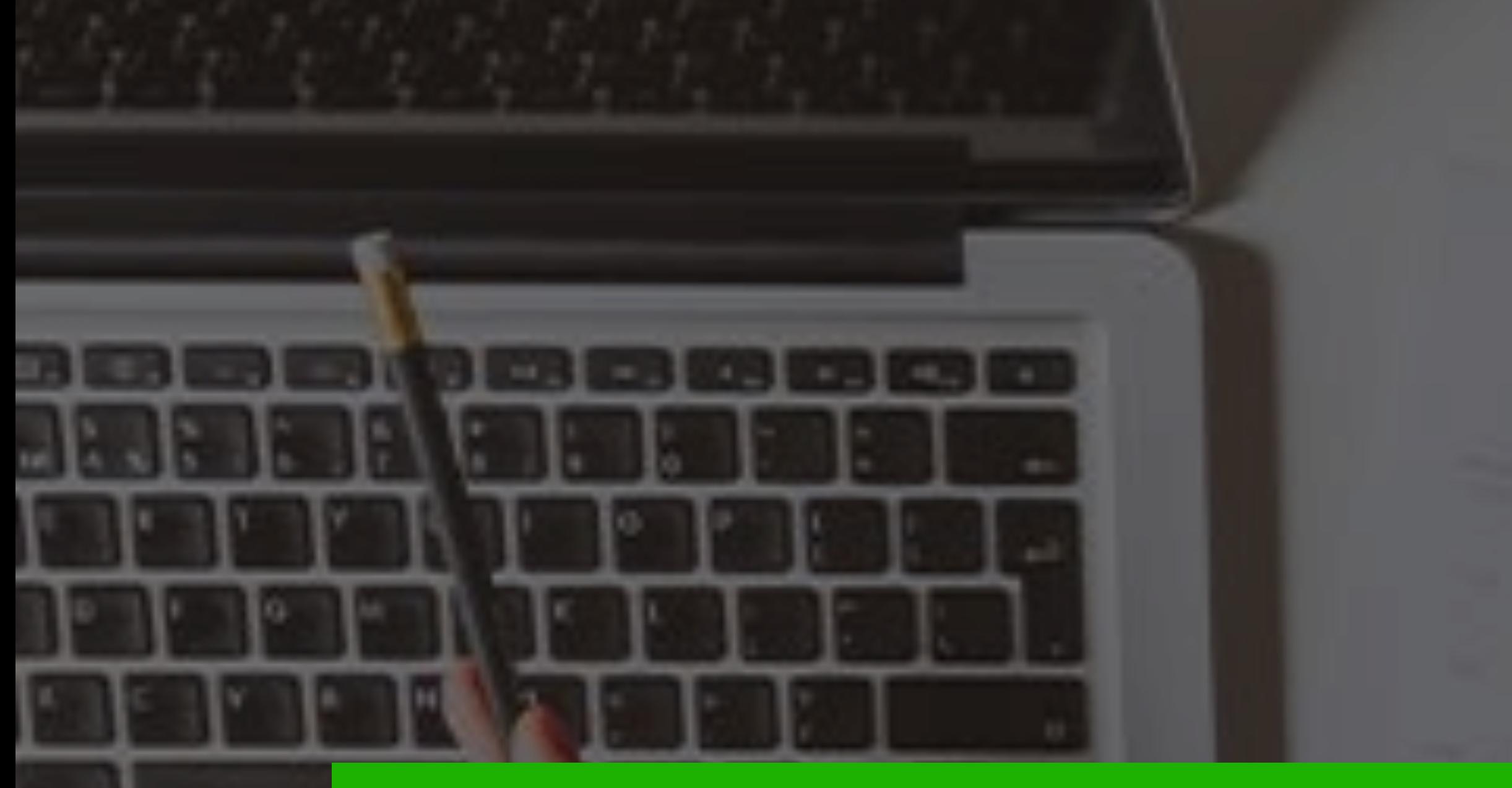

## **LINE แหล่งรวมโอกาสใหม่สําหรับธุรกิจ**

## โดย มุก - กัญสพัฒน์อัศวรุจานนท์ www.mookmarketing.com

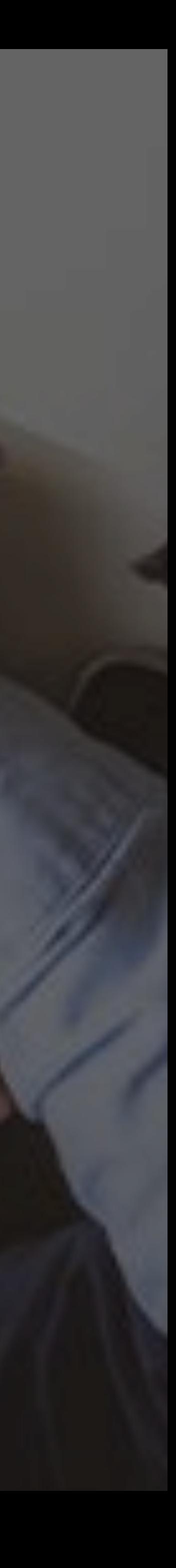

## **เรียนจบหัวข้อนี คุณจะได้อะไร?**

#### 1. อัพเดทผลิตภัณฑ์ต่างๆ ของ LINE ที ่ช่วยให้คุณเห็นความเป็นไปได้ใหม่ๆ ในการพัฒนาธุรกิจและการ

#### 2. ตัวอย่างจริงของแบรนด์ธุรกิจที่ประสบความสำเร็จจากการใช้ LINE OA ให้เข้ากับแคมเปญการตลาด

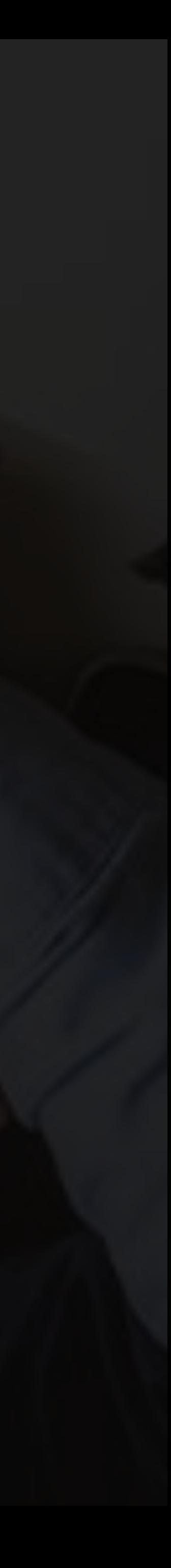

เพิ มยอดขาย

### 3. ไอเดีย Content บน LINE OA ที ่ได้ผลดี

## App LINE

เป็นเครื่ องขยายเสียงโปรโมชั ่น (บรอดแคส)

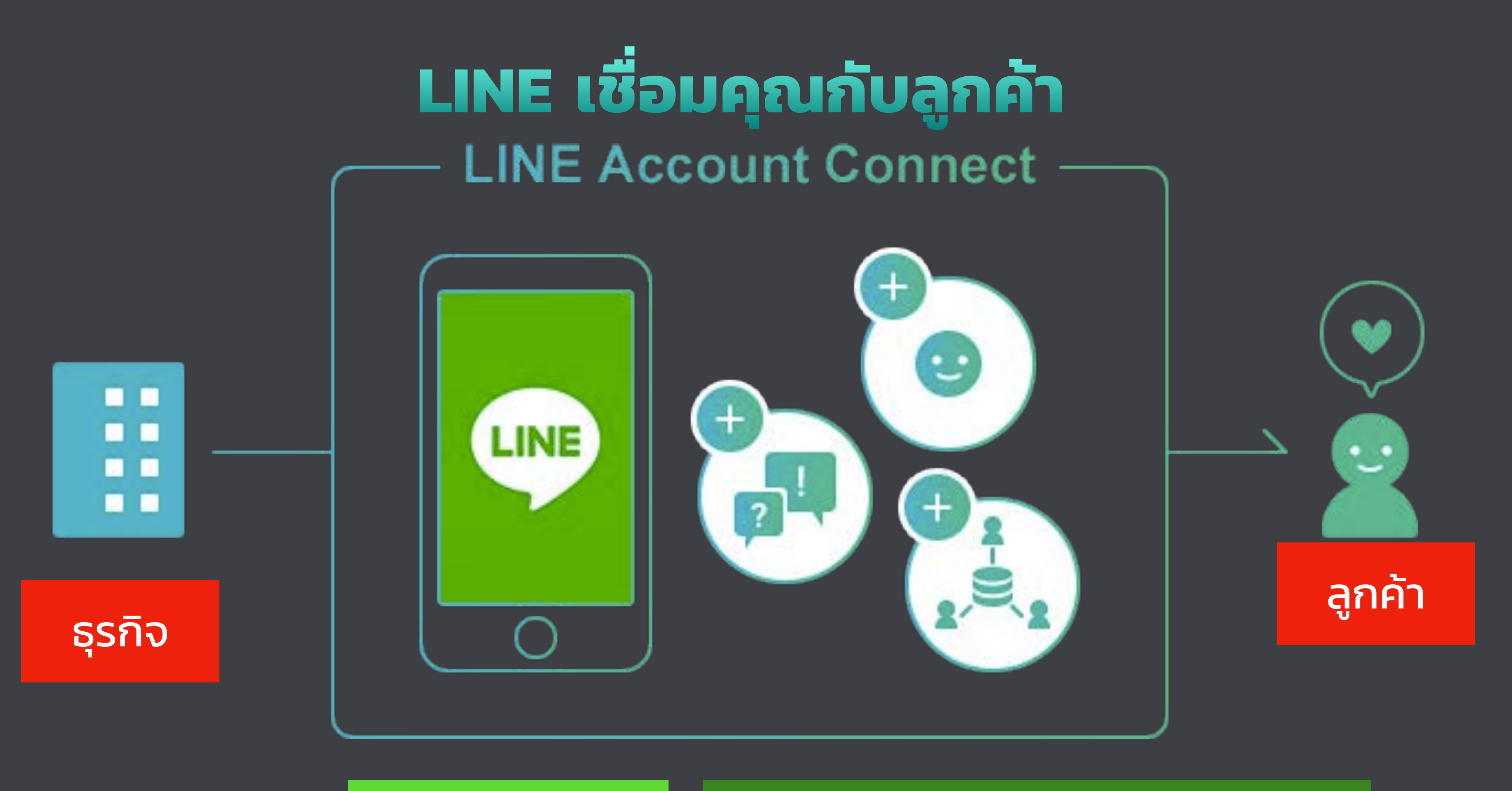

## เป็นฐานข้อมูลลูกค้า (ยอดฟอล)

เป็นตัวเชื่ อมความสัมพันธ์ (การแชท)

### <https://www.linebiz.com/th/partner/>

# **หลากหลายส่วนเสริมจาก LINE**

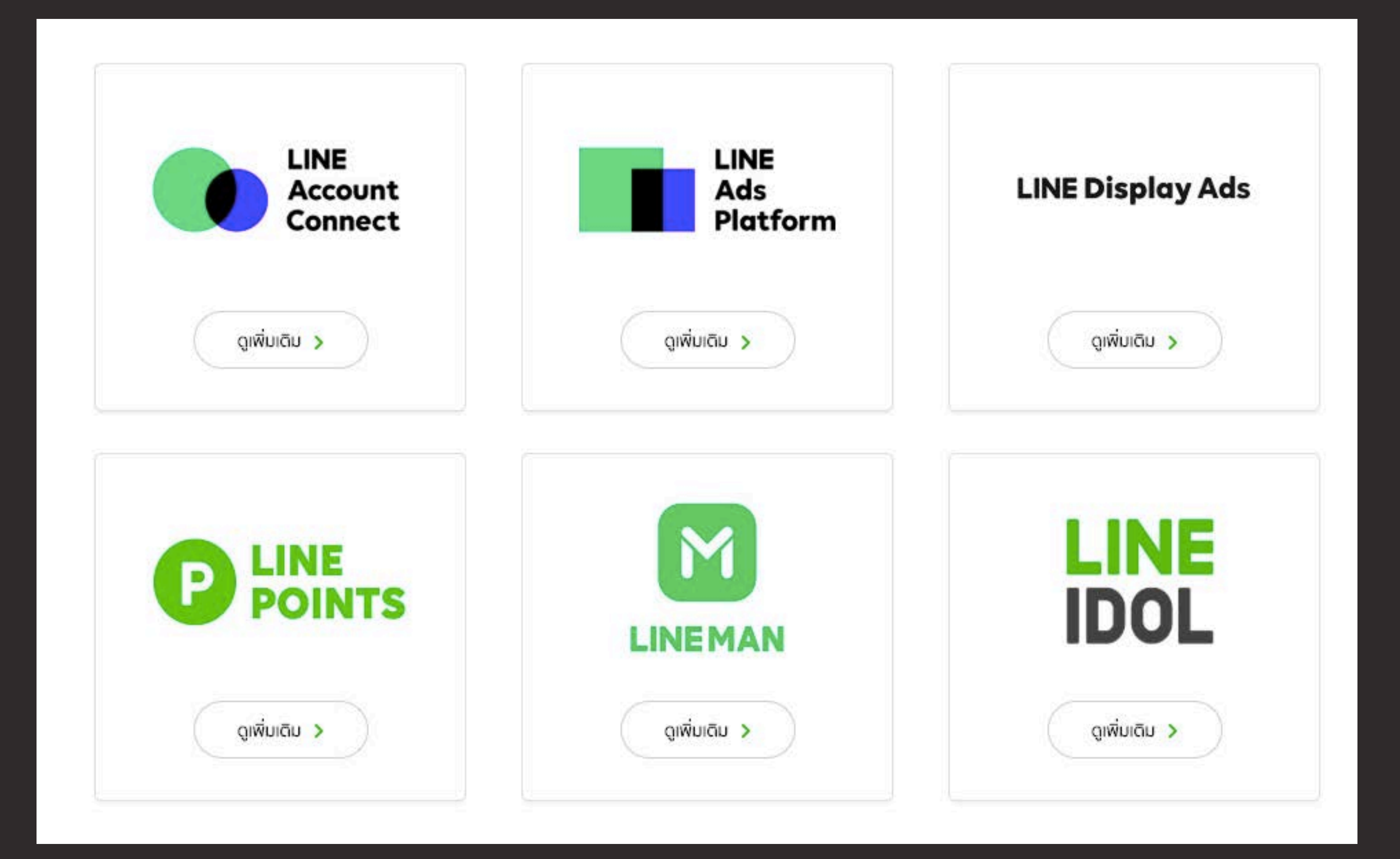

## LINE Sponsored **LINE Notification/** LINE My Shop

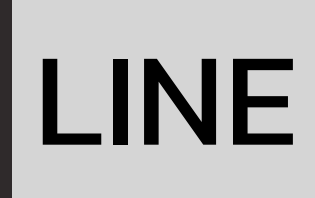

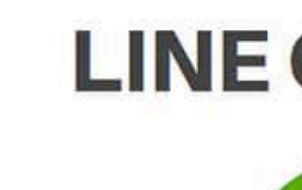

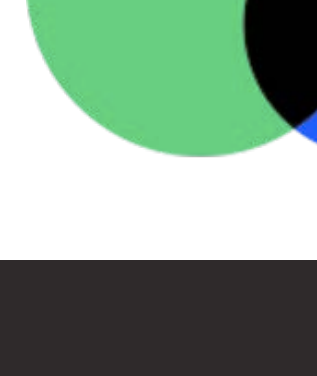

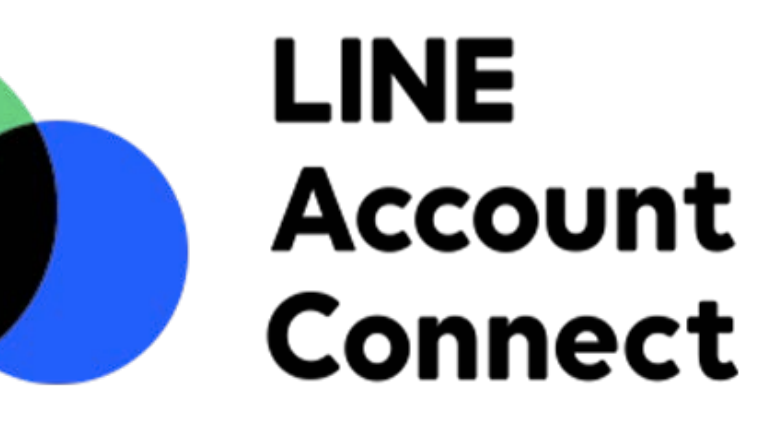

#### **LINE Official Account**

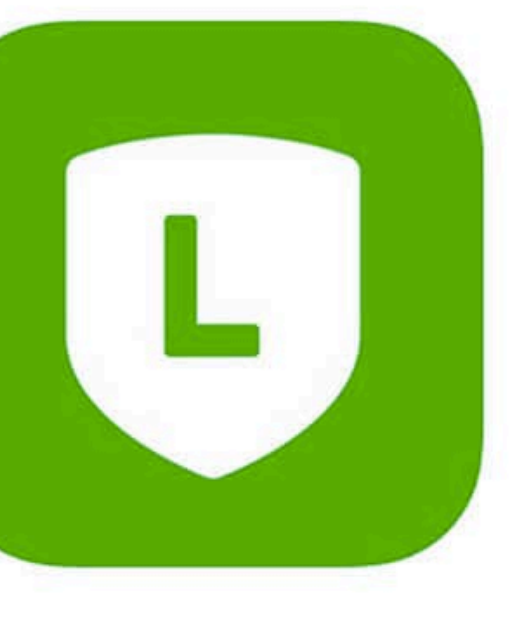

### บัญขีLINE สําหรับธุรกิจ เหมือนไลน์ส่วนตัวที ่เราใช้ คุยกับเพื ่อน/ญาติแต่เพิ่ มเมนูที ่เอื ้อต่อการทําธุรกิจมากกว่า

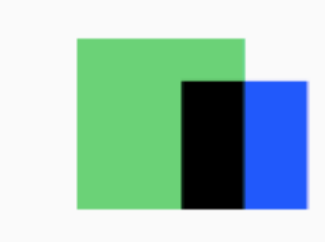

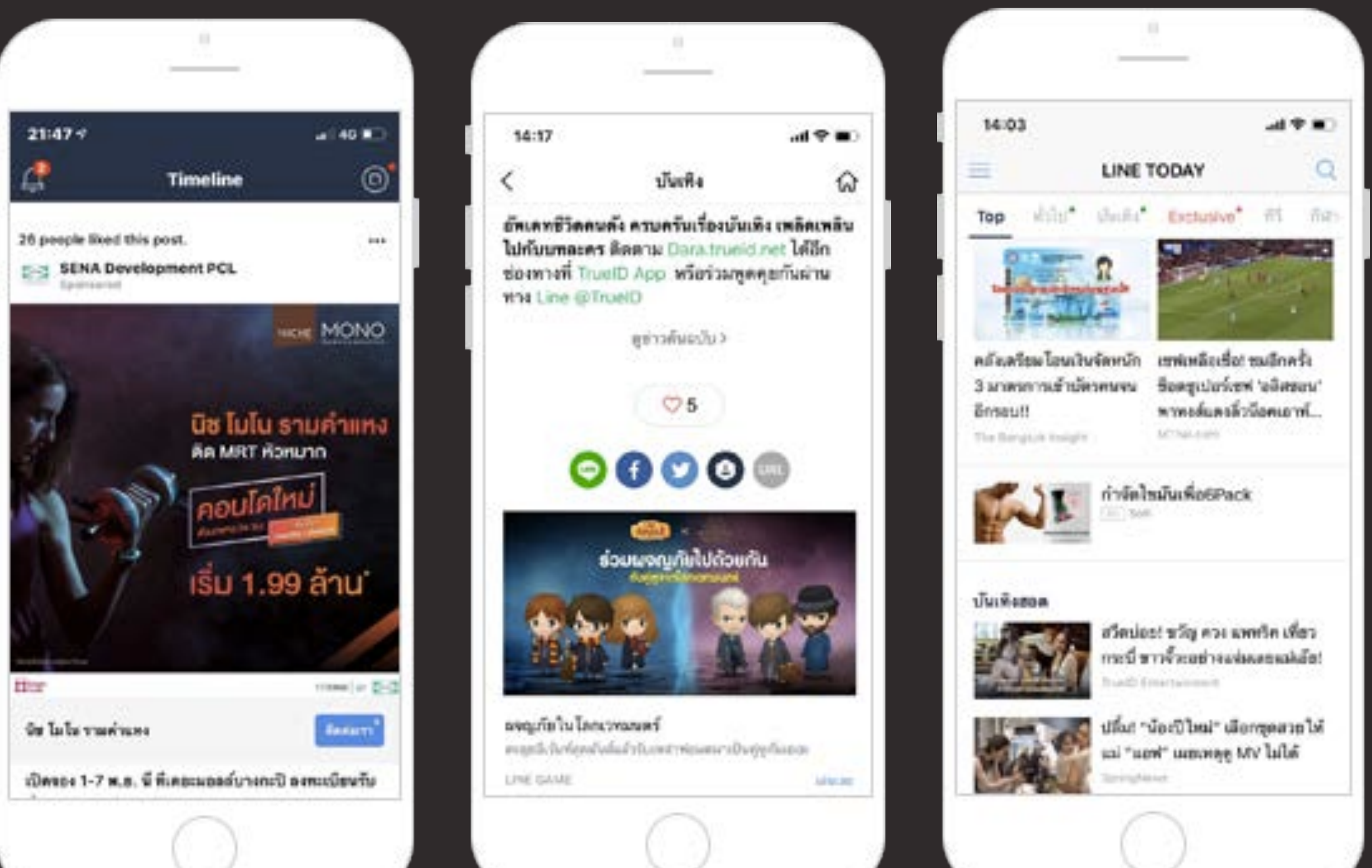

#### **LINE Ads Platform**

โฆษณาธุรกิจบน LINE Timeline และ LINE Today มีการเลือกกลุ่มเป้าหมาย เหมือนกับโฆษณาบน Facebook และ Google

## **LINE Display Ads**

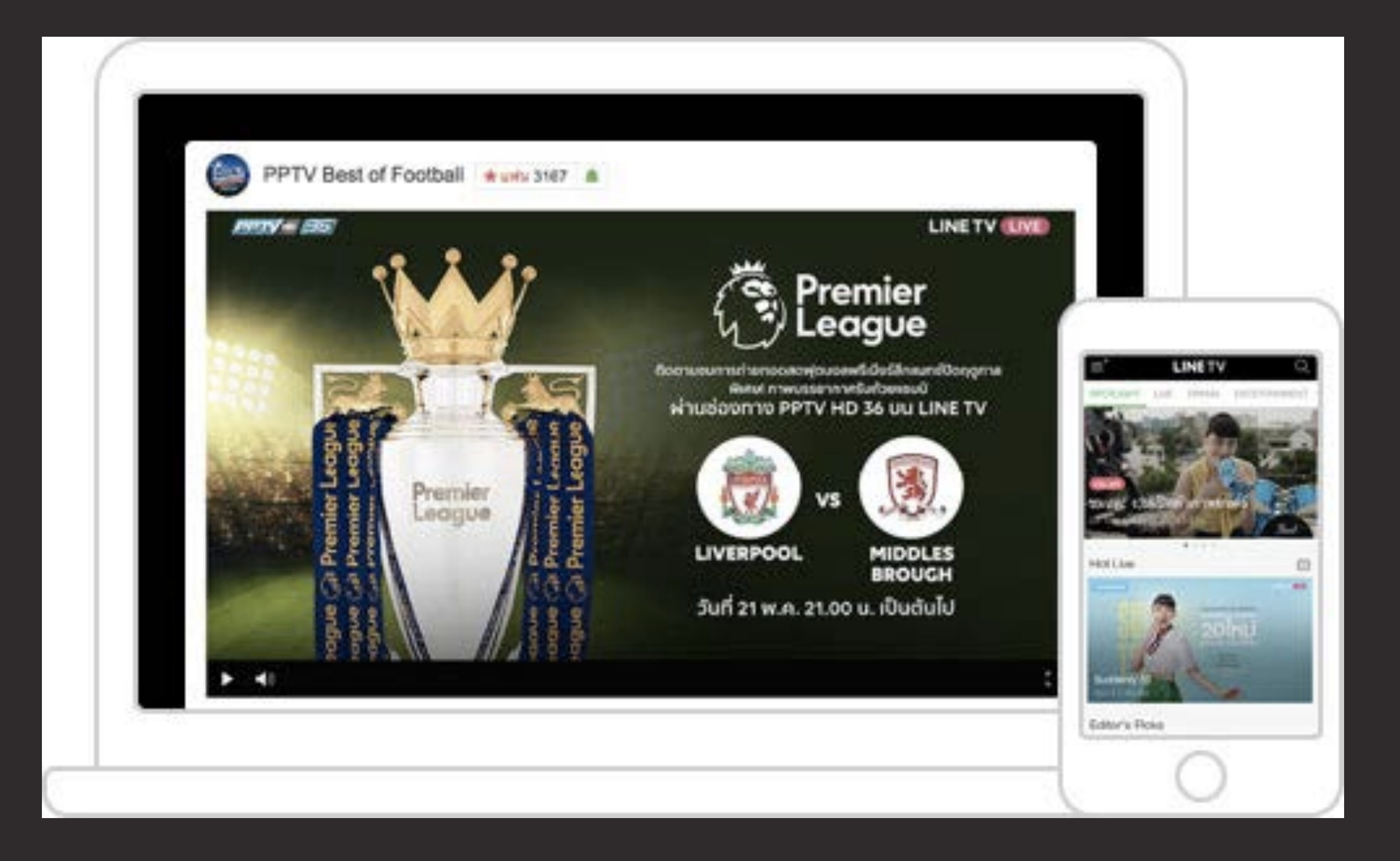

### <https://www.linebiz.com/th/partner/>

โฆษณาธุรกิจบน LINE TV และ LINE Today เป็นภาพ เคลื ่อนไหว หรือ Tie-in ในรายการบน LINE TV

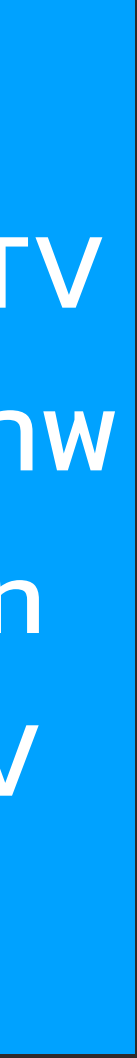

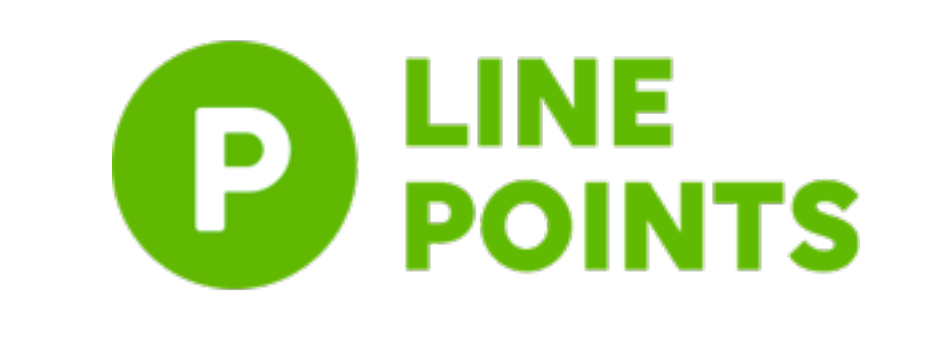

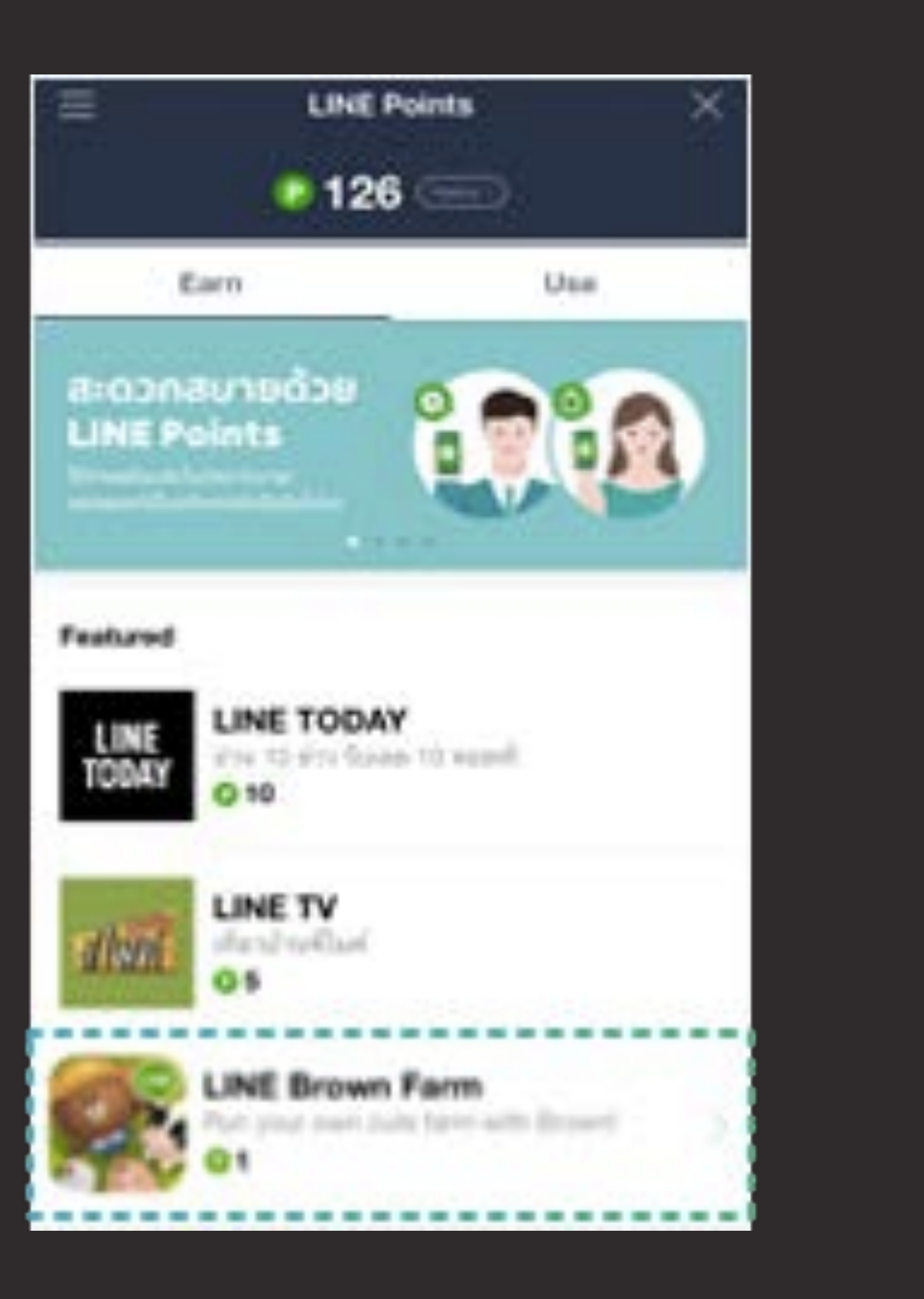

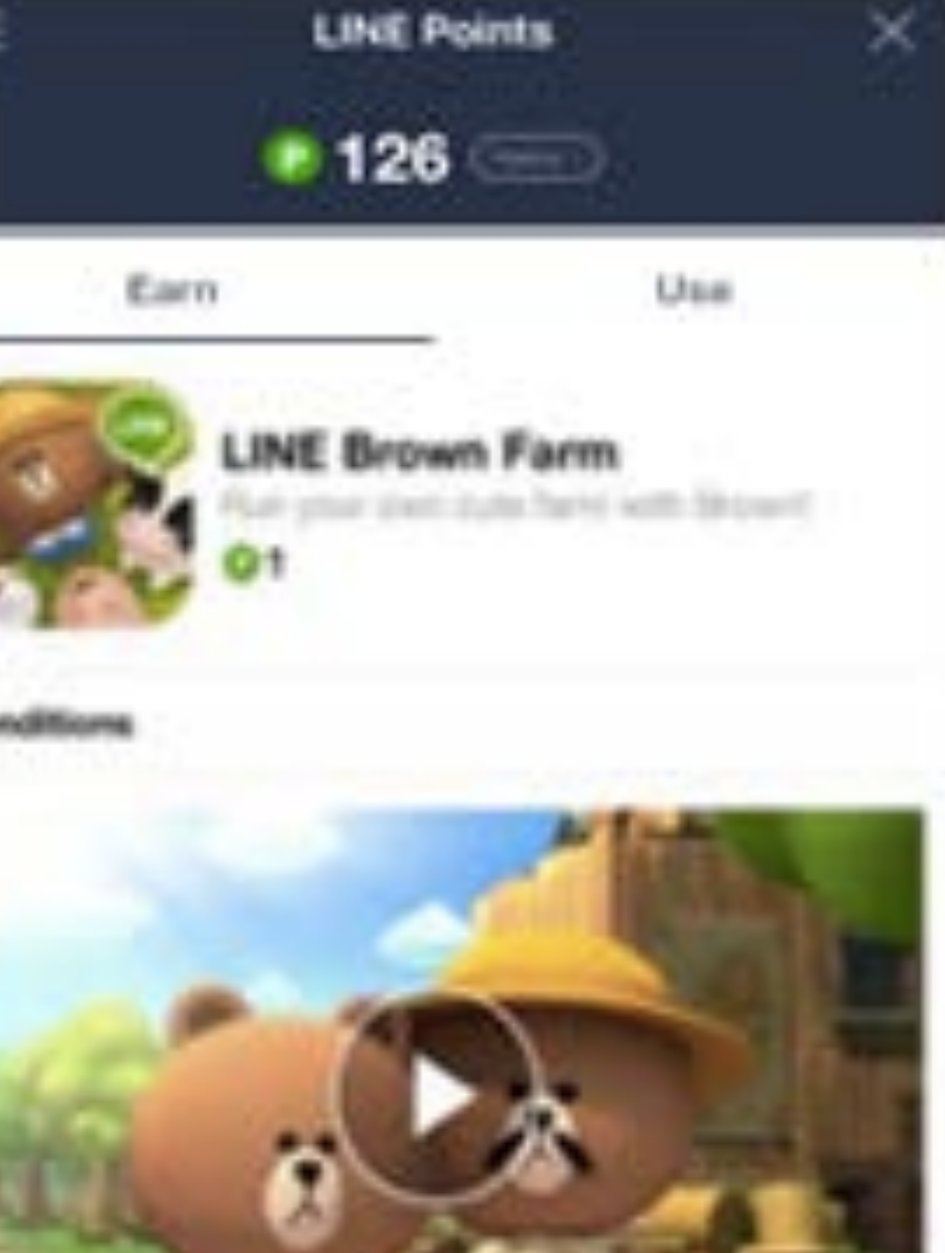

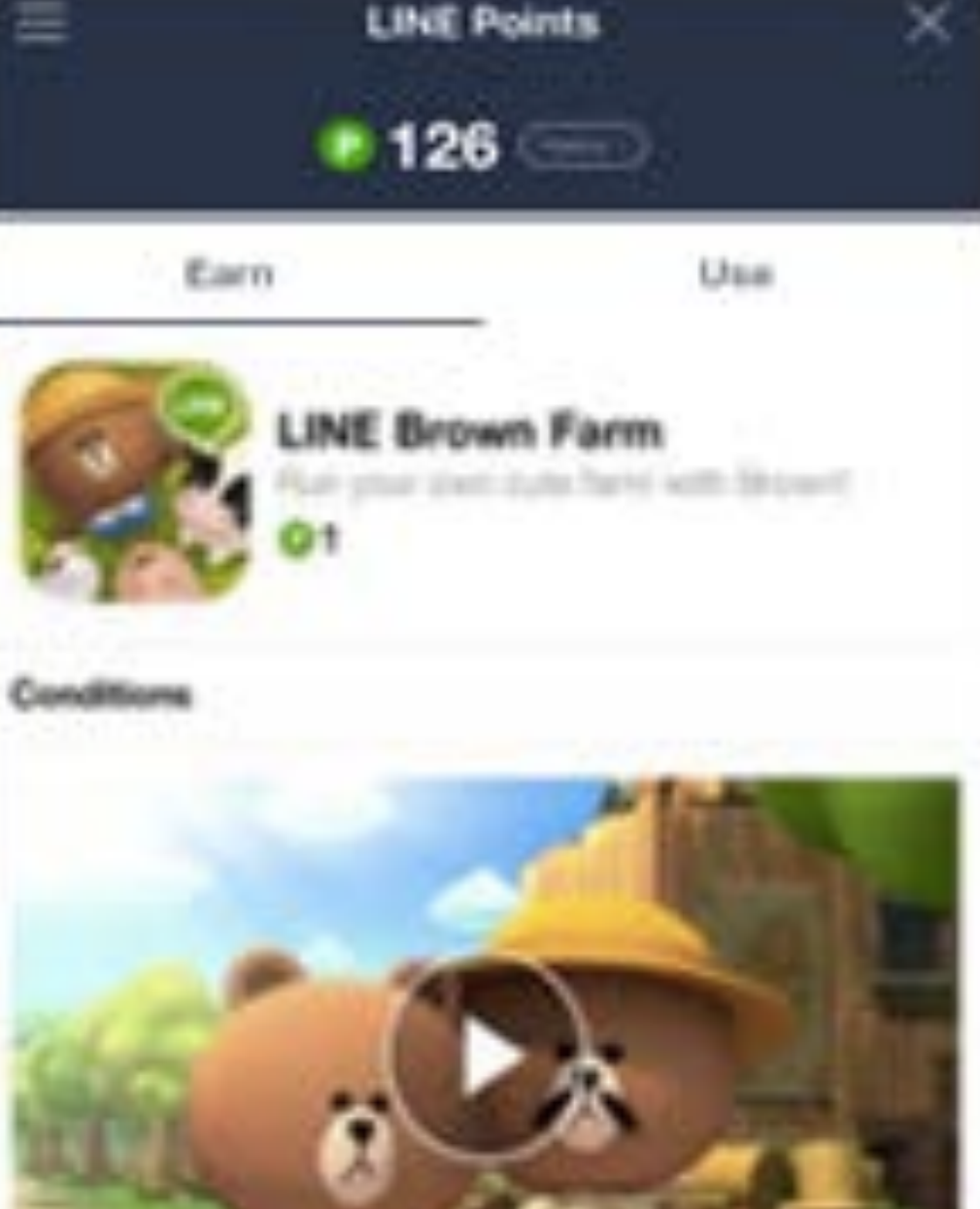

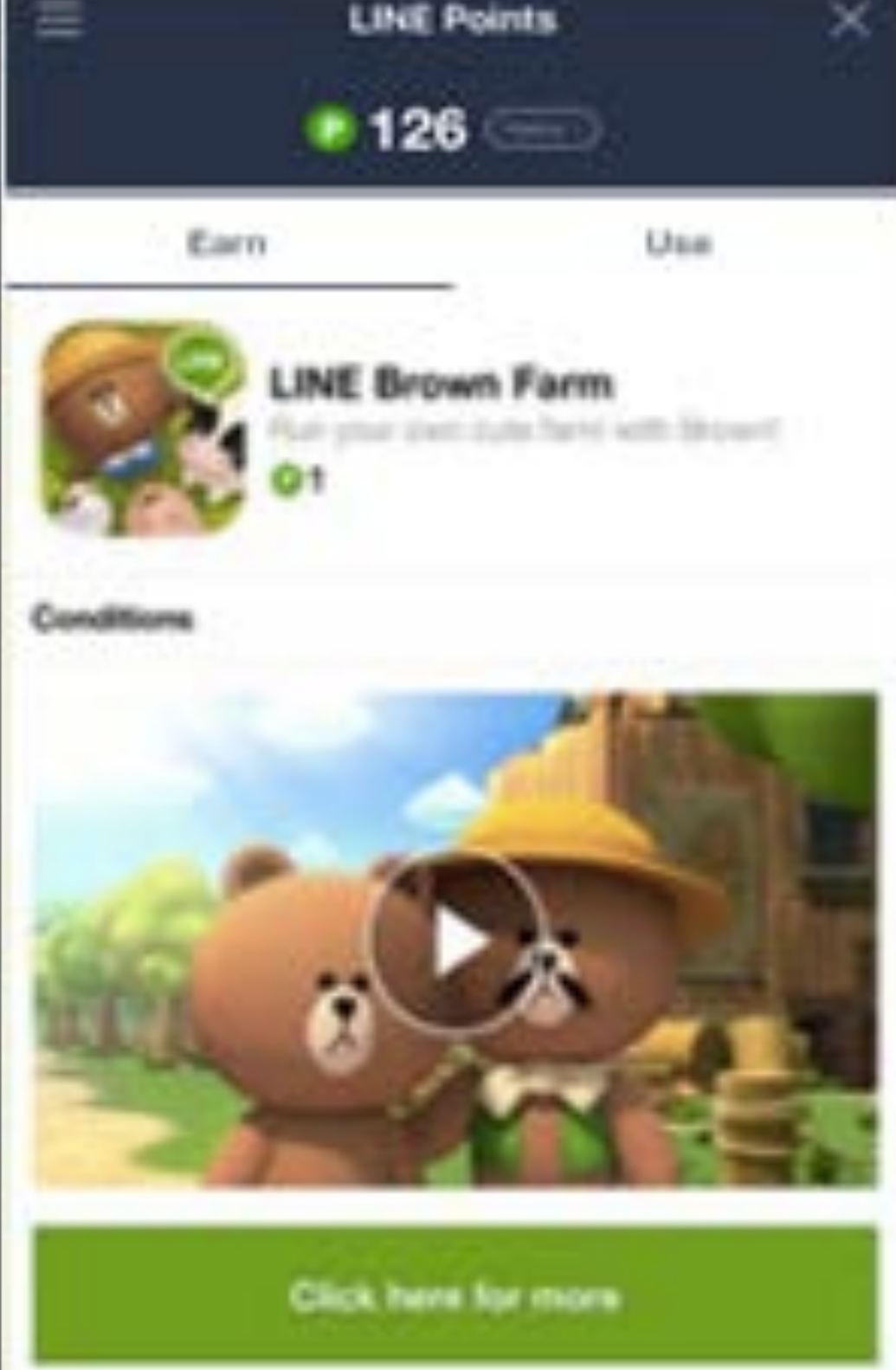

## <https://www.linebiz.com/th/partner/>

สร้างโฆษณาที ่ผู้ใช้LINE จะได้ LINE Point เมื ่อดูจบ หรือทํา action ตามที กําหนด โดย LINE Point จะนําไปใช้แลก Sticker หรือ Theme ได้

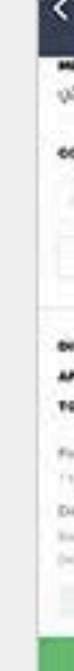

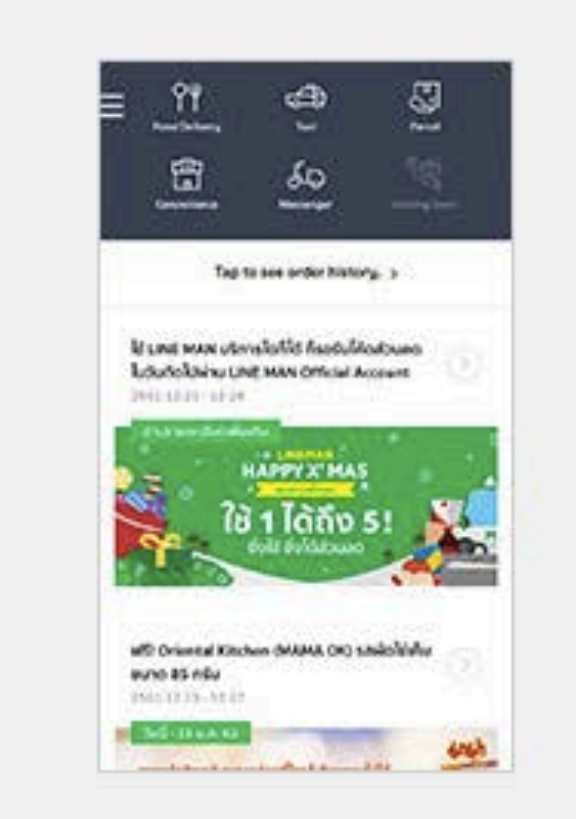

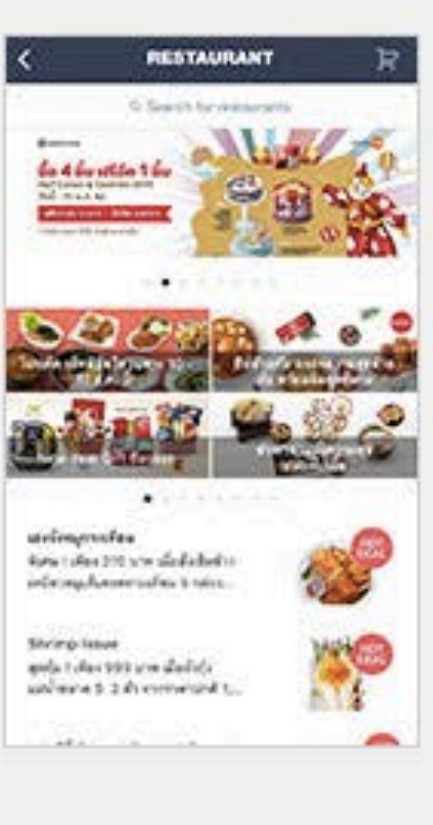

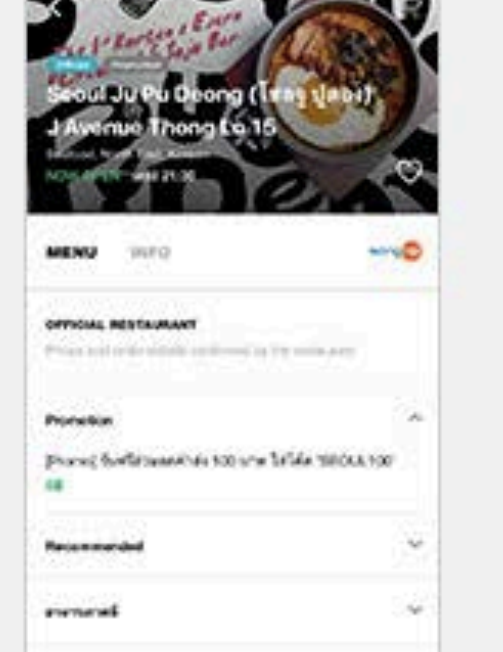

menten

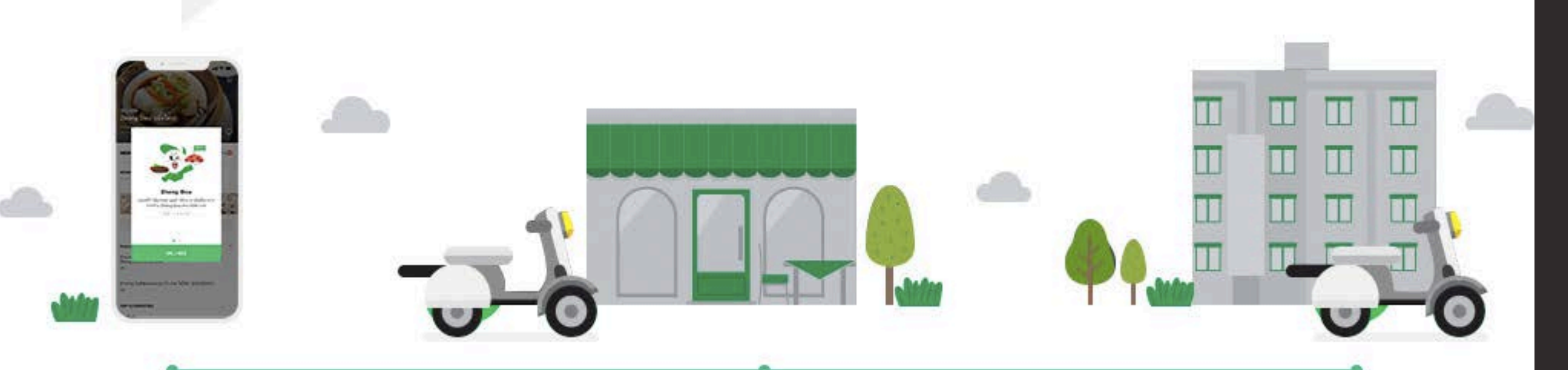

**LINE MAN** เข้ารับเมนูตามคำสั่งซื้อ

#### **IDOIIOWY LINE MAN**

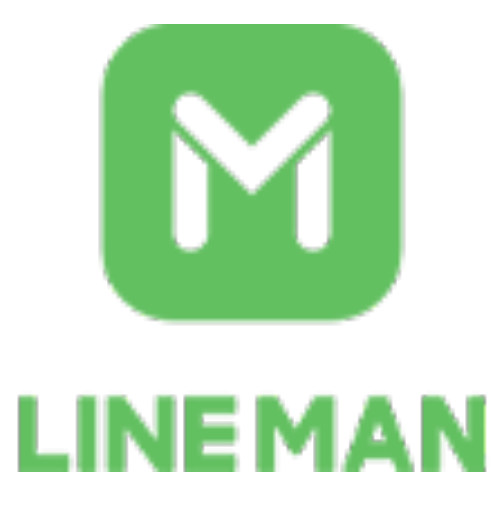

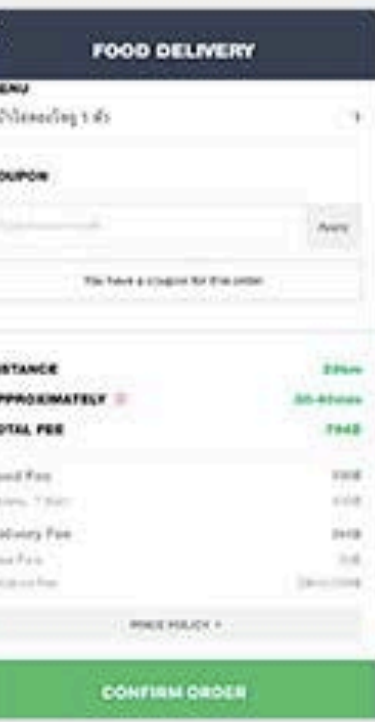

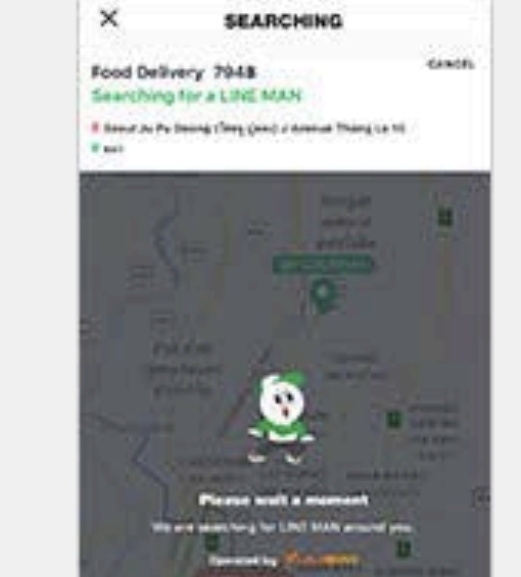

**LINE MAN** ชำระเงินให้ร้านอาหาร และส่งอาหารให้ลูกค้า

้ ผู้ช่วยส่วนตัว ไม่ว่าจะสั่งอาหาร ส่งของ เรียกแท็กซี่ ส่งพัสดุ หรือ ่ ให้ช่วยชื้อของ จากร้านสะดวกซื้อ ็ก็ได้

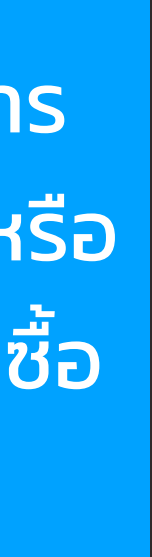

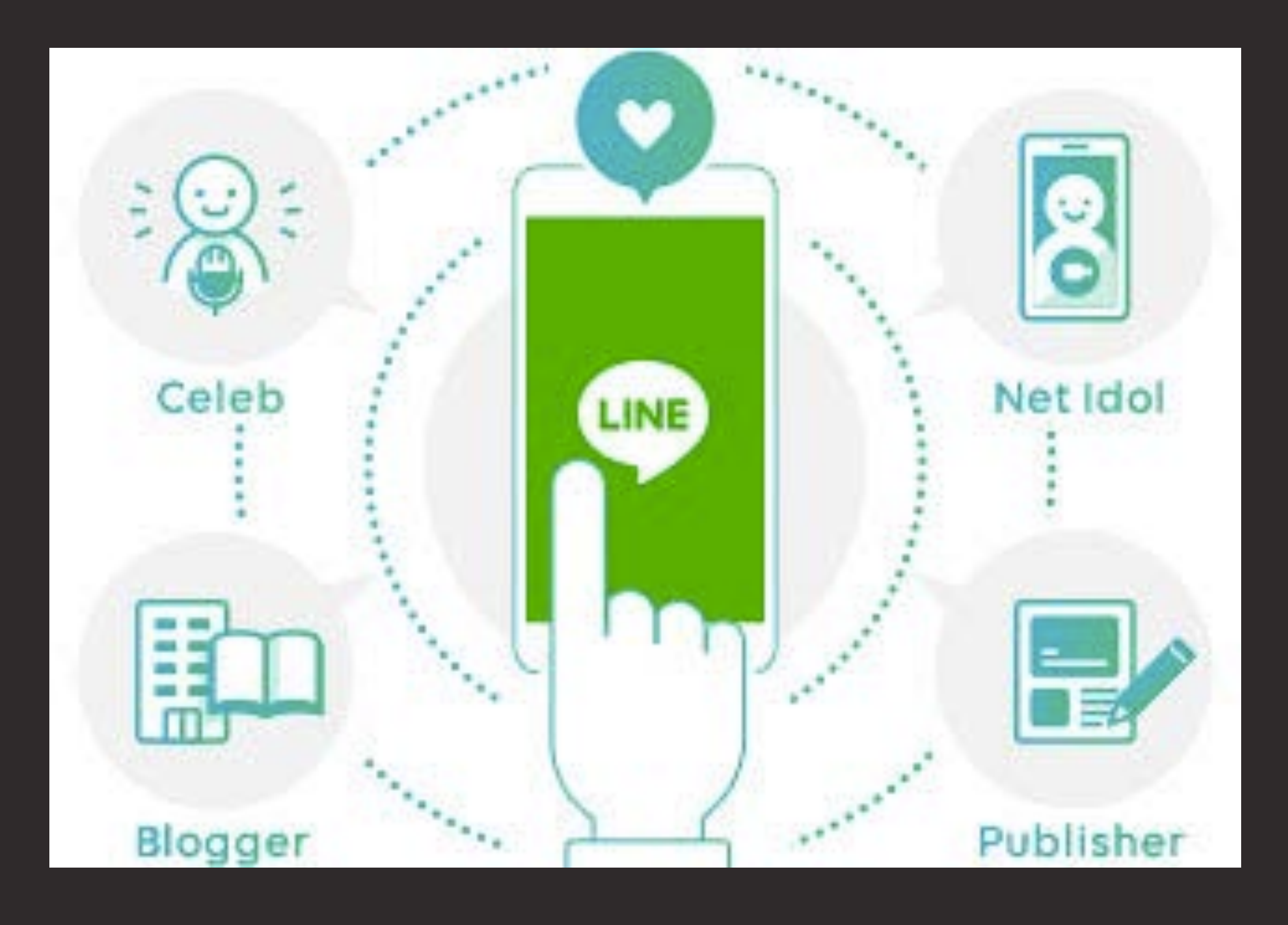

### <https://www.linebiz.com/th/partner/>

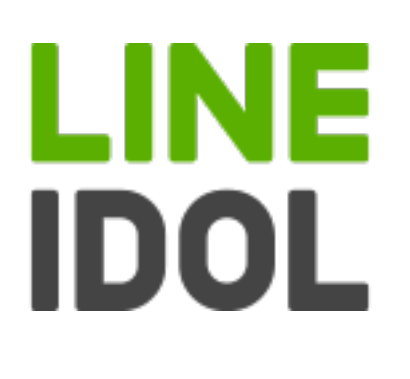

## **ติดต่อ Partner เพื อเพิ ่มโอกาสทางธุรกิจได้ ่**

#### ทุกธุรกิจต้องมีLINE OA ้ ก่อนจึงใช้ Tools อื่นๆ ของไลน์ได้

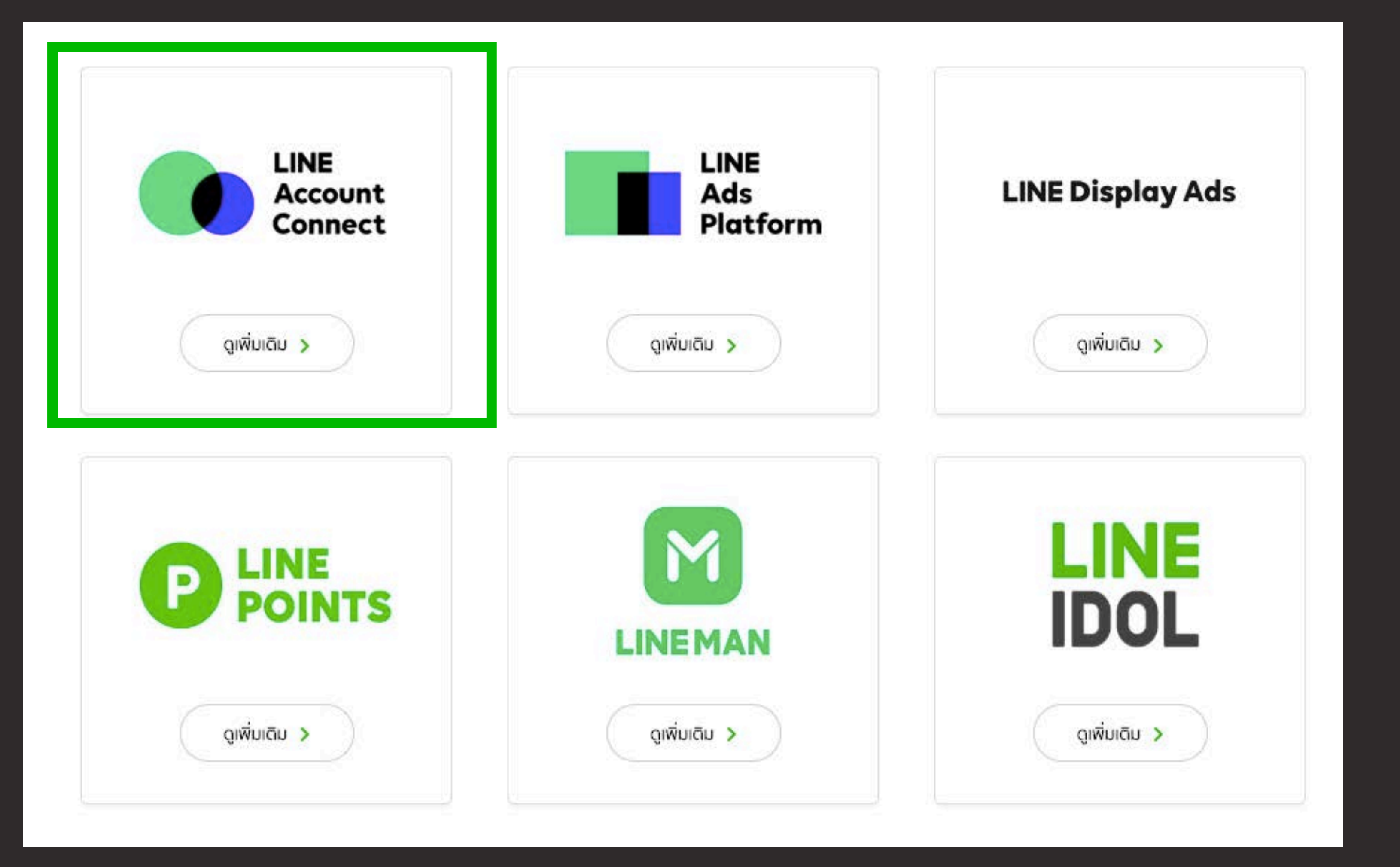

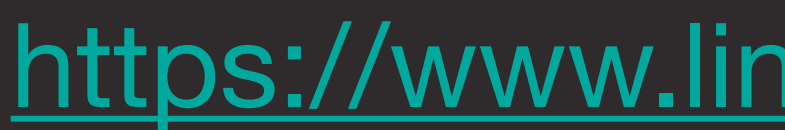

#### <https://www.linebiz.com/th/partner/>

# **LINE OFFICIAL ACCOUNT จุดเริ มต้นของทุกธุรกิจ หากคิดจะบุกไลน์**

**• เก่งเรื่อง CRM** มัดใจลูกค้าเก่า • **เปอร์เซ็นต์ปิดยอดขายสูง** Broadcast อะไรไปใครก็เห็น แม้ไม่ได้เปิดอ่าน • **ตอบโจทย์ยุค Smartphone ครองเมือง** เพราะเป็น UX ที่คุ้นเคย

<u> Linda and San Andrew State and San Andrew State and San Andrew State and San Andrew State and San Andrew State and San Andrew State and San Andrew State and San Andrew State and San Andrew State and San Andrew State and </u>

## **LINE OA โพสอะไรไป คนก็เห็น 100%**

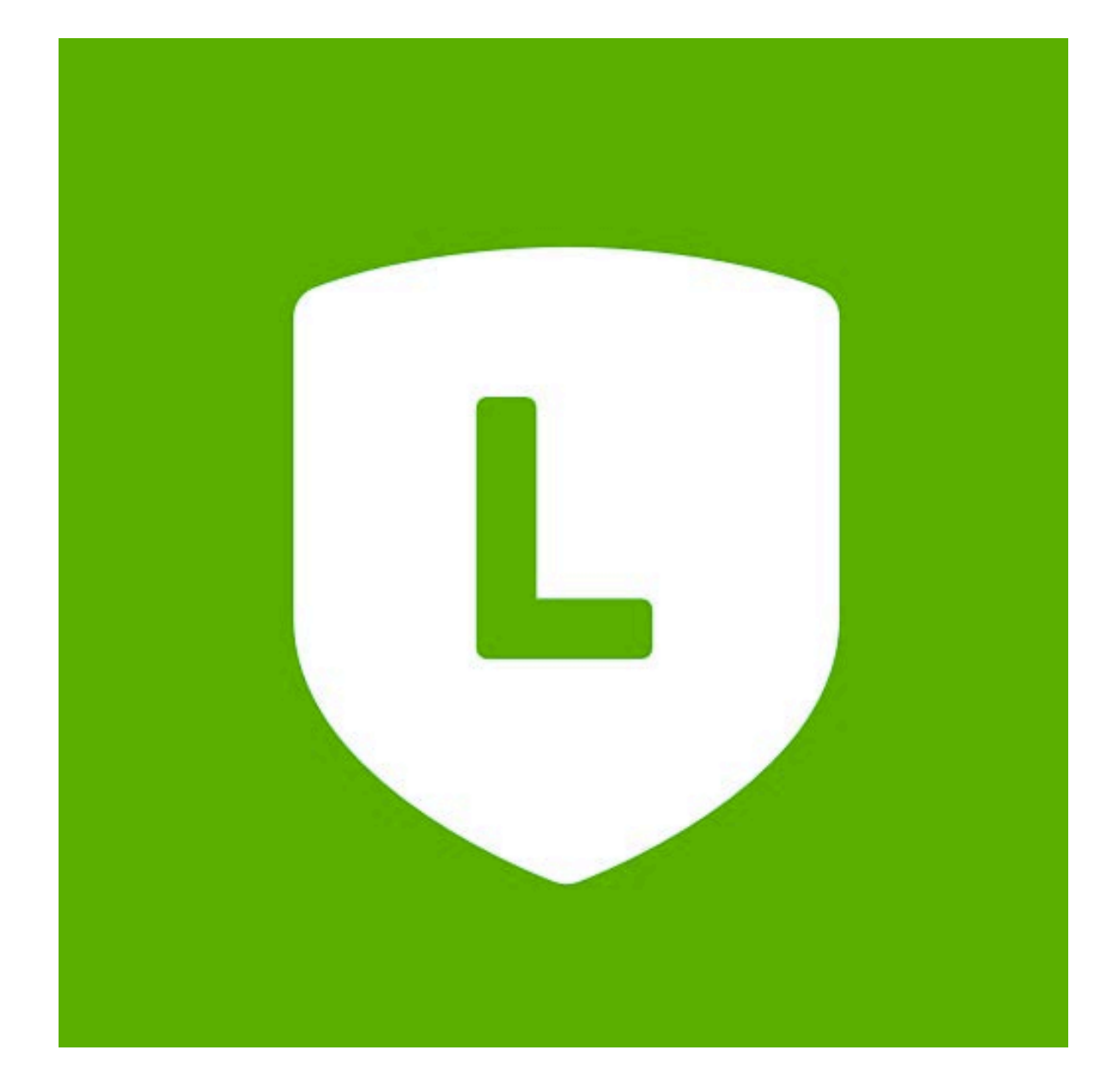

## LINE IN THAILAND **INTERNET POPULATION**

# **Active Users 44W**

63% of The Country's Population 84% of Internet Users

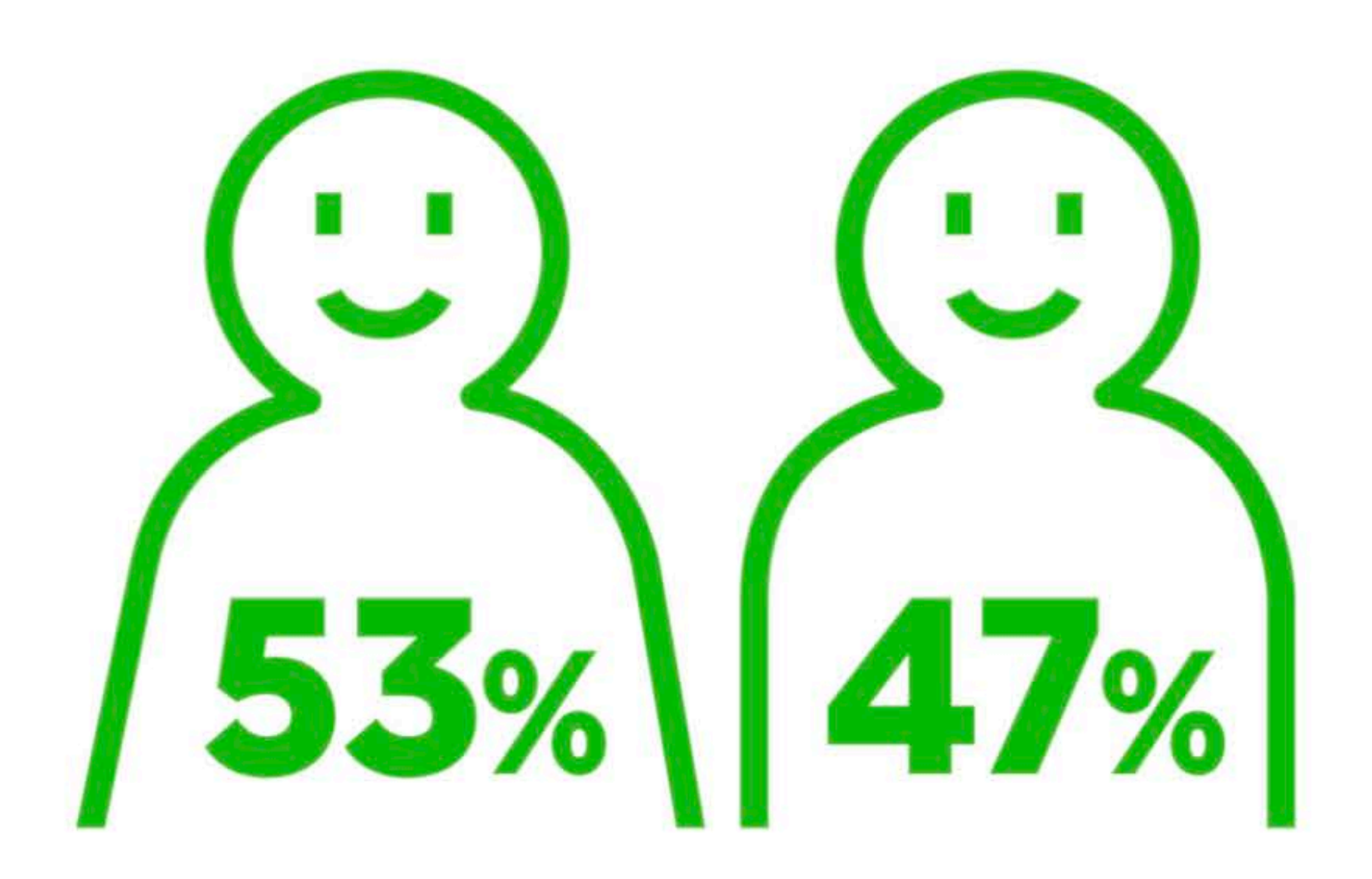

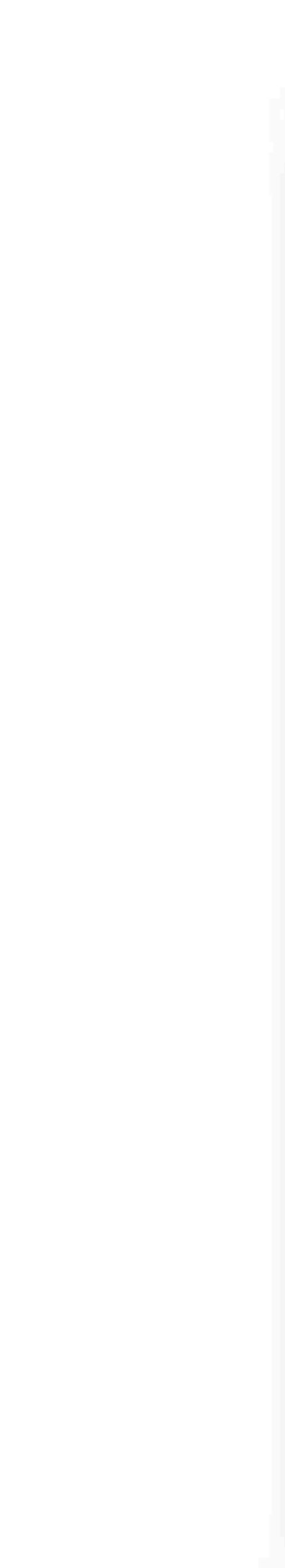

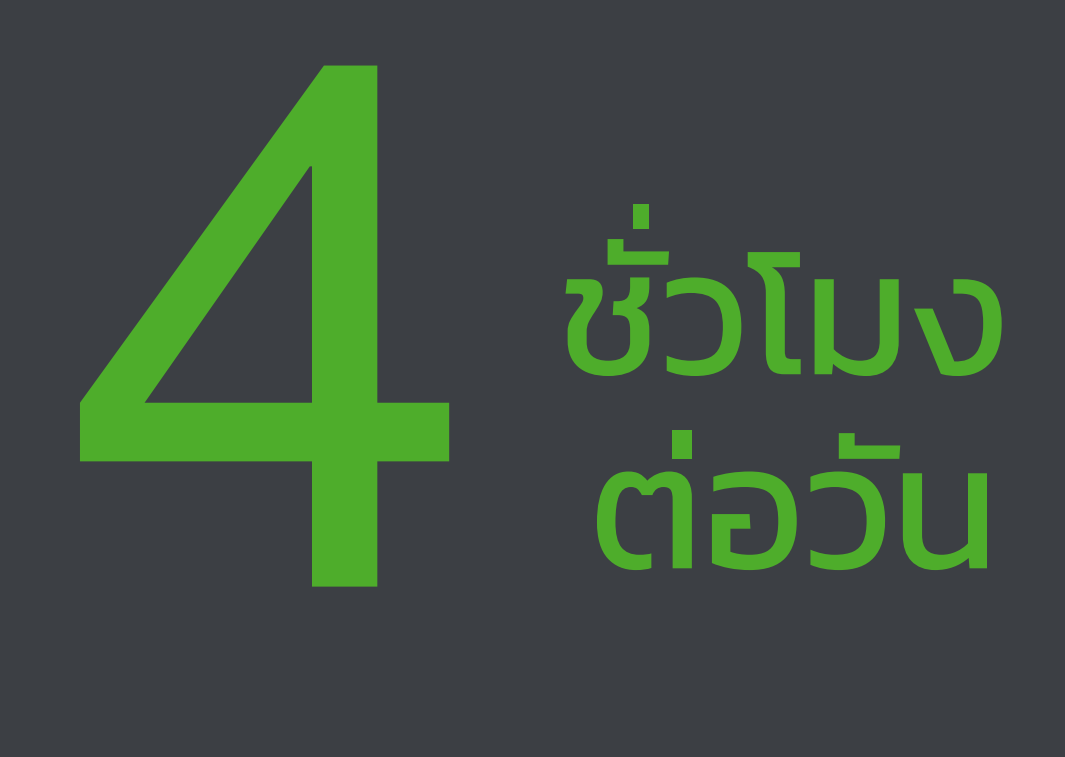

## **คนไทย ใช้เวลาบนมือถือ โดยเฉลี ย**

## **216 mins / day**

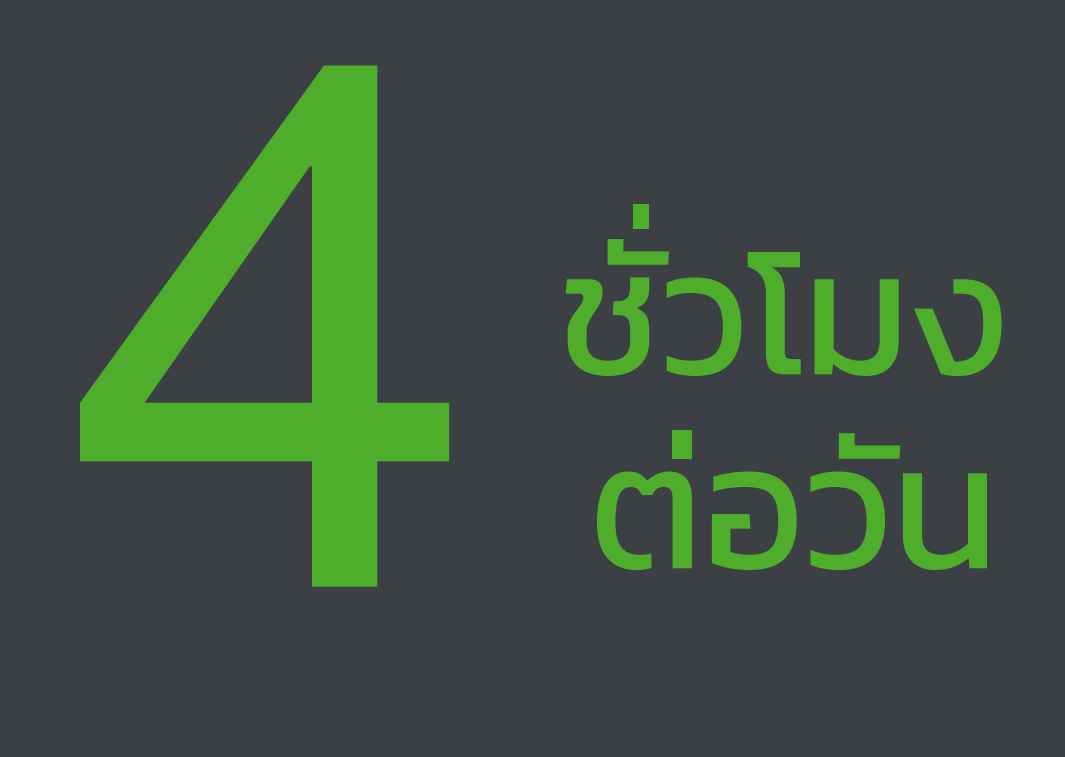

## **1 ใน 3 ของเวลานั น ้ เป็นการใช้งานแอพพลิเคชั่ น**

# 

## **คนไทย ใช้เวลาบนมือถือ โดยเฉลี ย**

## **216 mins / day 63 mins / day**

# **Case Study น่าสนุก**

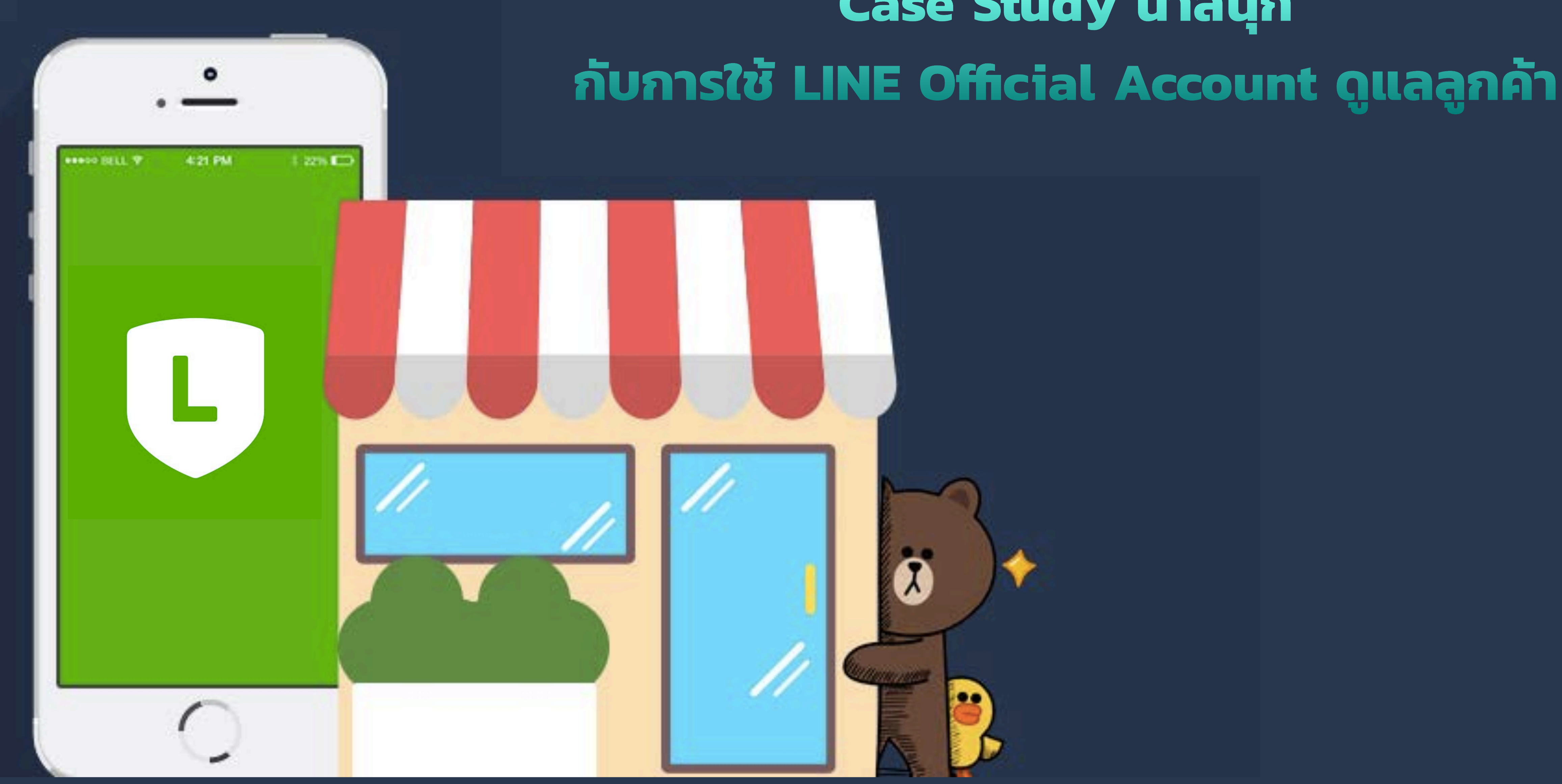

# พัติดตาม<br>280,005<br>จุดมุ่งหมาย: เพิ่มพู้ติดตาม

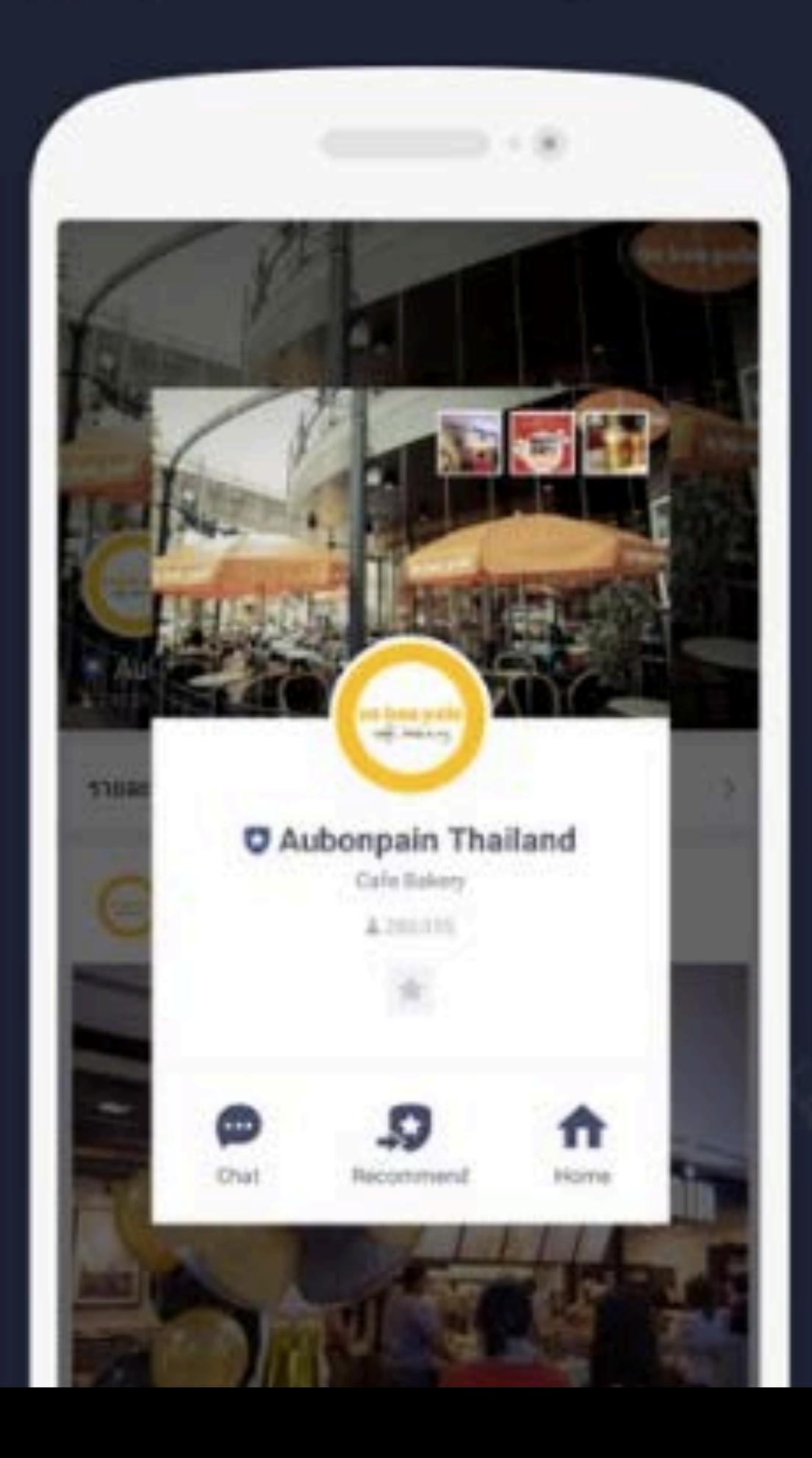

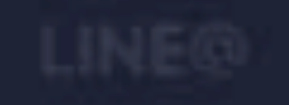

## พูติดตาม 280,005 จุดมุ่งหมาย: เพิ่มพู้ติดตาม

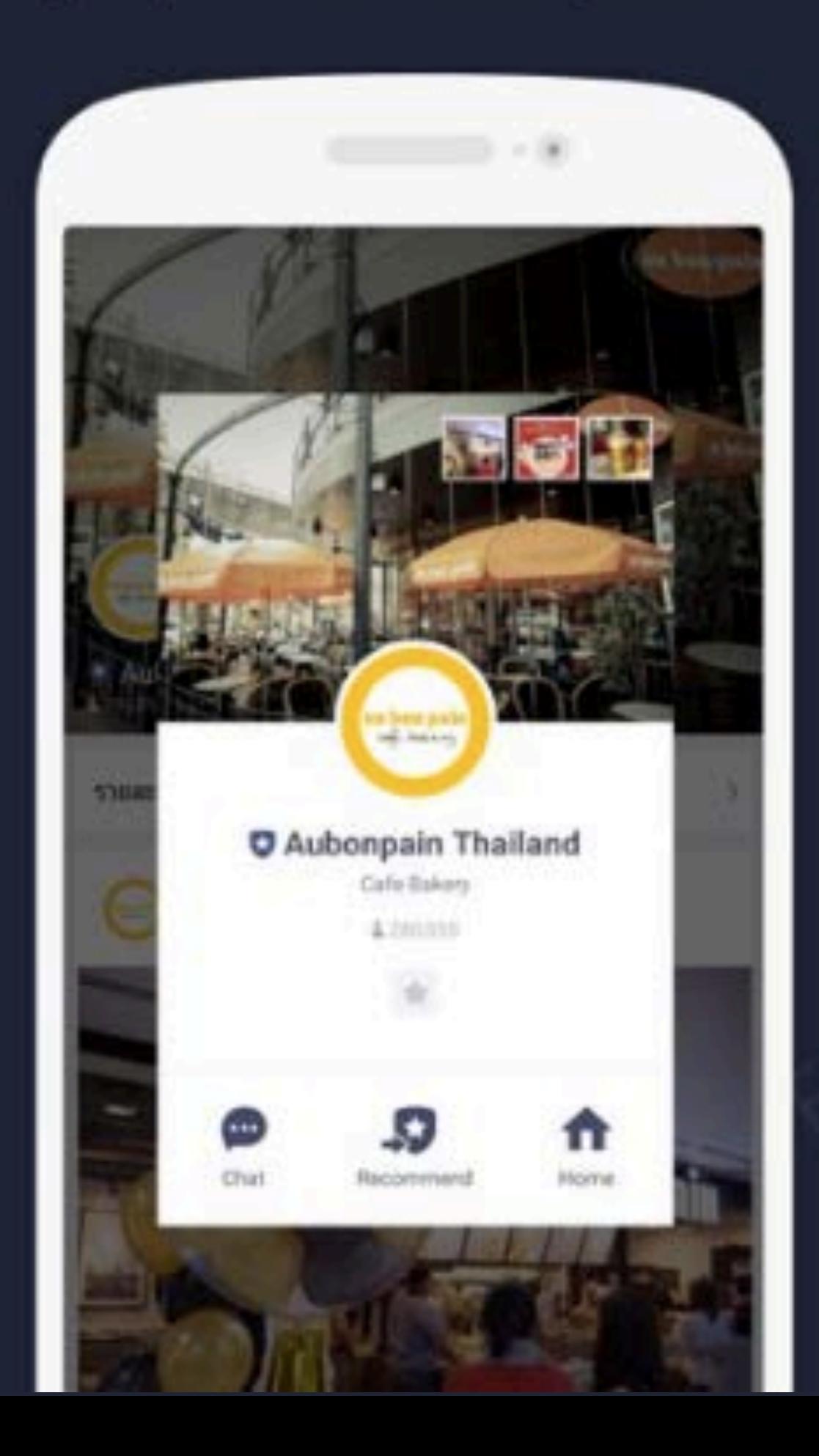

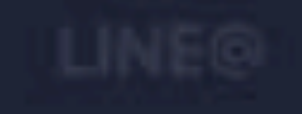

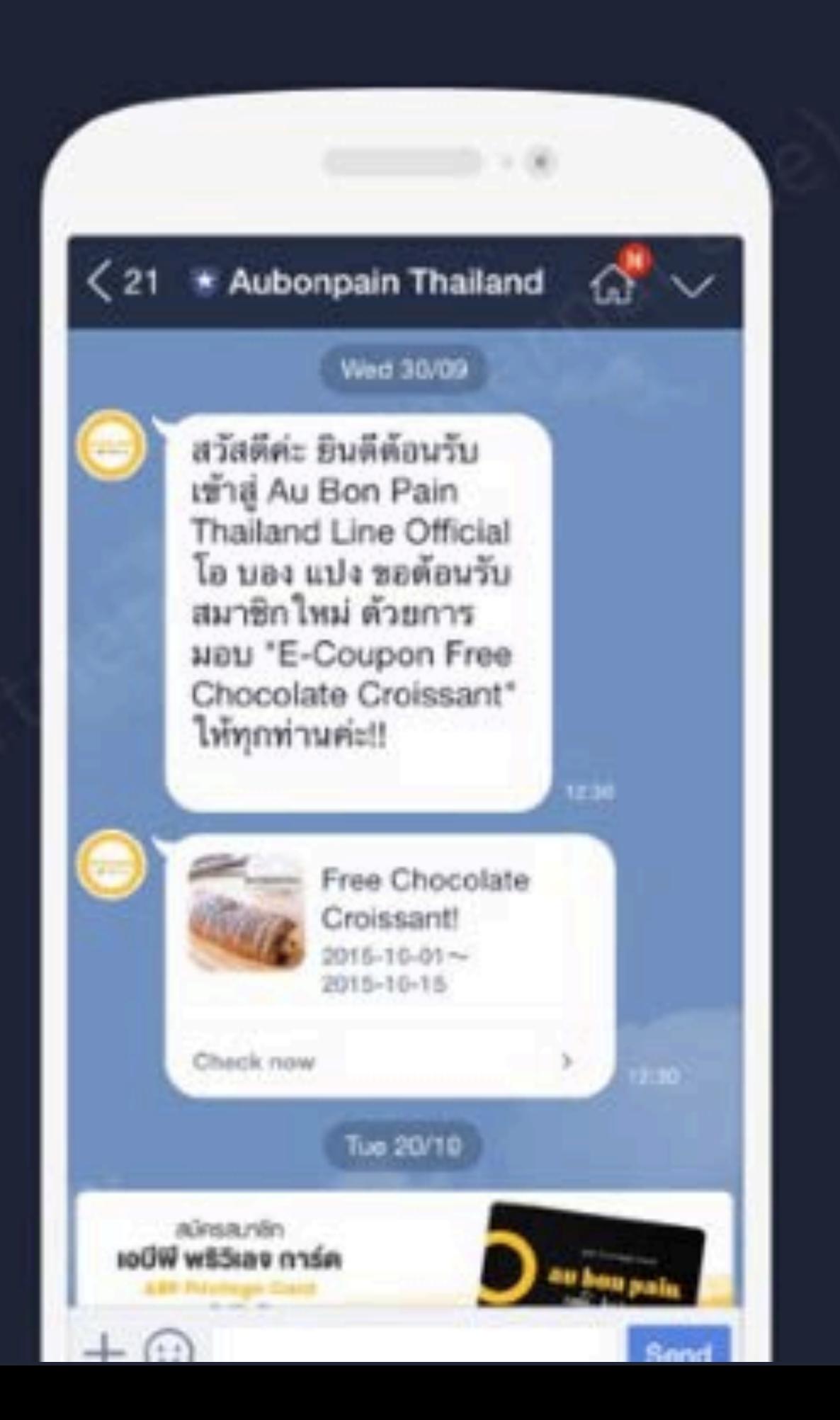

## พู้ติดตาม 280,005 จุดมุ่งหมาย: เพิ่มพู้ติดตาม

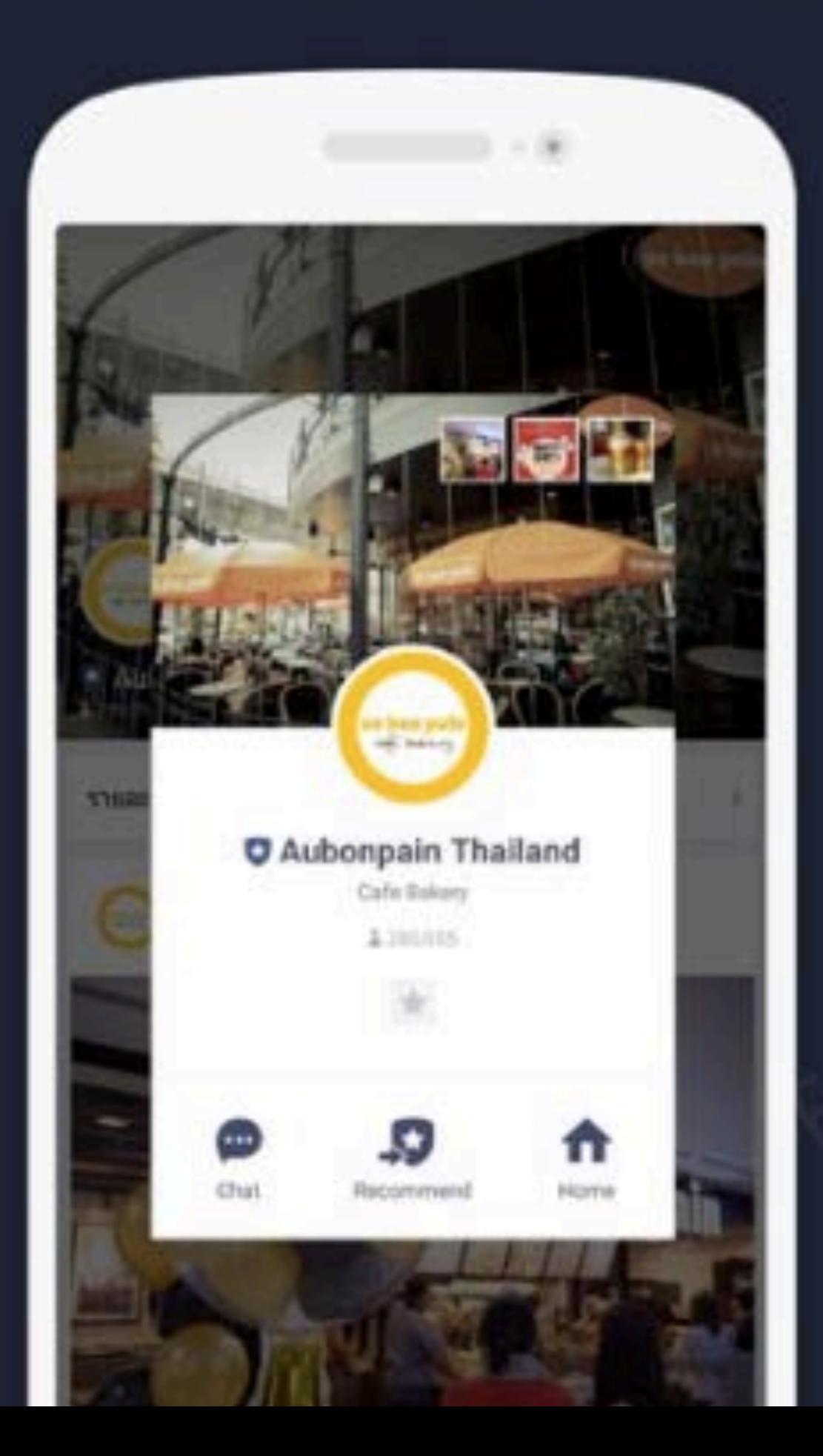

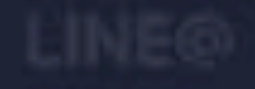

## พู้ติดตาม คนต่อคืน 200K

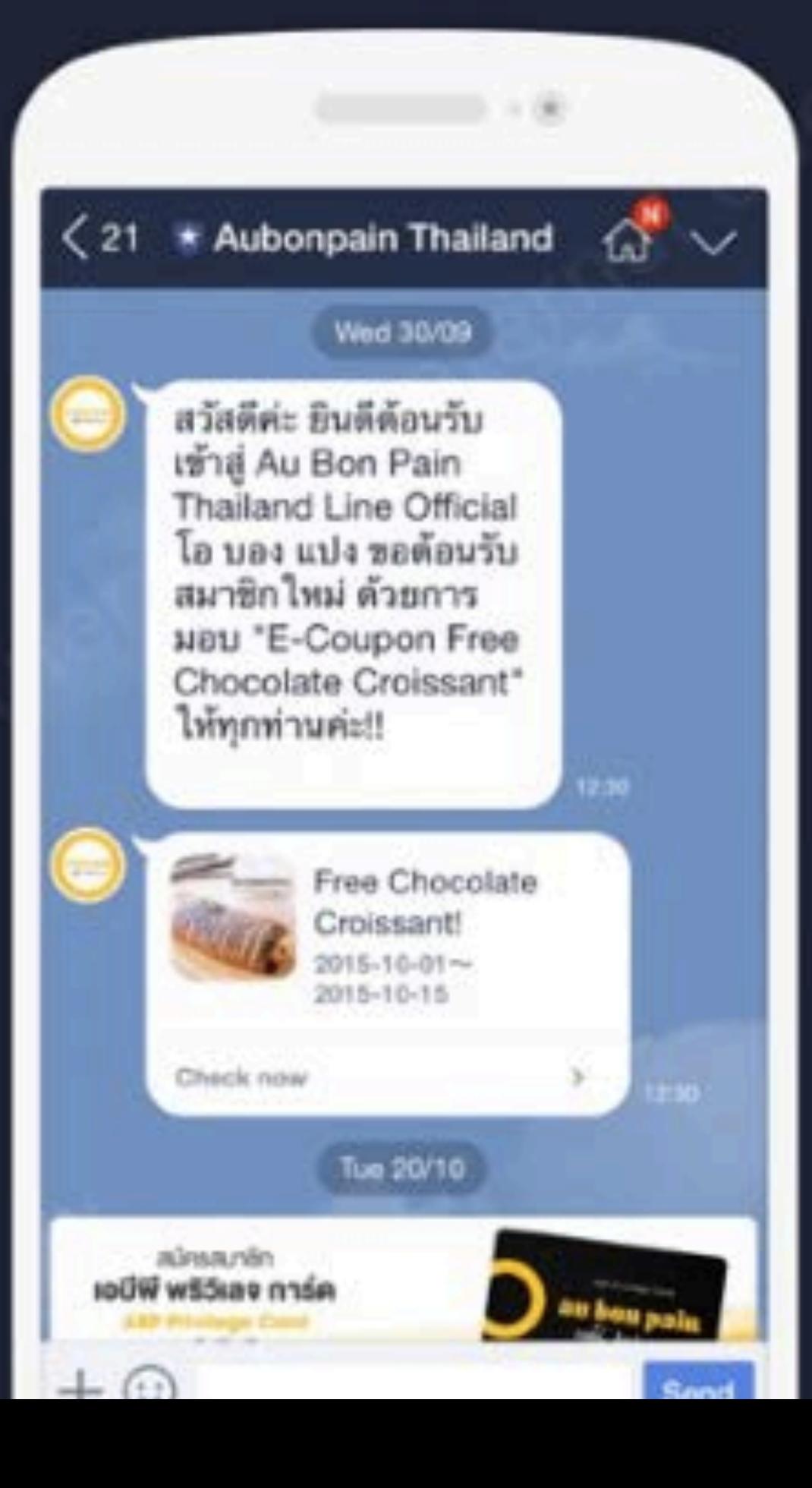

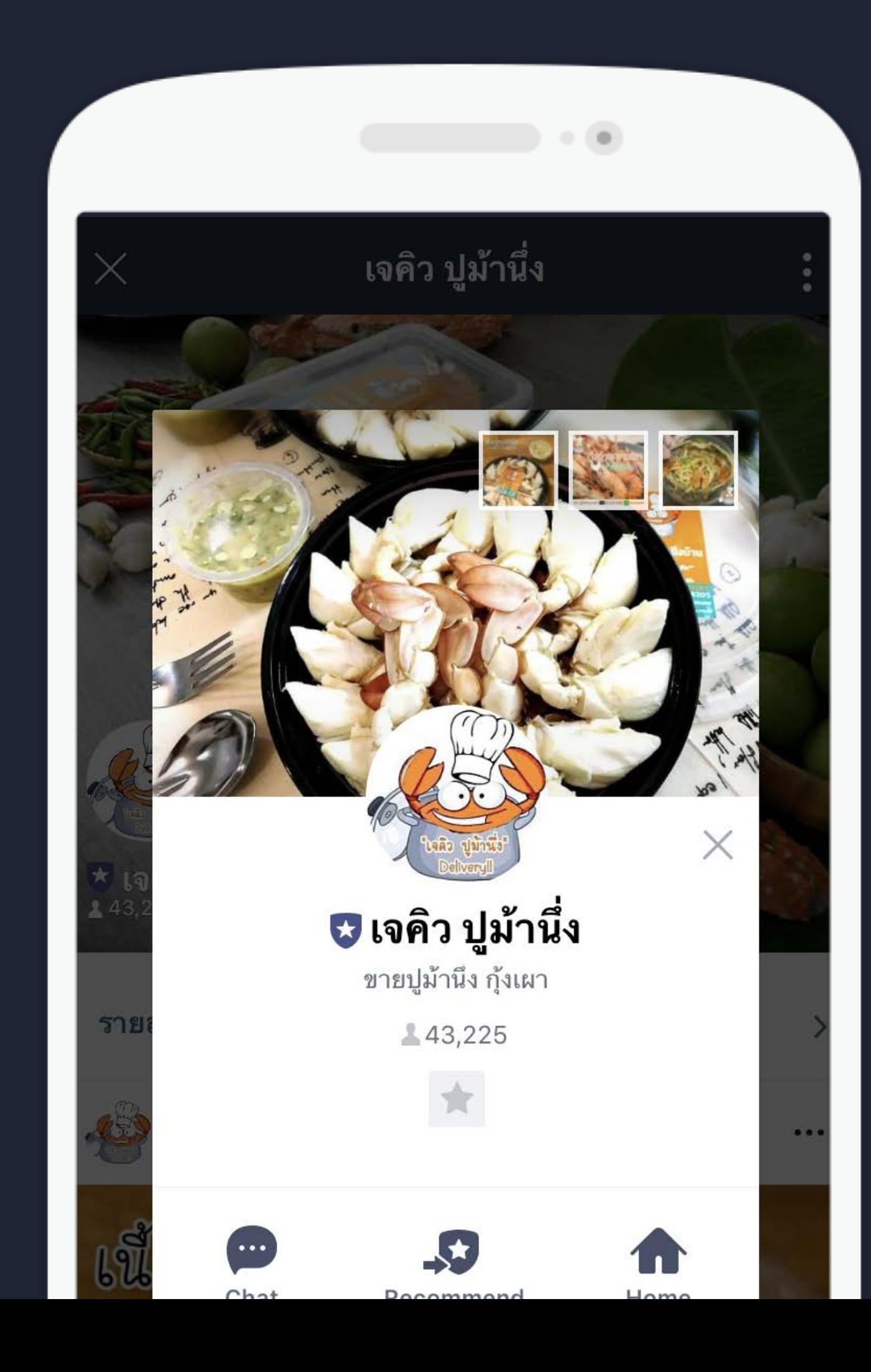

## **ยอดขายกว่า 80% มาจากไลน์**

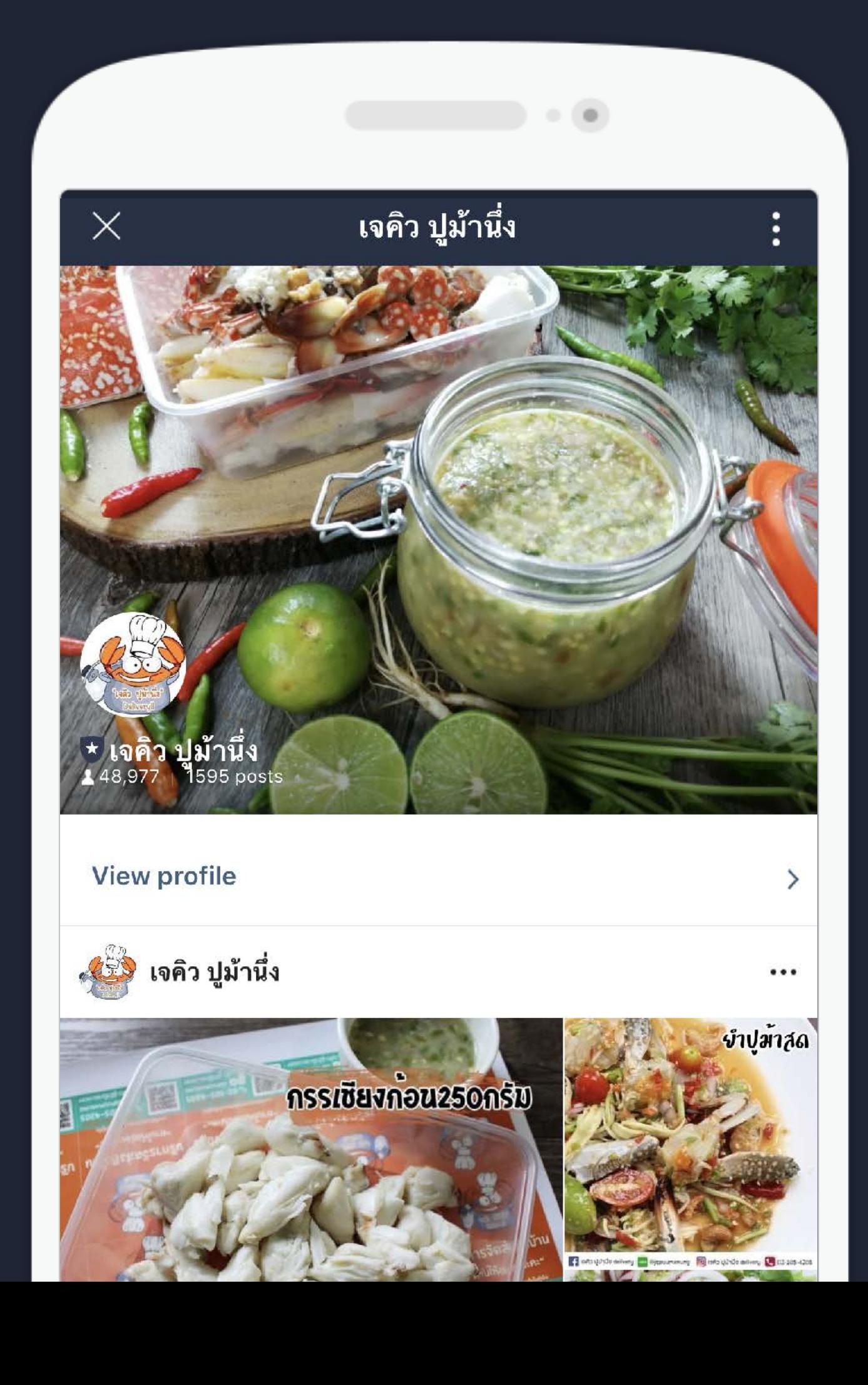

## **ผู้ติดตาม 48,977**

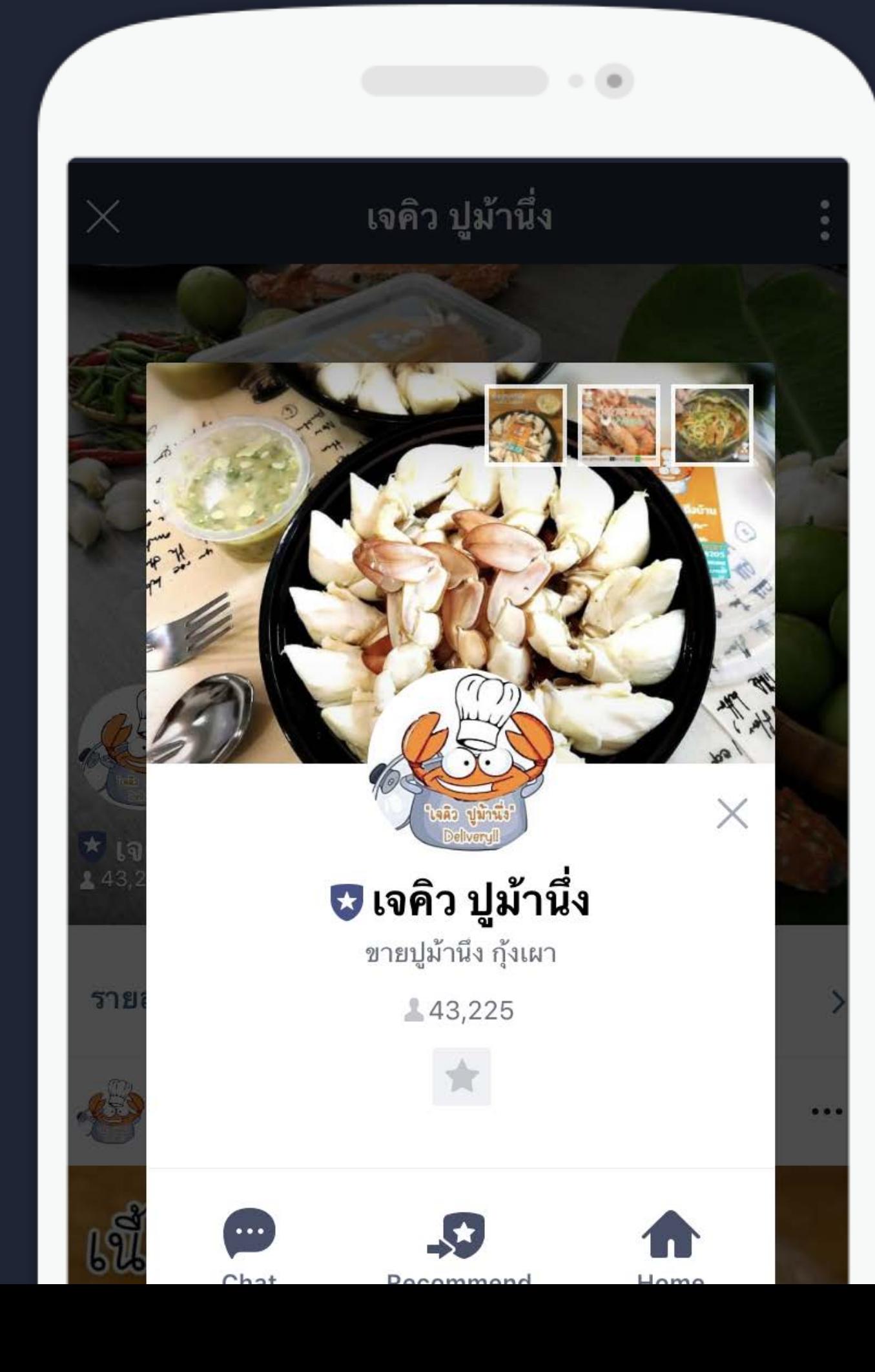

# พู้ติดตาม<br>3,926<br>จุดมุ่งหมาย: สร้างปฏิสัมพันธ์

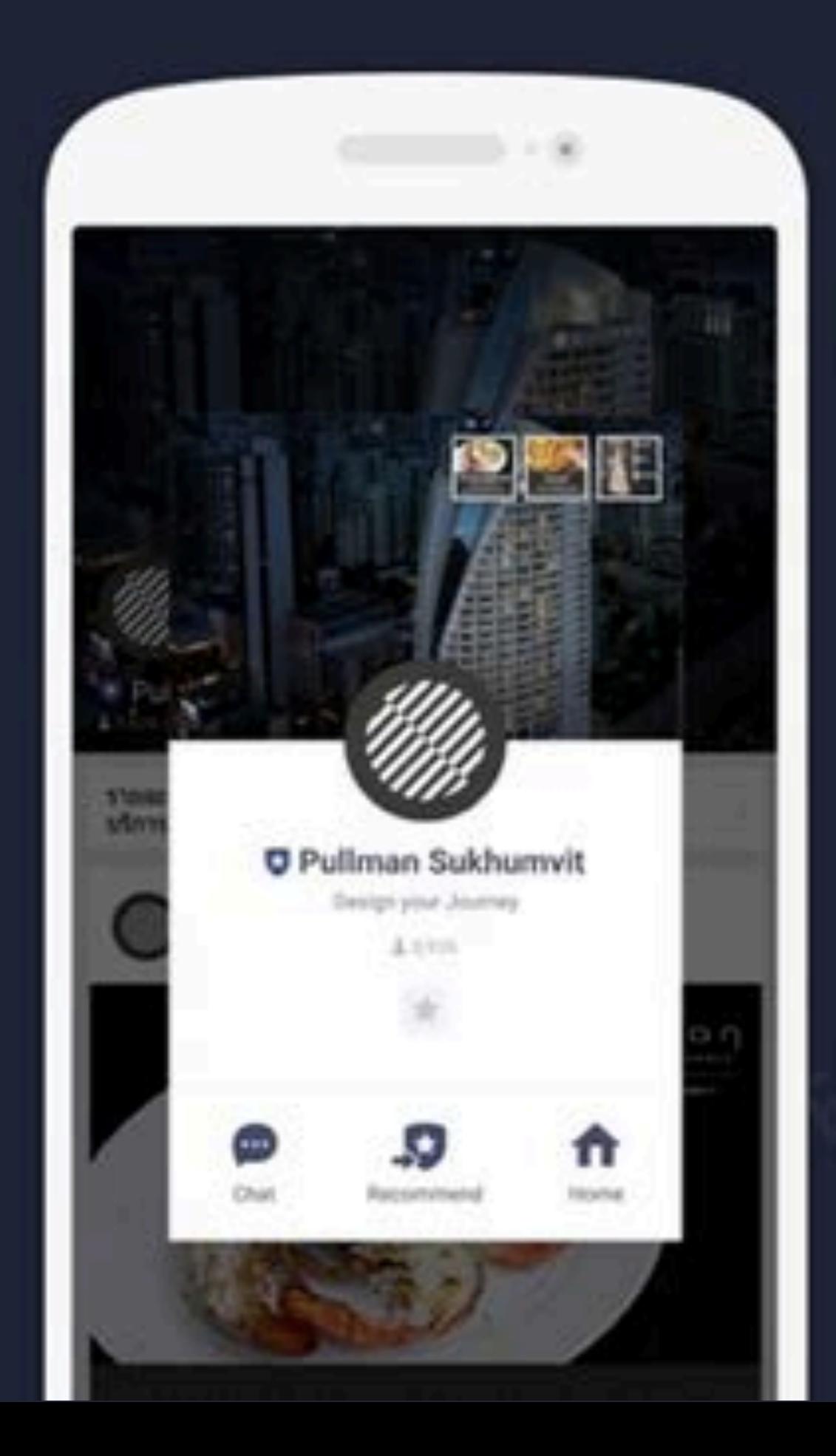

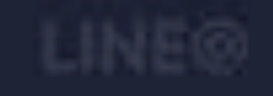

## พู้ติดตาม 3,926 จุดมุ่งหมาย: สร้างปฏิสัมพันธ์

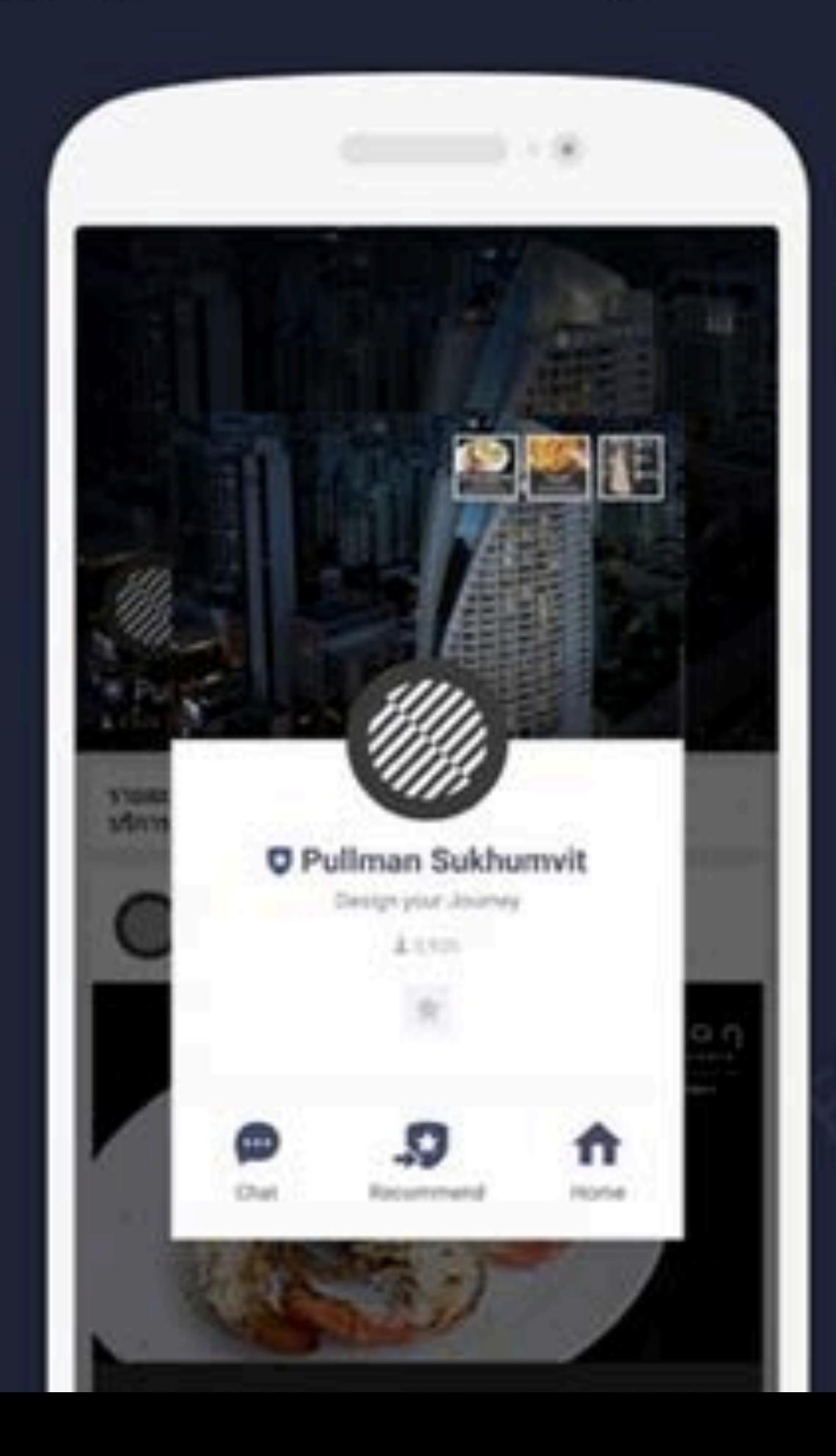

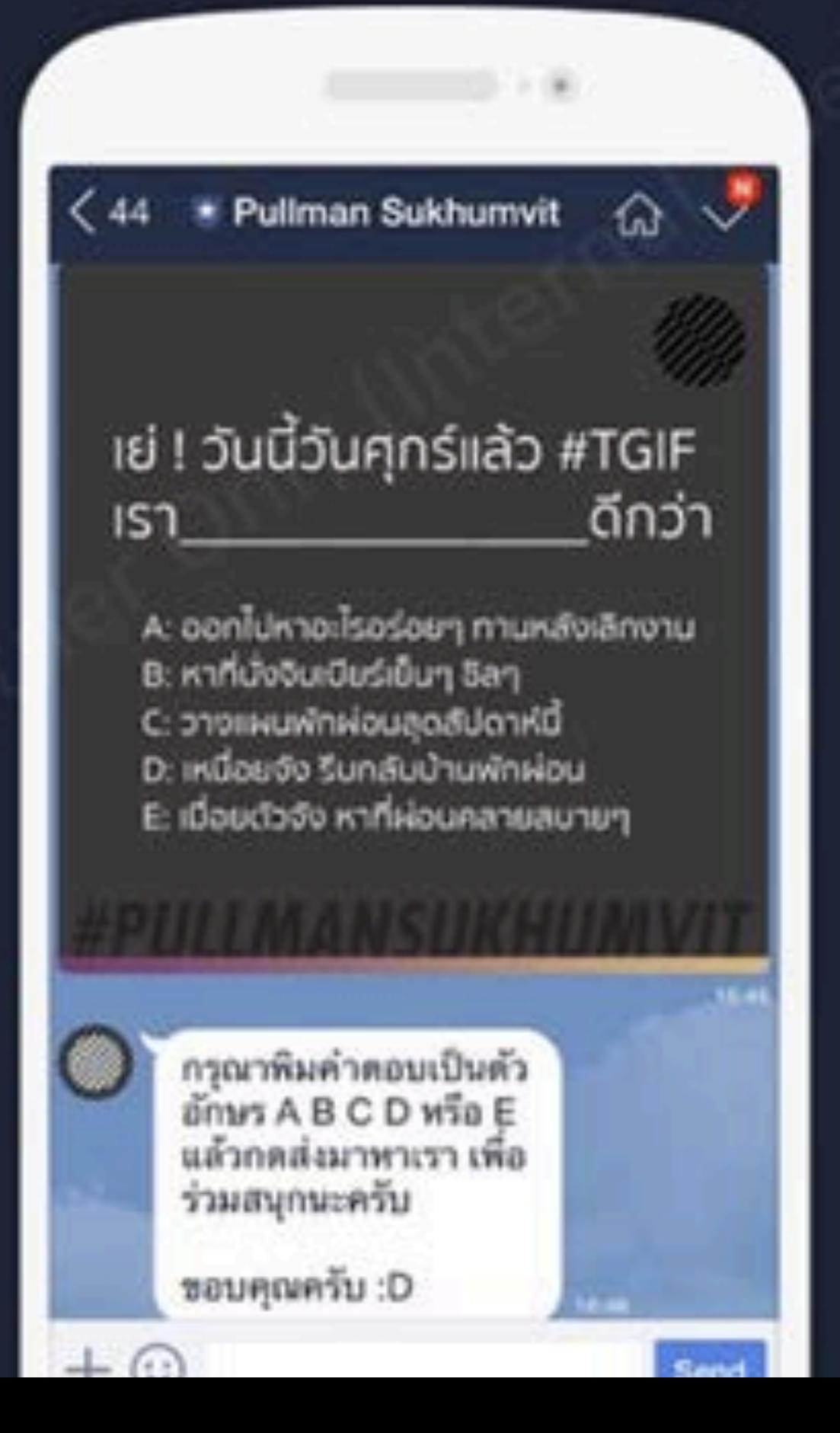

## พู้ติดตาม 3,926 จุดมุ่งหมาย: สร้างปฏิสัมพันธ์

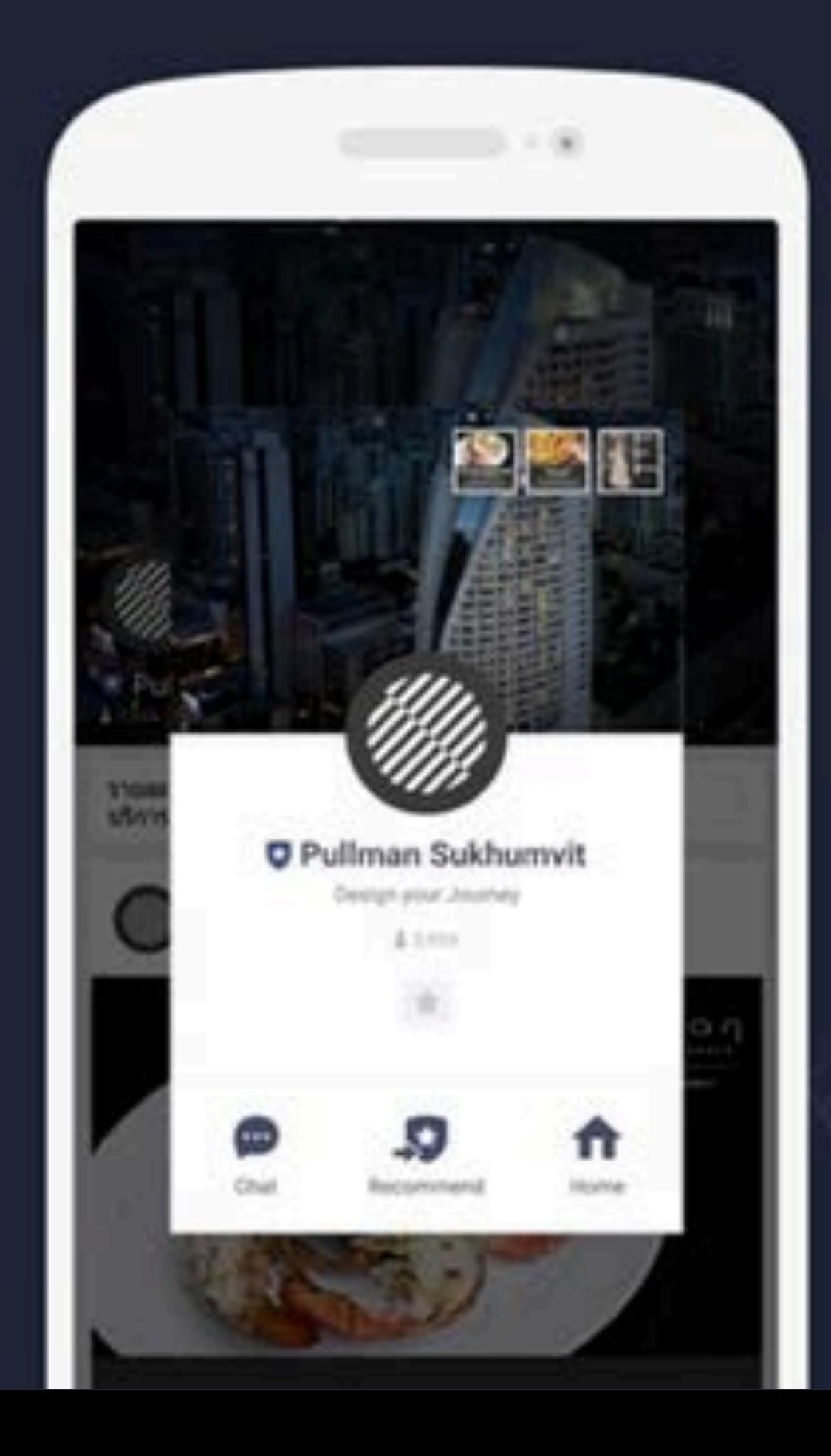

## ตอบกลับ กายใน 5 นาที **300AU**

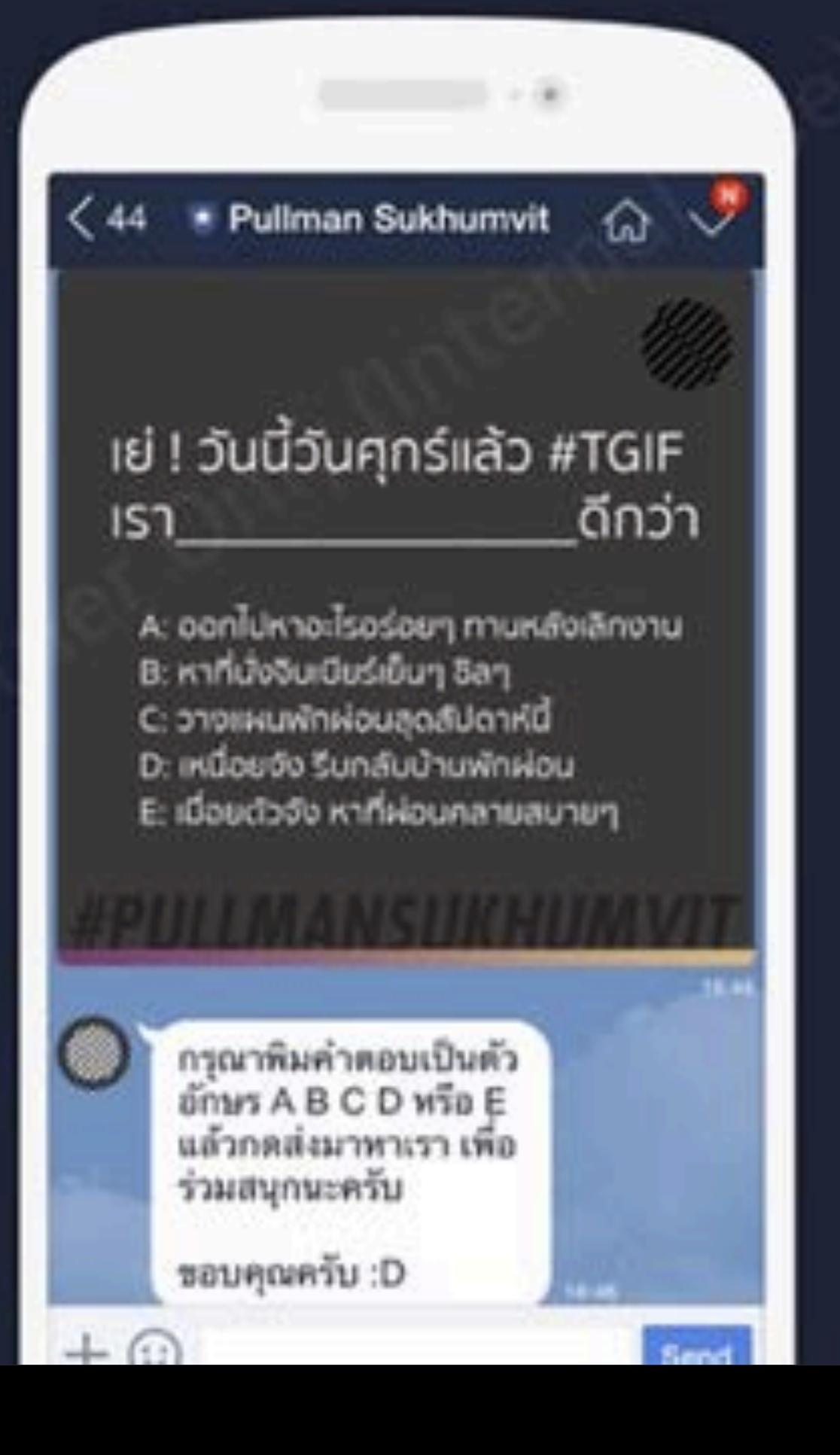

## การโปรโมท ออฟไลน์

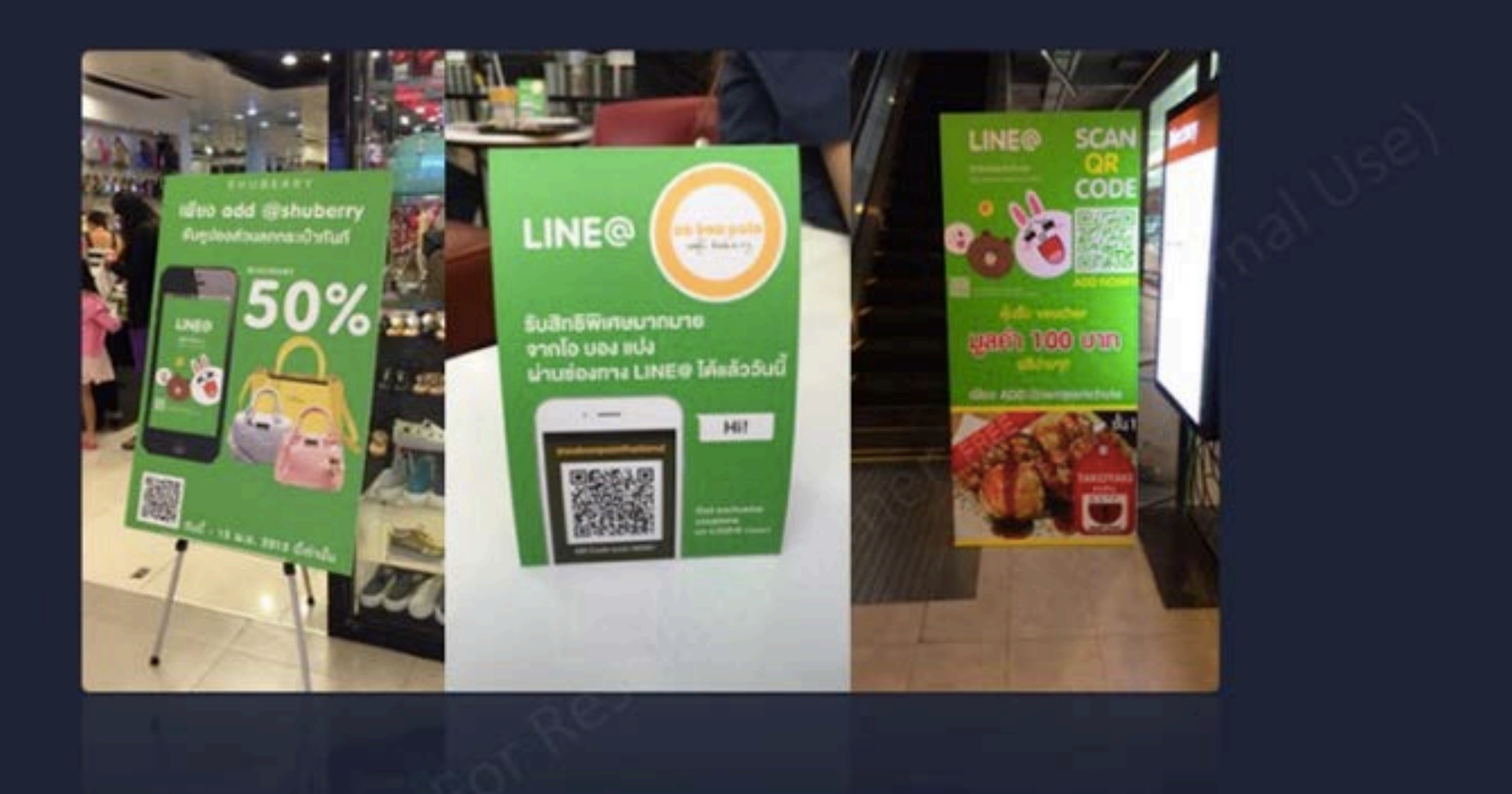

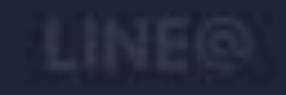

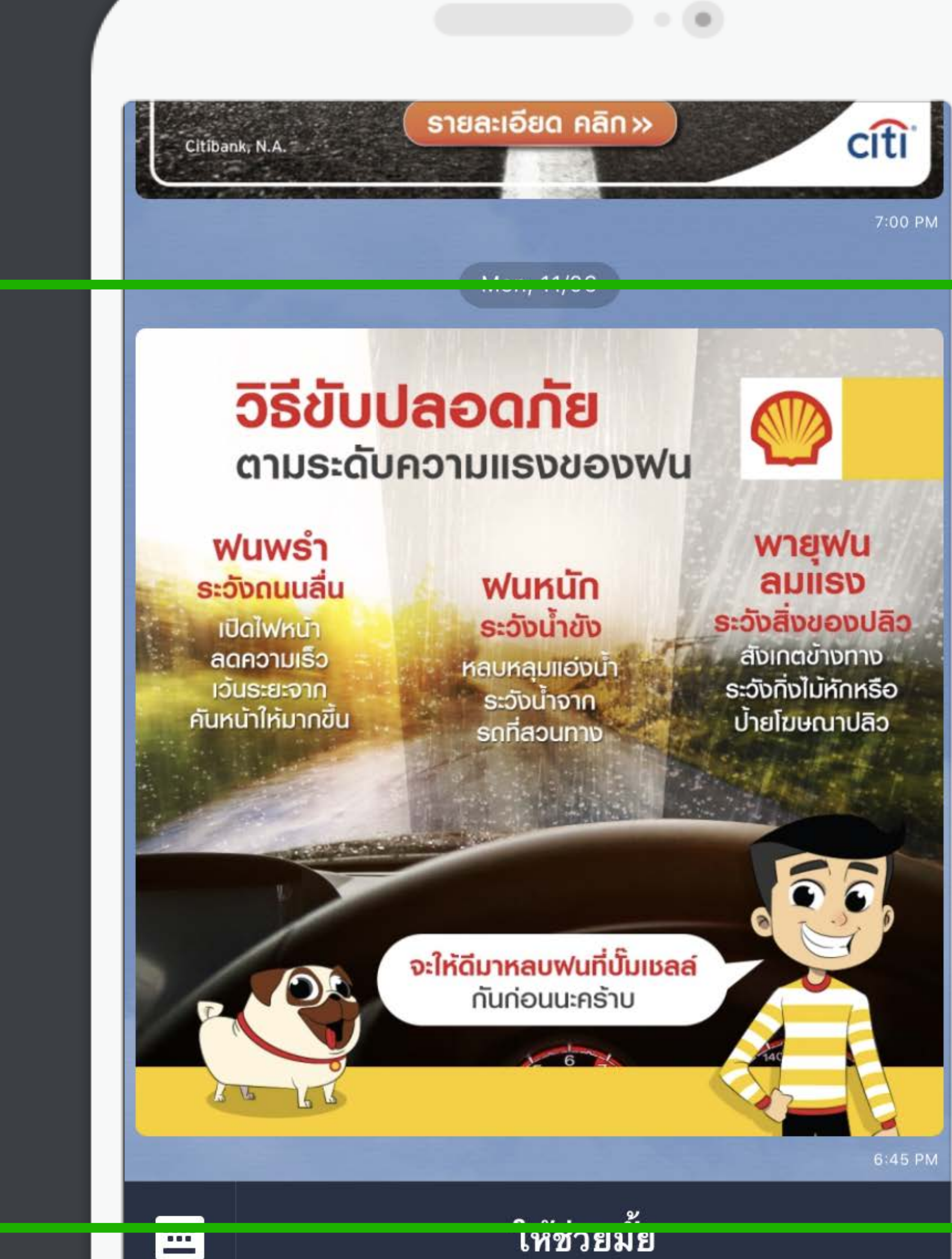

٣

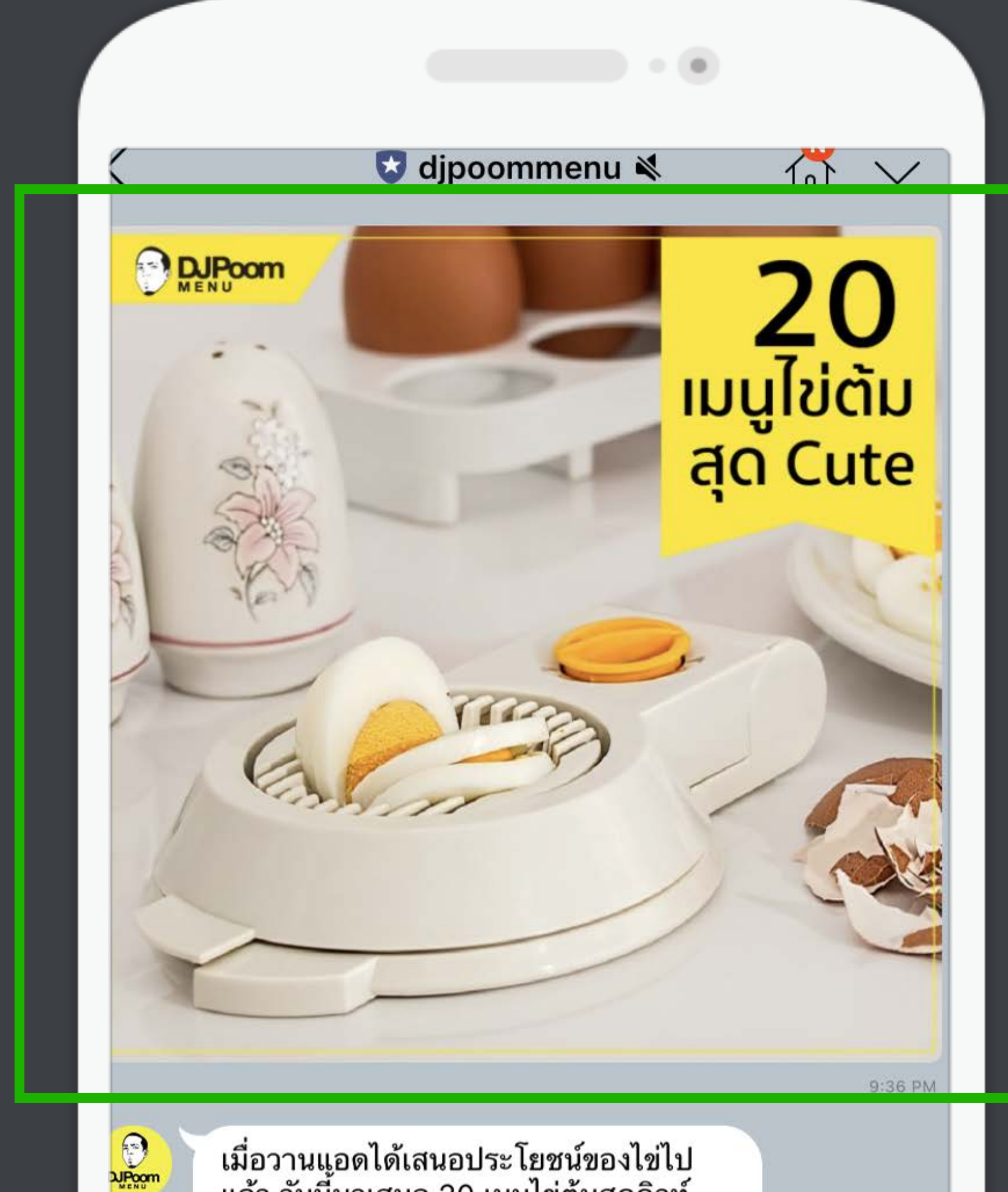

เมื่อวานแอดได้เสนอประโยชน์ของไข่ไป<br>แล้ว วันนี้มาเสนอ 20 เมนูไข่ต้มสุดคิวท์<br>ศิลปะบนจานอาหารกับเมนูไข่ไอเดียดี ลอง<br>ทำกันดูนะเด็กๆ #DJPoomMenu #ยิ่งกิน ยิ่งผอม #Leanfood\_Leanlife

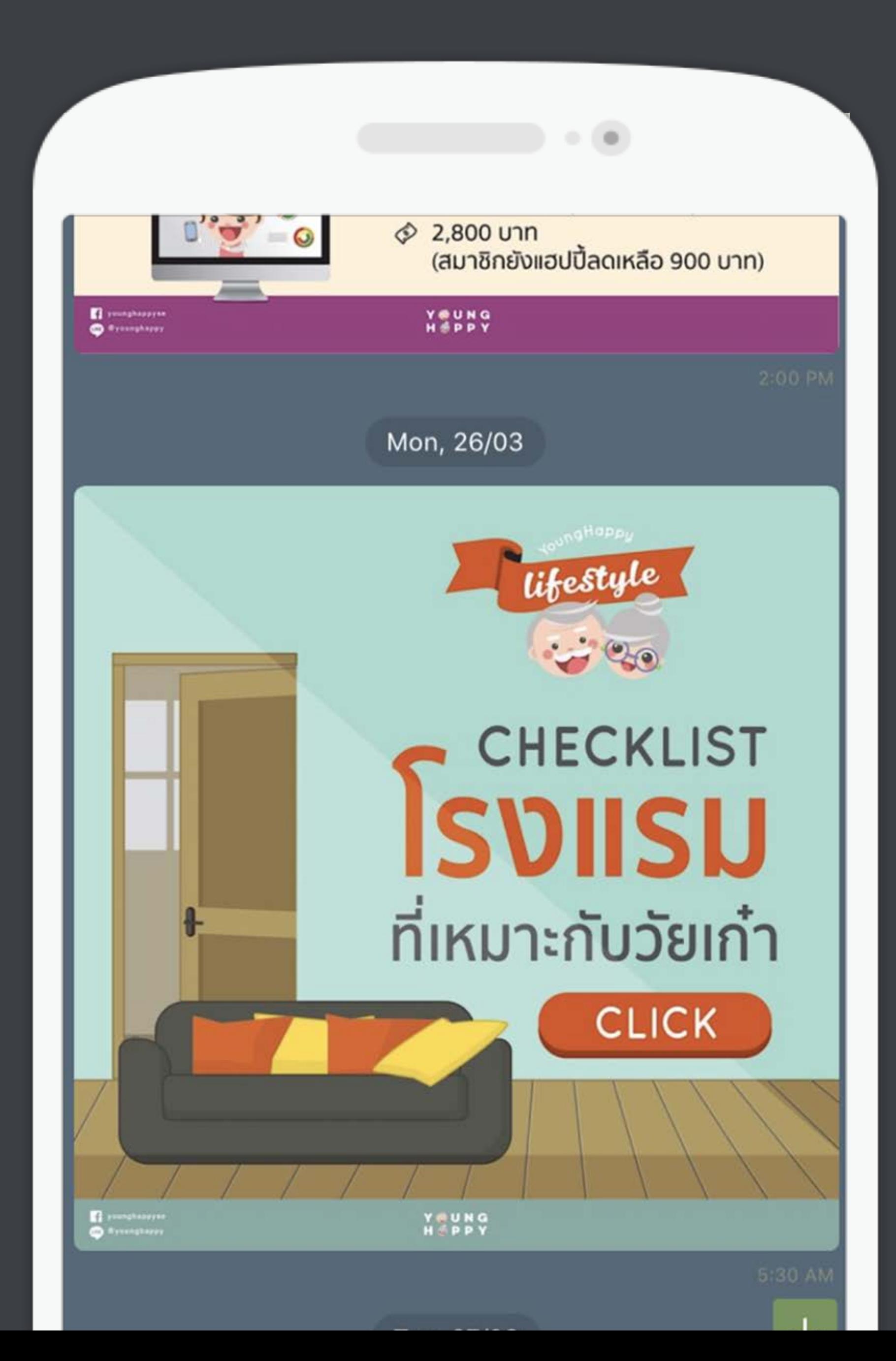

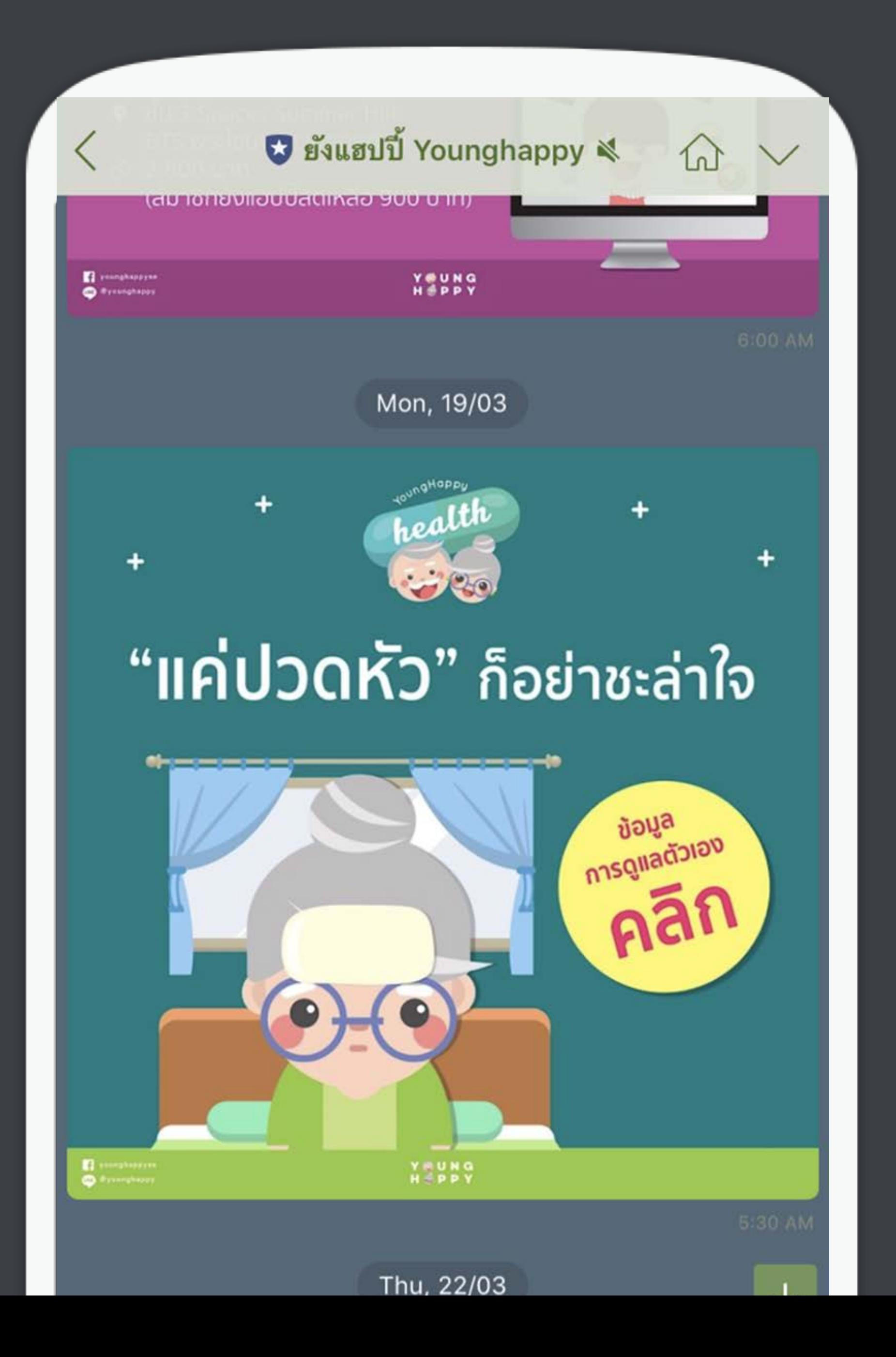

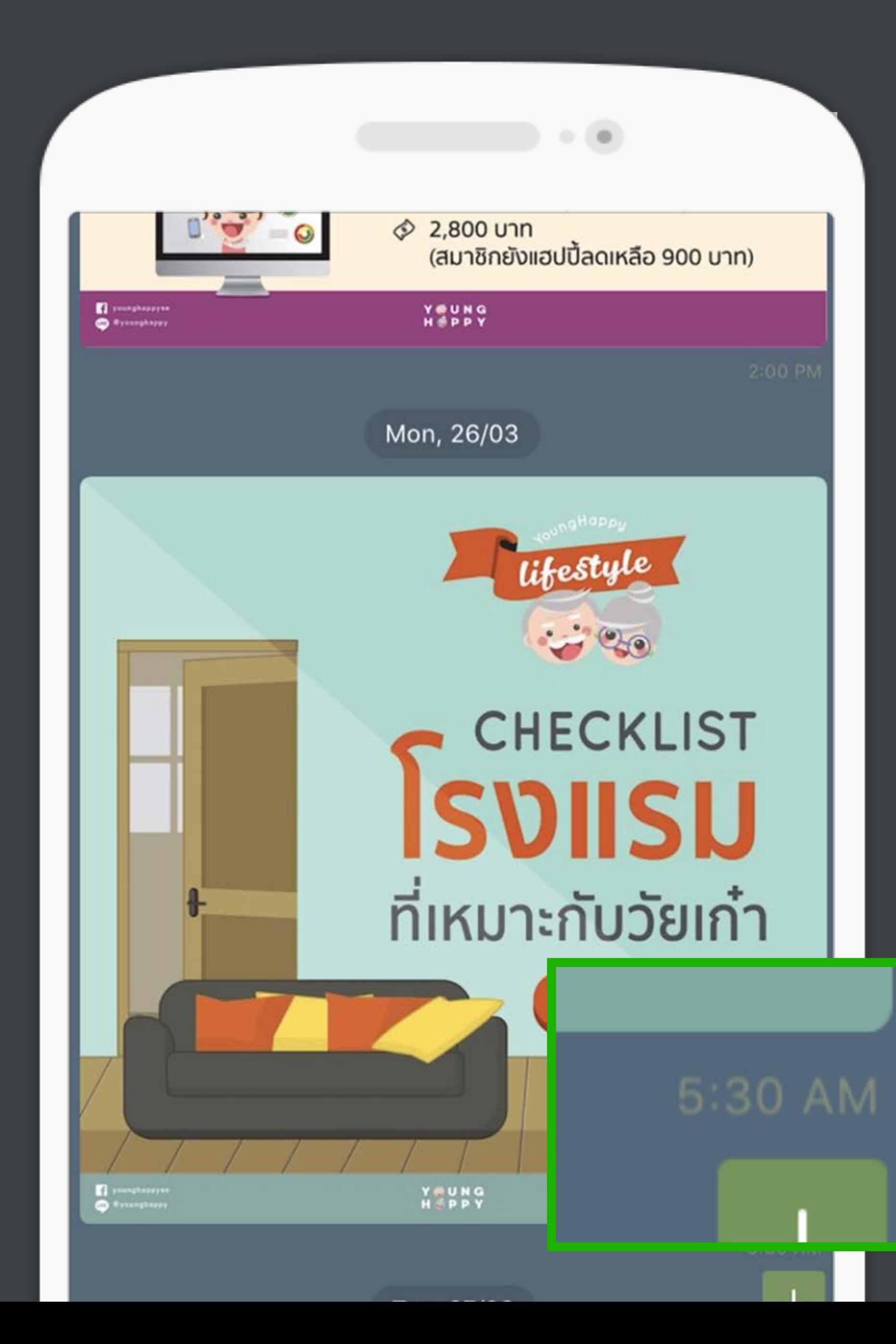

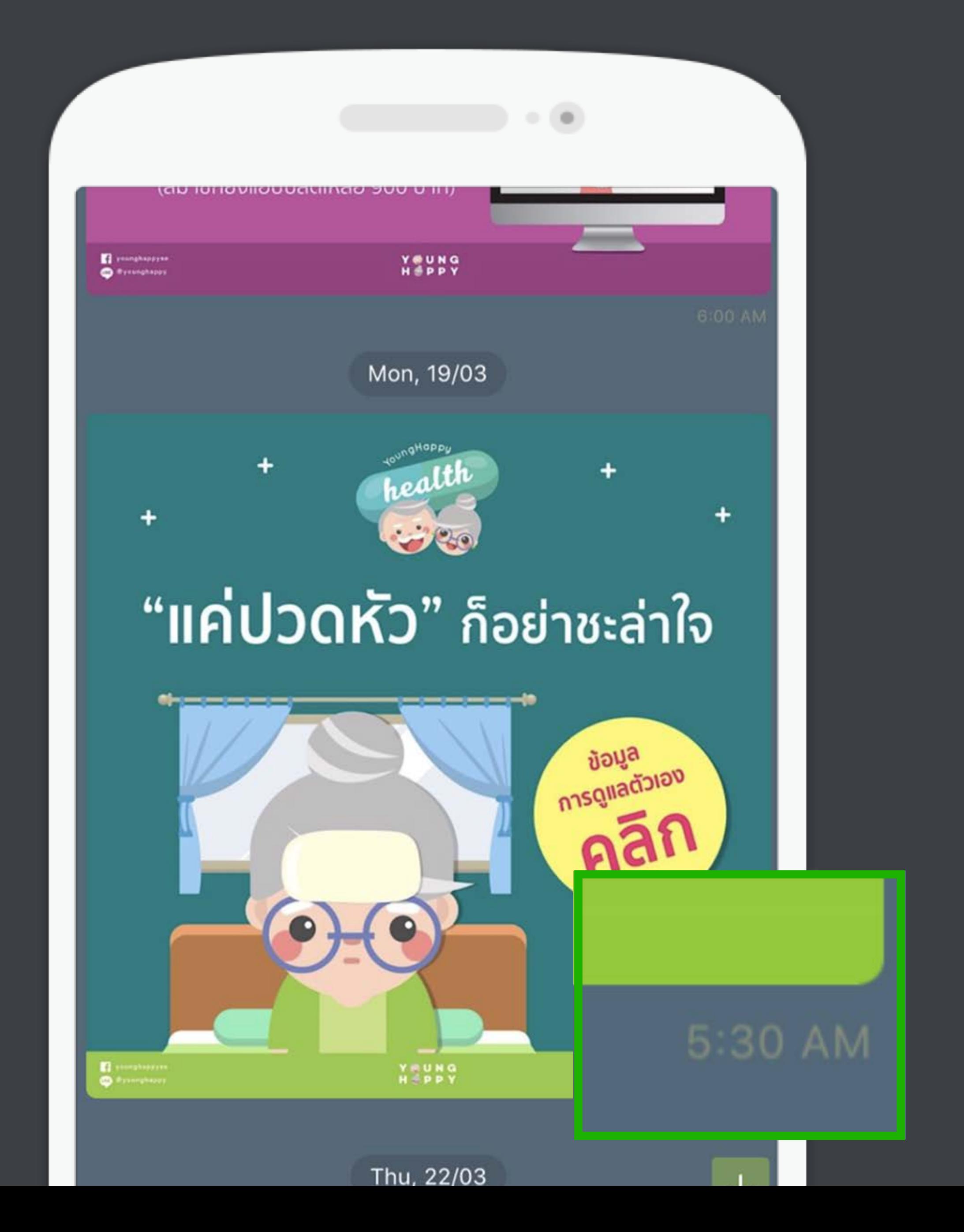

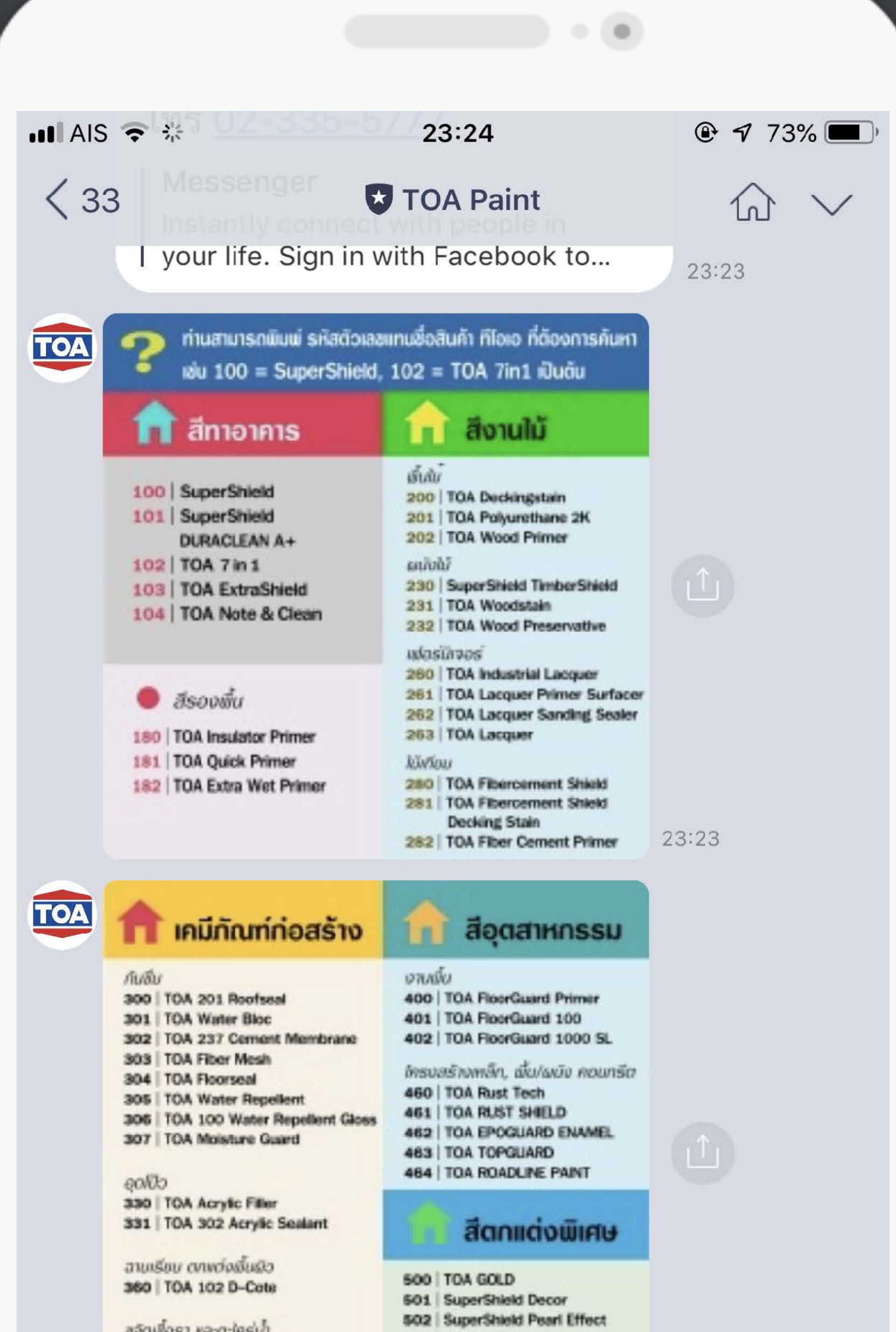

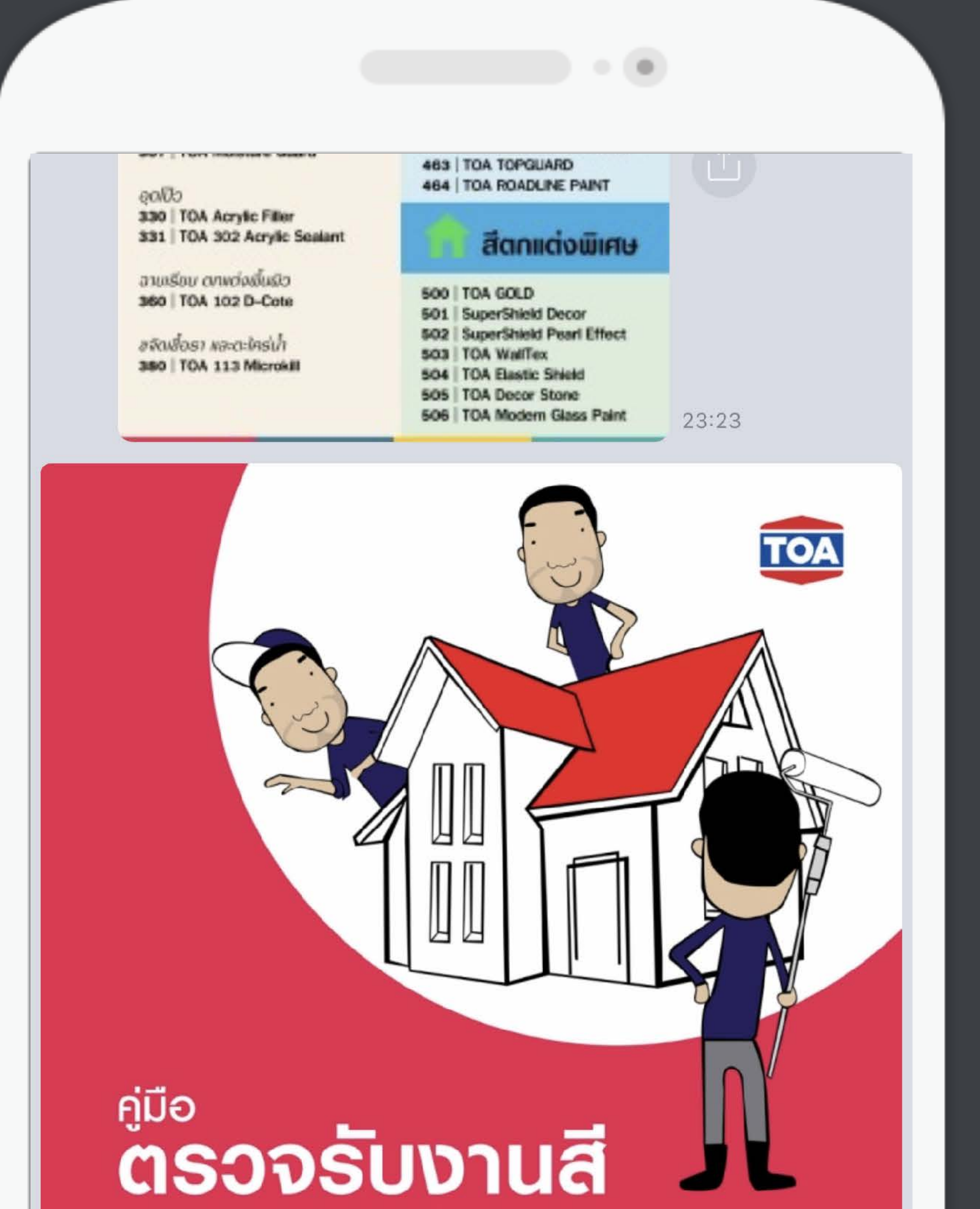

**อย่างคนรู้จริง** (สำหรับเจ้าของบ้าน)

 $23:23$ 

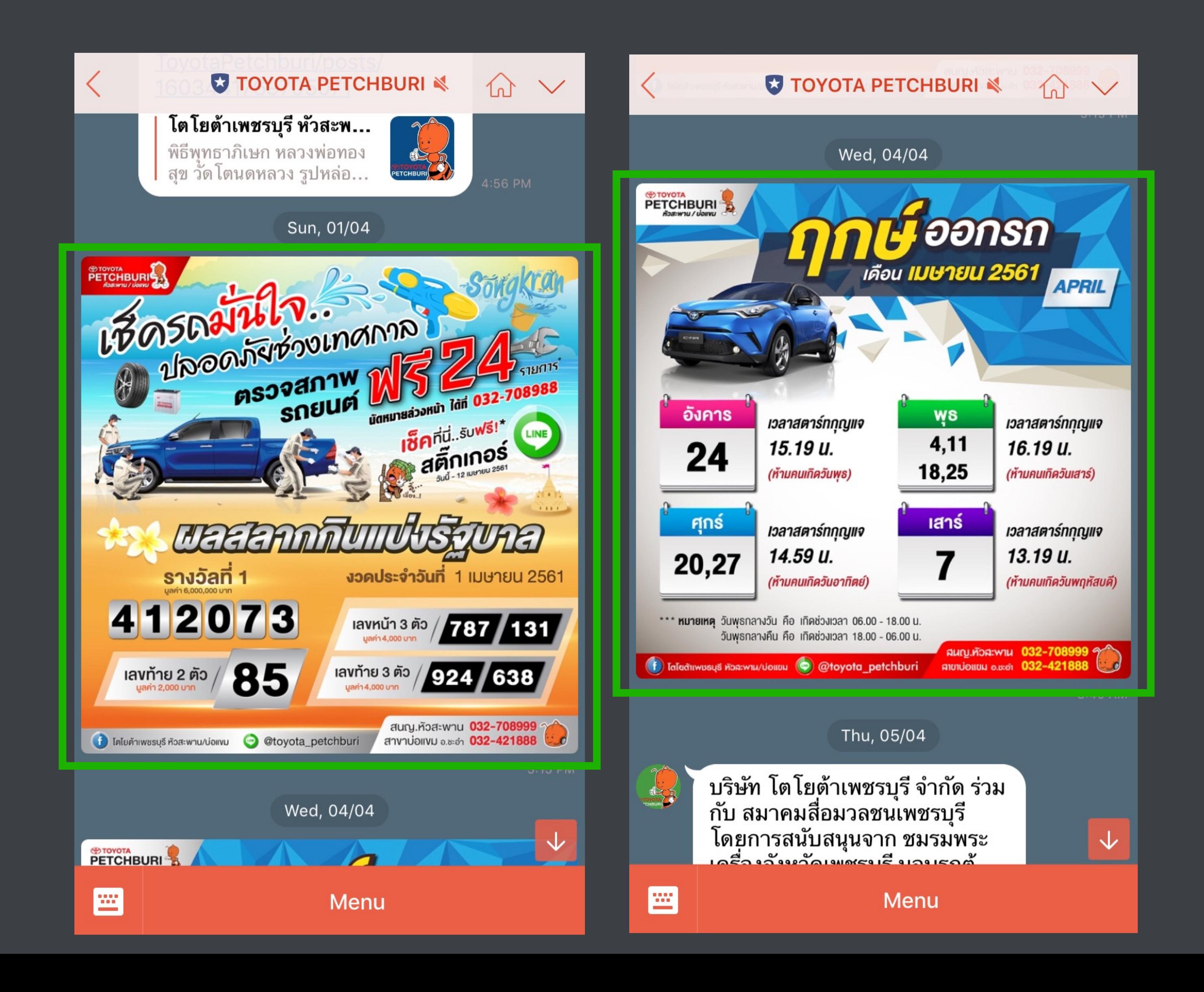

## **ชวนคย เรองตางๆ**

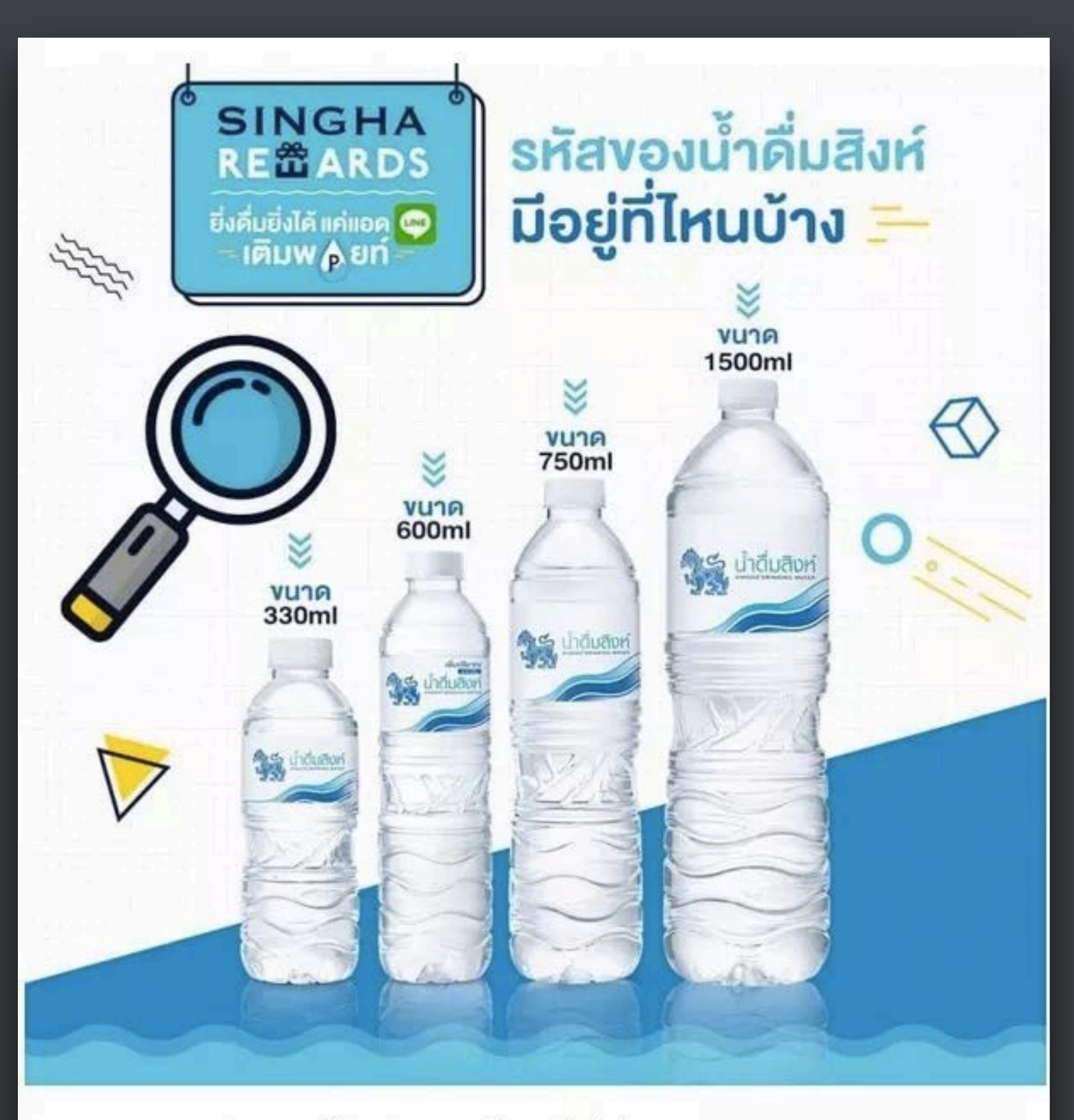

คุ้มสุดกับ @SinghaRewards วันนี้แค่เติมความสดชื่นด้วยน้ำดื่มสิ่งห์ขนาดพกพาง่าย ทั้ง 4 ขนาด 330 ml. 600 ml. 750 ml. และขนาด 1500 ml.

โดยเฉพาะขนาดกำลังพกสบาย 600 ml. และ 750 ml. พลิกฝาดูรหัส แล้วสะสมพอยท์เพลินๆ พร้อมไปลุย กับ Rewards เท่ๆ ที่ต้องเฮยกทีม! #SinghaDrinking/Vater #น้ำดื่มสะอาดน้ำดื่มสิงห์ #ฝาน้ำดื่มสิงห์มีค่า #ยิ่งดื่มยิ่งใด้แค่แอดใลน์เติมพอยท์ #ยิ่ง ลุ้นยิ่งล้า #น้าดื่มสิงห์พกง่าย

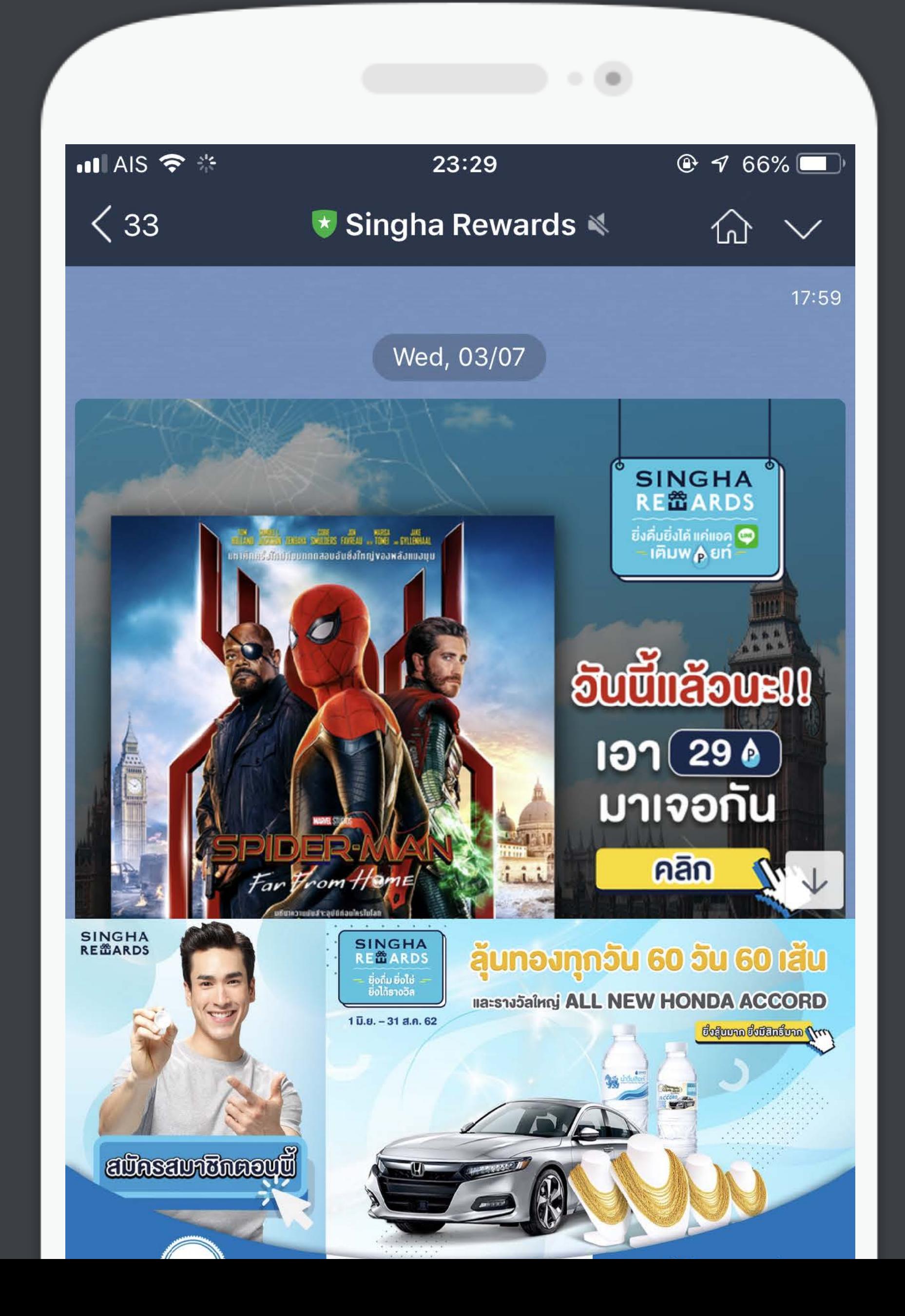

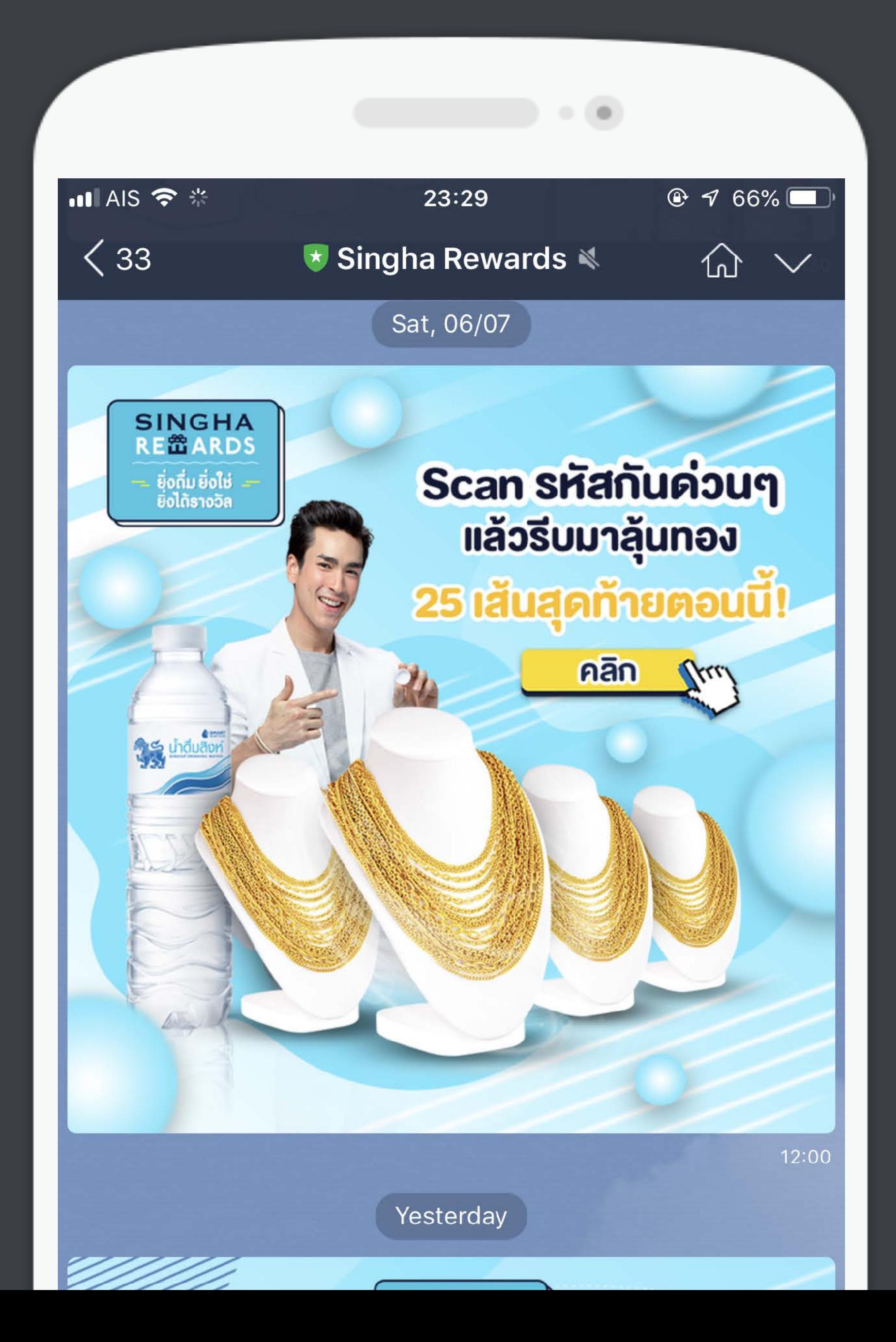

## **สรุปประเด็นสําคัญ**

1. LINE มีบริการมากมายนอกเหนือจาก Chat ที่ทำให้ธุรกิจเพิ่มยอดขายและเป็นที่รู้จักมากขืน เช่น LAP LINE OA LINE MAN ฯลฯ ซึ ่งธุรกิจสามารถพิจารณาเลือกใช้ตามความเหมาะสม

2. แต่สิงที่ธุรกิจต้องมีแน่นอนเพื่อทำการตลาดบน LINE คือ LINE OA ซึ่งมาพร้อมฟีเจอร์เด็ดที่ LINE ธรรมดาไม่มีอย่างการบรอดแคสข้อความด้วย format ที ่ดึงดูดความสนใจลูกค้า

3. Content ที่ดีบน LINE OA มาจากแบรนด์ที่เข้าใจนิสัยและพฤติกรรมของกลุ่มลูกค้าอย่างแท้จริง มีความเป็นมนุษย์มากกว่าแบรนด์

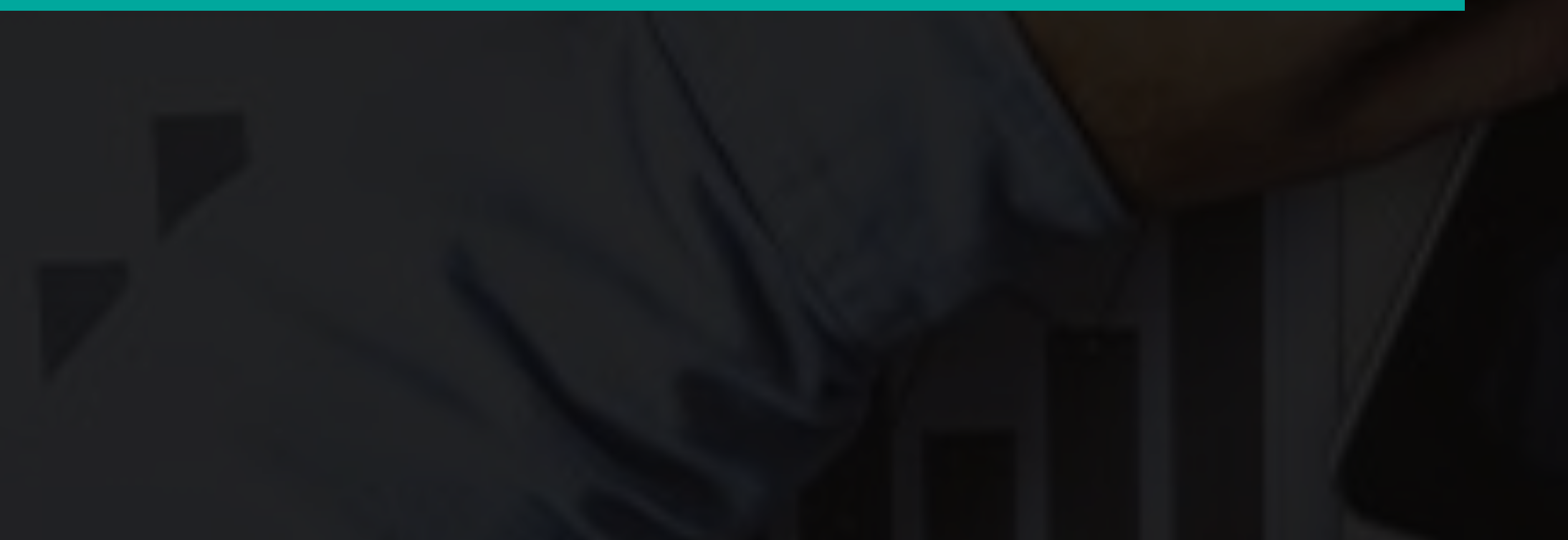

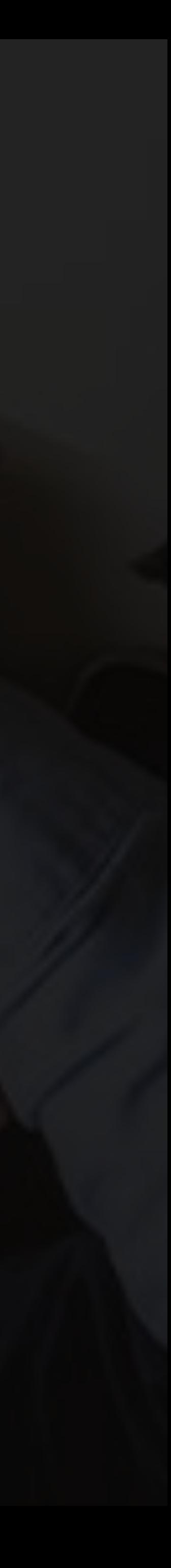

## **เรียนจบหัวข้อนี คุณจะได้อะไร?**

4. การเชื อมต่อและขอใช้งาน LINE My Shop ี่ 3. การเลือก Package และชนิดบัญชี LINE OA ให้เหมาะสมกับธุรกิจ

1. ความแตกต่างของ LINE My Shop, LINE OA และ LINE ธรรมดา

2. การเปิดบัญชี LINE OA

5. การตั ้งค่า LINE My Shop ให้พร้อมขาย

6. การออกบิลให้ลูกค้าบน PC และในมือถือ

7. การประยุกต์ใช้สถิติของ LINE My Shop เพื ่อเข้าใจความชอบของลูกค้า

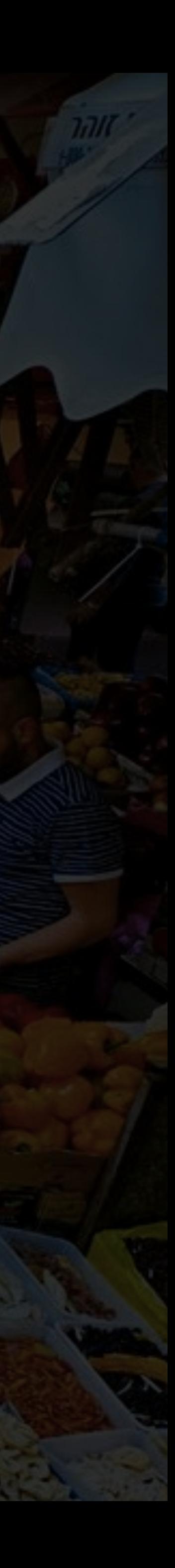

## **ความแตกต่างของ**

## **บัญชีLINE ทั วไป LINE OA และ LINE My Shop** ่<br>ผู้ใช้ เพื่อน เพื่อน เพื่อน เพื่อน เพื่อน เพื่อน เพื่อน เพื่อน เพื่อน เพื่อน เพื่อน เพื่อน เพื่อน เพื่อน เพื่อ<br>เพื่อน เพื่อน เพื่อน เพื่อน เพื่อน เพื่อน เพื่อน เพื่อน เพื่อน เพื่อน เพื่อน เพื่อน เพื่อน เพื่อน เพื่อน เพ

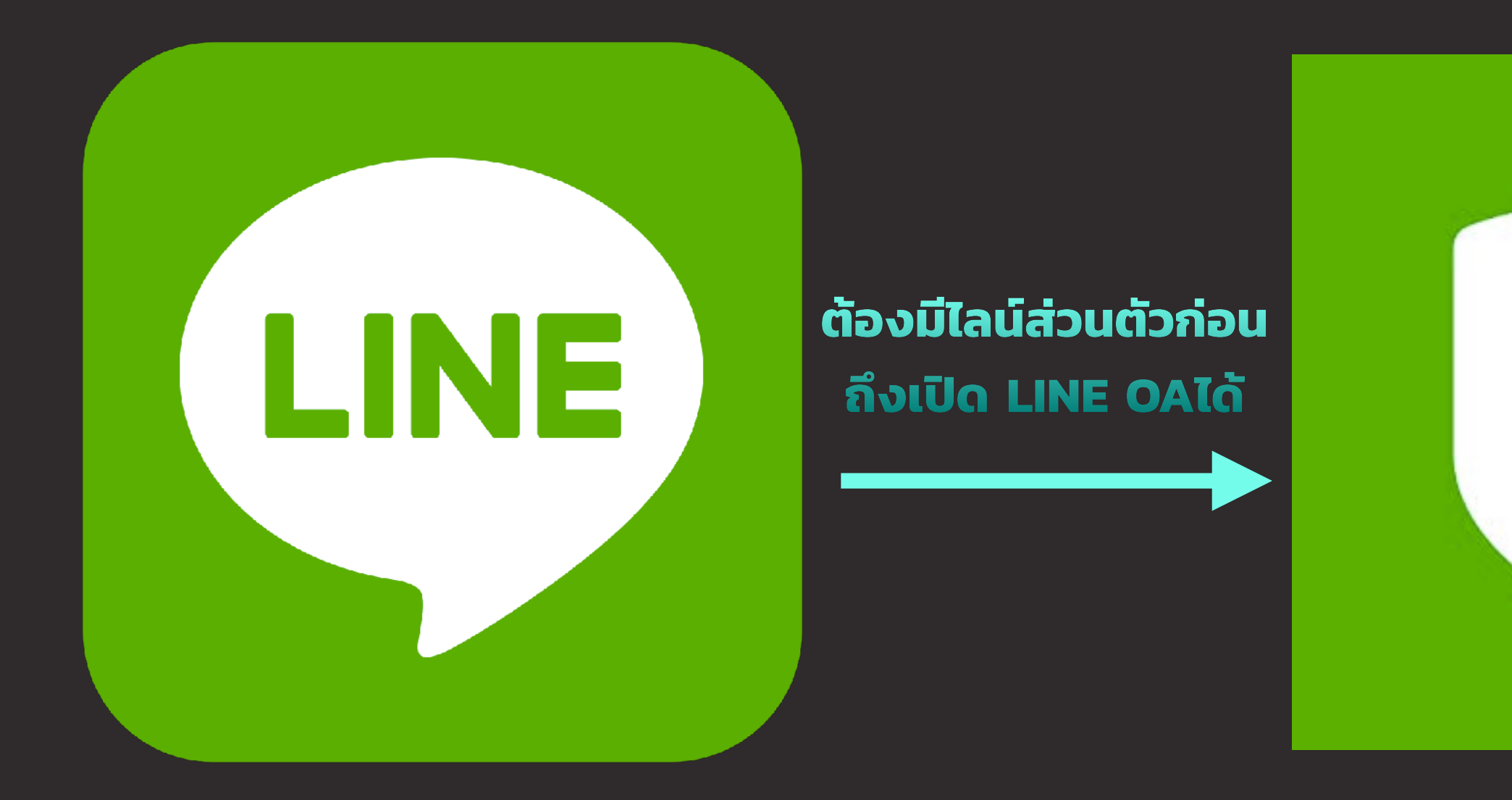

**ต้องมีLINE OA ก่อน ถึงต่อ Plug-in LINE My Shop ได้**

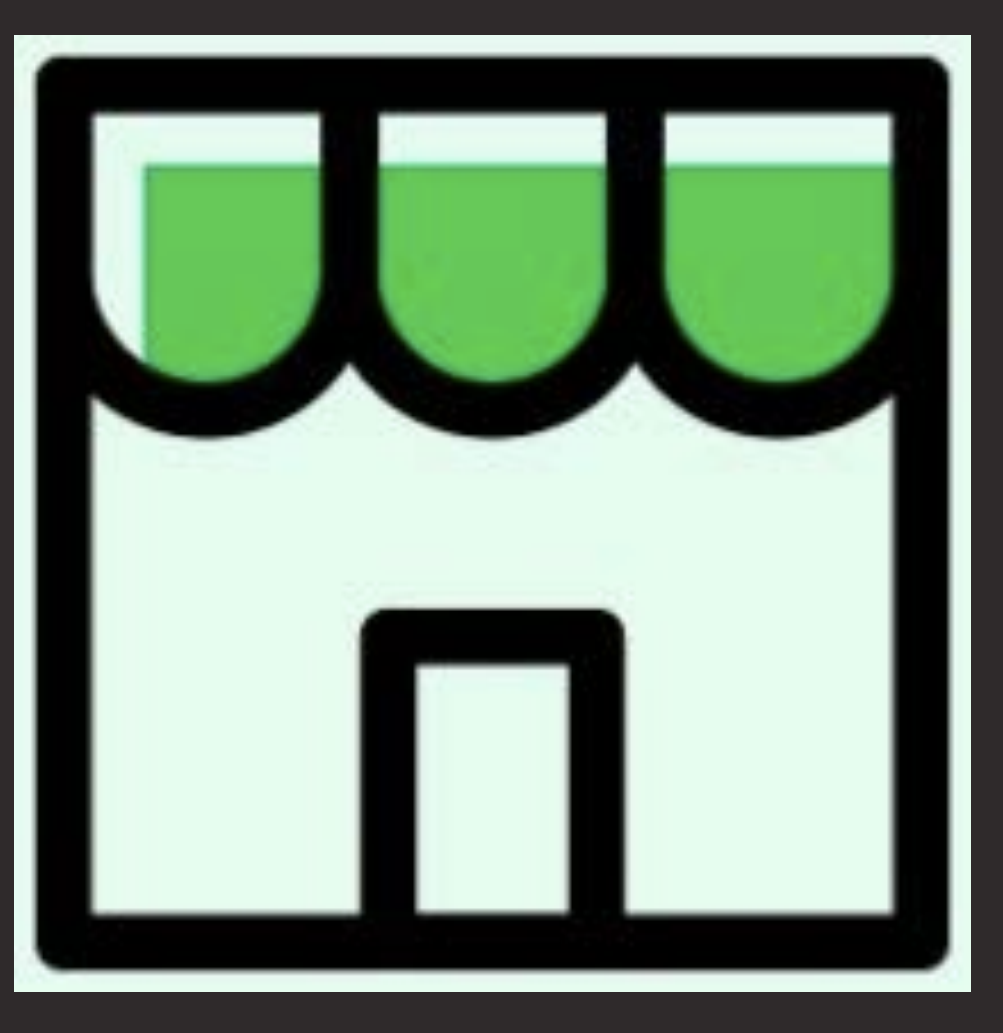

- บัญชีที่ผูกกับ e-mail / เบอร์โทรศัพท์
- เราใช้คุยกับเพื่อนหรือญาติ
- ใช้รับข่าวสารจากแบรนด์ที่เรา follow
- คุยได้ทีละ 1-1 หรือคุยในกลุ่ม
- เพิ่ มเพื่อนได้สูงสุด 5,000 คน
- บัญชีธุรกิจใช้สื่อสารกับบรรดา Follower (Add Friend)
- เพิ่ มเพื่อนได้หลักแสนจนถึงหลักล้านคน
- บรอดแคสข้อความออกไปได้ให้เพื่อ นทั้งหมดเห็นในคราวเดียว
- คุย 1-1 และคุยในกลุ่มได้

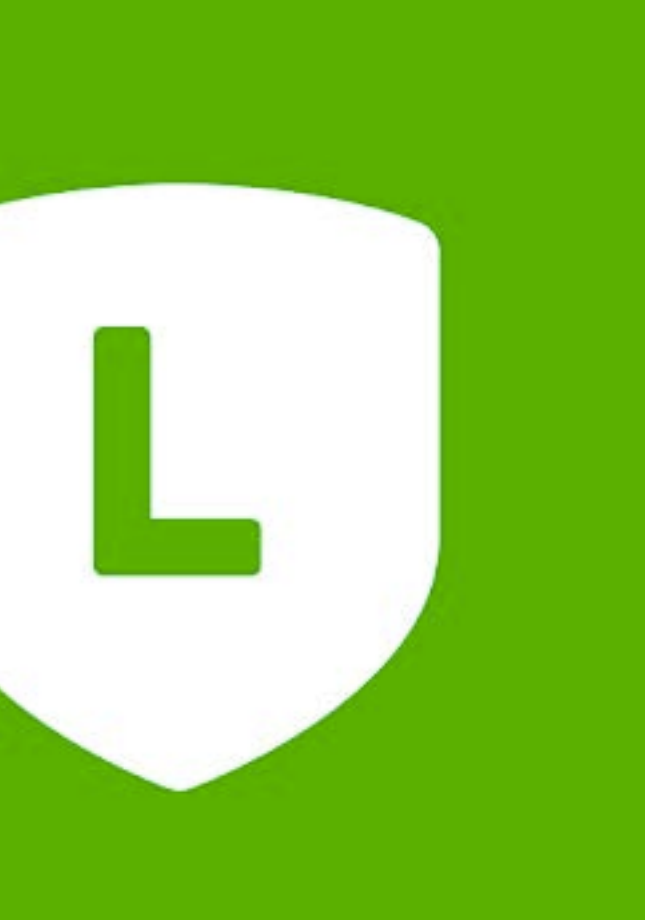

- เปรียบเสมือน Plug-in ของ LINE OA
- ช่วยให้บัญชีLINE OA เก่งขึ้นด้านการรับ ้ออเดอร์ออนไลน์ บริหารการเงิน และทําสต๊อกสินค้า
- ช่วยสร้าง mini website มีหน้าร้านอ อนไลน์พร้อมรับออเดอร์แล้วมาจบที่ไลน์

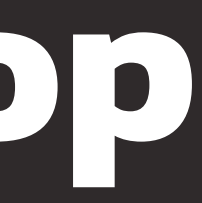
### **LINE Official Account**

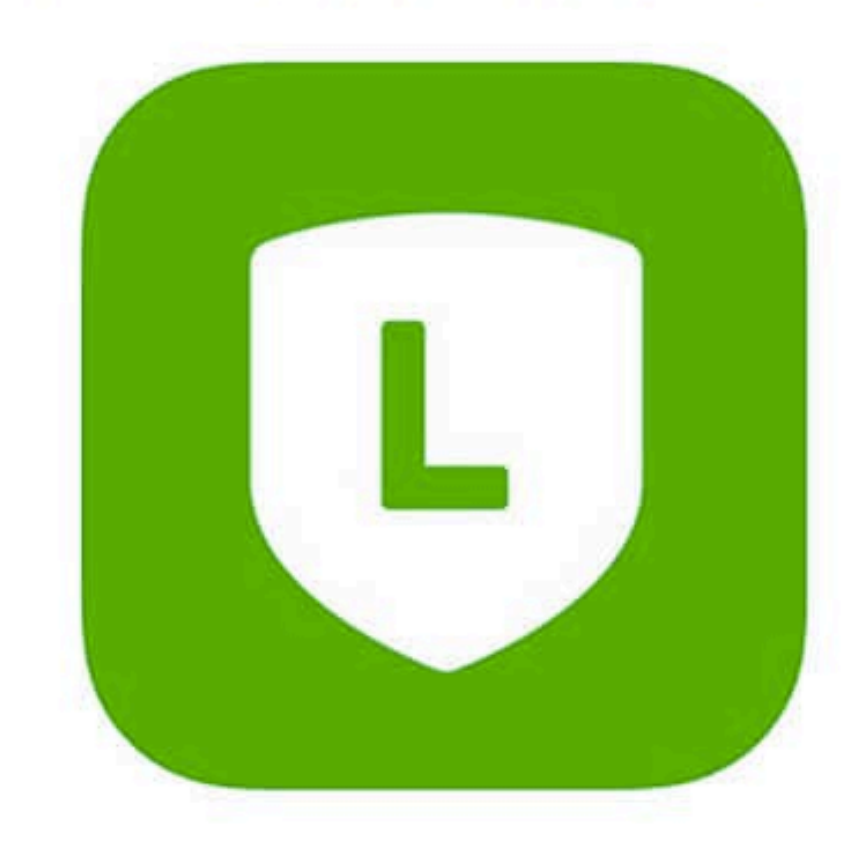

## **การเปิดร้านบน LINE ให้ครบลูปต้องมี...**

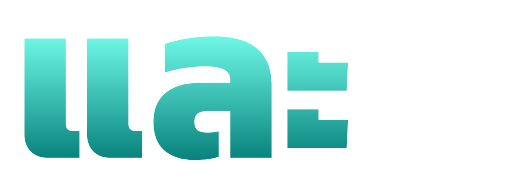

## **LINE MyShop**

### **เรียนจบหัวข้อนี คุณจะได้อะไร?**

4. การเชื อมต่อและขอใช้งาน LINE My Shop 5. การตั ้งค่า LINE My Shop ให้พร้อมขาย 6. การออกบิลให้ลูกค้าบน PC และในมือถือ 7. การประยุกต์ใช้สถิติของ LINE My Shop เพื ่อเข้าใจความชอบของลูกค้า ี่ 3. การเลือก Package และชนิดบัญชี LINE OA ให้เหมาะสมกับธุรกิจ

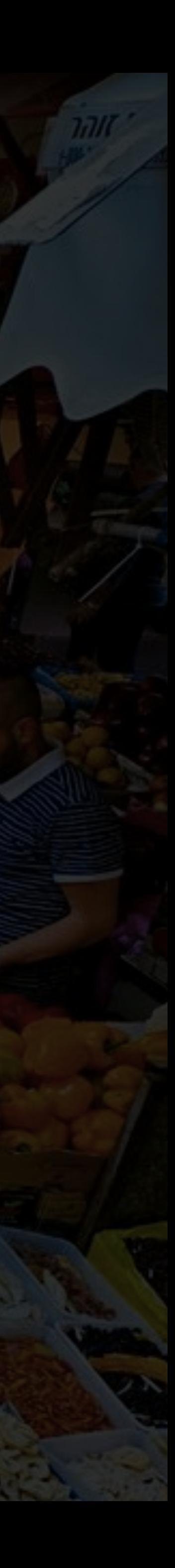

1. ความแตกต่างของ LINE My Shop, LINE OA และ LINE ธรรมดา

2. การเปิดบัญชี LINE OA

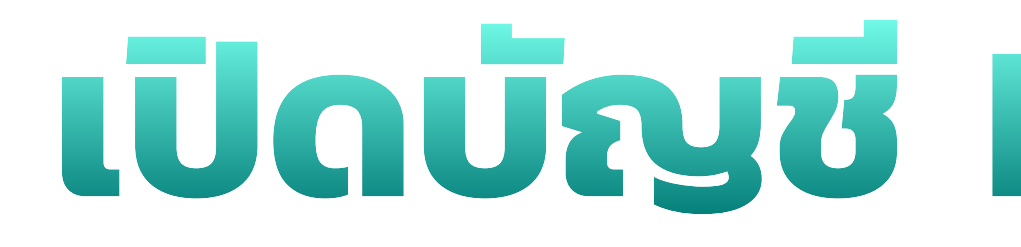

### **LINE Official Account**

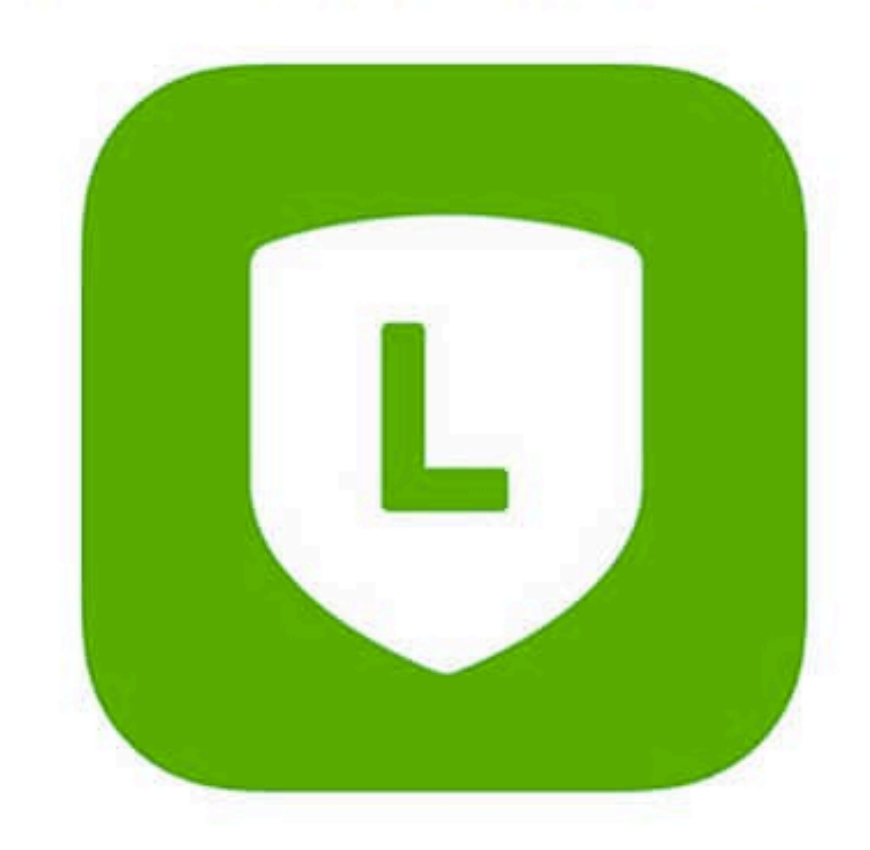

## เปิดบัญชี LINE OA กันก่อน

## **IIa: LINE MyShop**

## **ของเดิม (ไม่มีอีกแล้ว**

# LINE@

## **) ของใหม่**

### **- เข้าถึง Features เทพได้เลย ฟรี !**

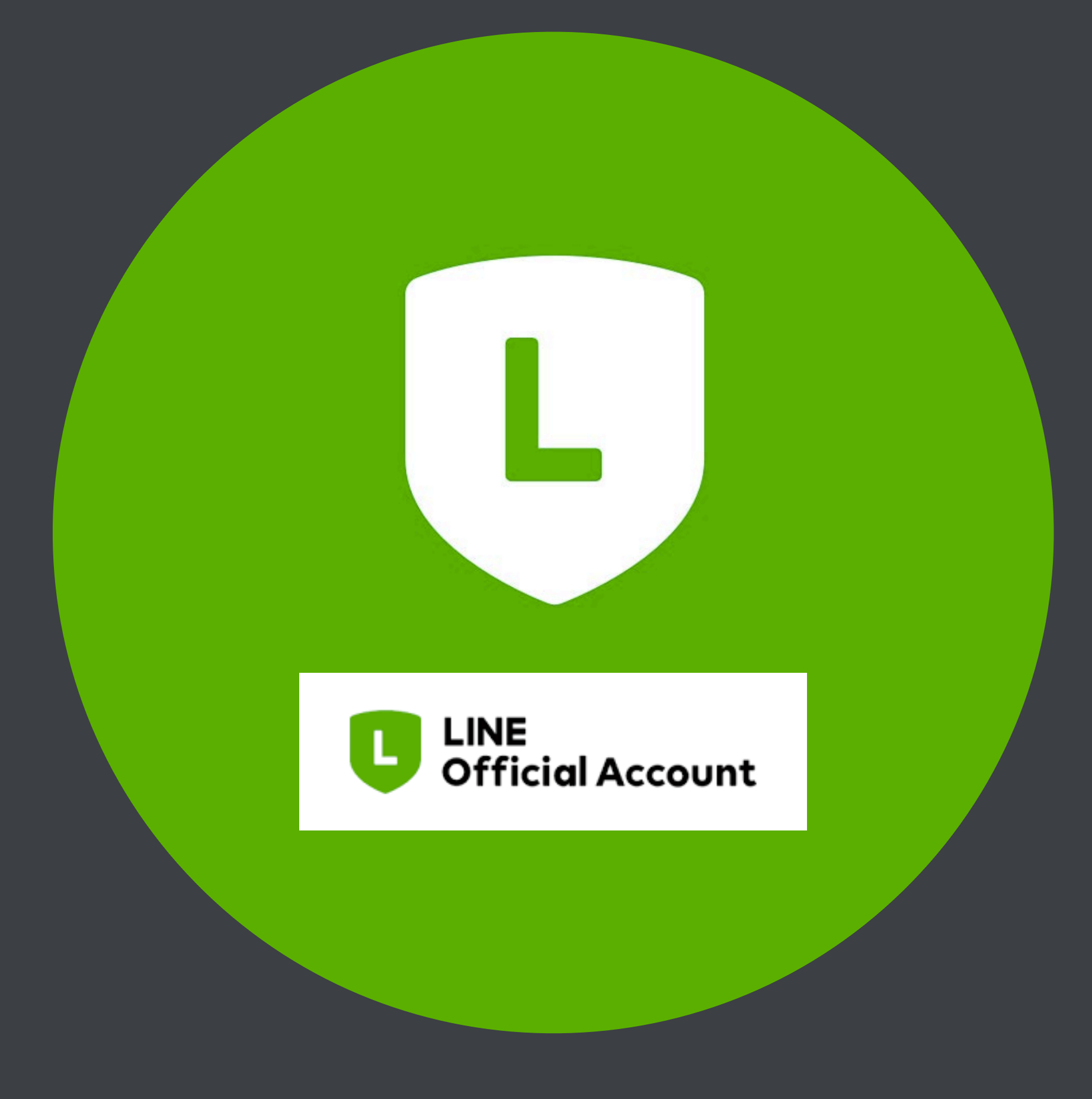

## **ทําอะไรได้บ้าง?**

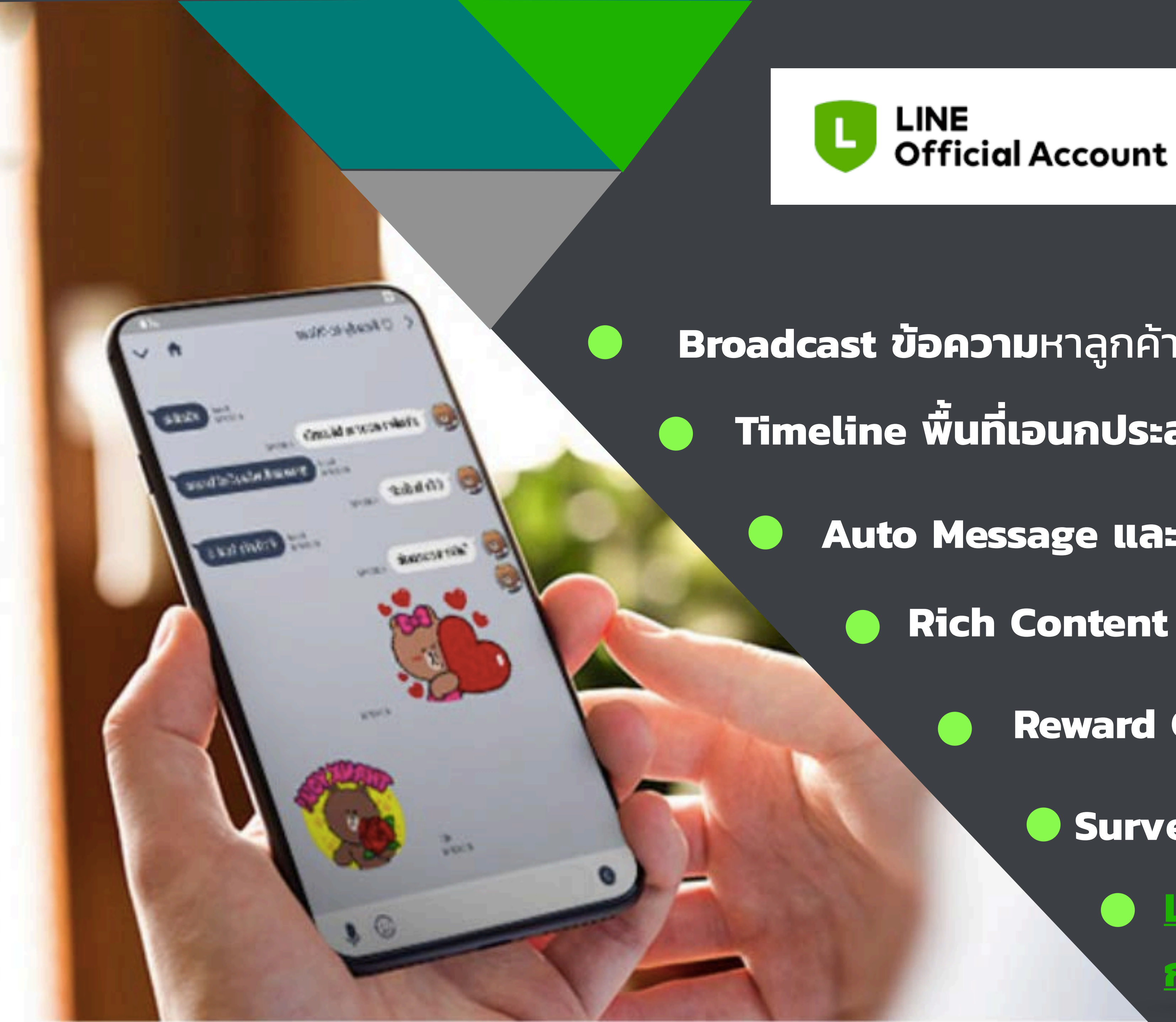

**Broadcast ข้อความ**หาลูกค้าแบบจ่ายตามจริง **Timeline พื นที เอนกประสงค์ใช้แชร์ข่าวอย่างรวดเร็ว Auto Message และข้อความต้อนรับ Rich Content ปลดล็อกแล้วส่งได้ทุกอย่าง Reward Card สะสมแต้มไม่ต้องพกกระดาษ Survey ส่งแบบสํารวจแลกรางวัล LINE My Shop ระบบจัดการ การขายที ่ใช้ฟรี**

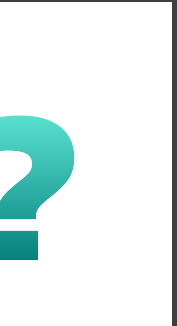

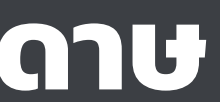

# **ประเภทของบัญชีธุรกิจ**

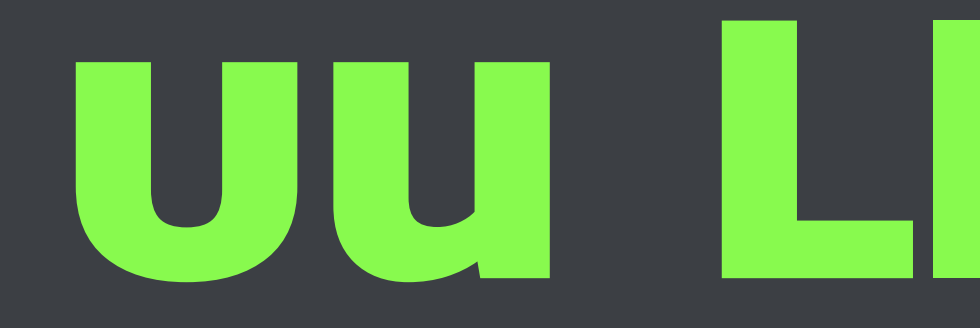

# **บน LINE OA**

### **ประเภทบัญชีLINE OFFICIAL ACCOUNT**

**Unverified Account** 

## เป็นบัญชีLINE OFFICIAL ACCOUNT ทั ่วไป

**Verified Account** 

เป็นบัญชีLINE OFFICIAL ACCOUNT ที ่ได้รับการรับรอง และจะแสดงอยู่ในผลการค้นหาของ LINE

**Premium Account** 

เป็นบัญชีอย่างเป็นทางการที่ จะเข้าถึงคนในวงกว้าง และจะแสดงผลอยู่ในหน้า Official Account ใน LINE

### ค้นหาเจอ Account Page Poster

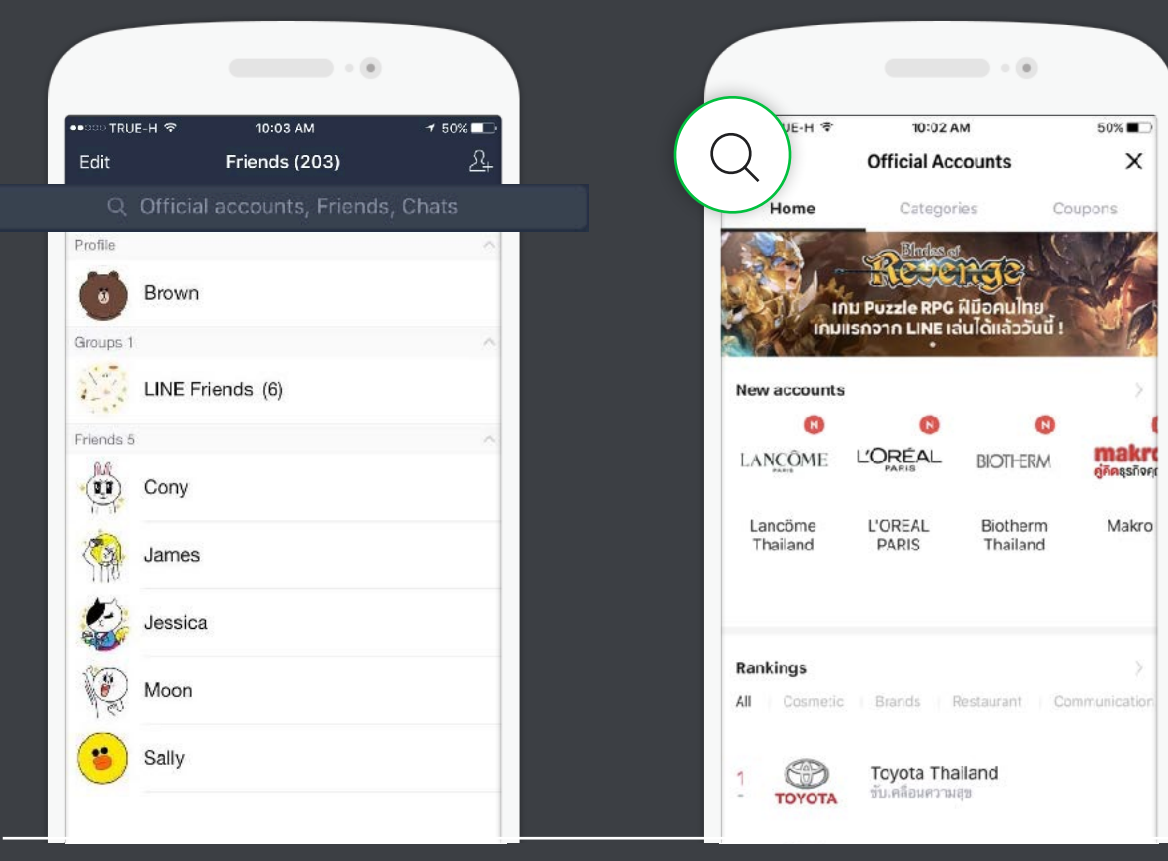

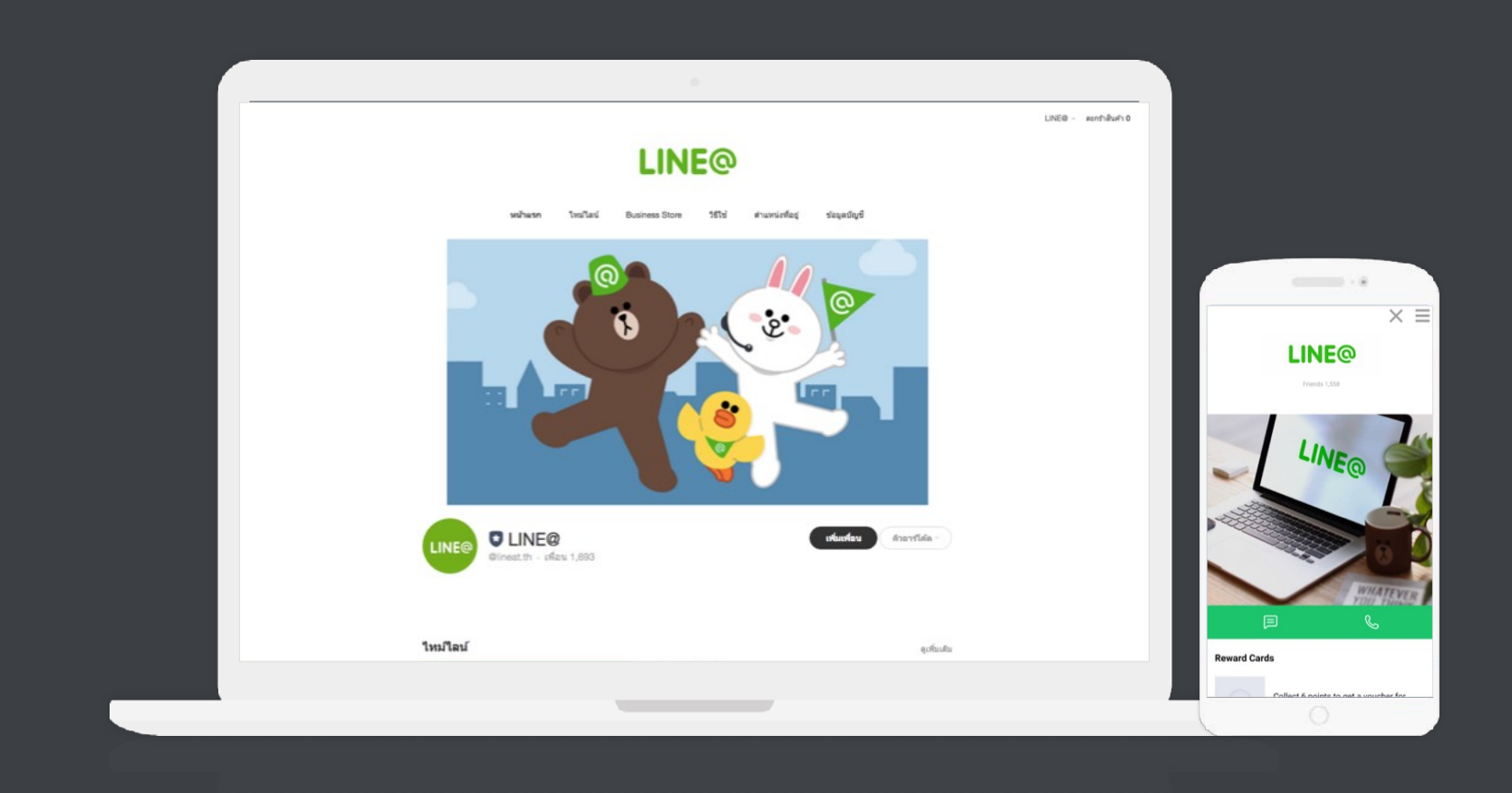

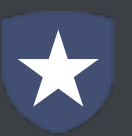

Verified Account Only **Verified Account Only** Verified Account Only

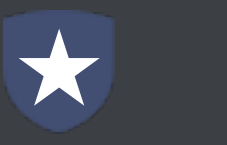

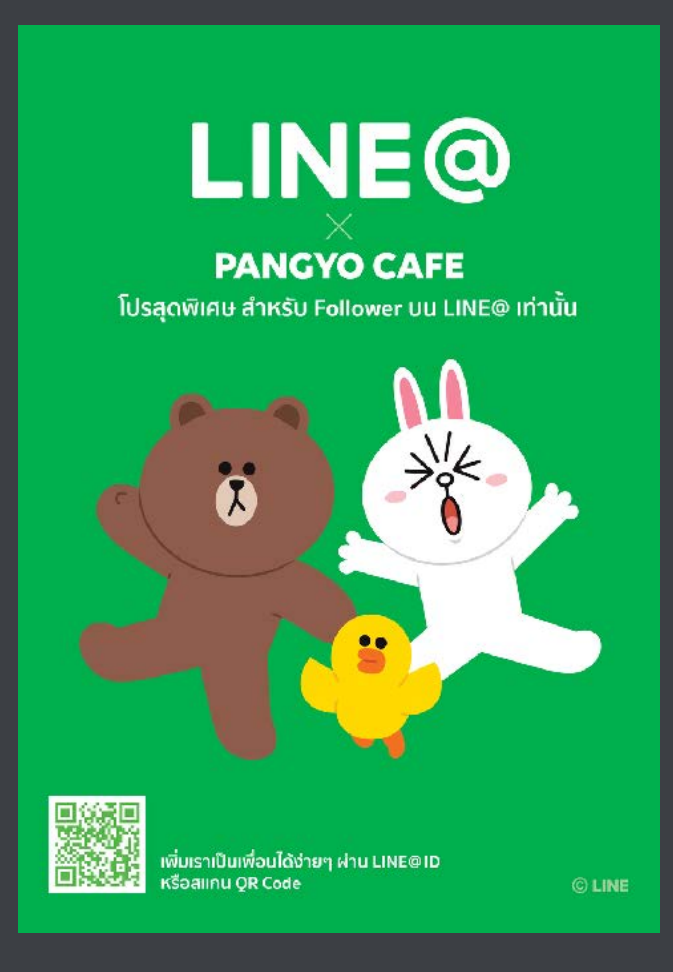

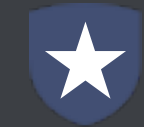

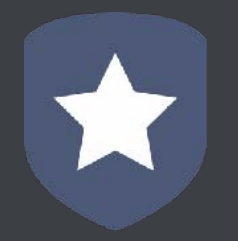

### **VERIFIED ACCOUNT = MORE EXPOSURE**

## **ทางไปเข้า LINE OA ตัวใหม่**

### **[ยังไม่เคยมีบัญชี]** [www.linebiz.com/th/](https://www.linebiz.com/th/service/line-account-connect/) [service/line-account-connect/](https://www.linebiz.com/th/service/line-account-connect/) **[มีบัญชีแล้ว]** [https://manager.line.biz](https://manager.line.biz/)  $\bullet$

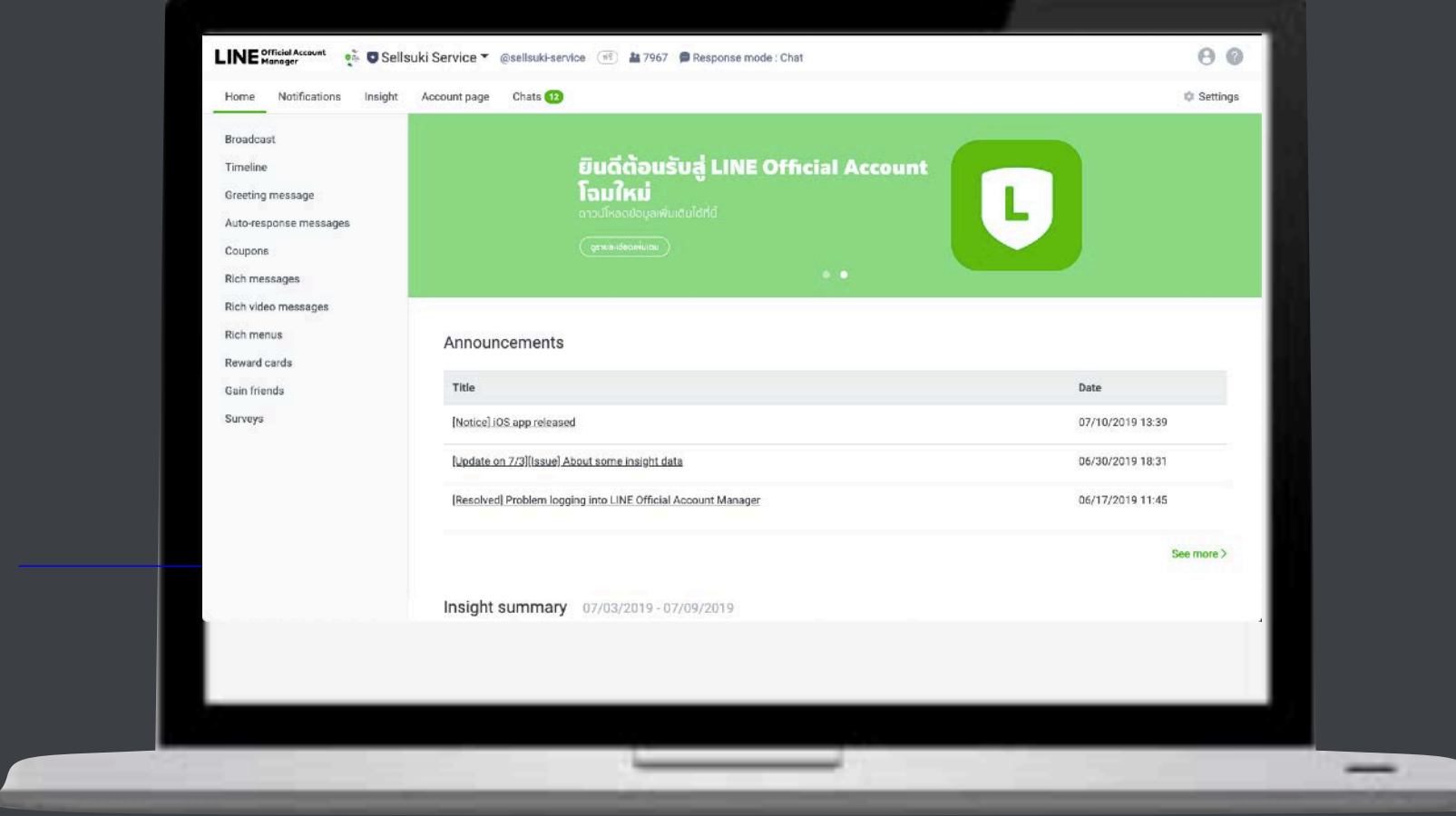

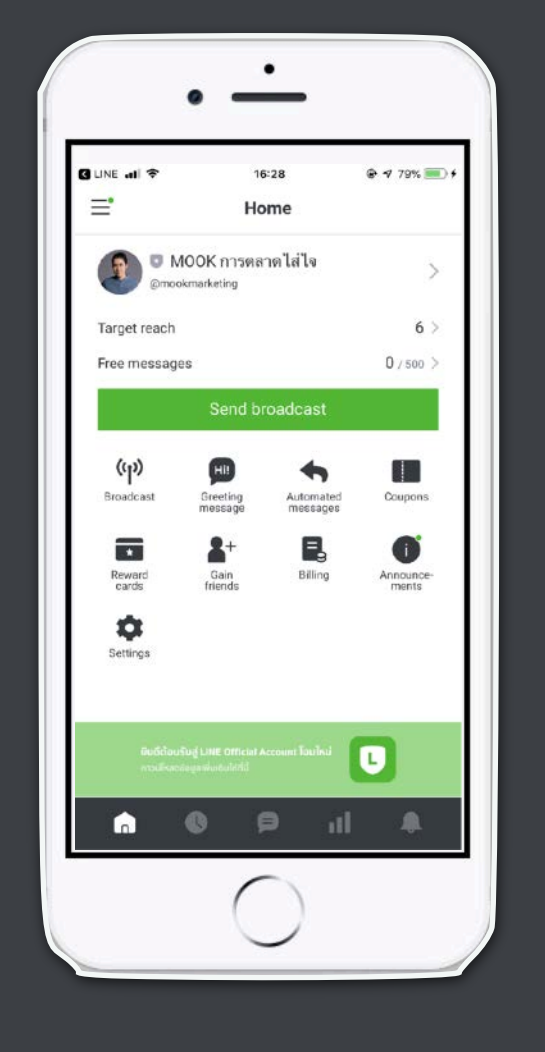

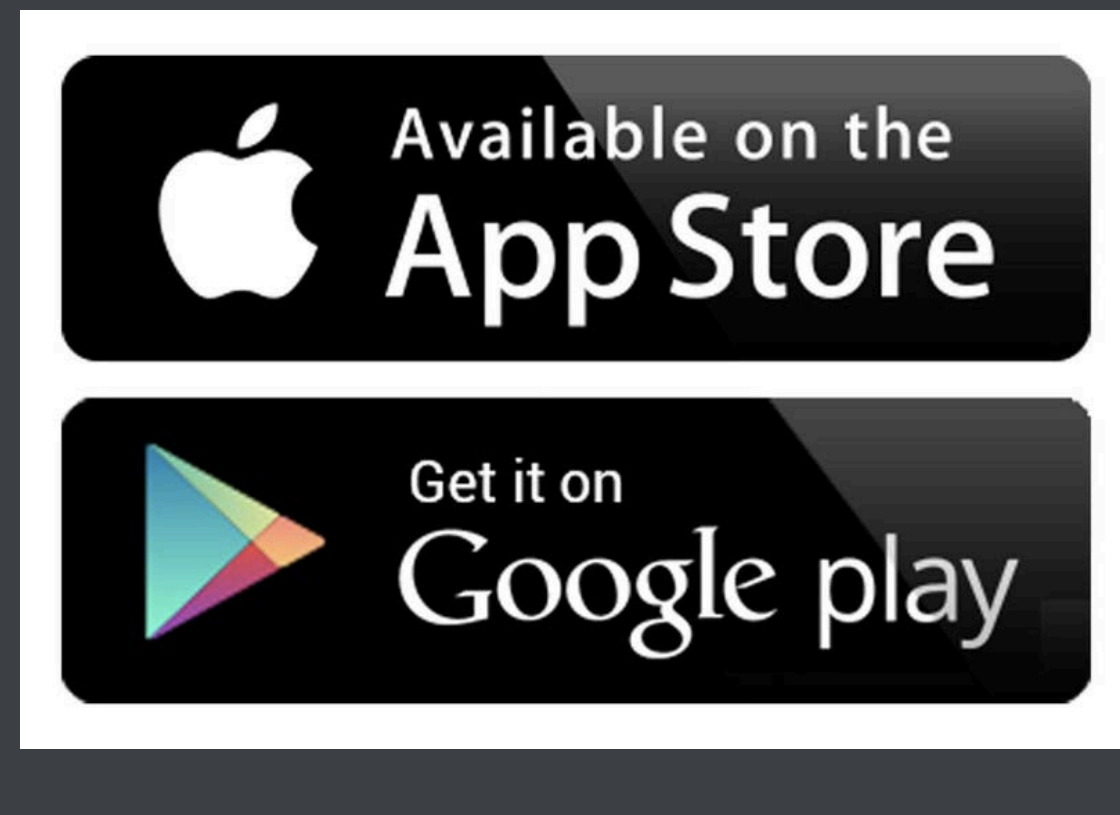

### **App "LINE Official Account"**

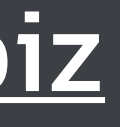

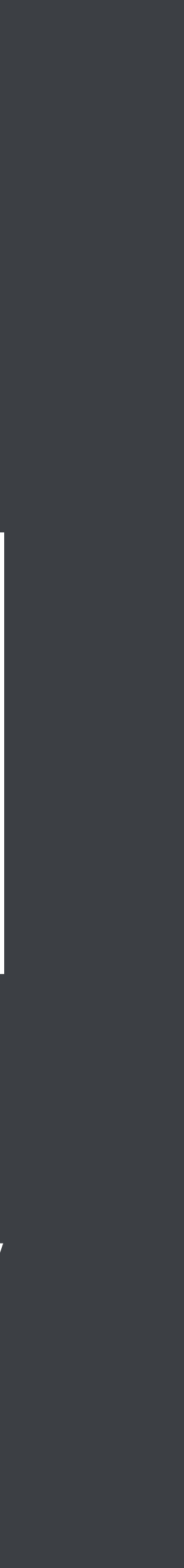

## **เปิดบัญชีLINE OA (สําหรับคนที ยังไม่มี) - วิธีเปิดจากบนมือถือ** สิ งที ่ต้องมี

- 1. มือถือที่มี Application LINE ส่วนบุคคลในเครื่อง
- 2. Download Application 'LIINE OA'
- 3. รู้ว่าอีเมล์อะไรของตัวเองทีเอาไว้ login (สำหรับใช้ login ต่อในคอม)

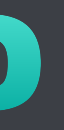

# **เช็ค อีเมล พาสเวิด ก่อนล็อกอินใช้งานบน PC https://manager.line.biz**

### $\mathbb{S}^3$

### Friends (938)

### $\sqrt{2}$

### Q Official accounts, Friends, Chats

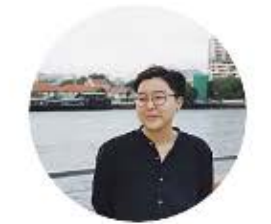

Tim If urgent, please call.

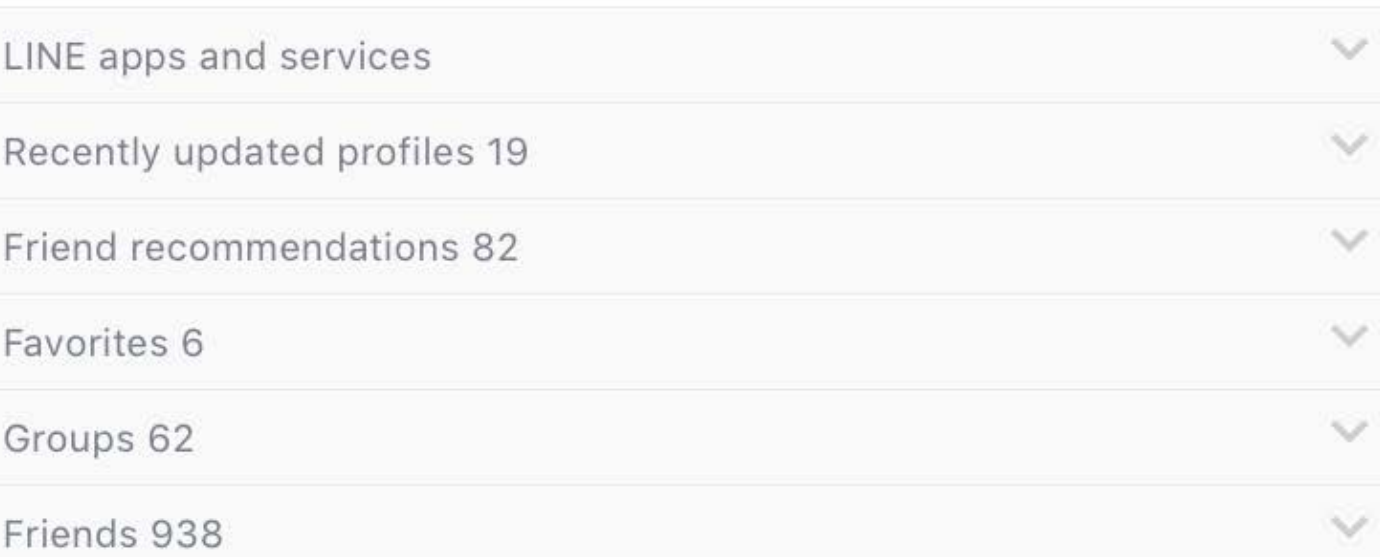

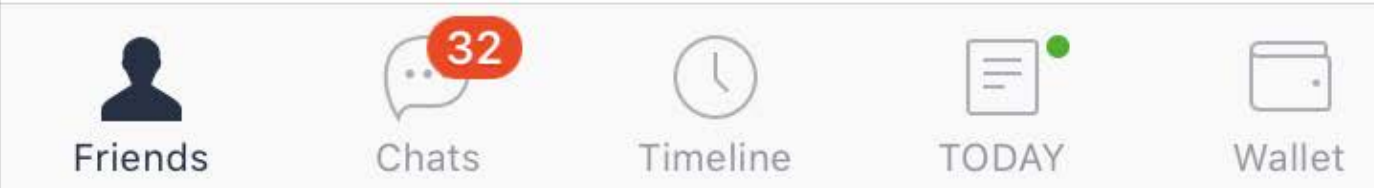

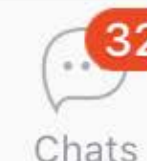

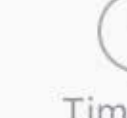

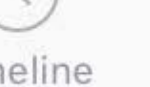

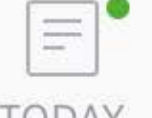

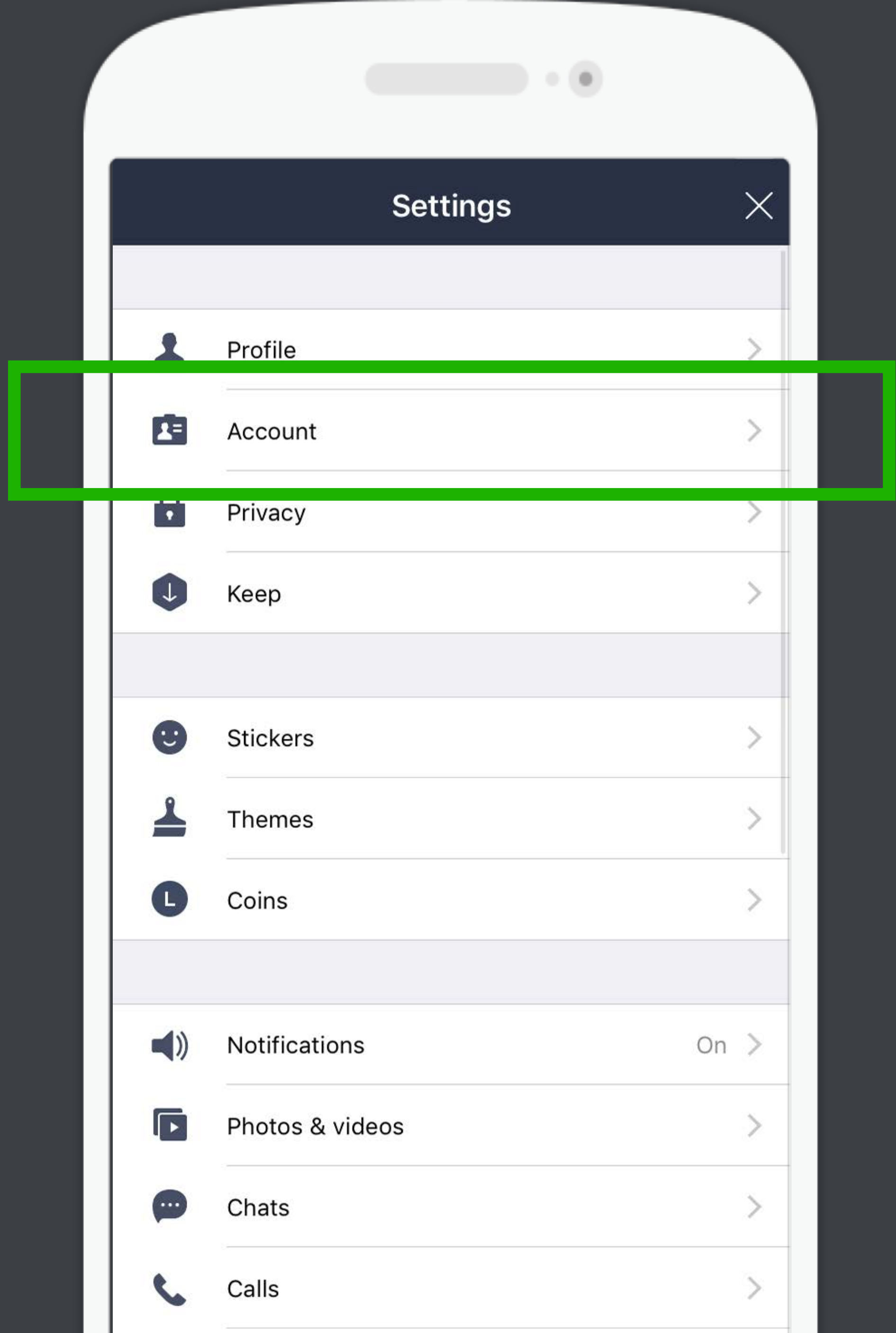

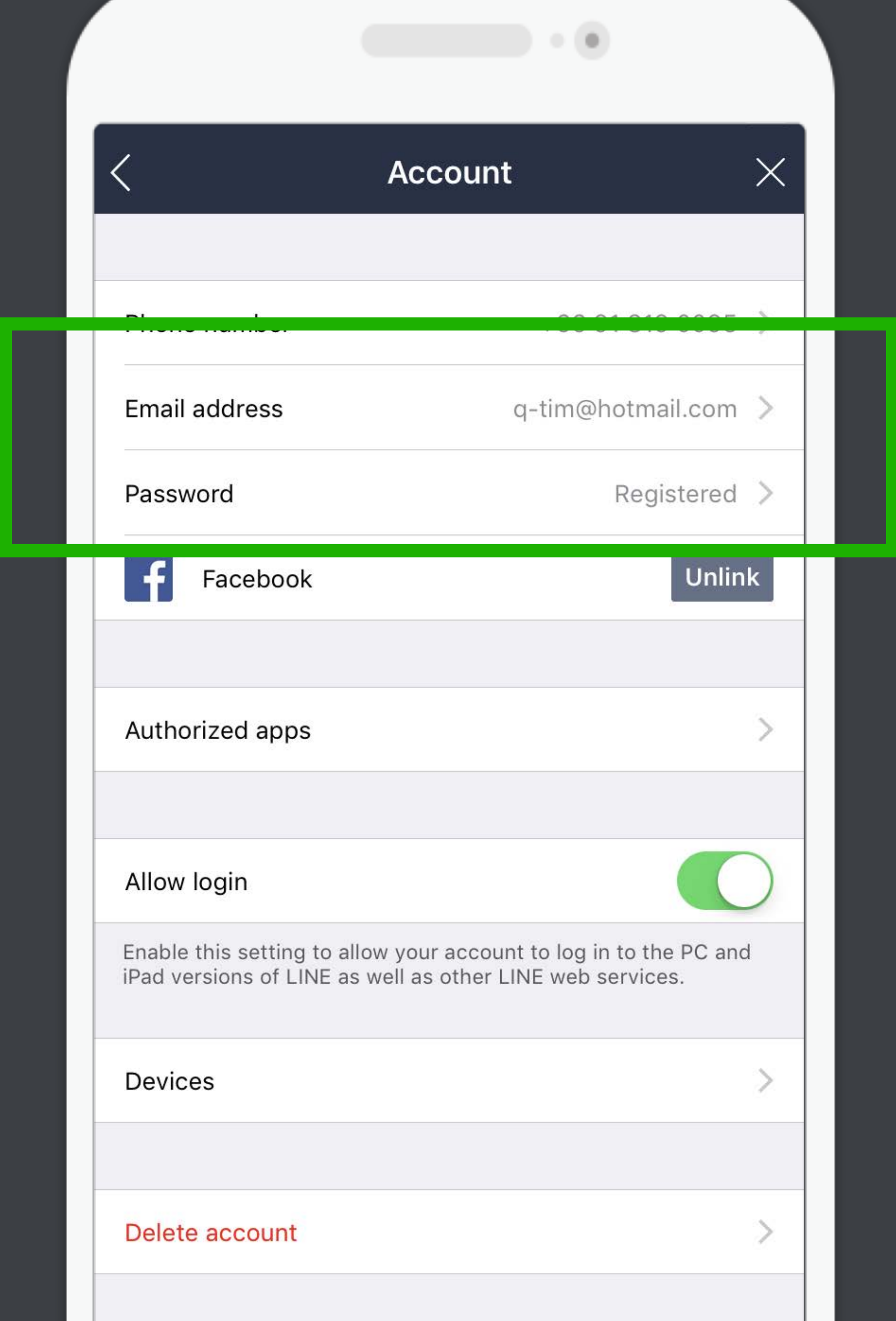

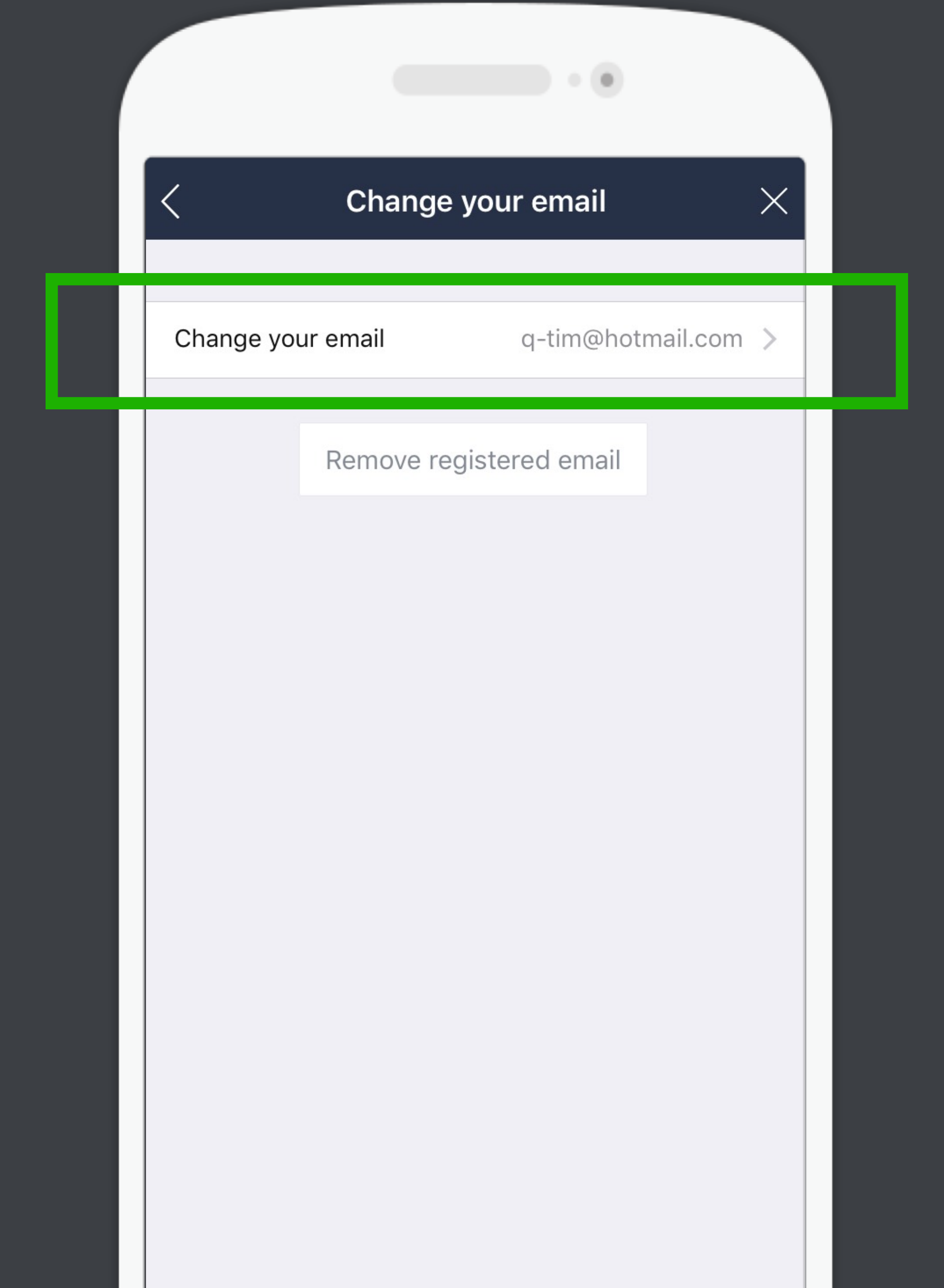

## เปิดบัญชี LINE OA (สำหรับคนที่ยังไม่มี) - วิธีเปิดจากบนมือถือ

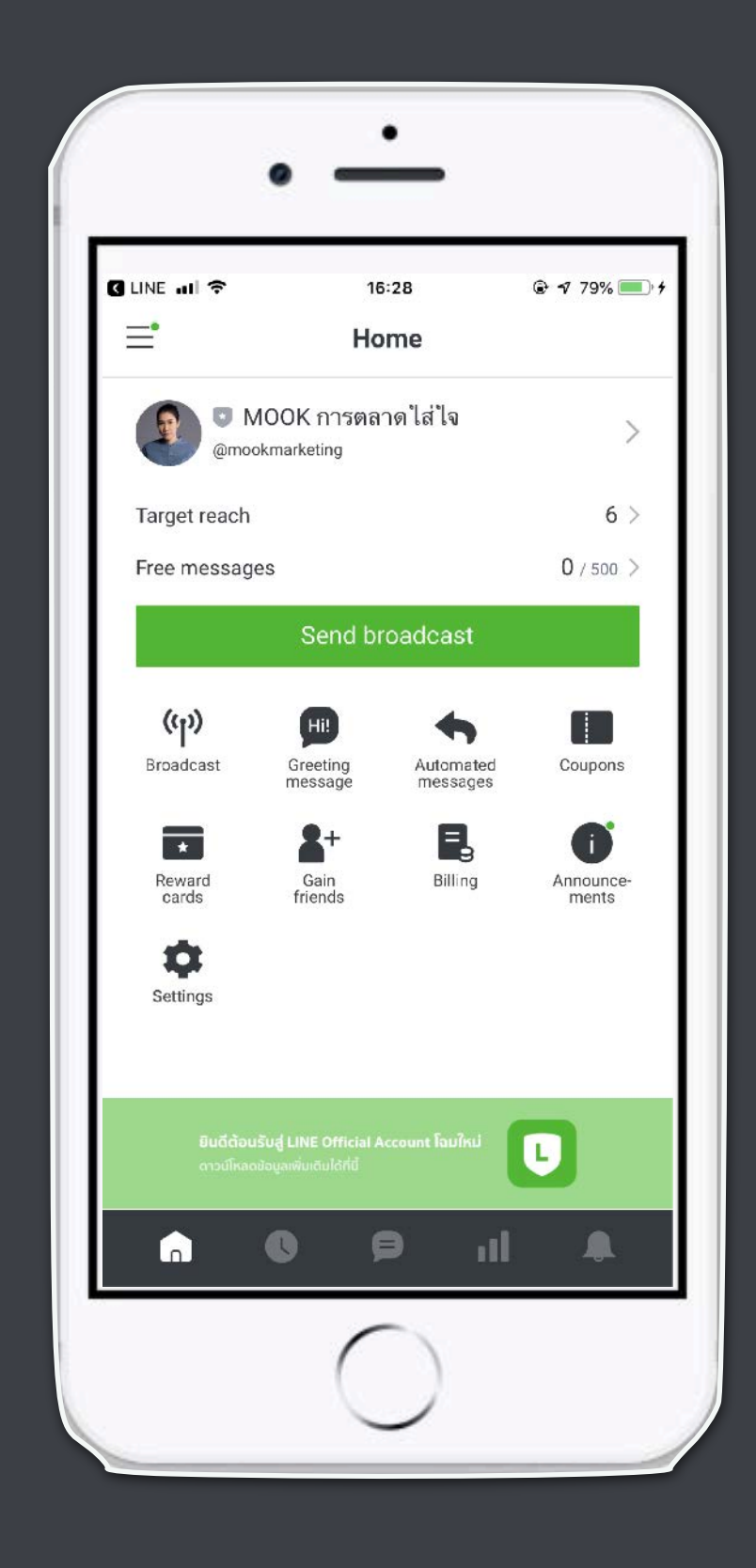

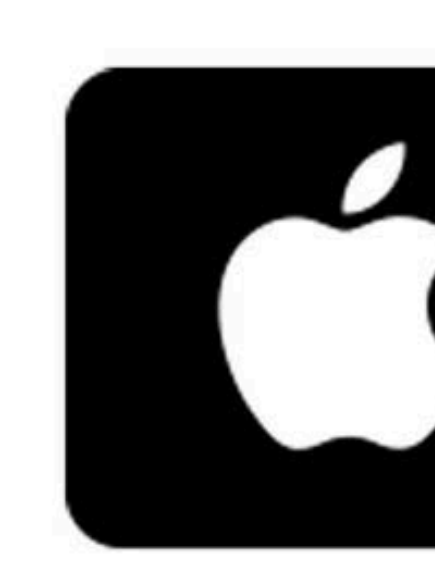

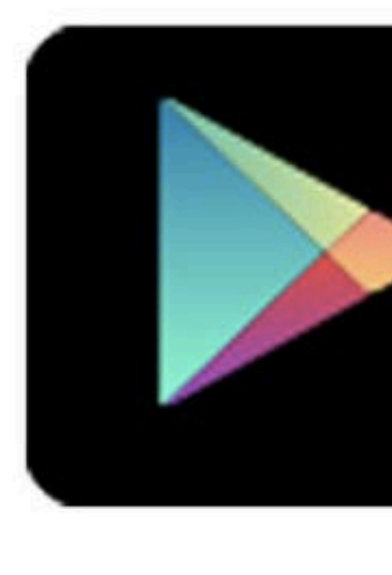

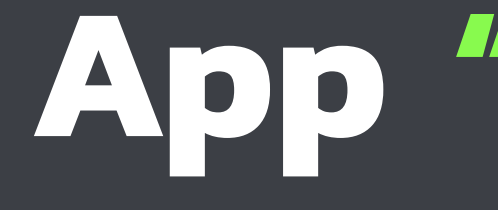

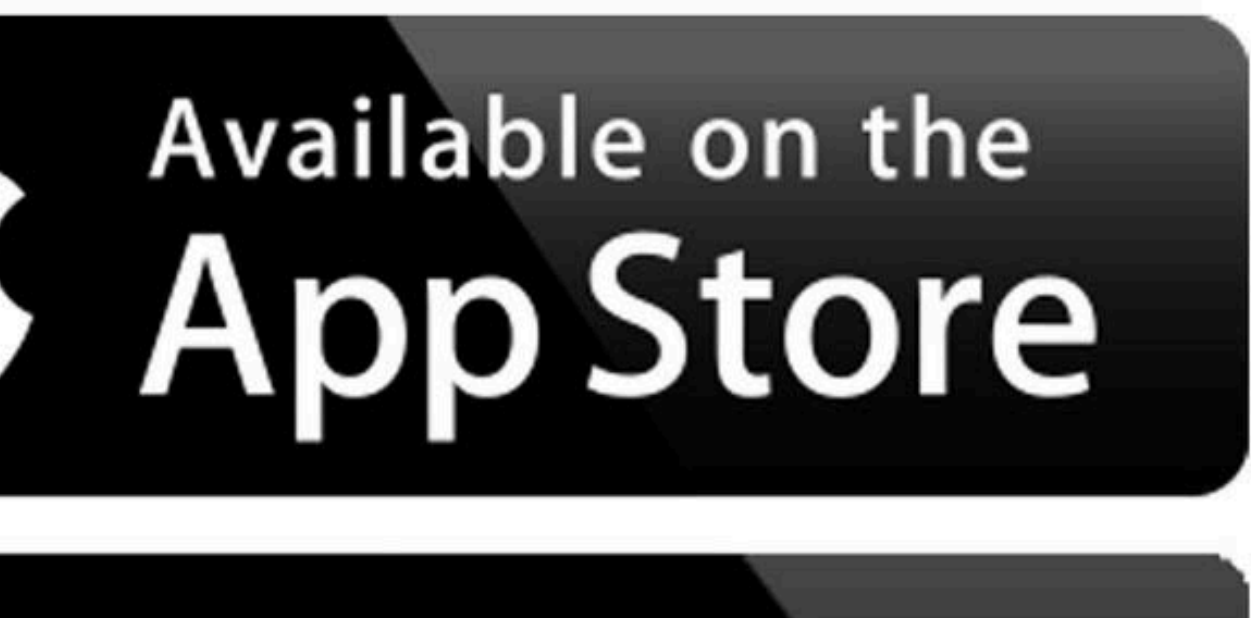

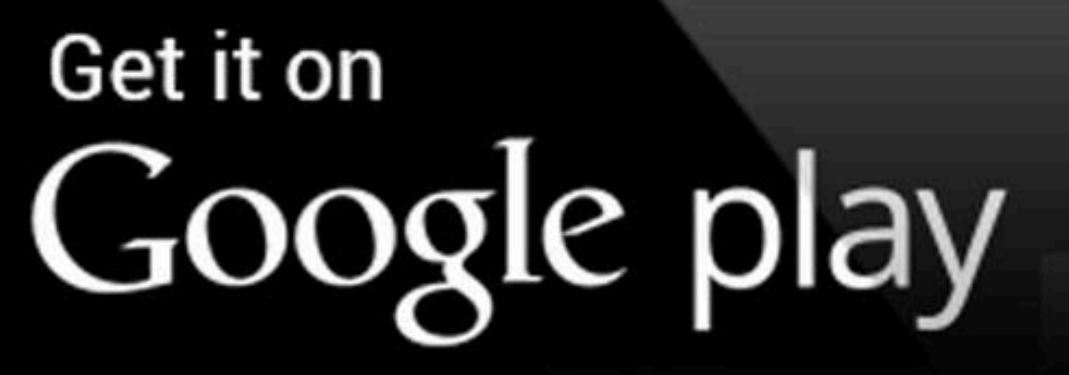

## App "LINE Official Account"

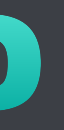

## เปิดบัญชี LINE OA (สำหรับคนที่ยังไม่มี) - วิธีเปิดจากบนมือถือ

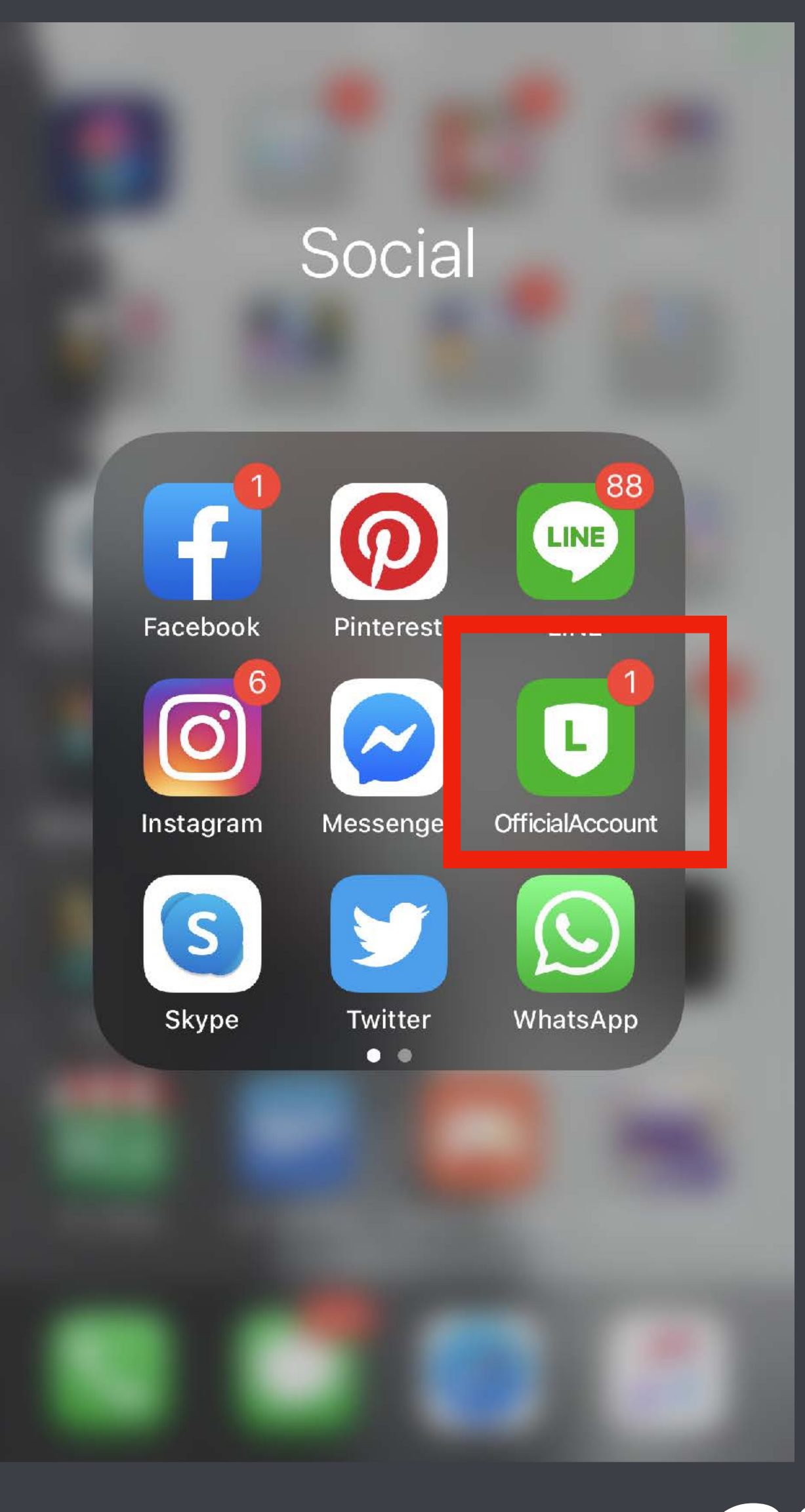

## ี<br>กรอกข้อมูลธุ

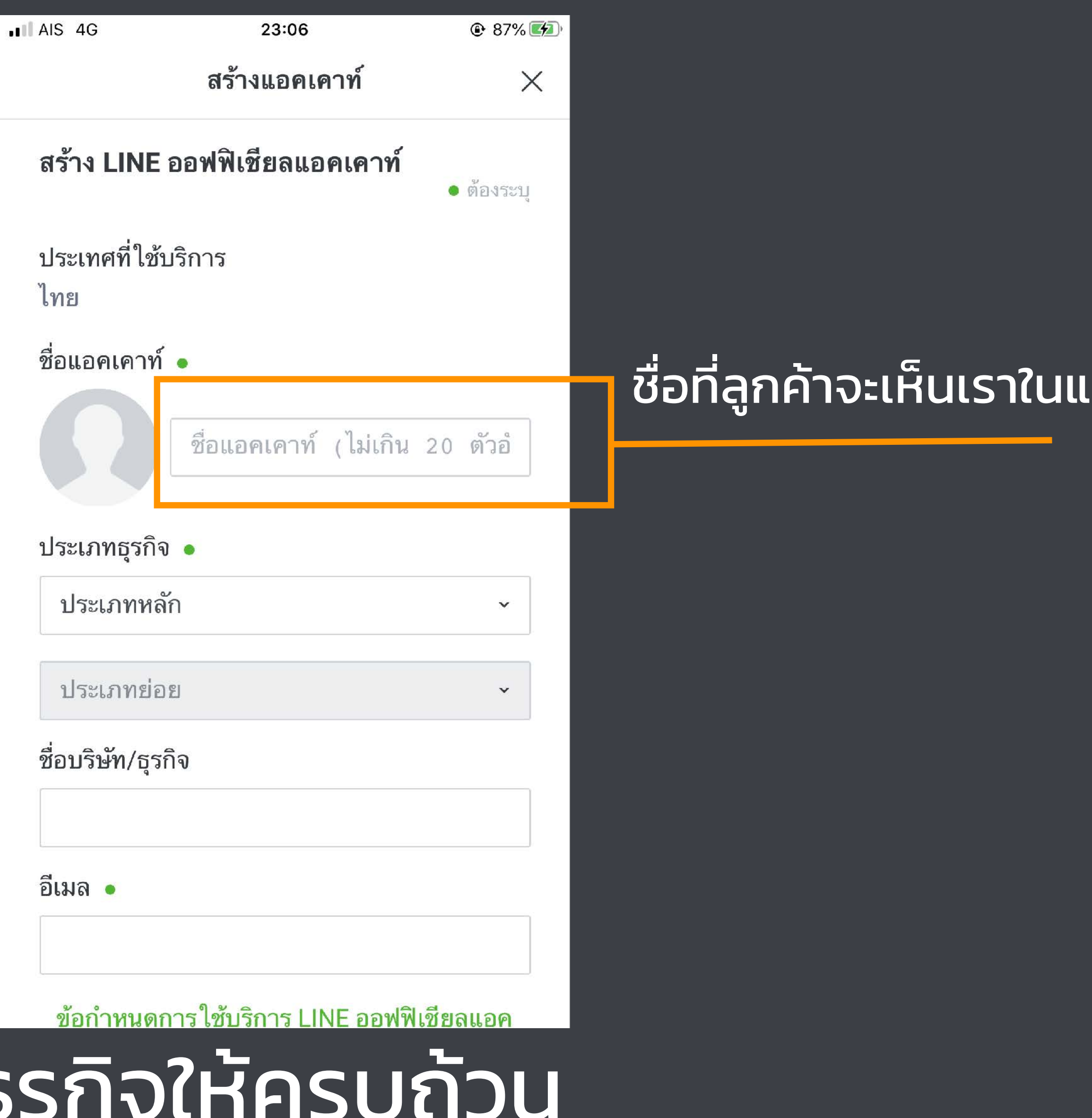

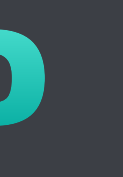

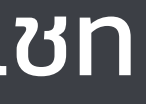

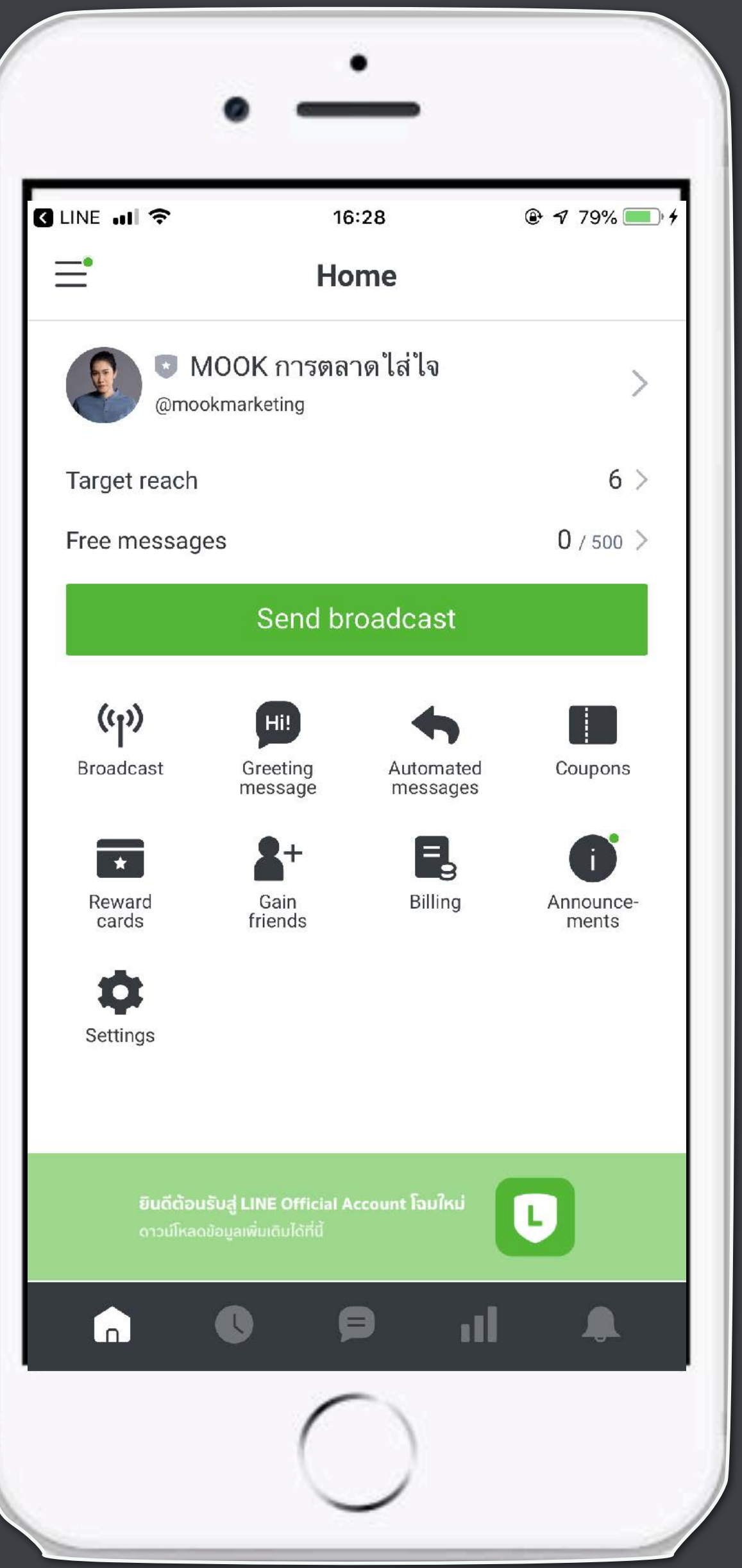

## บัญชีLINE OA พร้อมใช้งานแล้ว!!

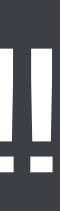

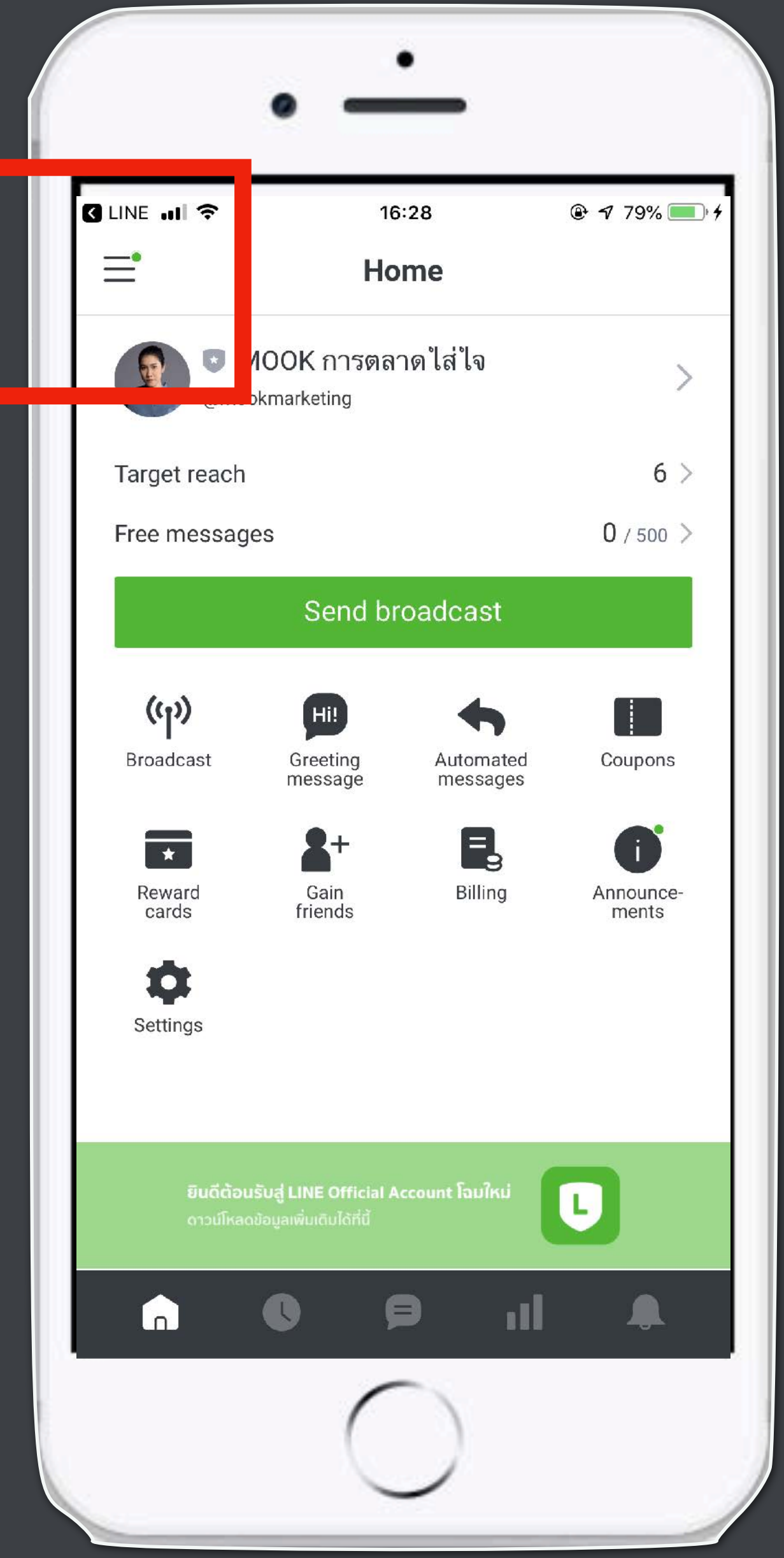

สามารถเปิดบัญชีใหม่ ในมือถือเครื ่องเดียว ได้ถึง 50 บัญชี

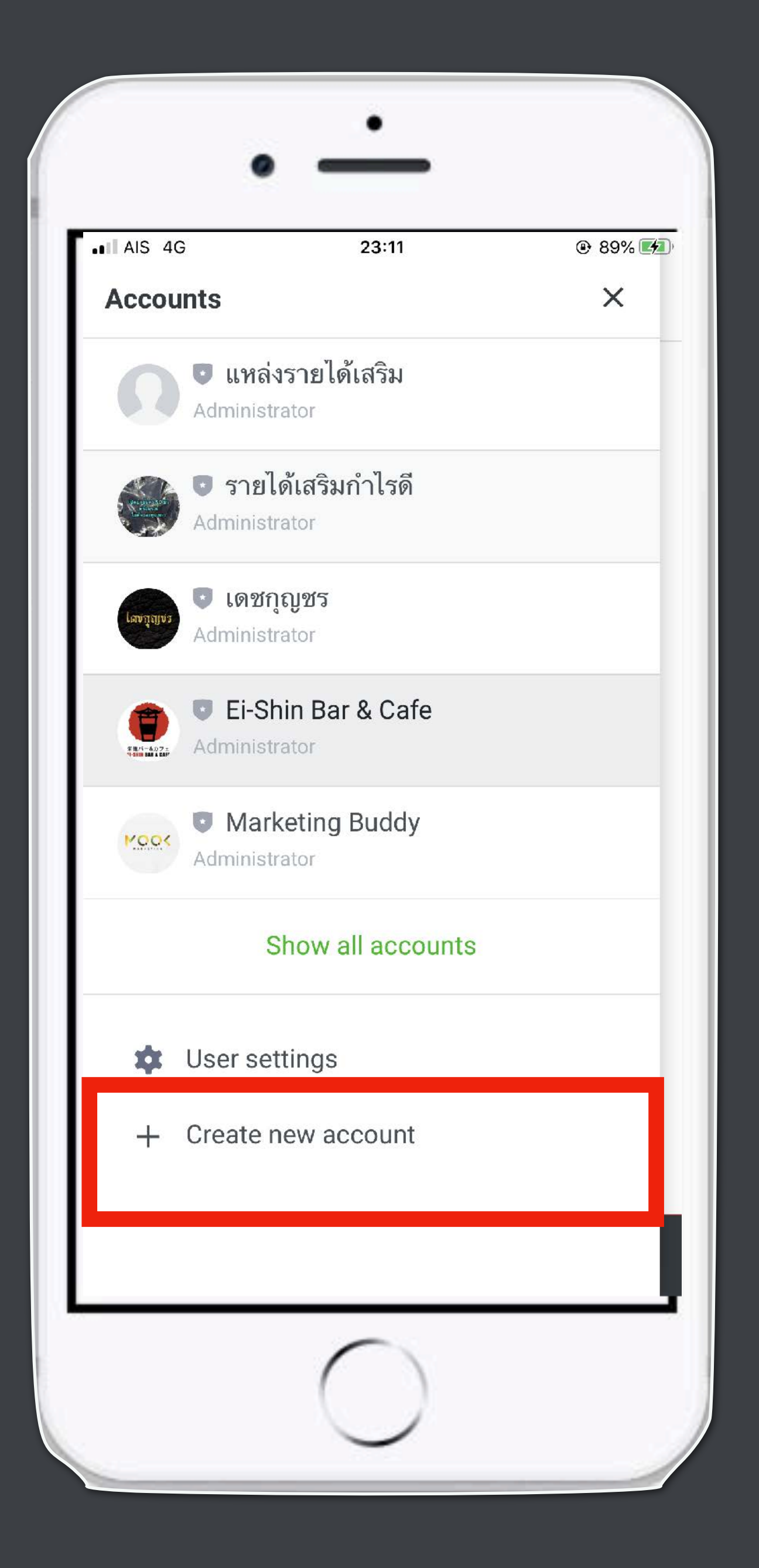

สามารถเปิดบัญชีใหม่ ในมือถือเครื ่องเดียว ได้ถึง 50 บัญชี

### **เรียนจบหัวข้อนี คุณจะได้อะไร?**

1. ความแตกต่างของ LINE My Shop, LINE OA และ LINE ธรรมดา

2. การเปิดบัญชี LINE OA

4. การเชื อมต่อและขอใช้งาน LINE My Shop

5. การตั ้งค่า LINE My Shop ให้พร้อมขาย

6. การออกบิลให้ลูกค้าบน PC และในมือถือ

7. การประยุกต์ใช้สถิติของ LINE My Shop เพื ่อเข้าใจความชอบของลูกค้า

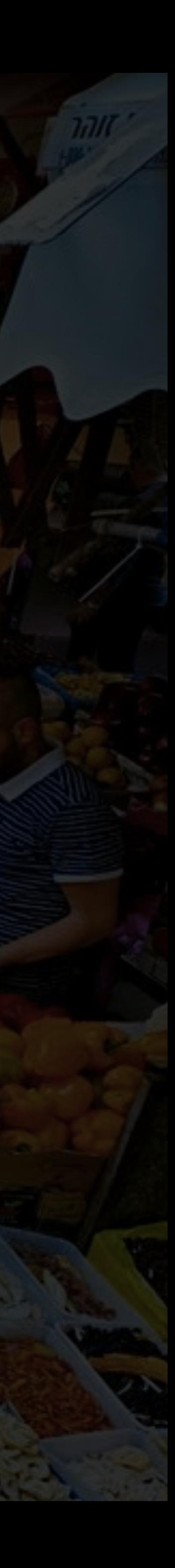

3. การเลือก Package และชนิดบัญชีLINE OA ให้เหมาะสมกับธุรกิจ

## เชื่อมต่อสู่ LINE OFFICIAL ของไทยโฮมทาวน์ ด้วยการค้นหา LINE ID ของไทยโฮมทาวน์ ที่ช่องเพิ่มเพื่อน พิมพ์ค้นหา(ID **@thaihometown** กดที่ปุ่ม Add Friends หรือ เพิ่มเพื่อนด้วยการ สแกน QR CODE ก็ทำได้น่ะ สะดวกไปอีกแบบ **Add Friends**

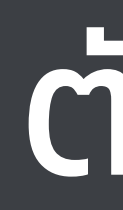

เพิ่มเพื่อน LINE OFFICIAL ไทยโฮมทาวน์ คันหา... @thaihometown

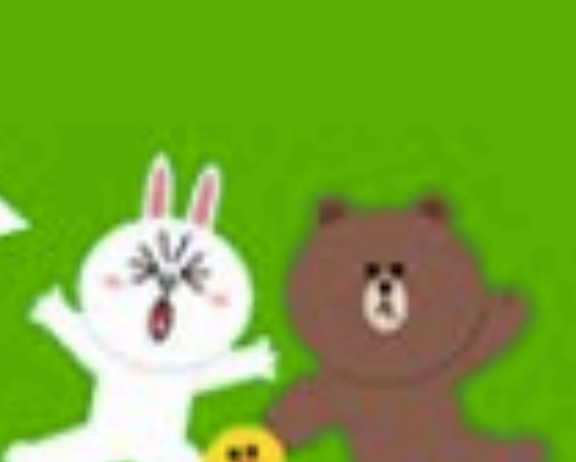

**QR CODE** 

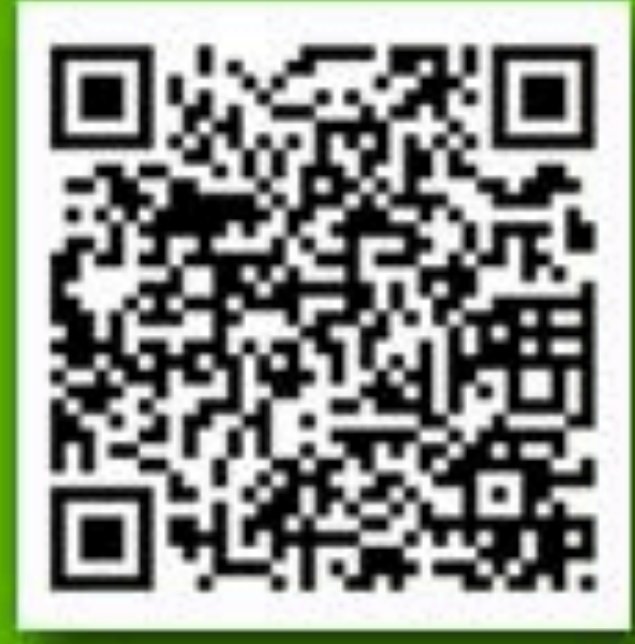

สอบถามเพิ่มเติม **Q** 02-574-4829

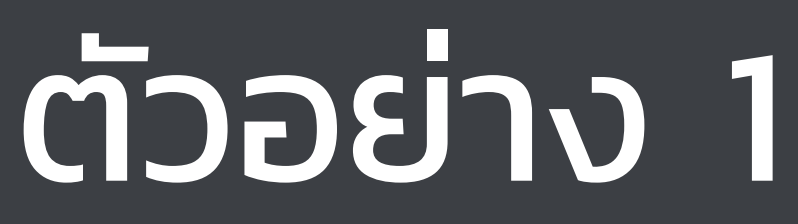

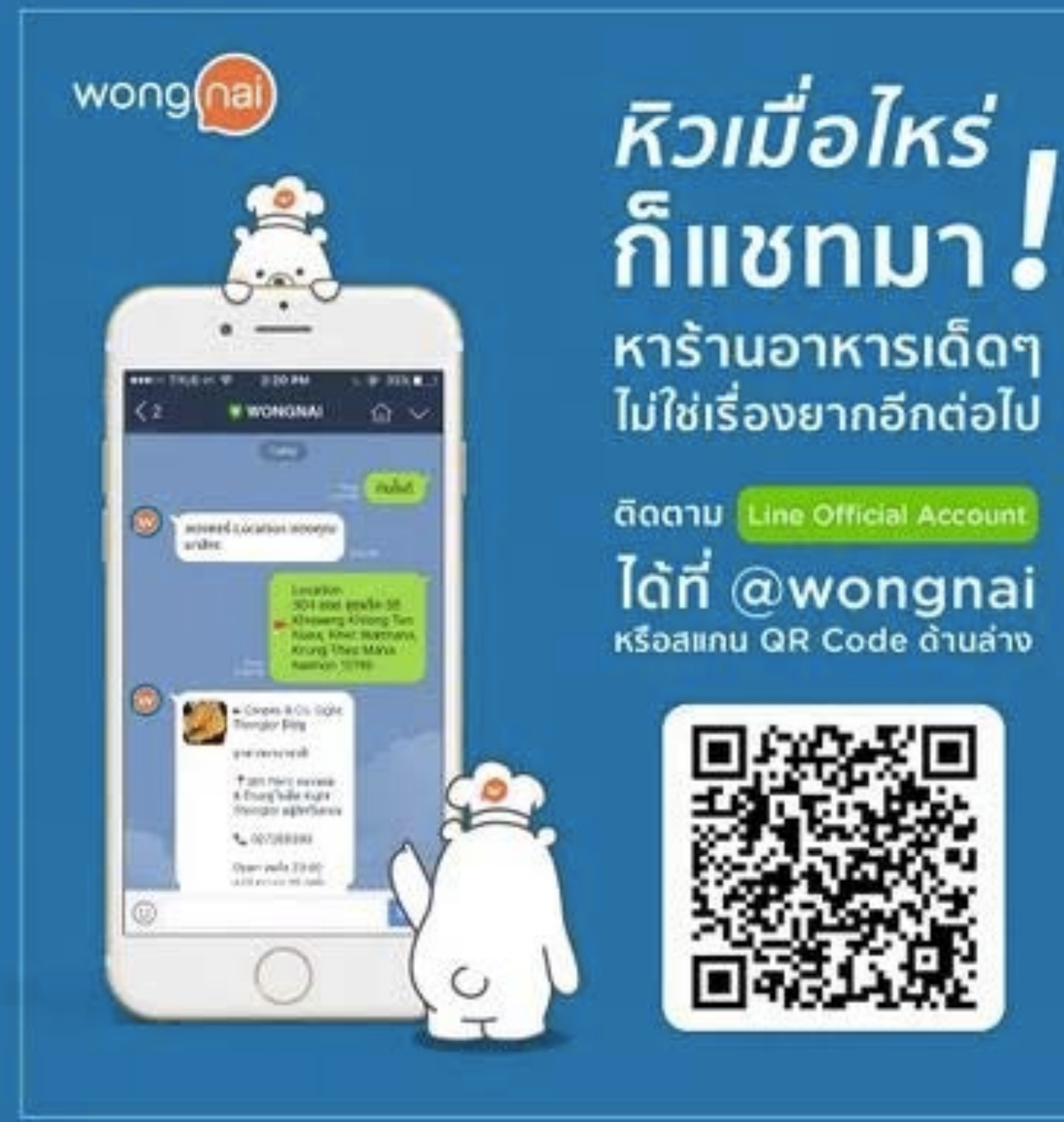

## ตัวอย่าง 2

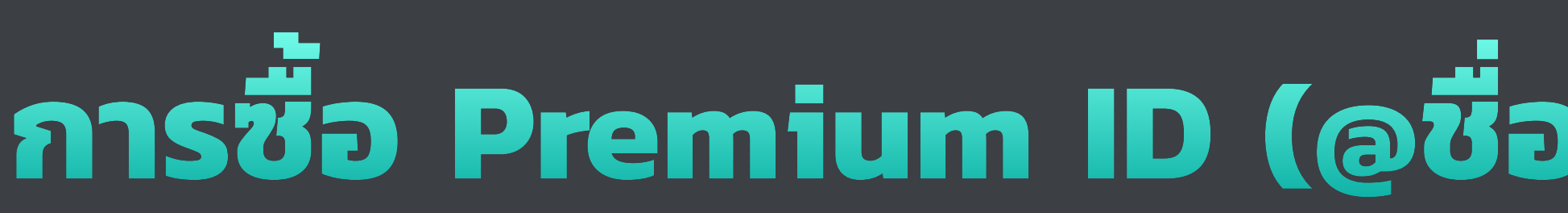

### watsons 18 ก.พ. - 23 มี.ค. 59 look good. feel great. @watsonsth LINE Addūusuutu. วัตสัน antioxidant & moisturising facial mask ปริทที่มาส์ก **พิเศษ 19 บาท (ปกติ 39 บาท)** หนมาะสูตรมิกซ์เบอร์รี่ / ฮาเซล & เลมอน / คามูคามู

ติดตามโปรโมชั่นดีๆ ที่จะทำให้คุณ look good feel great ได้ที่ **10 WatsonsTH** F Watsons Thailand

### **การซื อ Premium ID (@ชื อร้าน) เพื อให้ลูกค้า Add มาง่ายๆ ่**

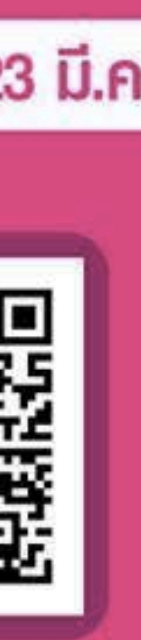

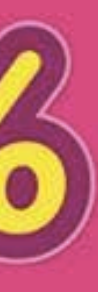

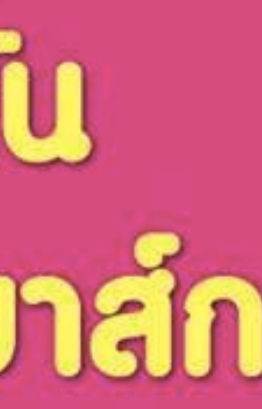

## ตัวอย่าง 3

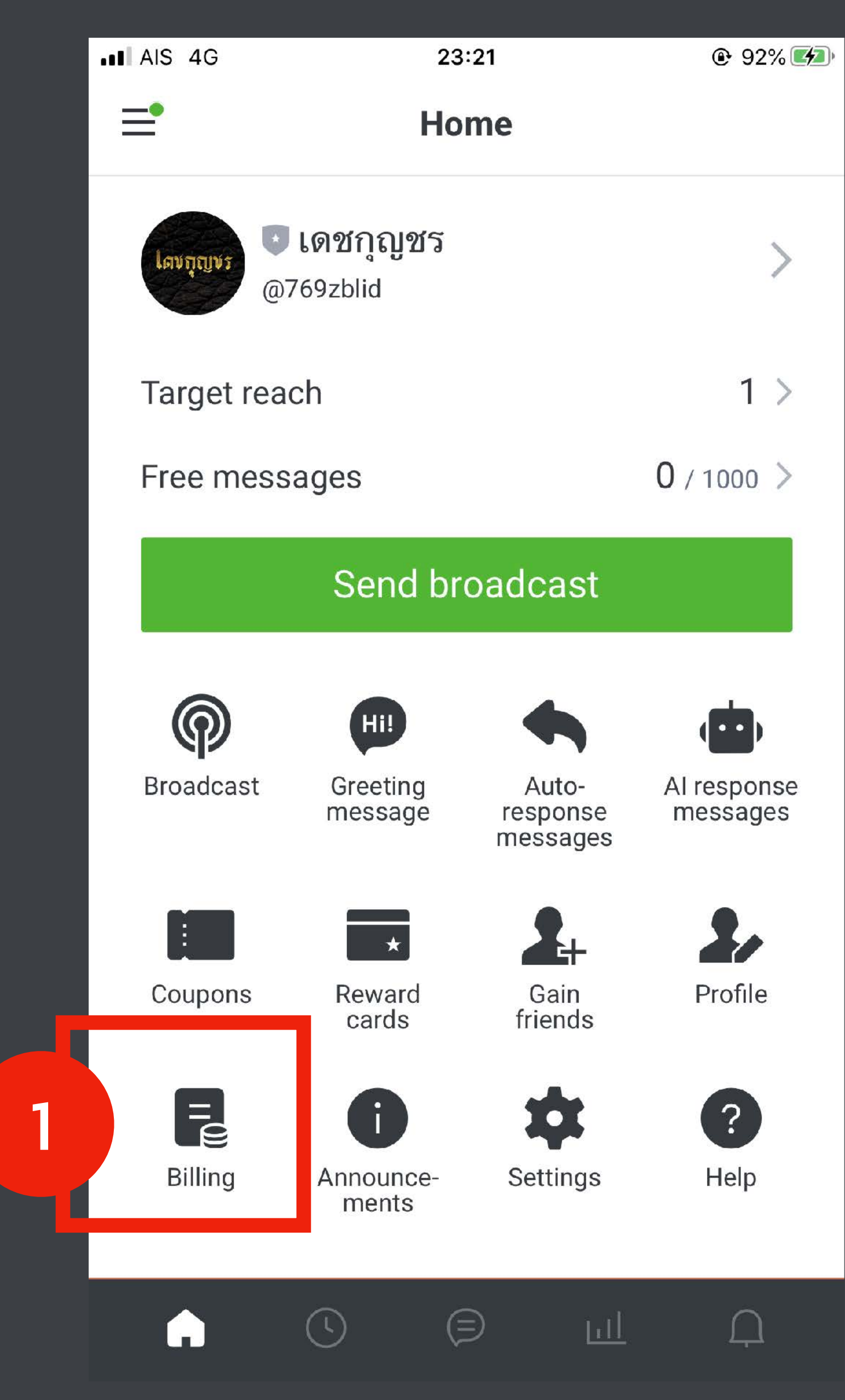

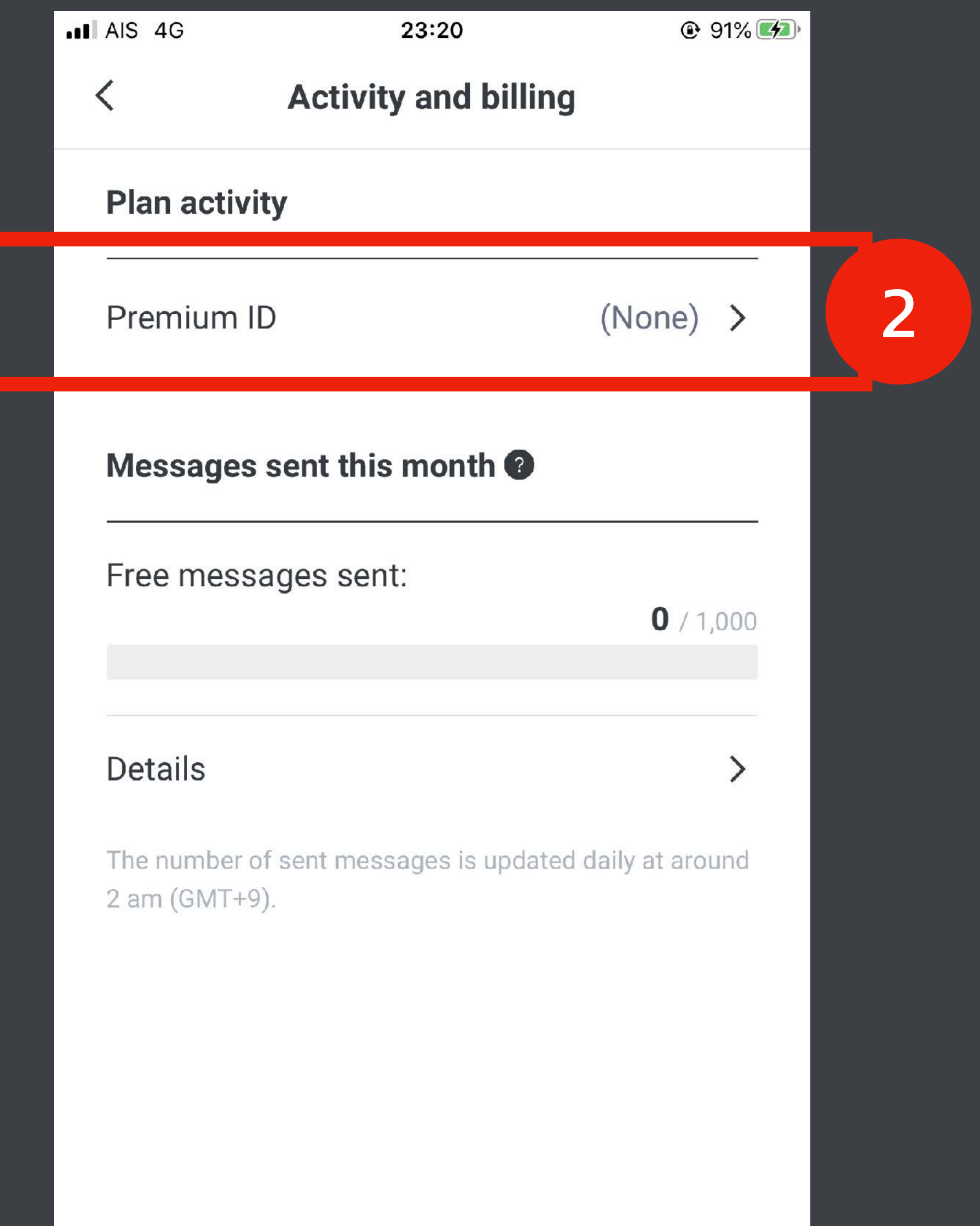

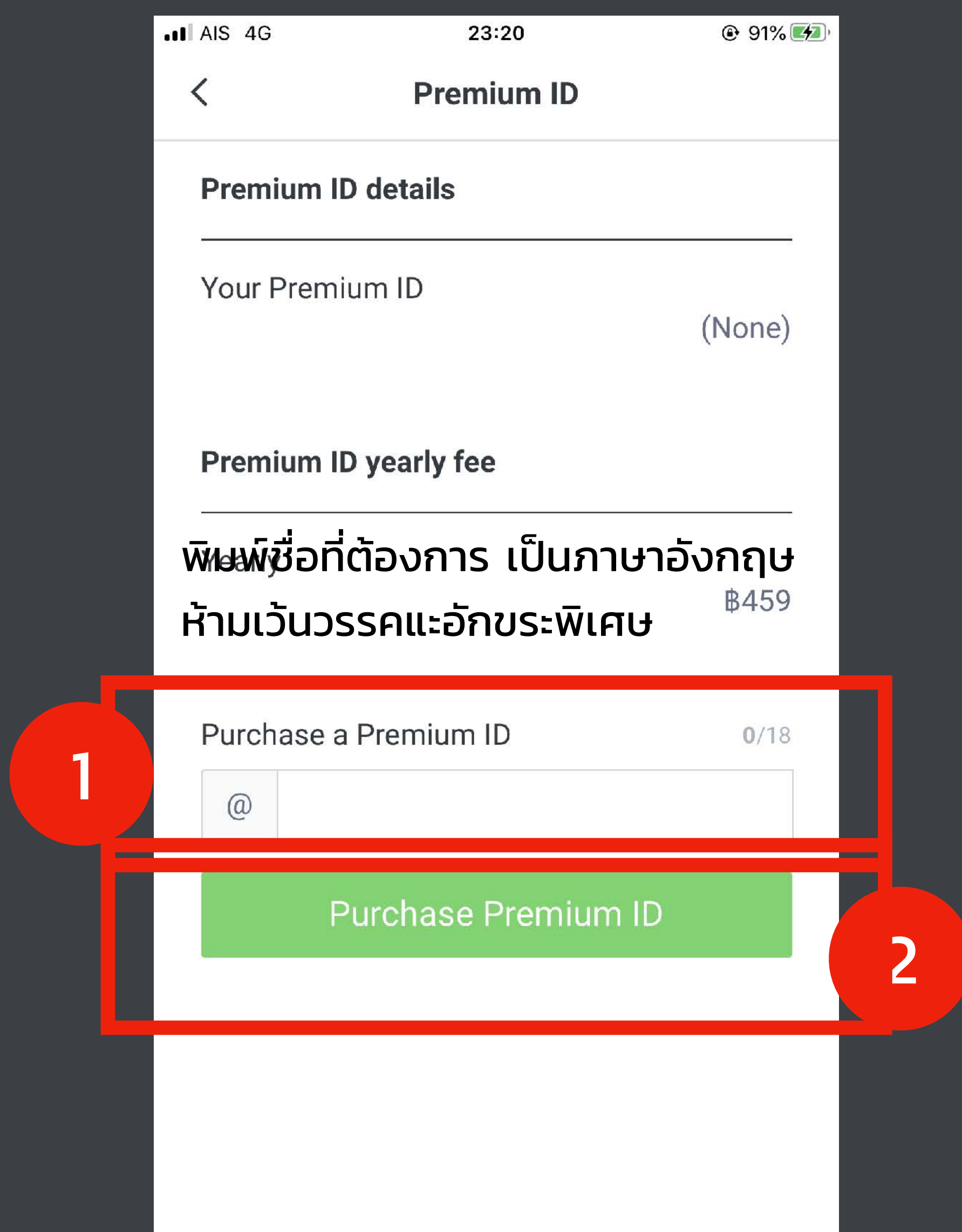

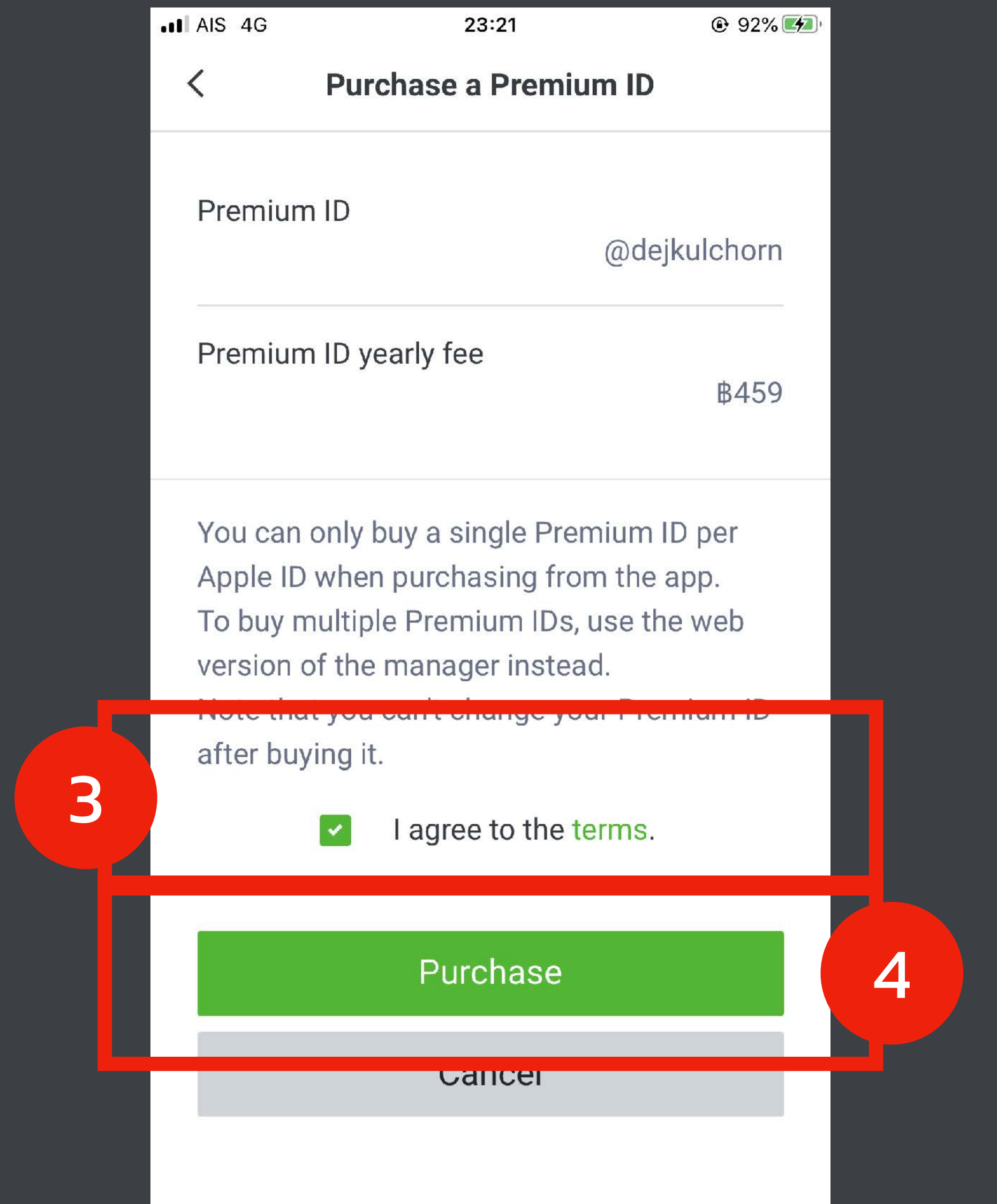

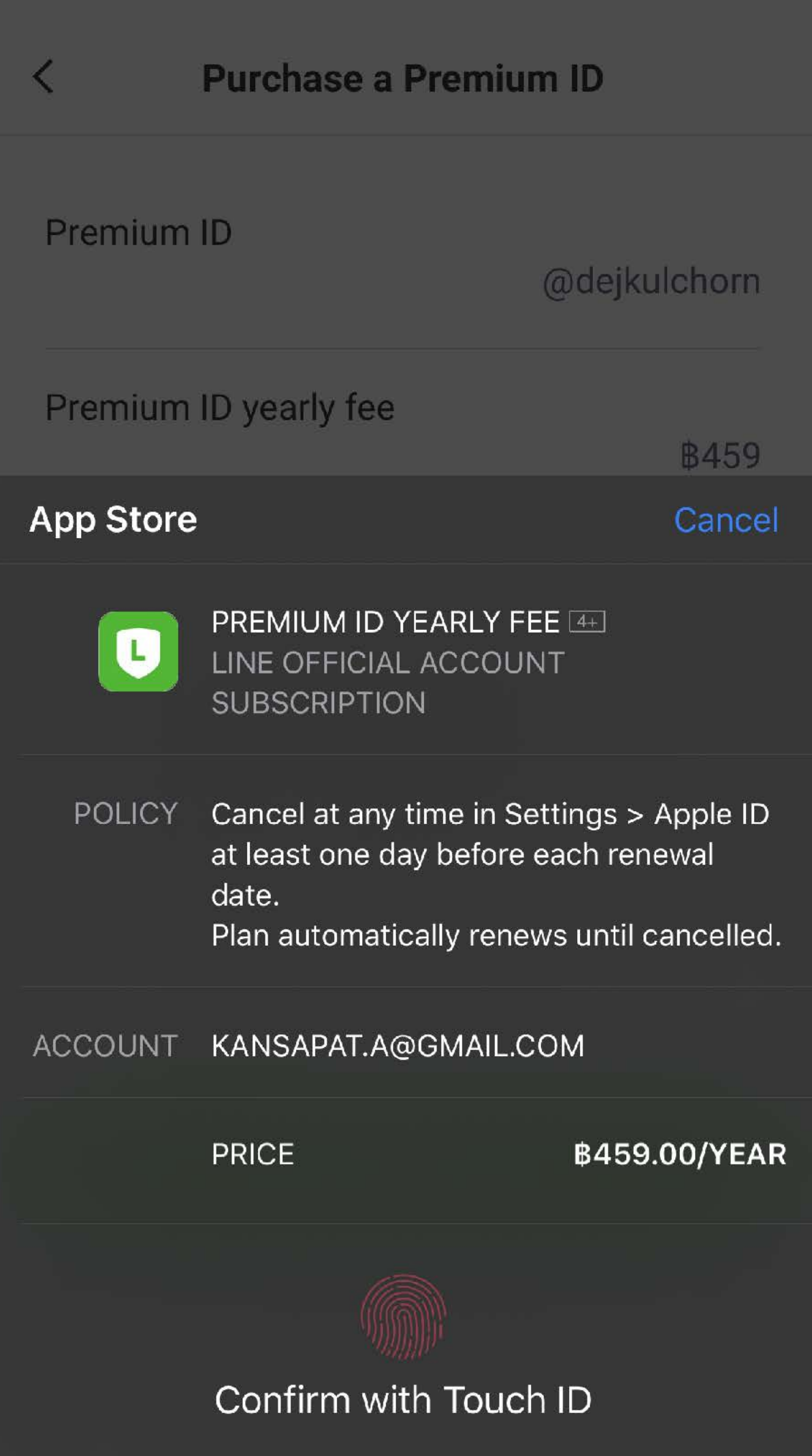

## ชําระเงิน 444-459 บาท ตามช่องทางที สะดวก

# **ถ้าไม่ซื อ Premium ID ได้ไหม?**

**ได้... แต่เราจะได้ชื อแบบสุ่มไปบอกลูกค้า**

## **วิธีดูชื อแบบสุ่มไปบอกลูกค้า**

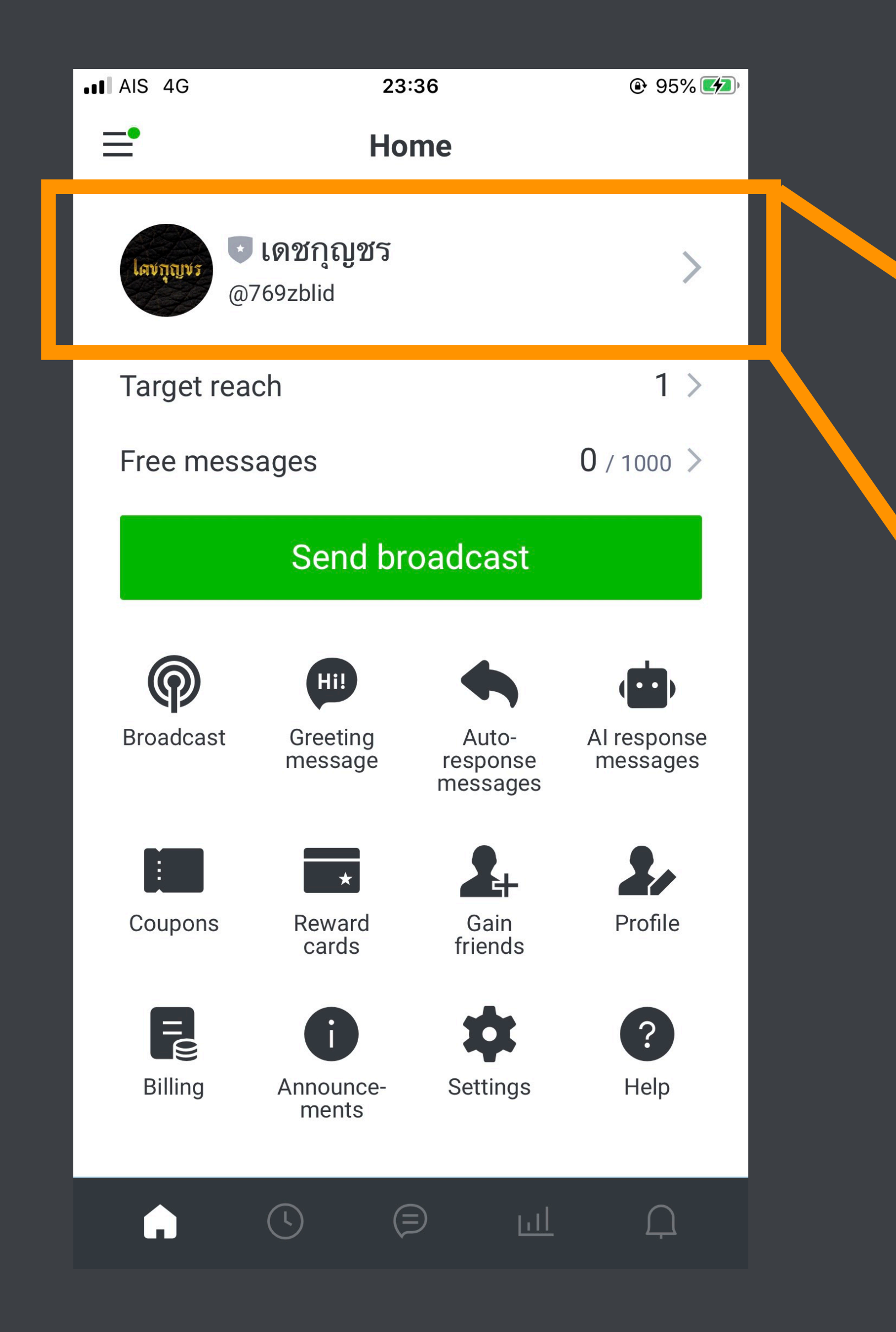

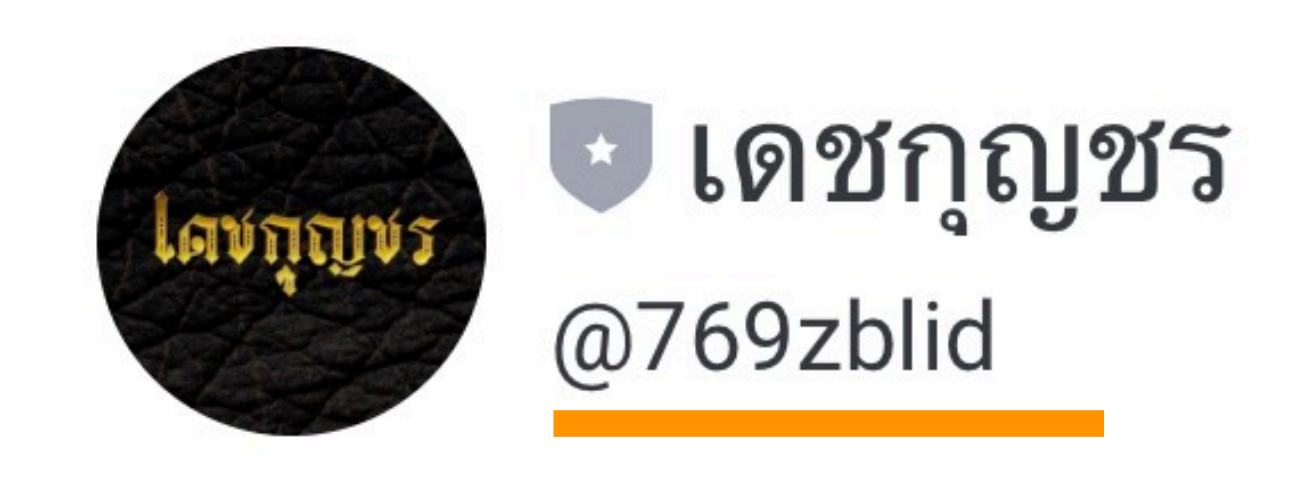

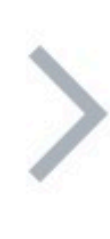

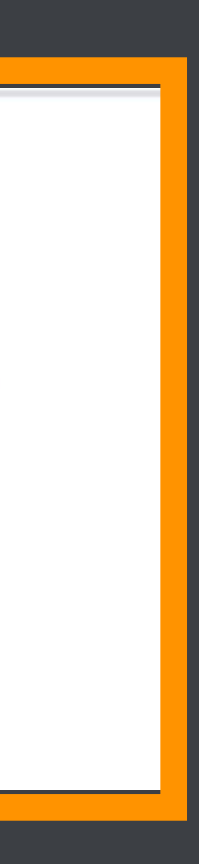

## เปิดบัญชี LINE OA (สำหรับเวอร์ชั่น PC)

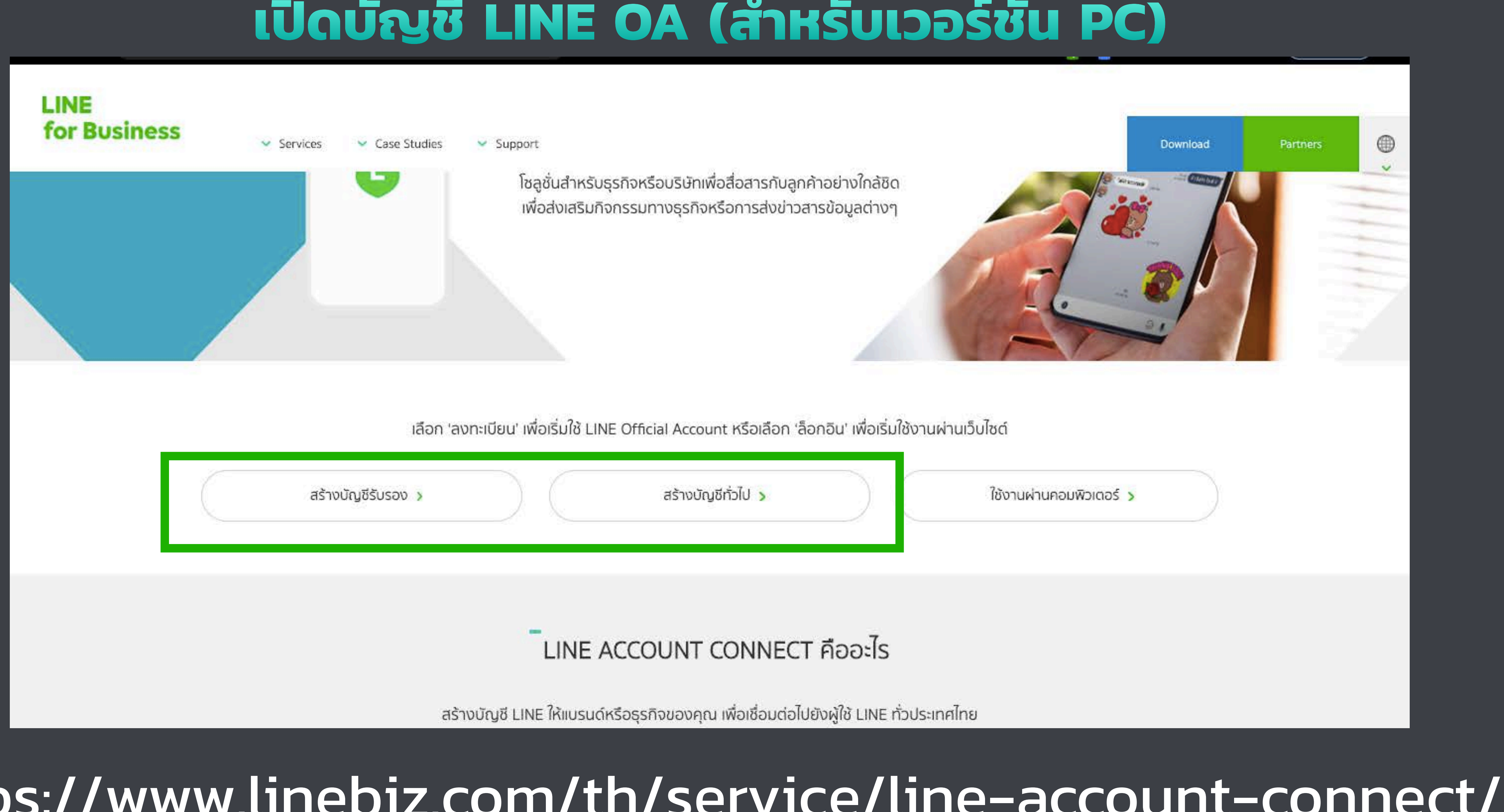

## https://www.linebiz.com/th/service/line-account-connect/

### สมัครใช้บัญชีที่ได้รับการรับรอง

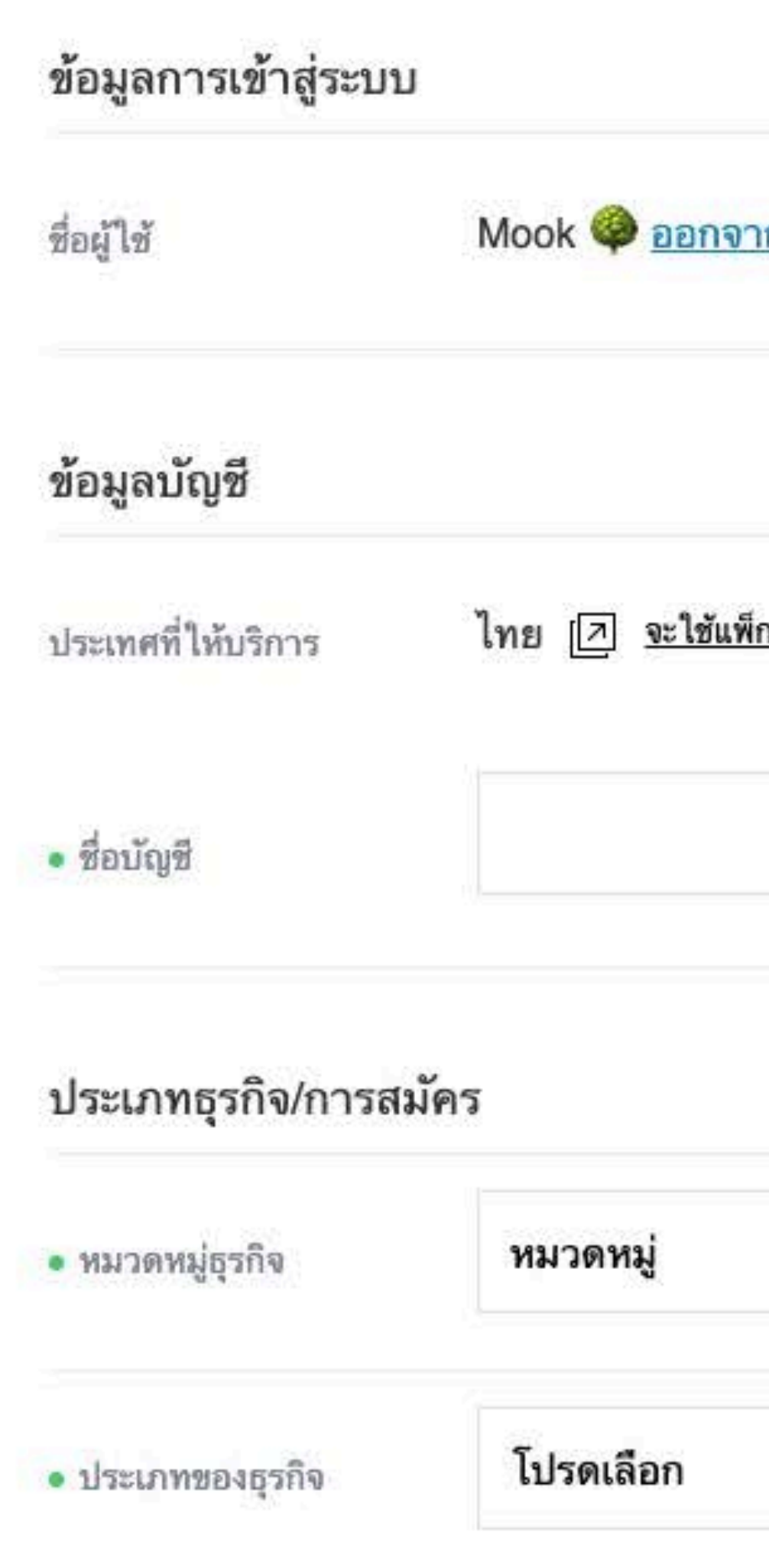

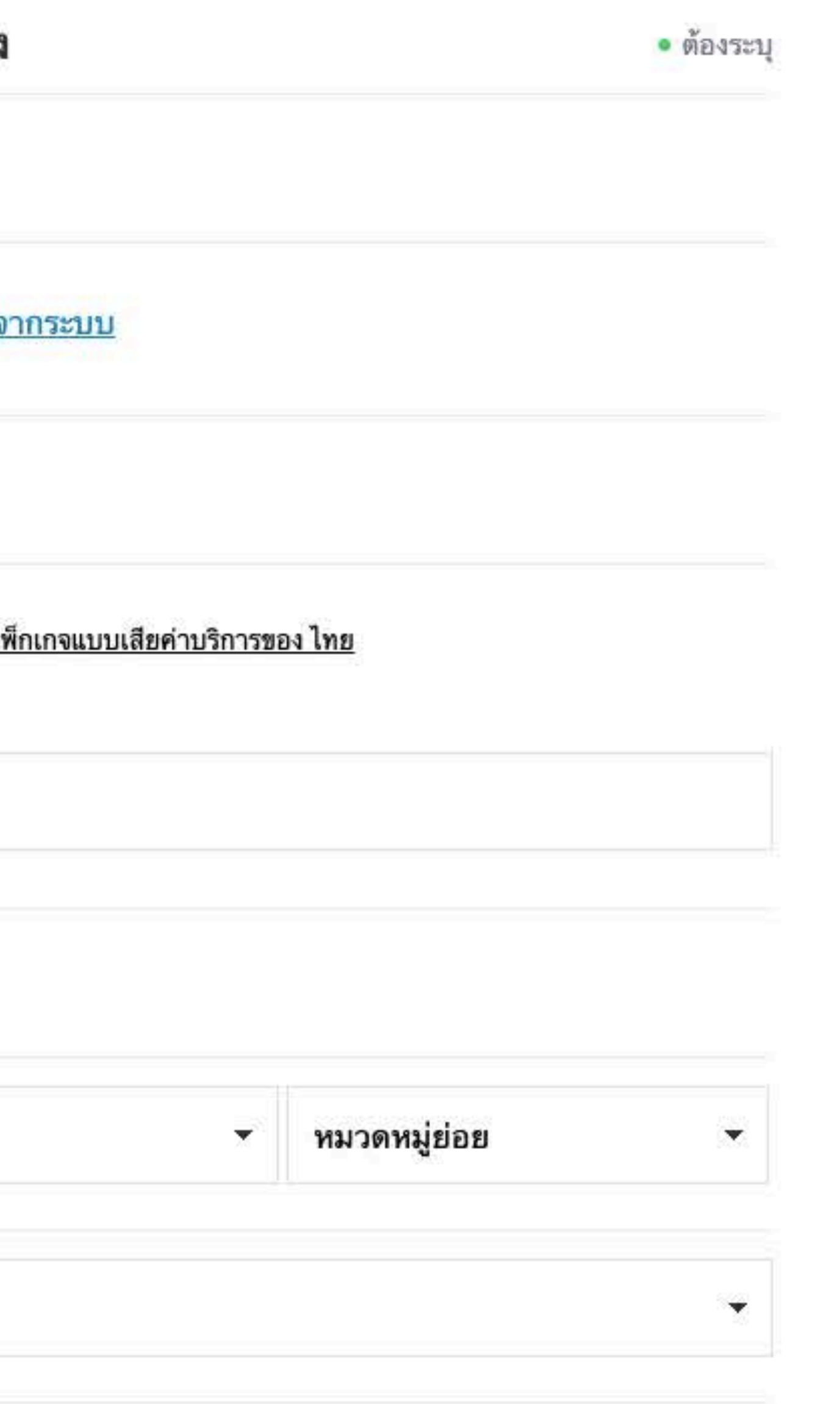

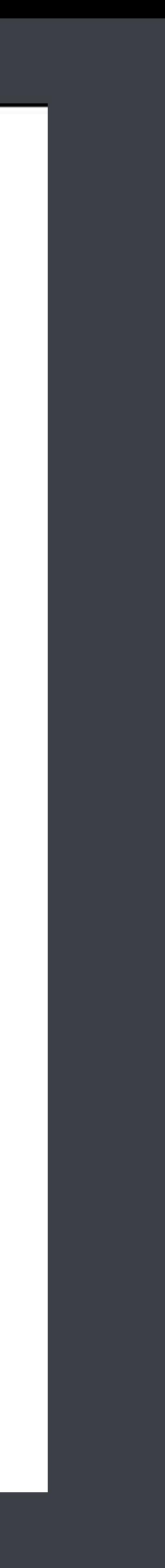

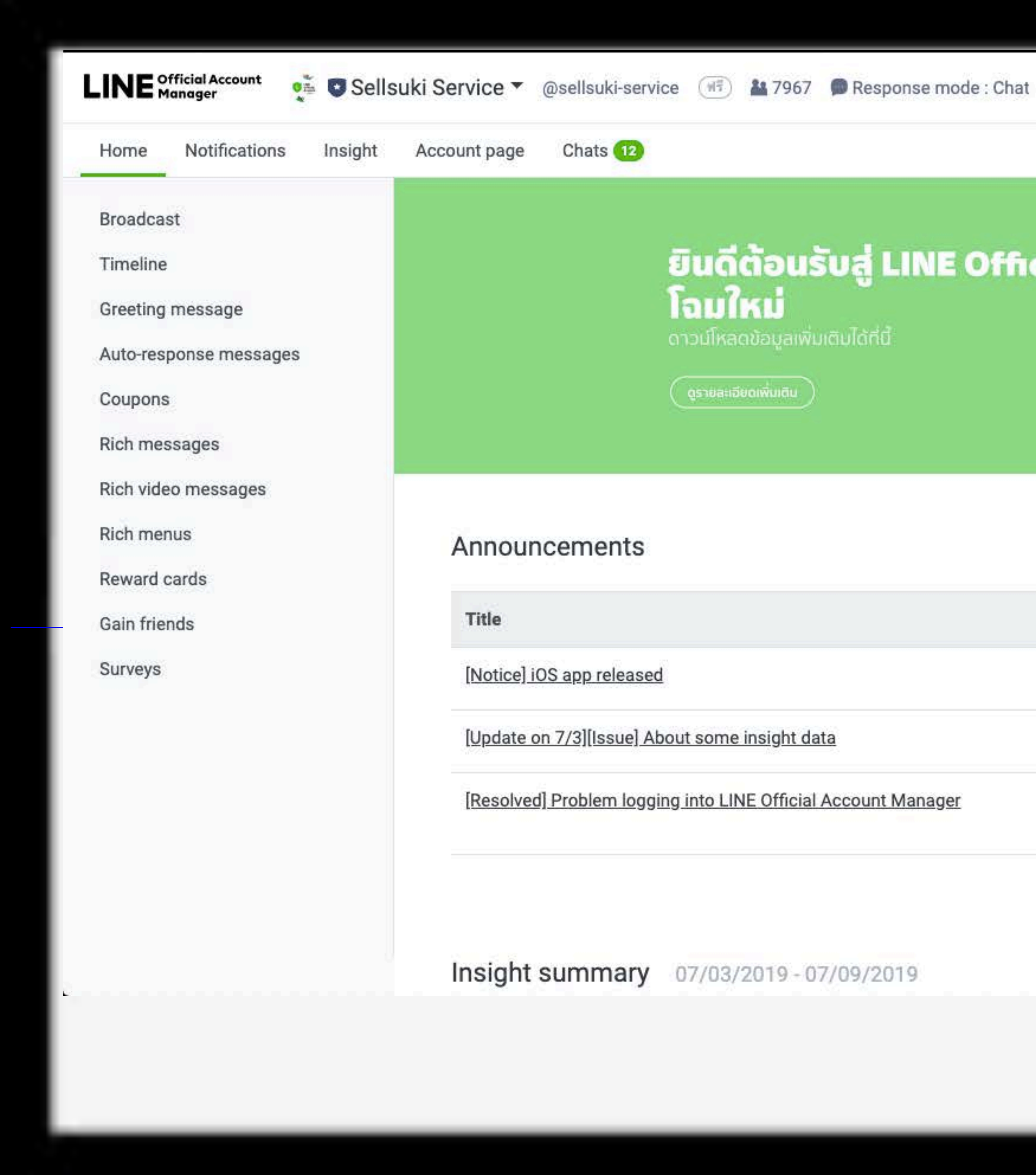

### $\Theta$  $\sqrt{2}$

**C** Settings

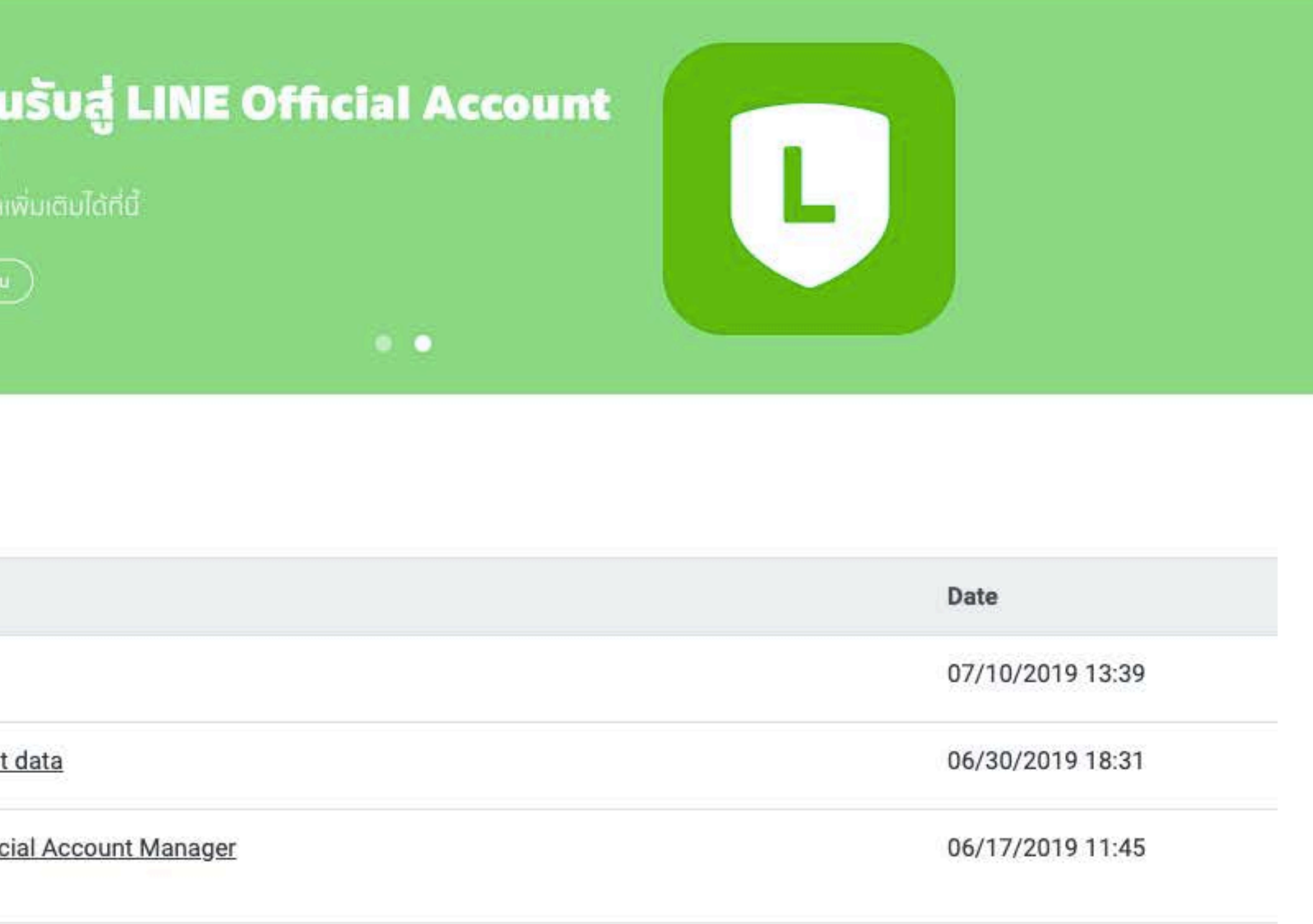

See more >

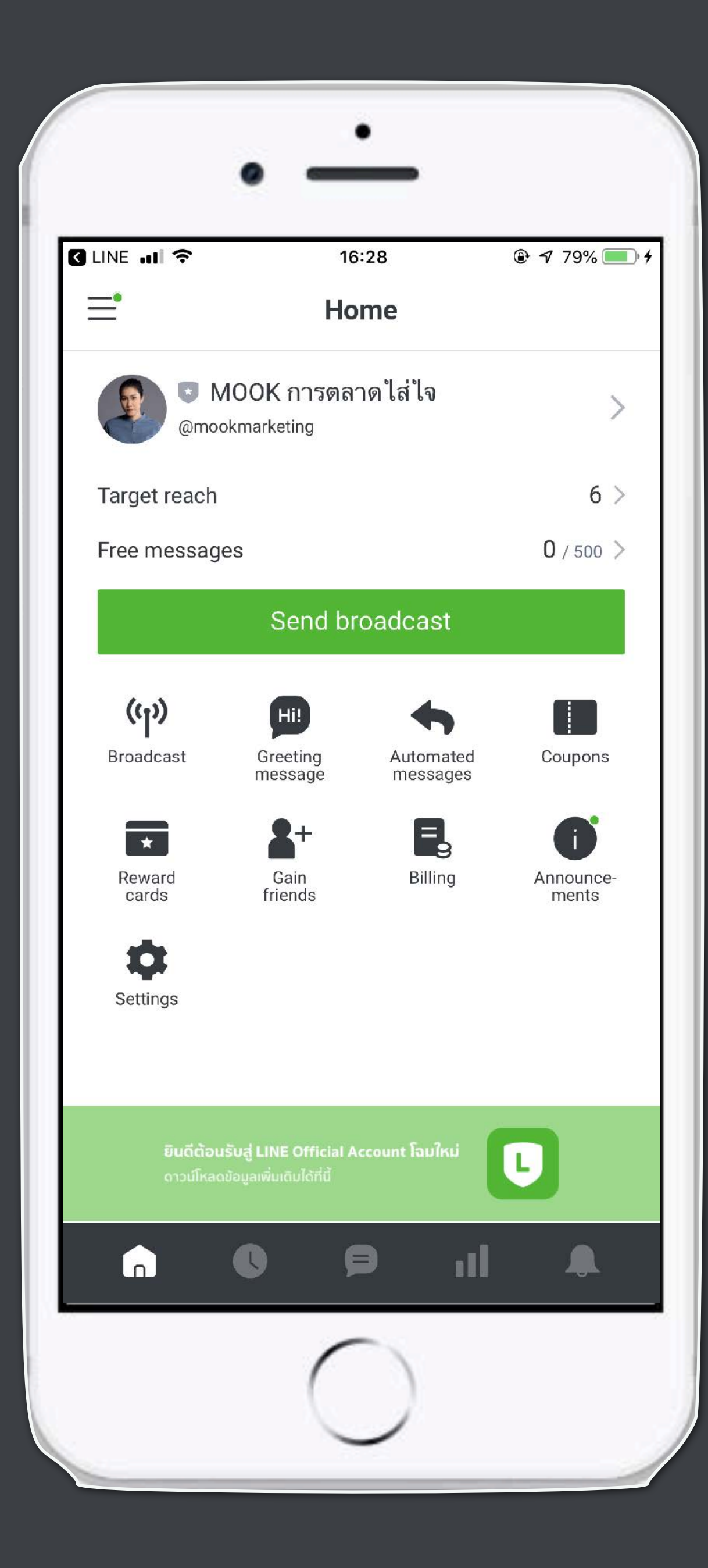

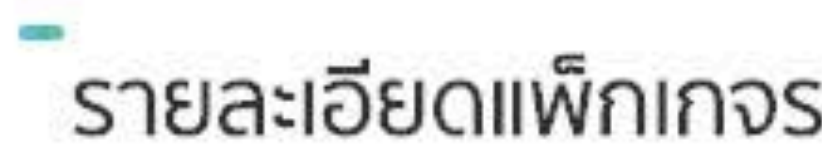

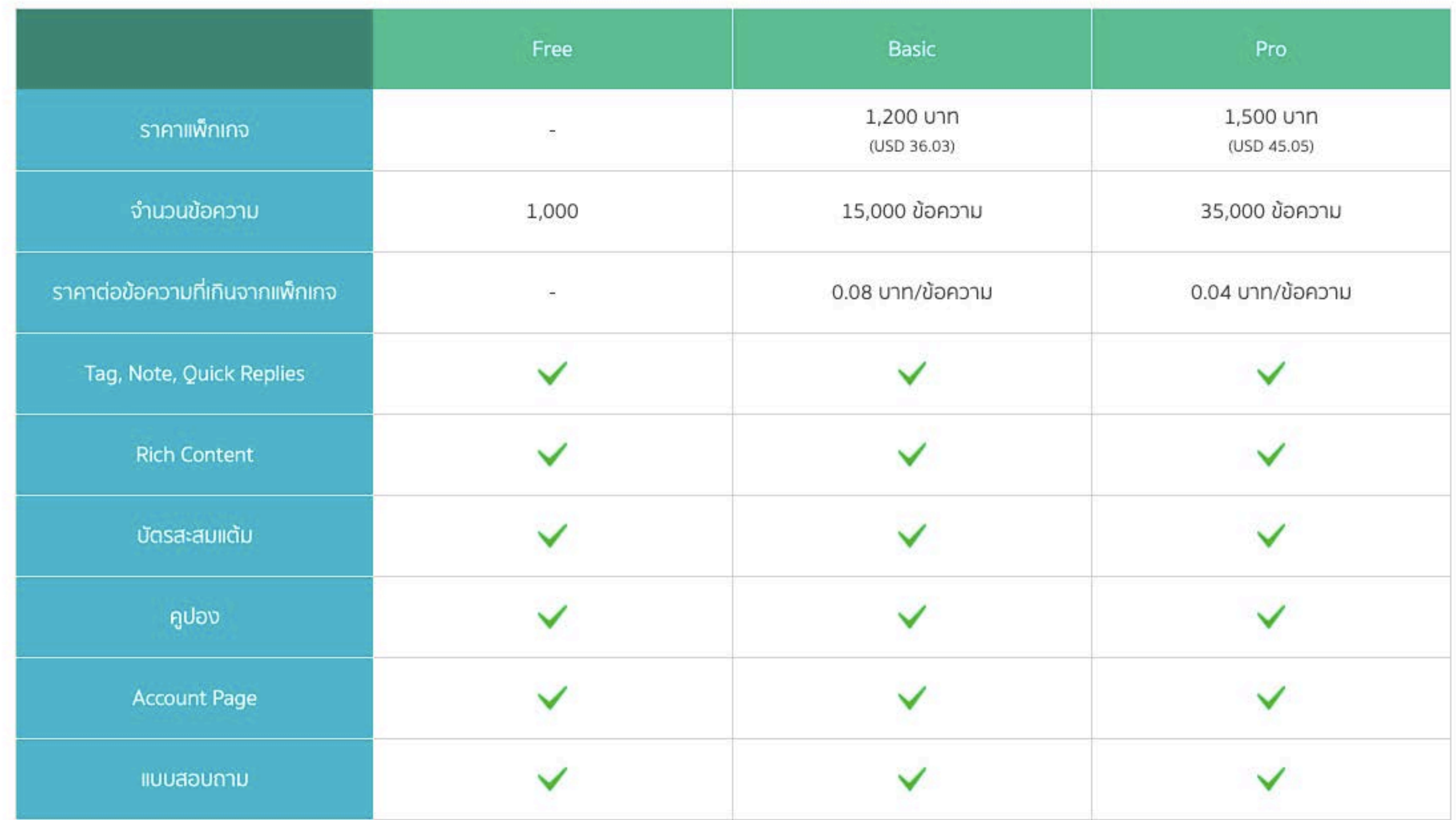

### รายละเอียดแพ็กเกจรายเดือน LINE Official Account

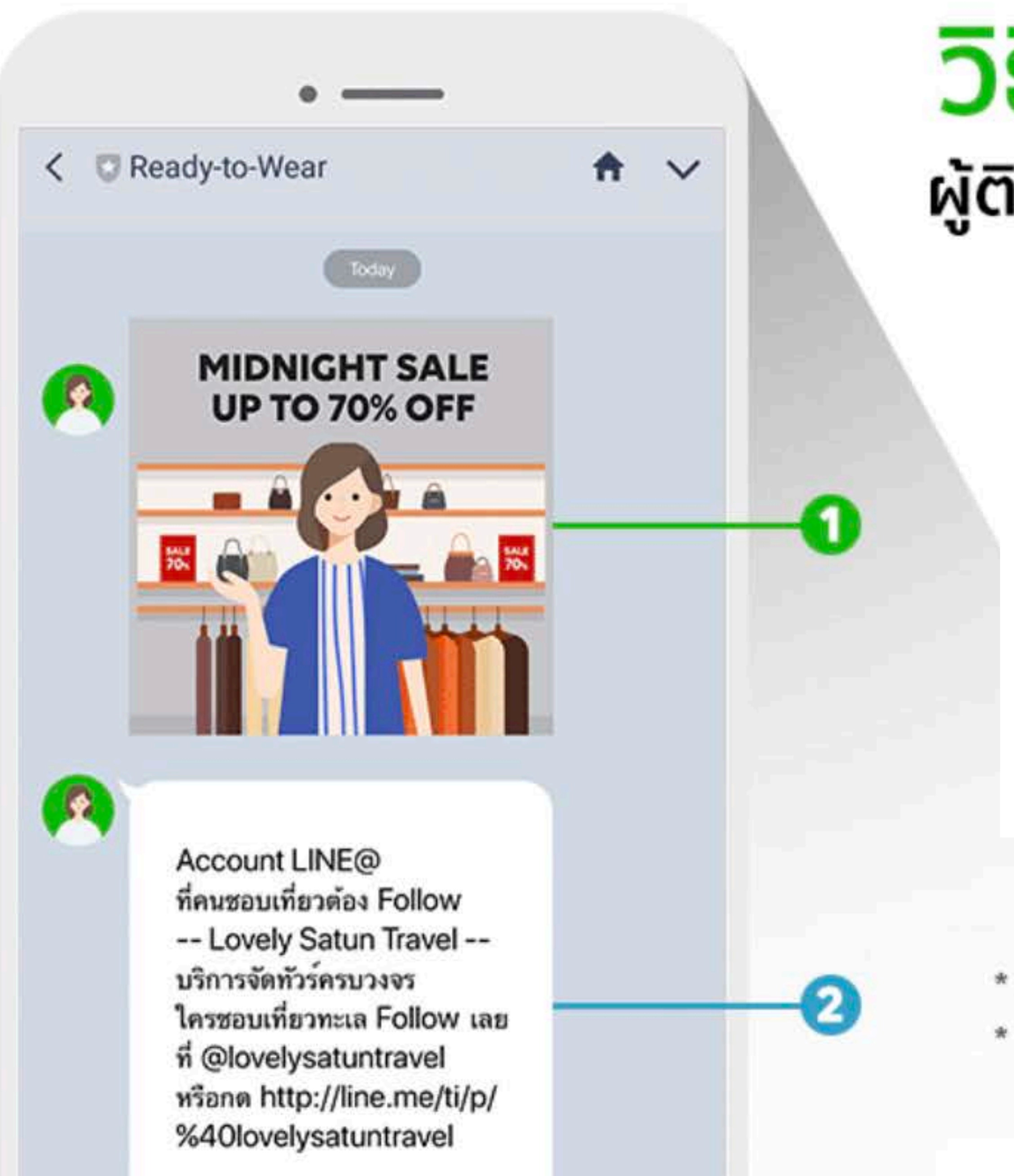

# วิธีการคิดจำนวนข้อความ

ผู้ติดตาม 1,000 คน / Target Reach 600 คน

## **LINE Redesign**

1 Blast **Target Reach 600** 600 Messages

\* สูงสุด 3 บอลลูนต่อการส่งข้อความ \* Target Reach หมายถึง Follower ที่ไม่บล็อกและใช้งาน LINE เป็นประจำ

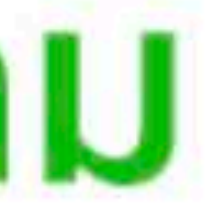

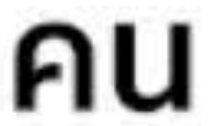

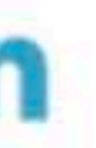

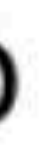

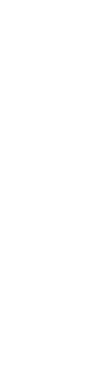

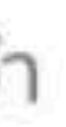

## การซื้อแพคเก็จ วิธีลงทะเบียนวิธีการชำระเงิน

## 1. เข้าไปที่เว็บไซต์ manager.line.biz (LINE Official Account Manager)

### \*แนะนำให้ใช้ Google Chrome

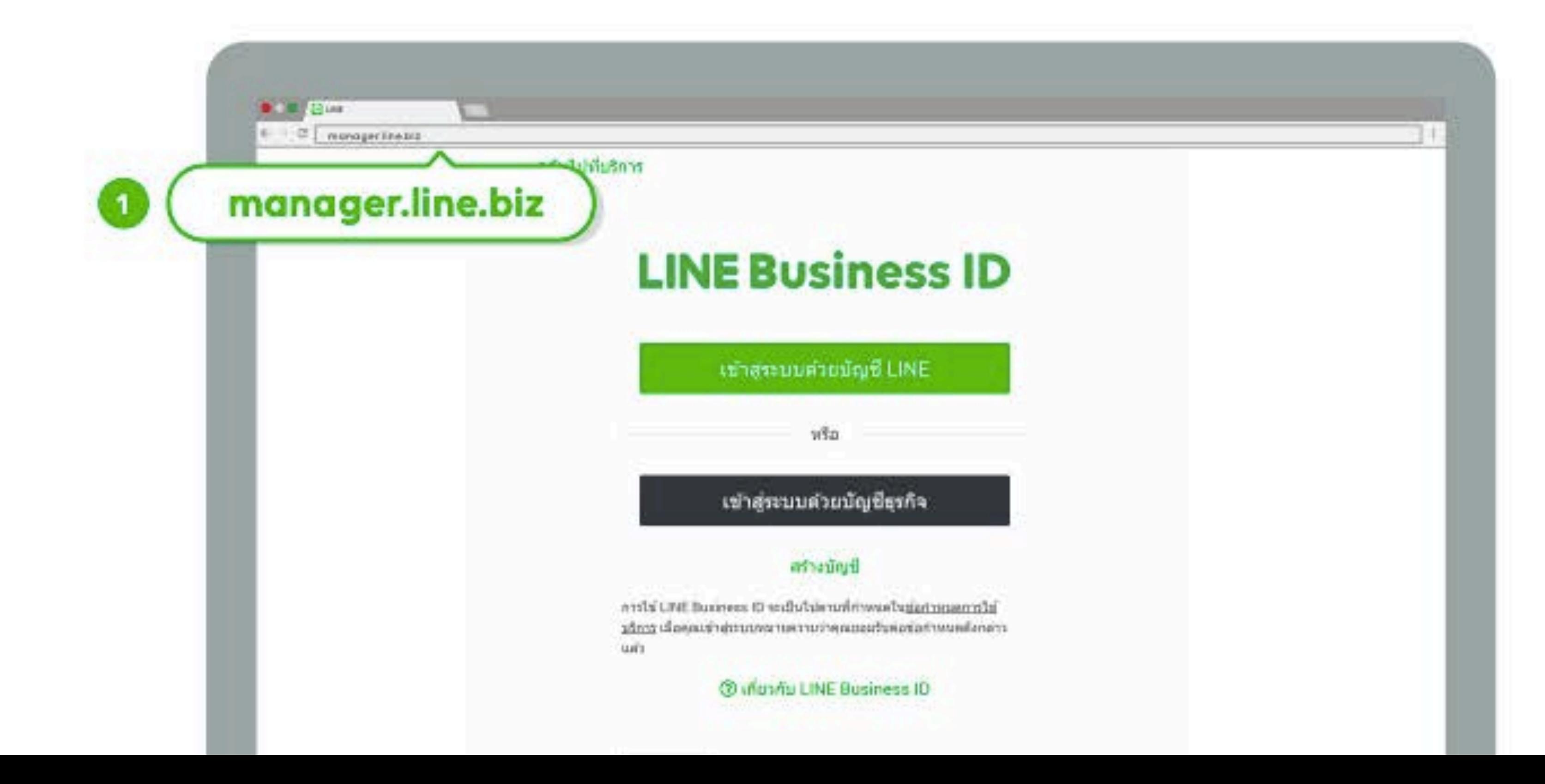

### 2. คลิกที่ 'ตั้งค่า' ที่แถบเมนูด้านขวาบน

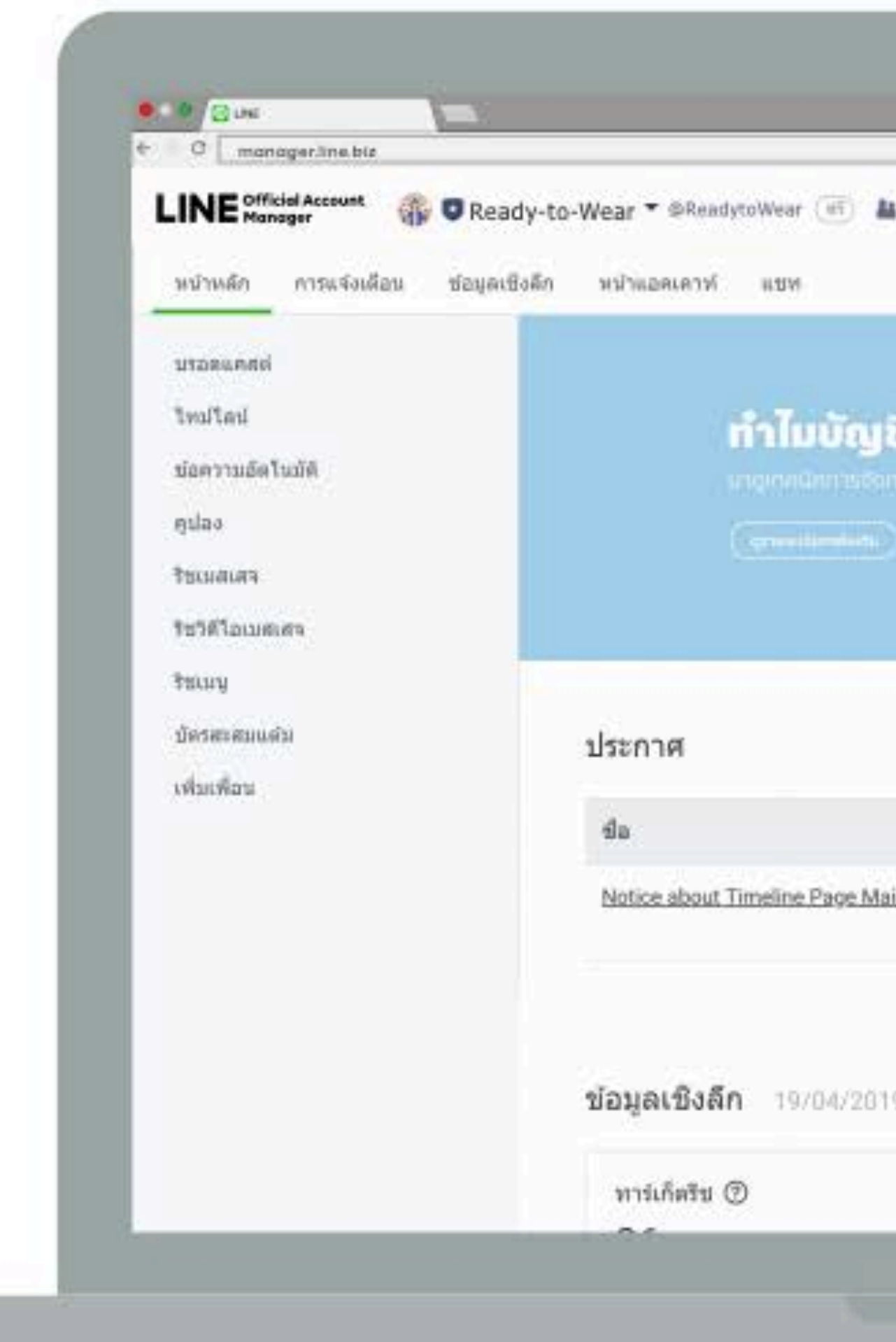

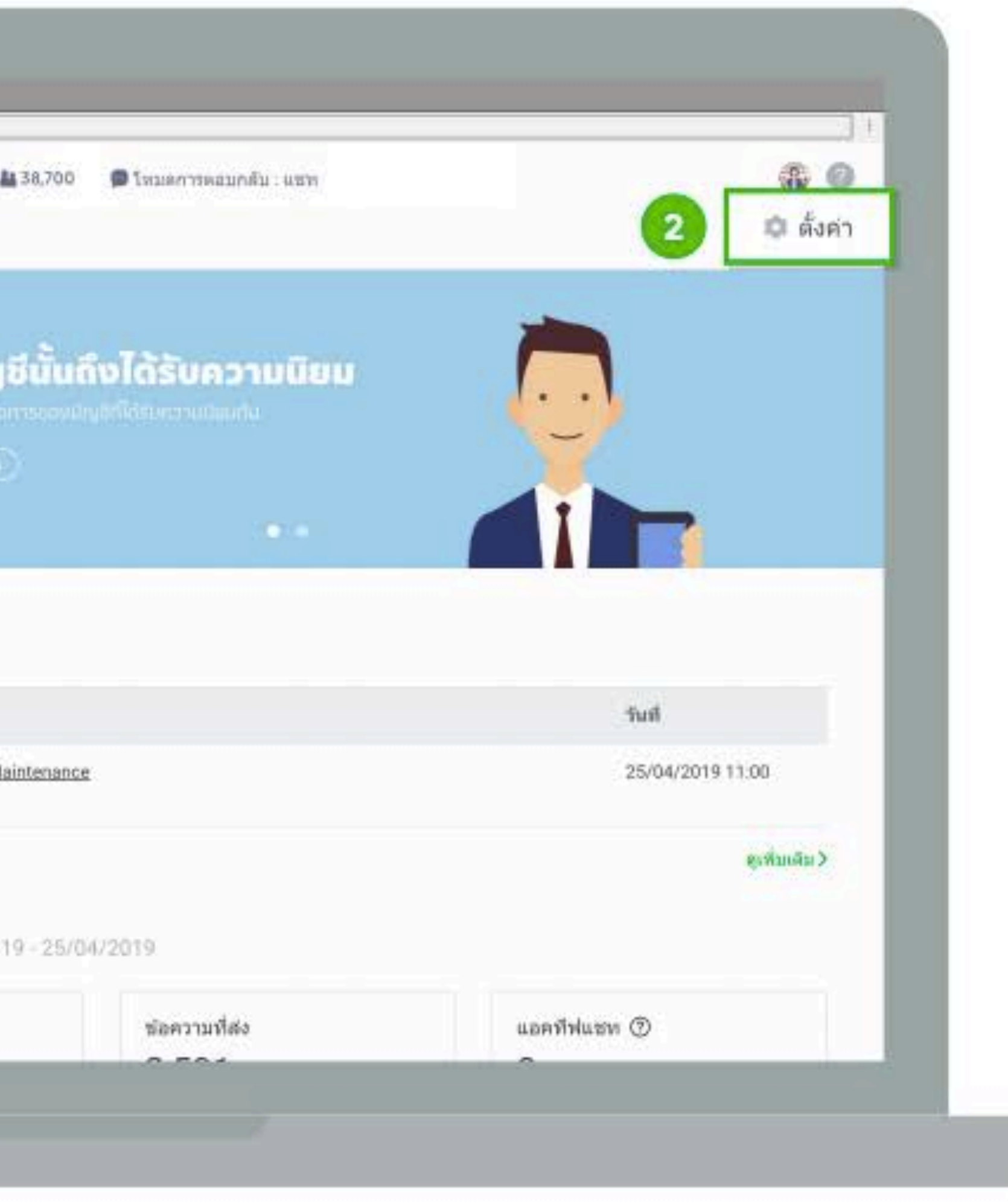

## 3. คลิกที่ *'วิ*ธีชำระเงิน'

### ้ที่แถบเมนูด้านซ้าย เพื่อลงทะเบียนชำระเงิน

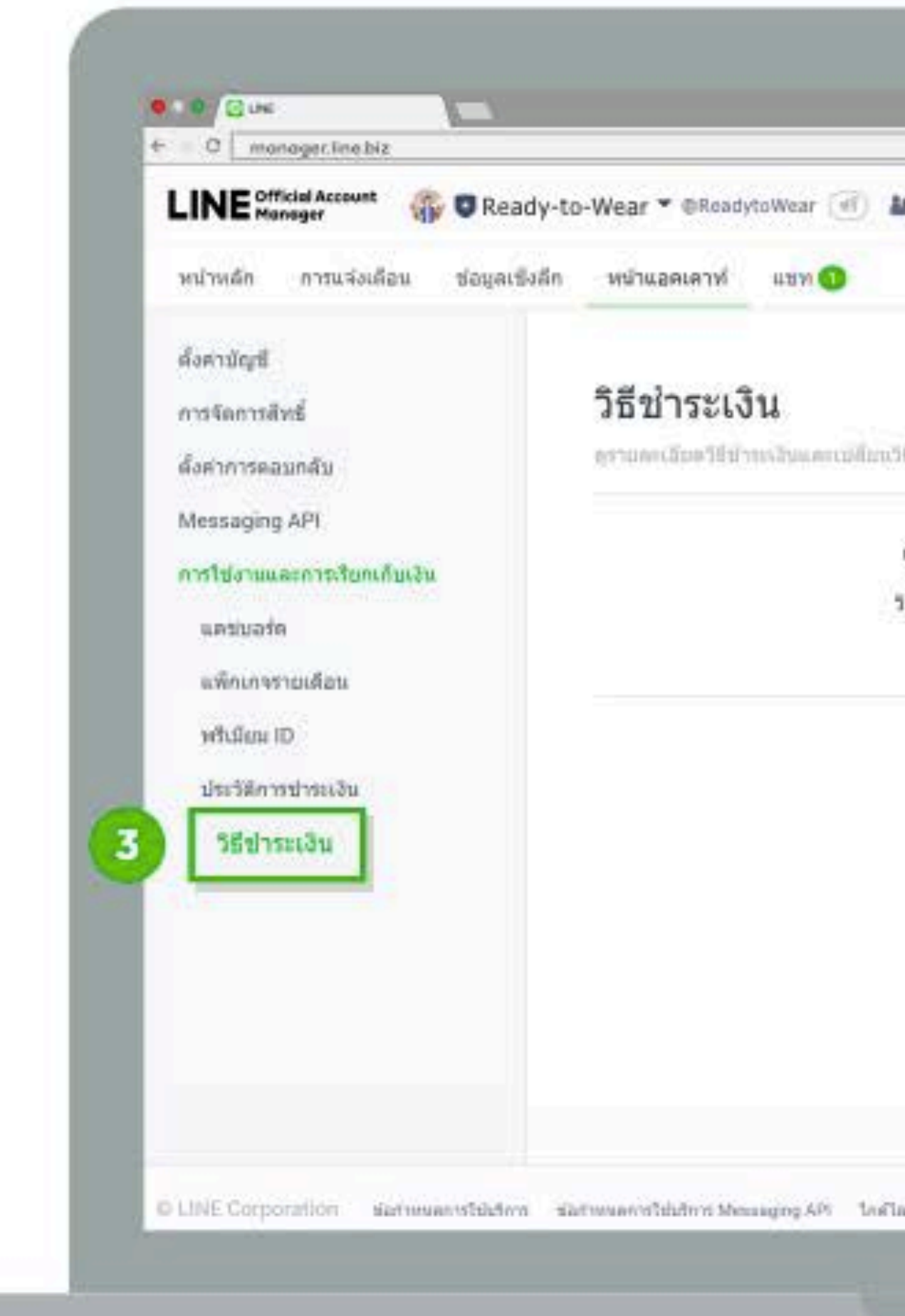

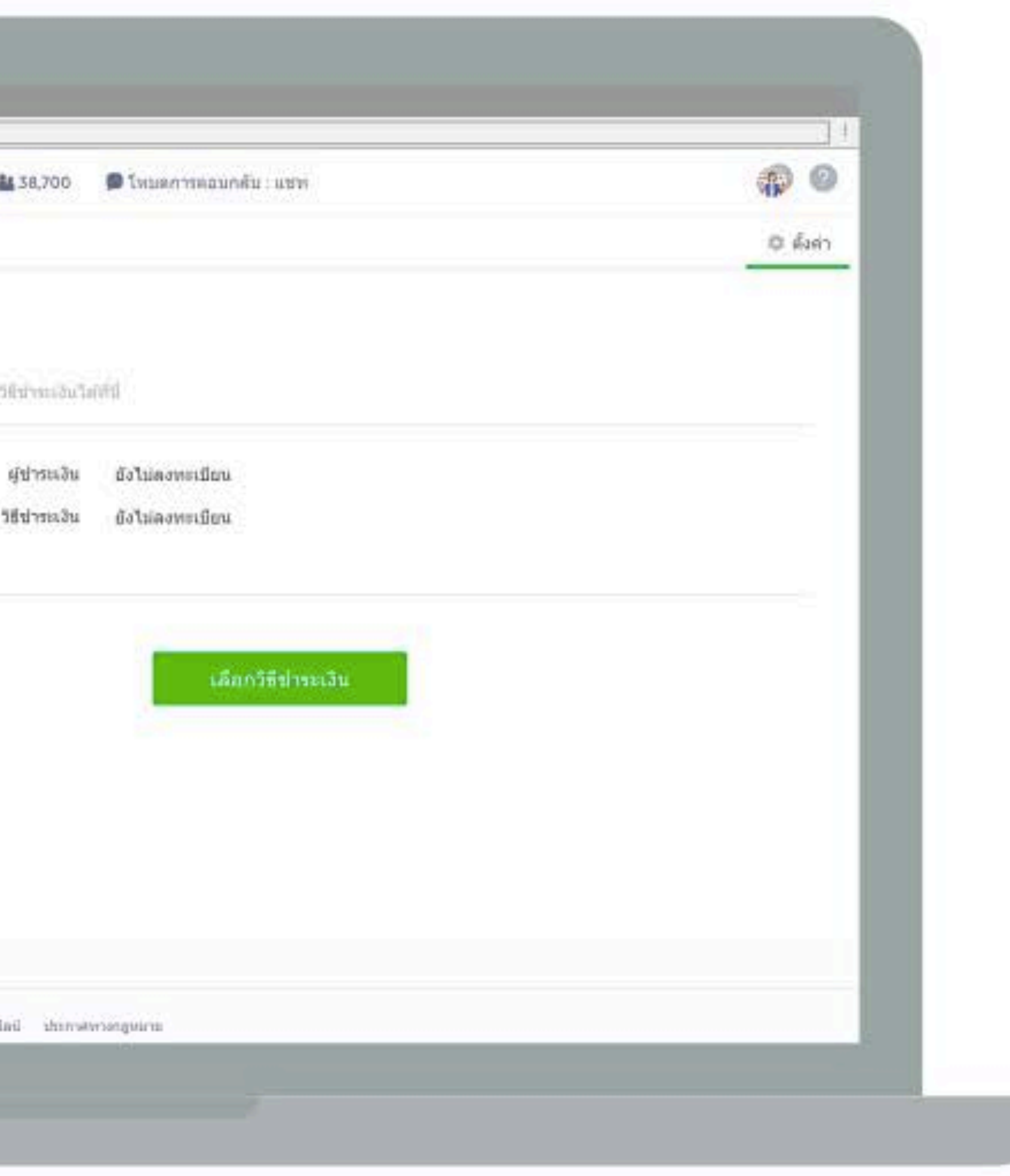
#### 4. คลิกเลือก 'วิธีชำระเงิน'

#### สามารถเลือกลงทะเบียน แบบ Rabbit LINE Pay หรือ Credit Card

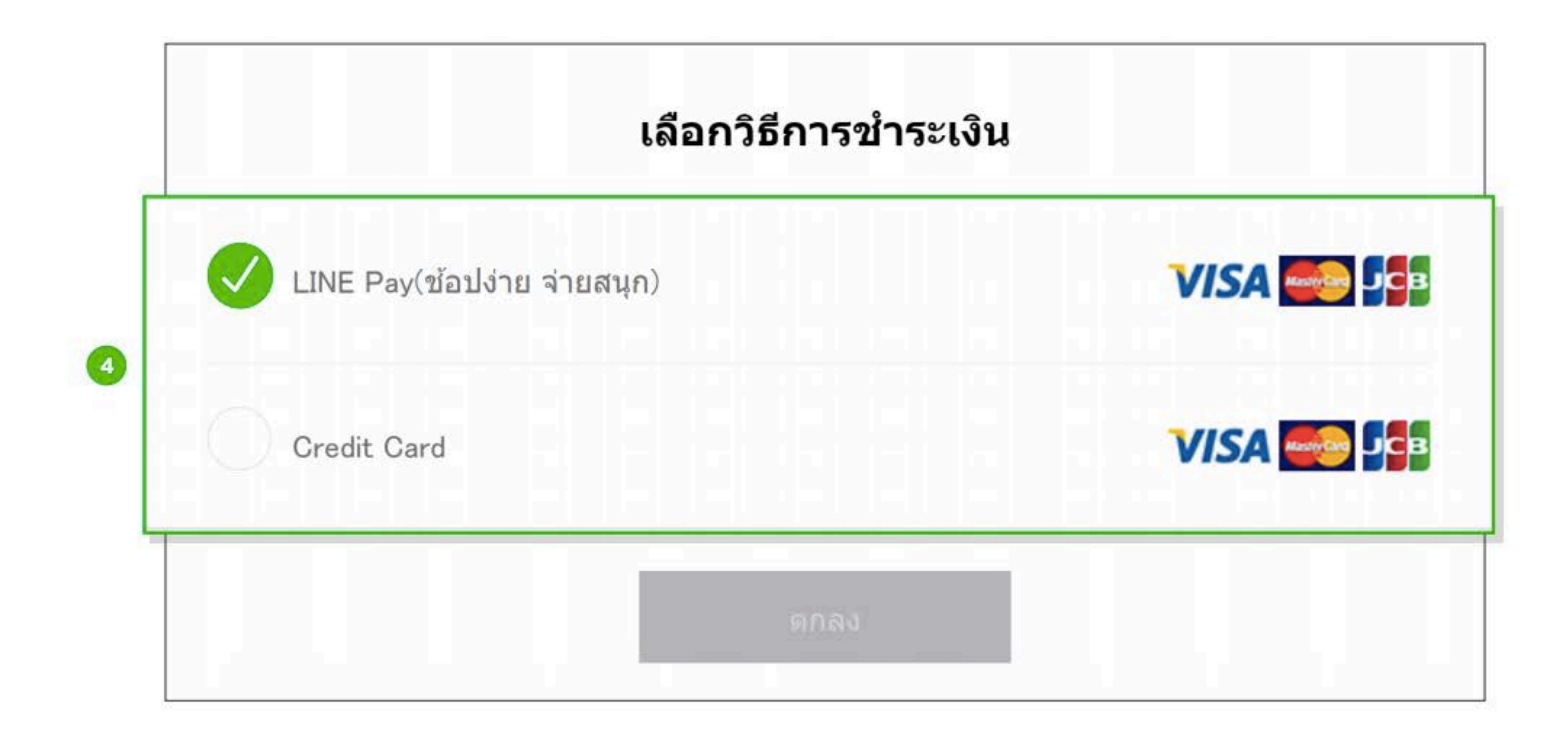

หากยังไม่ลงทะเบียน สามารถดูวิธีการลงทะเบียนได้ที่ https://line.me/th/pay/howto

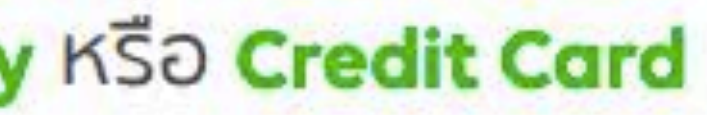

การลงทะเบียน Rabbit LINE Pay จะเชื่อมต่อกับ Rabbit LINE Pay บน LINE Chat ของ บัญชีที่ล็อคอินอยู่

# วิธีสมัครชื่อ Premium ID

#### 1. เข้าไปที่เว็บไซต์ manager.line.biz (LINE Official Account Manager)

#### \*แนะนำให้ใช้ Google Chrome

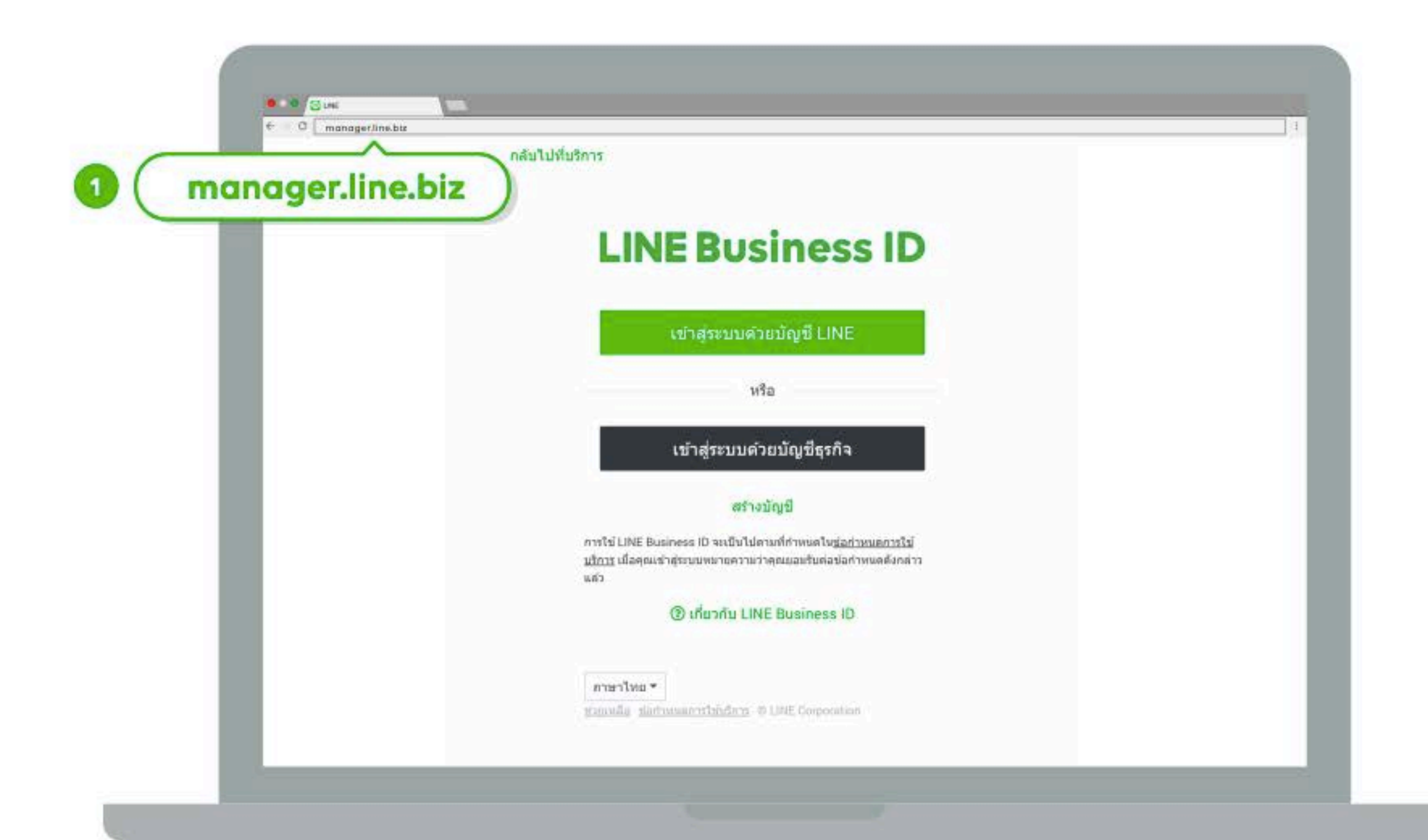

#### 2. คลิกที่ 'ตั้งค่า' ที่แถบเมนูด้านขวาบน

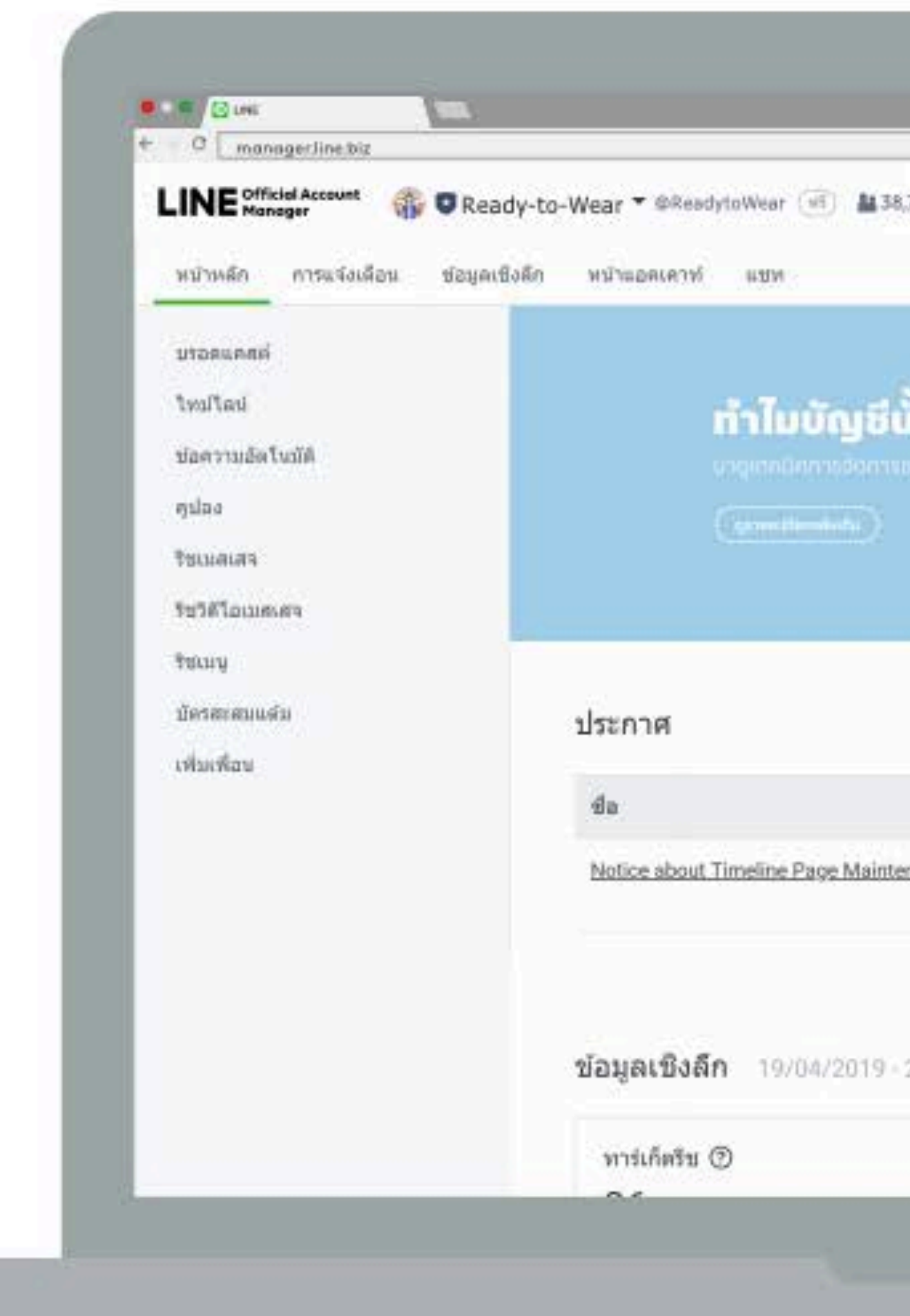

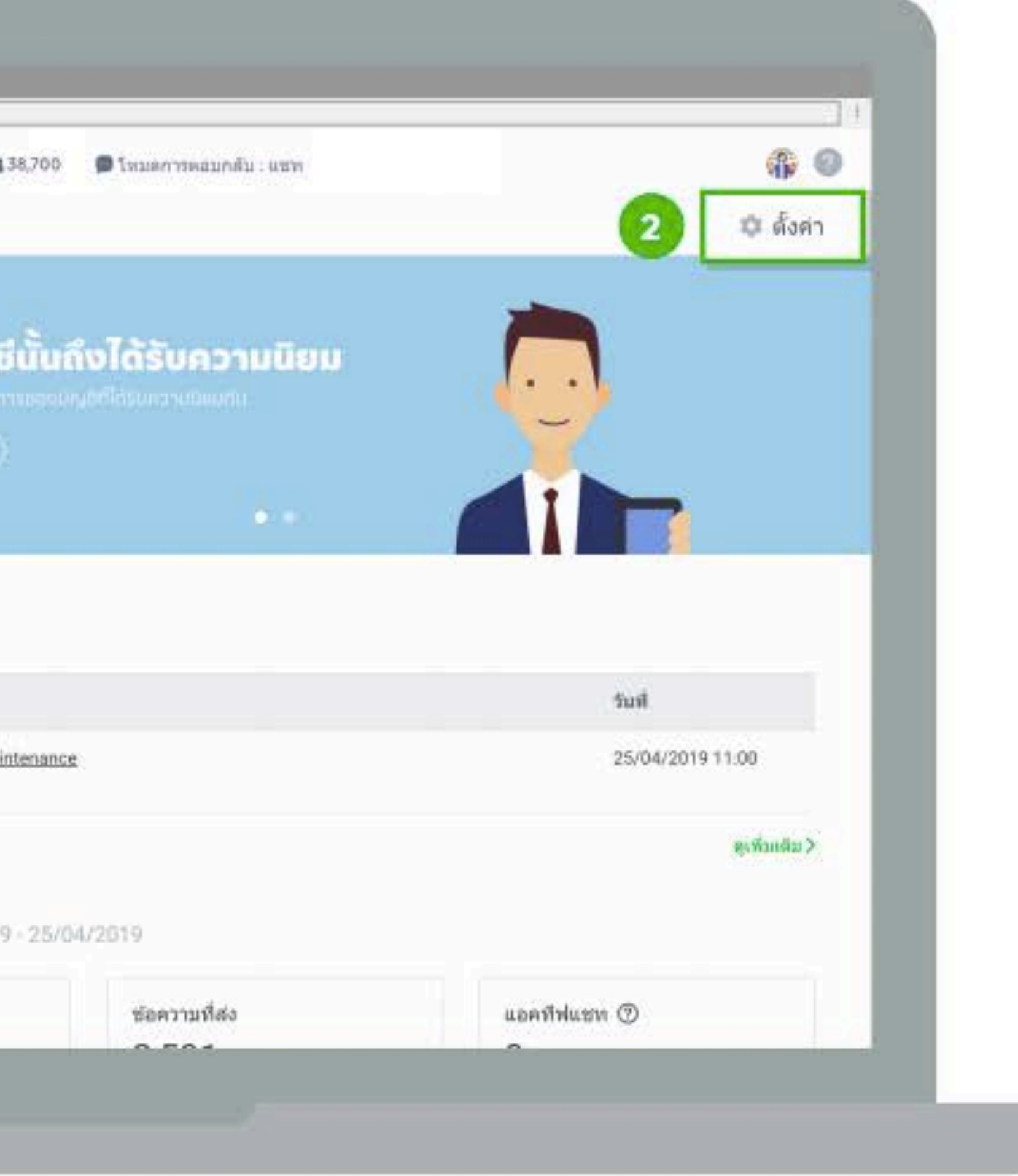

#### 3. คลิกที่ 'แดชบอร์ด' ที่แถบเมนูด้านซ้าย ้ เพื่อตรวจสอบแพ็กเกจรายเดือนและชื่อ Premium ID ที่ใช้อยู่ขณะนี้ และสถานะการใช้งาน

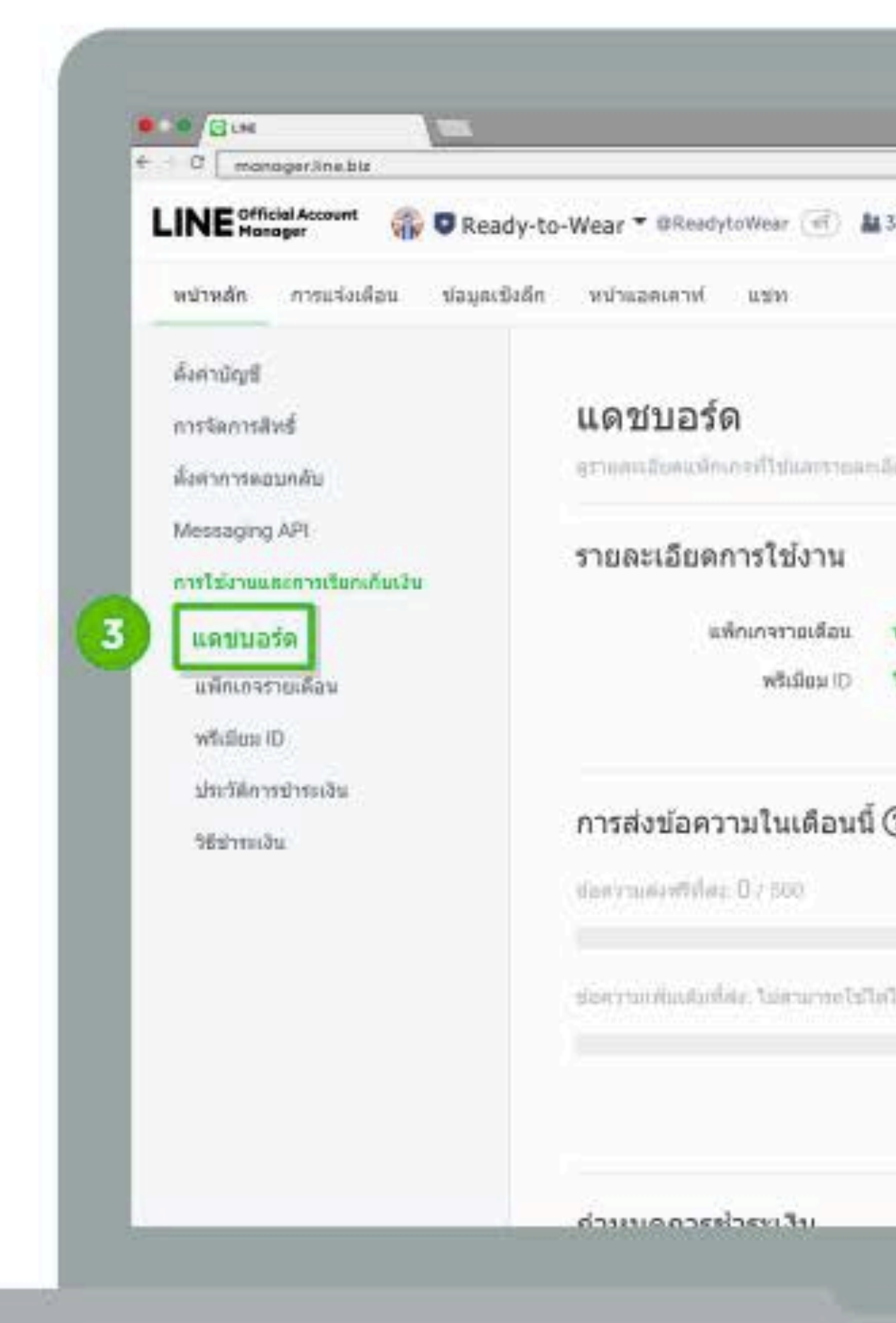

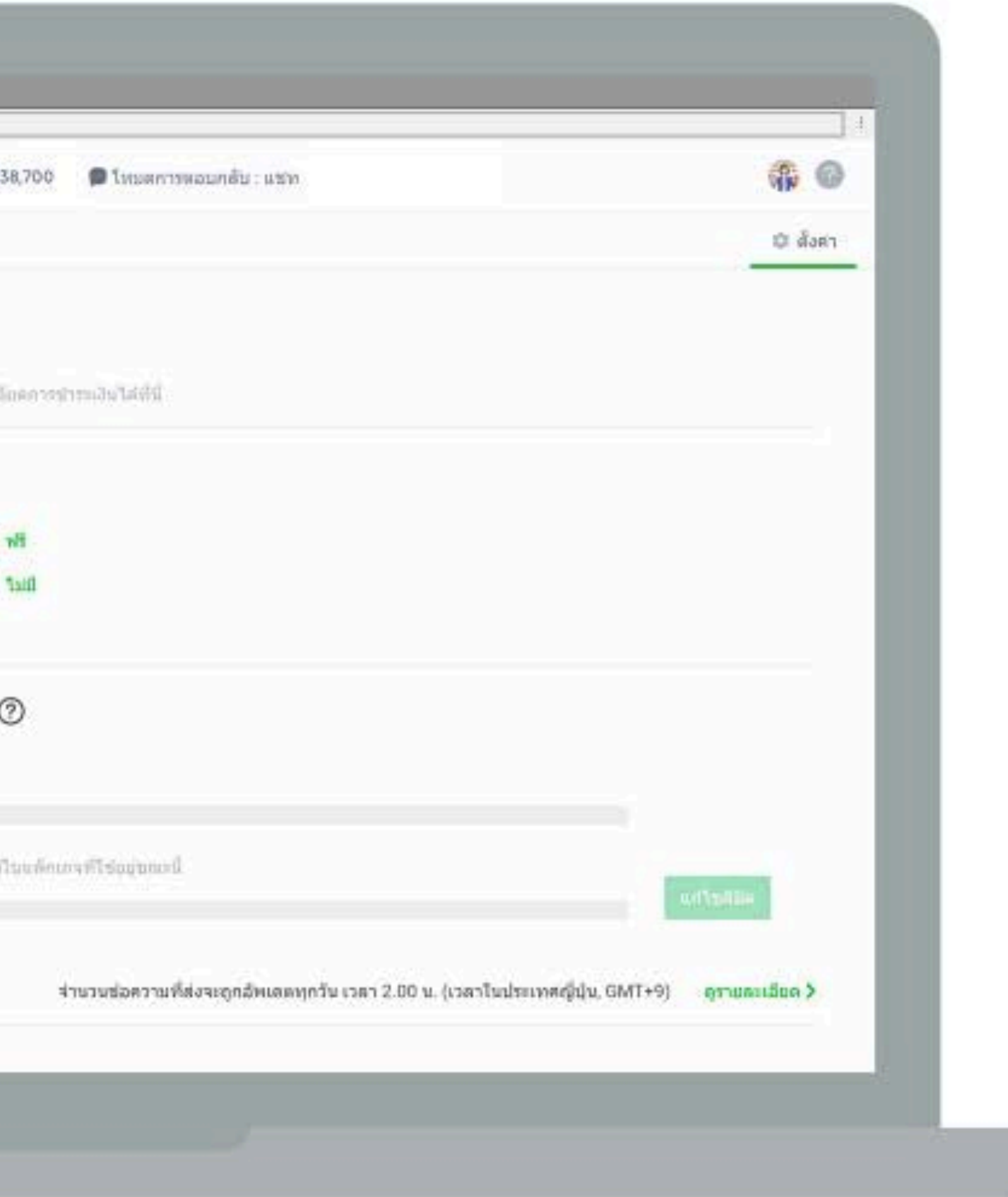

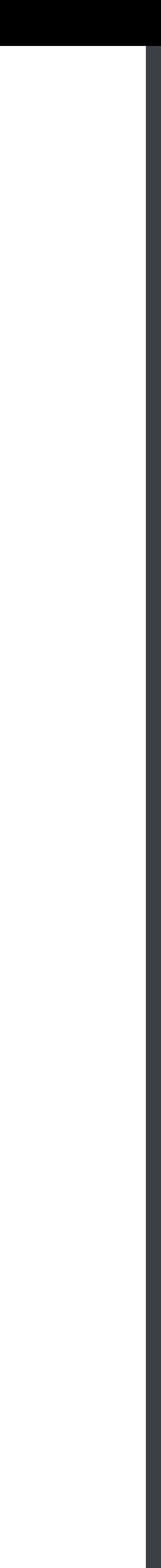

#### 4. คลิก Premium ID ที่แถบเมนูด้านซ้าย

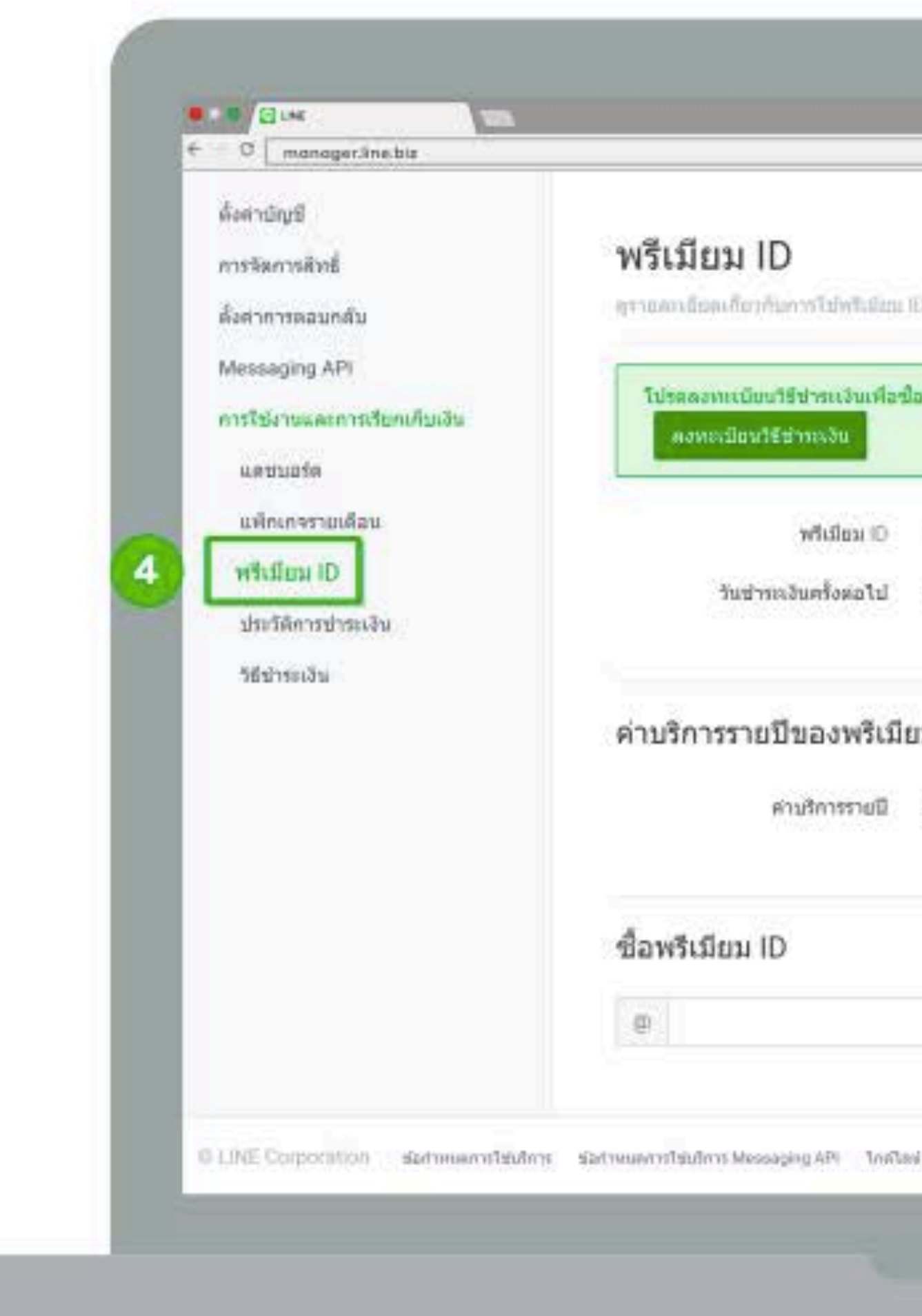

#### หากยังไม่ลงทะเบียน สามารถดูวิธีการลงทะเบียนได้ที่ https://line.me/th/pay/howto

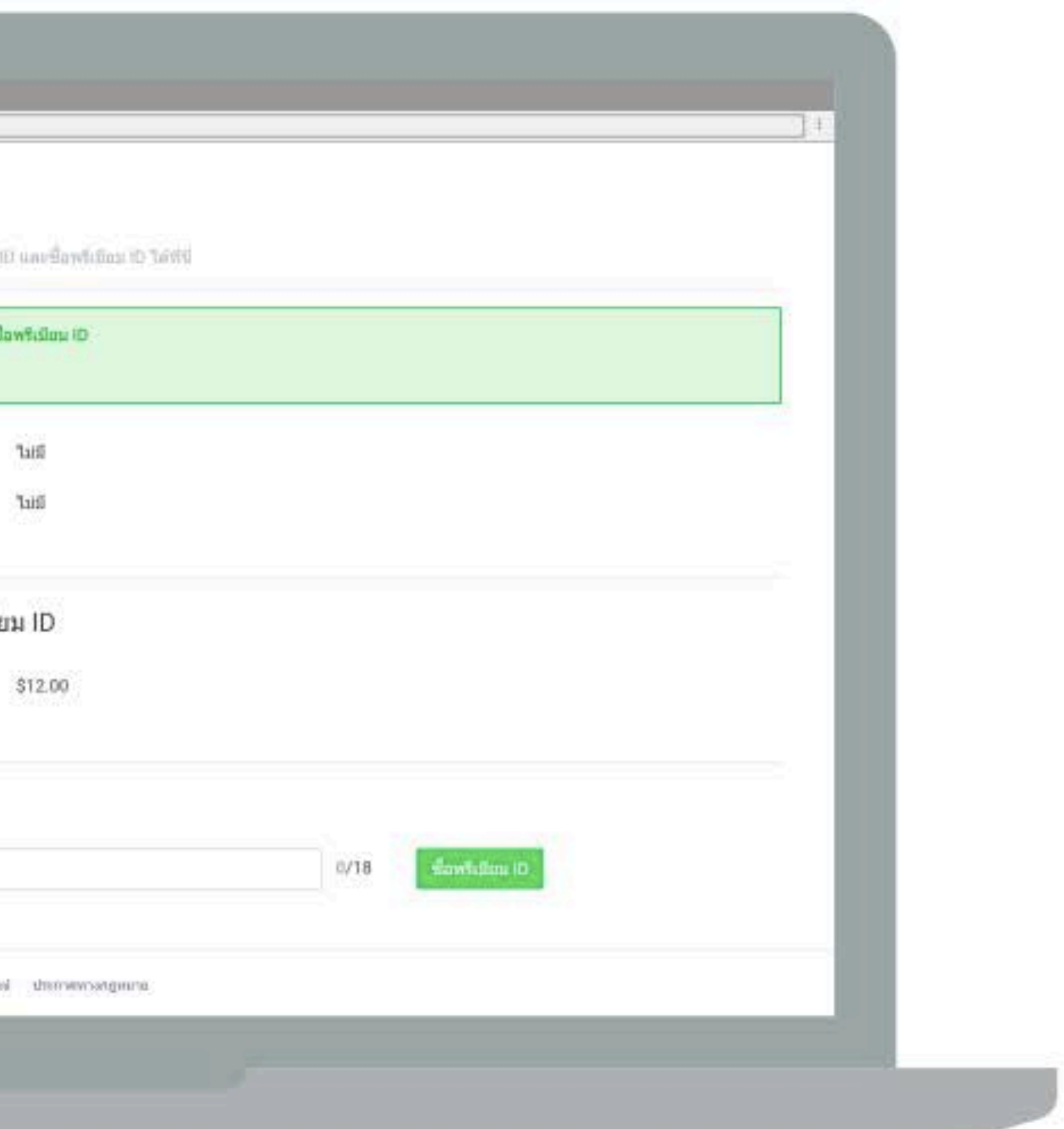

#### 5. ตั้งชื่อ ID ตามต้องการ

#### โดยสามารถตั้งได้ 4-18 ตัวอักษร แล้วกด 'ซื้อ Premium ID'

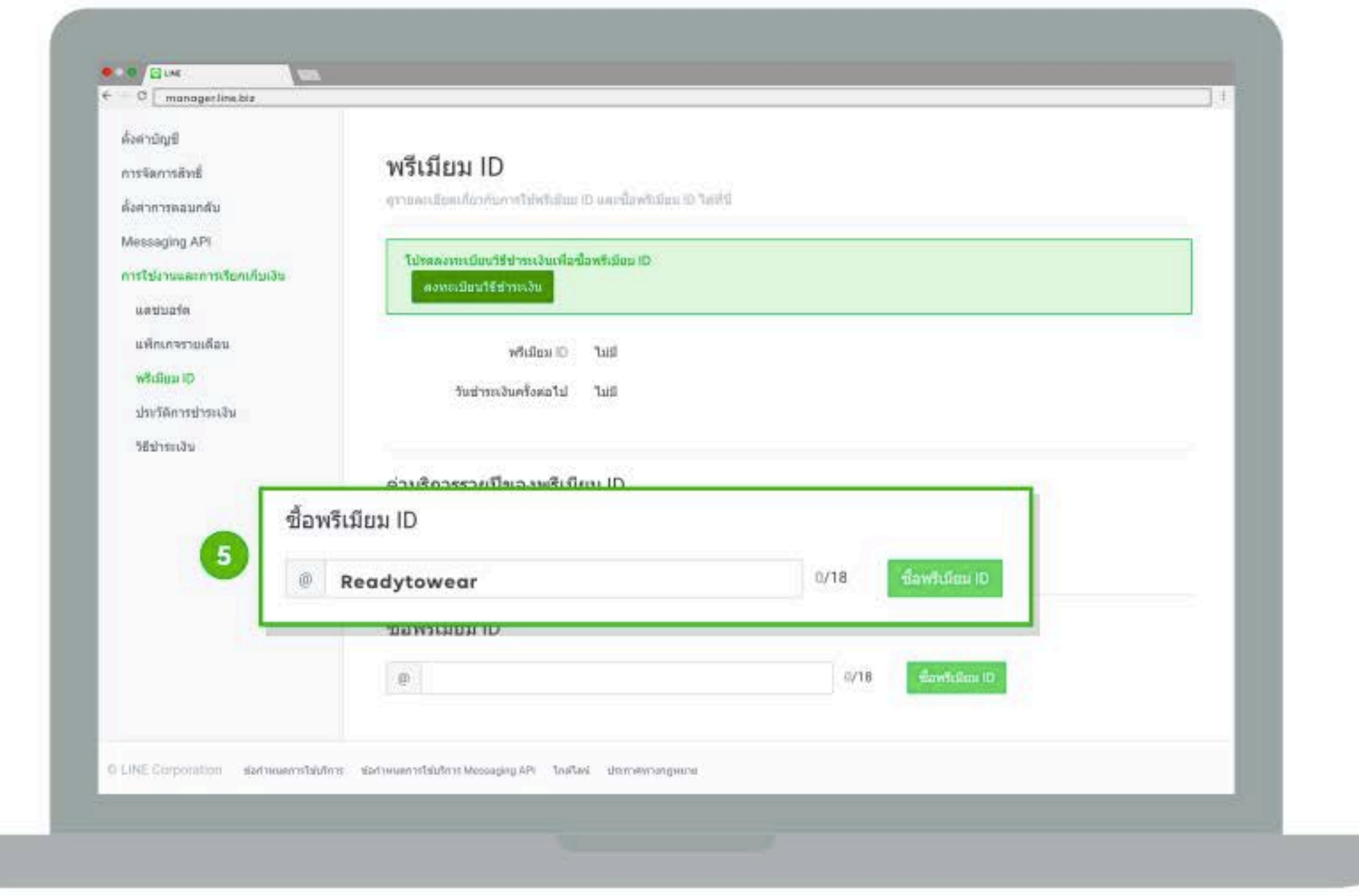

วิธีสมัครแพ็กเกจรายเดือน

#### 1. เข้าไปที่เว็บไซต์ manager.line.biz (LINE Official Account Manager)

#### \*แนะนำให้ใช้ Google Chrome

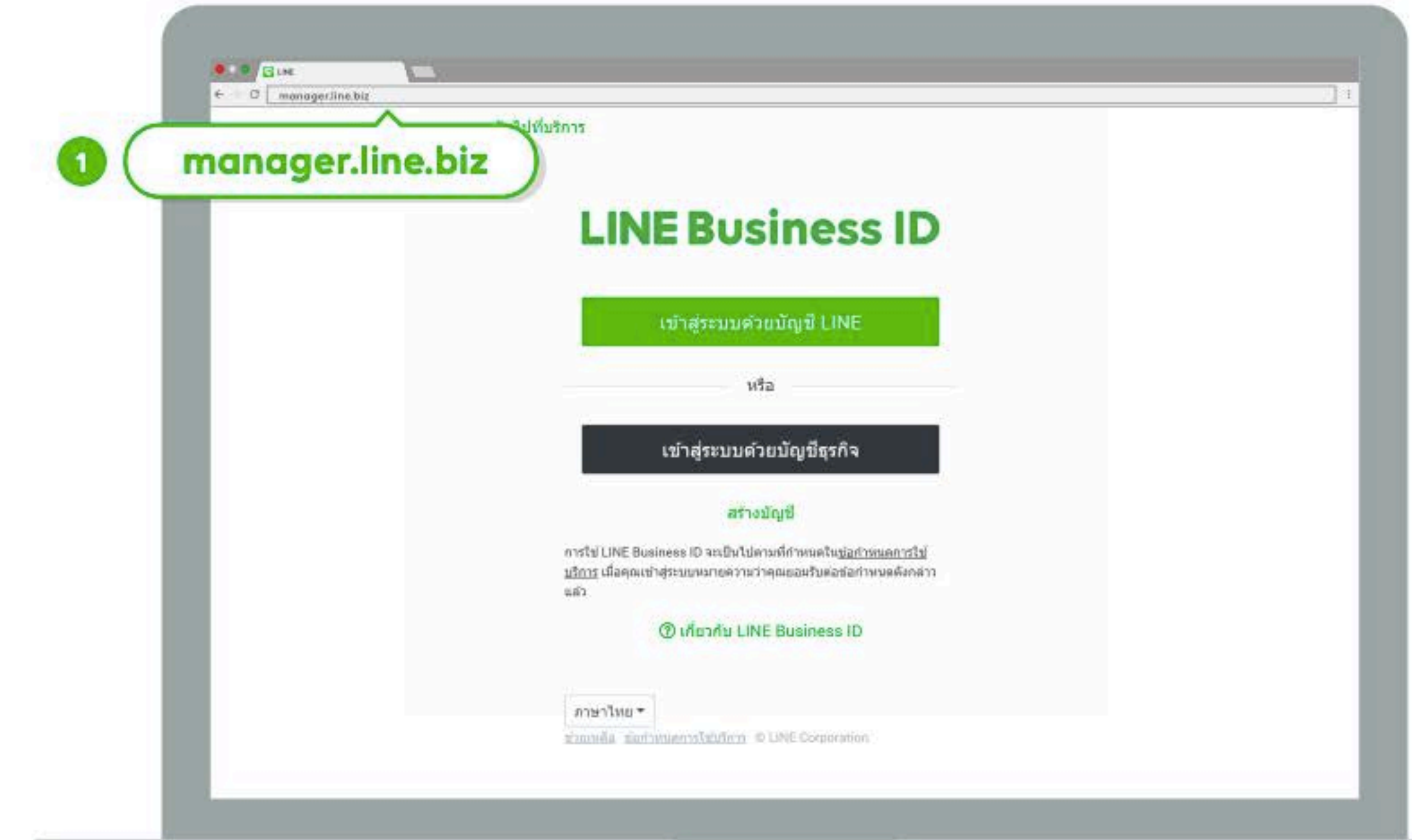

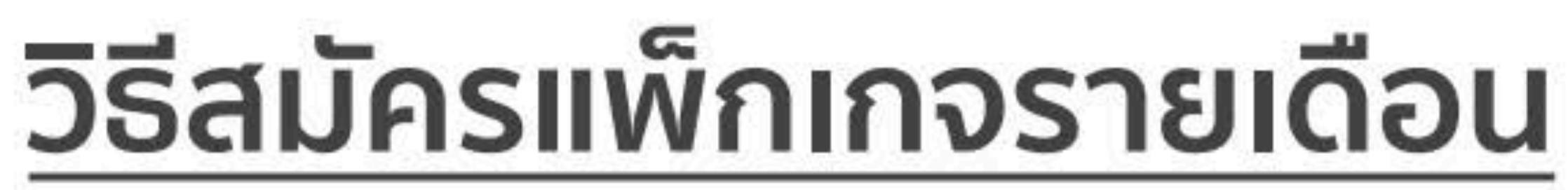

### 2. คลิกที่ 'ตั้งค่า'

#### ที่แถบเมนูด้านขวาบน

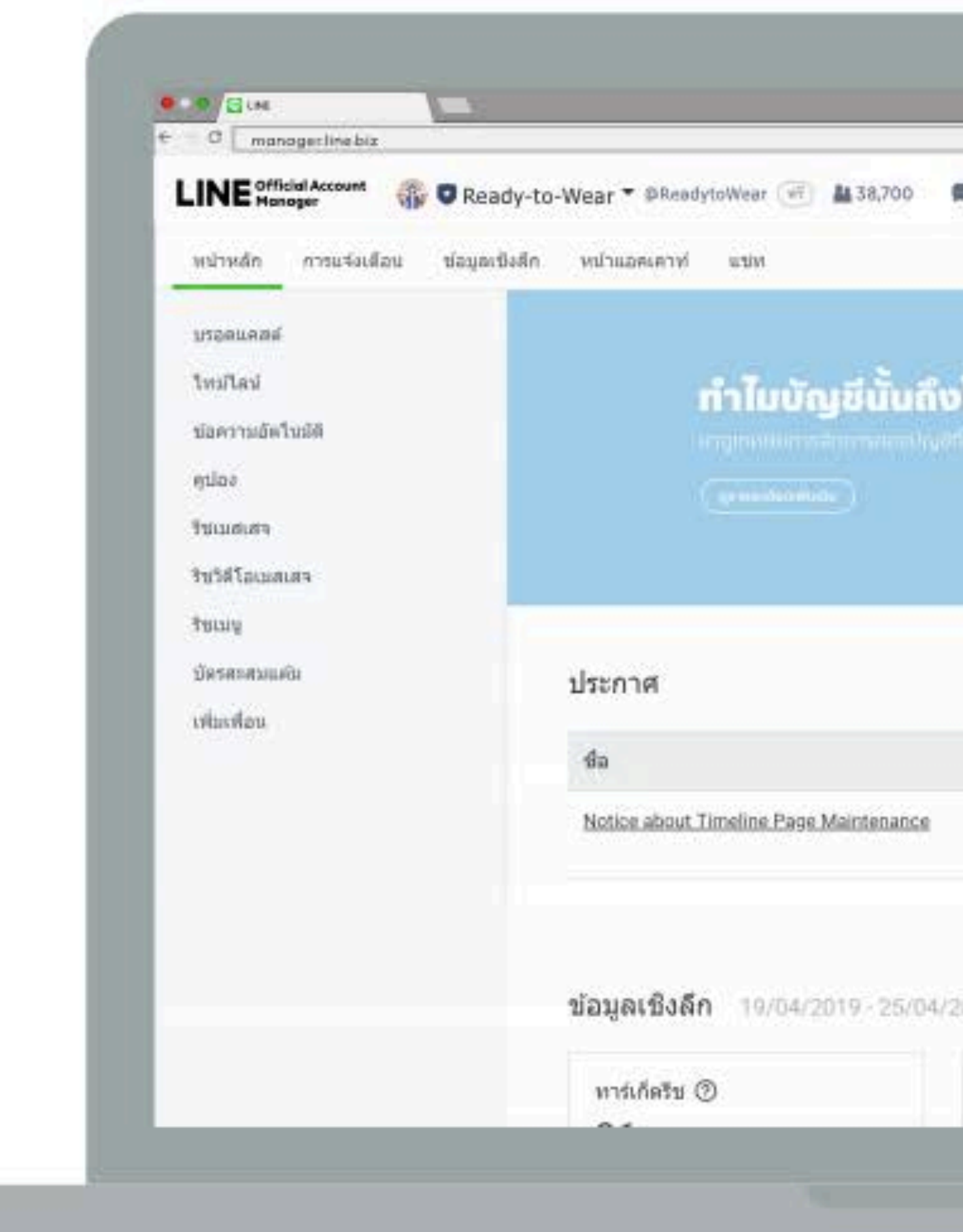

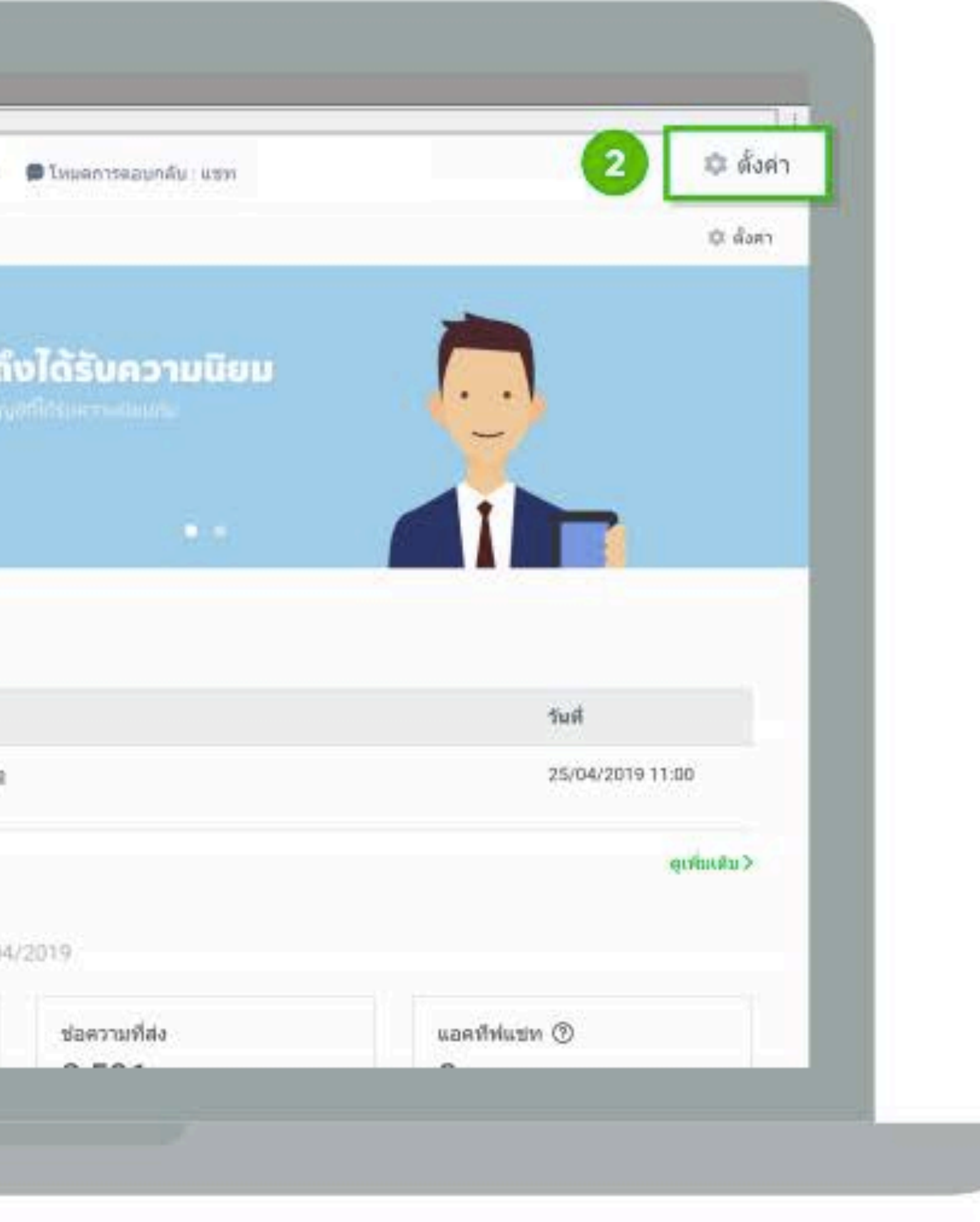

#### 3. คลิกที่ 'แดชบอร์ด' ที่แถบเมนูด้านซ้าย ้ เพื่อตรวจสอบแพ็กเกจรายเดือนและชื่อ Premium ID ที่ใช้อยู่ขณะนี้ และสถานะการใช้งาน

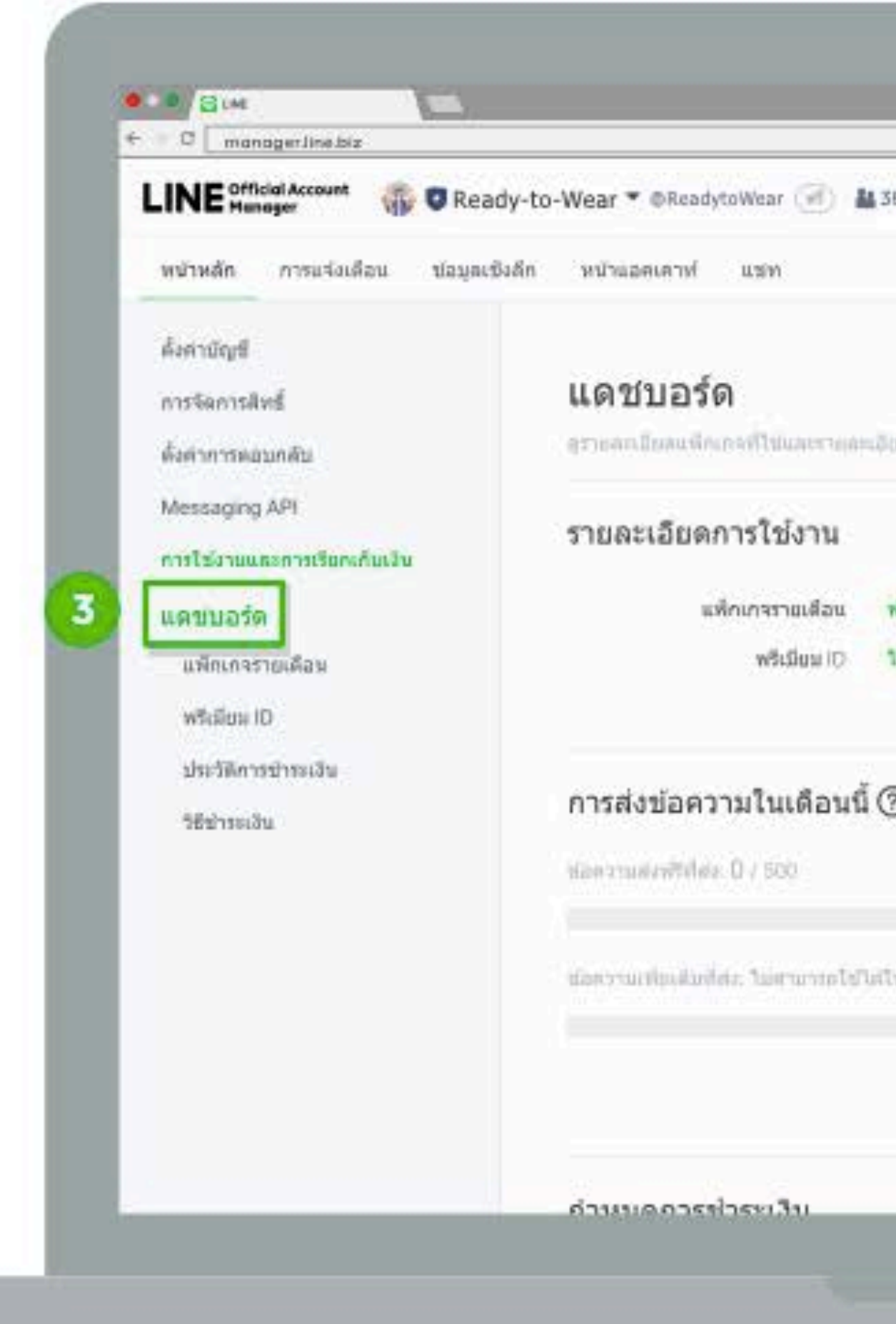

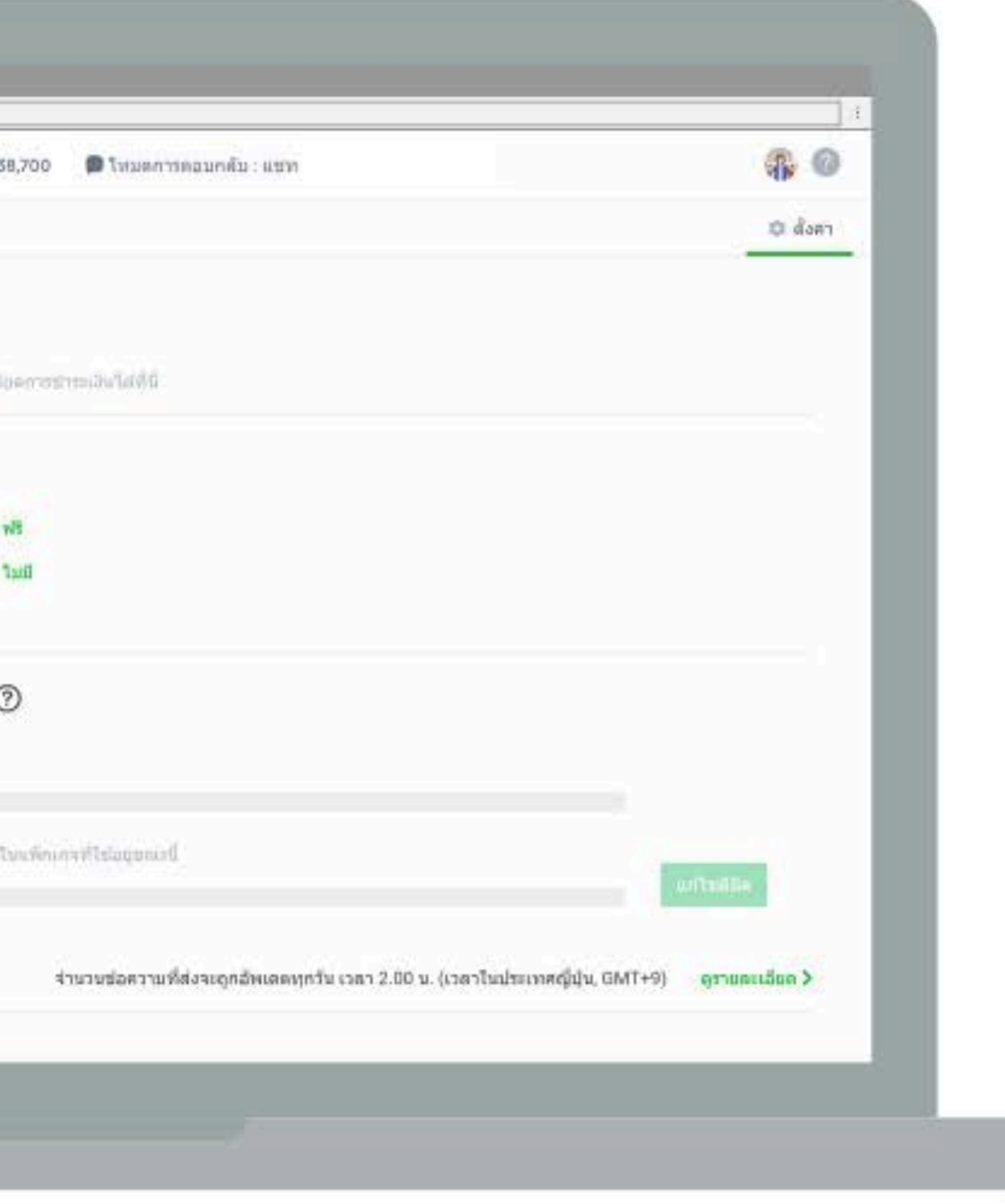

#### 4. คลิกที่ 'แพ็กเกจรายเดือน'

#### ู้หากยังไม่เลือกลงทะเบียนชำระเงิน จะมีแถบสีเขียวขึ้นด้านบน เพื่อให้เลือก '**ลงทะเบียนชำระเงิน**' ก่อน

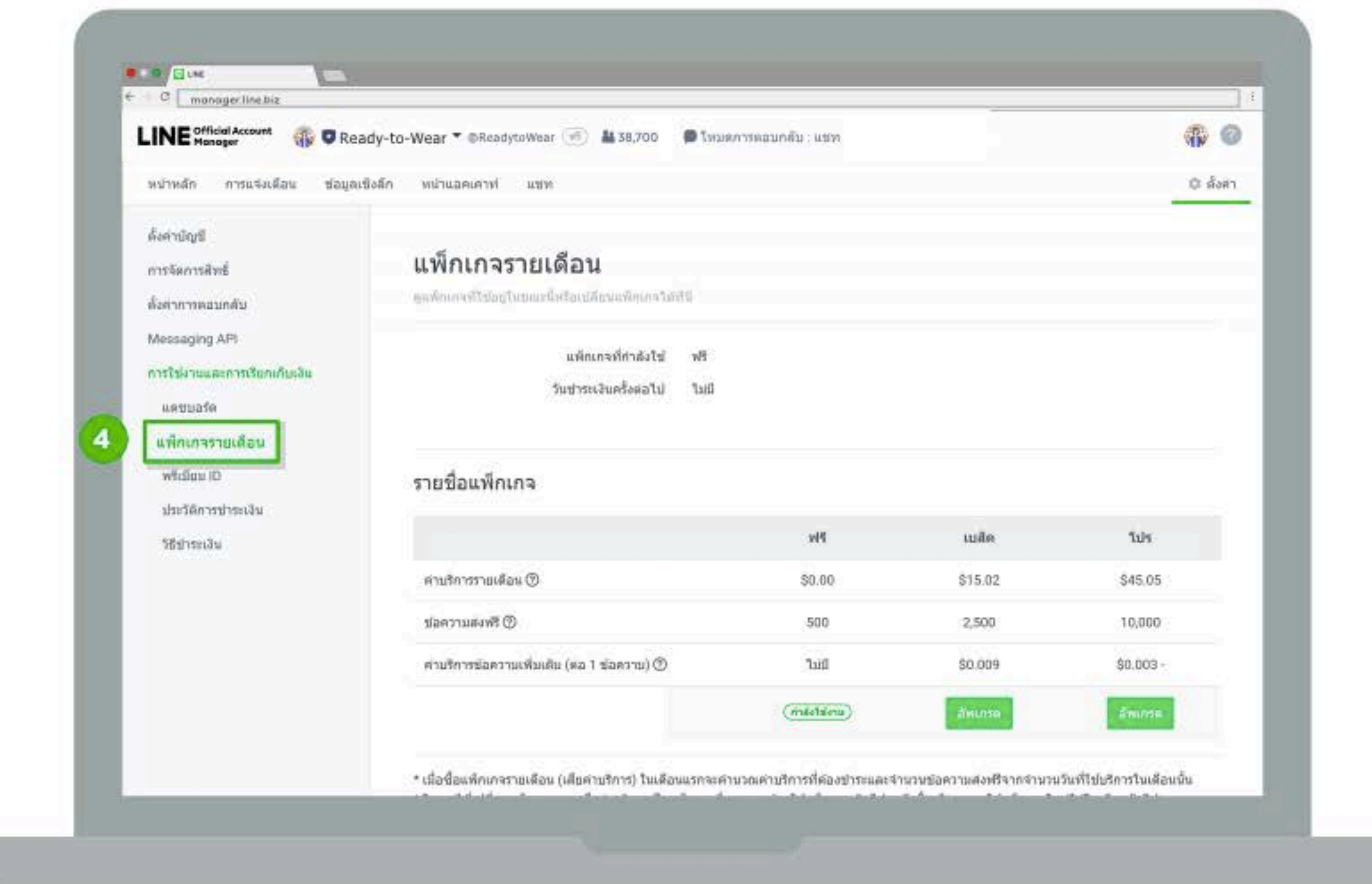

#### หากยังไม่ลงทะเบียน สามารถดูวิธีการลงทะเบียนได้ที่ https://line.me/th/pay/howto

#### 5. ตรวจสอบรายละเอียดการซื้อแพ็กเกจ ก่อนยืนยันคำสั่งซื้อ

ดูรายละเอียดของแพ็กเกจใหม่ที่ซื้อ/ ระยะเวลาใช้งาน/ ข้อความส่งฟรีในเดือนแรก/ ค่าบริการในเดือนแรก/ วิธีชำระเงิน/

้วันต่ออายุอัตโนมัติ จากนั้น คลิก 'ยอมรับข้อกำหนดการใช้บริการ' และกด 'ซื้อ'

- 
- เด็มจำนวนในเดือนถัดไป ซึ่งจะต้องอายุอัตโนมัติทุกวันที่ 1 ของเดือน

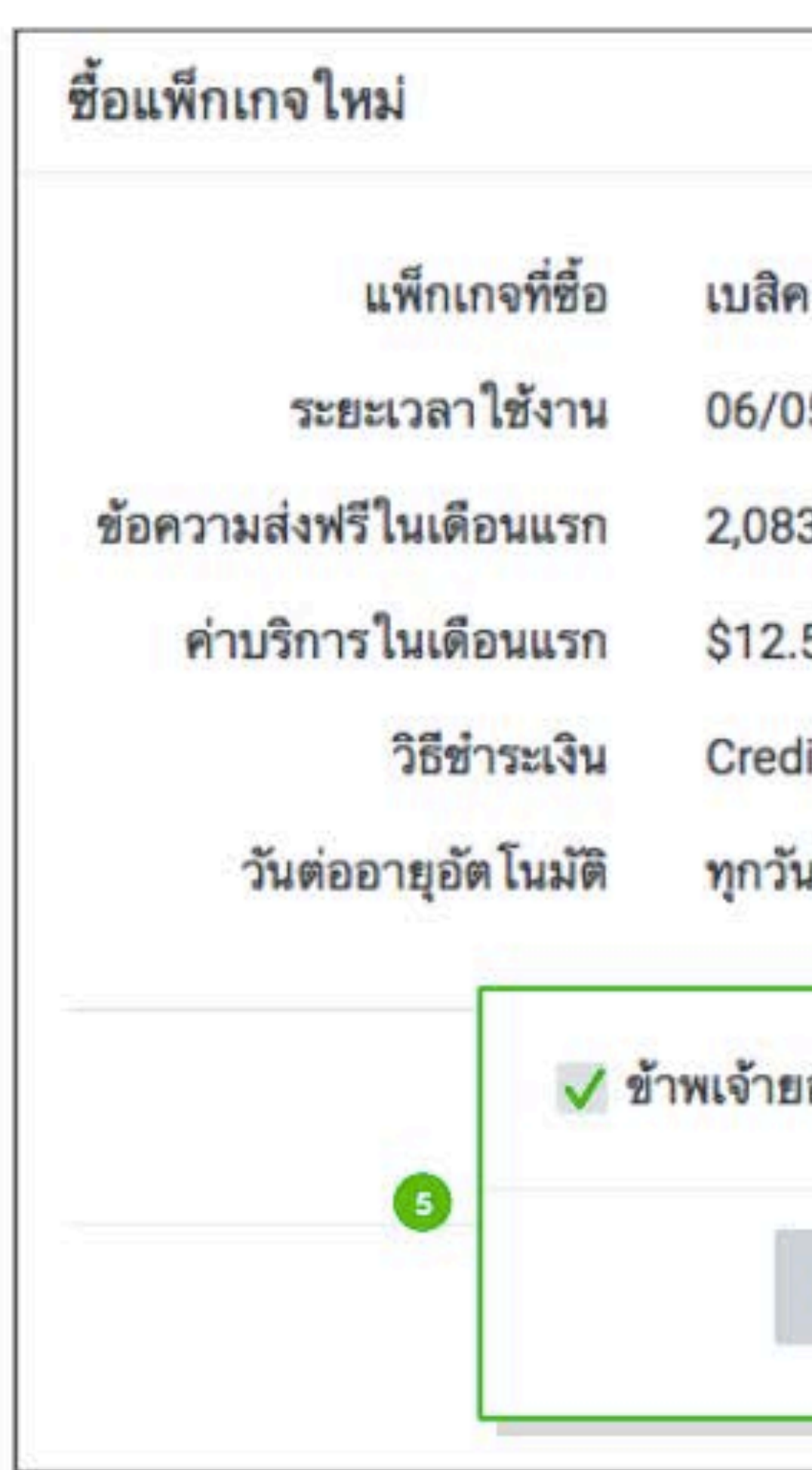

\* รายละเอียดข้อความส่งฟรีและค่าบริการจะคิดเป็นอัตราส่วนตามจำนวนวันคงเหลือของเดือนนั้น และจะได้รับ

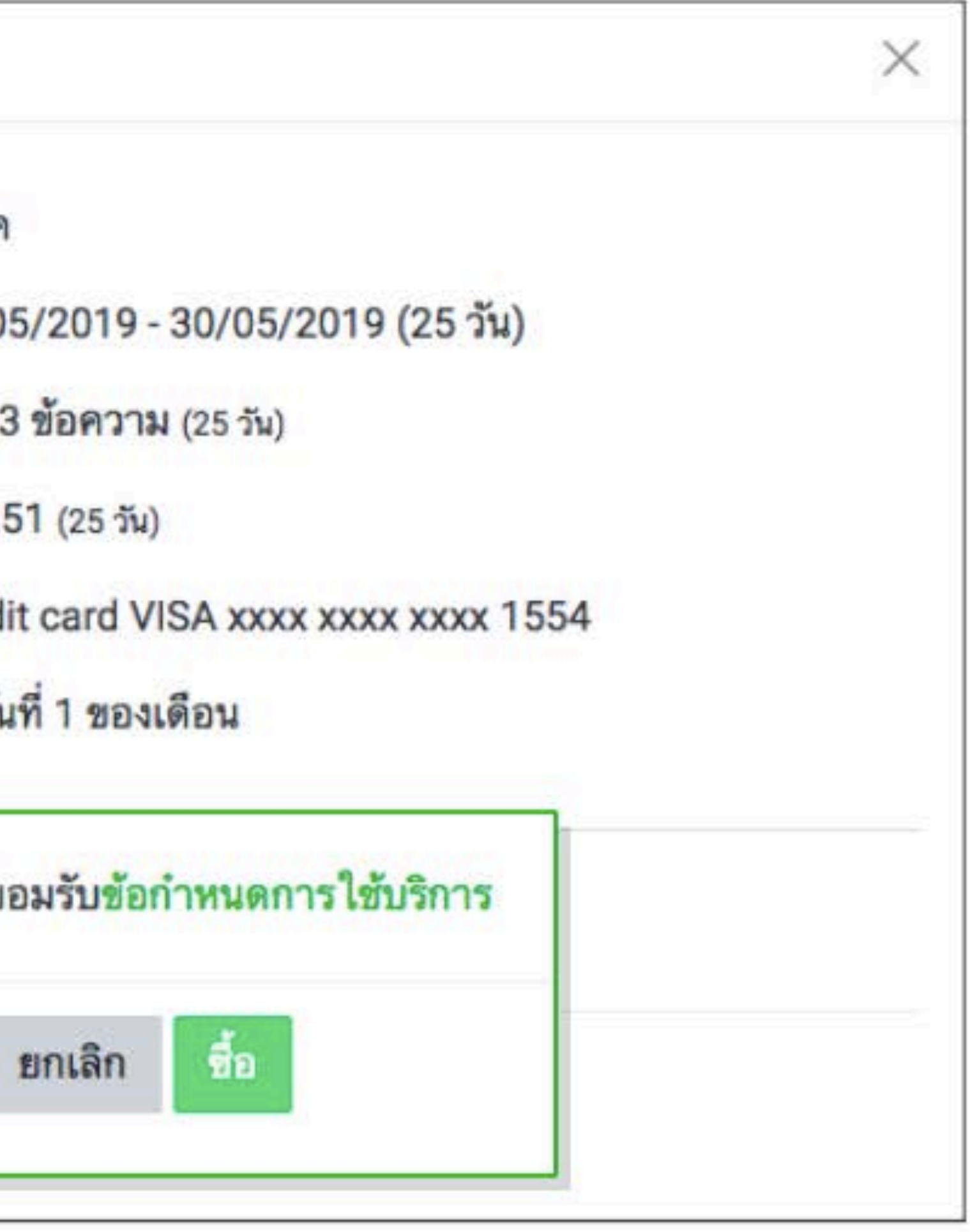

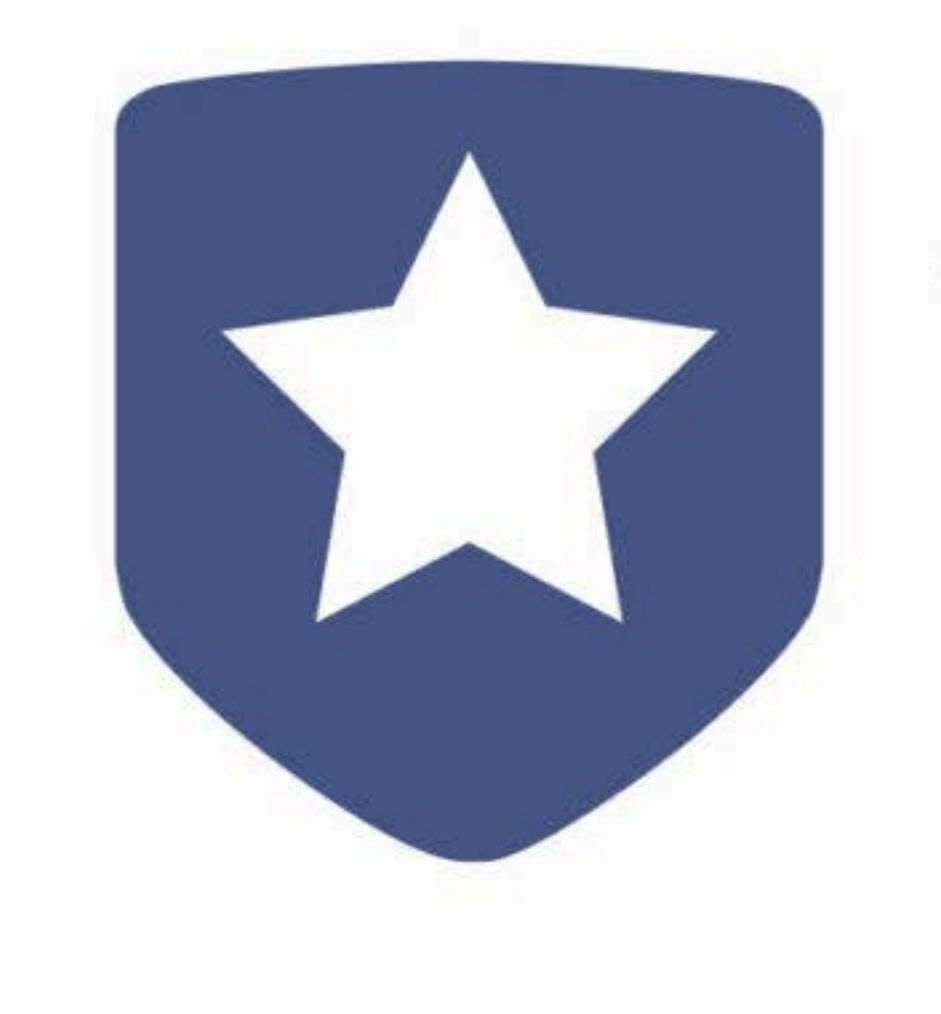

# การขอโล่นำเงิน (URYONANUANSSUSDV)

### **VERIFIED ACCOUNT** บัญชีรับรอง

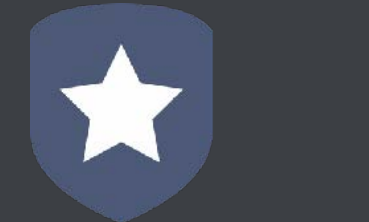

### **VERIFIED ACCOUNT = ถกหาเจอไดงายกวา**

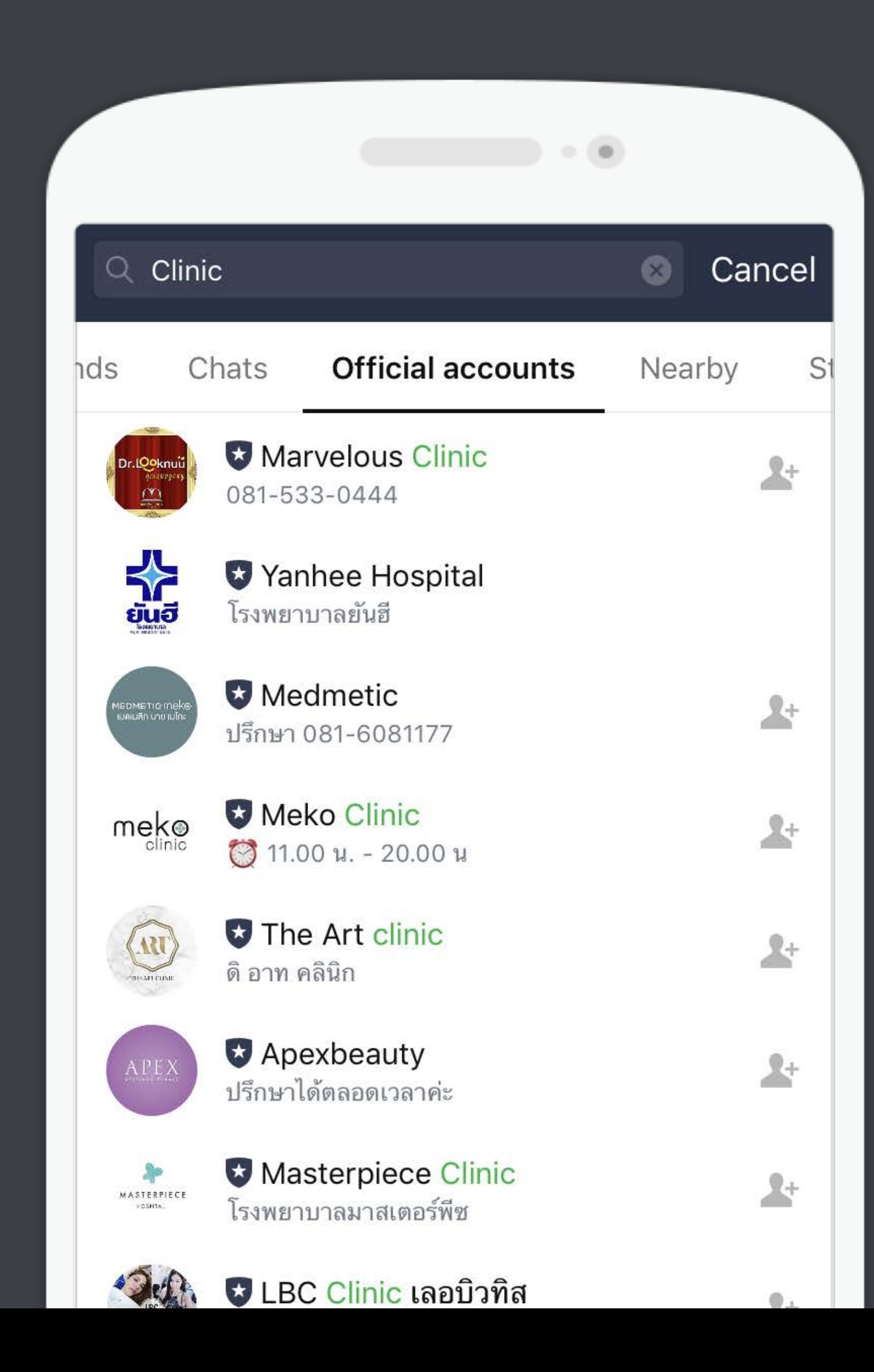

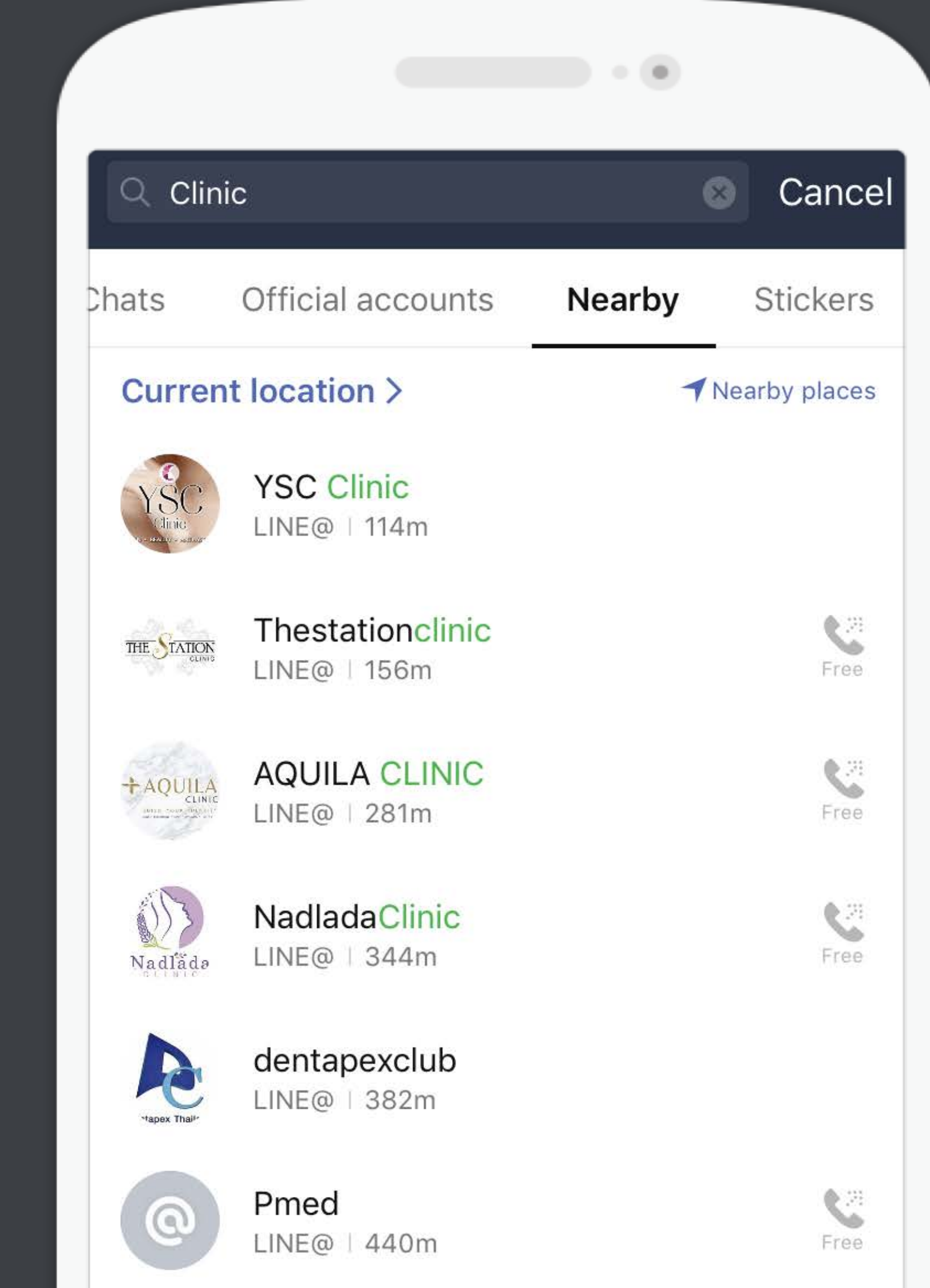

## ้ วิธีขอโล่น้ำเงินบนมือถือ

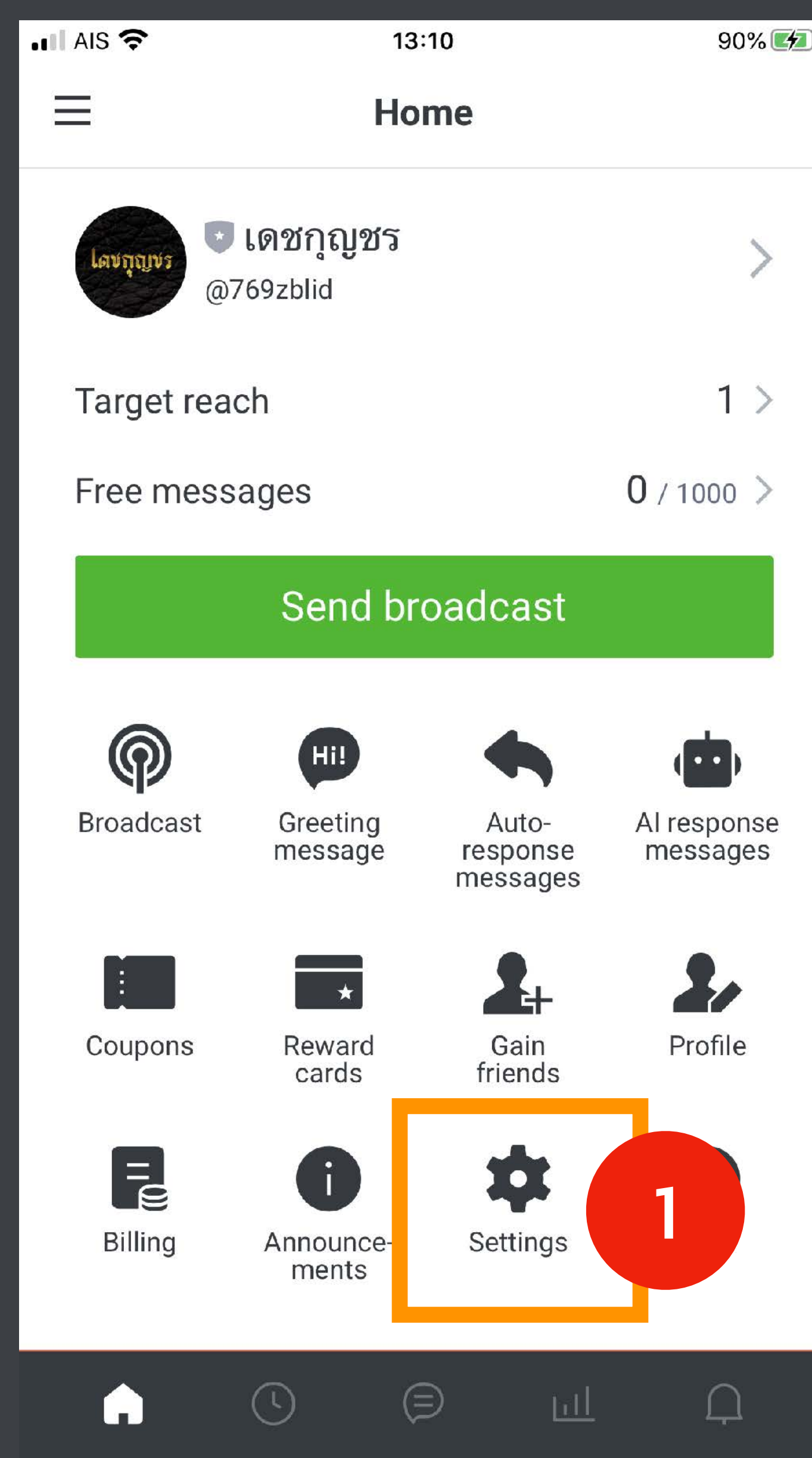

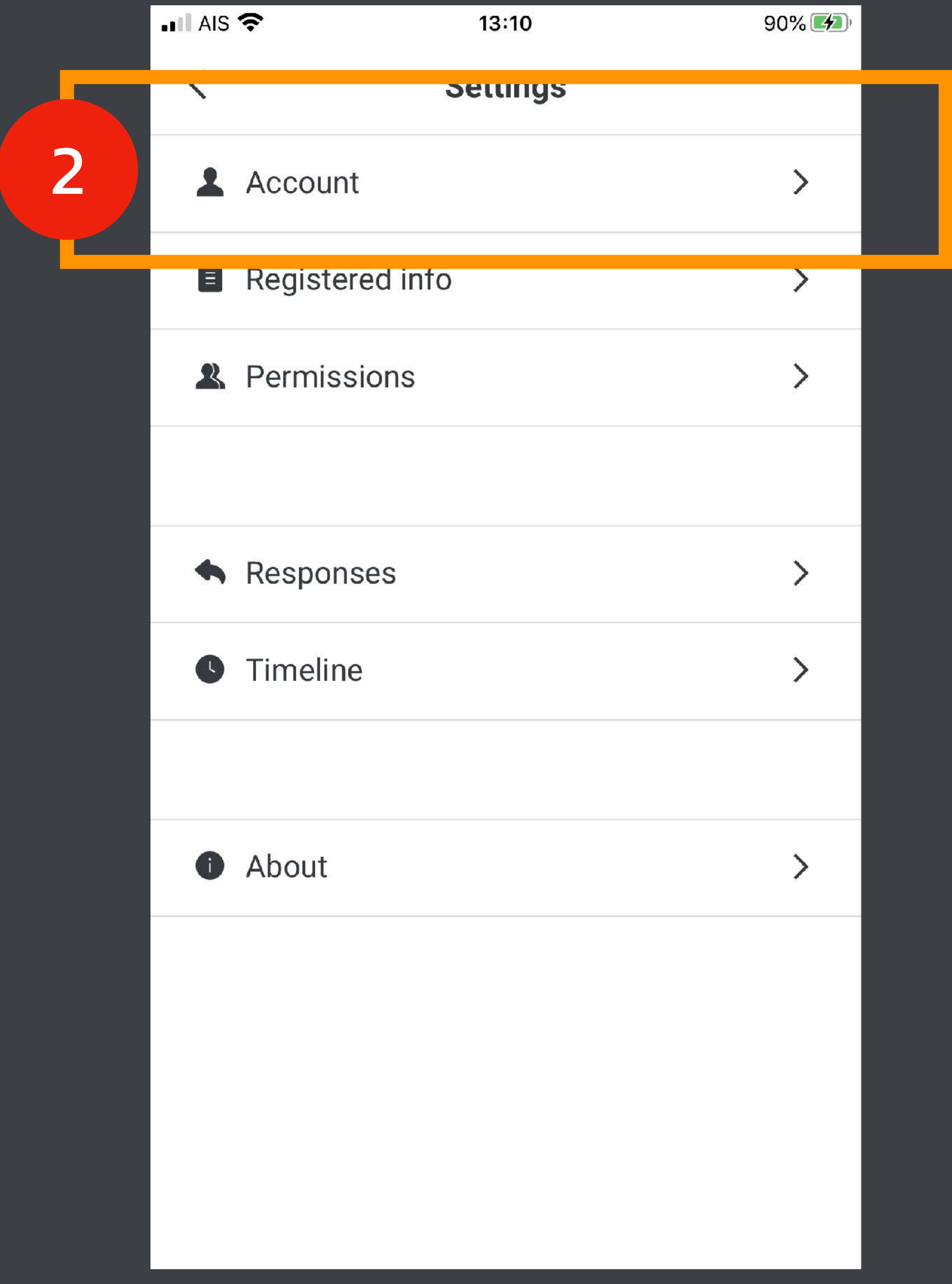

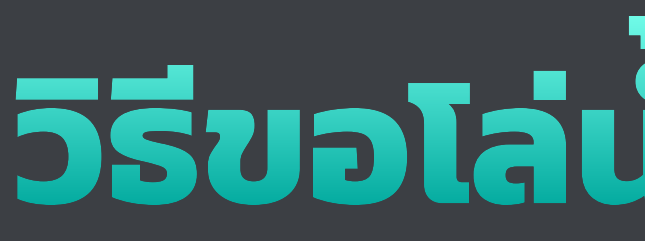

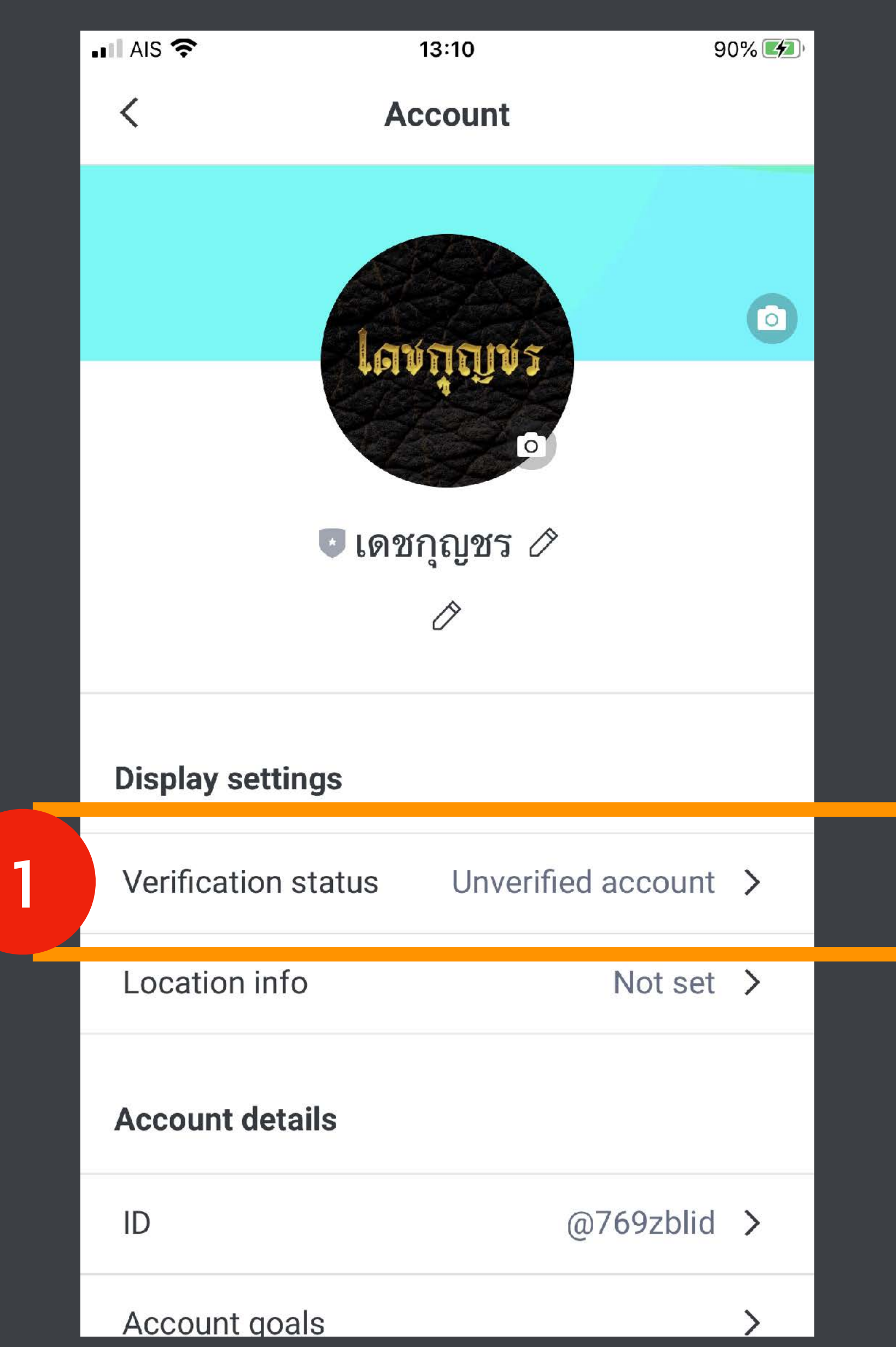

## วิธีขอโล่น้ำเงินบนมือถือ

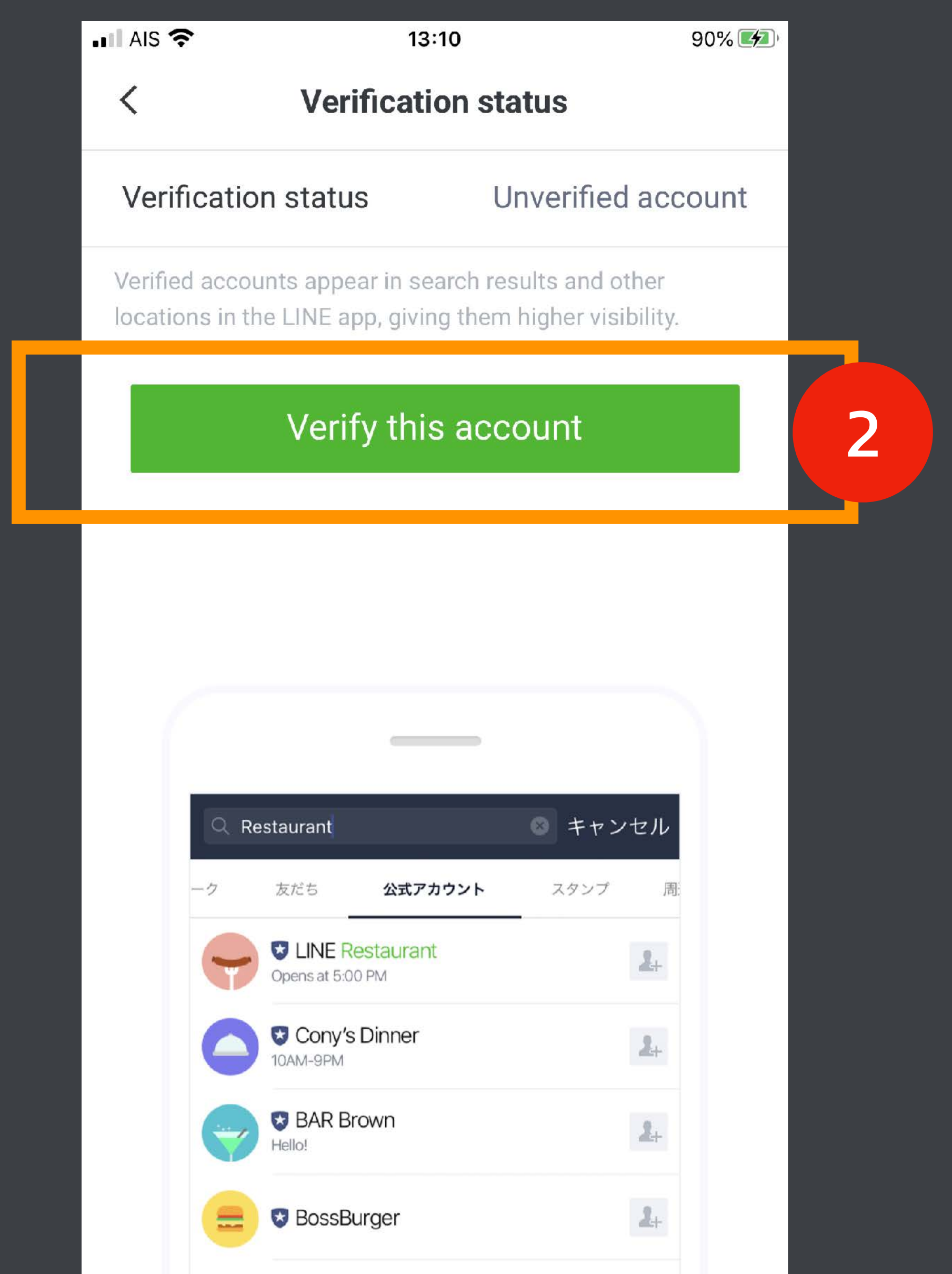

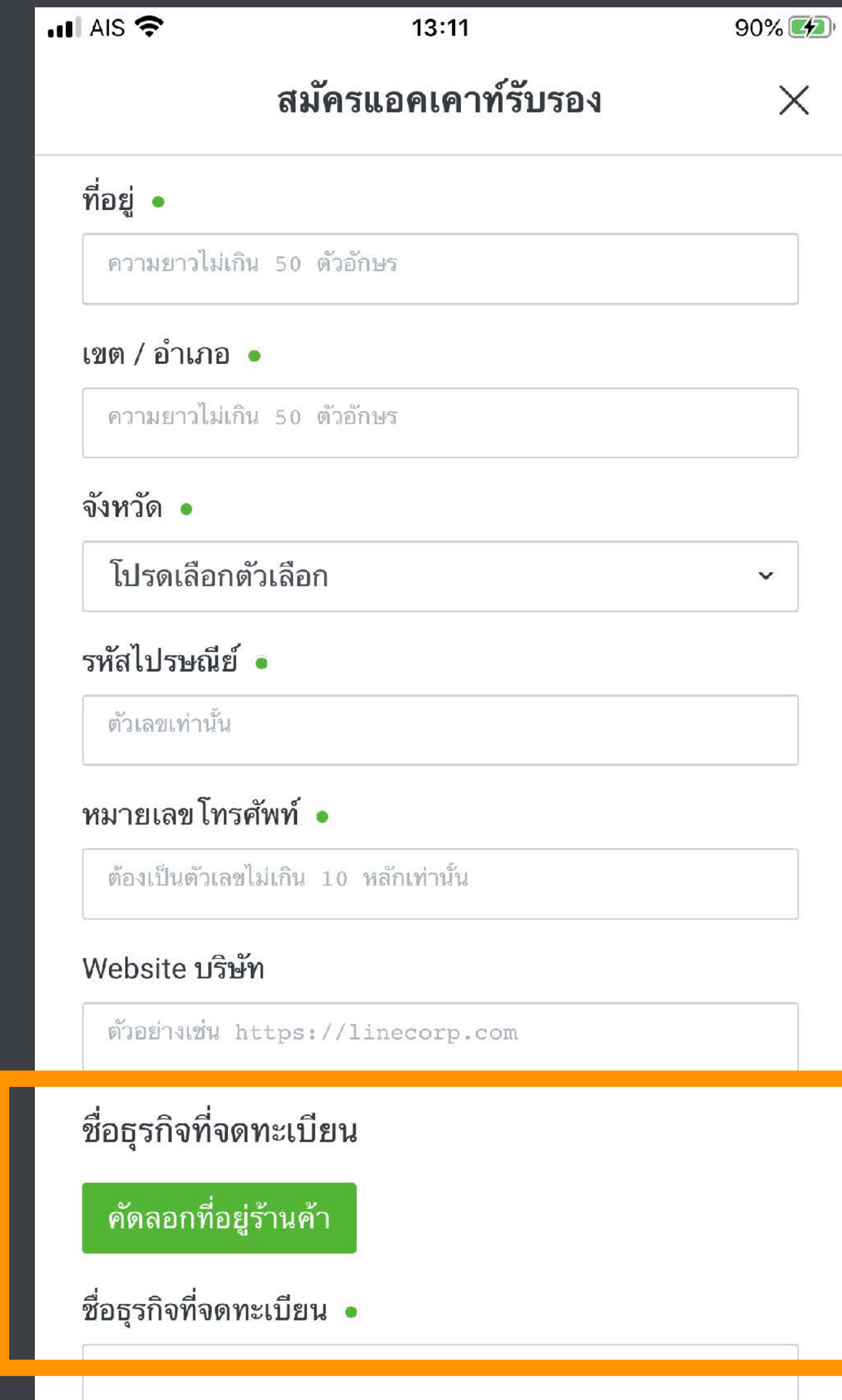

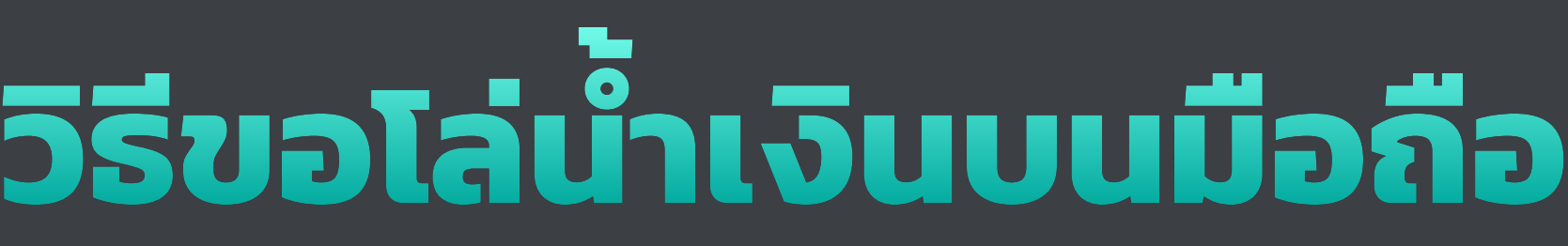

#### ธุรกิจควรจดใบ DBD ก่อน ที ่สํานักงานเขตใกล้บ้าน ค่าธรรมเนียม 50 บาท ้เอาชื่อ–ที่อยู่นั้นมากรอกตรงนี้

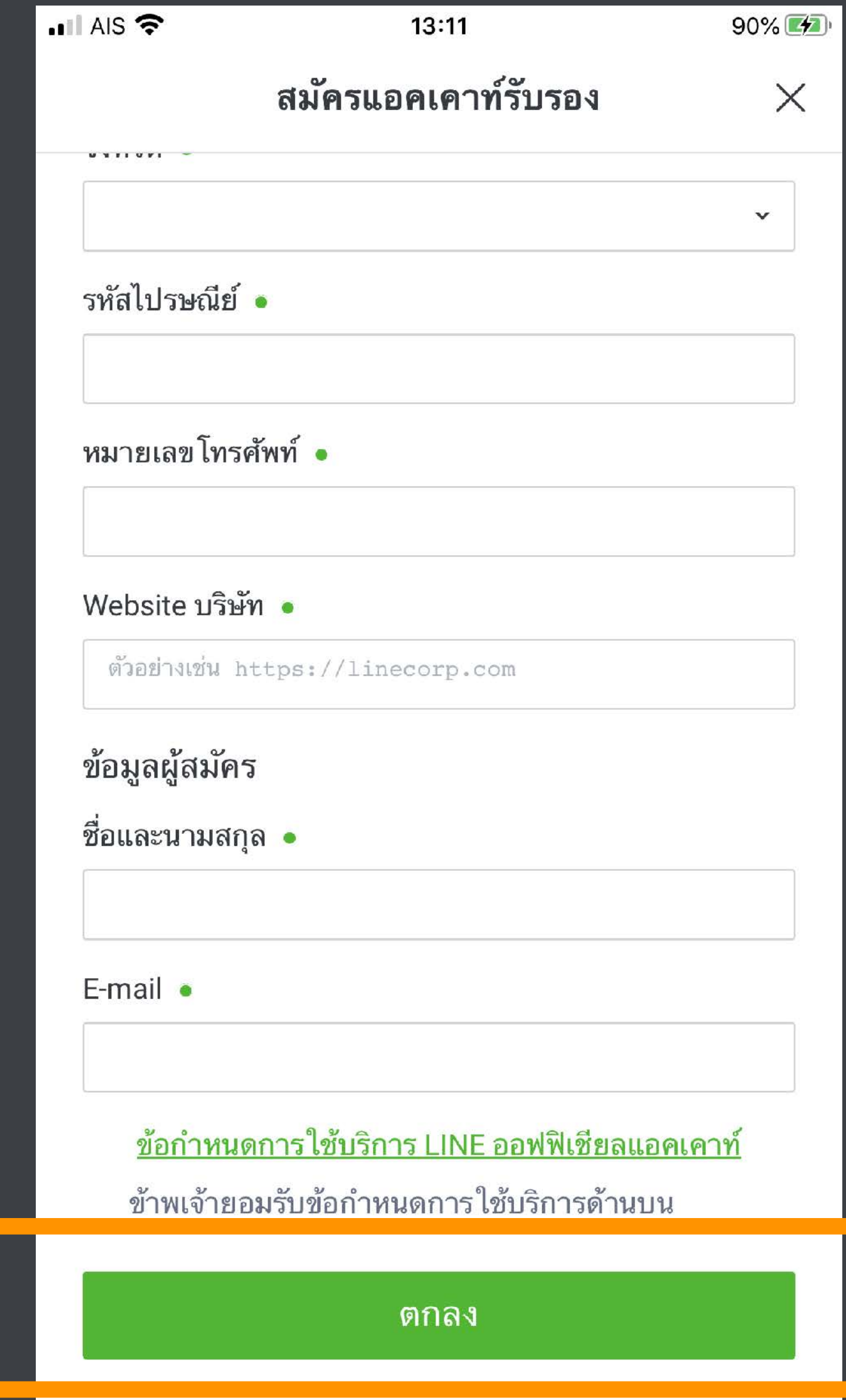

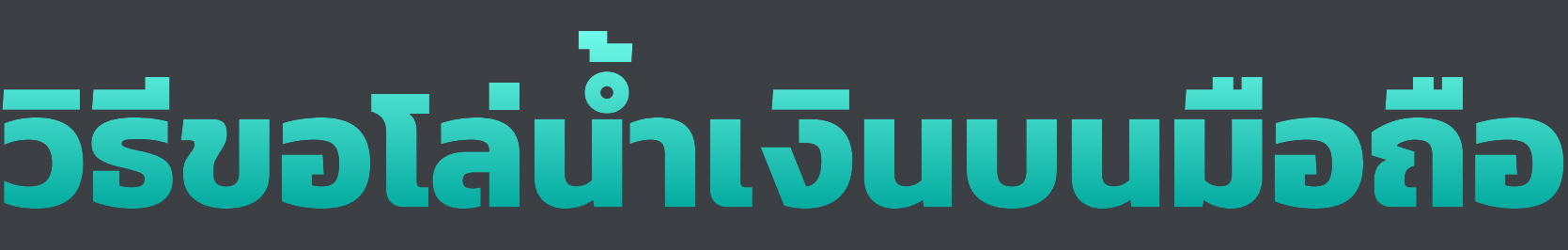

กด "ตกลง" และรอรับผลการอนุมัติ ทางอีเมลที ่เราใช้สมัครไป ในระยะเวลา 7 วัน หากอนุมัติสำเร็จ ที่หน้าชื่อแอคเค้าจะขืนโล่นำเงิน หากอนุมัติไม่สําเร็จ ในอีเมลจะบอกว่าเราขาด เอกสารอะไร ก็ให้เราส่งเอกสารเหล่านั้น<br>กลับไปทางอีเมลนั้น ้กลับไปทางอีเมลนั้น

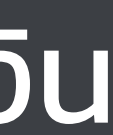

# LINE OA MOEISIQUO? (aUUSJUSDQ)

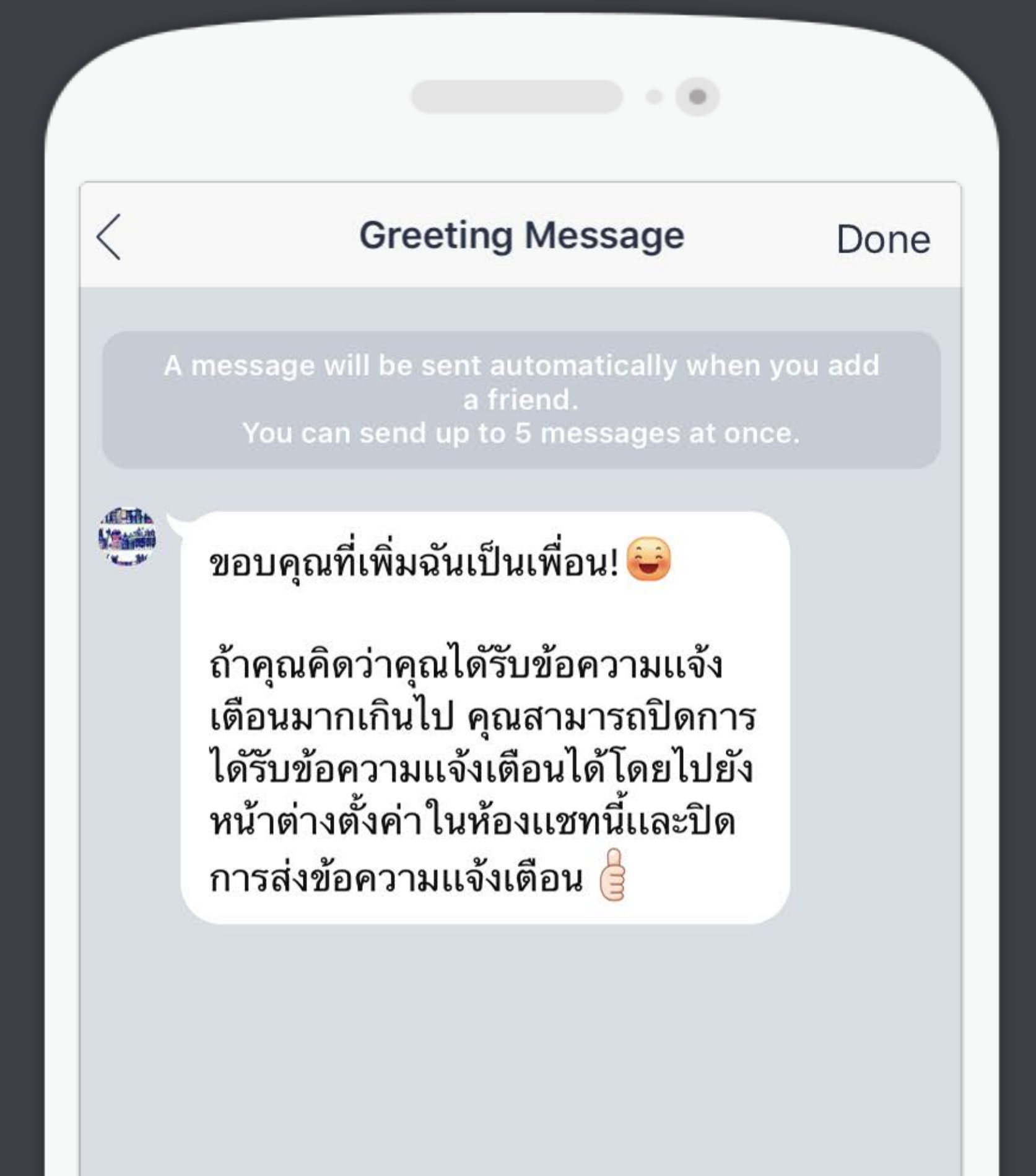

### **GREETING MESSAGE**

ข้อความต้อนรับ ทักทายผู้ ติดตามตั้งแต่แอดมา

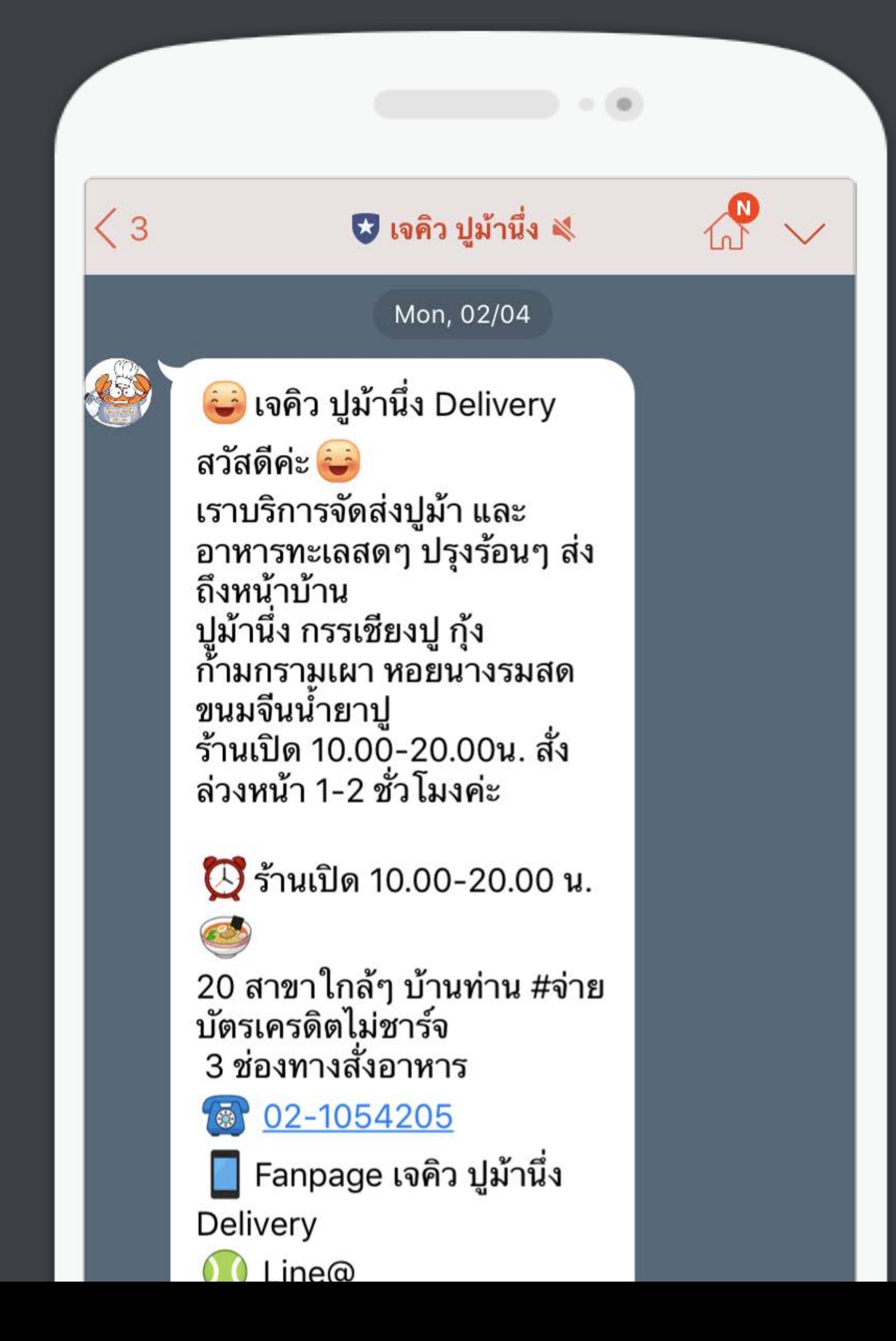

### **GREETING MESSAGE**

ข้อความต้อนรับ ทักทายผู้<br>- ติดตามตั้งแต่แอดมา

#### Wonjinthailand

 $\begin{array}{c} \hline \end{array}$ 

#### สวัสดี

**WONJIN** 

ค่ะ...WONJIN@Gaysorn จาก วอนจิน แบรนด์ศัลยกรรม<br>เกาหลีชั้นนำ ยินดีต้อนรับค่ะ เราเปิดให้บริการแล้วในไทย ทั้งทางด้านศัลยกรรมตกแต่ง (Surgery) และดูแลผิวพรรณ รวมถึงเวชศาสตร์ชะลอวัย (Skin) ในแบบฉุบับวอนจินของ ้แท้จากเกาหลี เพื่อผลลัพธ์ ความงามและความปลุอดภัย มาตรฐานเดียวกันกับที่วอนจิน เกาหลี๊ มอบให้กับคุณ

WONJIN@Gaysorn ยินดีให้<br>คำปรึกษาฟรี...ตุ่อไปนี้ไม่ว่า เลือกใช้บริการที่ไทยหรือ เกาหลี วอนจินยินดีบริการค่ะ

10:46 AM

 $\Omega$ 

 $\vee$ 

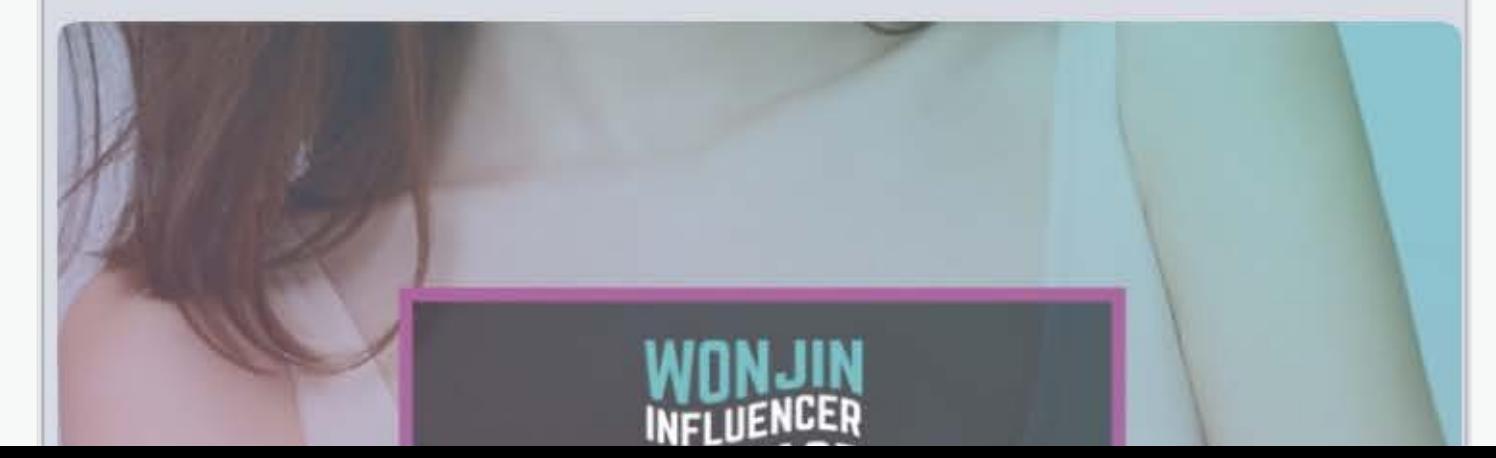

### **GREETING MESSAGE**

ข้อความต้อนรับ ทักทายผู้ ติดตามตั้งแต่แอดมา

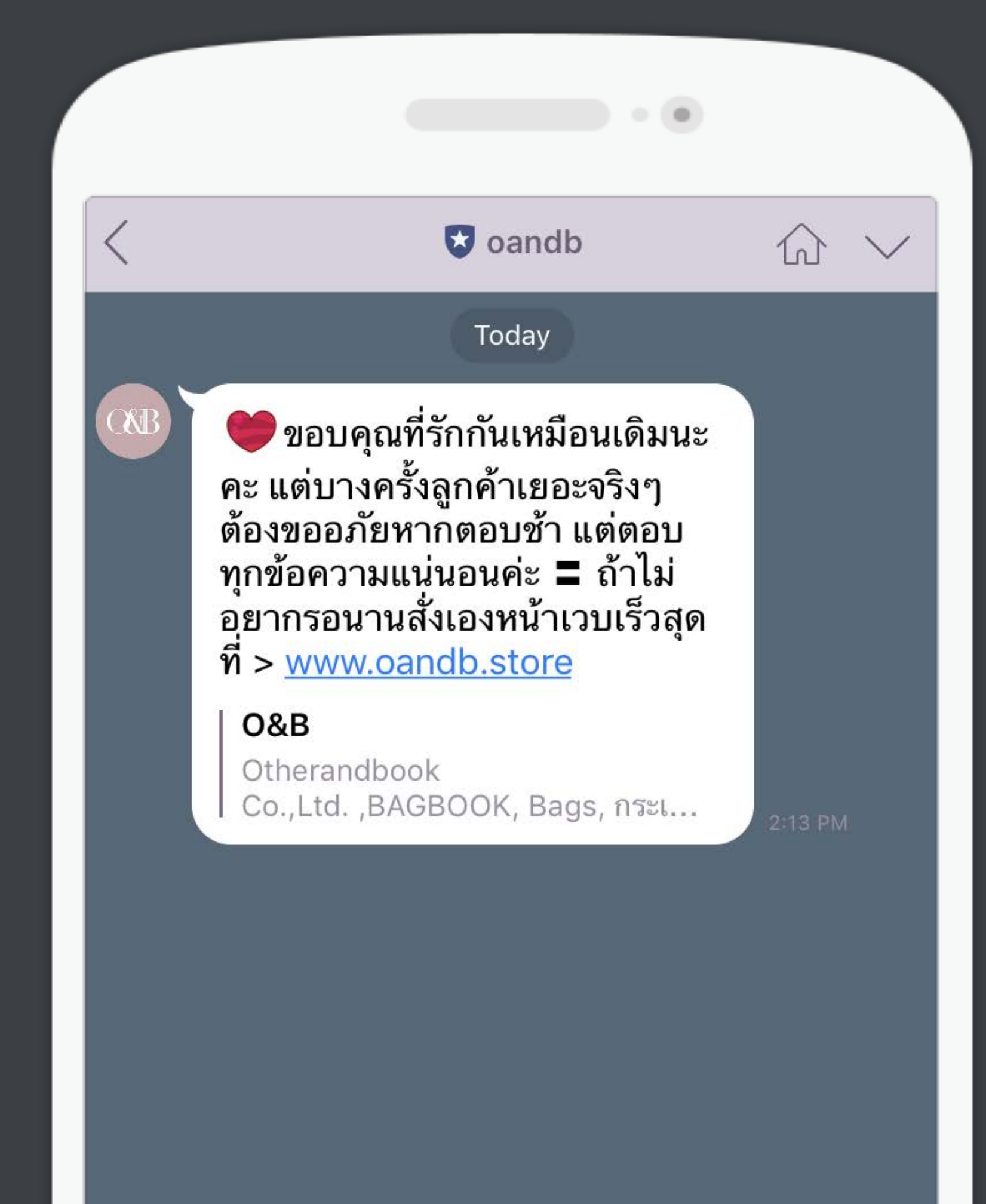

### **GREETING MESSAGE**

ข้อความต้อนรับ ทักทายผู้ ติดตามตั้งแต่แอดมา

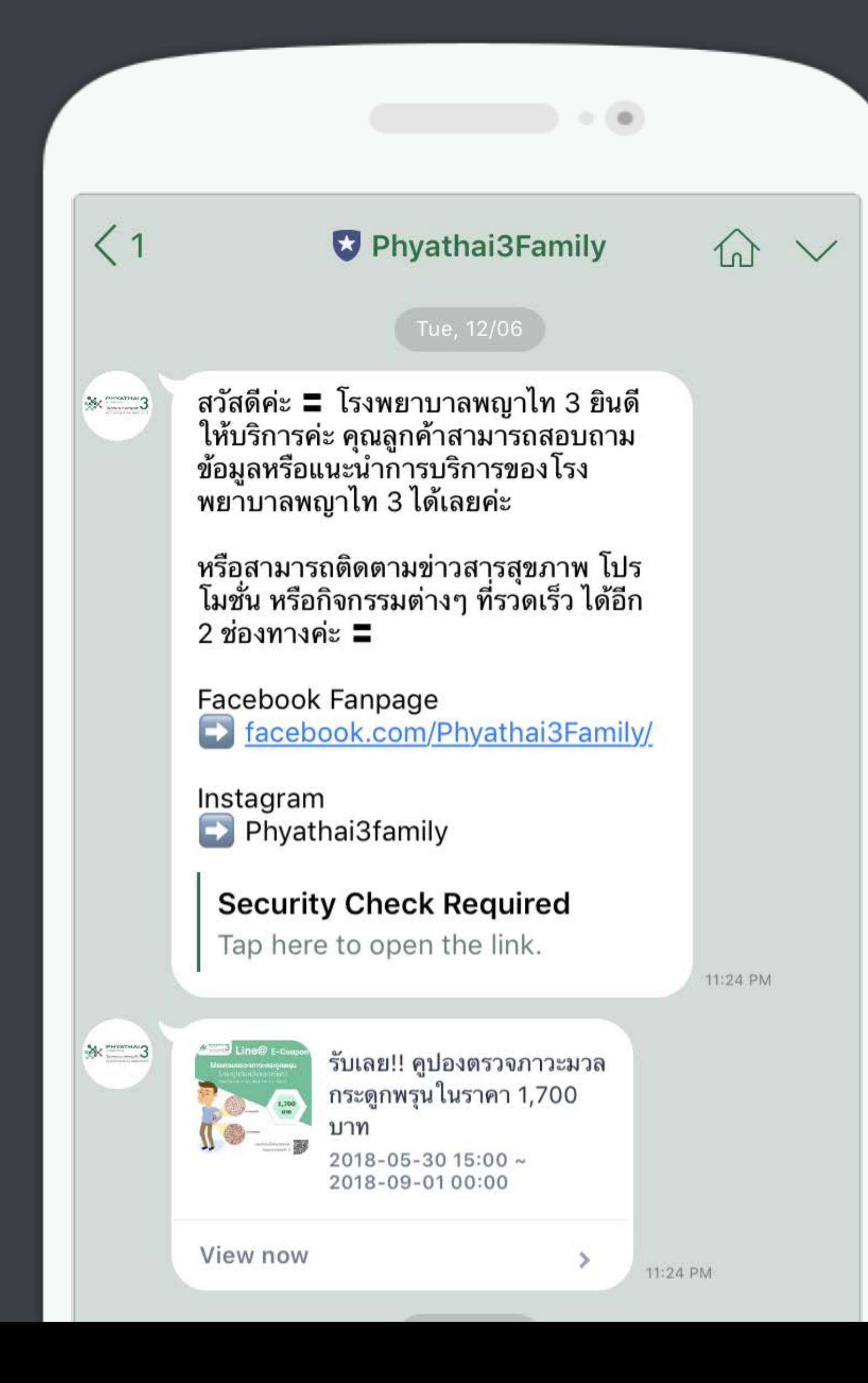

### **GREETING MESSAGE**

ข้อความต้อนรับ ทักทายผู้ ติดตามตั้งแต่แอดมา

# **AUTO REPLY MESSAGE**

#### Sellsuki Service  $\hat{w}$   $\sim$ Test2 ์ ขณะนี้เป็นเวลาปิดทำการ เจ้า **ALINE** ิหน้าที่จะกลับมาให้บริการใหม่ ้อีกครั้งในวันและเวลาทำการ ครับ ขอบคุณสำหรับข้อความ! TOA เปิดทำการ วันจันทร์-ศุกร์ 9.00-18.00 ปิดวันเสาร์ - อาทิตย์ และวัน ดูชื่อสินค้าทั้งหมดพิมพ์ "?" หยุดนักขัตฤกษ์ สามารถดูรายละเอียดเพิ่มเติม<br>อัฺตโนมัติโดยการพิมพ์รหัสตาม <u>m.me/toapaint</u><br>โทร <u>023355777</u> ี่บี **PRODUCT DETAIL**  $\bigcirc$  001 = LINE@คืออะไร ข้อมูลพลิตภัณฑ์  $\bigcirc$  002 = LINE@เหมาะกับ ใคร  $\bigcirc$  003 = วิธีการเปิดบัญชี เอง **IdeaColor App**  $\bigcirc$  004 = ราคาแพ็คเกจและ โปรโมชั่น  $\bigcirc$  005 = ทำไมต้องซื้อ ideccolor  $\begin{array}{ccc} \bullet & \circ & \circ & \circ & \circ \end{array}$ ผ่านSellsuki

#### ข้อความตอบกลับอัตโนมัติสามารถสร้างได้หลายข้อความ

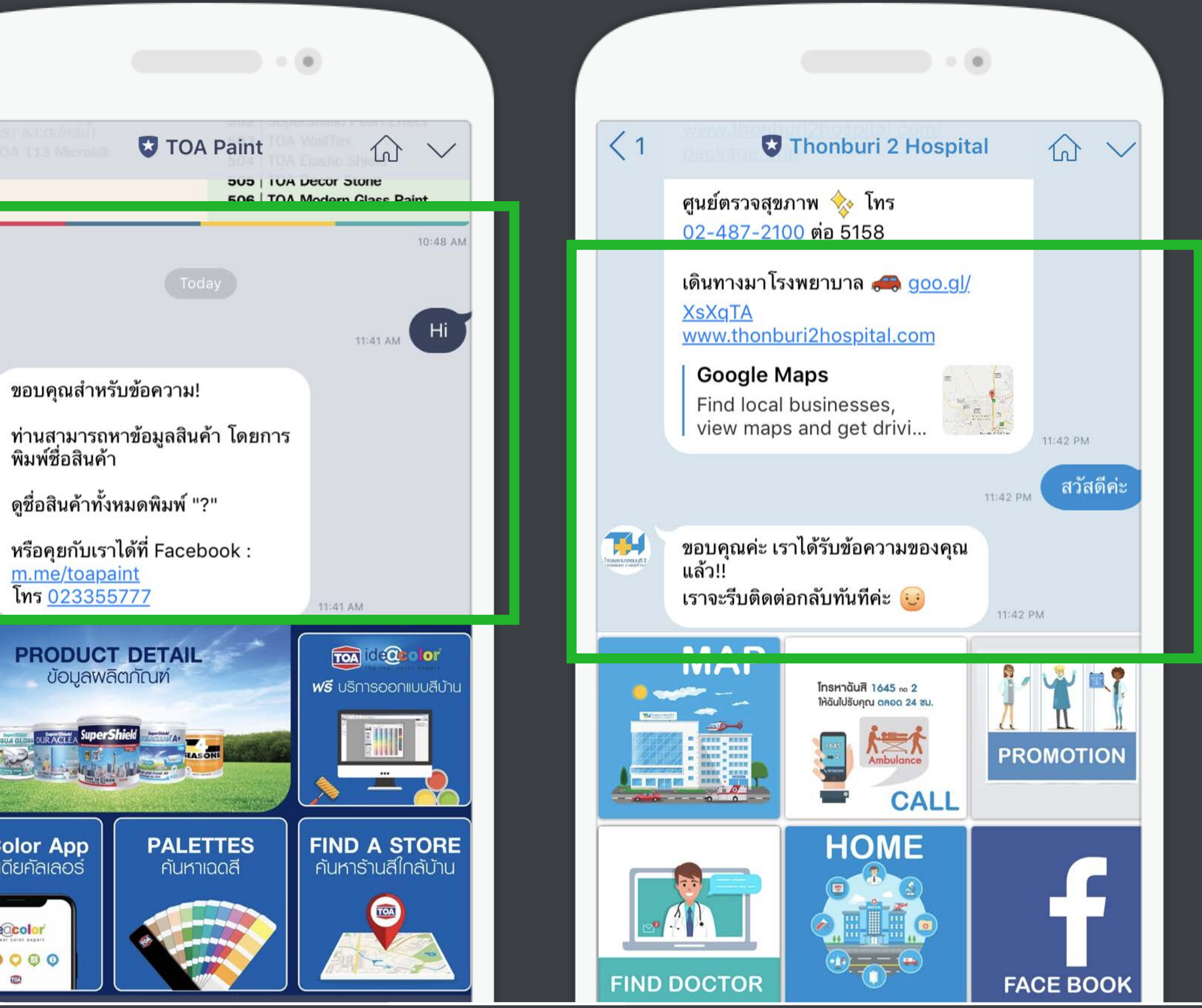

# **AUTO REPLY MESSAGE**

ข้อความตอบกลับอัตโนมัติ - ทํางานในช่วงที่เราปิด 1-on-1 chat เหมาะสําหรับองค์การหรือร้านค้าไว้ช่วยตอบลูกค้านอกเวลาทําการ เอาไ่ว้ช่วยงานช่วงเทศกาล, ช่วงที่มีแคมเปญพิเศษ โดยสามารถตั้งตามช่วงวันหรือเวลาที่ต้องการได้

ข้อความตอบกลับอัตโนมัติสามารถสร้างได้หลายข้อความ

# **KEYWORD REPLY MESSAGE**

#### ข้อความตอบกลับอัตโนมัติแบบเจาะจง keyword

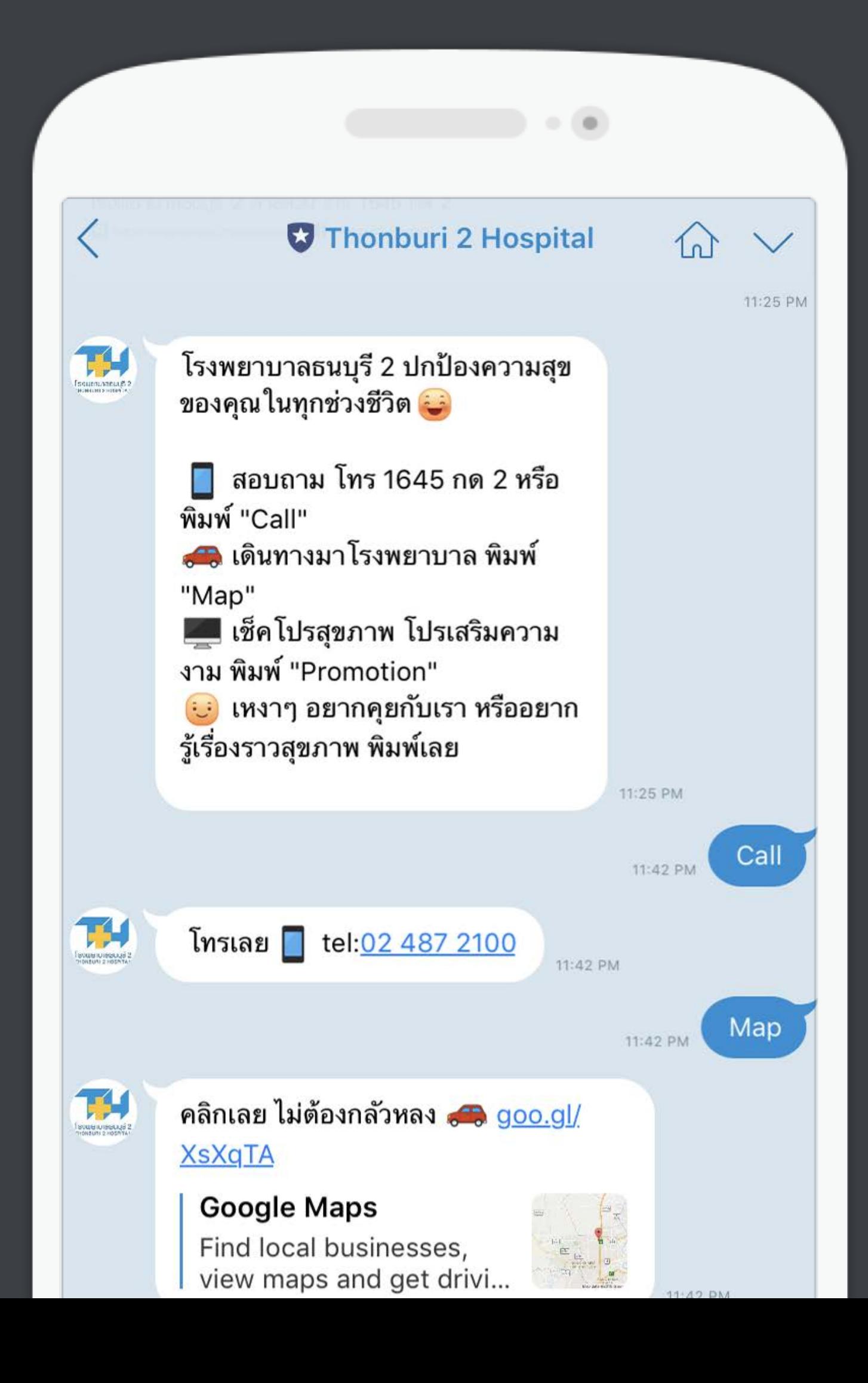

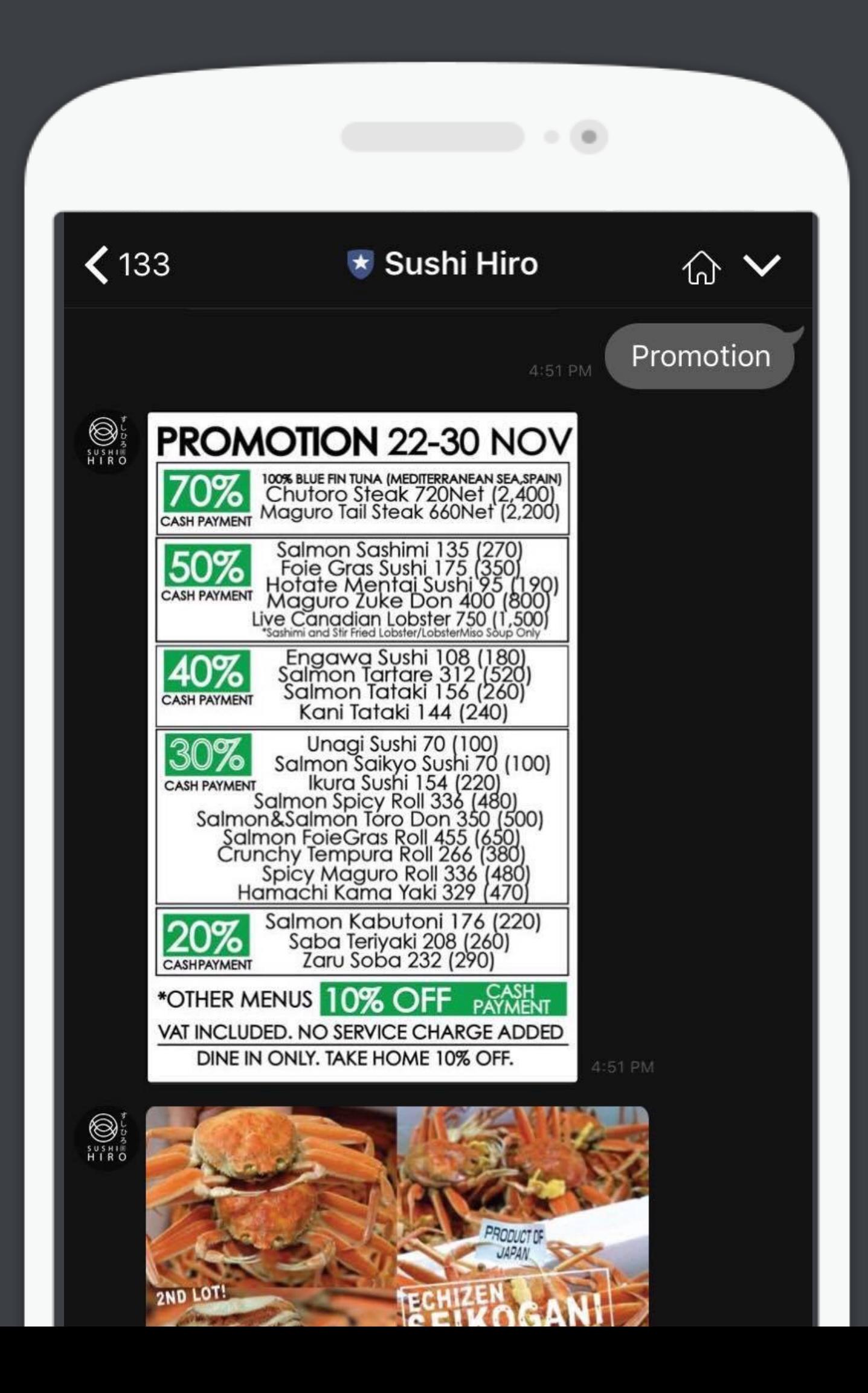

# **KEYWORD REPLY MESSAGE**

#### ข้อความตอบกลับอัตโนมัติแบบเจาะจง keyword

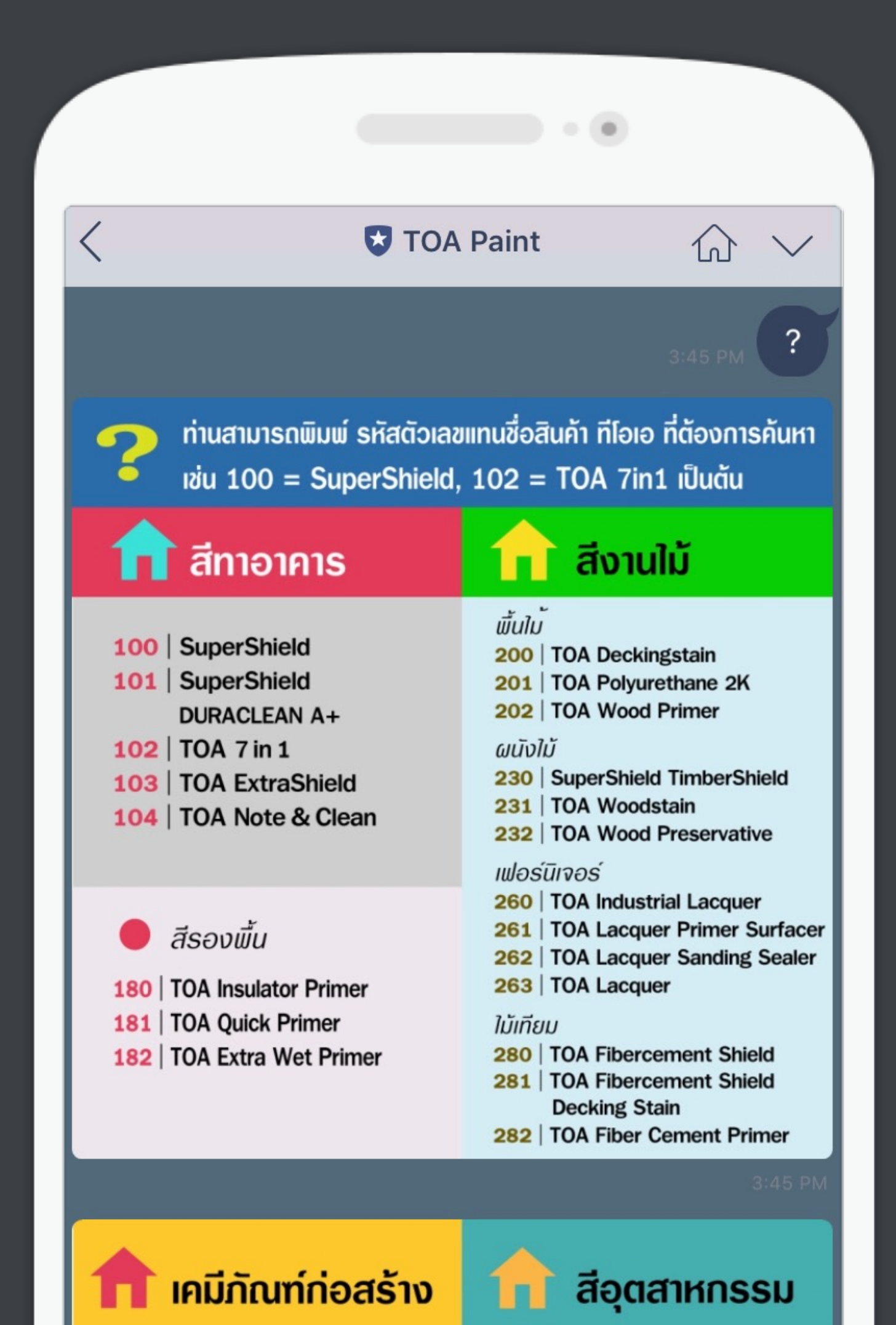

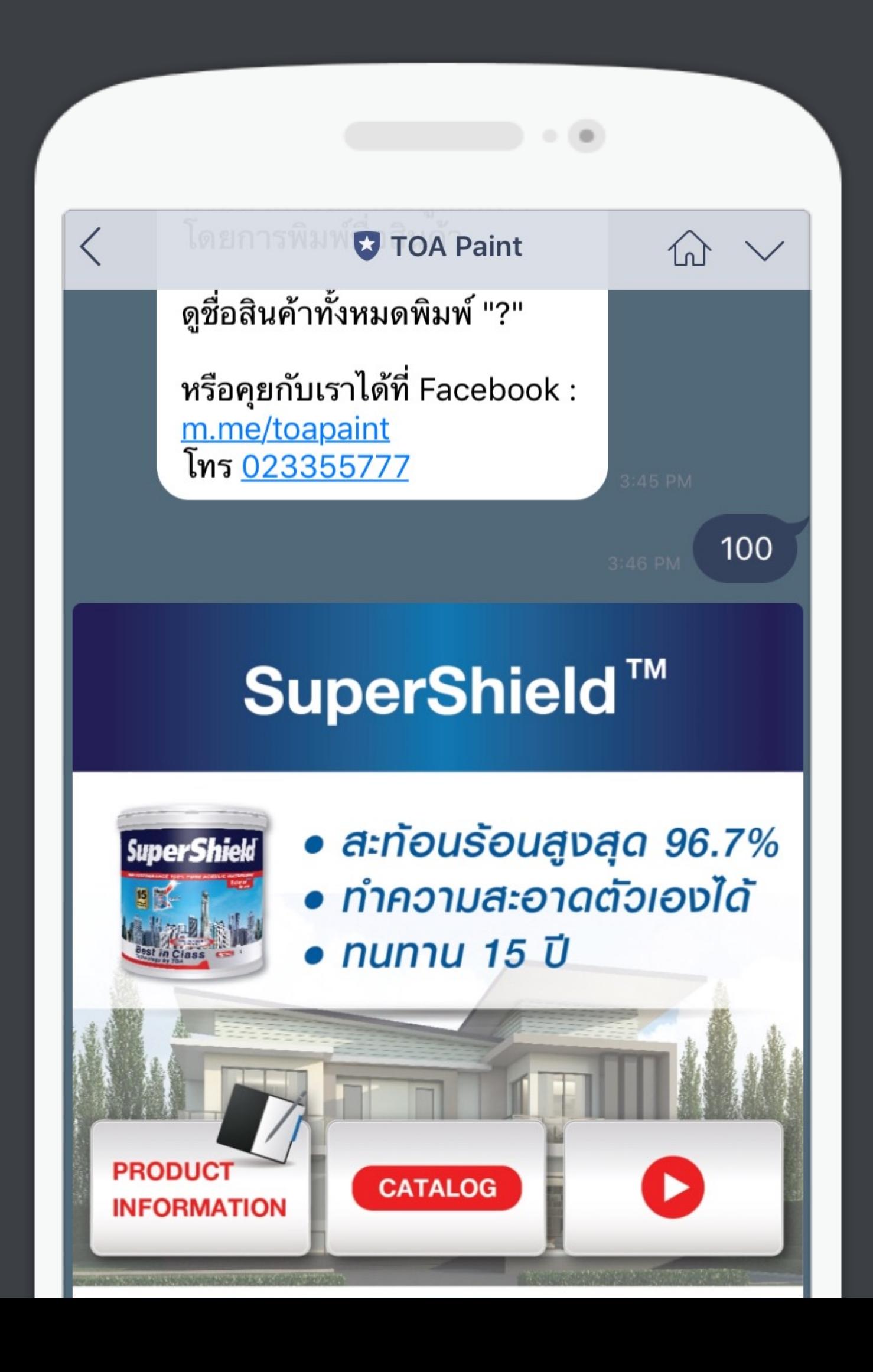

### **ACCOUNT PAGE**

Profile ของบัญชี ใส่ข้อมูลเพิ่ มเติม เช่น ที อยู่ เบอร์โทรศัพท์เว็บไซต์

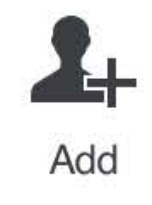

ข้อมูลบัญชี

ุมค่าของราคาบริการ สอบถามโทร 081 608 1177

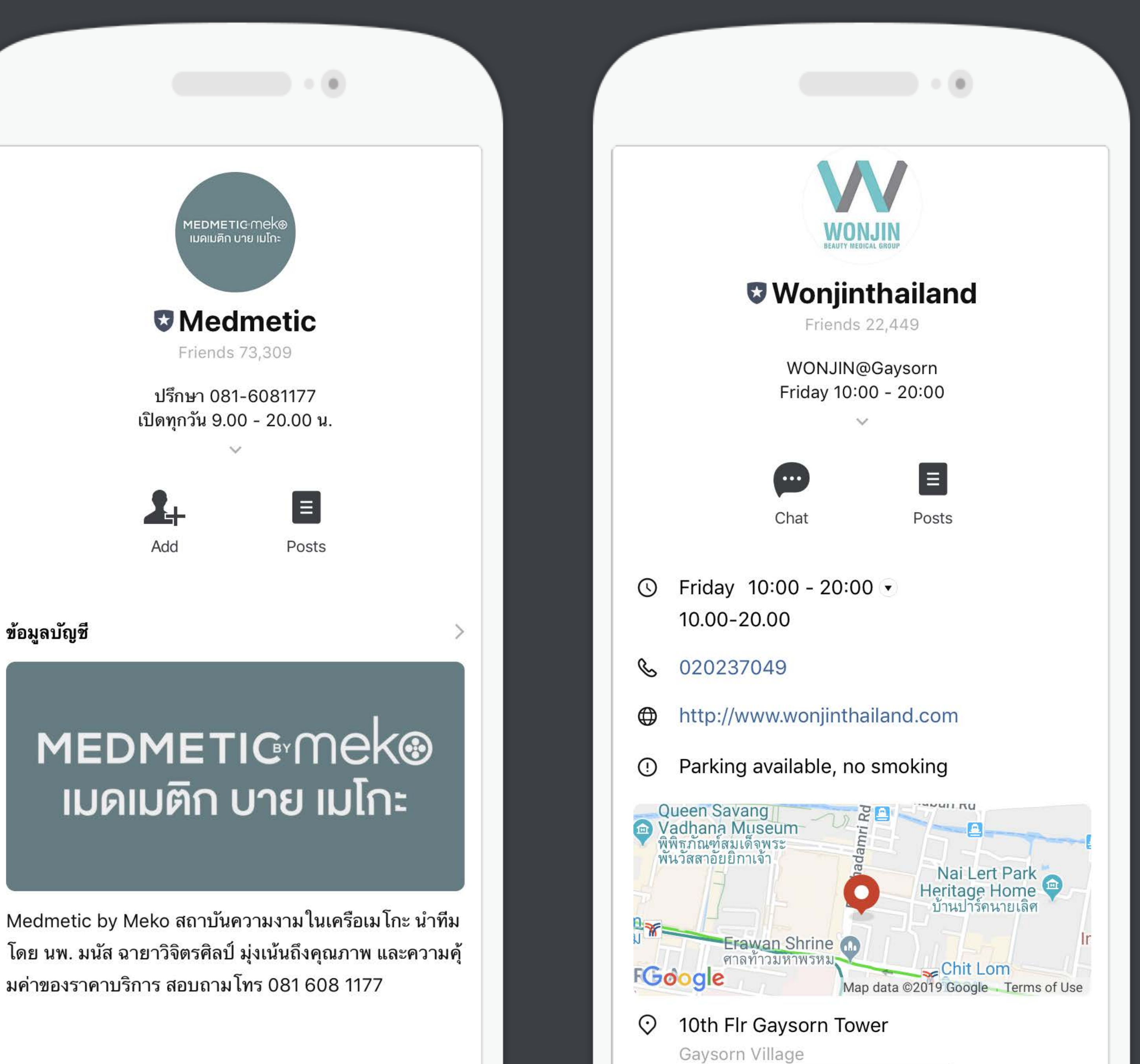

### **BROADCAST**

#### ส่งข้อความ รูปภาพ คูปอง และโปรโมชั ่นต่างๆ ไปหาผู้ติดตามทุกคนบนบัญชีLINE ของคุณ สามารถตั ้งเวลาส่งข้อความล่วงหน้าได้อีกด้วย

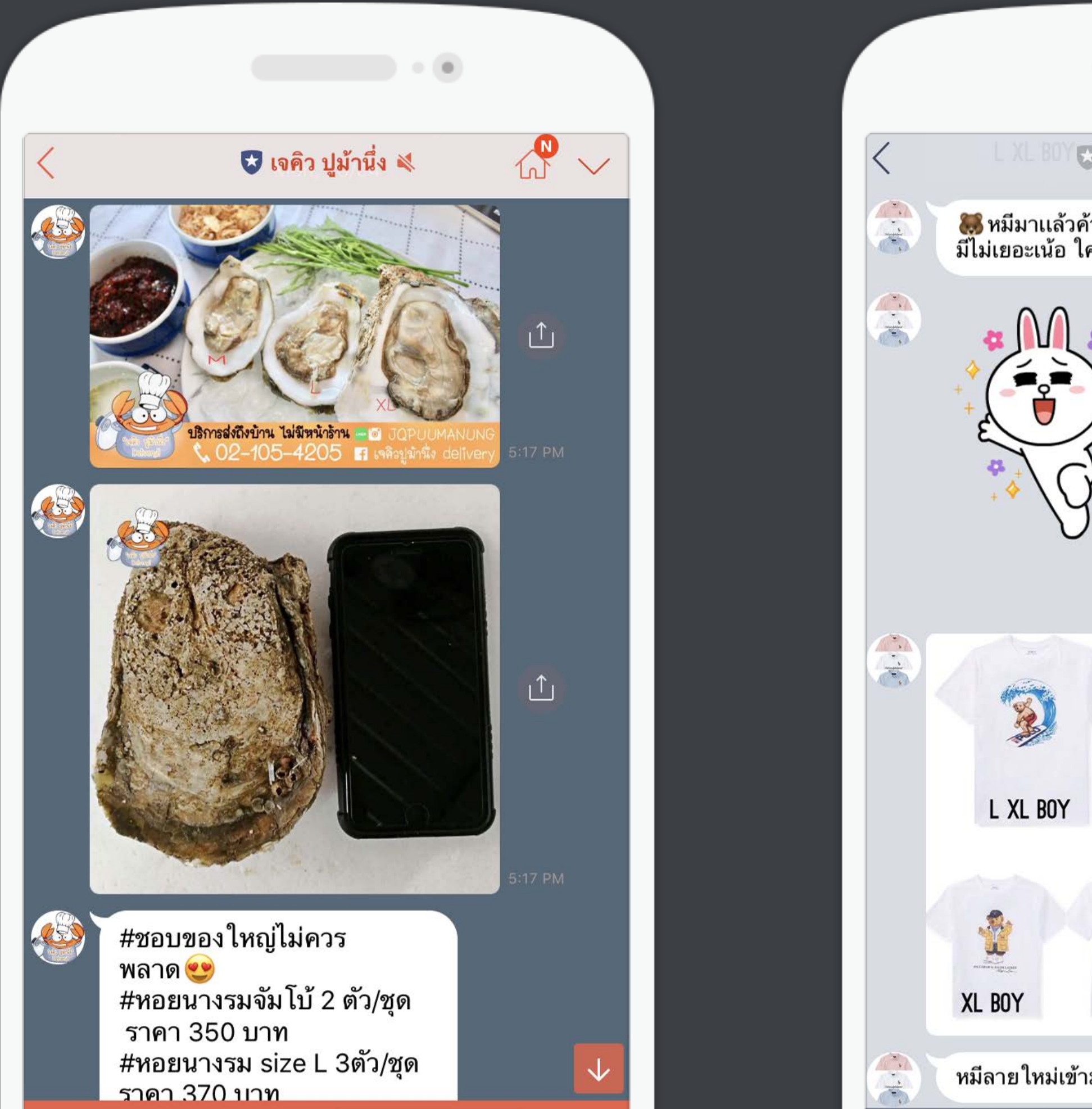

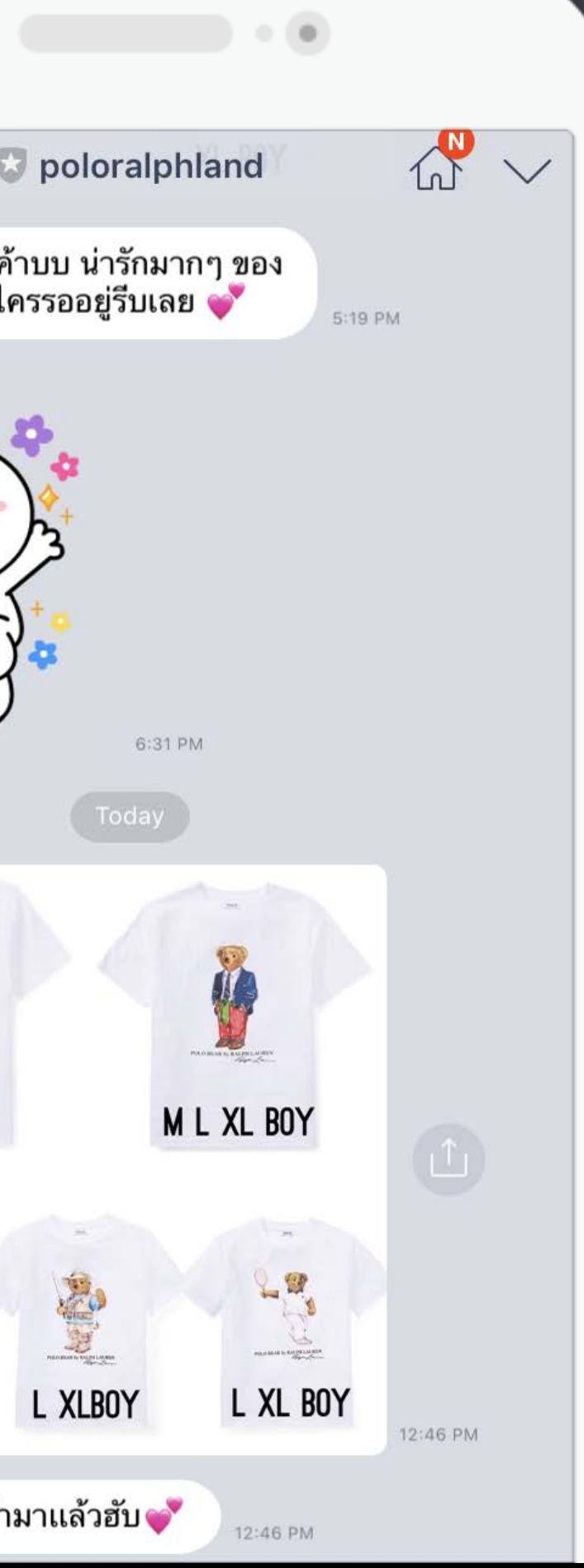

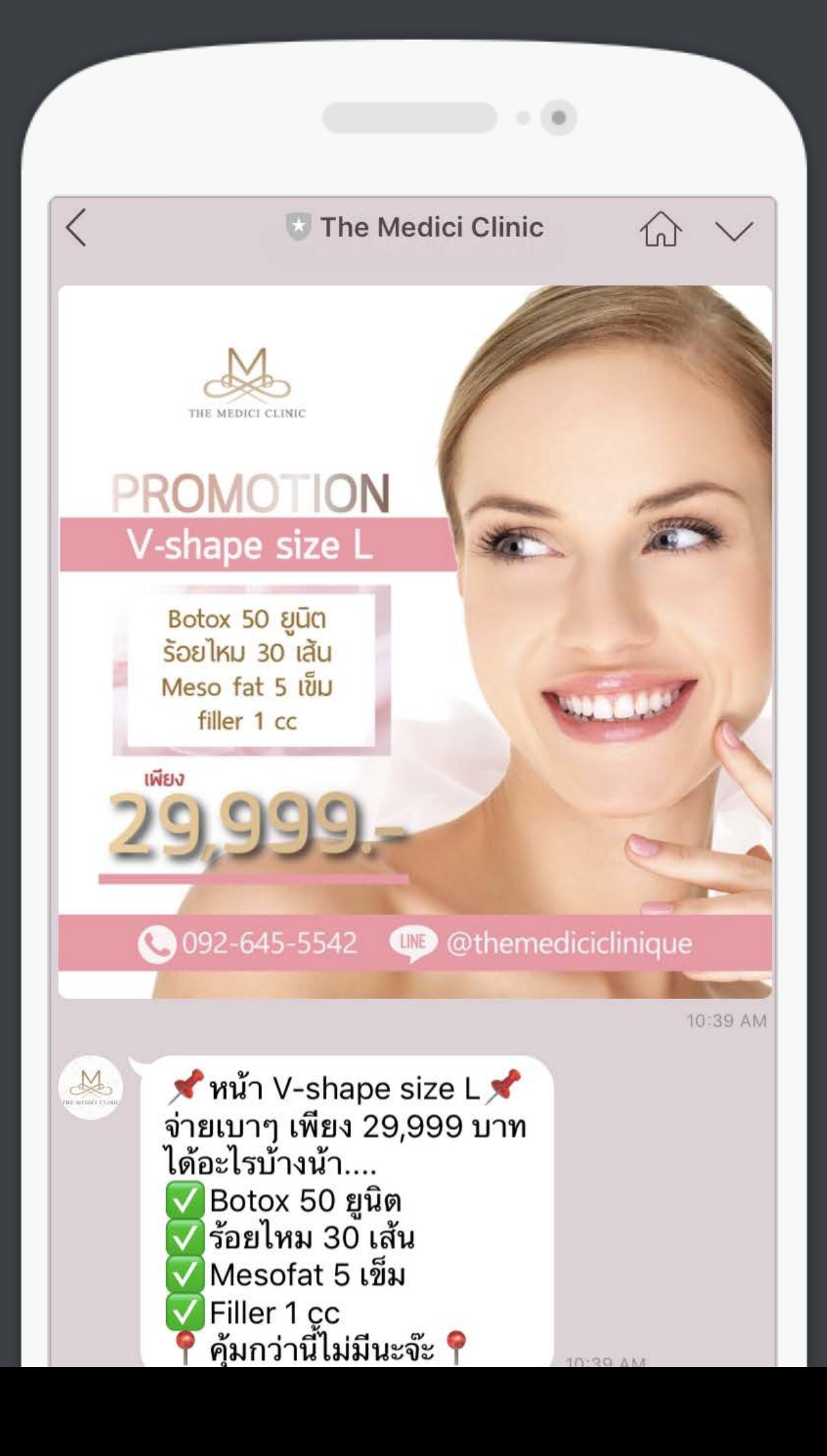

### **RICH CONTENT** เพิ มประสบการณ์ที ่ดีให้ลูกค้าของคุณ ใช้โปรโมชั ่นได้ง่าย สะดวกด้วยรูปภาพ

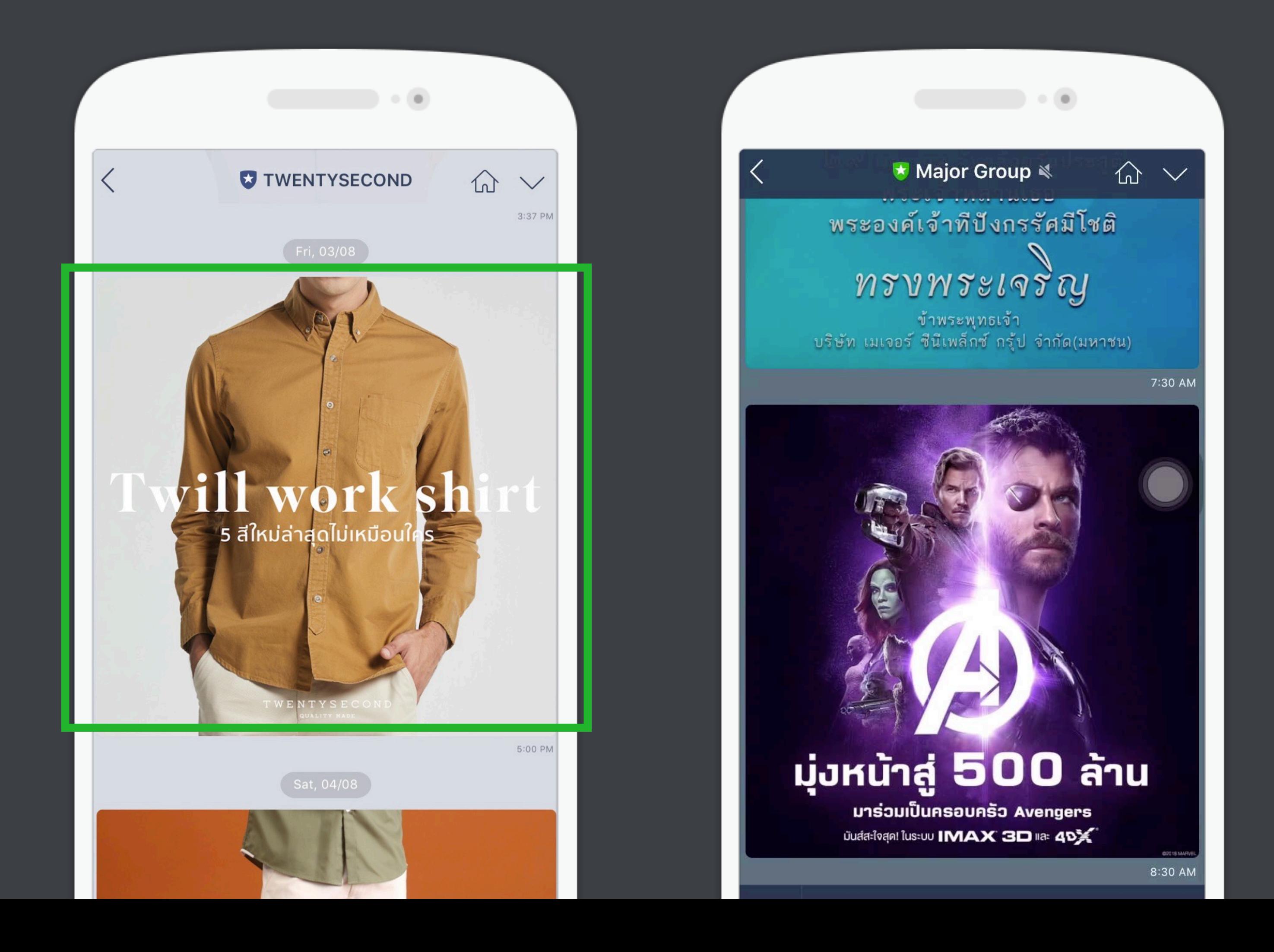

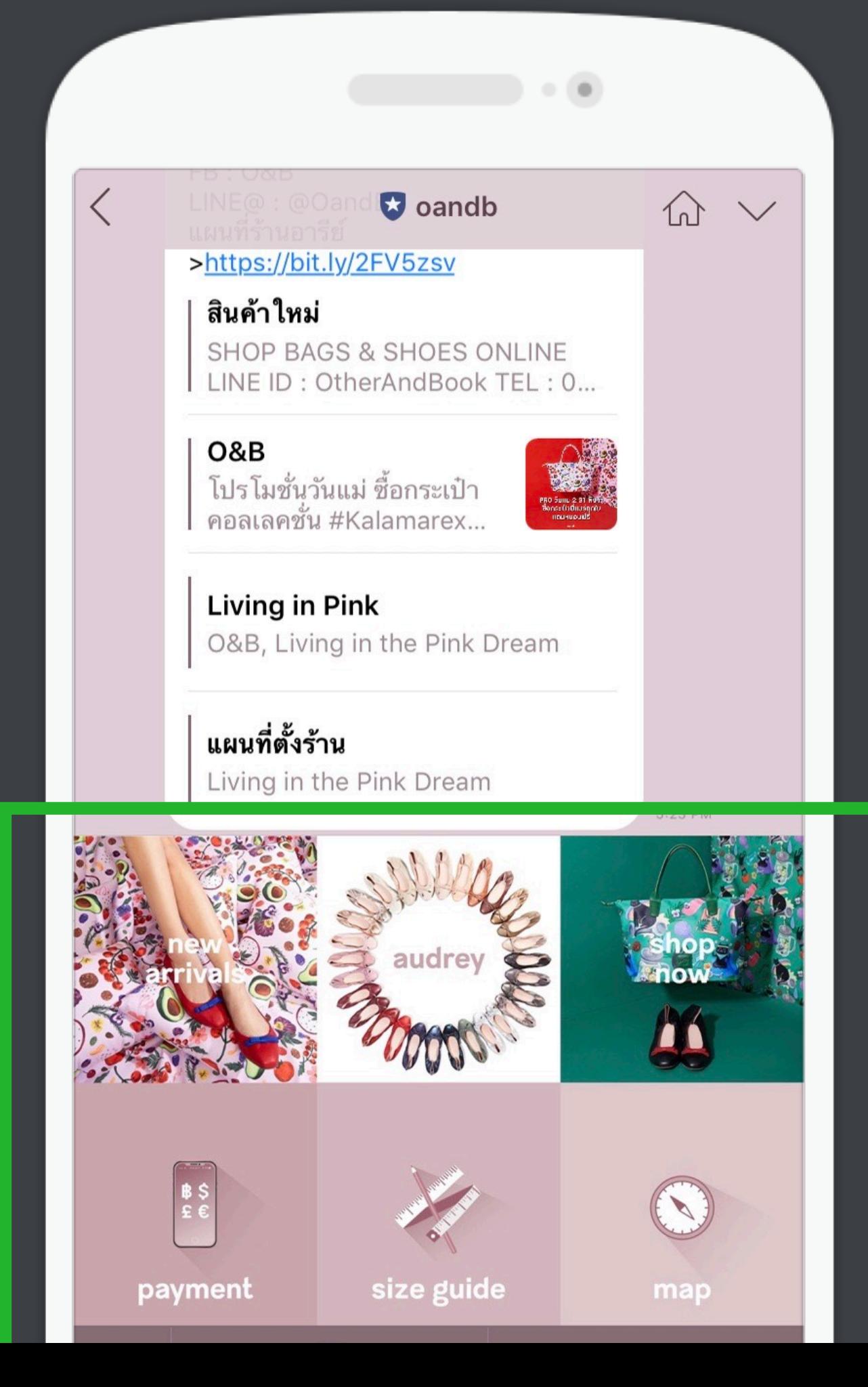

### **RICH MESSAGE** รูปภาพแบบเต็มหน้าจอ ที ่สามารถฝังลิงก์ไว้ที รูปภาพได้

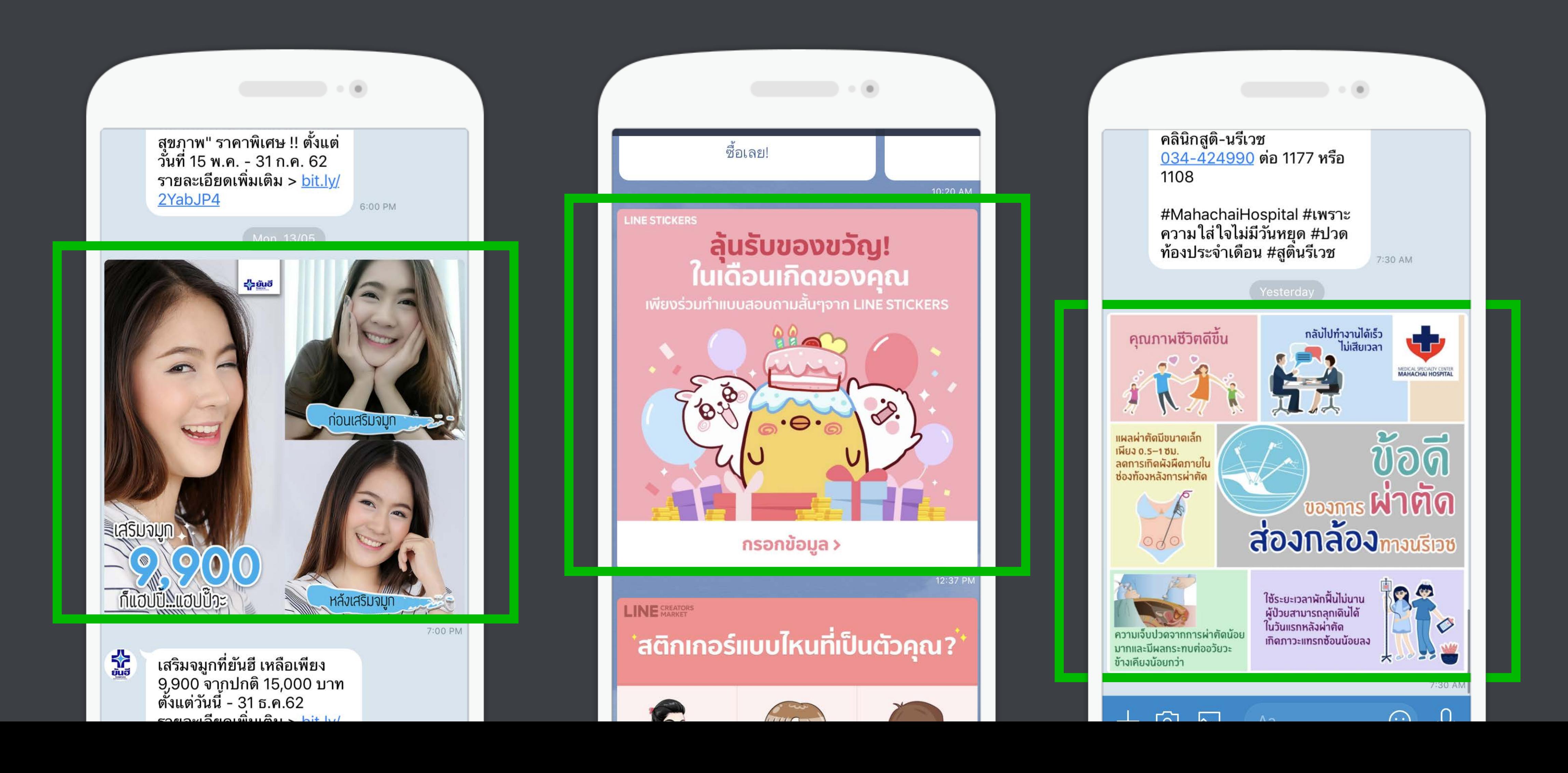

### **RICH MESSAGE** รูปภาพแบบเต็มหน้าจอ ที ่สามารถฝังลิงก์ไว้ที รูปภาพได้

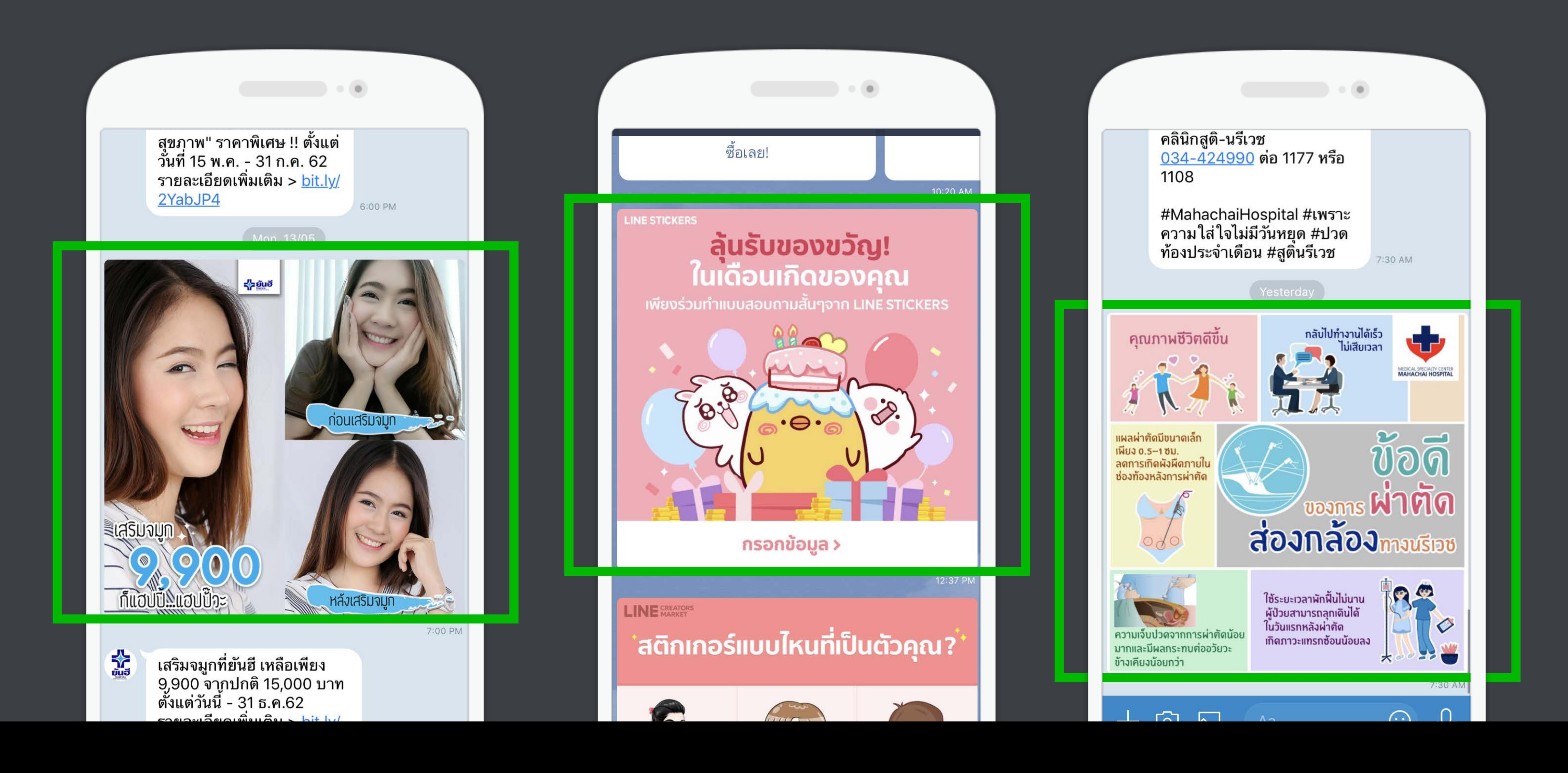

### **RICH VIDEO** รูปภาพแบบเต็มหน้าจอ ที ่สามารถฝังลิงก์ไว้ที รูปภาพได้

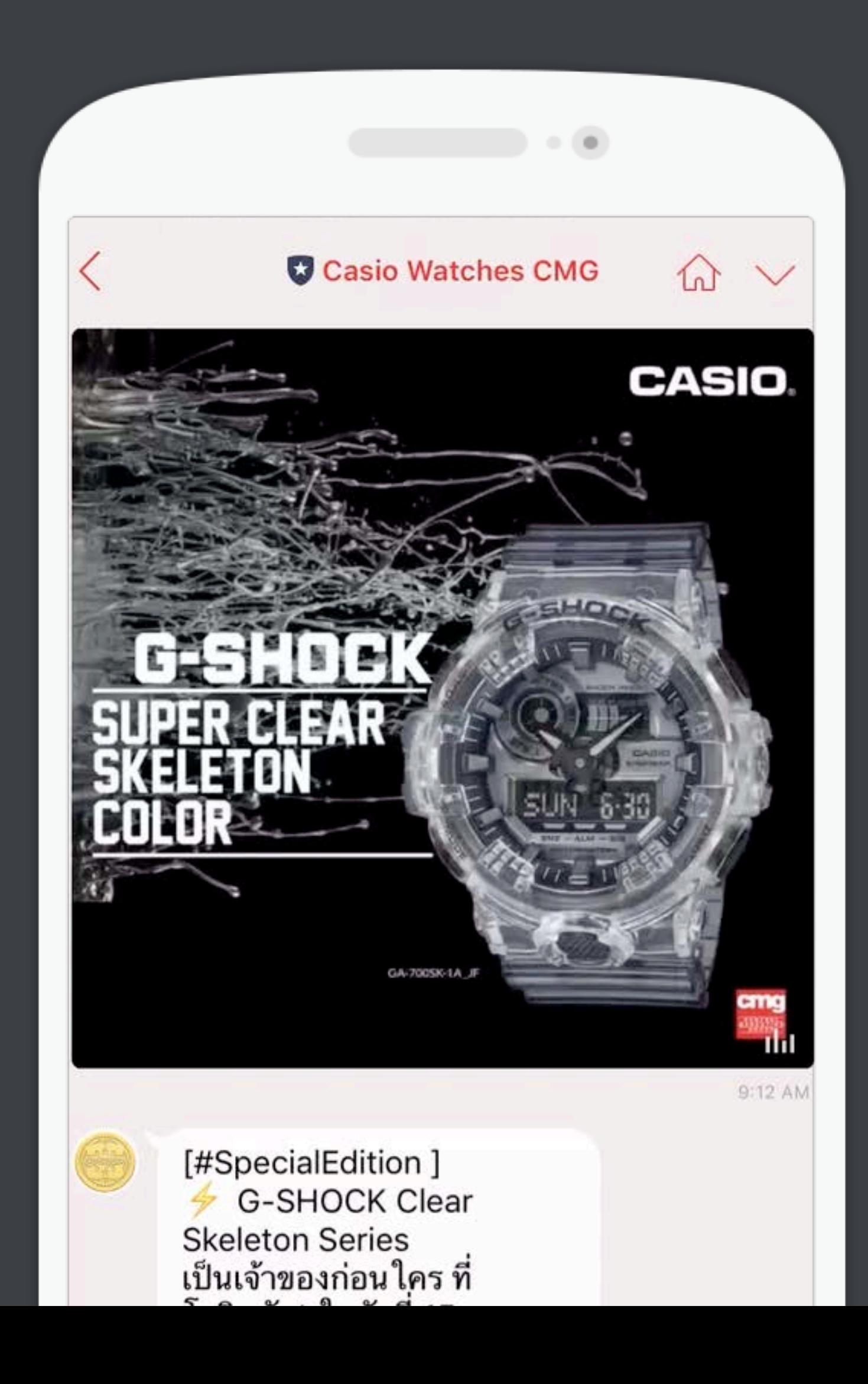

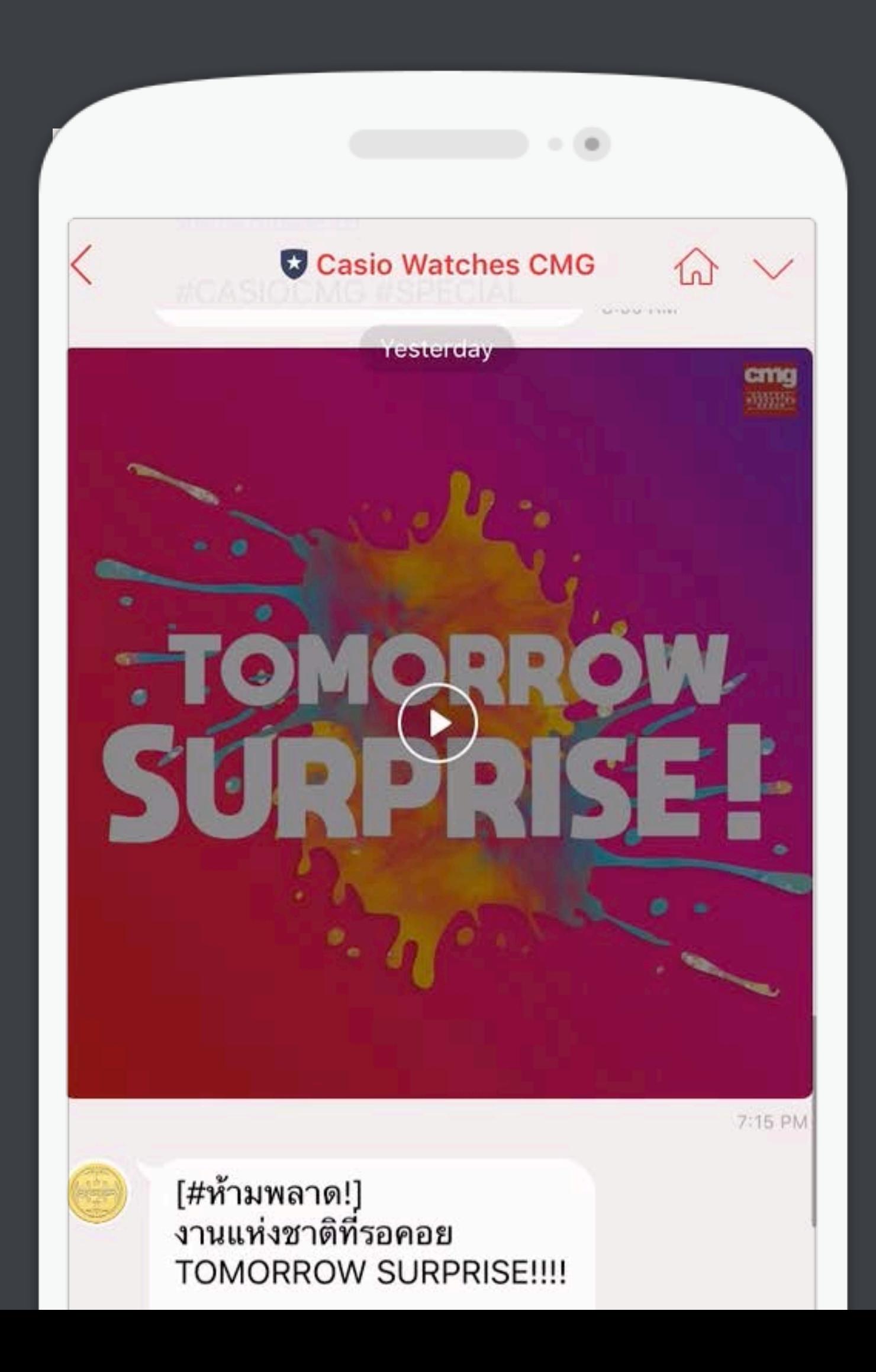

### **RICH MESSAGE - CARD BASED MESSAGE** บรอดแคสข้อความในรูปแบบ Carousel Card ที ่น่ากด น่าซื ้อ

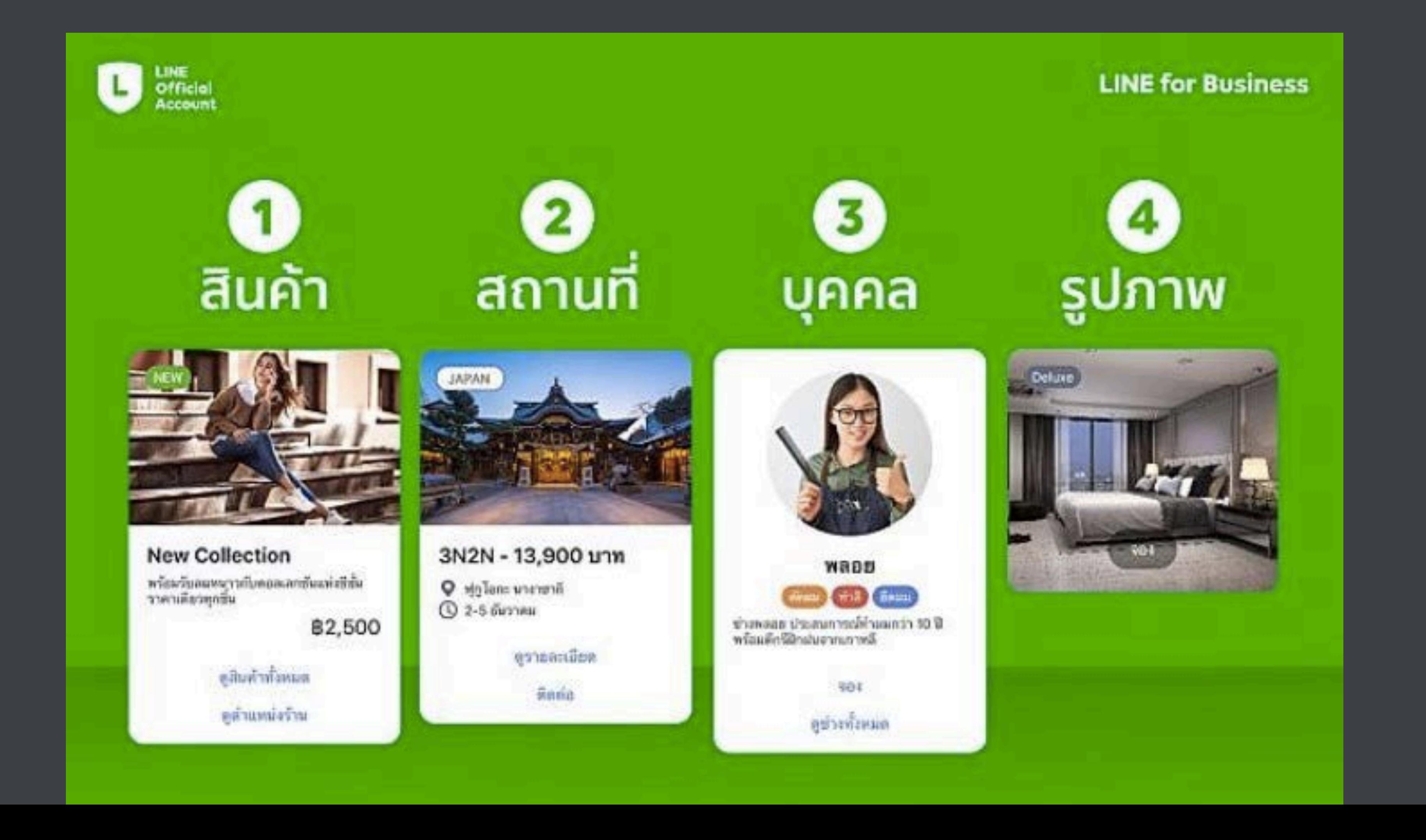

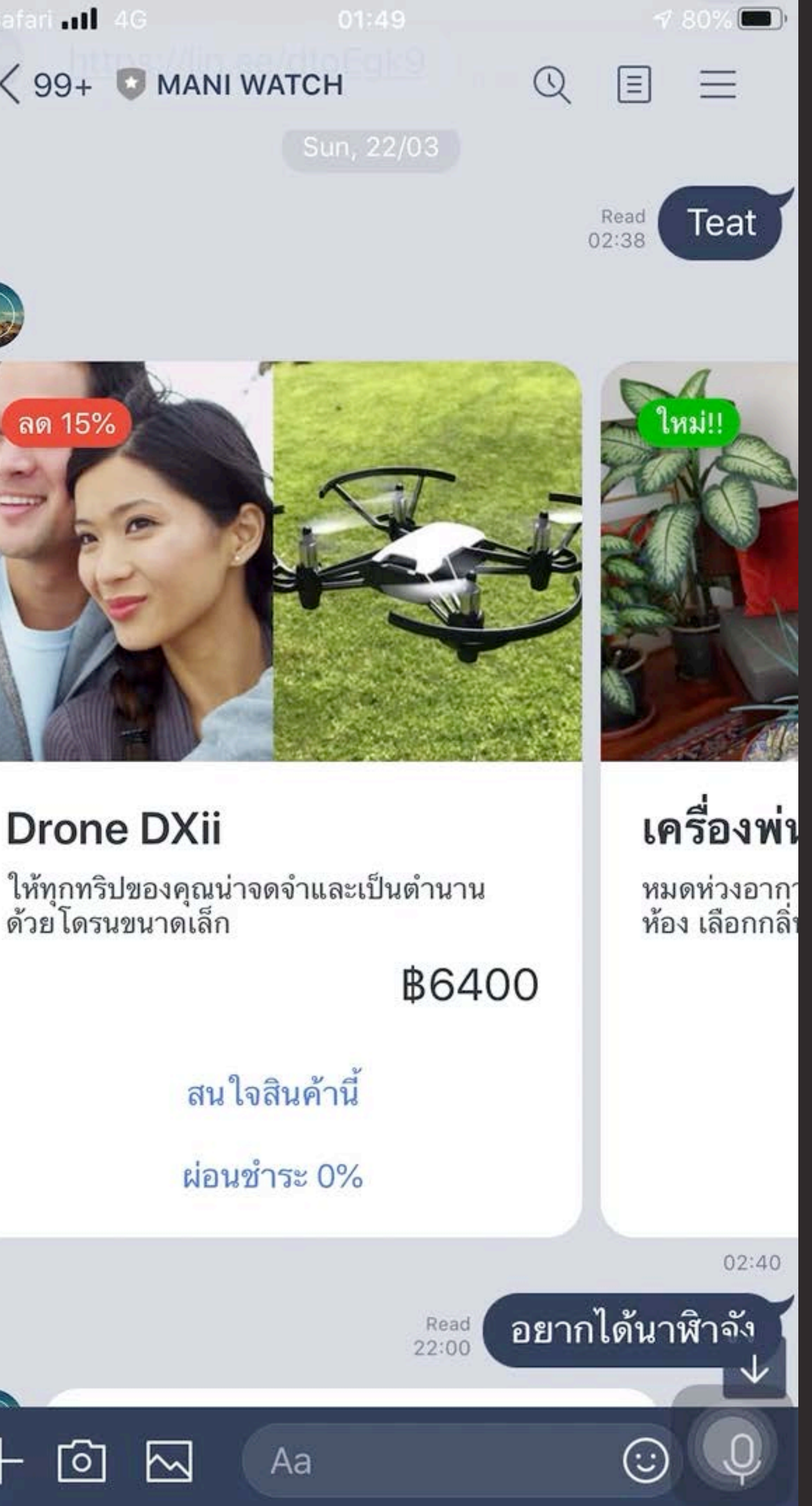

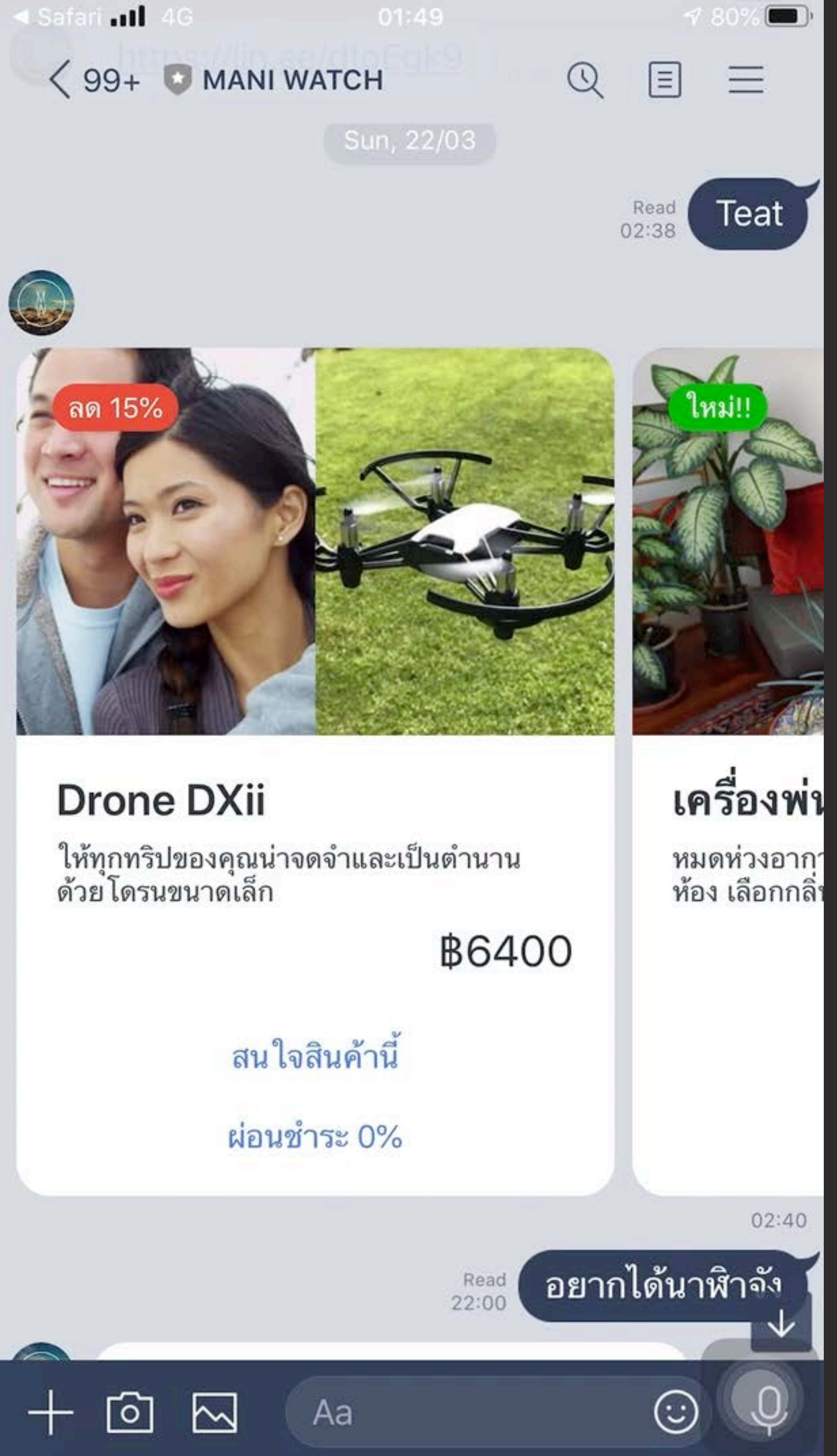
### **RICH MENU** แบนเนอร์เมนูในหน้าแชท ที ่สามารถฝังลิงก์ได้

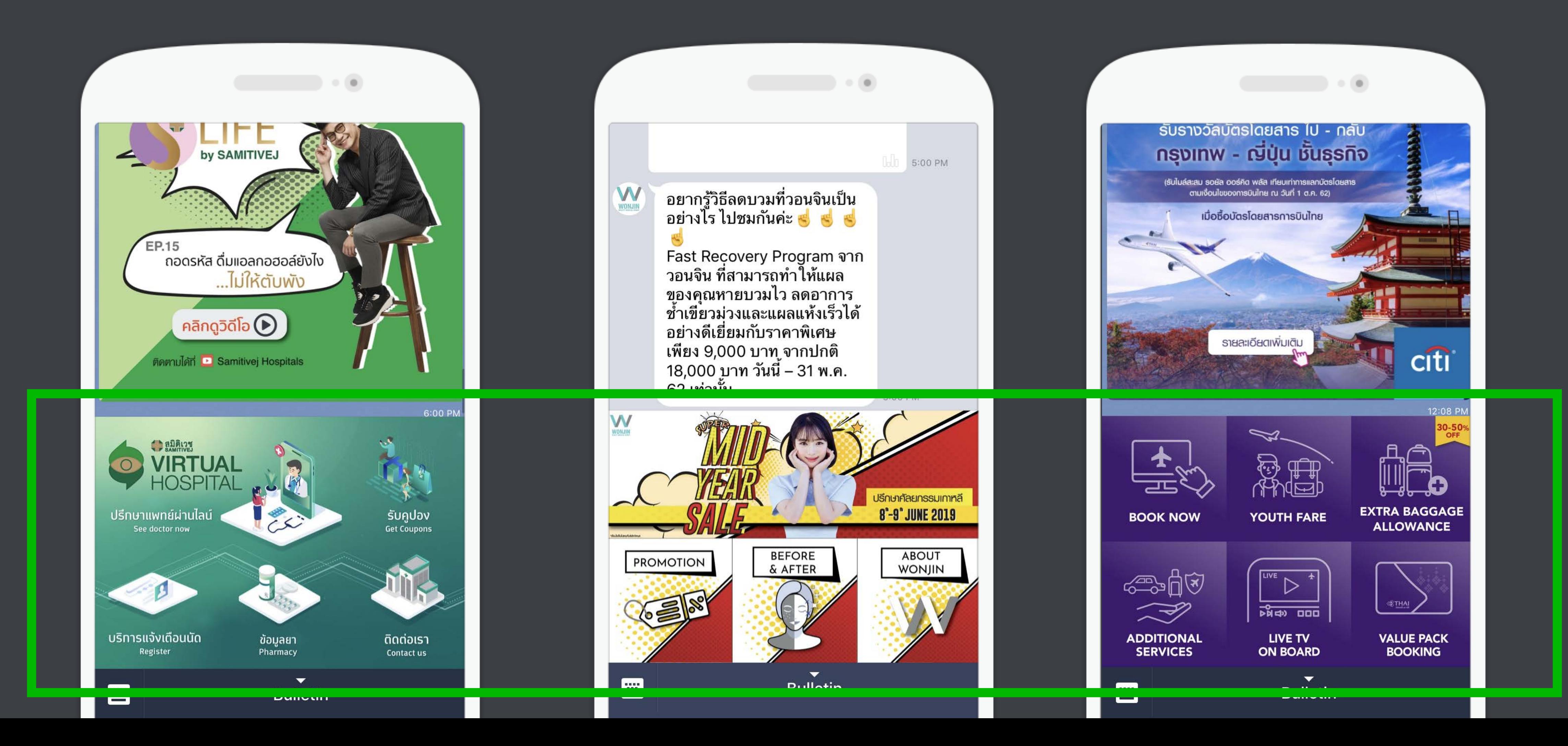

# [https://manager.line.biz](https://manager.line.biz/)

# **ทางเข้าไปจัดการ LINE OA บน PC**

## **เจาะลึกฟีเจอร์LINE OA**

## **Chapter 2:**

โดย มุก - กัญสพัฒน์อัศวรุจานนท์ www.mookmarketing.com

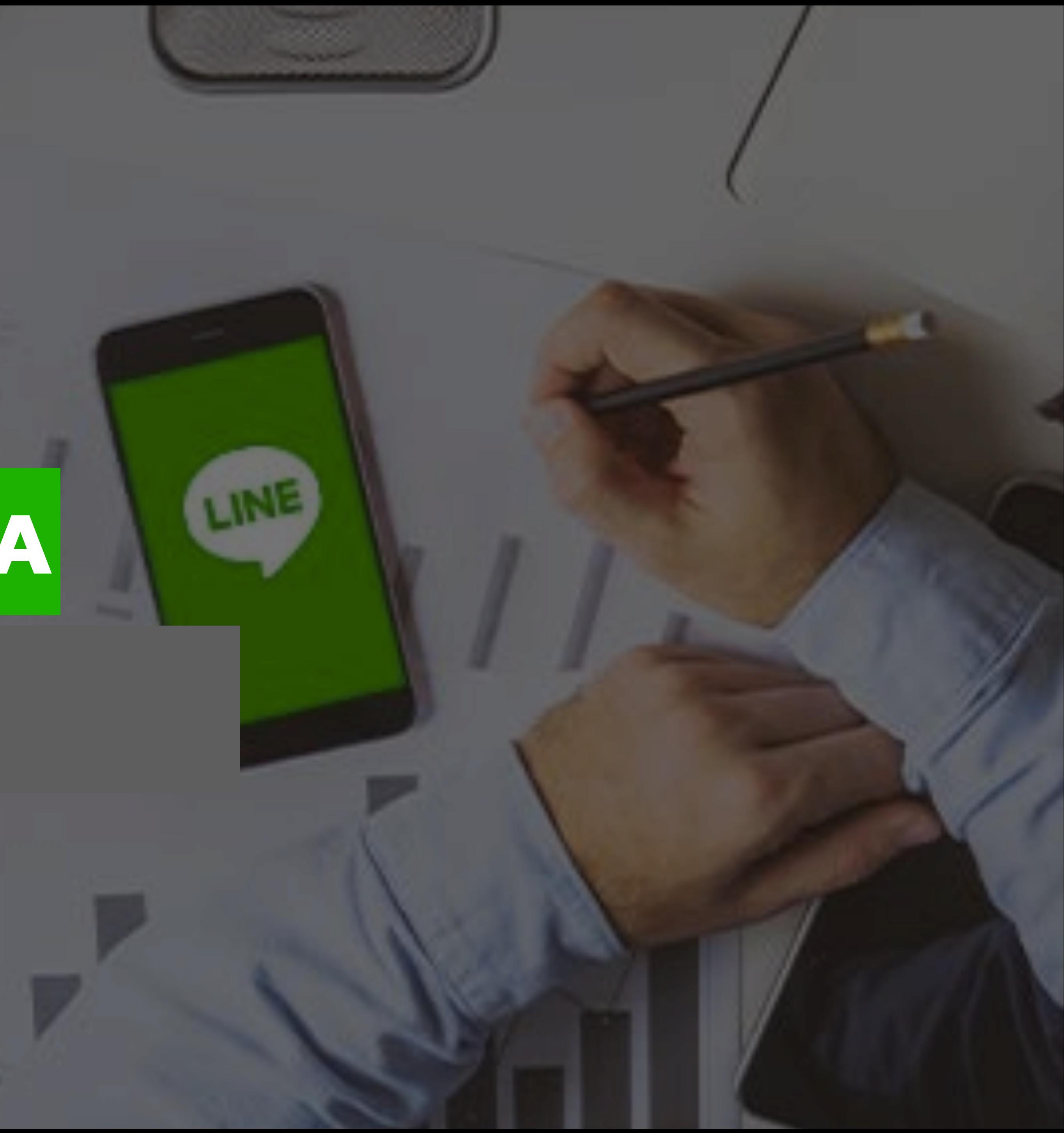

# [https://manager.line.biz](https://manager.line.biz/)

# **ทางเข้าไปจัดการ LINE OA บน PC**

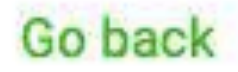

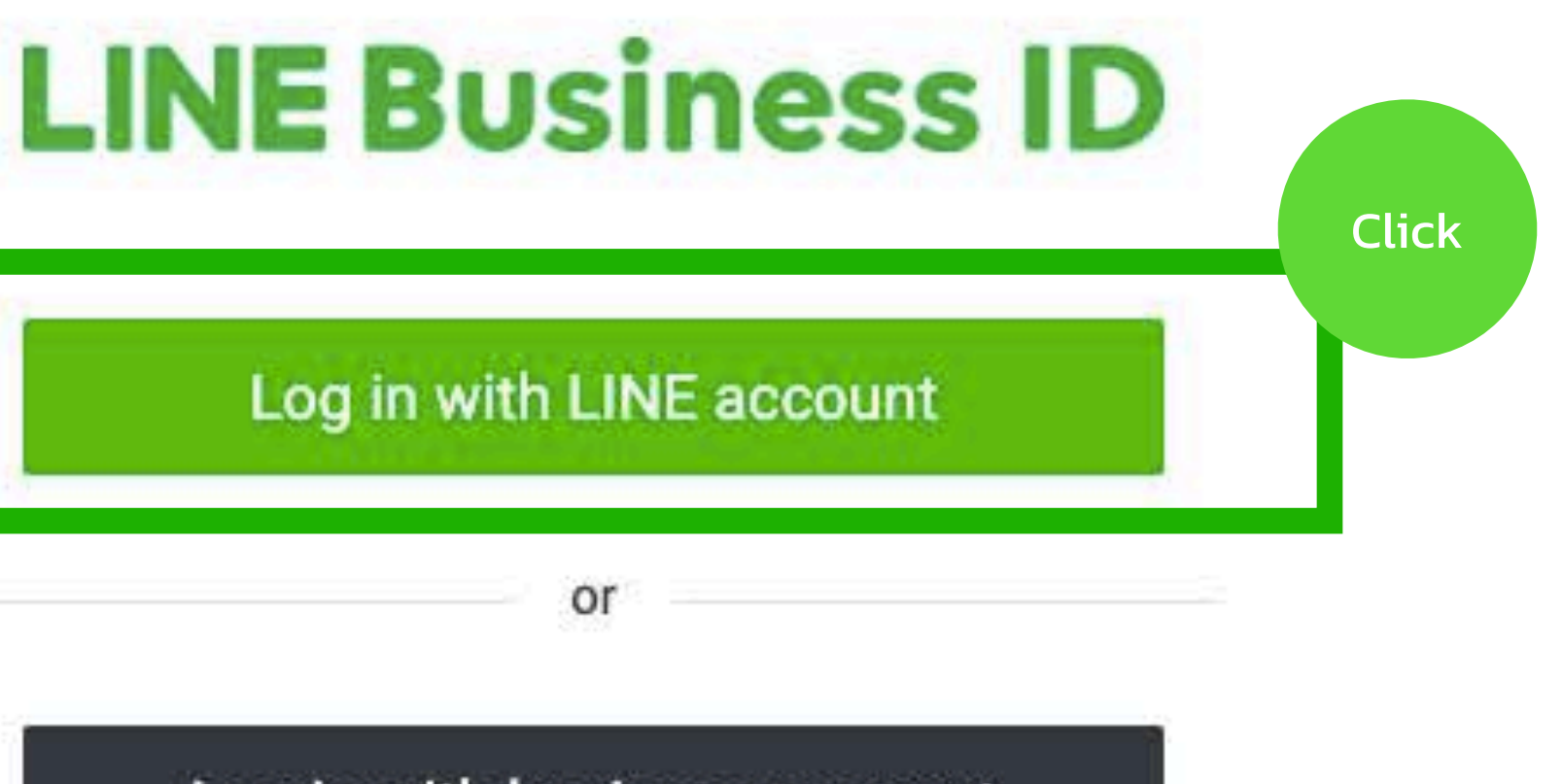

Log in with business account

By logging in to LINE Business ID, you agree to the Terms of Use.

**2 About LINE Business ID** 

English \*

#### Create an account

Help Terms of Use © LINE Corporation

# **เช็ค อีเมล พาสเวิด ก่อนล็อกอินใช้งาน**

#### $\mathbb{S}^3$

#### Friends (938)

#### $\mathfrak{L}_+$

#### Q Official accounts, Friends, Chats

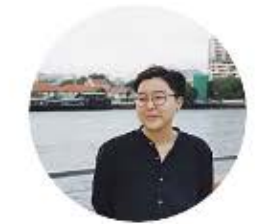

Tim If urgent, please call.

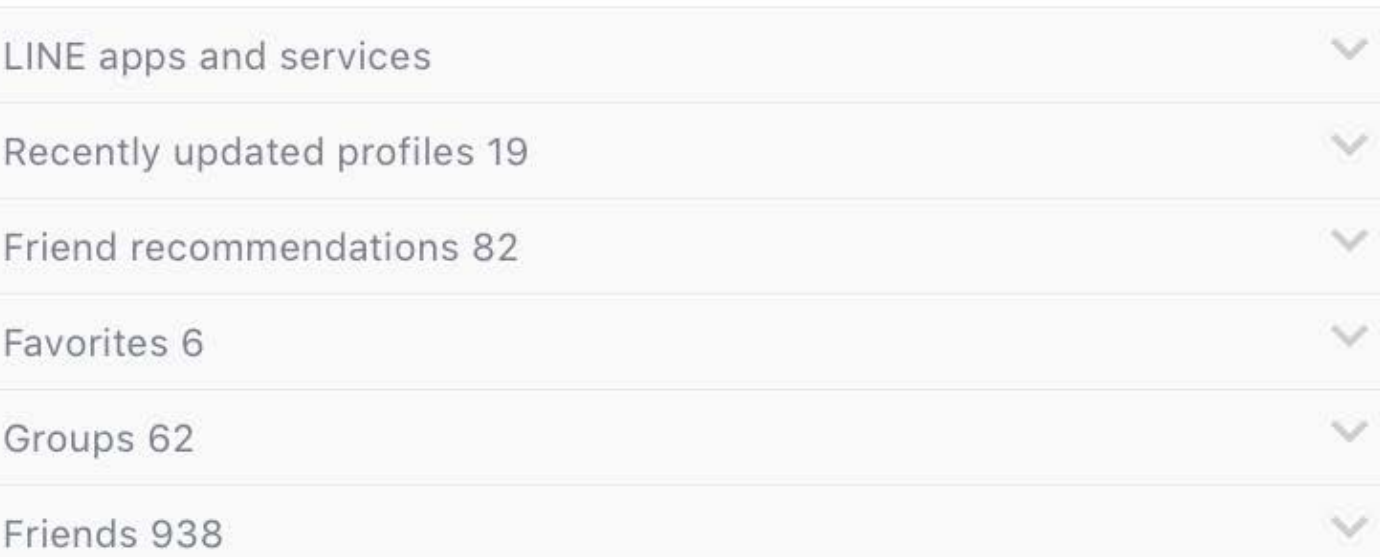

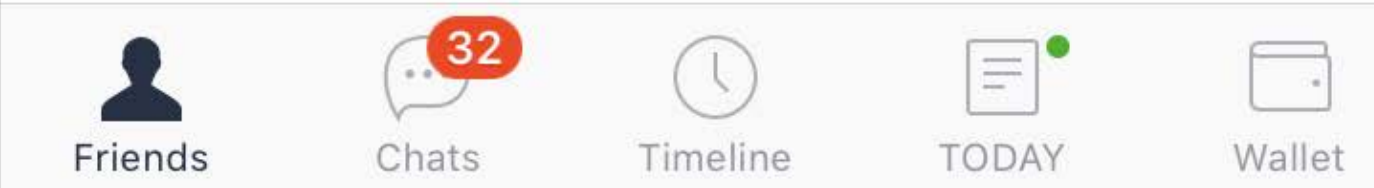

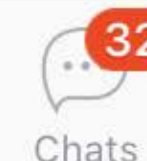

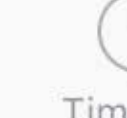

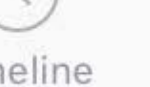

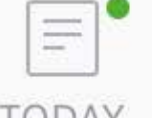

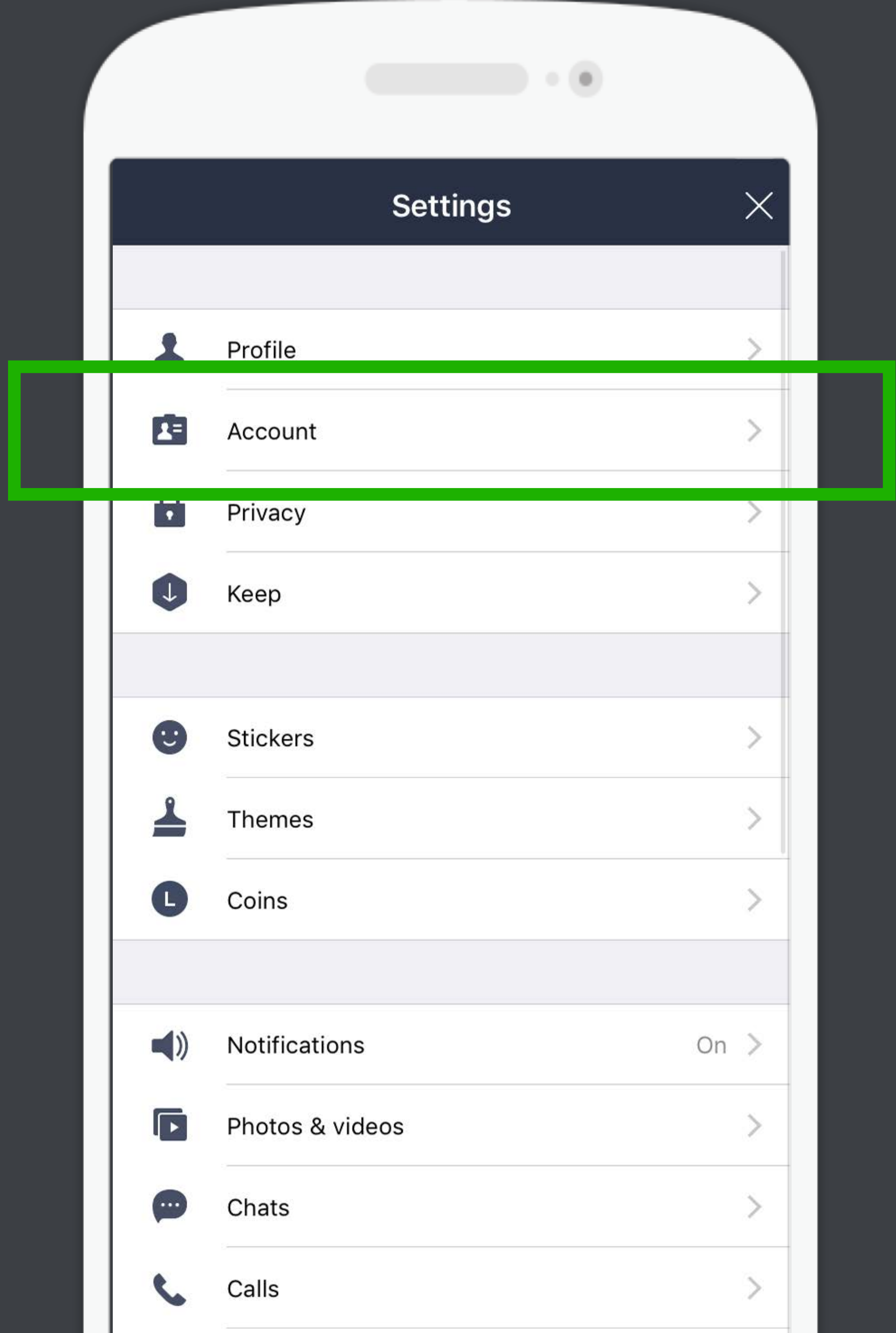

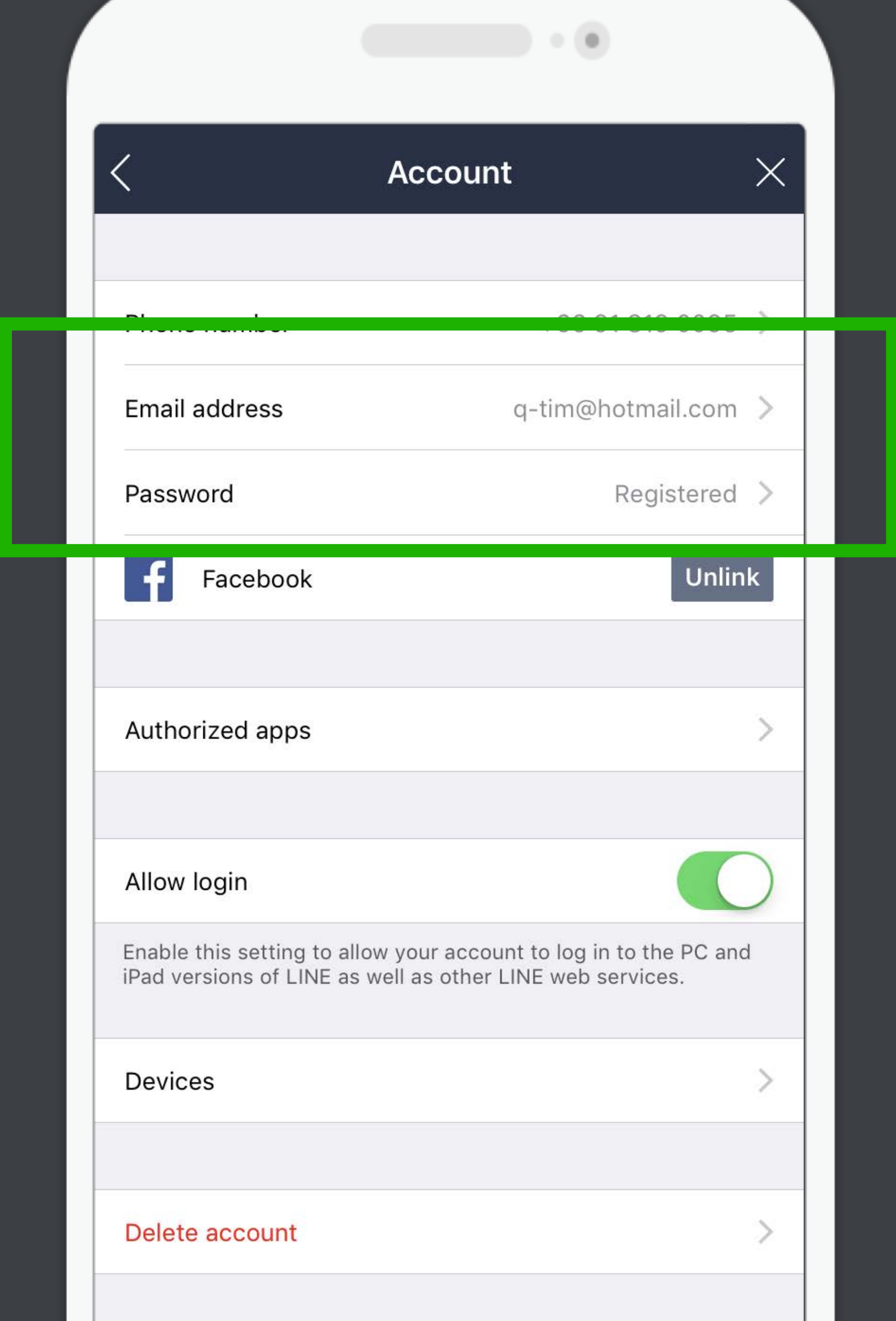

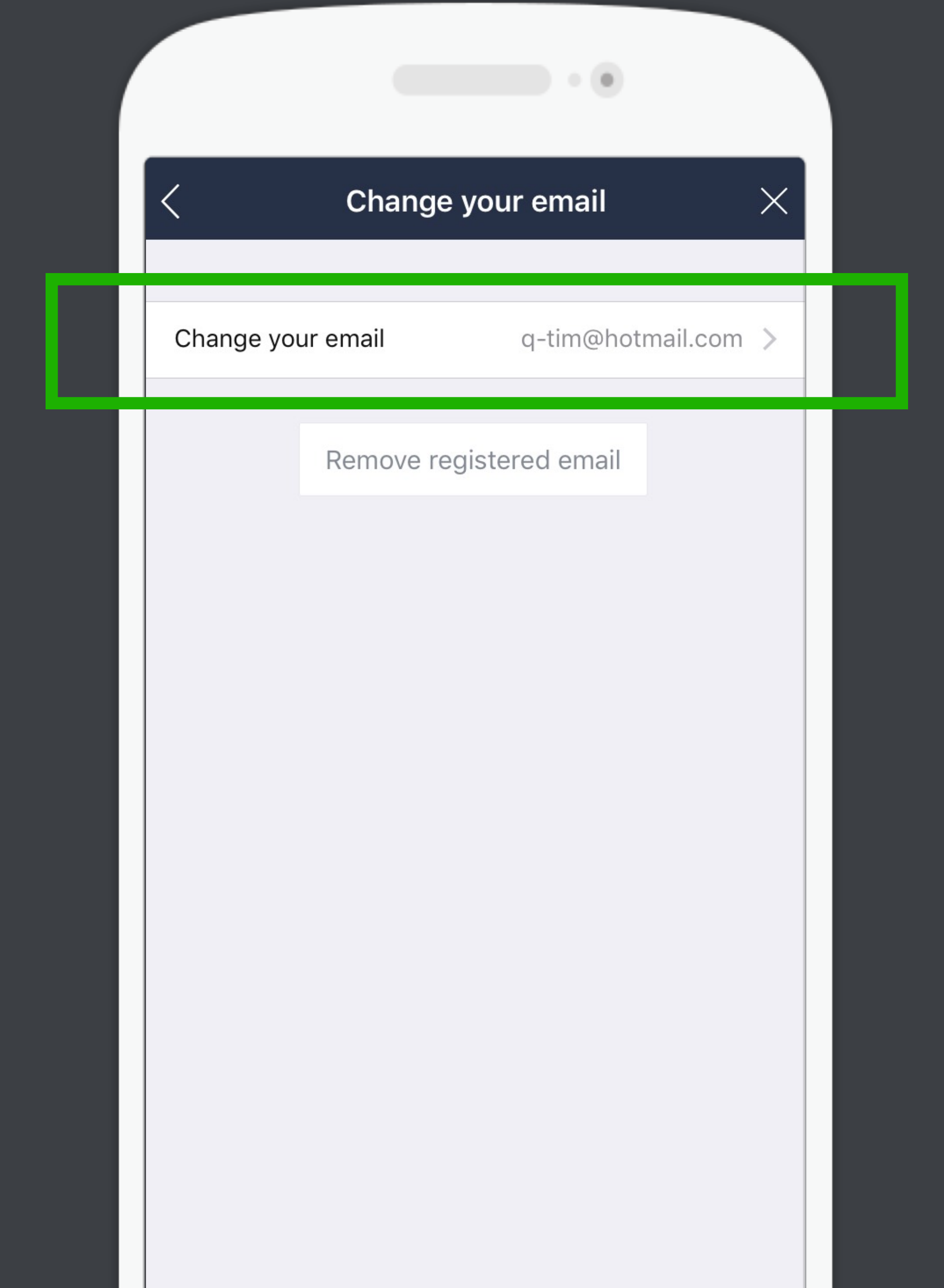

# **บัญชีLINE OA พร้อมแล้ว! เริ มใช้งานได้เลย**

#### Wonjinthailand

 $\mathcal{L}^{\mathcal{A}}(\mathcal{A})=\mathcal{L}^{\mathcal{A}}(\mathcal{A})\otimes\mathcal{L}^{\mathcal{A}}(\mathcal{A})$ 

#### สวัสดี

**WONJIN** 

ค่ะ...WONJIN@Gaysorn จาก วอนจิน แบรนด์ศัลยกรรม<br>เกาหลีชั้นนำ ยินดีต้อนรับค่ะ เราเปิดให้บริการแล้วในไทย ทั้งทางด้านศัลยกรรมตกแต่ง (Surgery) และดูแลผิวพรรณ รวมถึงเวชศาสตร์ชะลอวัย (Skin) ในแบบฉบับวอนจินของ ้แท้จากเกาหลี เพื่อผลลัพธ์ ความงามและความปลุอดภัย มาตรฐานเดียวกันกับที่วอนจิน เกาหลี๊ มอบให้กับคุณ

WONJIN@Gaysorn ยินดีให้<br>คำปรึกษาฟรี...ตุ่อไปนี้ไม่ว่า เลือกใช้บริการที่ไทยหรือ เกาหลี วอนจินยินดีบริการค่ะ

10:46 AM

 $\Omega$ 

 $\vee$ 

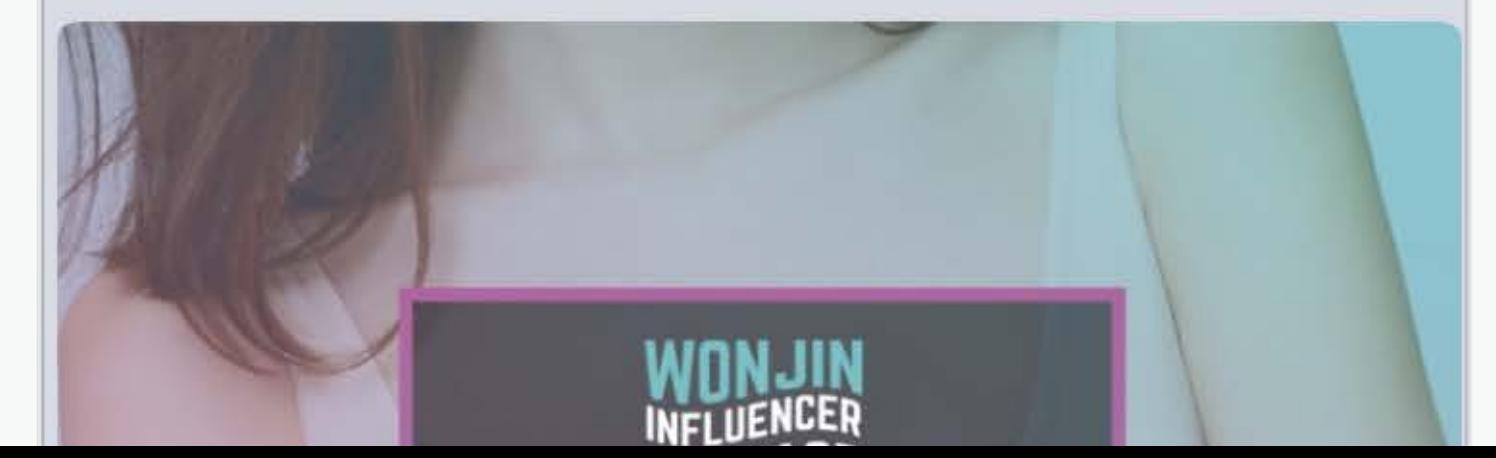

### **GREETING MESSAGE**

### ข้อความต้อนรับ ทักทายผู้ติดตามตั้งแต่แอดมา สามารถส่ง รูปภาพ, ข้อความ, คูปอง

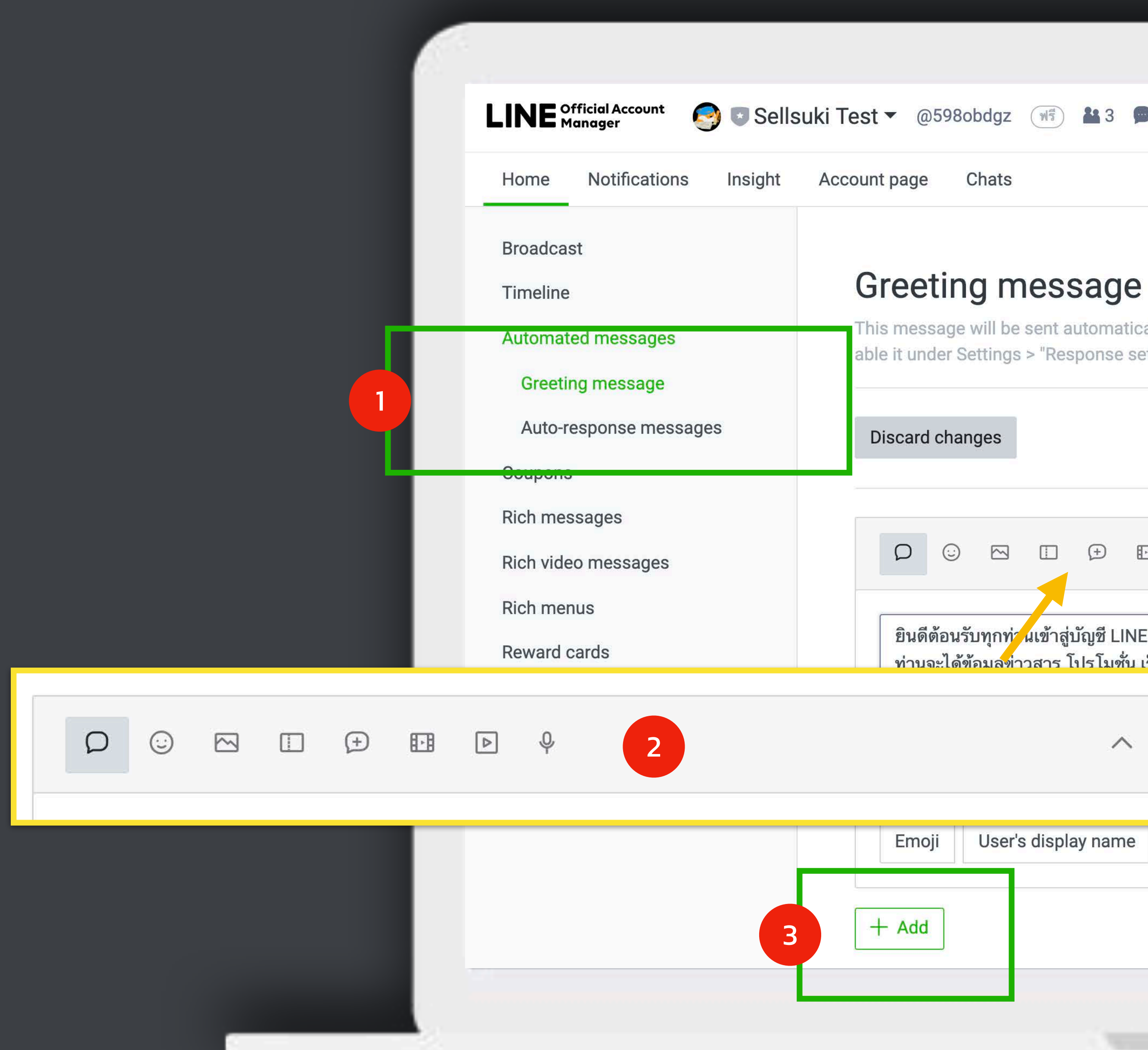

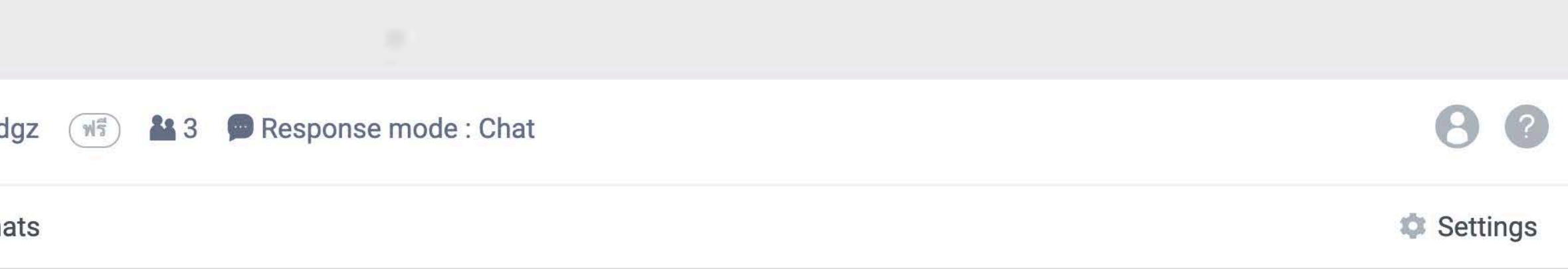

This message will be sent automatically to users when they add you as a friend. If you don't want to send a greeting message, you can disable it under Settings > "Response settings."

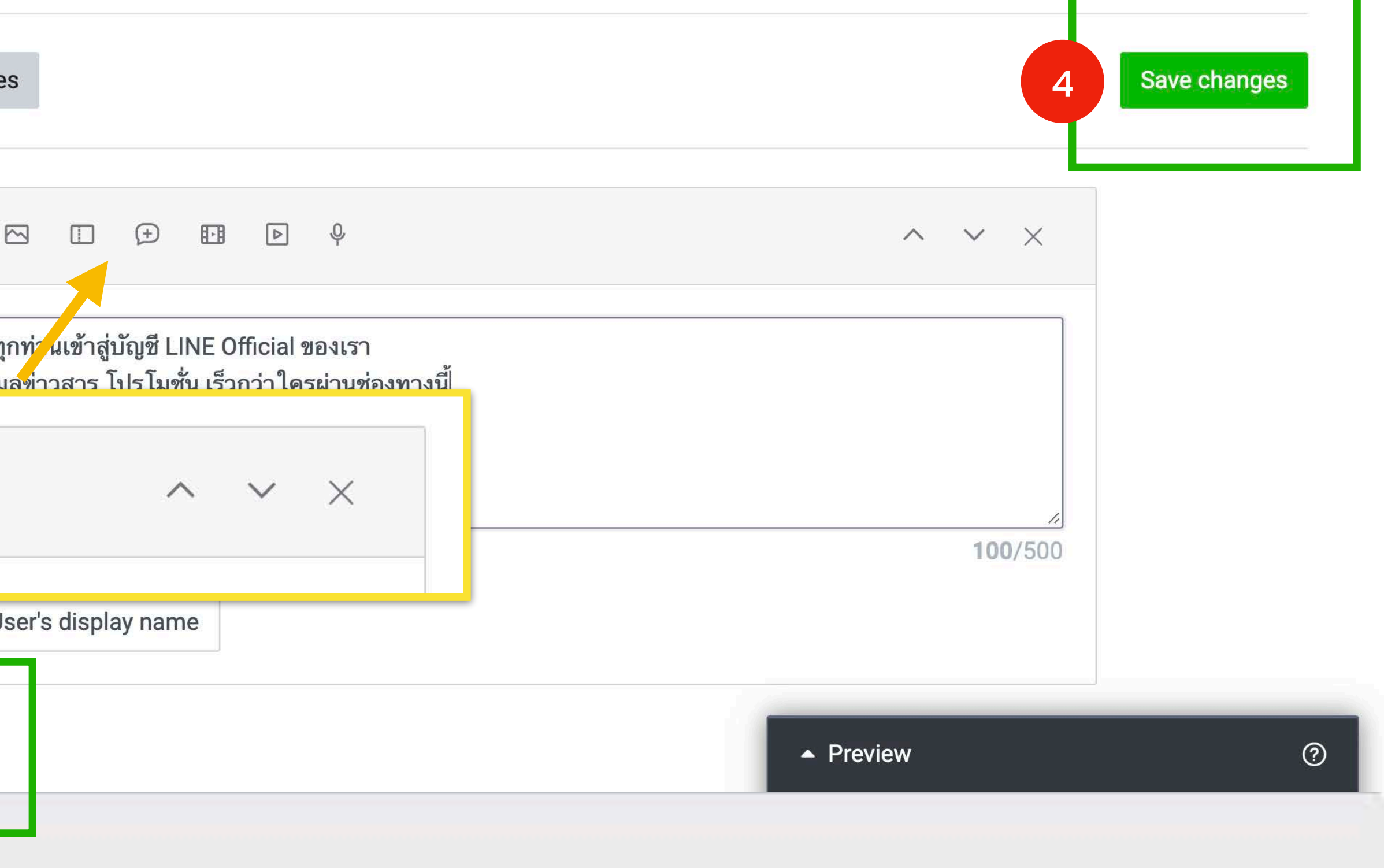

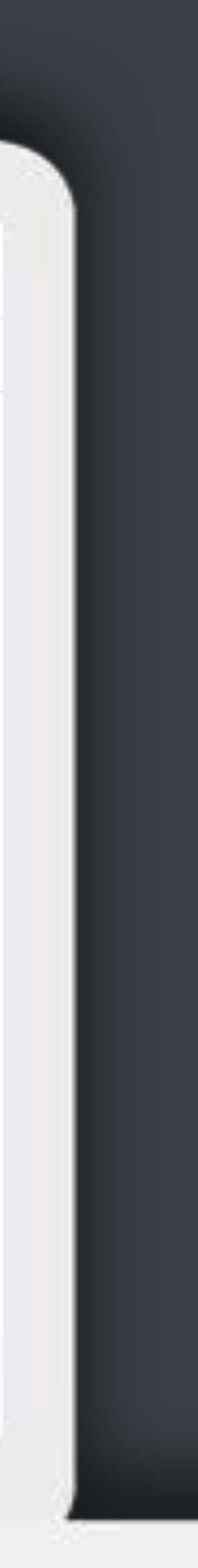

## **วิธีเปลี ยน Greeting Message บนมือถือ**

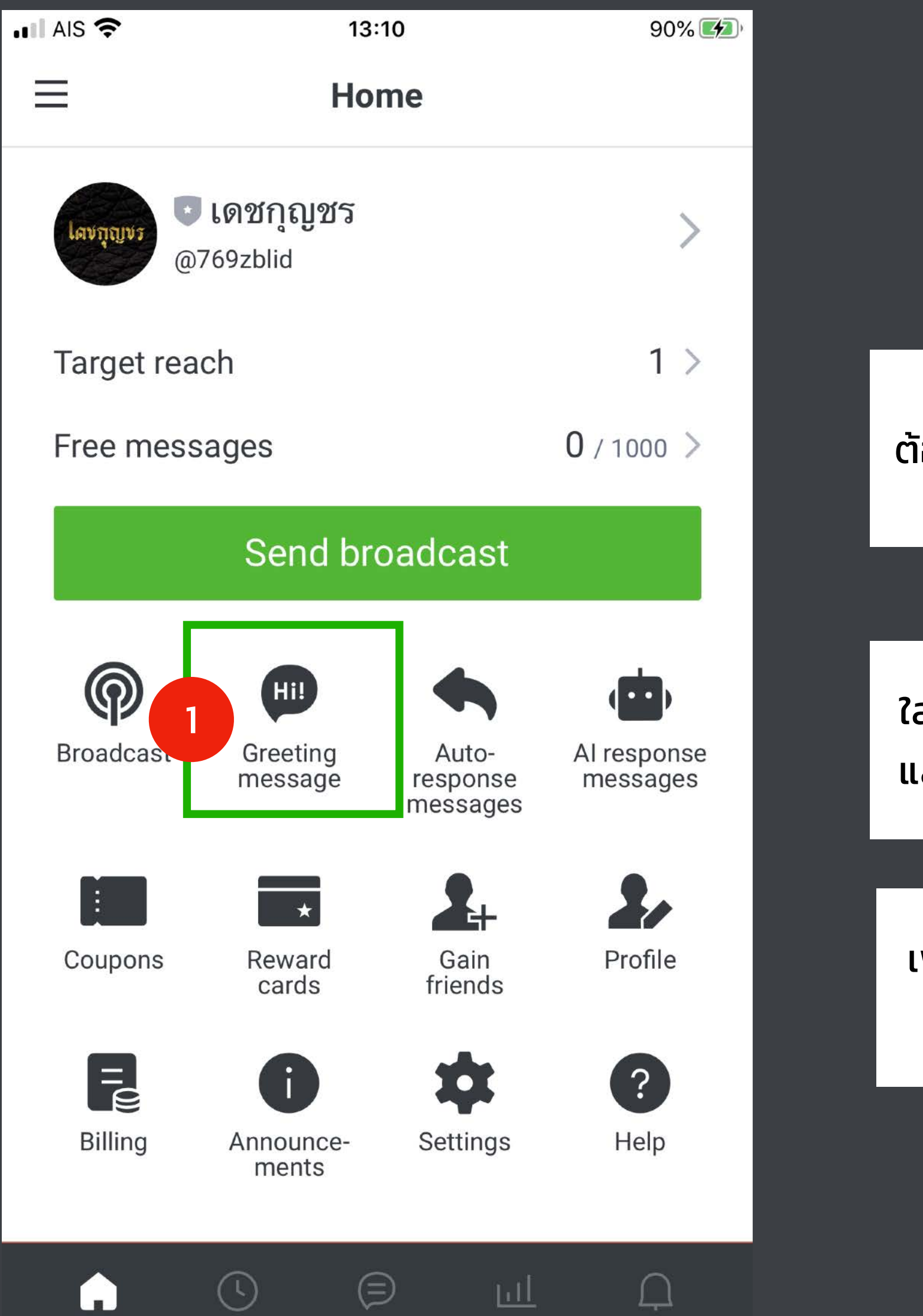

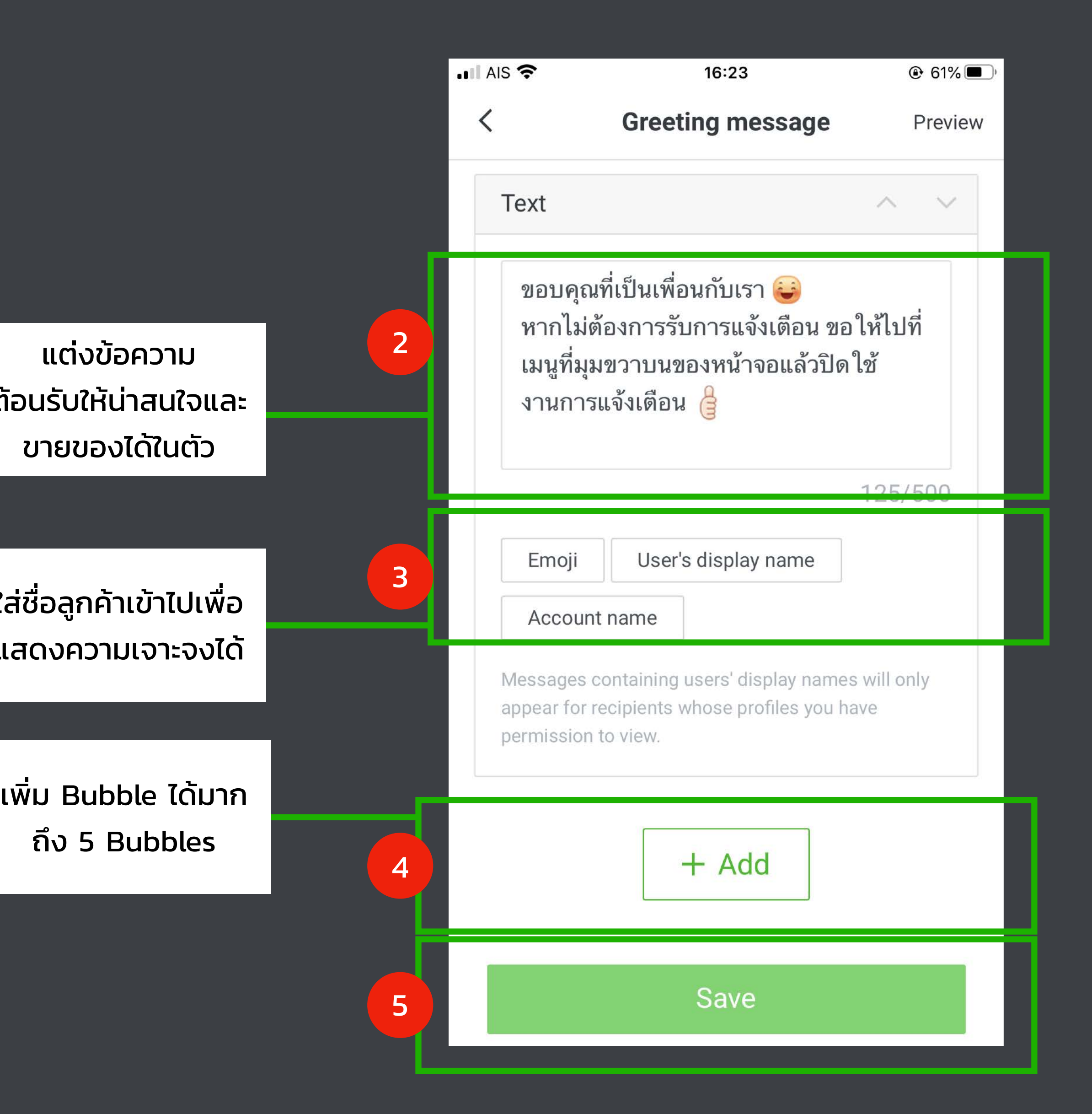

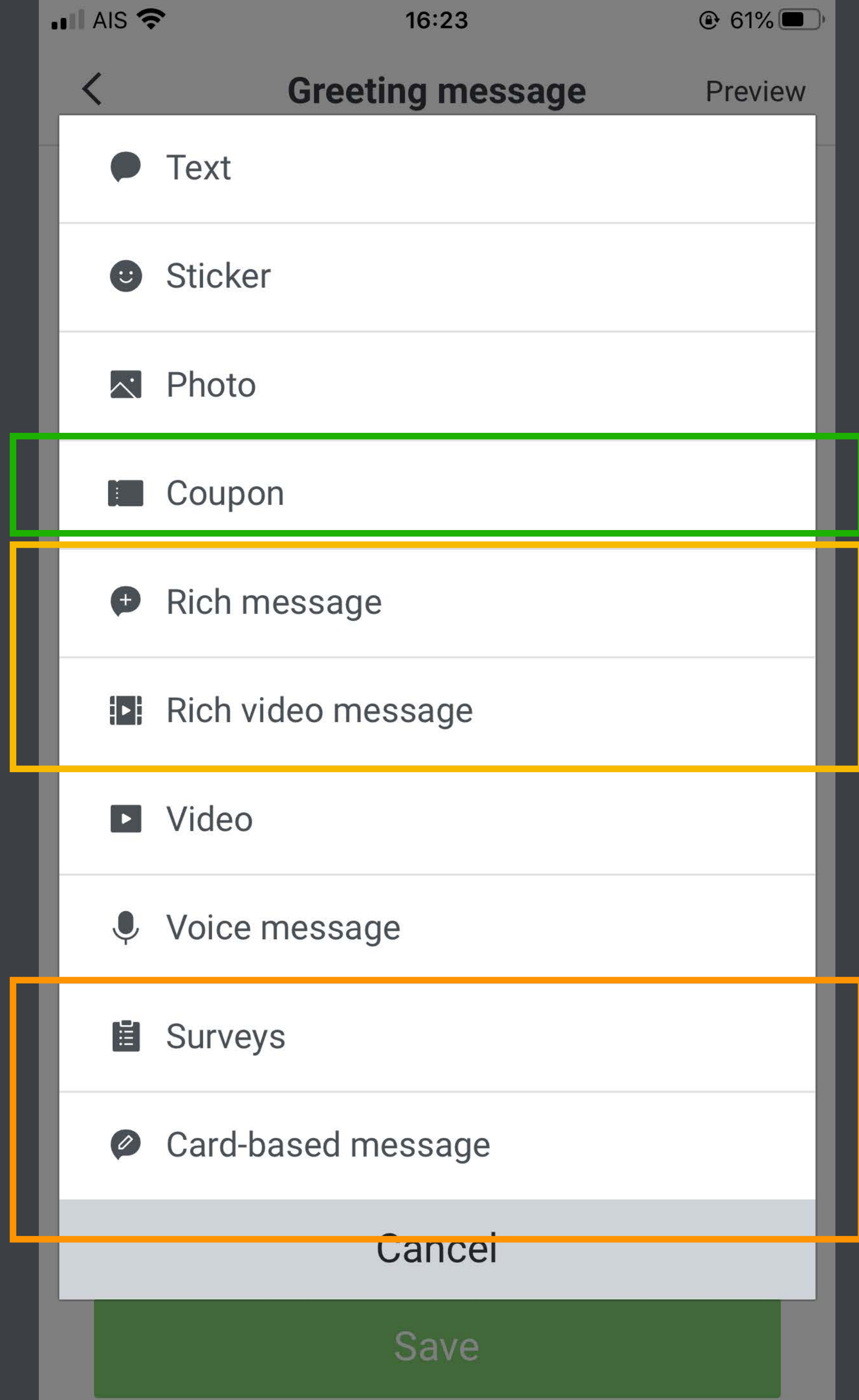

#### ต้องสร้างคูปอง ทิ งไว้ก่อน  $\ddot{a}$

### $\vert$  ต้องสร้างในเวอร์ชั่นบน PC ก่อน $\vert$ แล้วจึงมาหยิบเลือกที่นี่ได้

### **การสร้างคูปองบนมือถือ**

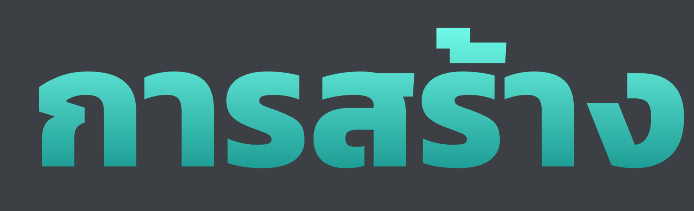

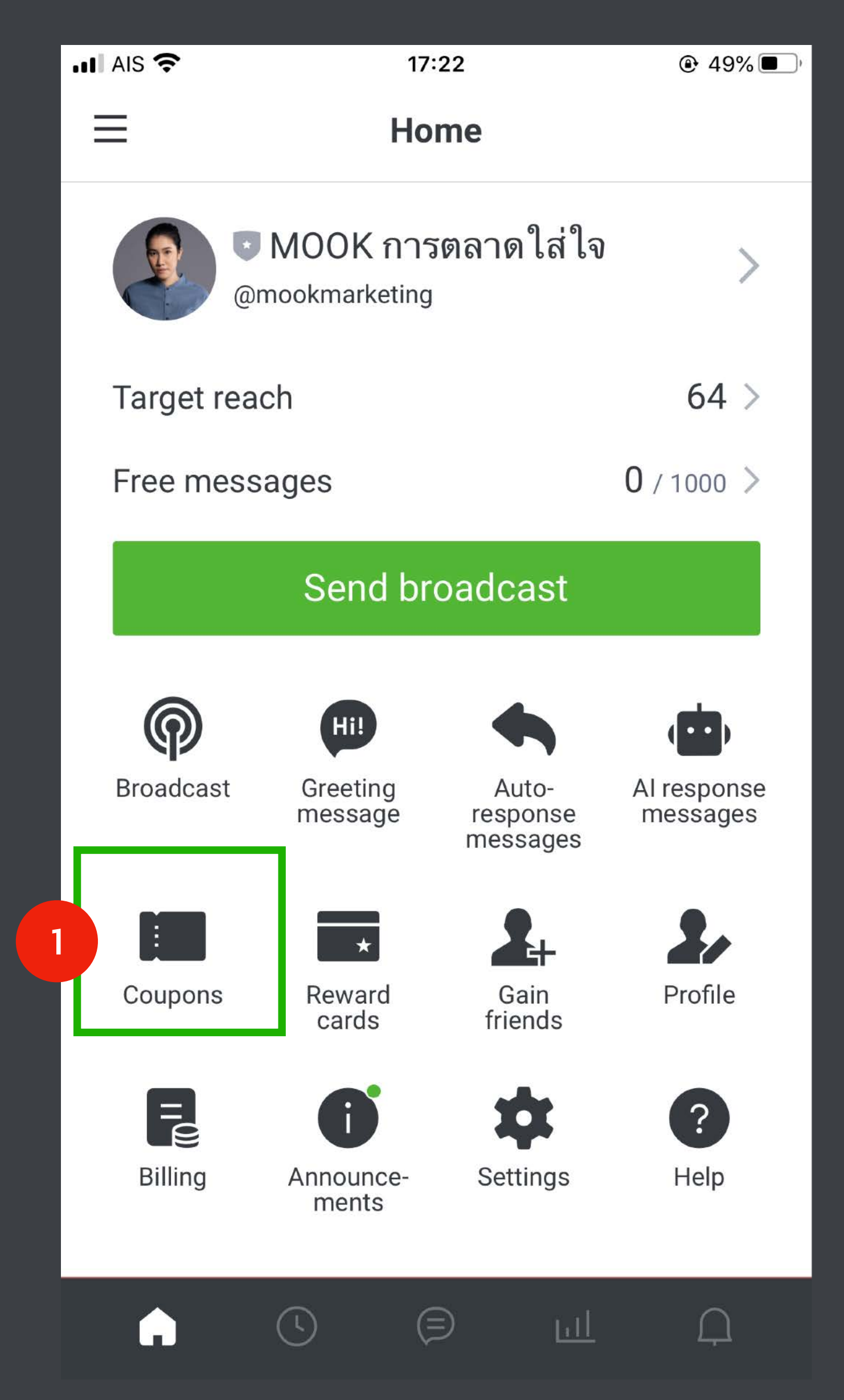

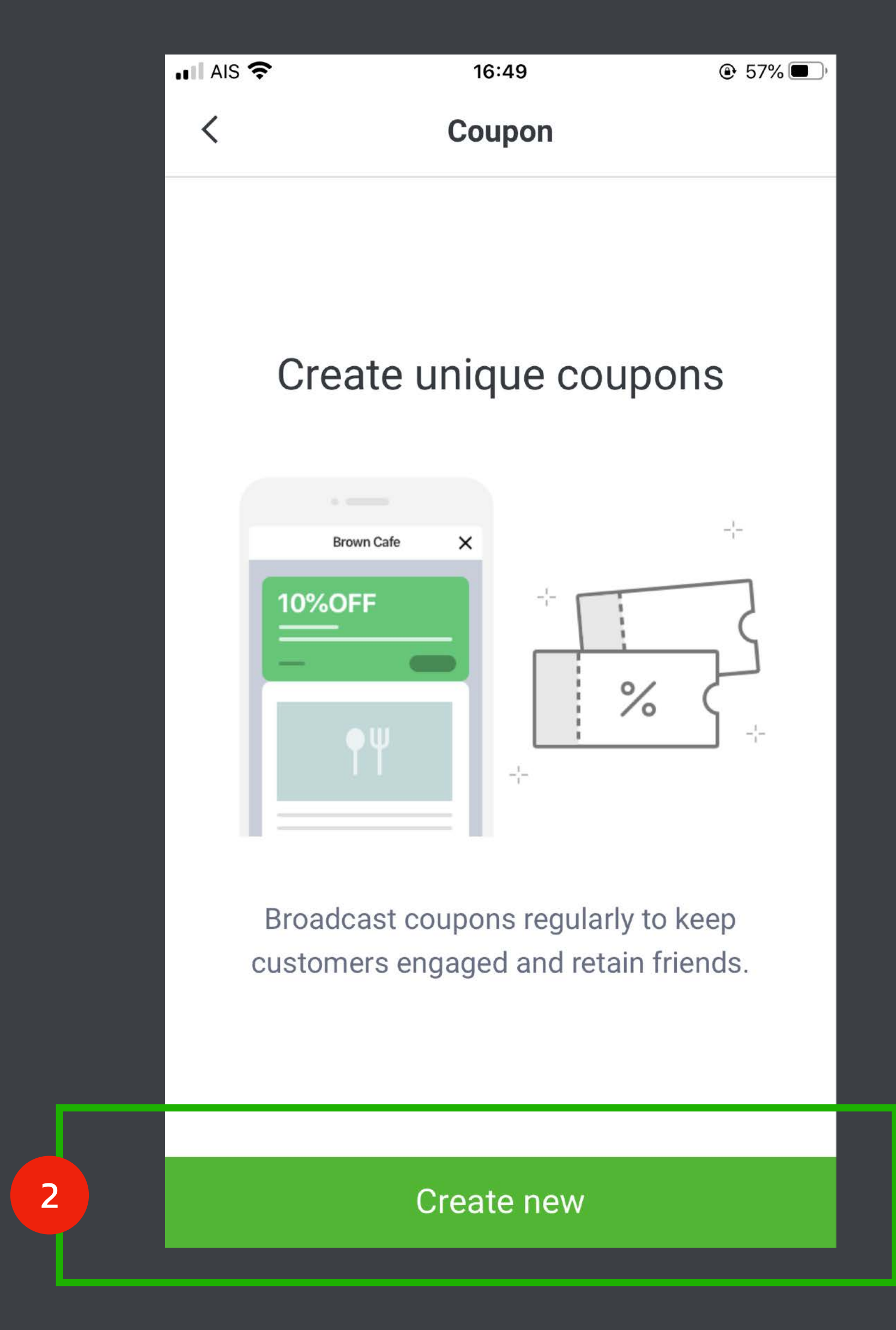

### **การสร้างคูปองบนมือถือ**

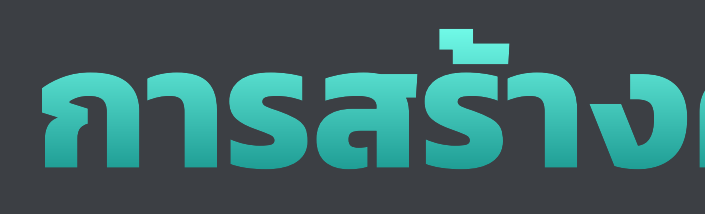

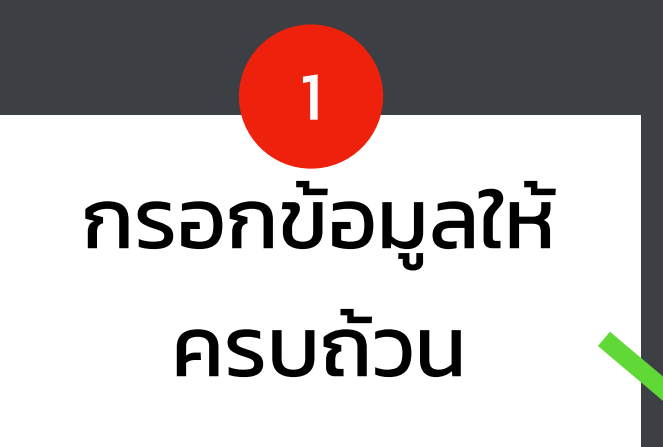

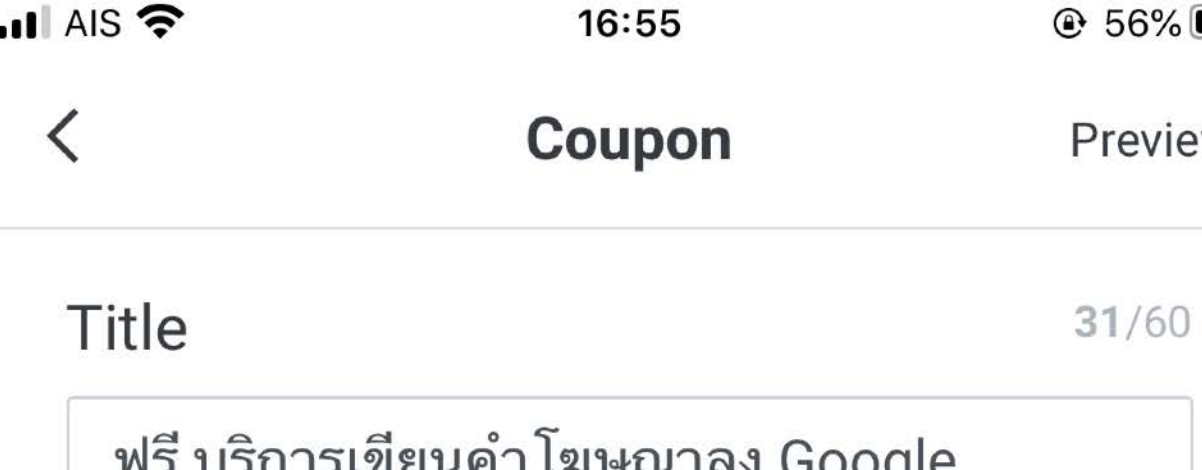

#### **Validity period**

From

28 Jun BE 2563 00:00

Till

自

 $\Box$ 

5 Jul BE 2563 23:59

#### Time zone

(UTC+07:00) Asia/Bangkok, Jakarta

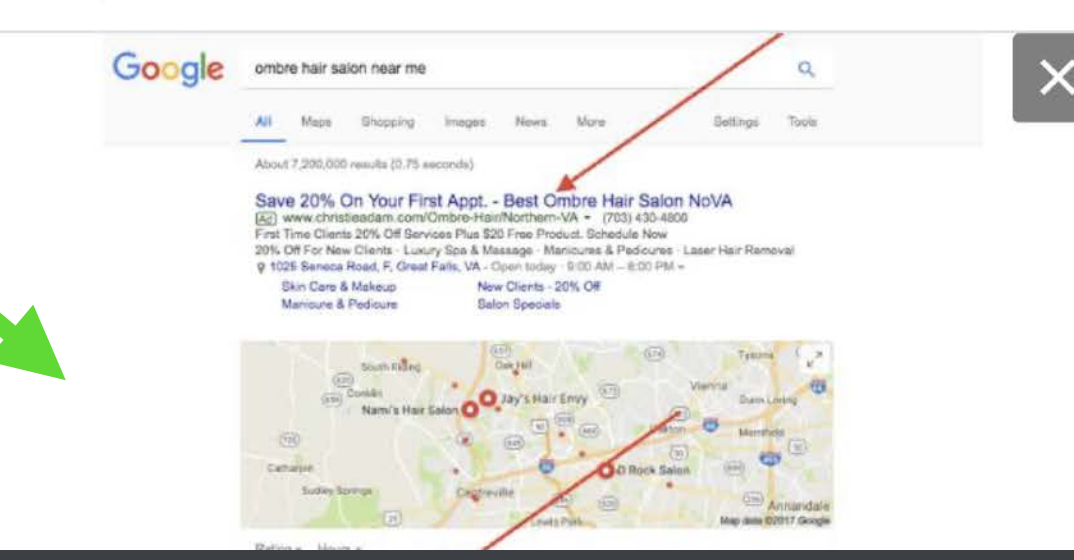

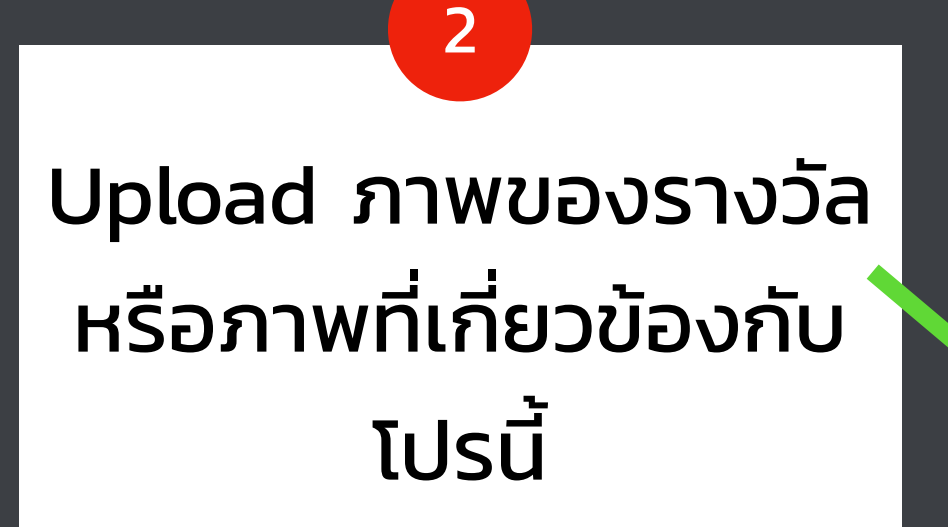

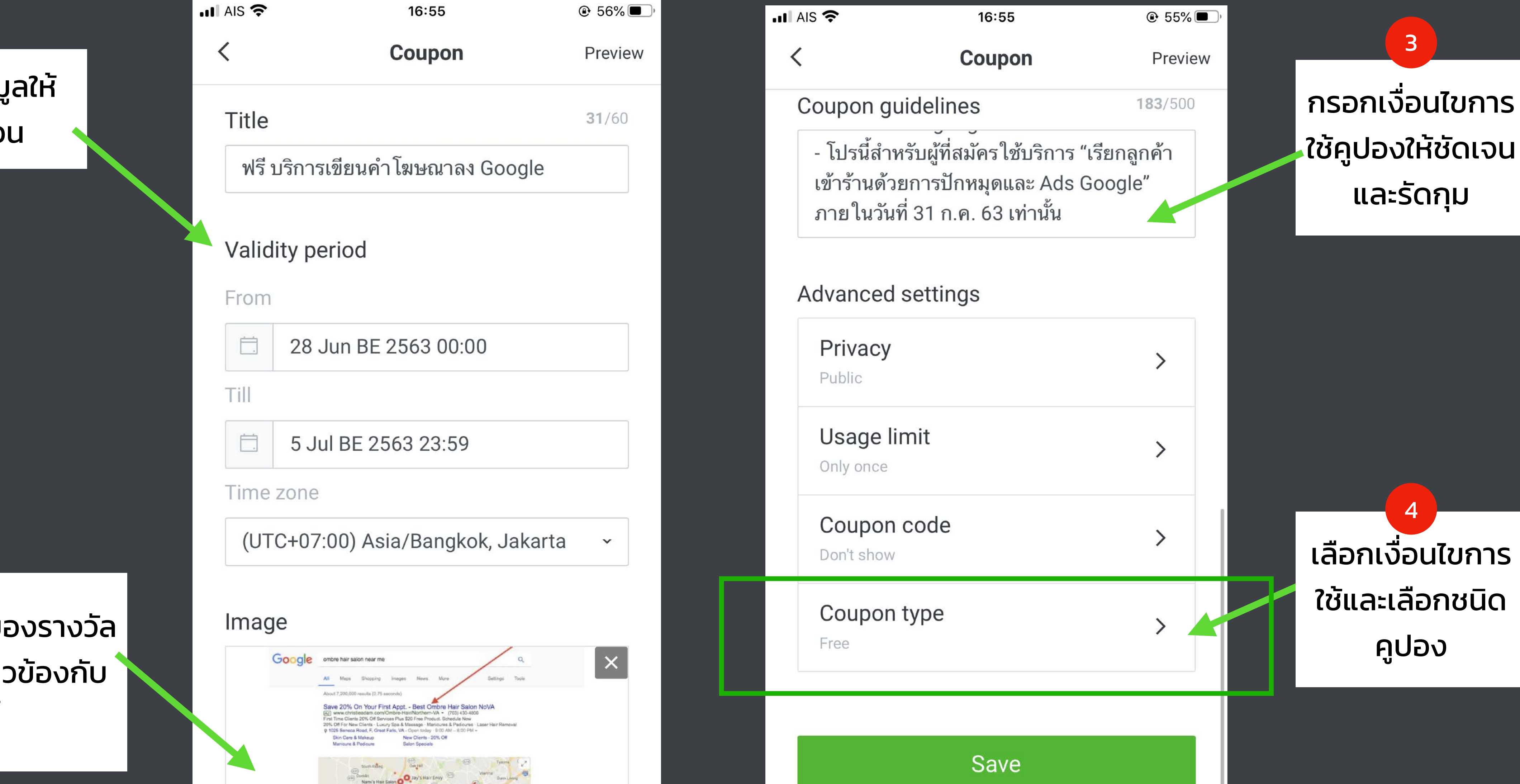

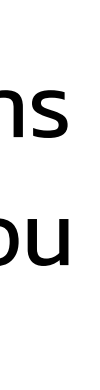

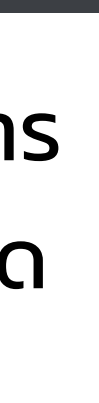

### **การสร้างคูปองบนมือถือ: ชนิดคูปอง**

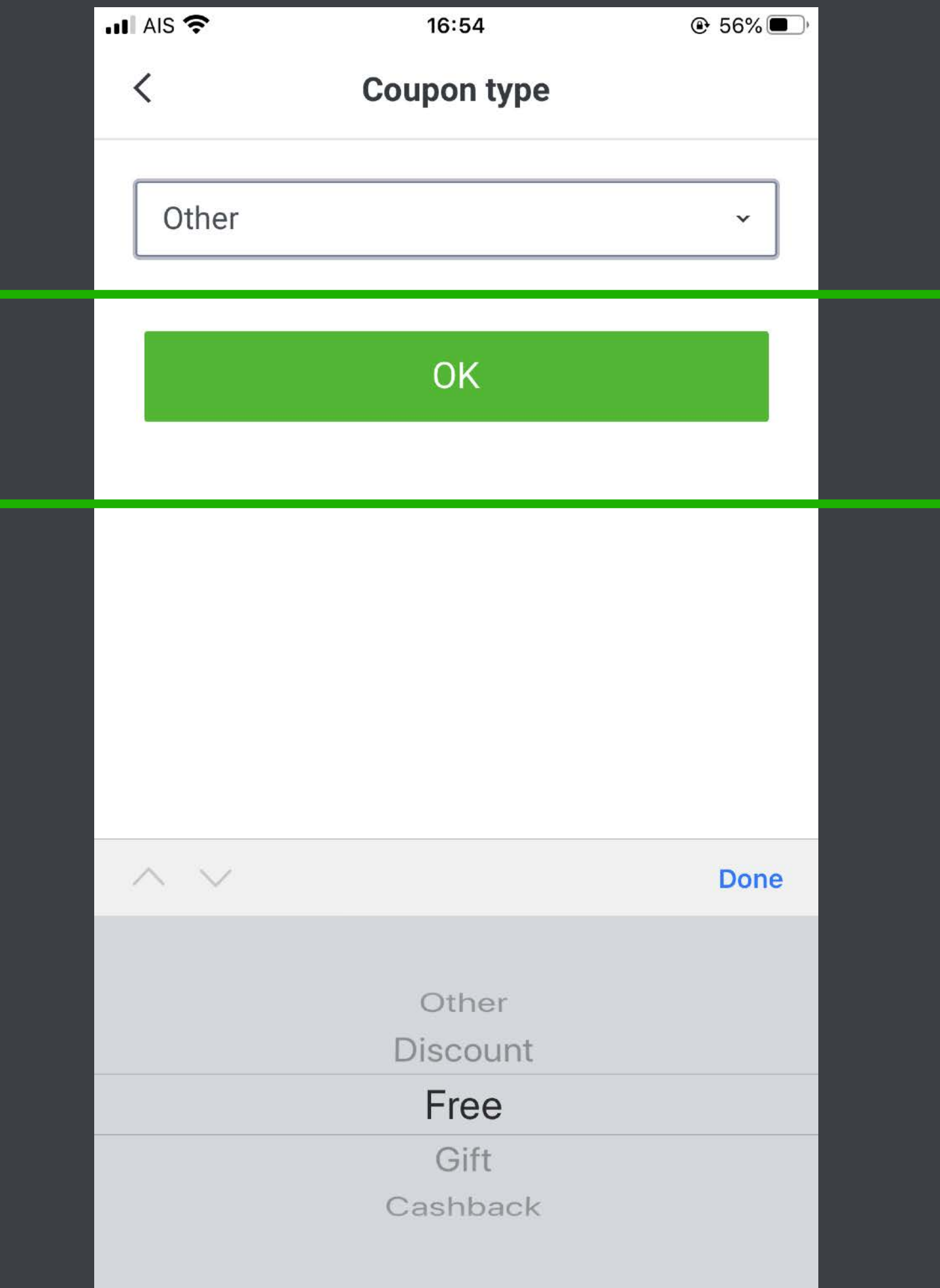

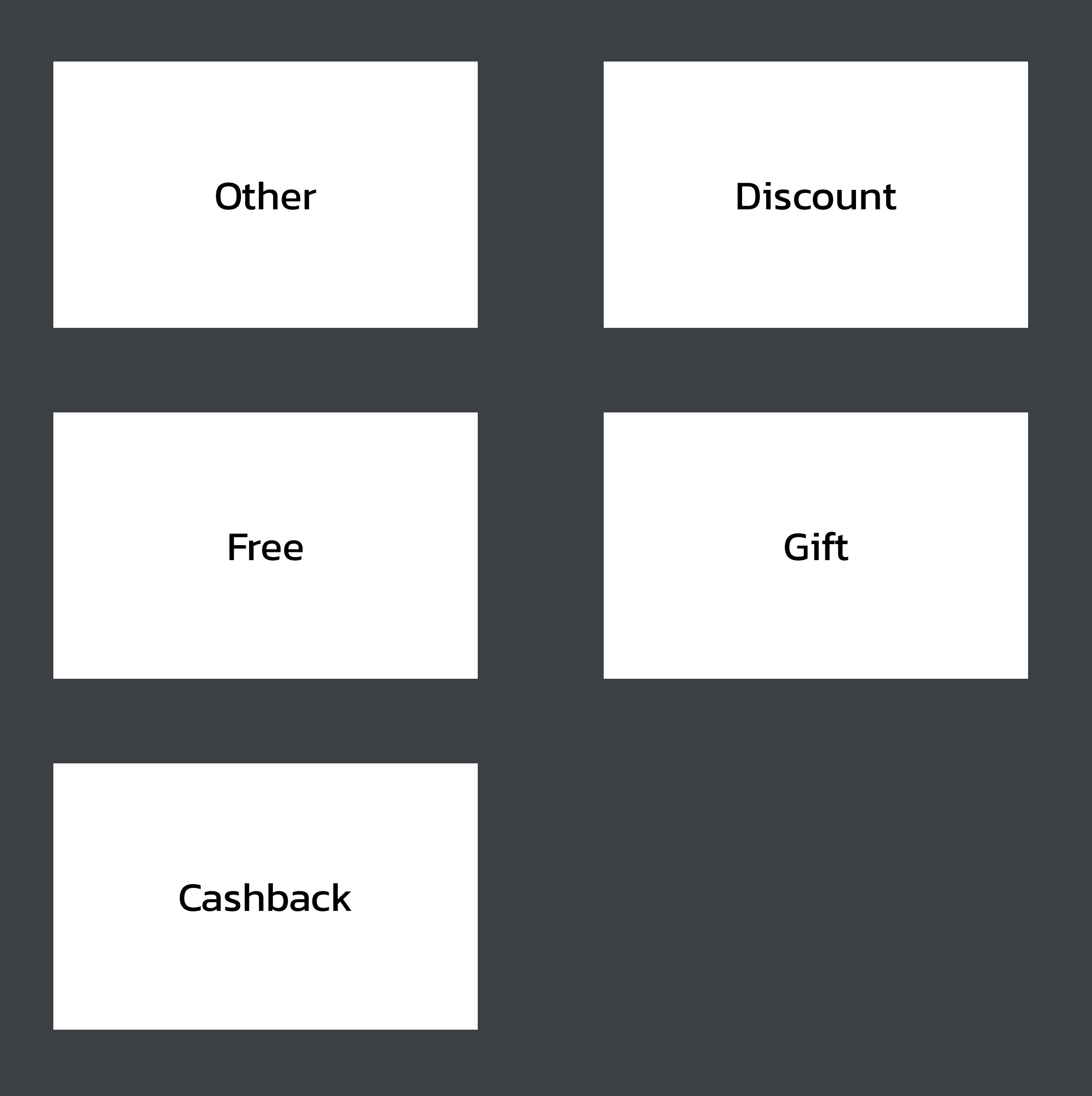

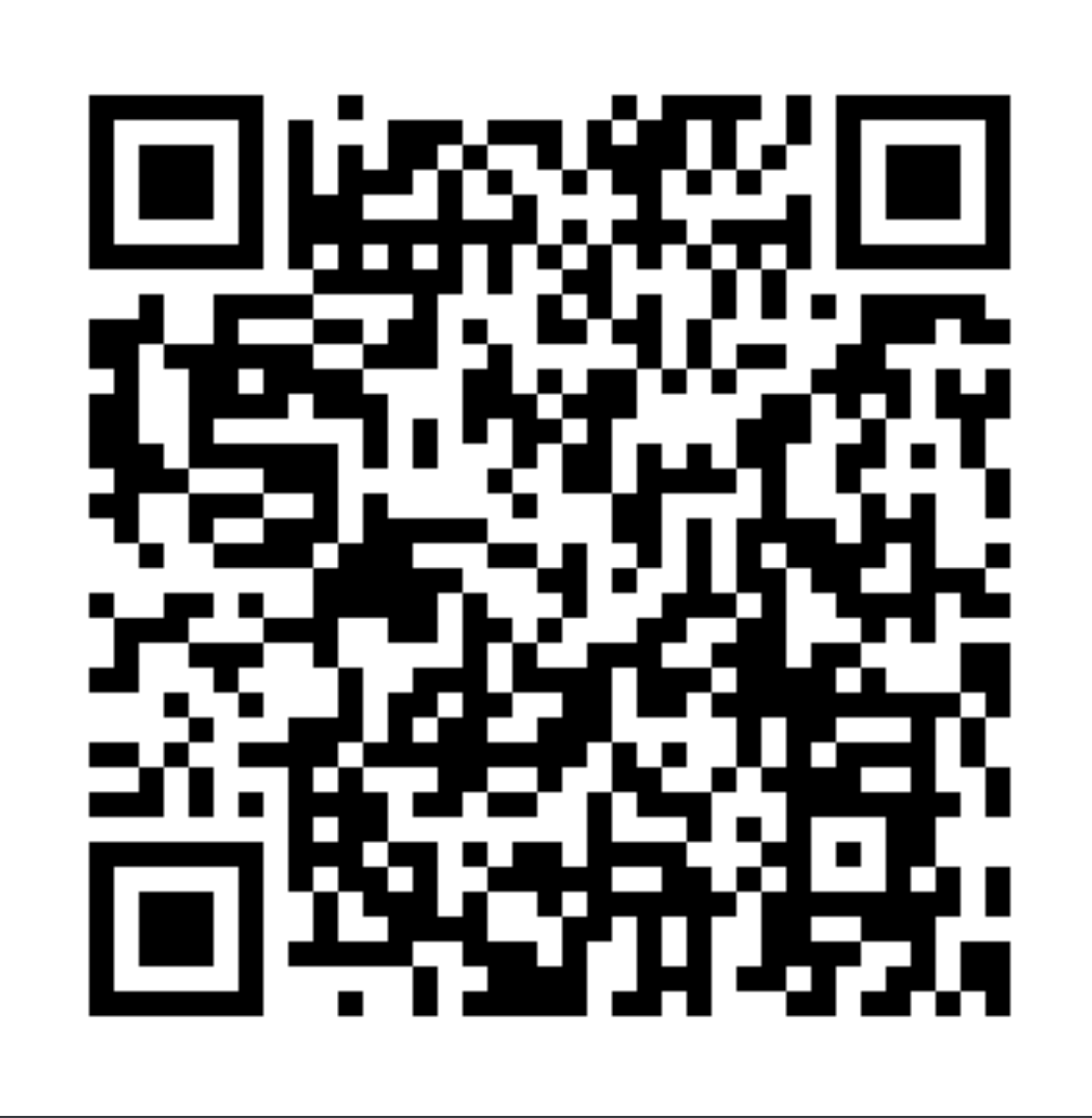

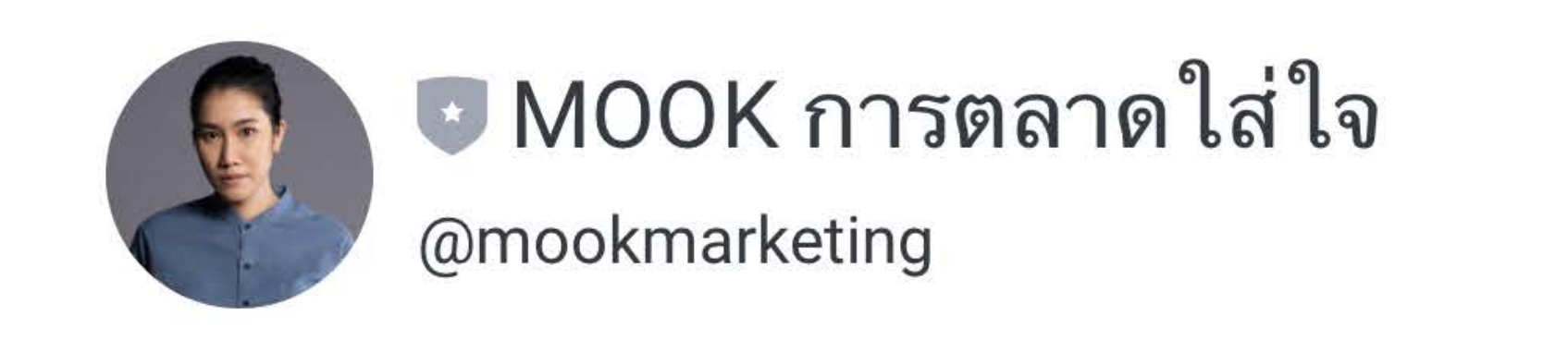

## **SCAN QR Code**

เพื ่อทดสอบ Greeting Message และลองเล่นคูปองที ่เพิ งสร้างในตัวอย่าง**่** 

#### ข้อความตอบกลับอัตโนมัติ

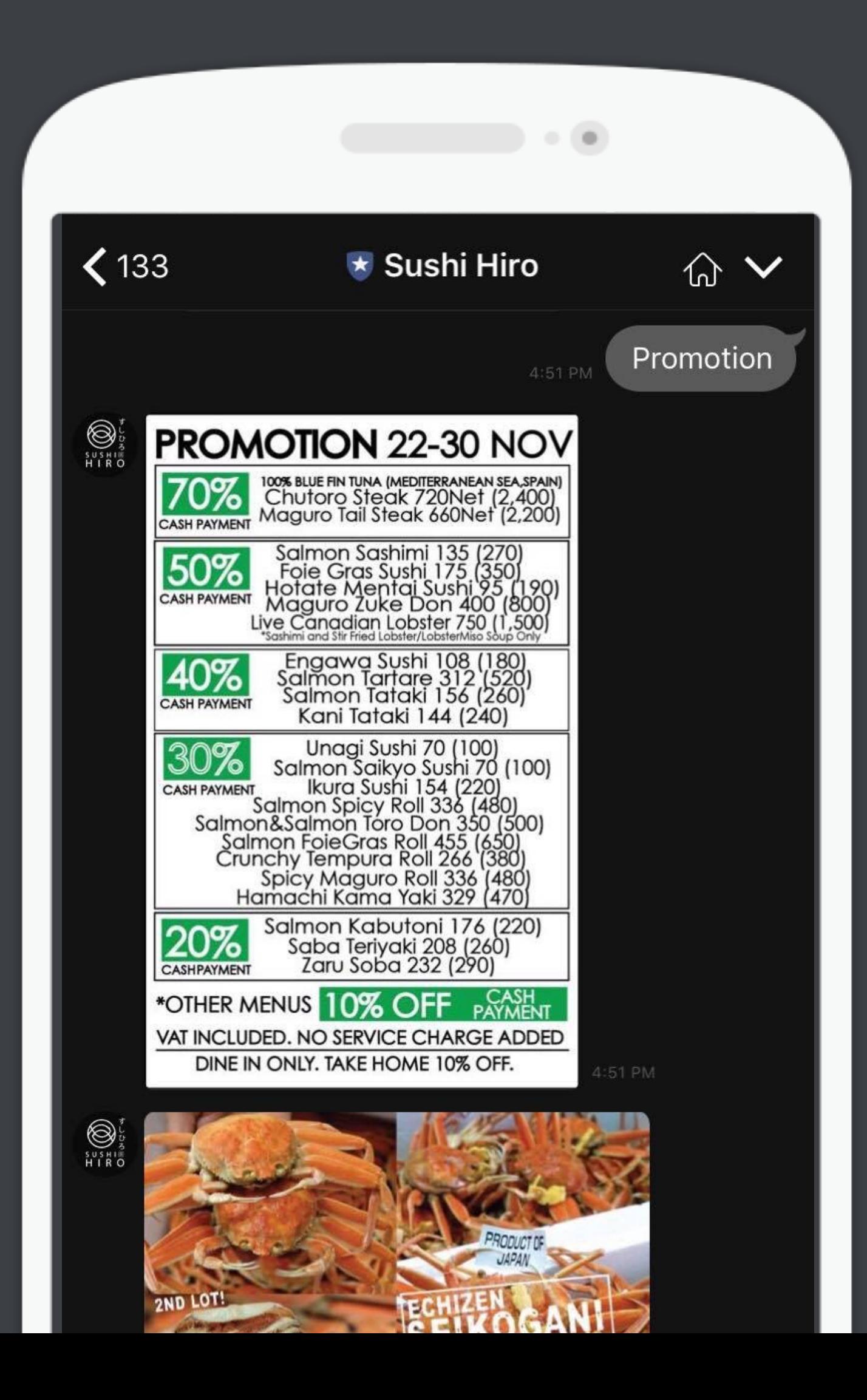

### **AUTO-RESPONSE MESSAGES**

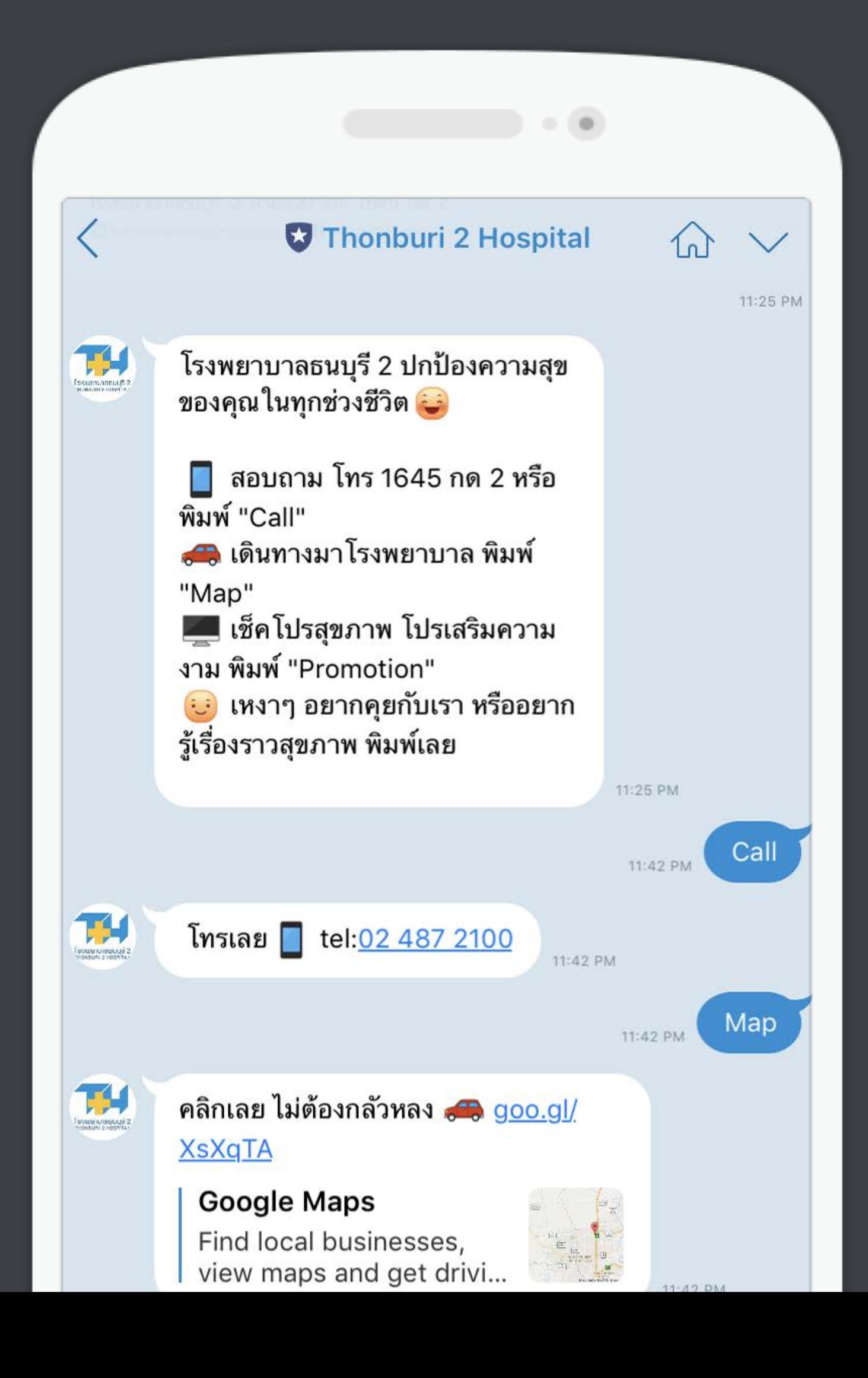

### **การสลบโหมดตอบแชทมนษย เปนโหมด Auto Response (PC)**

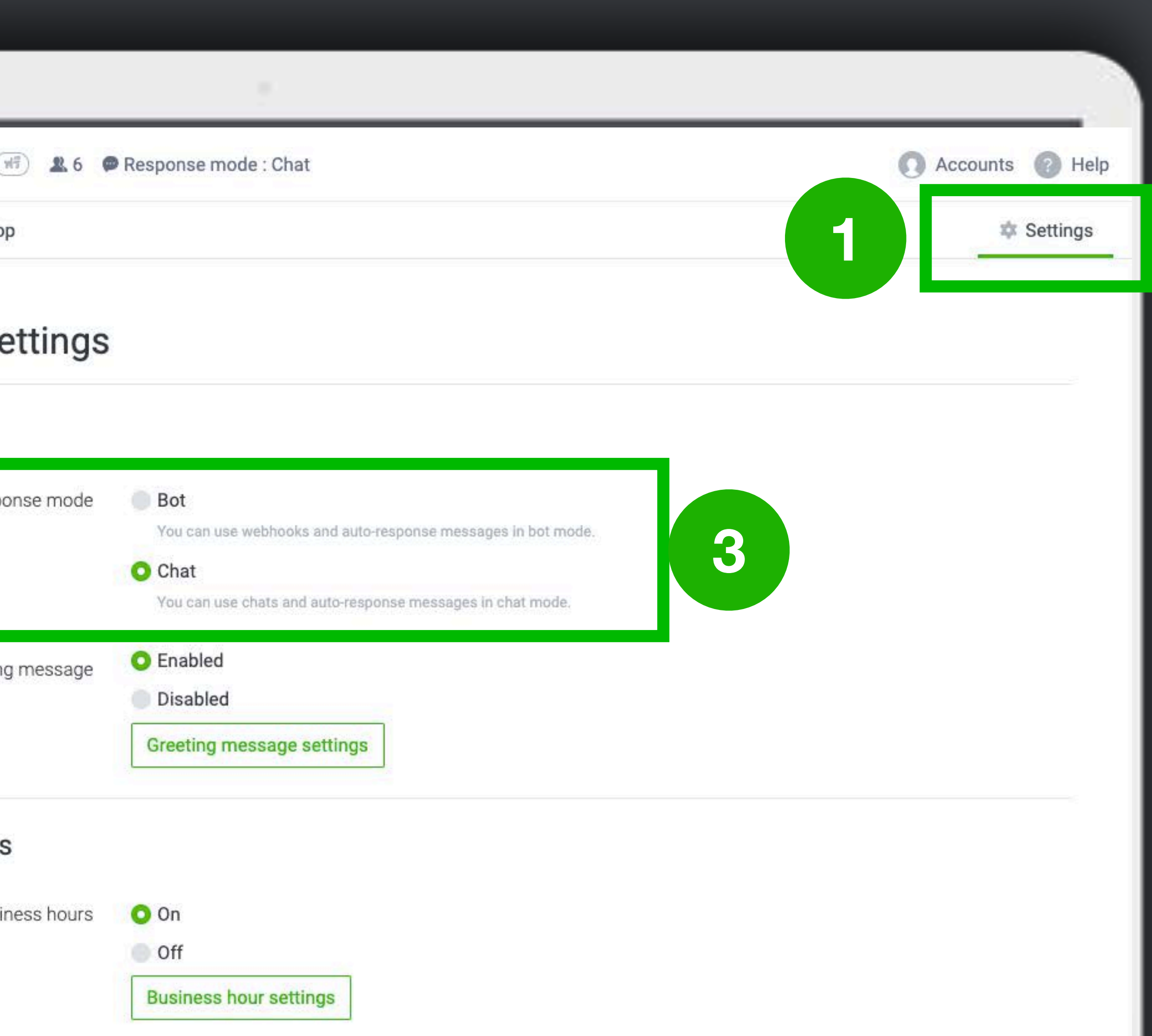

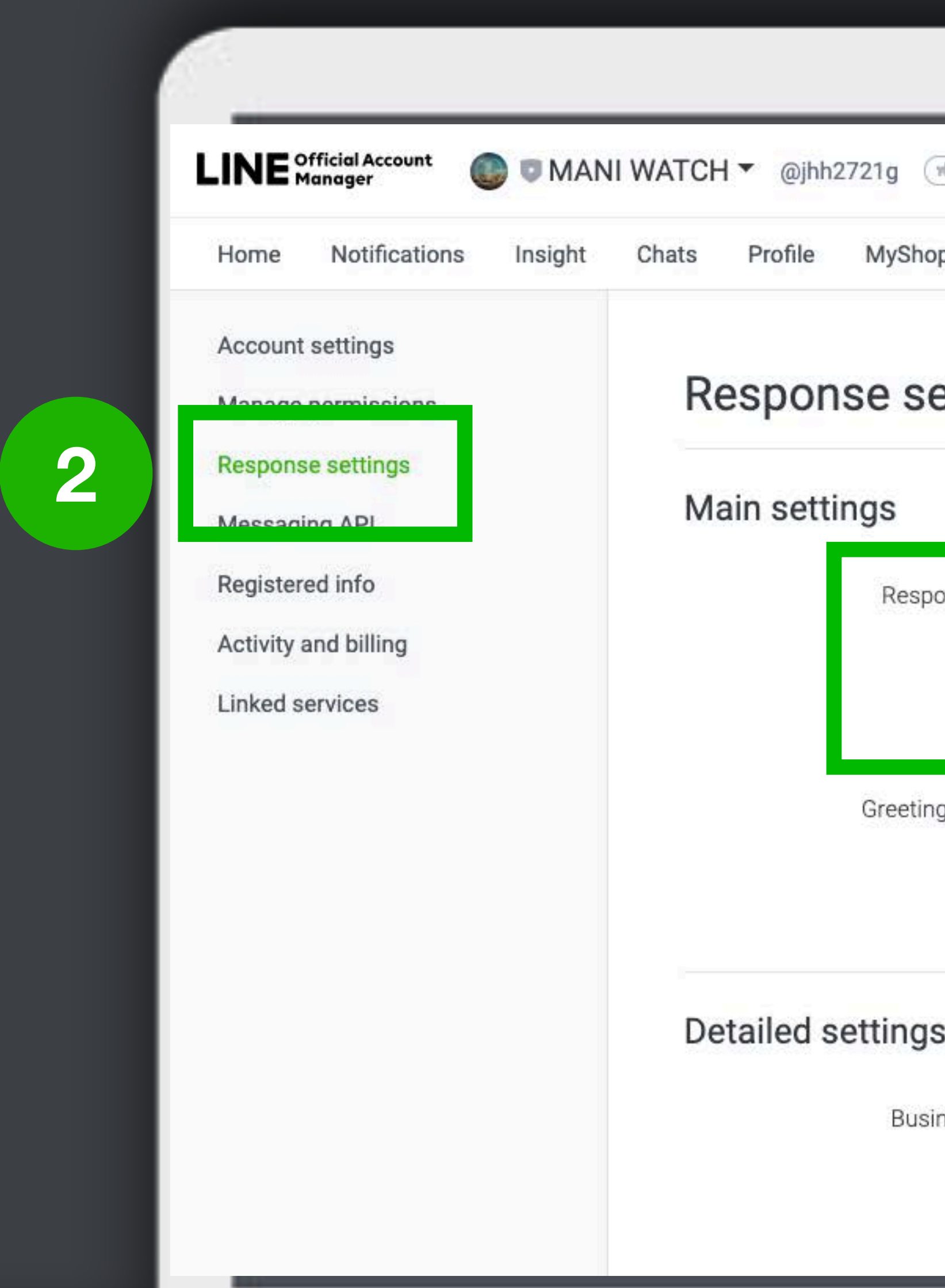

### **การสลบโหมดตอบแชทมนษย เปนโหมด Auto Response (มอถอ)**

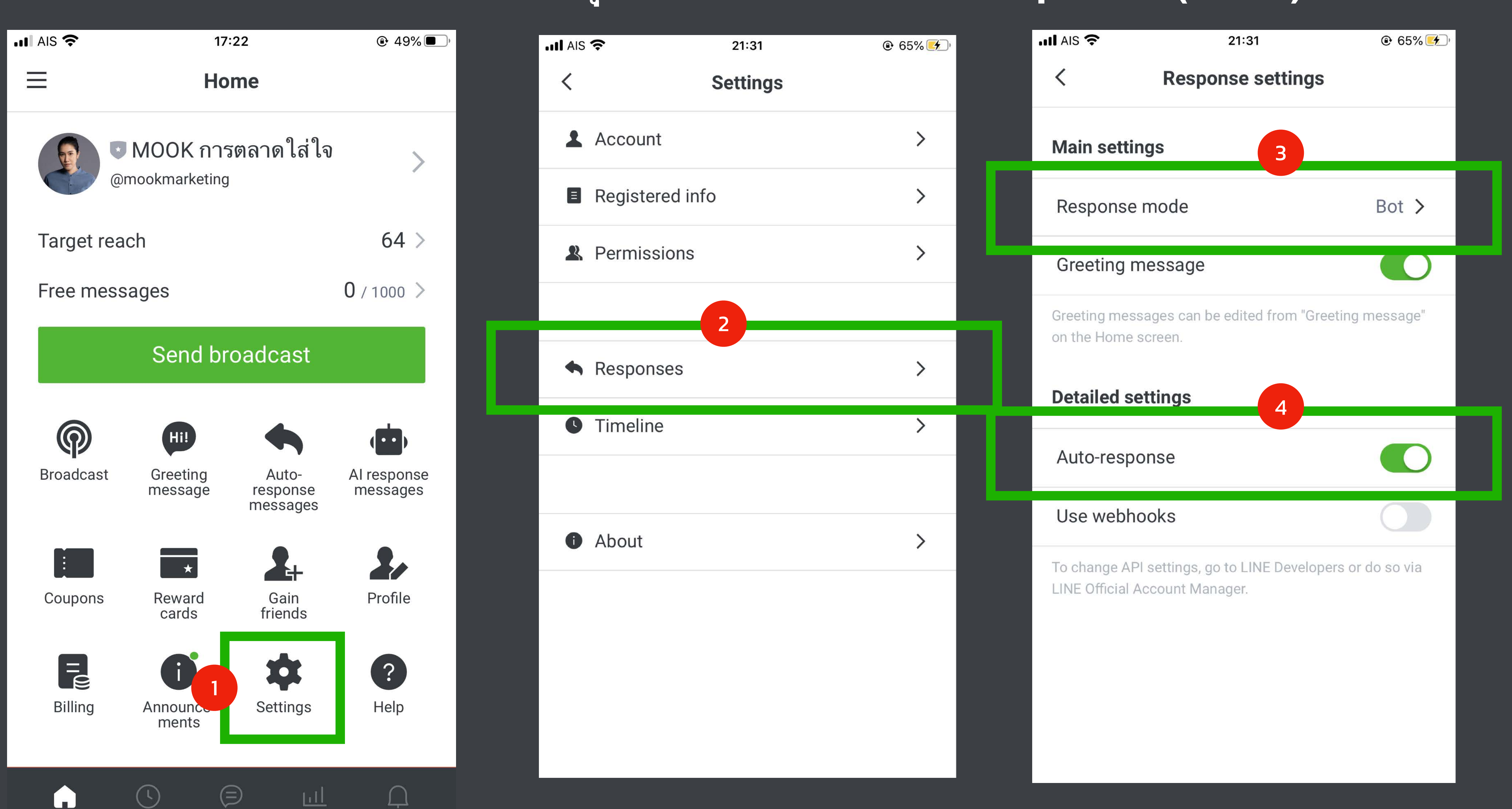

### **AUTO-RESPONSE MESSAGES**

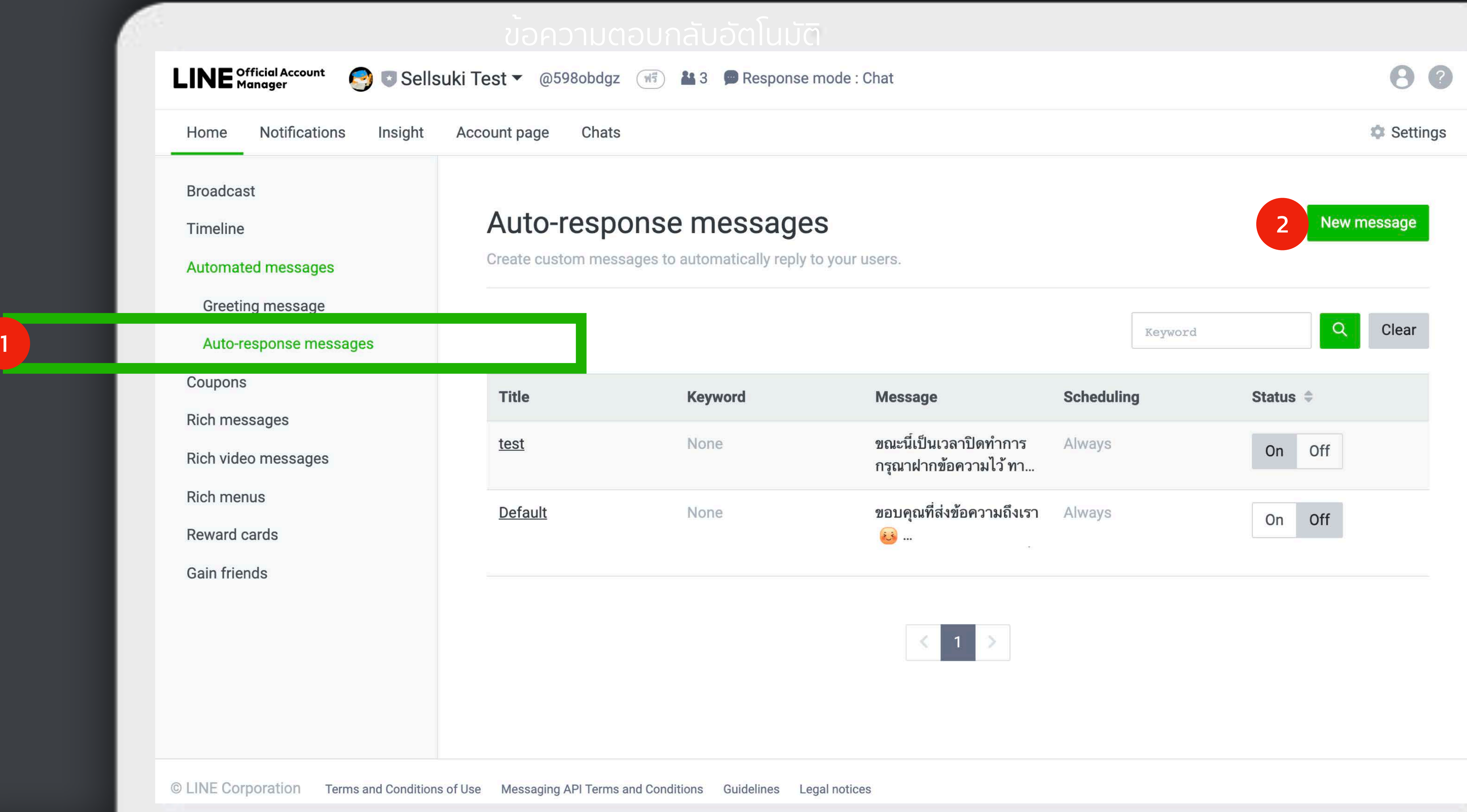

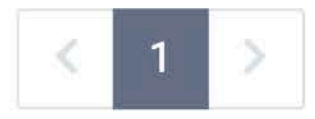

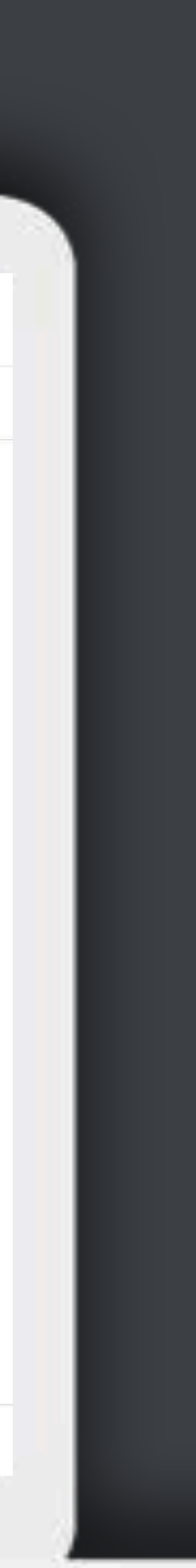

ข้อความตอบกลับอัตโนมัติ

### **AUTO-RESPONSE MESSAGES**

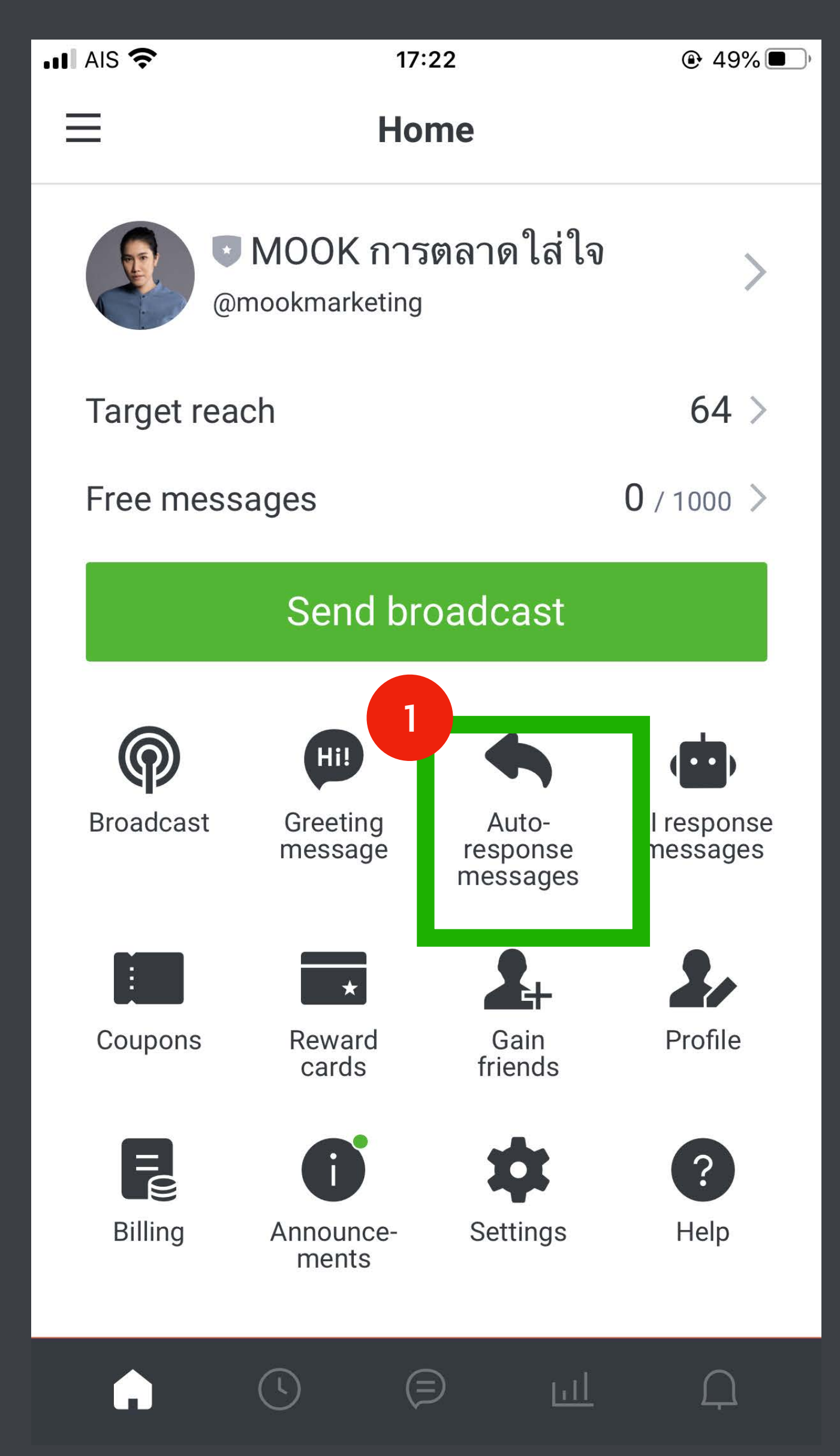

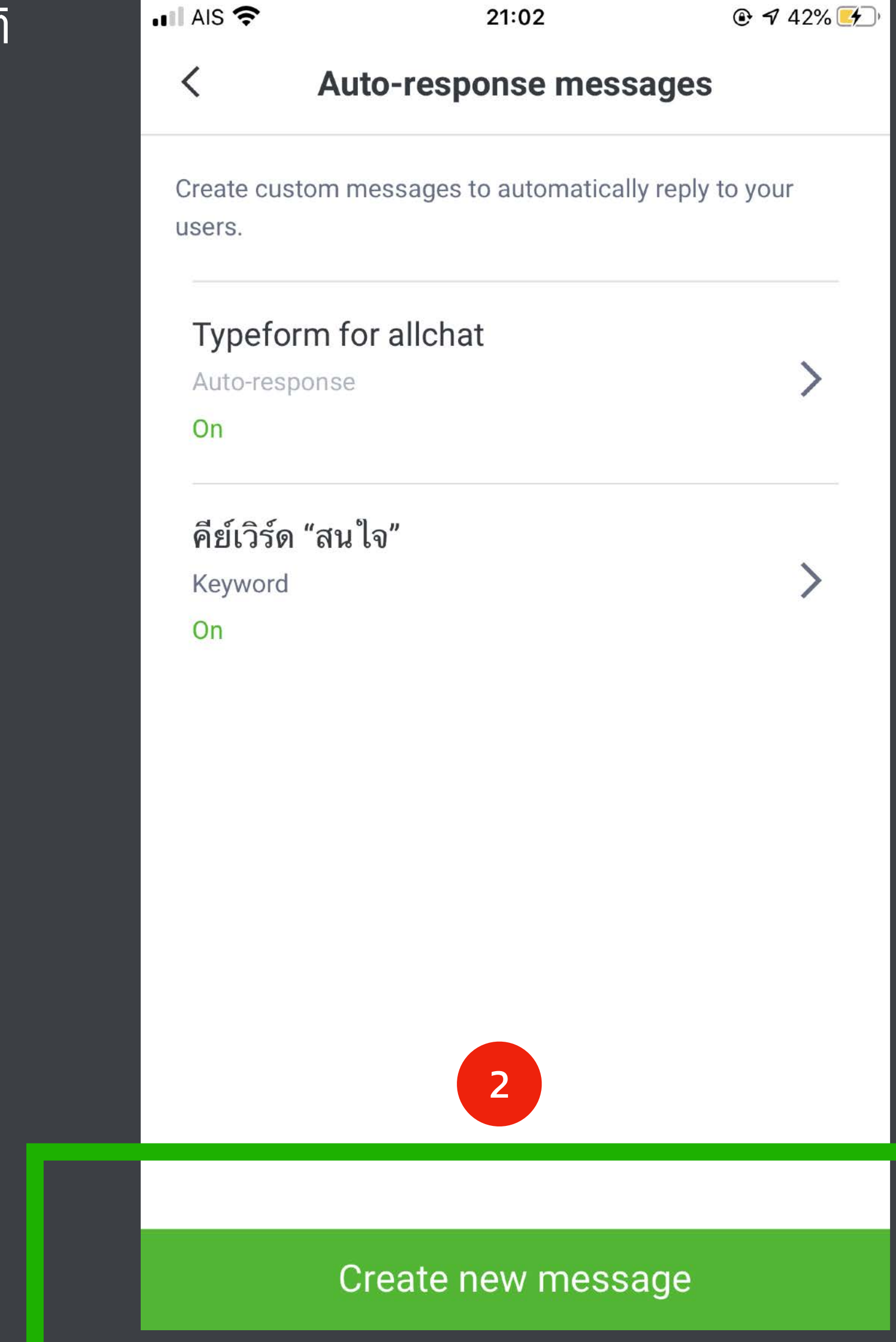

### ข้อความตอบกลับอัตโนมัติ

### **AUTO-RESPONSE MESSAGES**

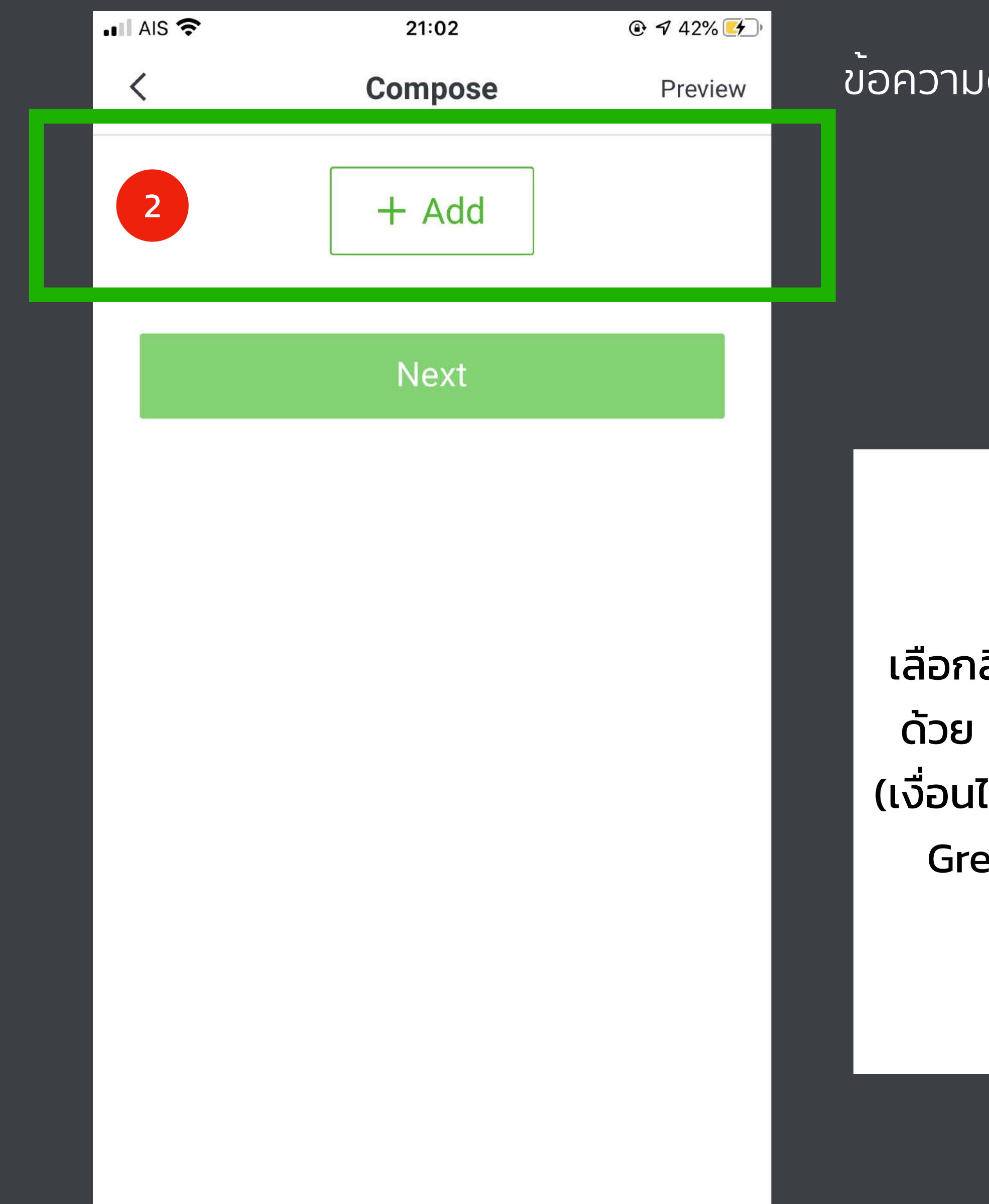

เลือกสิ่ งที่อยากตอบลูกค้า ด้วย Format แบบต่างๆ (เงื่อนไขการสร้างเหมือนกับ Greeting Message)

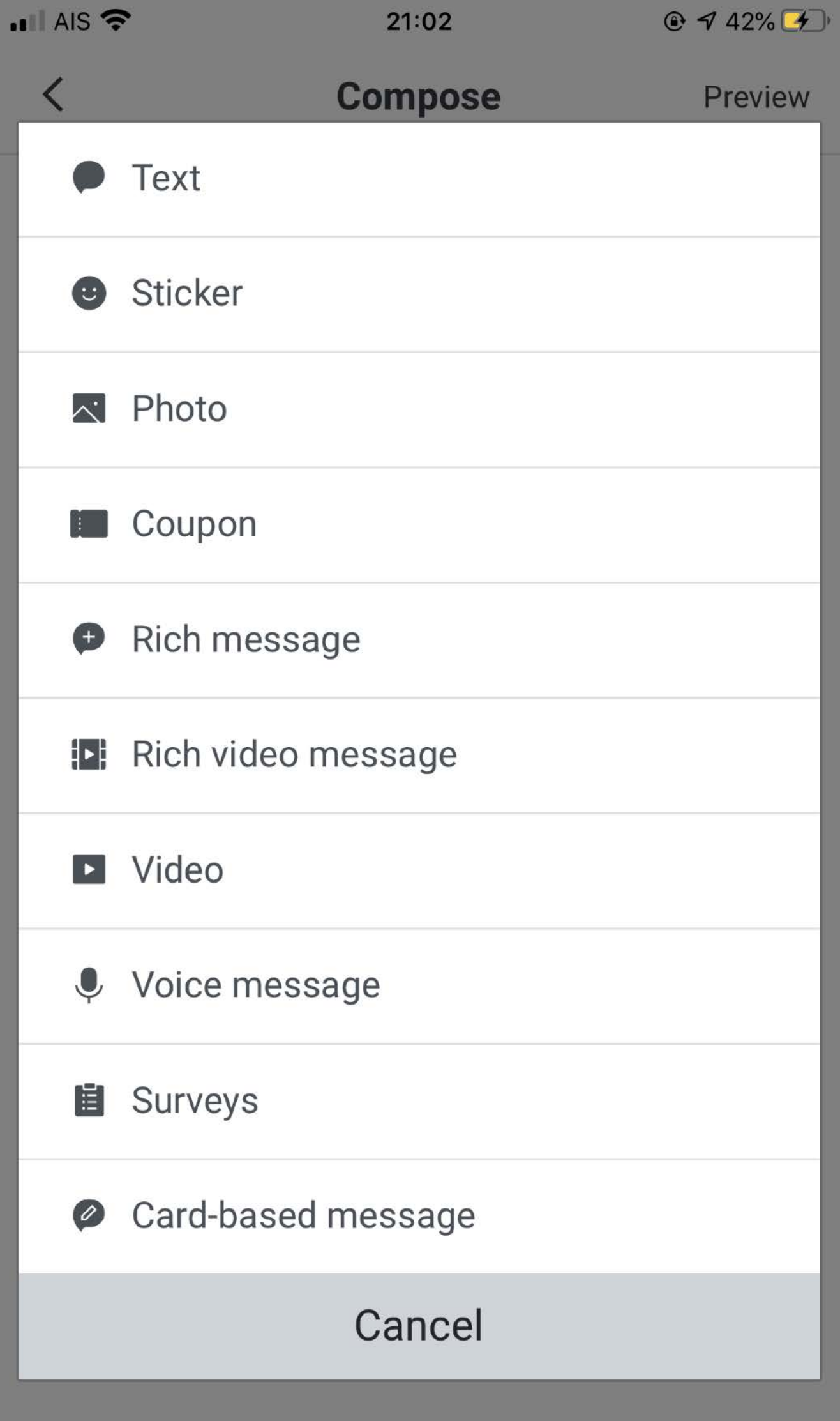

### **AUTO-RESPONSE MESSAGES**

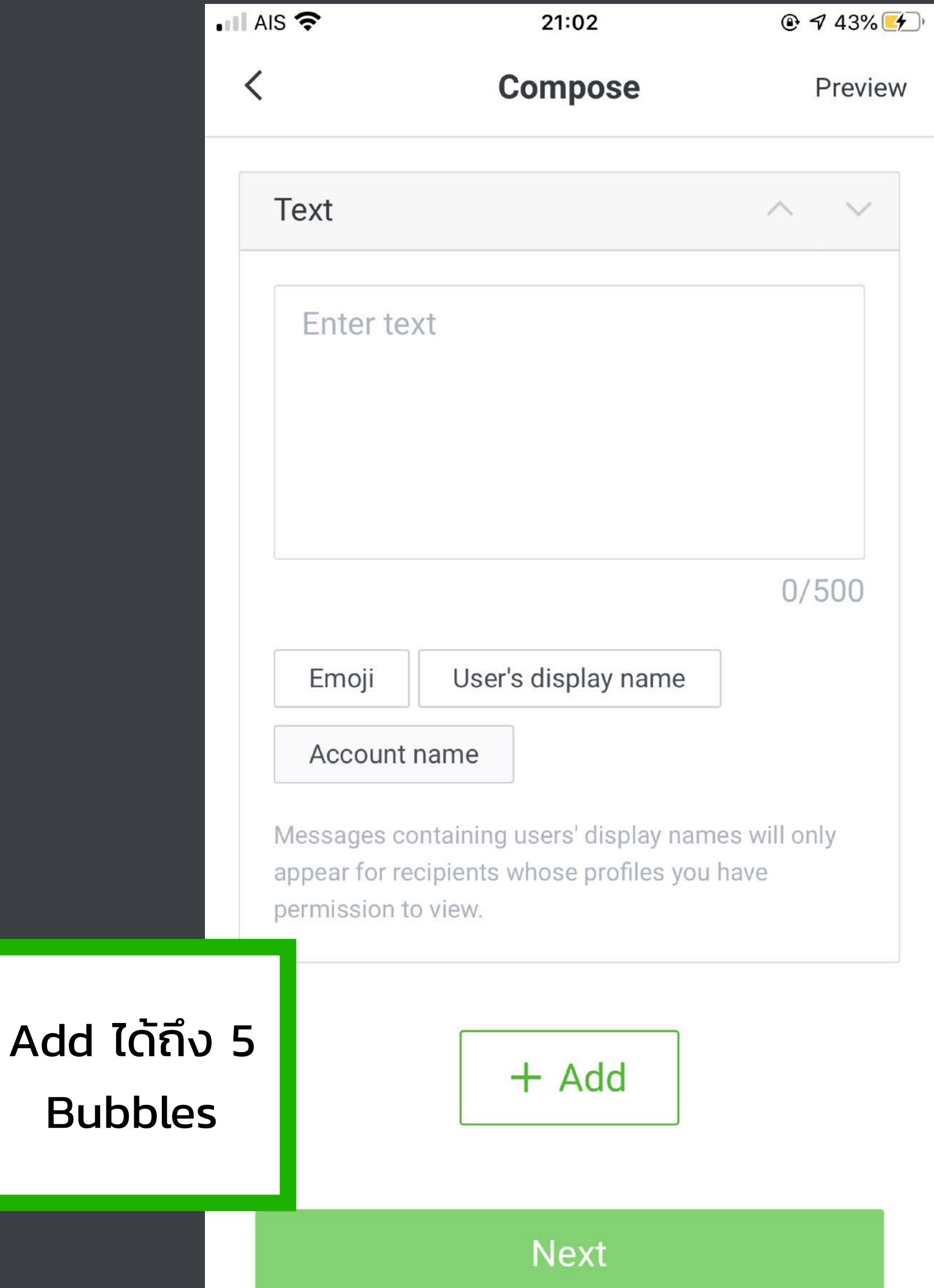

1

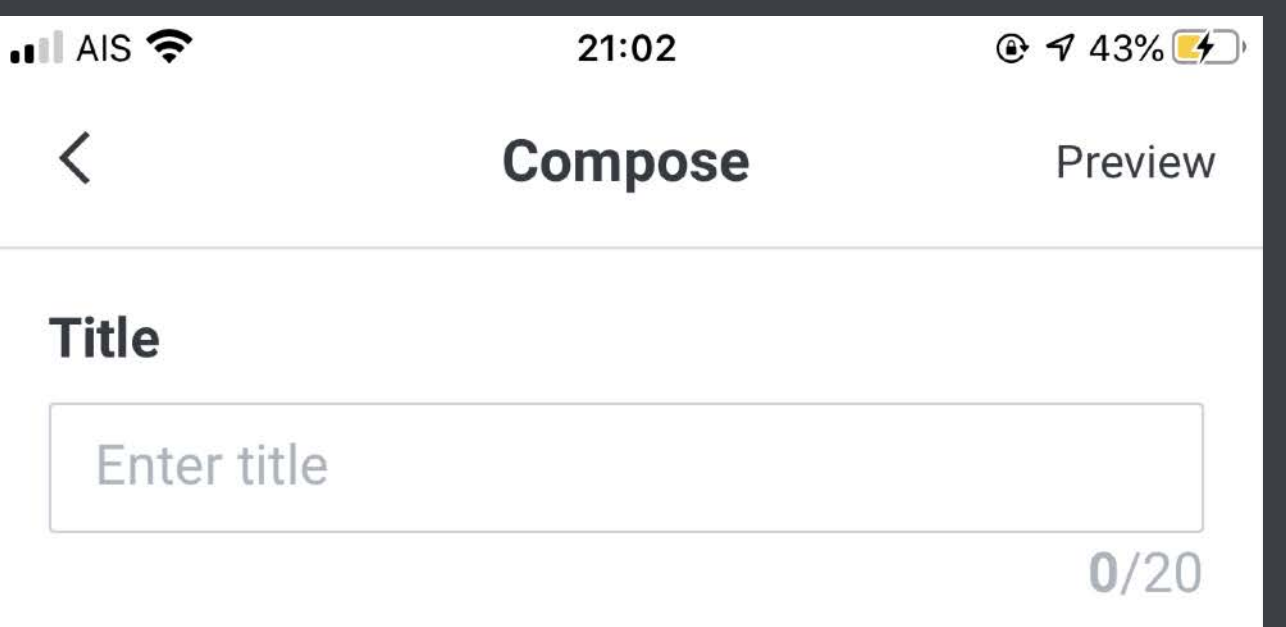

#### **Enable**

Active messages will be sent to users whenever the right conditions are met.

2

#### **Keywords**

#### **Scheduling**

Enabling keywords allows your message to be sent

Set your message to only be sent on specific days or at pecific times.

automatically when a customer senus armessage containing a 100% match. We recommend letting customers know what keywords to try in your greeting message.

Save

Cancel

ถ้าอยากให้ตอบตาม Keyword ก็ตั้ งค่าให้ "เปิด" ไว้ แต่ถ้าปิดไว้ไม่ว่าลูกค้าพิมพ์ อะไรมา มันก็จะตอบแบบนี้ หรือ ถ้าเราตั้งแบบนี้ไว้หลาย ้ ข้อความ มันก็จะสุ่มคําตอบ ไปตอบ

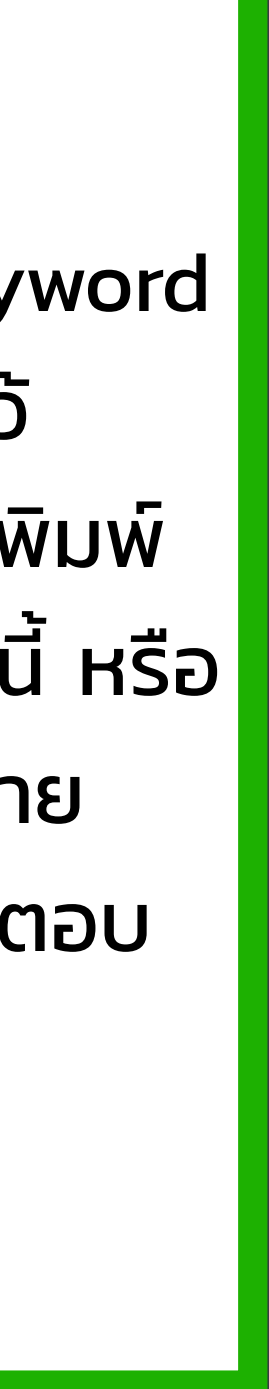

ข้อความตอบกลับอัตโนมัติ

### **AUTO-RESPONSE MESSAGES**

ผลการสร้าง xt + Rich Message)

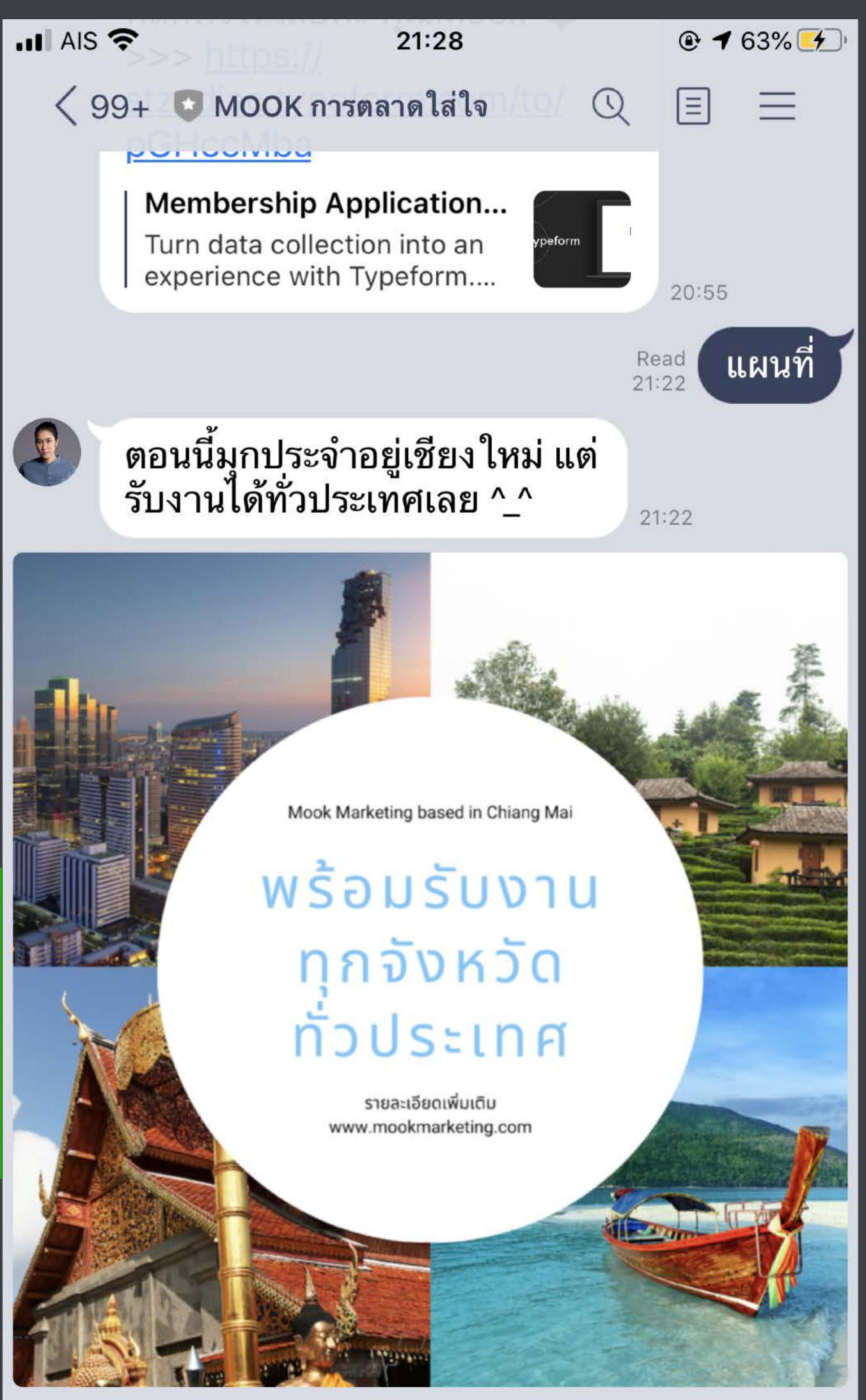

<u>- ស តា</u>

*CONTRACTOR* 

 $21:22$ 

 $\odot$  0

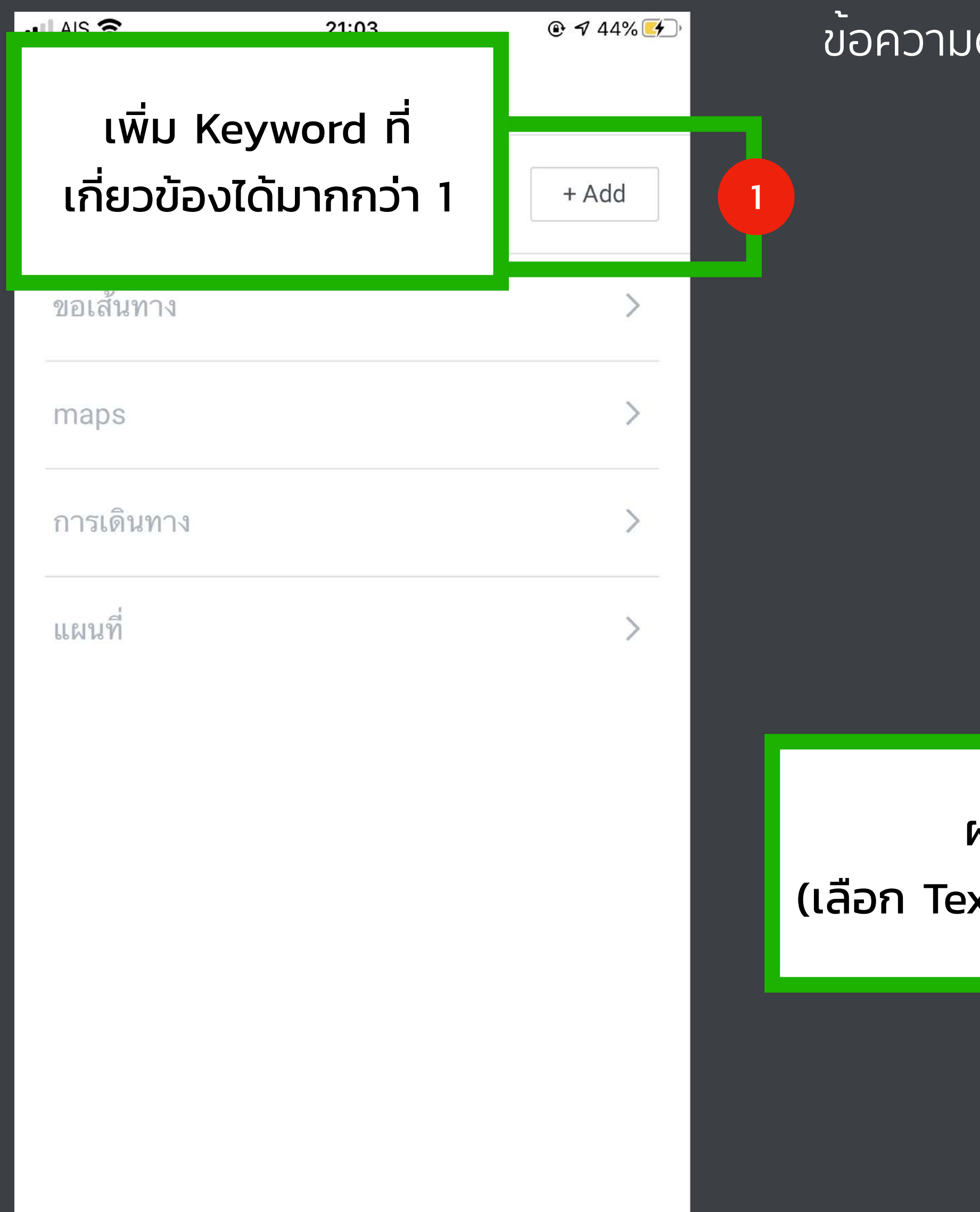

### **AUTO-RESPONSE MESSAGES (ตัวอย่าง) TOA Paint**

### เคมีกัณฑ์ก่อสร้าง

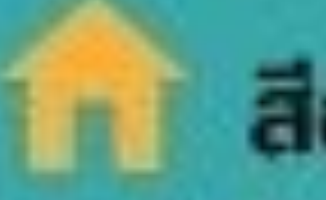

### สีอตสาหกรรม

#### *fum*

- TOA 201 Roofseal 300
- **TOA Water Bloc** 301
- **TOA 237 Cement Membrane**
- **TOA Fiber Mesh** 303
- **TOA Floorseal**
- **TOA Water Repellent**
- TOA 100 Water Repellent Gloss
- 307 | TOA Moisture Guard

#### colo

330 TOA Acrylic Filler 331 | TOA 302 Acrylic Sealant

สามเรียบ ดทพต่อเงินเมือ TOA 102 D-Cote 360

อจัดเชื่อรา และตะใครนำ 380 | TOA 113 Microkill

#### onnie

400 | TOA FloorGuard Primer 401 | TOA FloorGuard 100 402 | TOA FloorGuard 1000 SL

ใครบสร้างเหล็ก, ฉัน/ผมัง คอมกรีต 460 | TOA Rust Tech 461 | TOA RUST SHIELD 462 | TOA EPOGUARD ENAMEL 463 TOA TOPGUARD 464 TOA ROADLINE PAINT

### สีตกแต่งพิเศษ

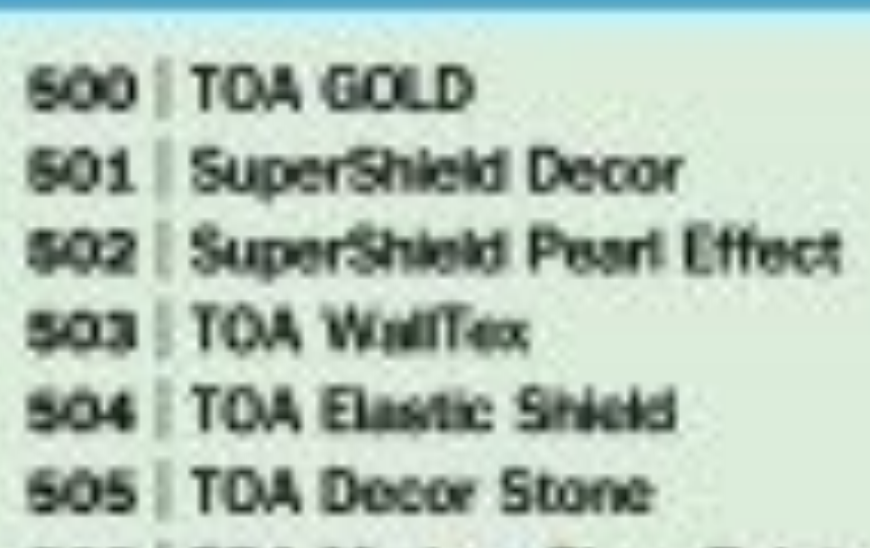

506 | TOA Modern Glass Paint

ท่านสามารถพิมพ์ รหัสตัวเลชเทนซื้อสินค้า ทีโอเอ ที่ต้องการค้นหา wu 100 = SuperShield, 102 = TOA 7in1 iJuãu

### สีทาอาคาร

100 | SuperShield

- 101 SuperShield
	- **DURACLEAN A+**
- 102 TOA 7 in 1
- 103 TOA ExtraShield
- 104 TOA Note & Clean

#### สีรองพื้น

- 180 | TOA Insulator Primer
- 181 | TOA Quick Primer
- 182 | TOA Extra Wet Primer

### สีงานไม้

#### เด็บไม

- TOA Deckingstain 200
- TOA Polyurethane 2K 201
- 202 | TOA Wood Primer

#### cannai

- SuperShield TimberShield 230
- 231 | TOA Woodstain
- 232 | TOA Wood Preservative

#### **MAISTRADS**

- 260 | TOA Industrial Lacquer
- 261 | TOA Lacquer Primer Surfacer
- | TOA Lacquer Sanding Sealer 262
- 263 | TOA Lacquer

#### **RAYTOUT**

- 280 TOA Fibercement Shield
- 281 | TOA Fibercement Shield Decking Stain
- 282 TOA Fiber Cement Primer

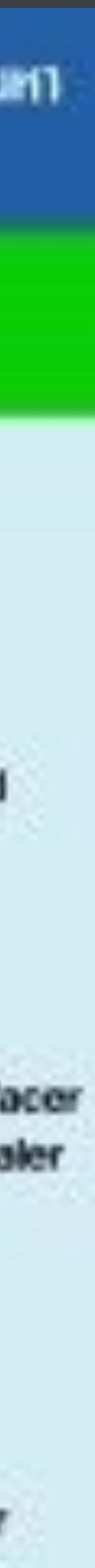

## **KEYWORD REPLY MESSAGE**

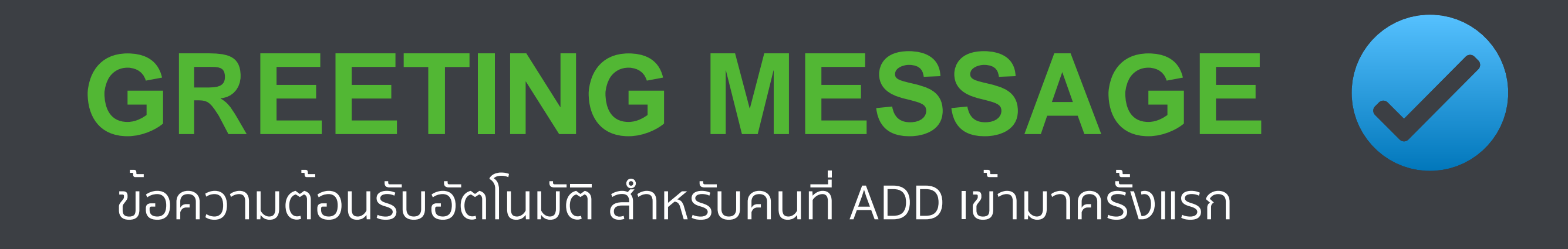

### **AUTO-RESPONSE MESSAGES** ข้อความต้อนรับอัตโนมัติเวลาที่ปิด 1-ON-1 CHAT

ี ข้อความต้อนรับอัตโนมัติ เวลาที่ปิด 1-ON-1 CHAT แบบ KEYWORD

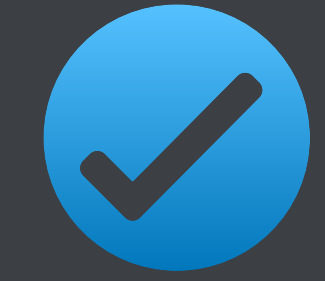

Profile ของบญช ใส่ข้อมูลเพิ่มเติม เช่น ที่อยู่ เบอร์โทรศัพท์ เว็บไซต์

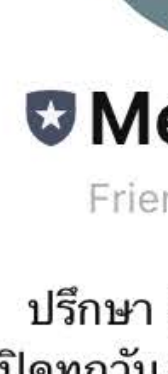

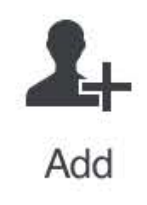

ข้อมูลบัญชี

ุมค่าของราคาบริการ สอบถามโทร 081 608 1177

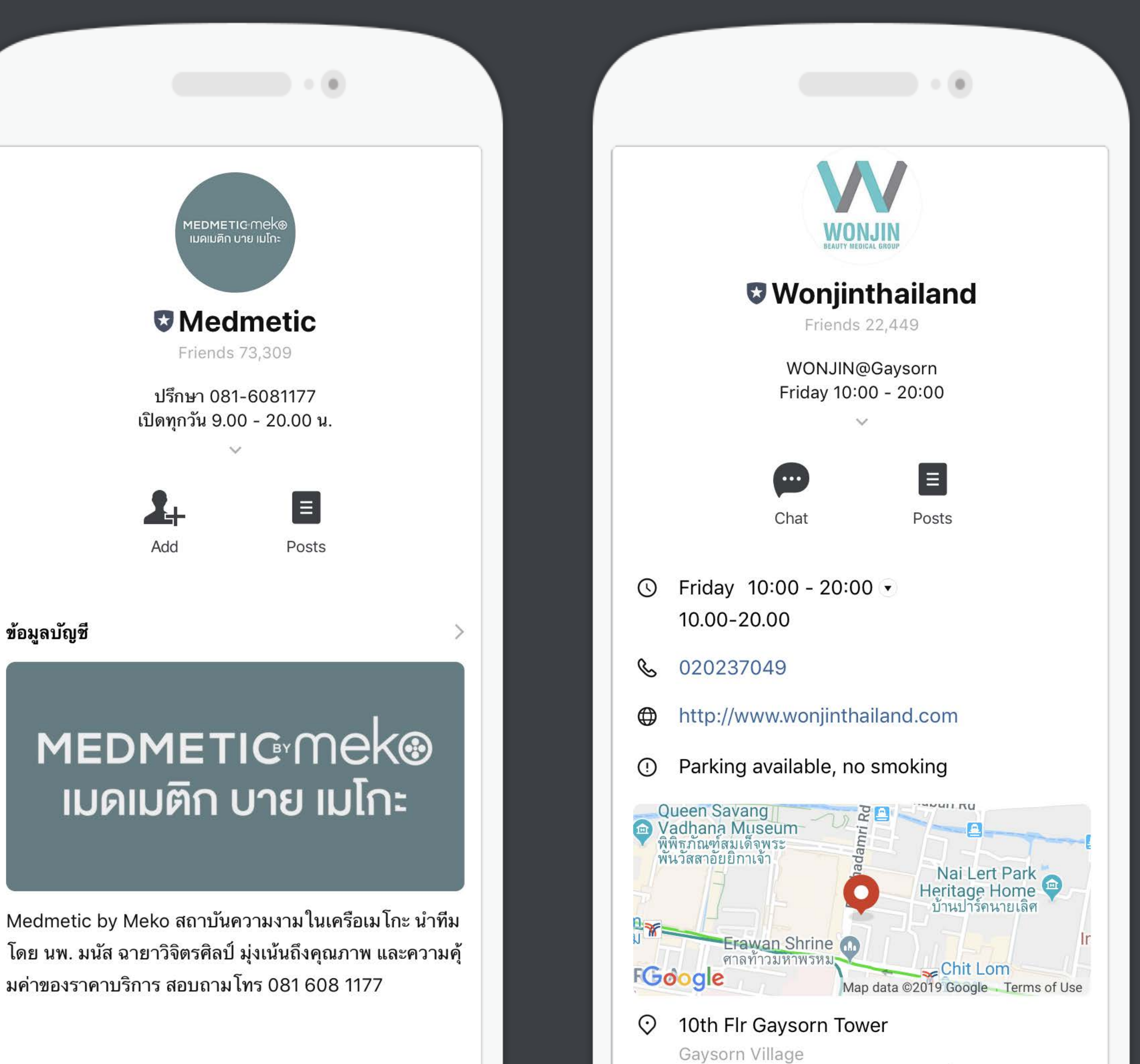

## **วิธีตั้งค่าบัญชี**

### **1. เข้าไปที่เว็บไซต์manager.line.biz**

(LINE Official Account Manager) \*แนะนําให้ใช้Google Chrome เป็นบราวเซอร์

### **2. คลิก ตั้งค่า ที่แถบเมนูด้านขวาบน**

ดูเพิ่มเติม >

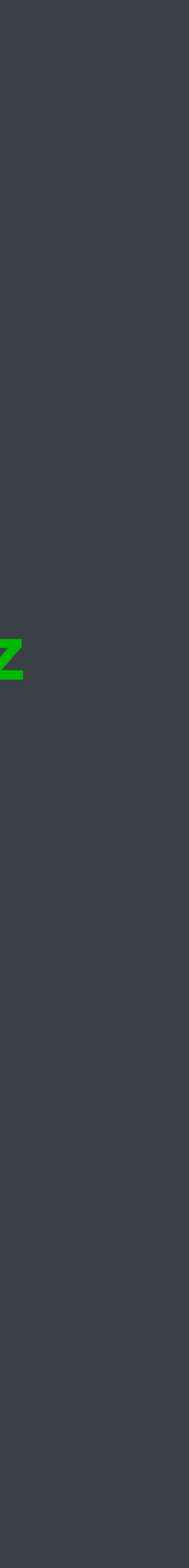

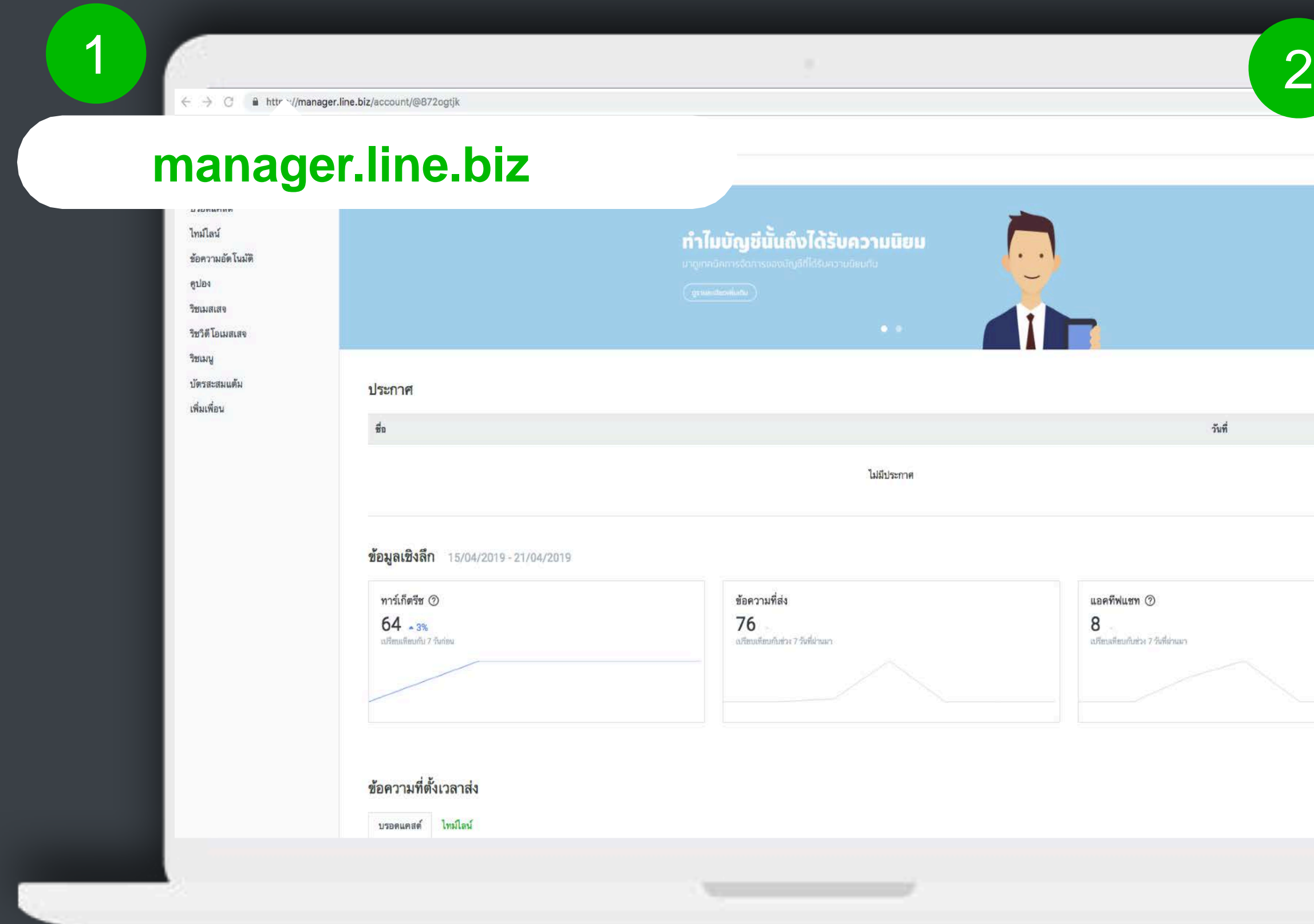

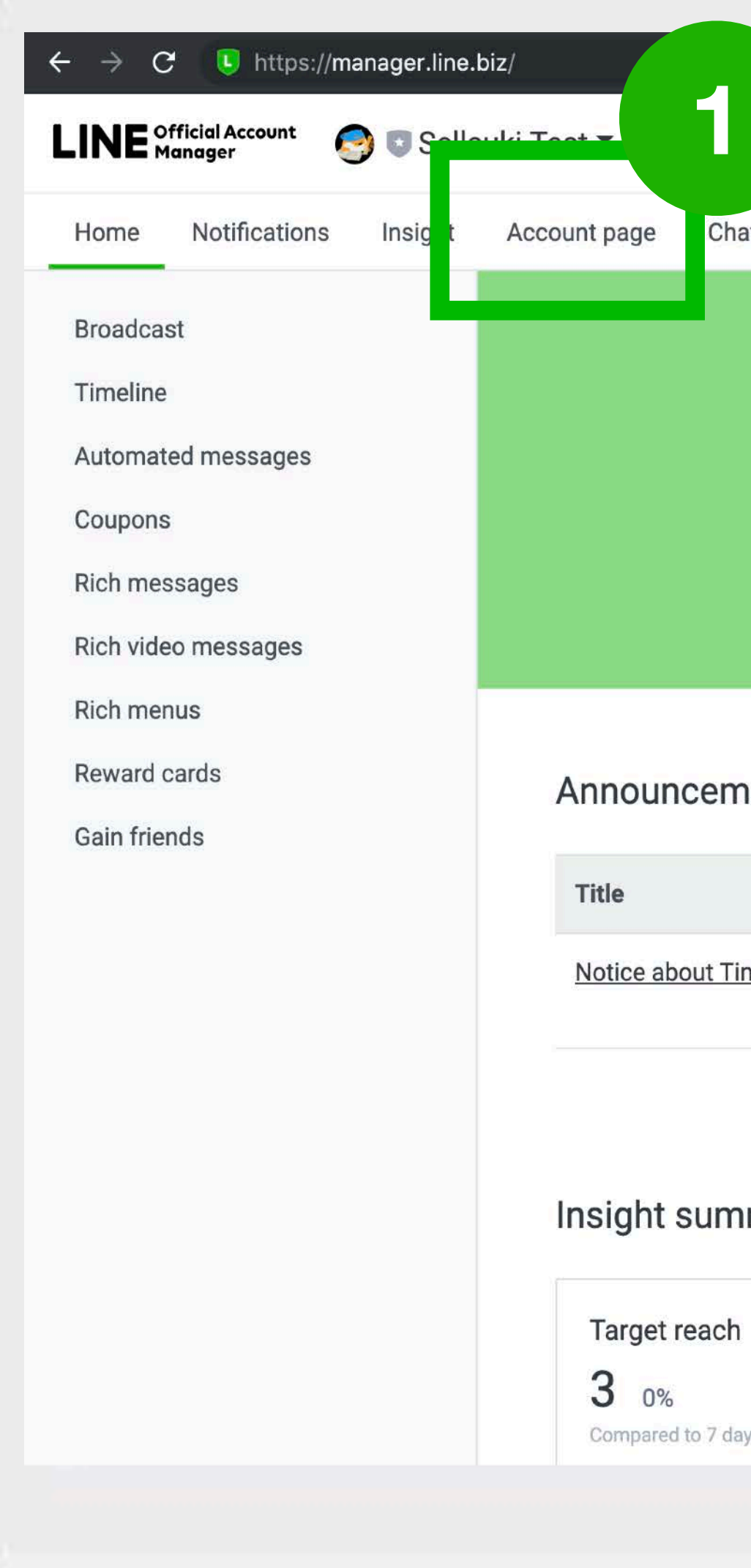

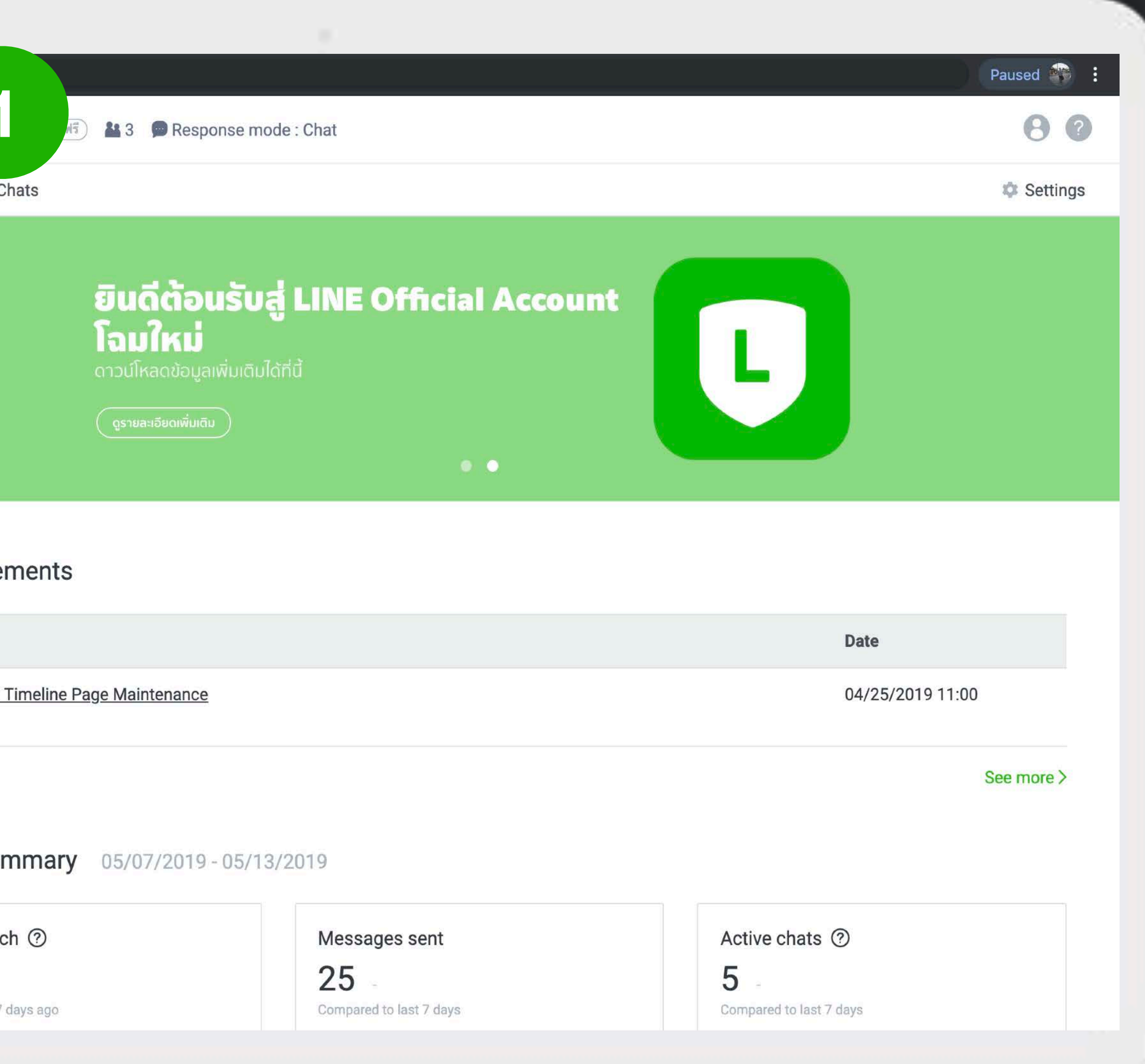

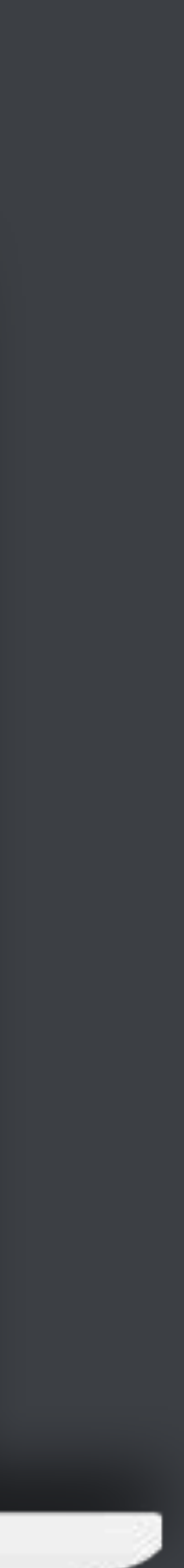

**1**

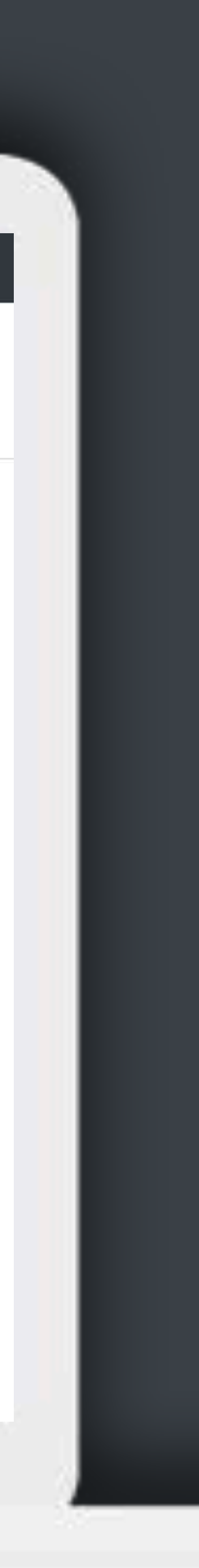

### **ACCOUNT PAGE**

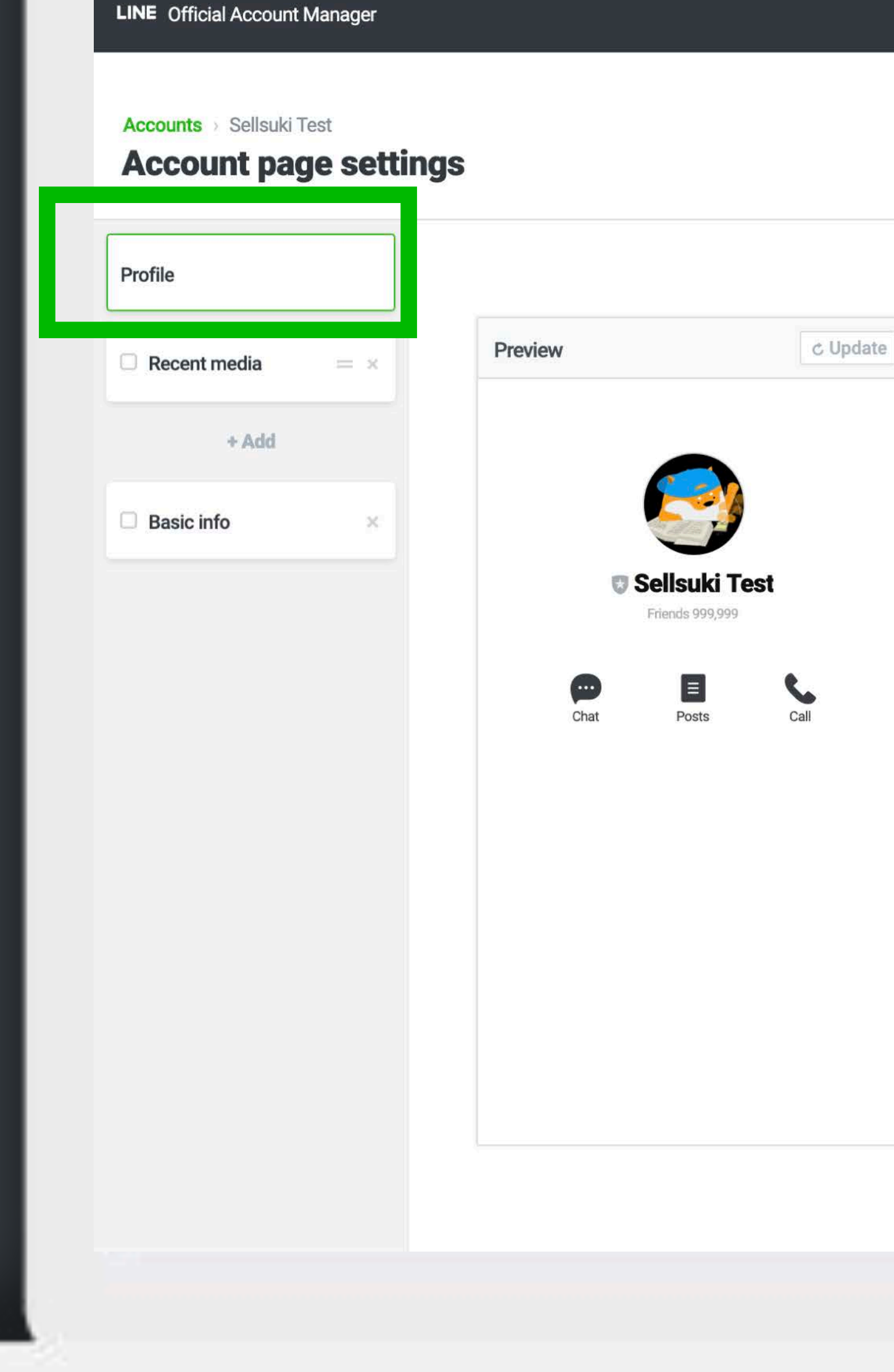

#### Log out

#### **Publish changes Reset Save** Profile Sellsuki Test Account name **Status message** You can change profile info in LINE Official Account Manager. Operating hours, price range, phone number, website, and address for your account are shown in the **Basic info** top of your profile (if these fields are checked in the basic info plug-in). You can change this info via the basic info plug-in located in the left-hand menu. in Chat in Posts in Call in Location in Coupon in Reward card **Buttons** Service page You can show up to 3 buttons on your profile page. For the Call, Location, and 'Service page' buttons, make sure you've entered a phone number, address, or URL respectively and checked the corresponding boxes in the 'Basic info' plug-in. The 'Service page' button will link to the first URL entered in the 'Basic info' plug-in. For the Coupon and 'Reward card' buttons, make sure you've added and enabled their respective plugins in the plug-in list to the left.

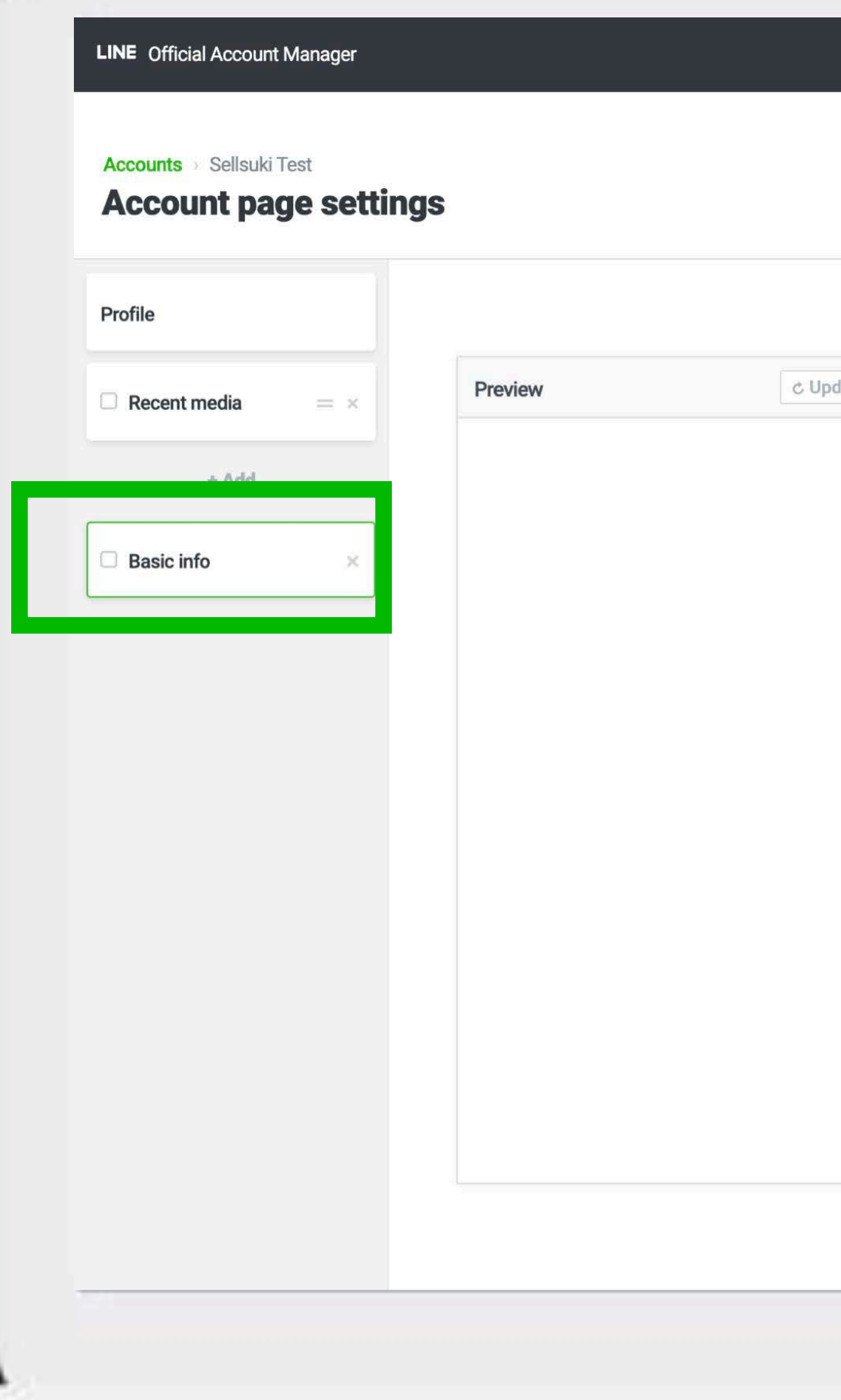

Log out

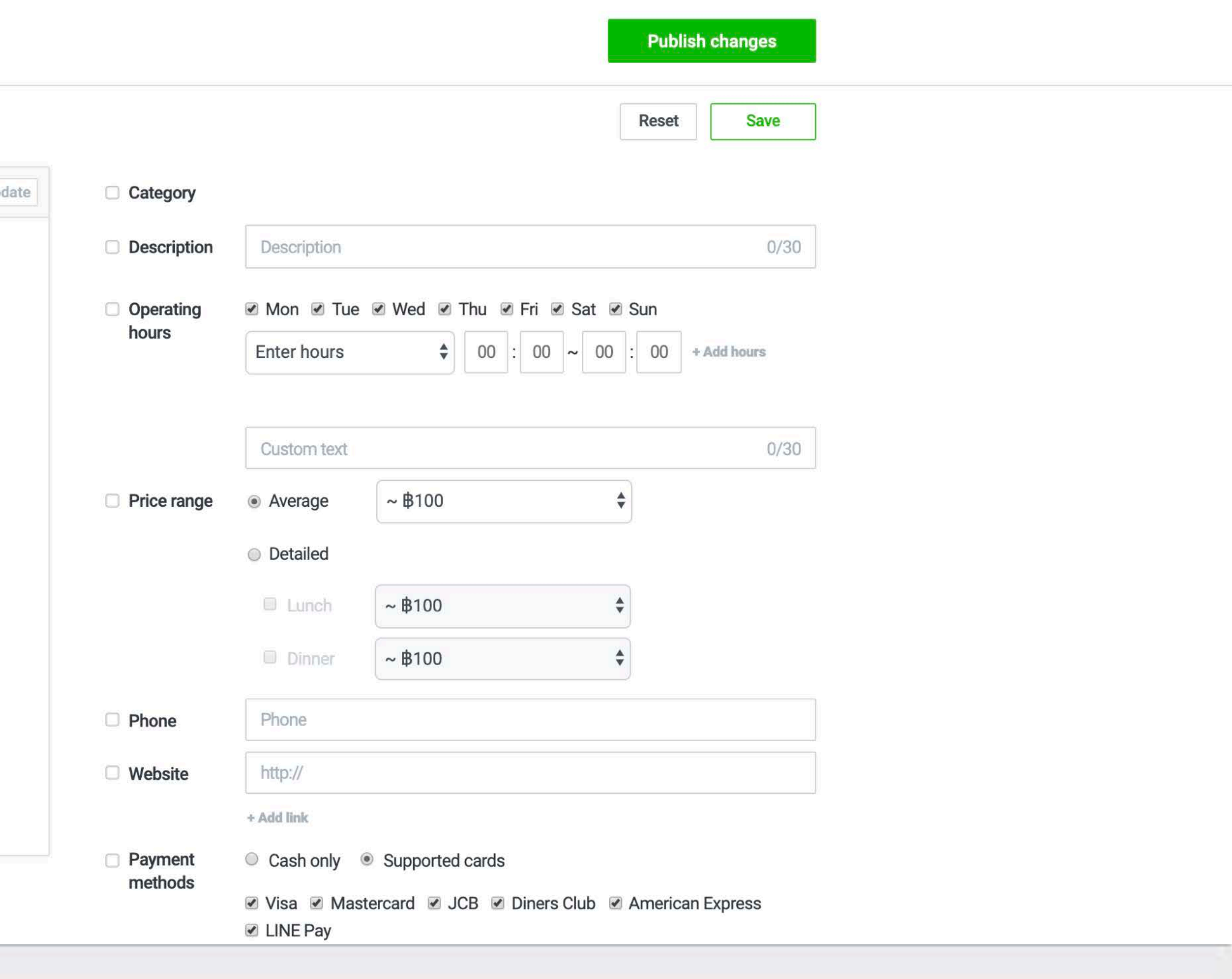

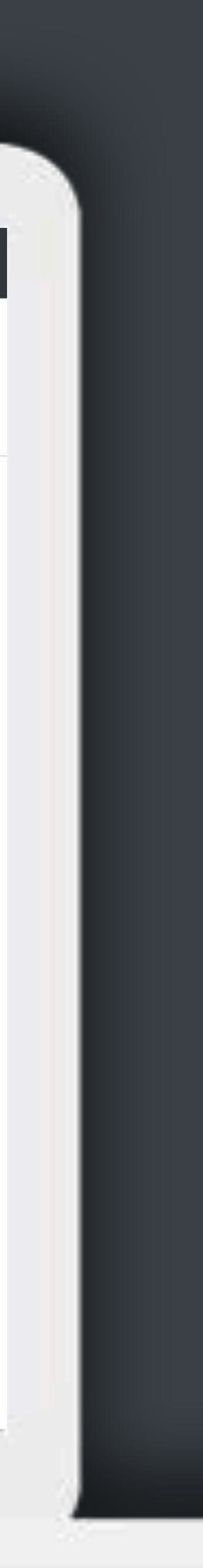

**LINE** Official Account Manager

**Accounts** > Sellsuki Test

#### **Account page settings**

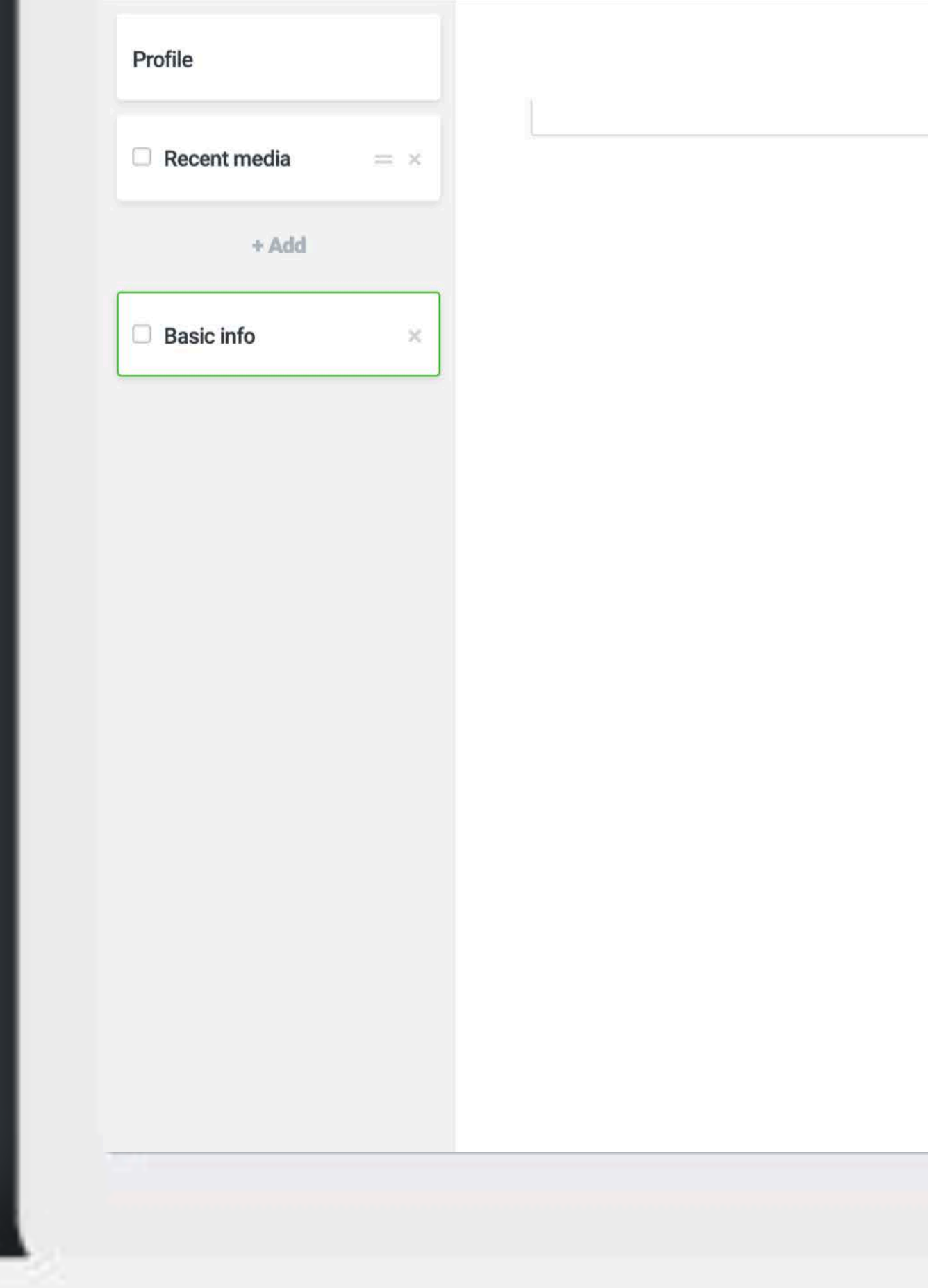

Log out

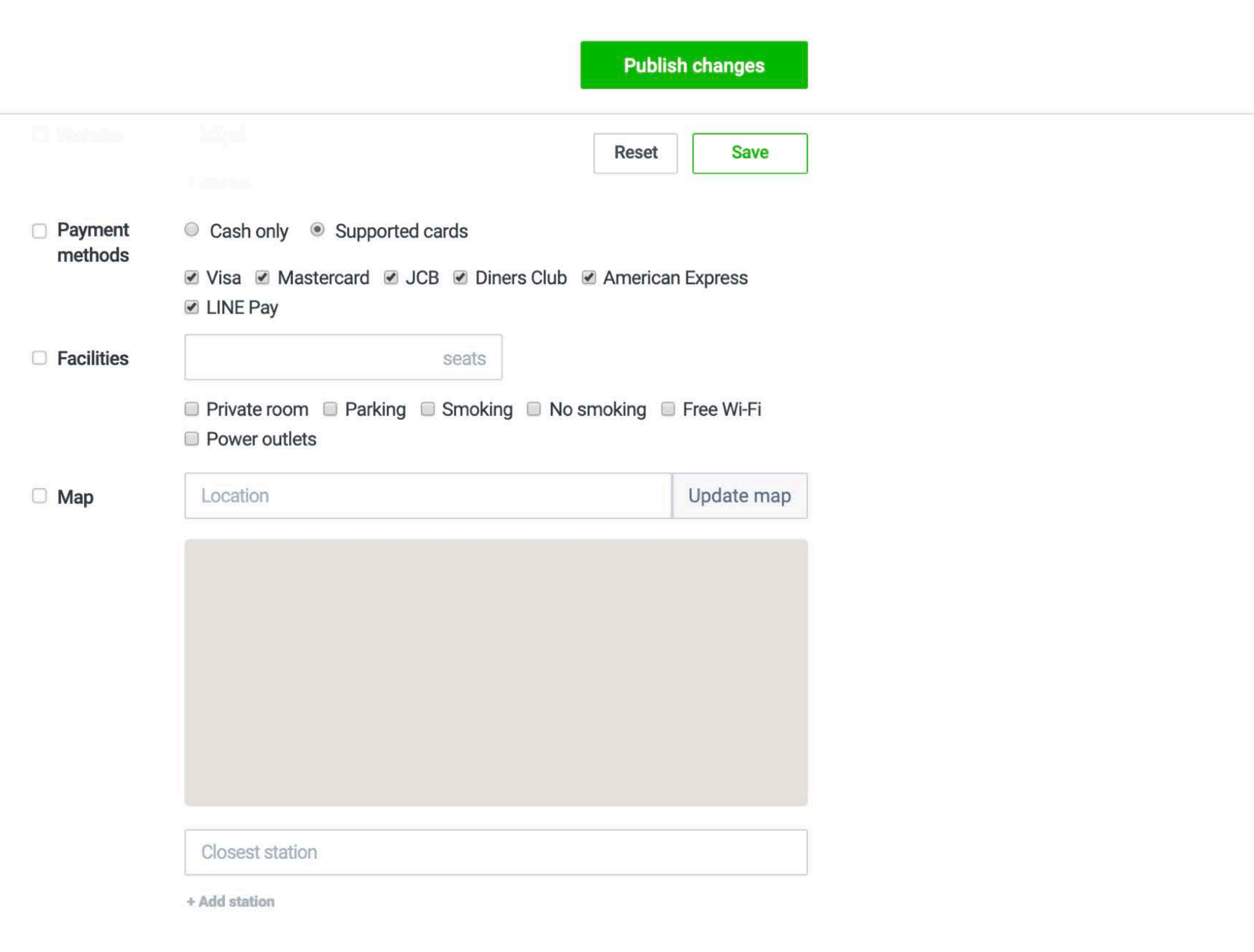

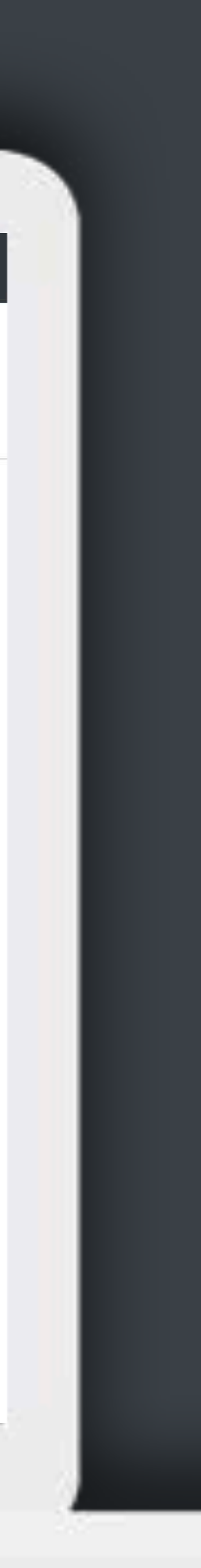

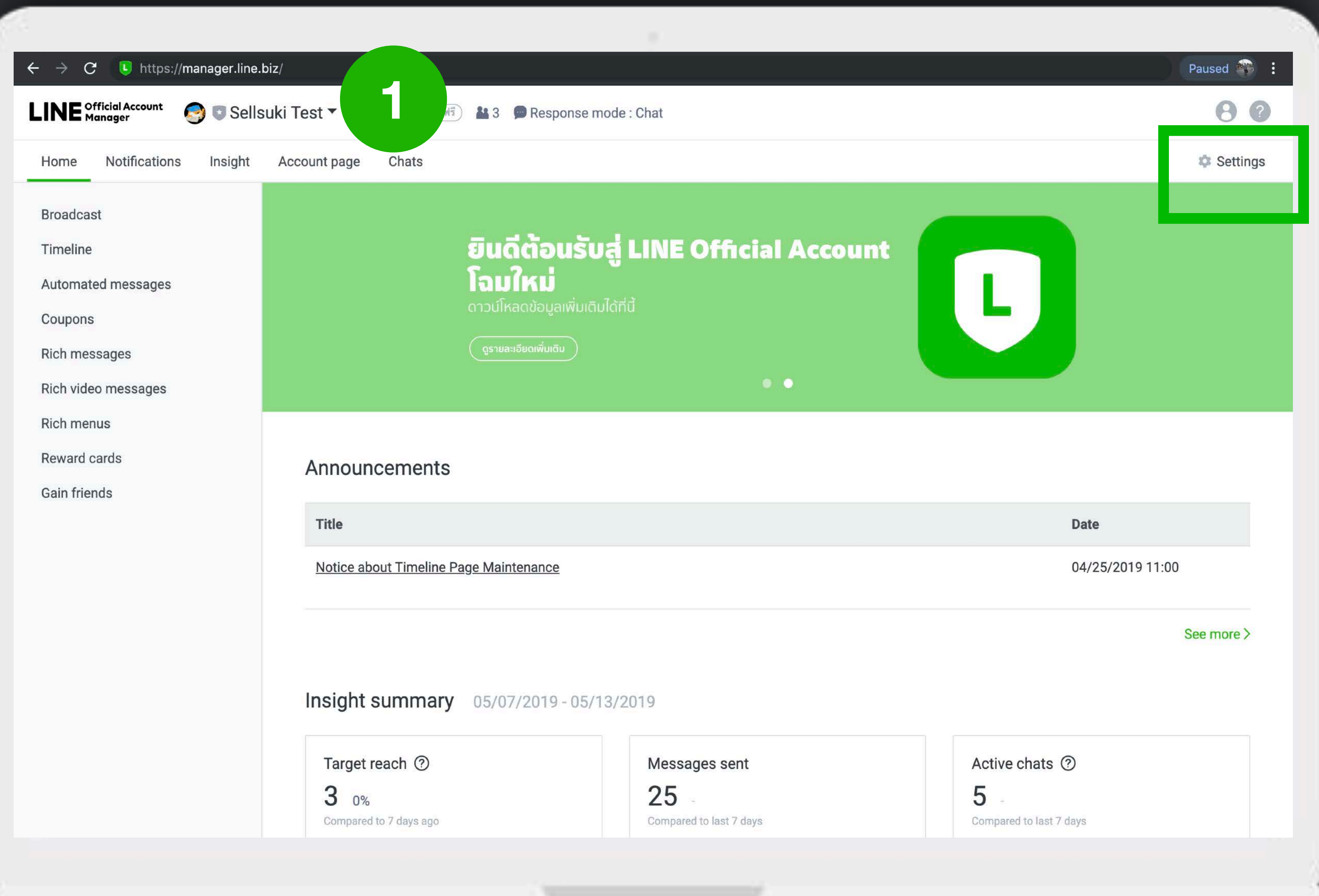

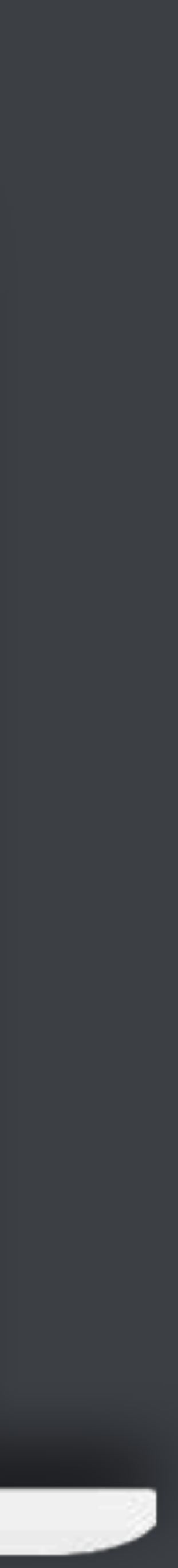

## **วิธีตั้งค่าบัญชี**

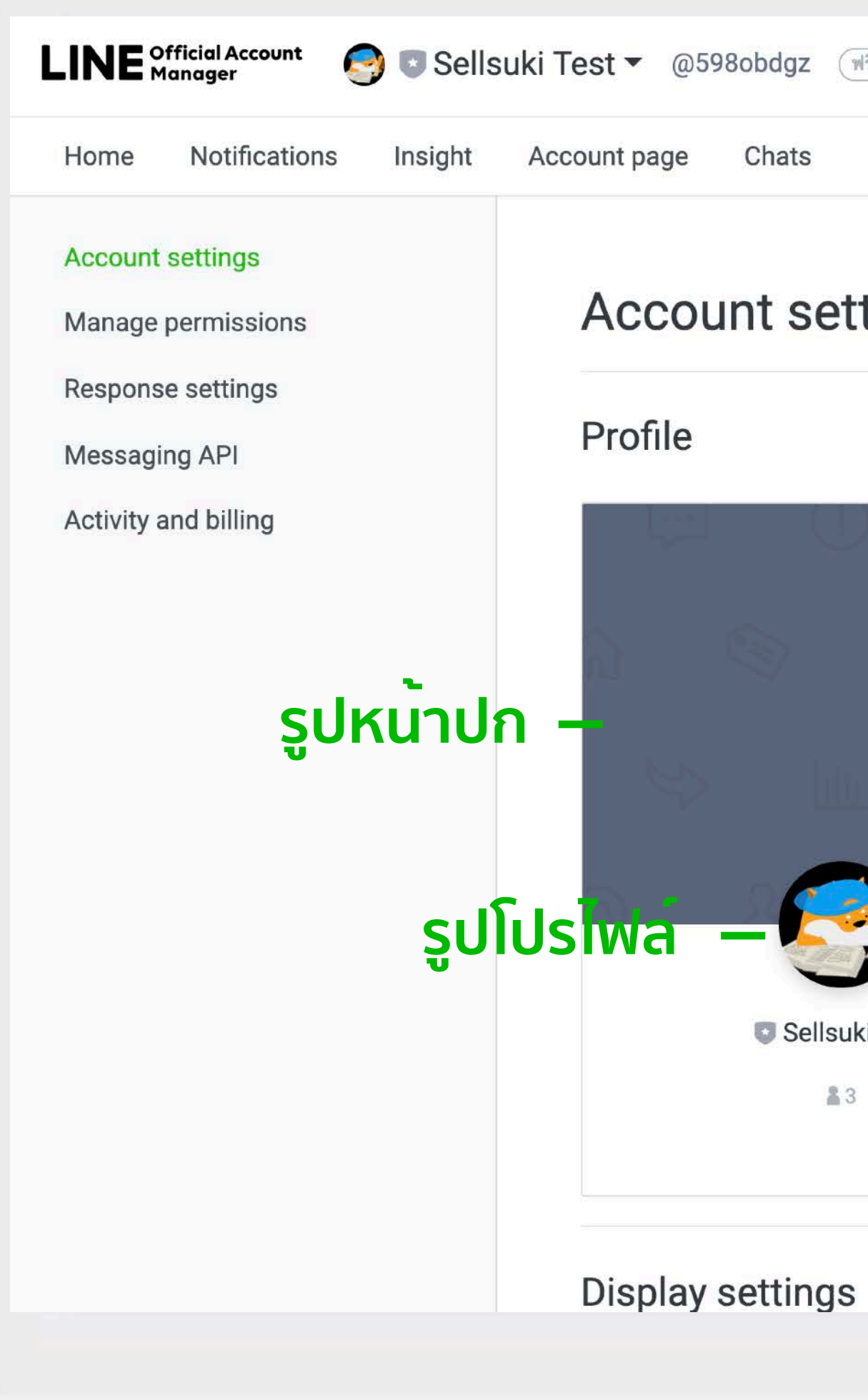

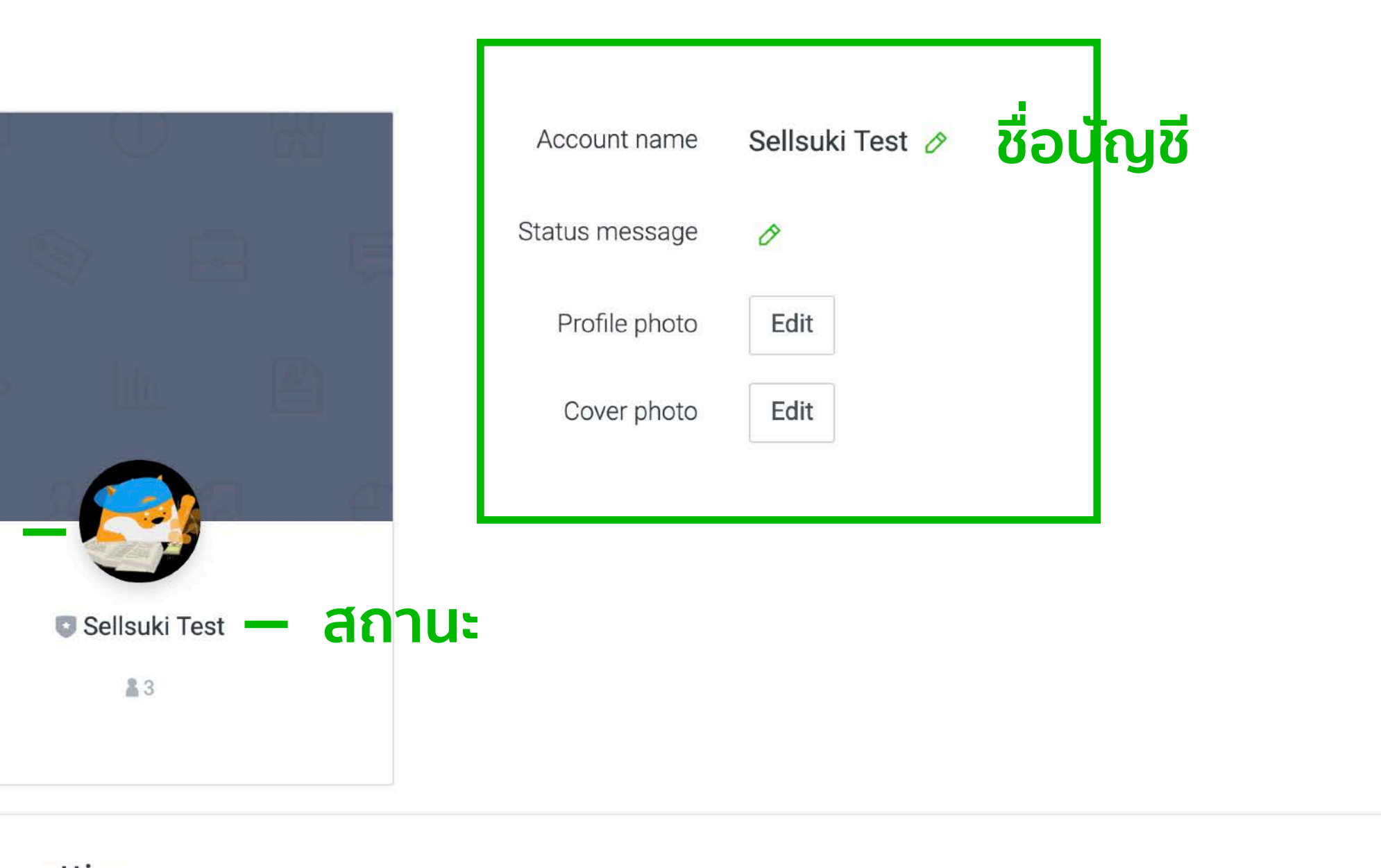

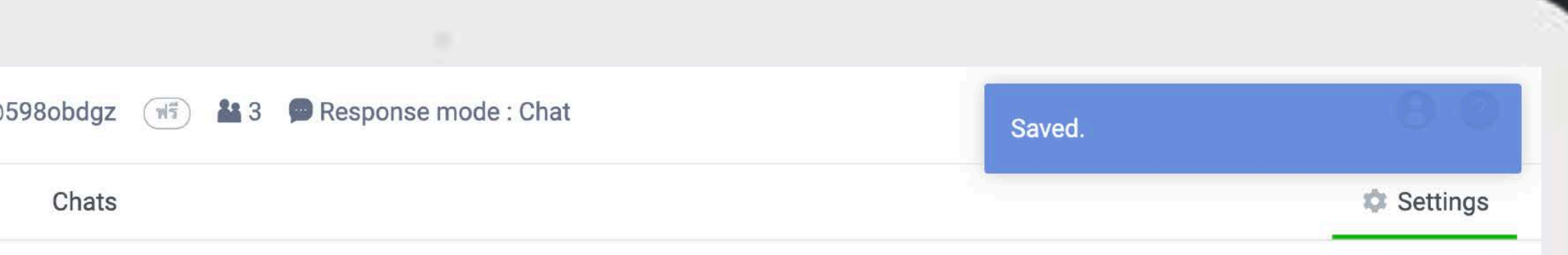

#### **Account settings**

## **วิธีตั้งค่าบัญชี**

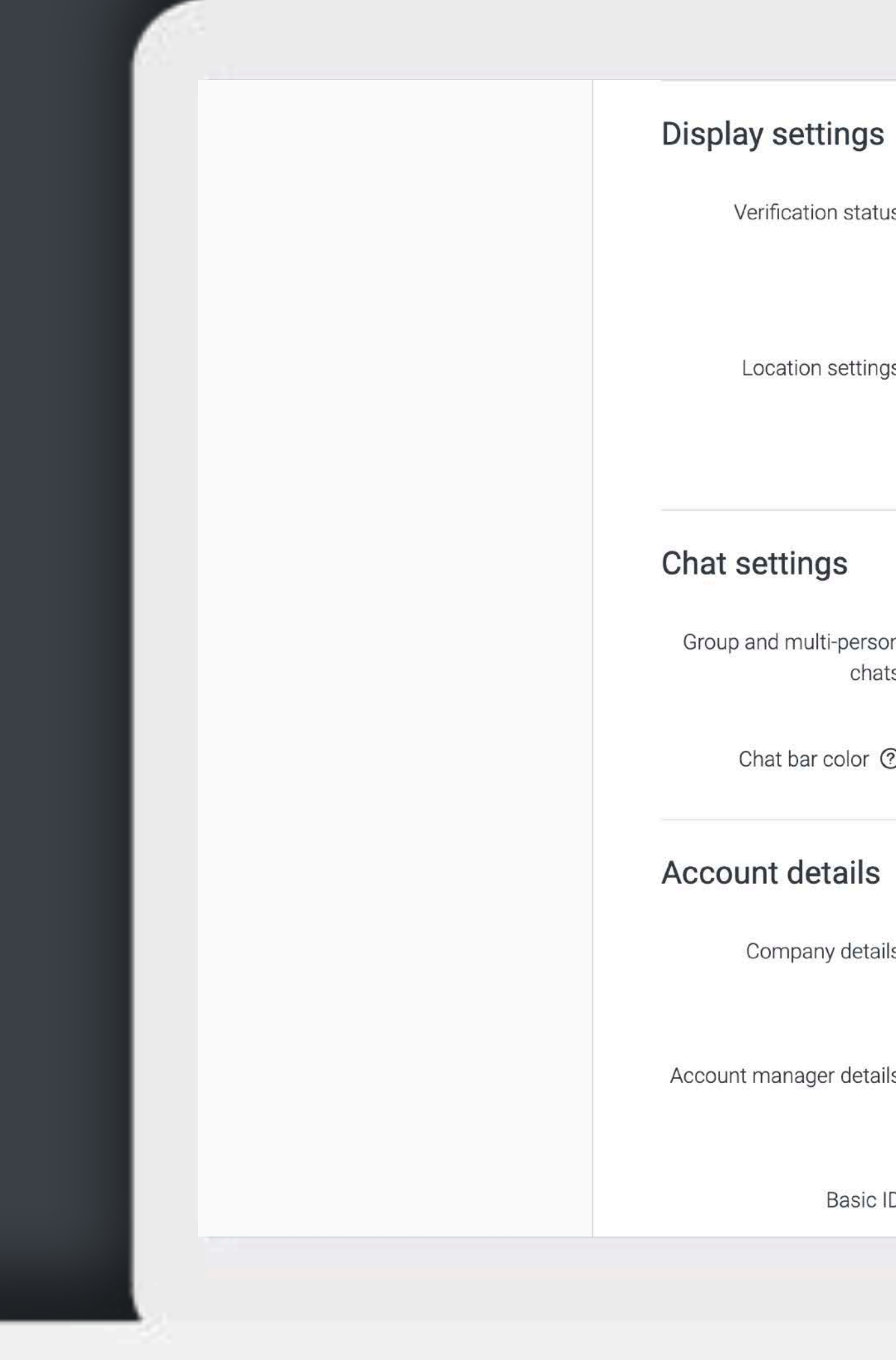

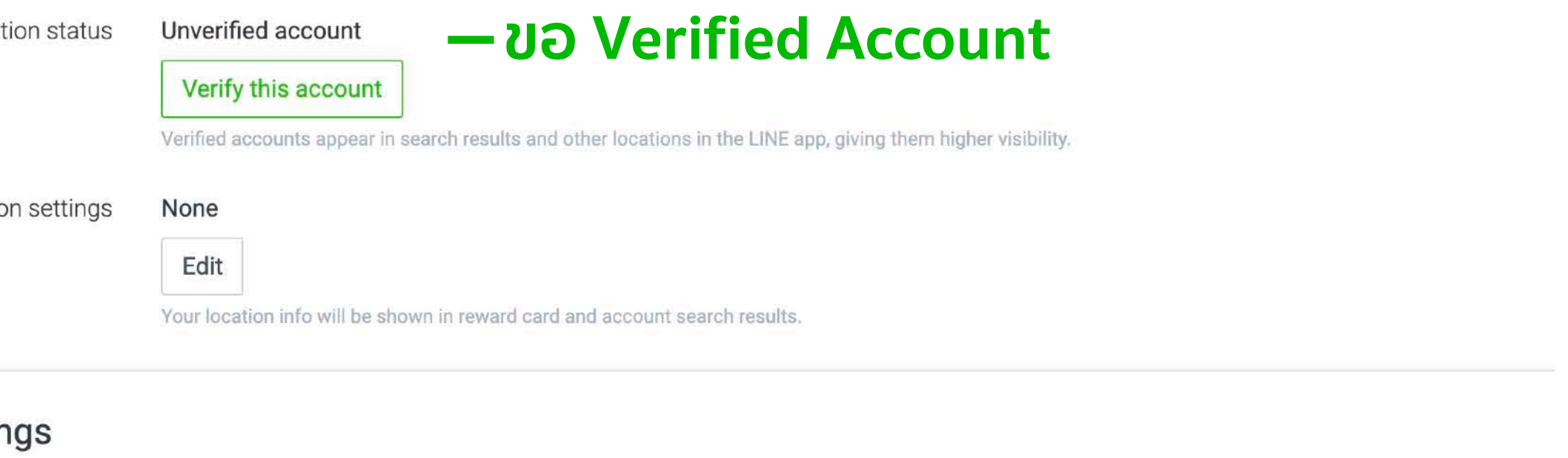

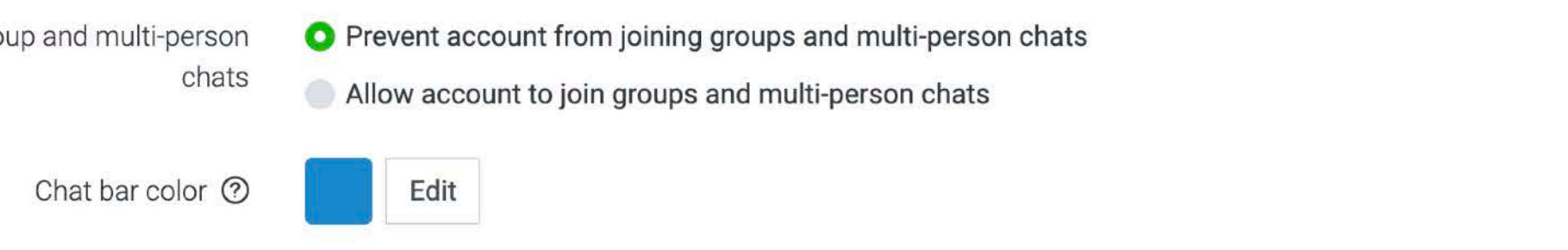

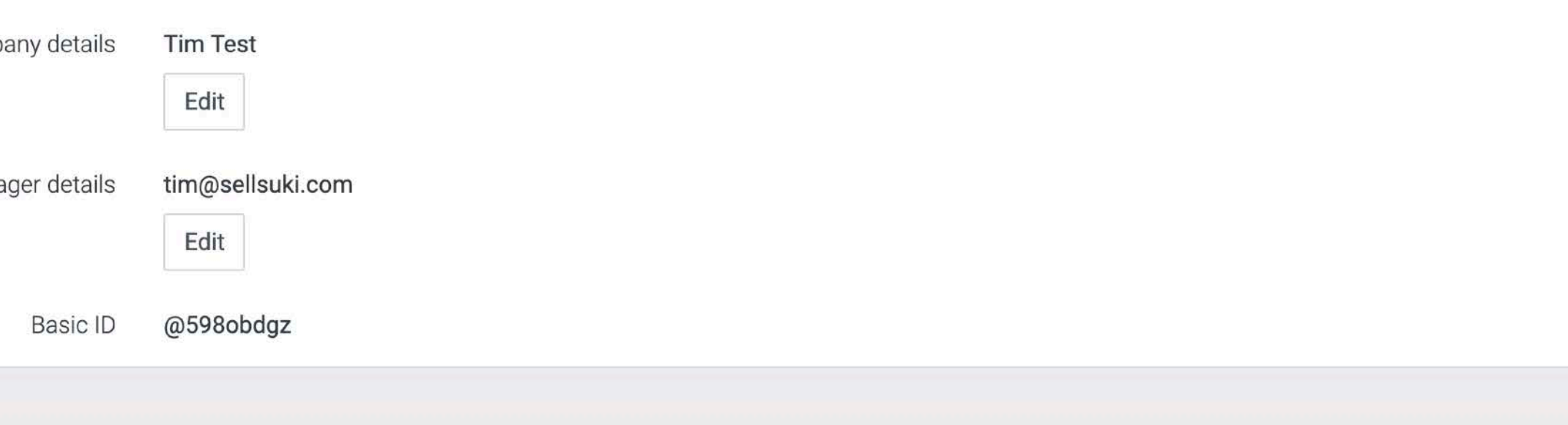
### วิธีตั้งคาบัญชี

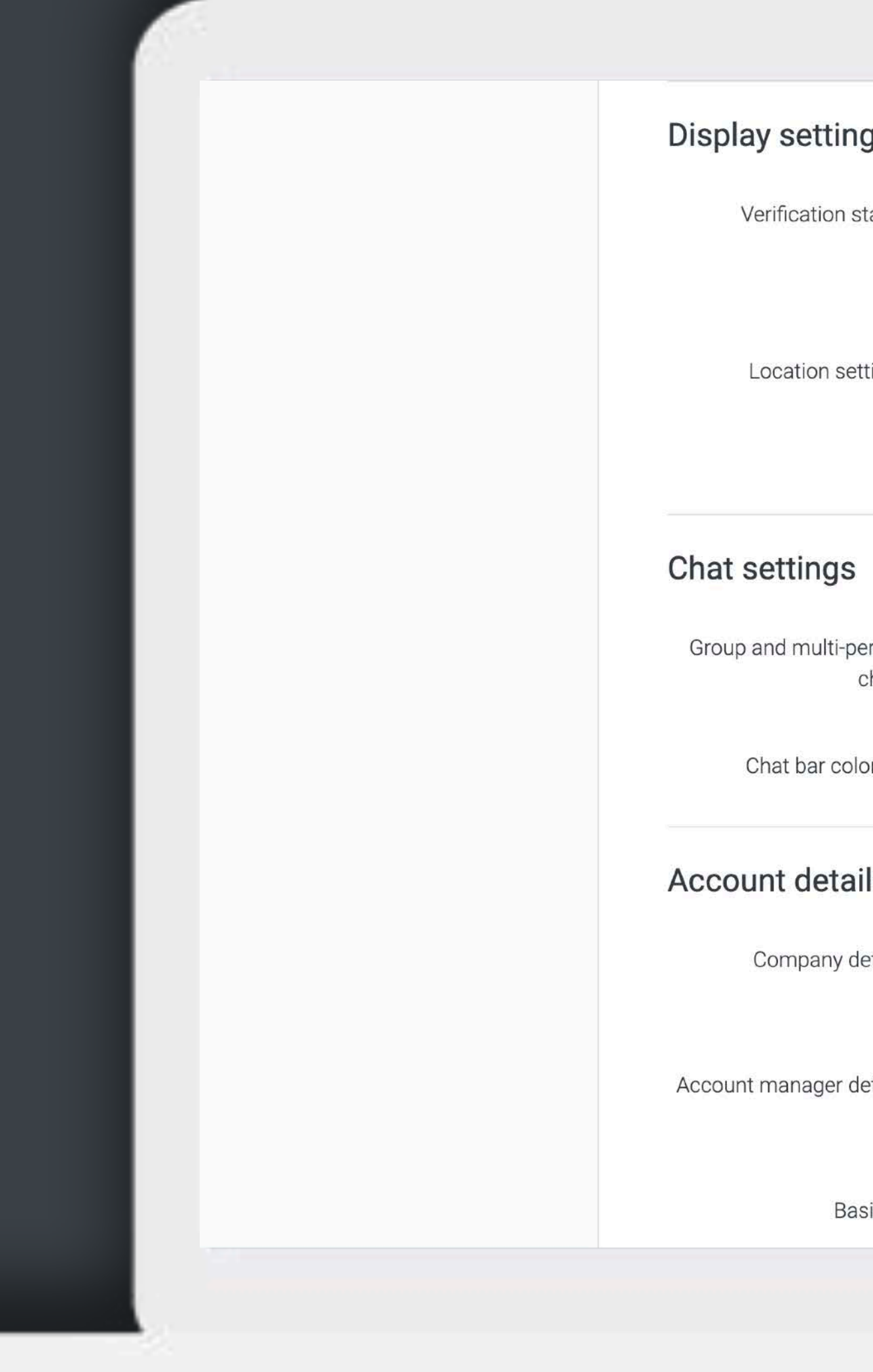

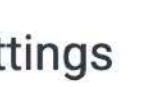

Verification status Unverified account

Verify this account

Verified accounts appear in search results and other locations in the LINF ann. giving them higher visibility.

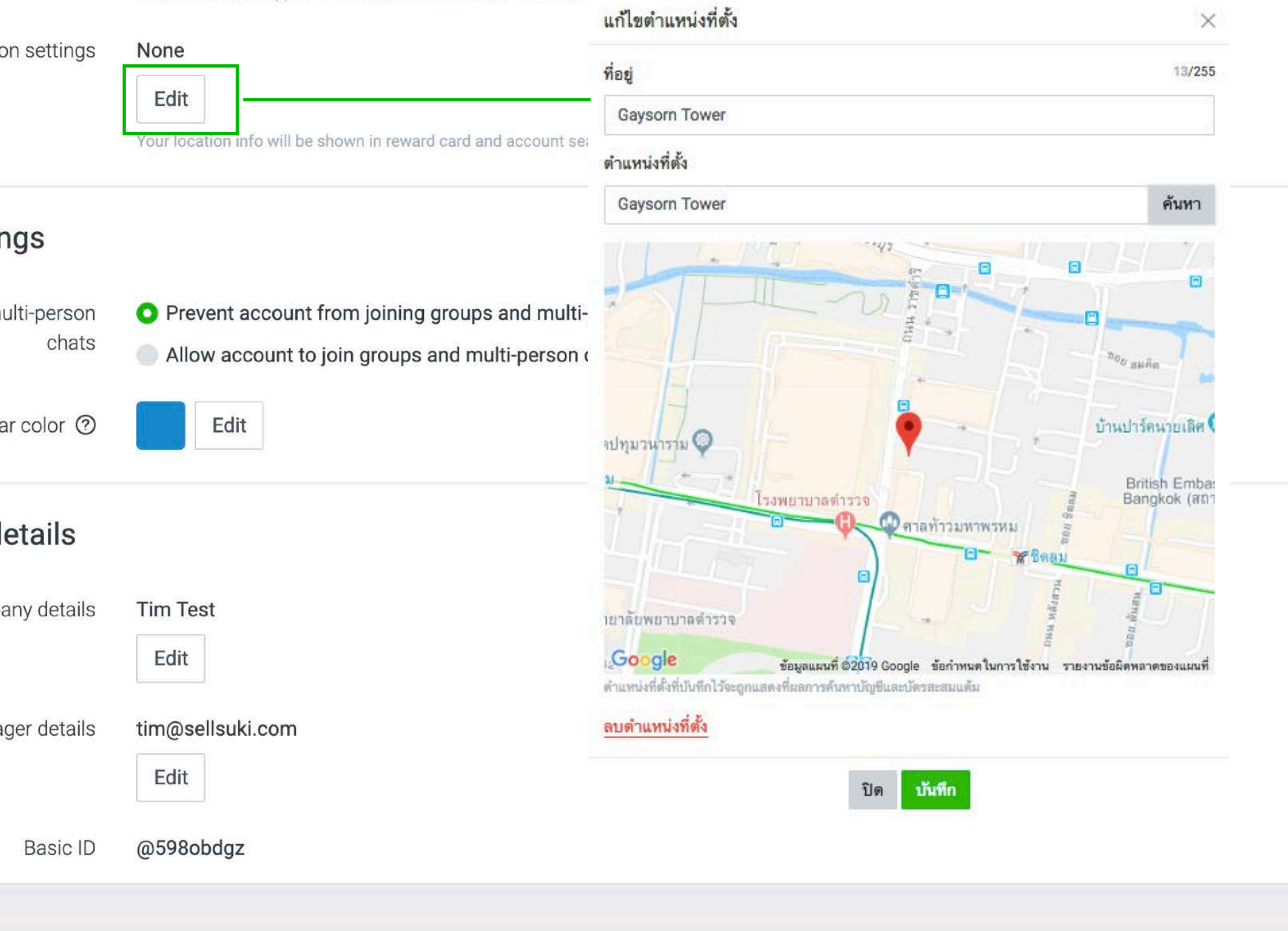

### วิธีตั้งค่าบัญชื

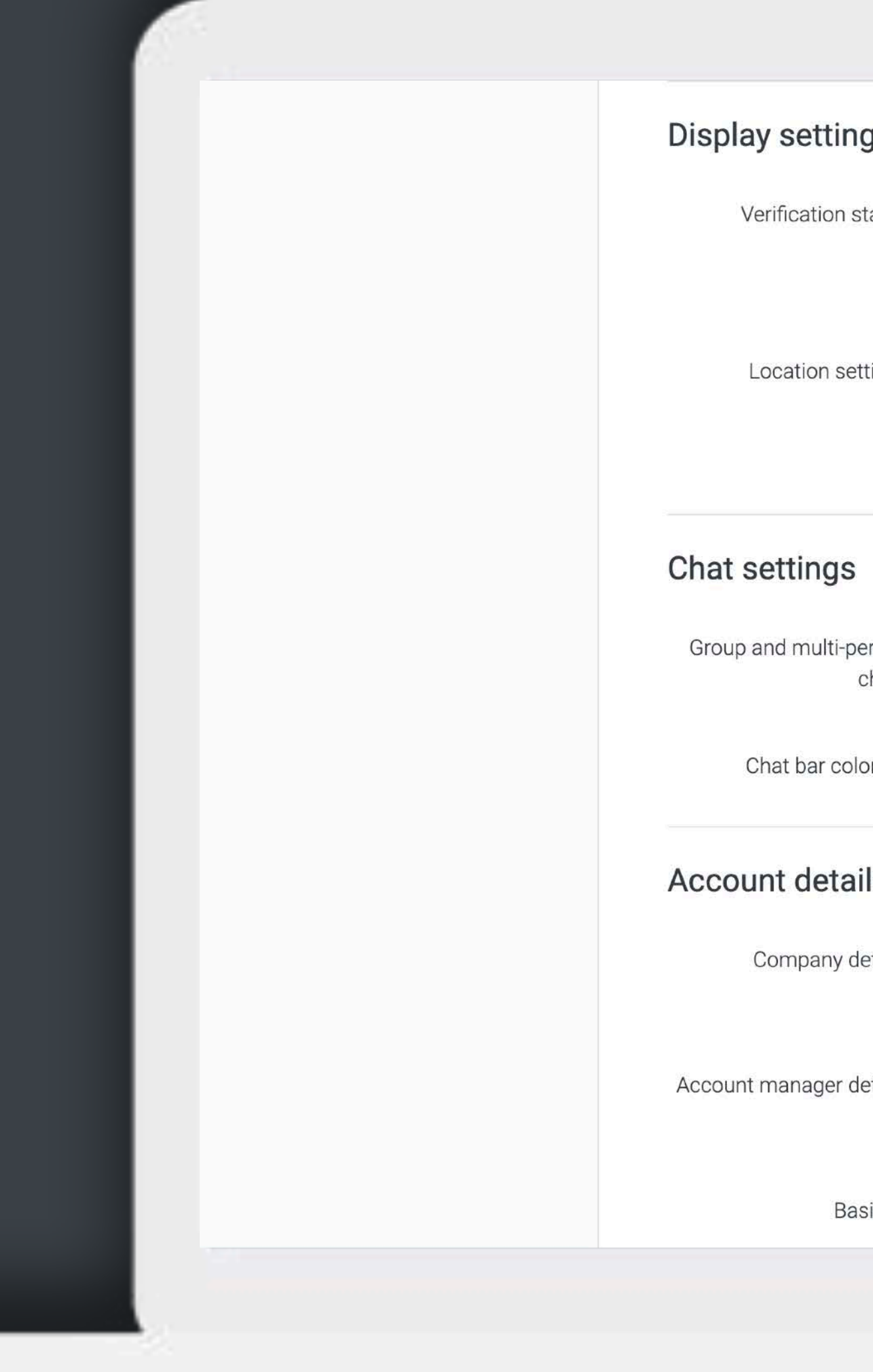

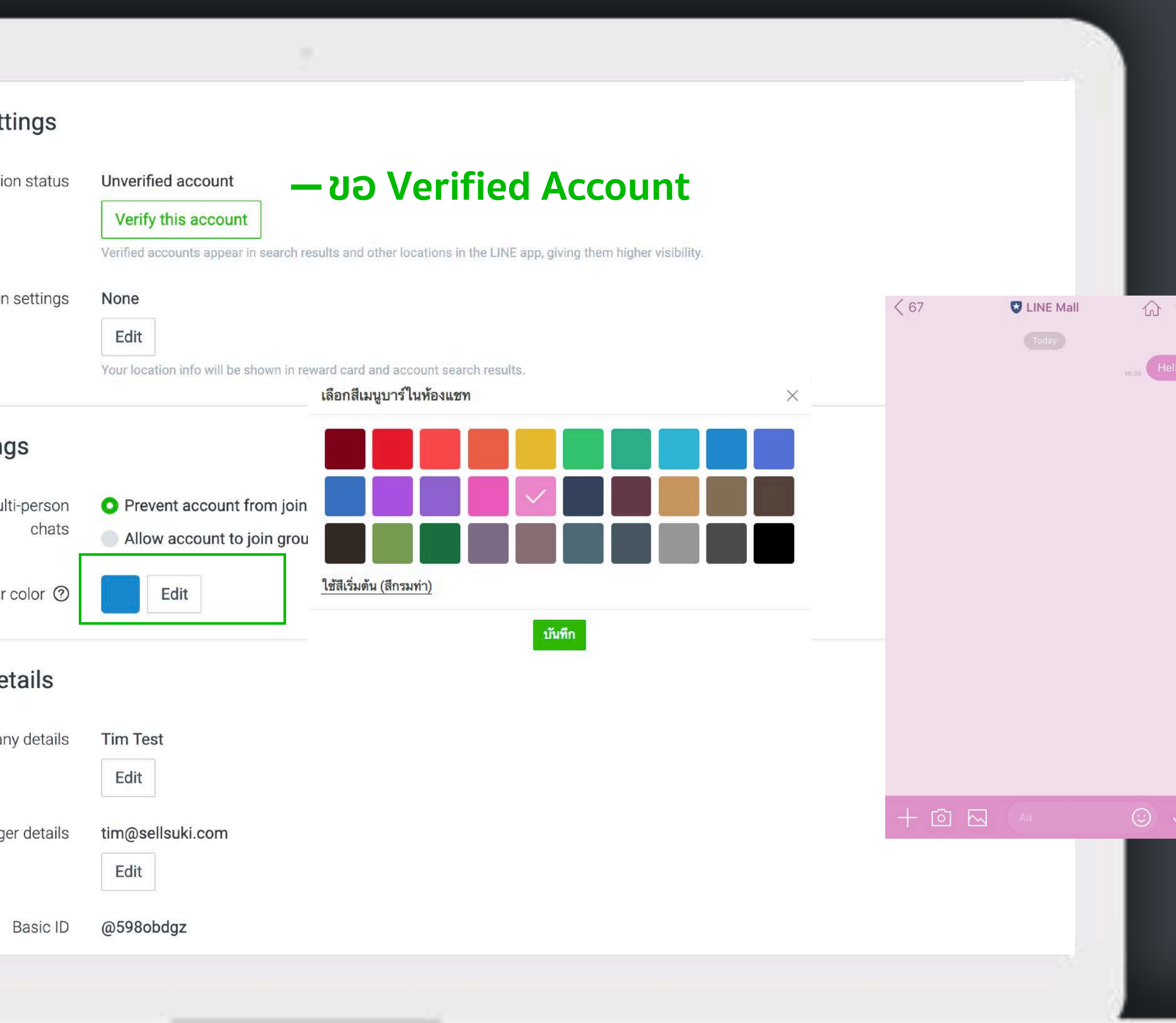

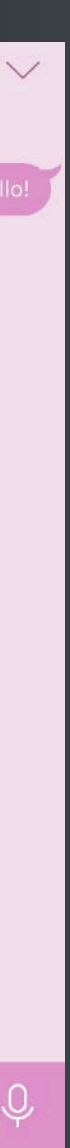

#### **MULTI ADMIN**

#### เพมจนวนแอดมนไดสงสดถง 100 คน

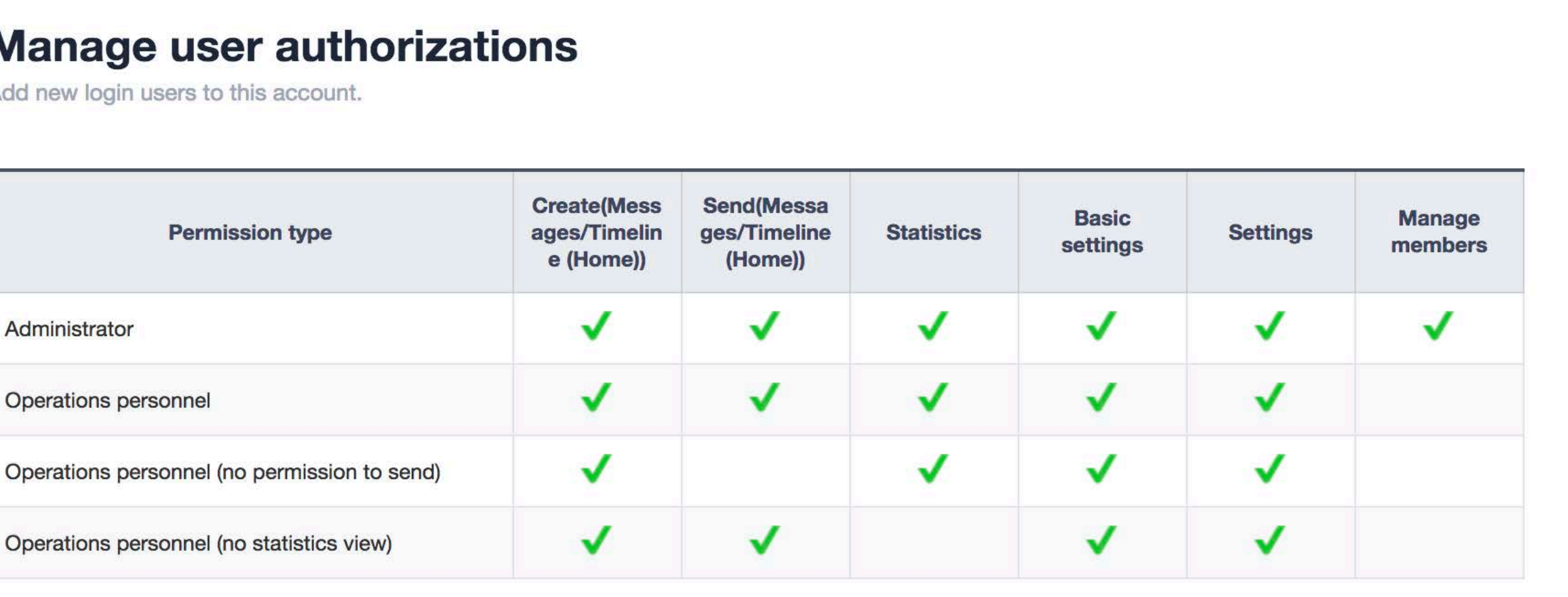

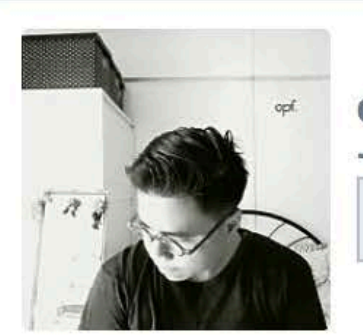

**Operations personnel**  $-$  Opf. Delete permission

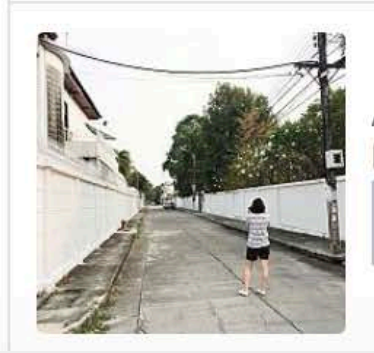

**Administrator (+Paymaster)**  $Mook \equiv$ 

Delete permission

## **การสร้าง RICH MESSAGE**

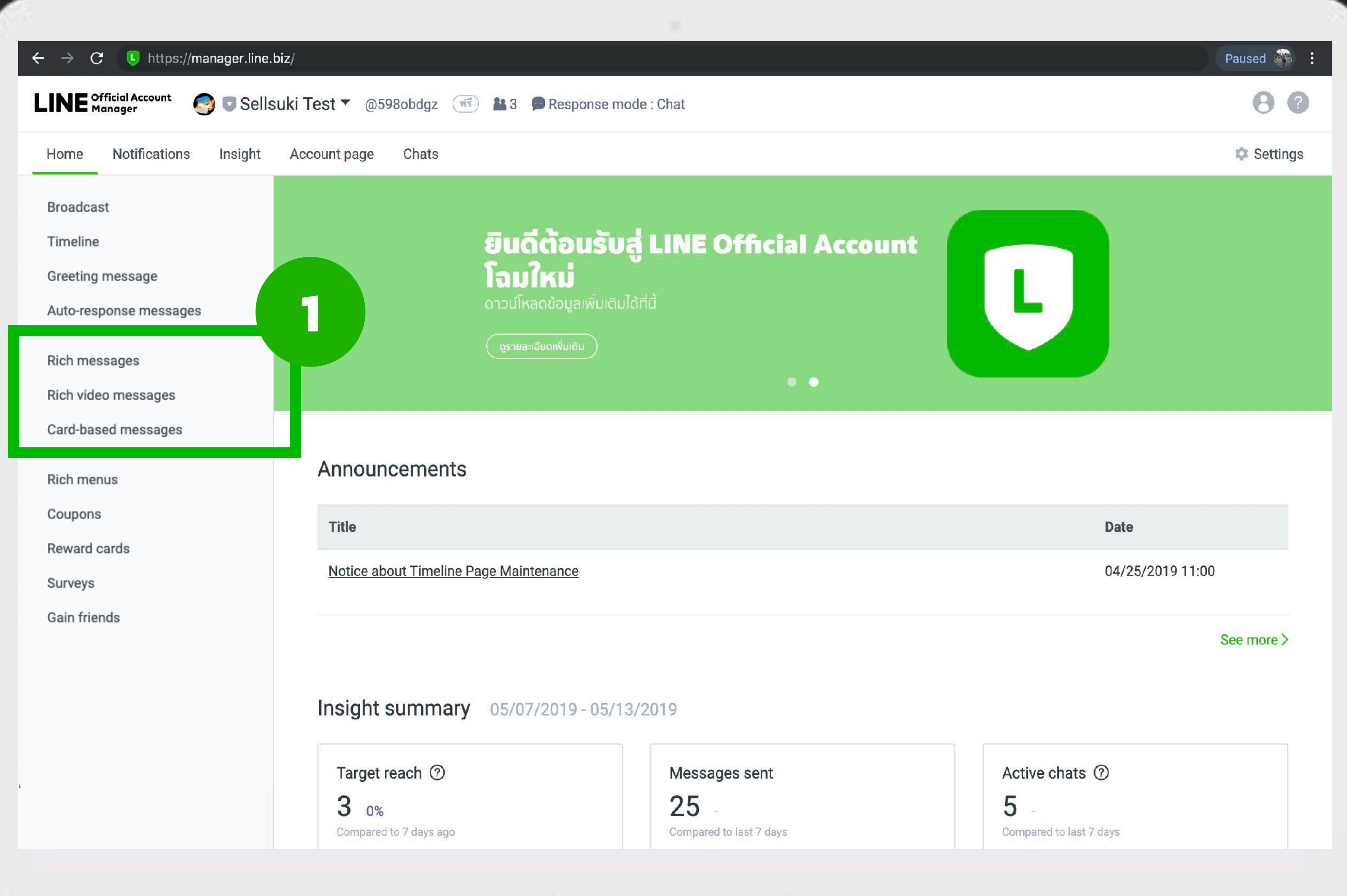

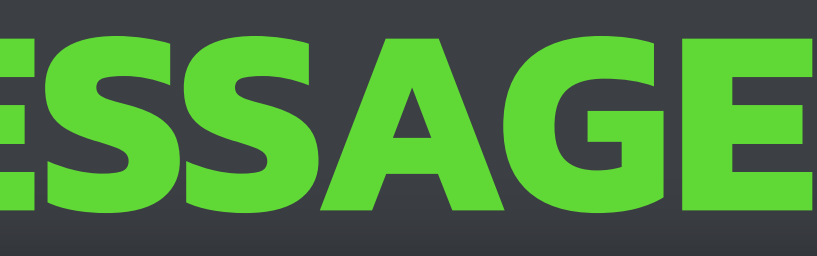

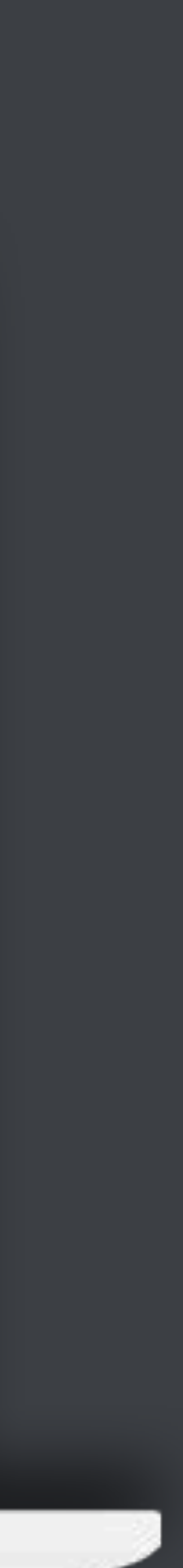

### **การ BROADCAST**

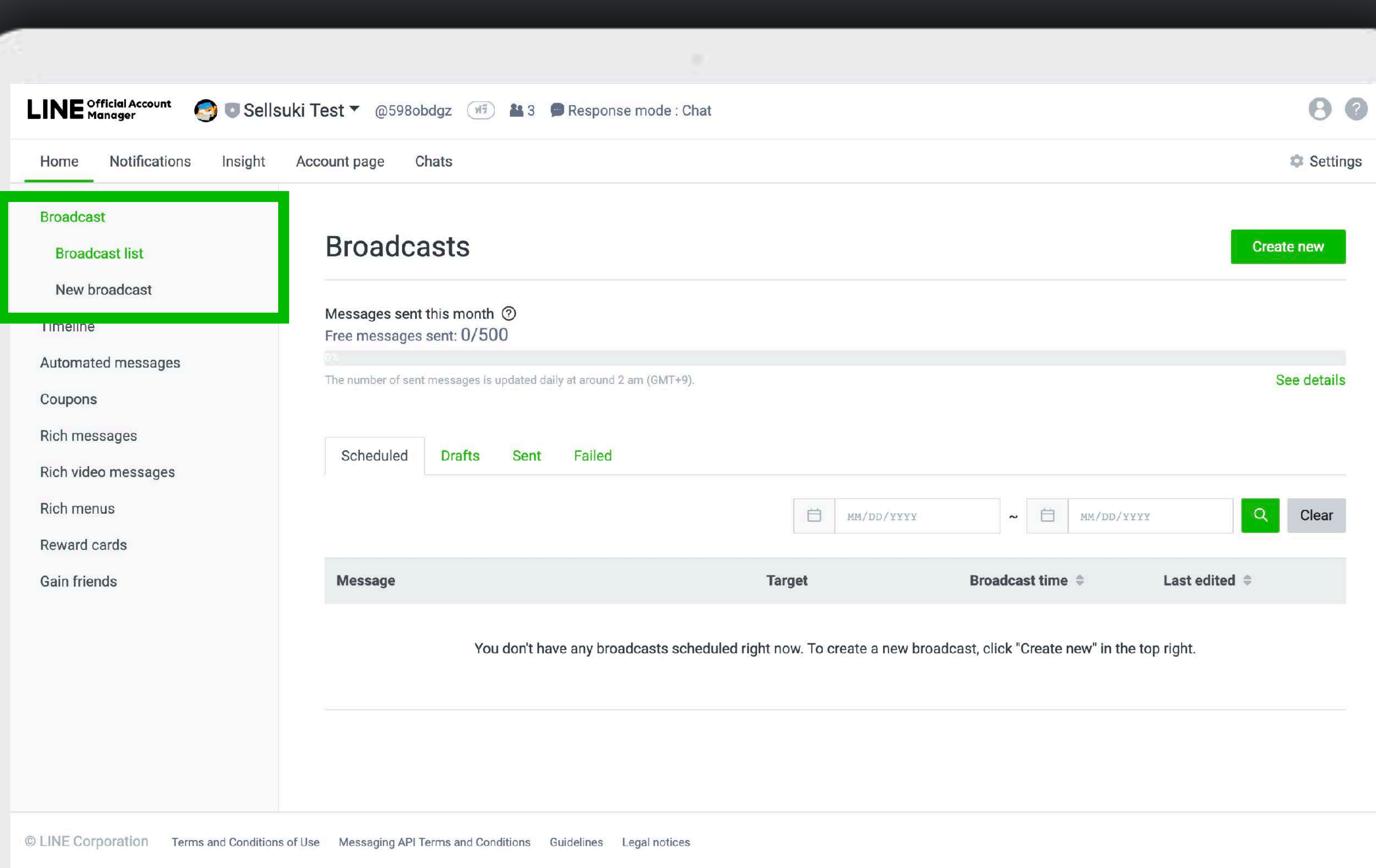

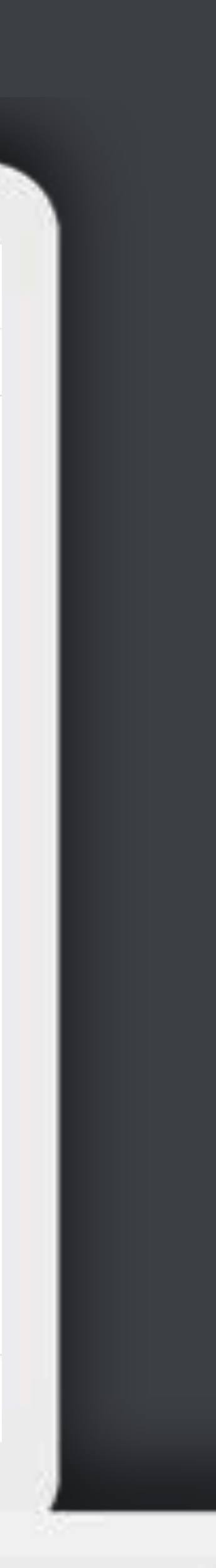

# **การแชทกับลูกค้า**

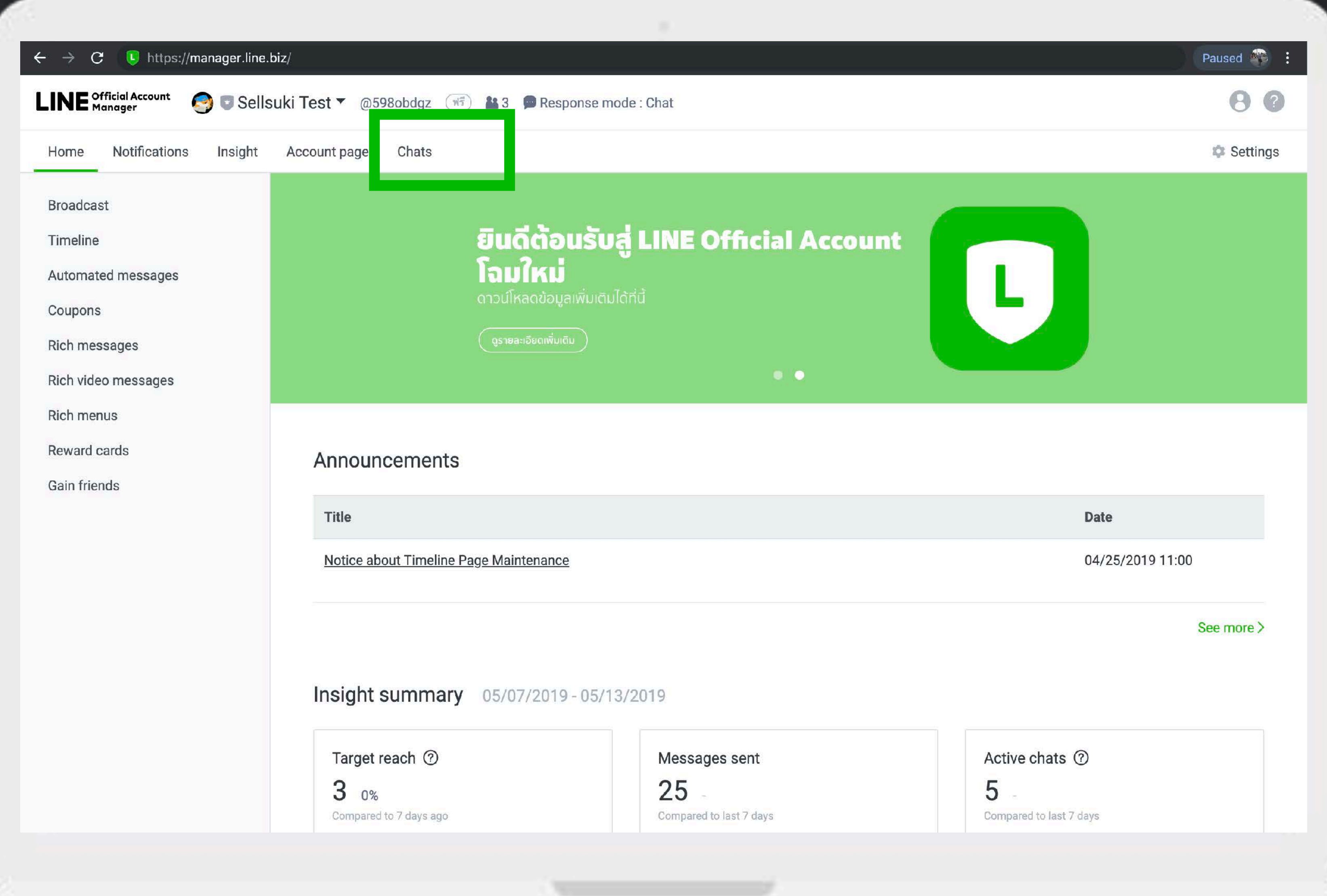

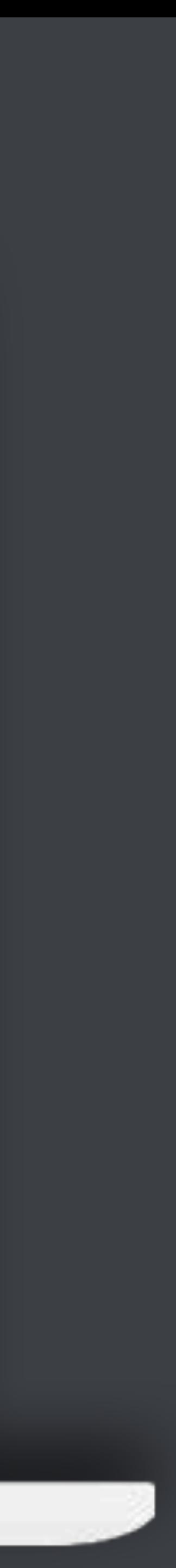

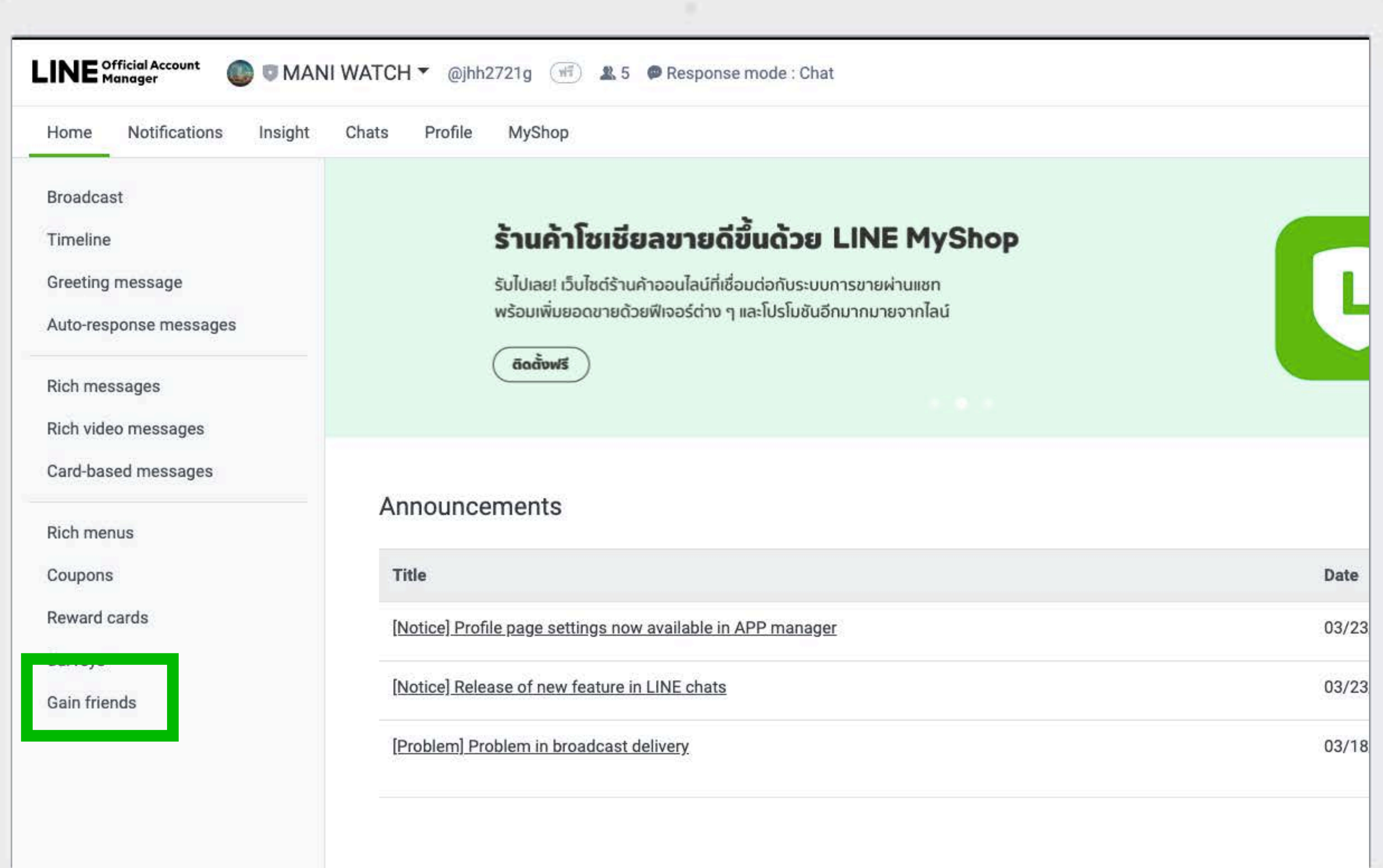

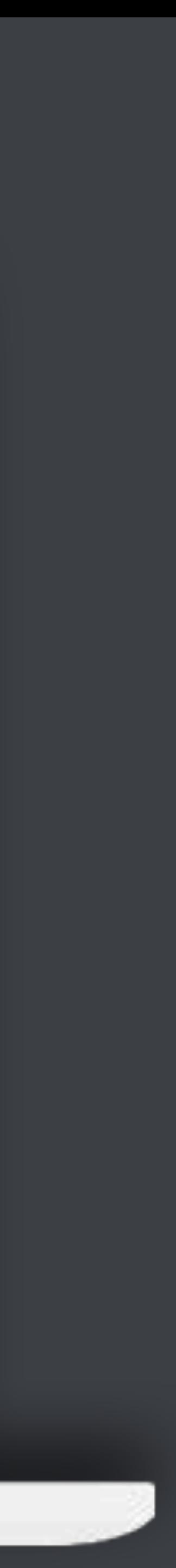

# Reach out by social media and email https://lin.ee/6tAYLi4 Direct link QR code Add a button to your website **WHITE** Button

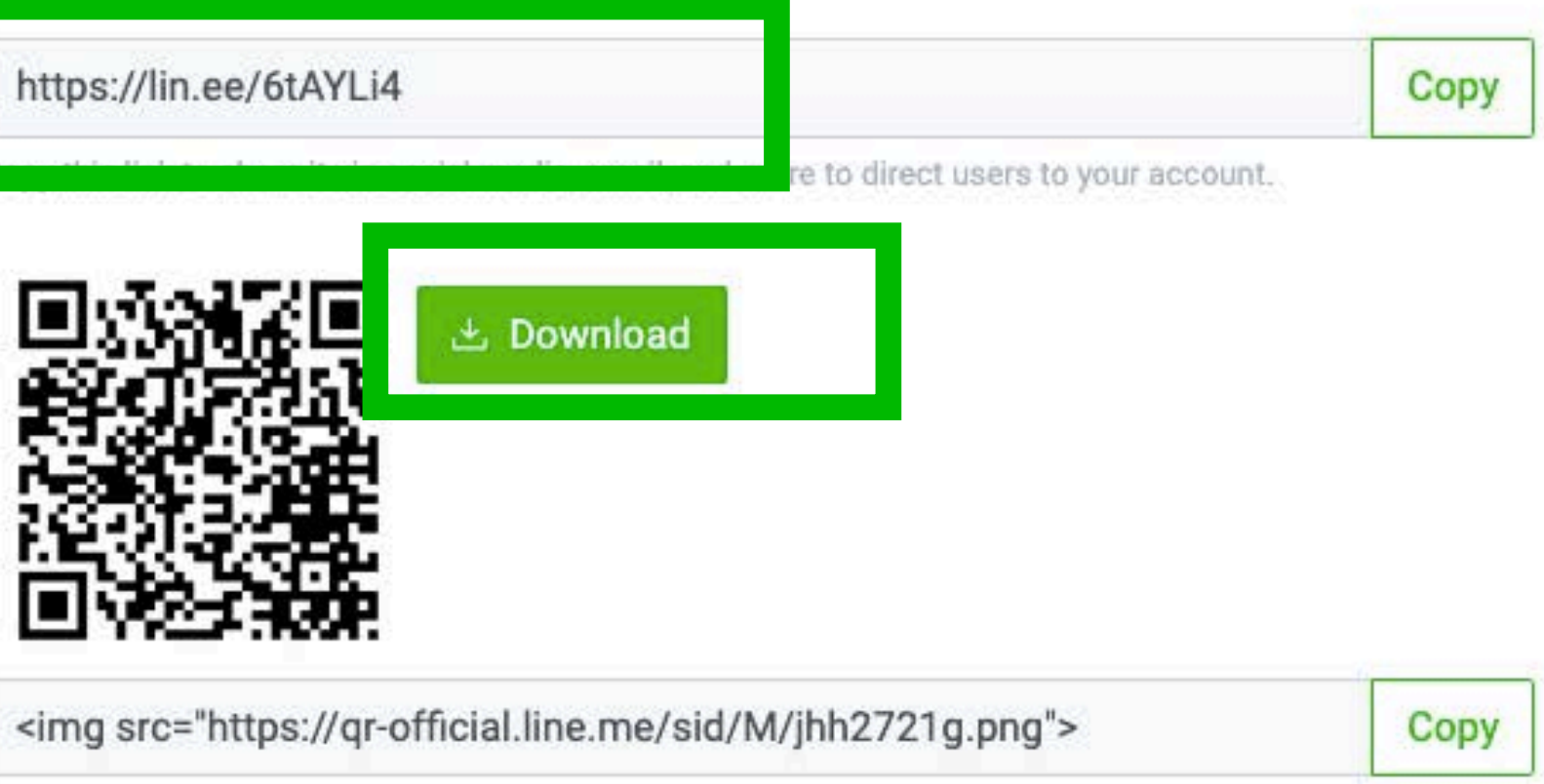

Users can scan this image with a QR code reader to friend your account.

Download the image or copy the HTML tag to share it via social media, email, and more.

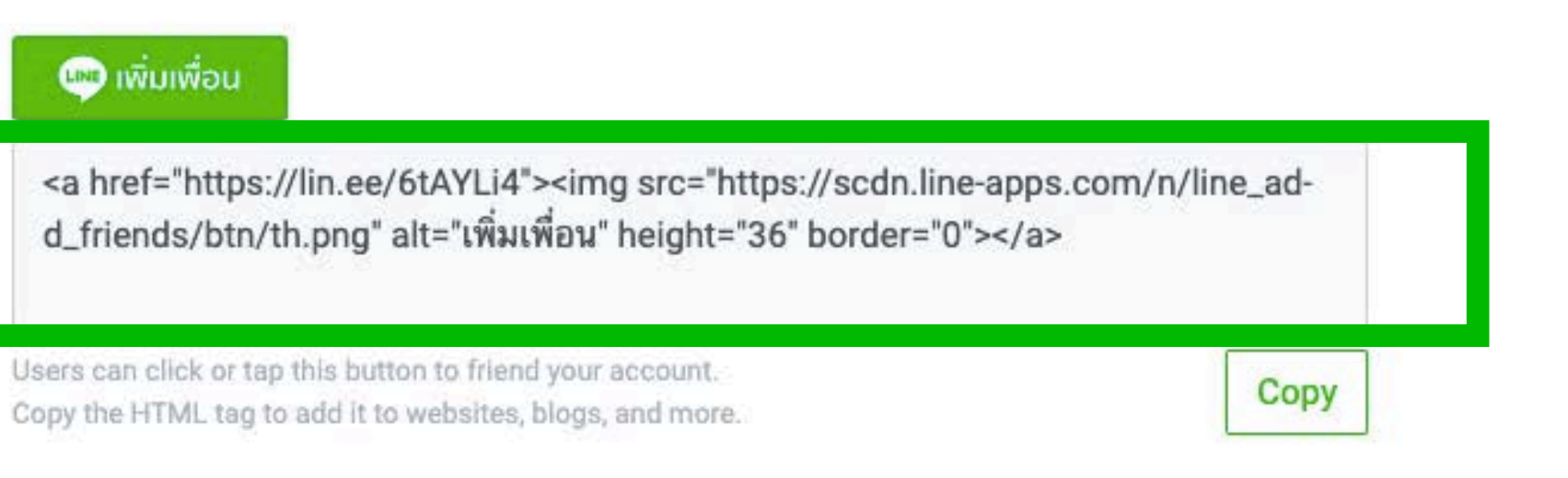

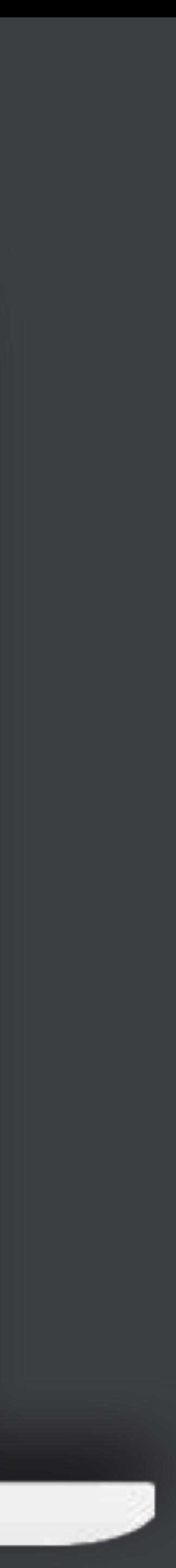

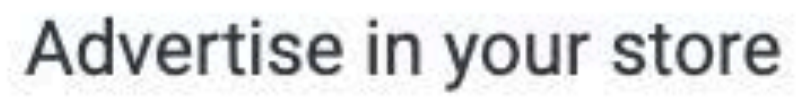

Poster

You'll need to verify your account to create posters.

#### Create a poster

Create a printable poster to promote your account and gain more friends.

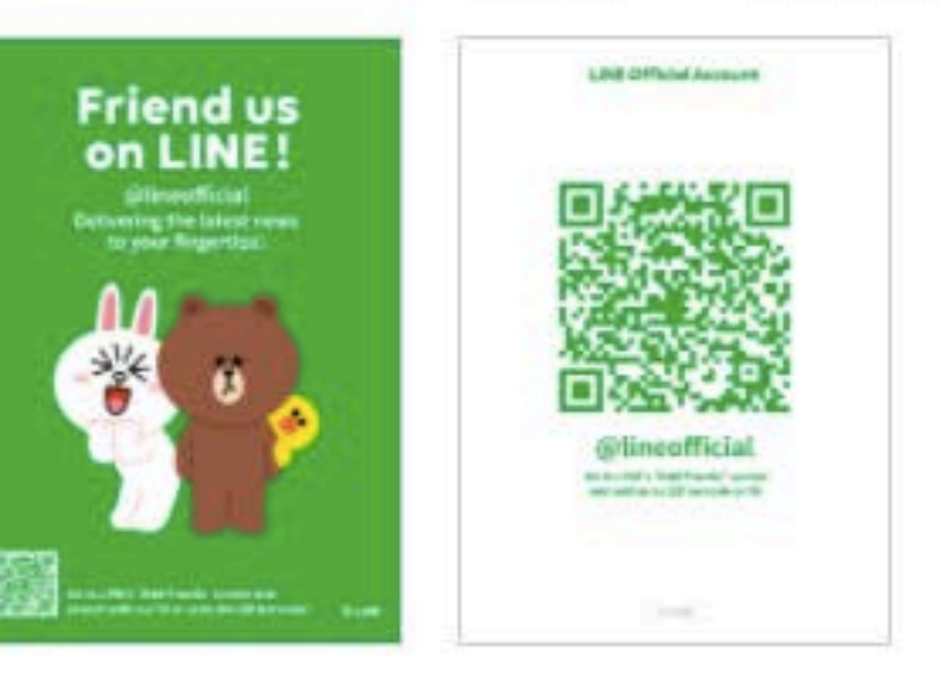

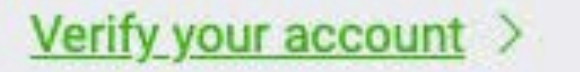

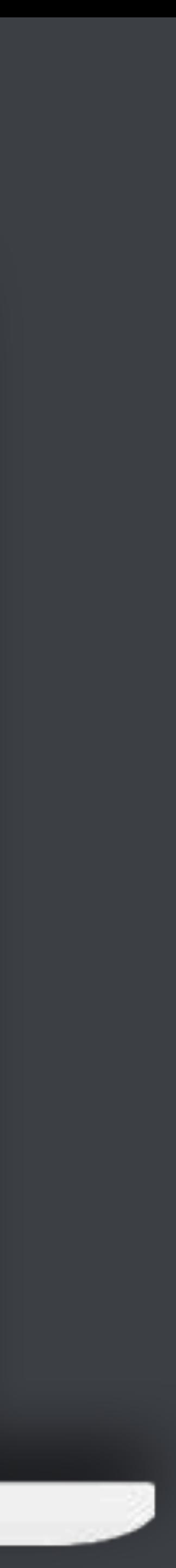

## msluslugšnu

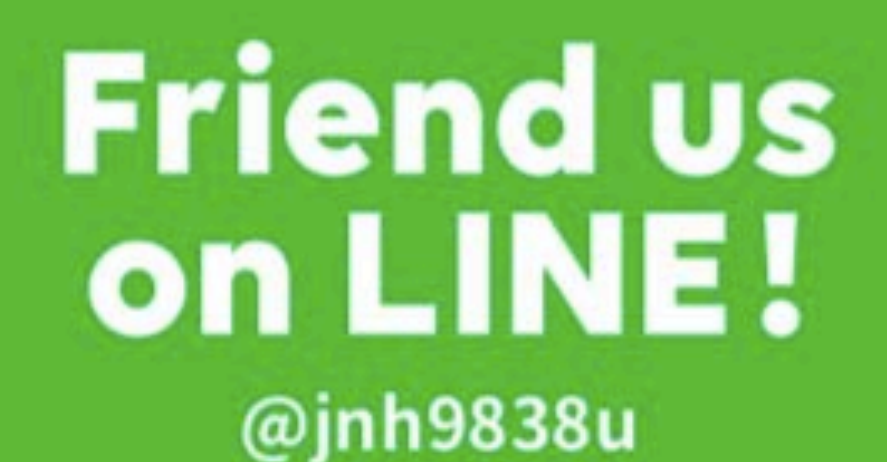

**Get exclusive coupons on LINE!** 

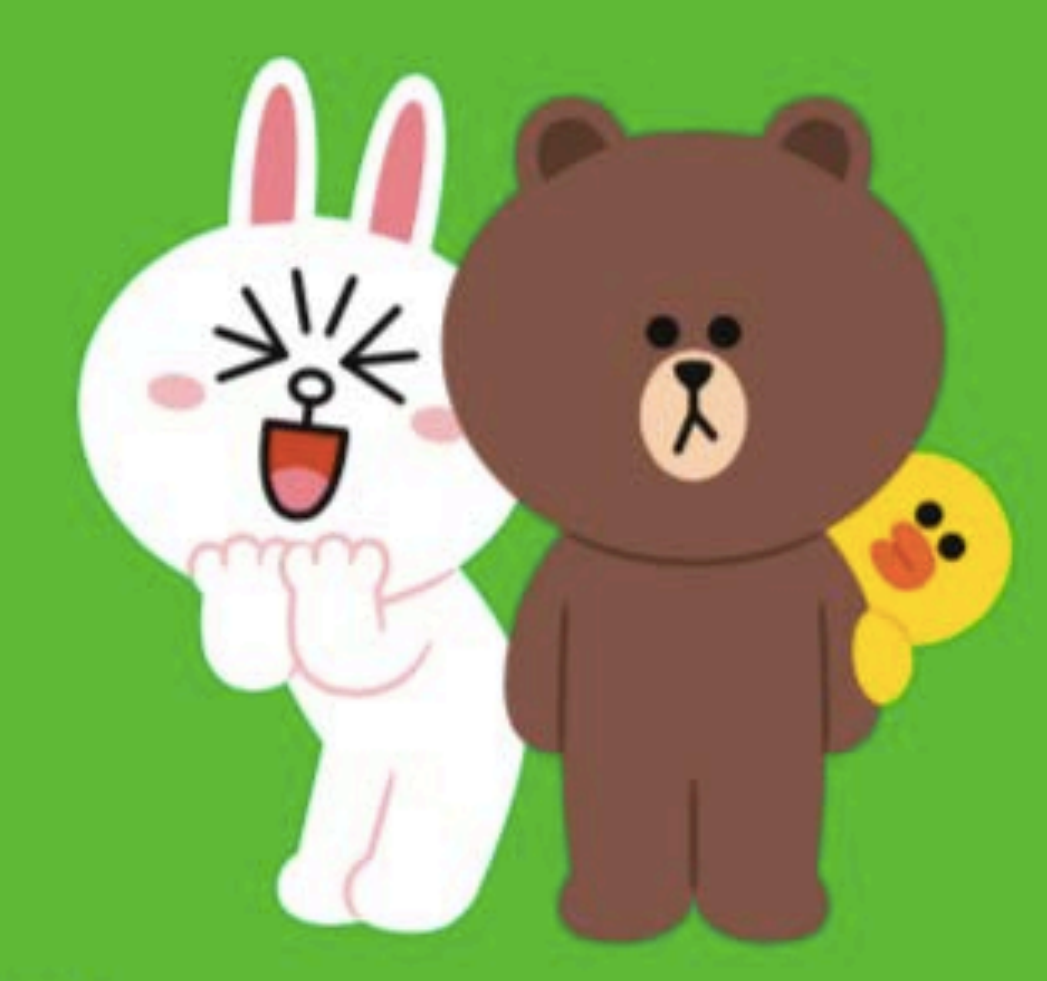

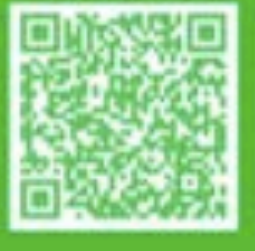

Go to LINE's "Add friends" screen and search with our ID or scan the QR barcode!

**OLINE** 

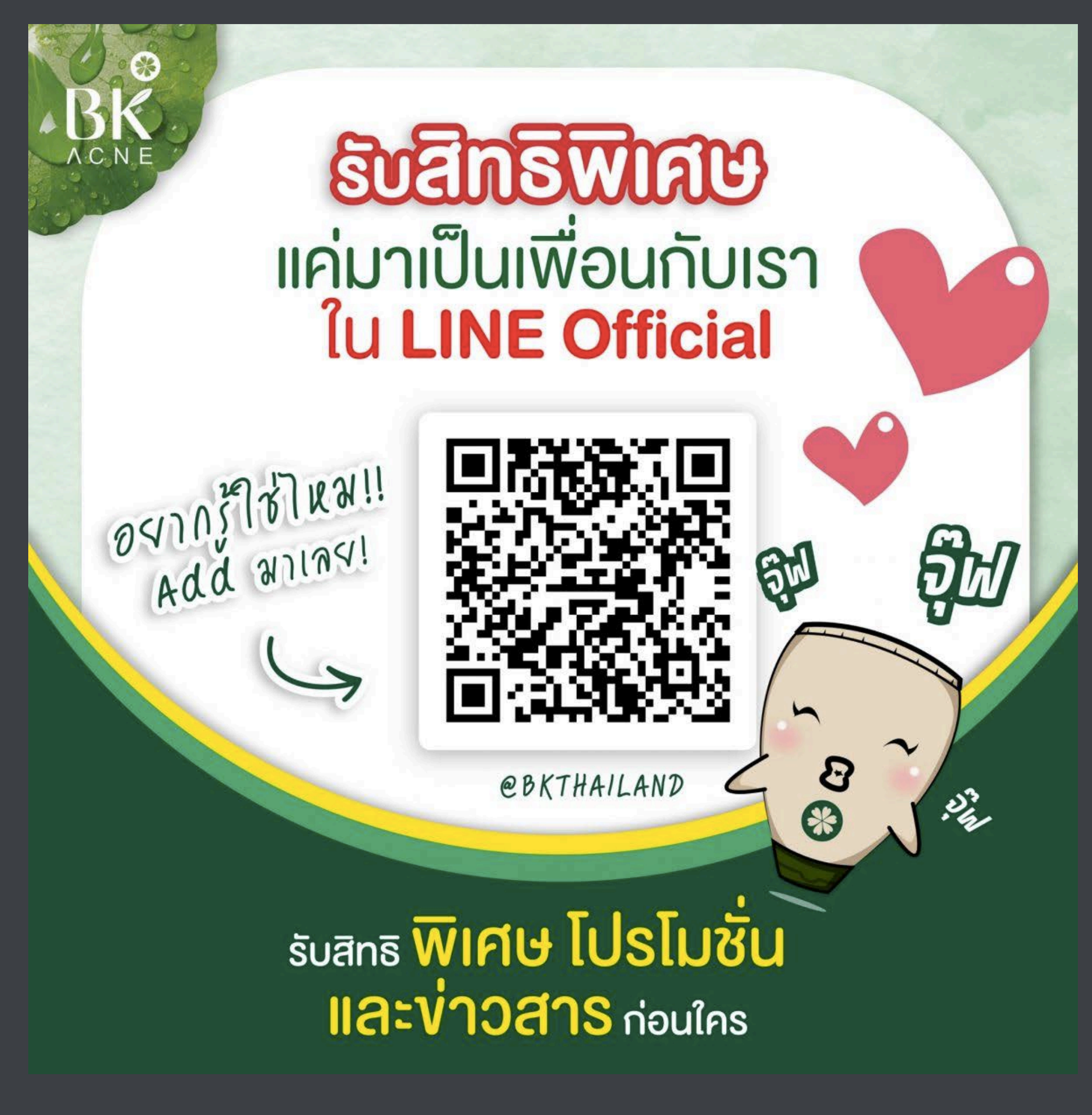

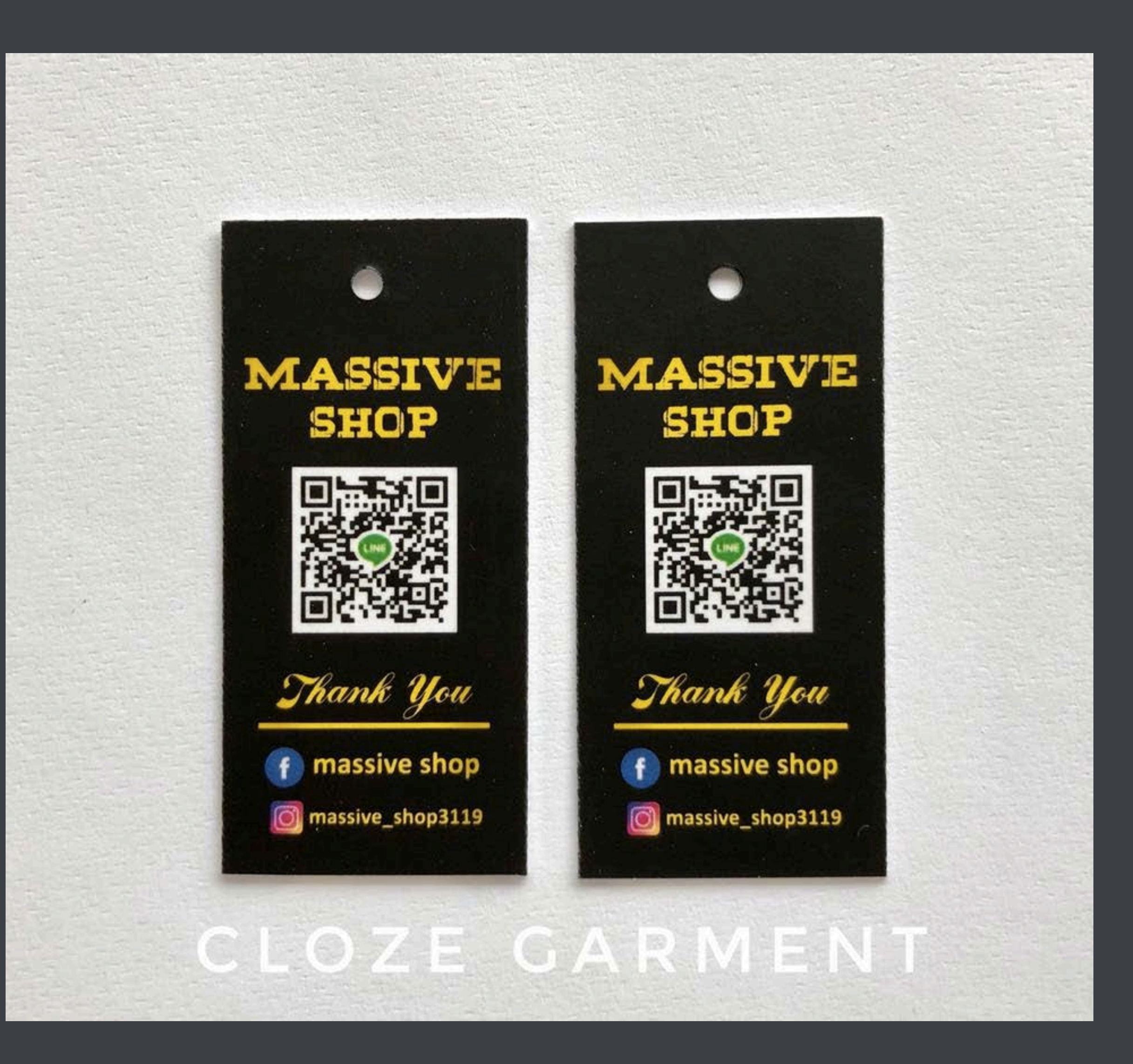

#### **การ Chat**

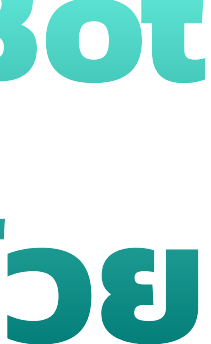

#### **หมายเหตุ: การ Chat จะทํางานเมื อปิดโหมด Bot ดังนั นถ้าเราใช้ระบบตอบอัตโนมัติโปรดอย่าลืมสลับโหมดด้วย้**

### **การ CHAT บน PC**

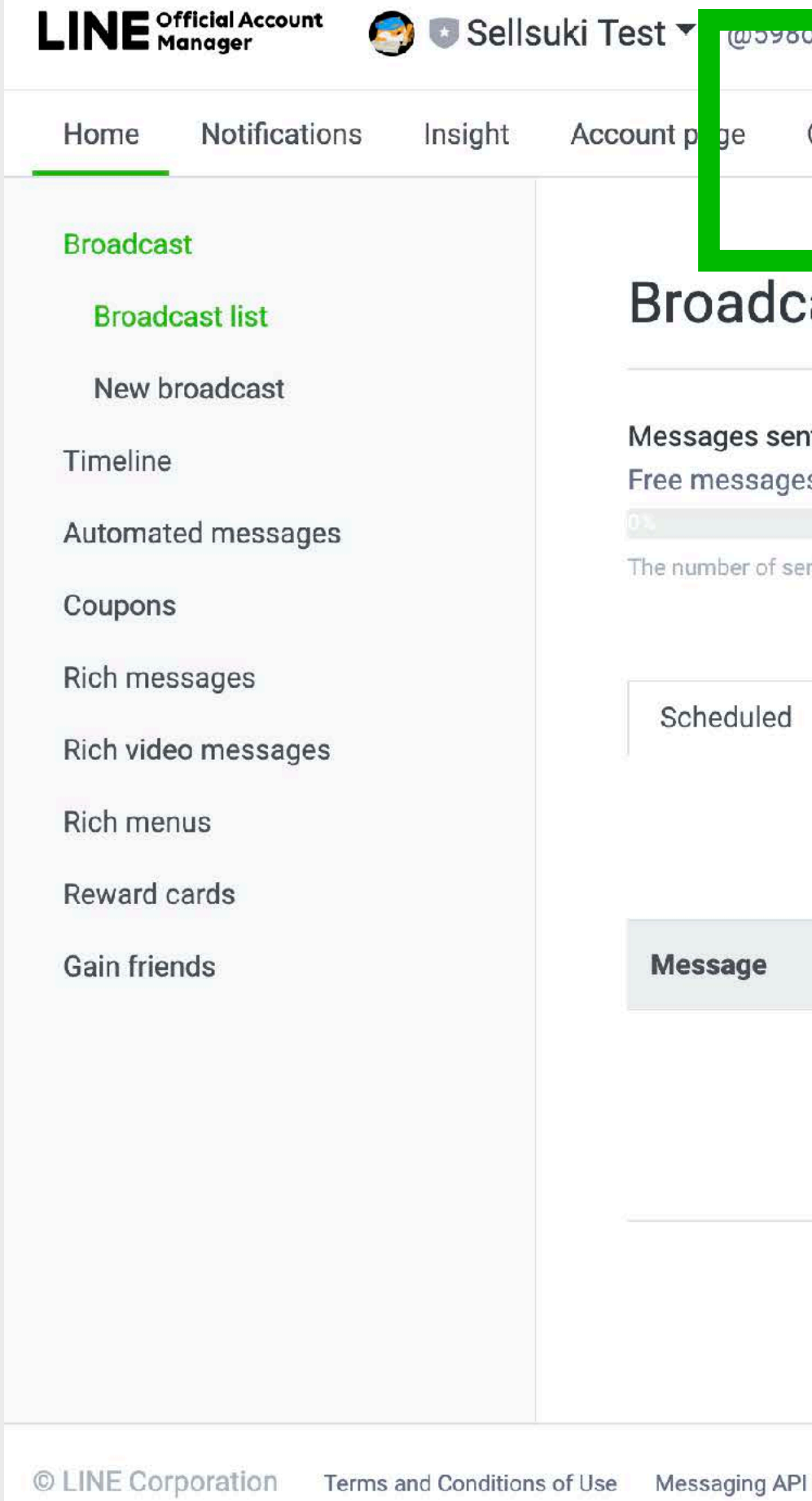

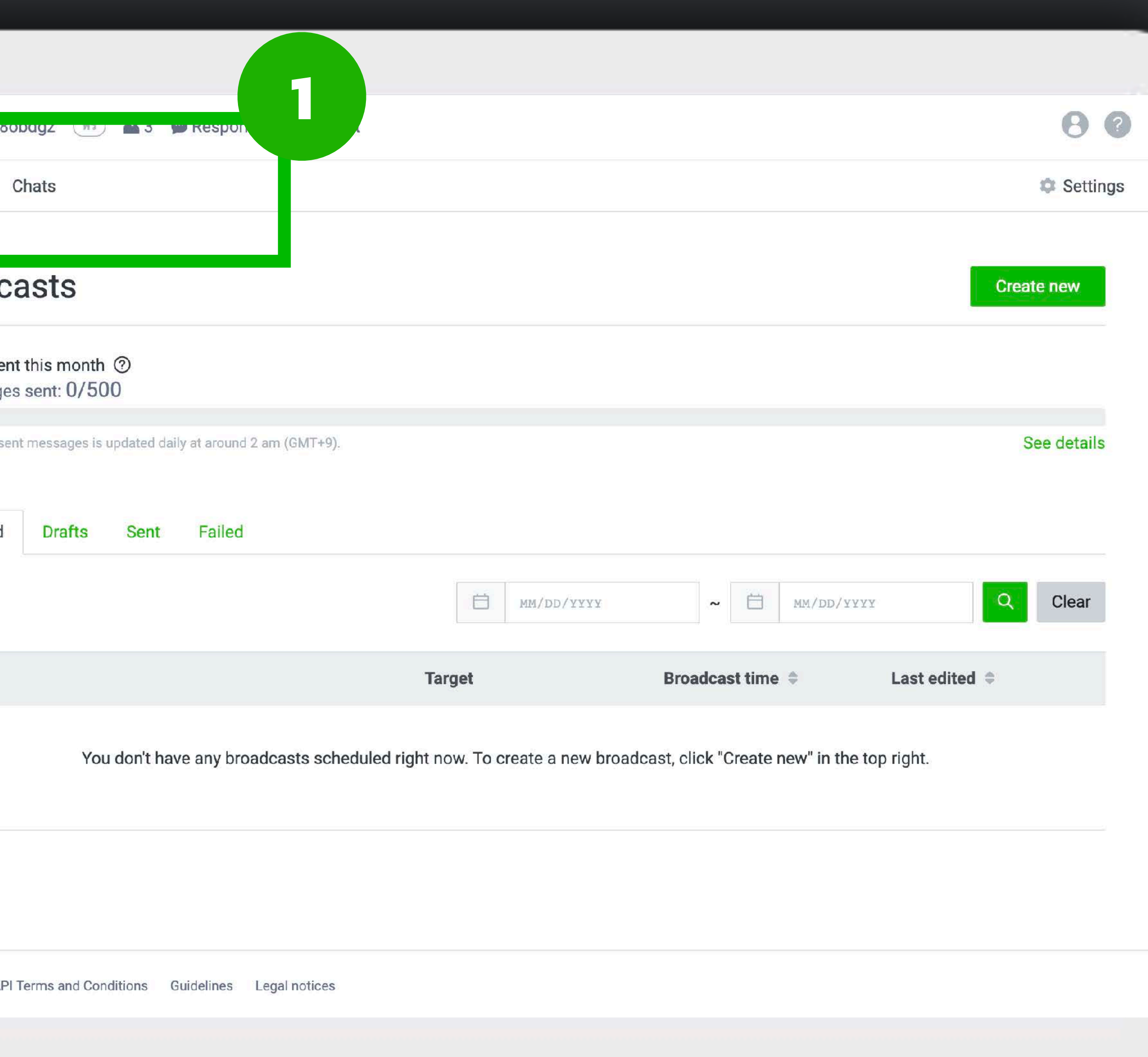

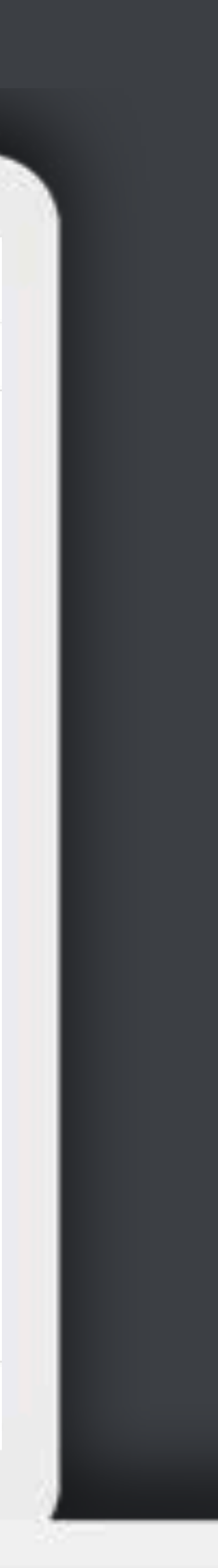

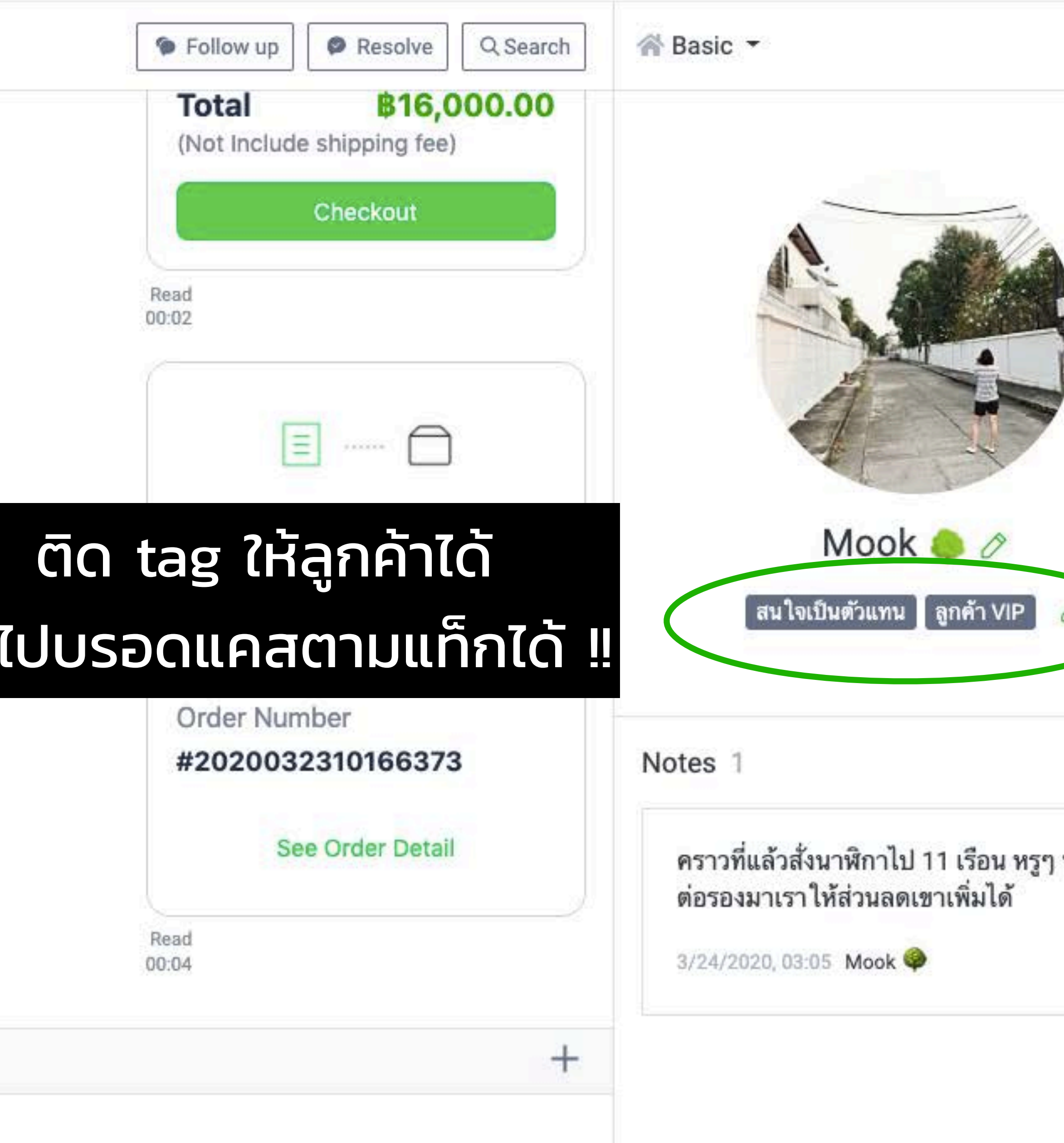

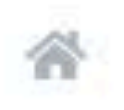

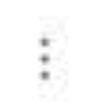

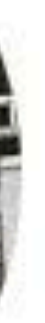

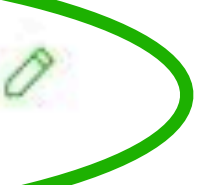

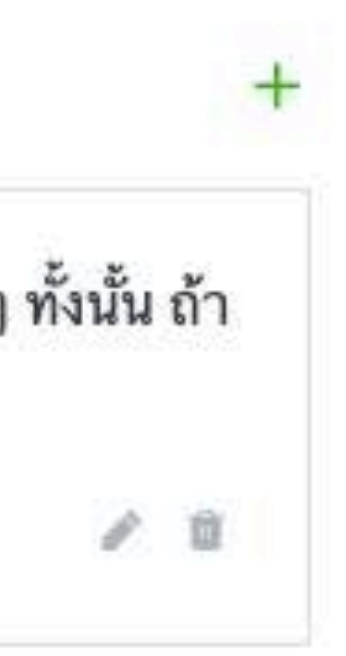

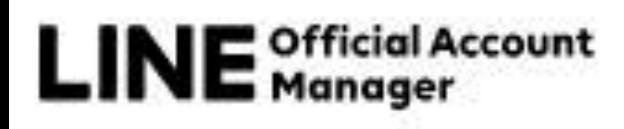

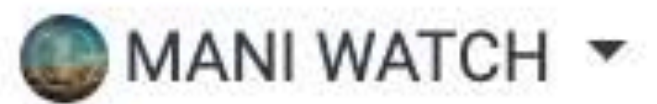

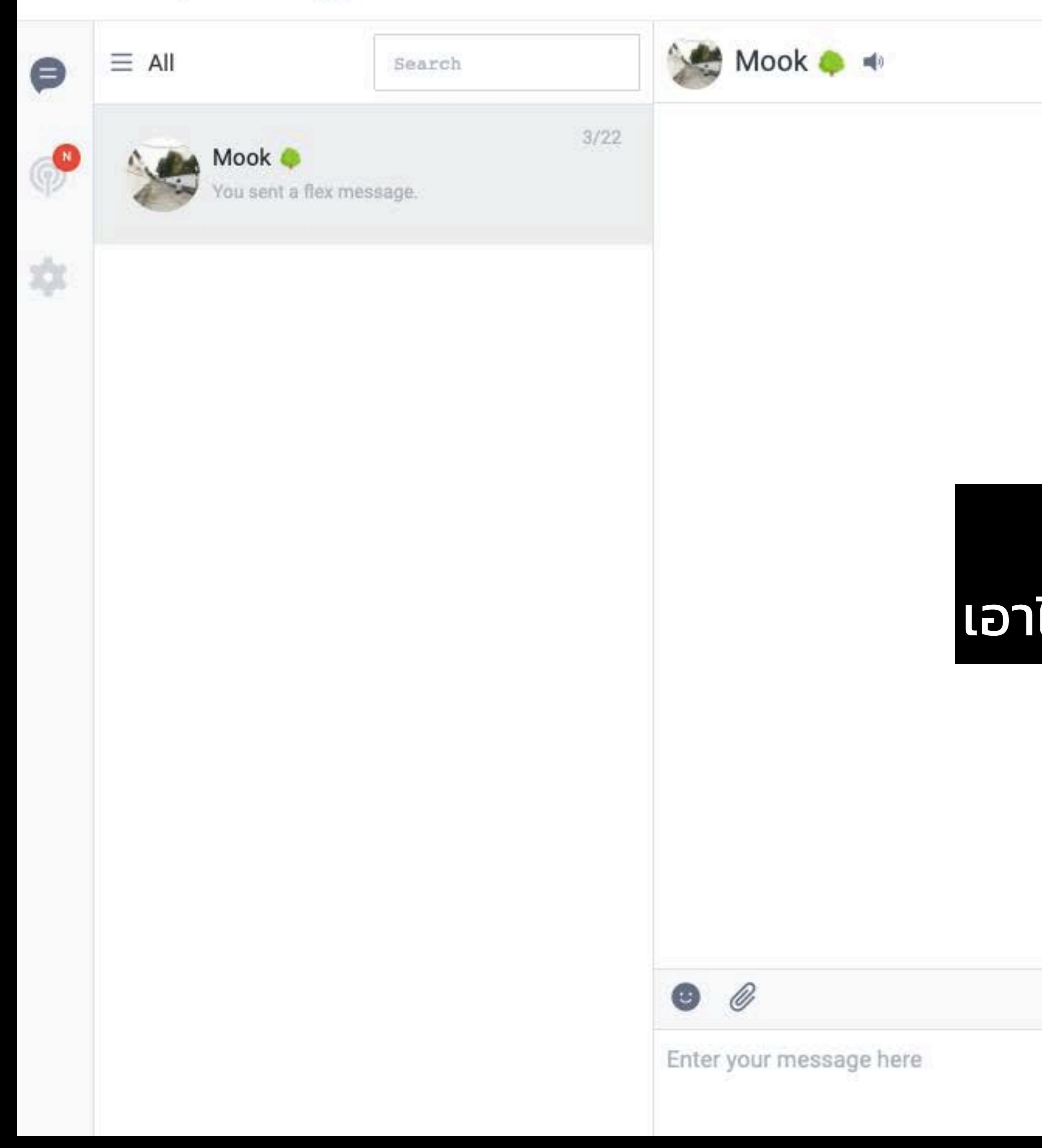

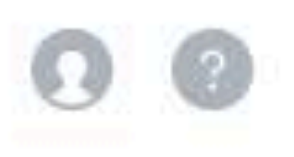

# **การ CHAT บนมือถือ**

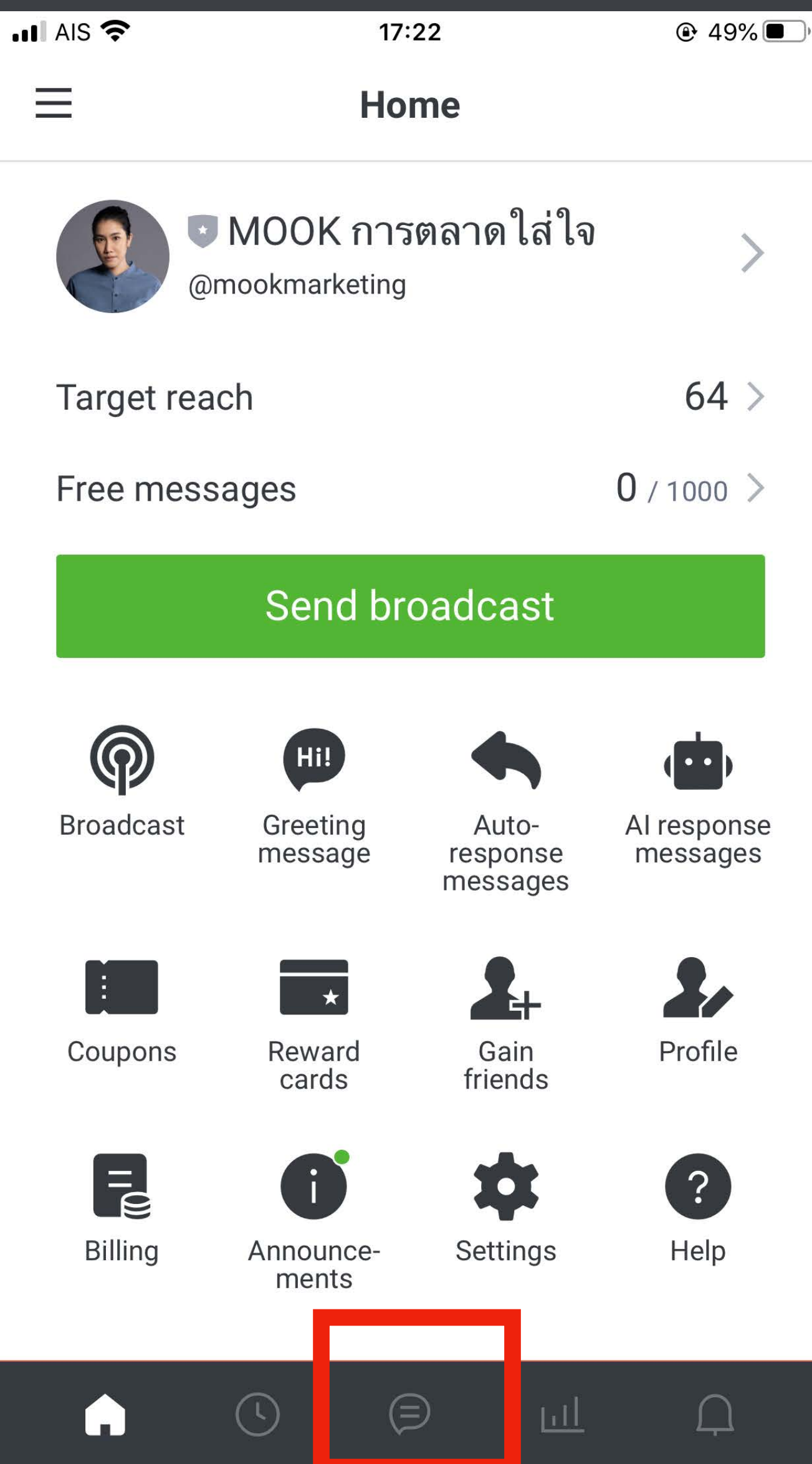

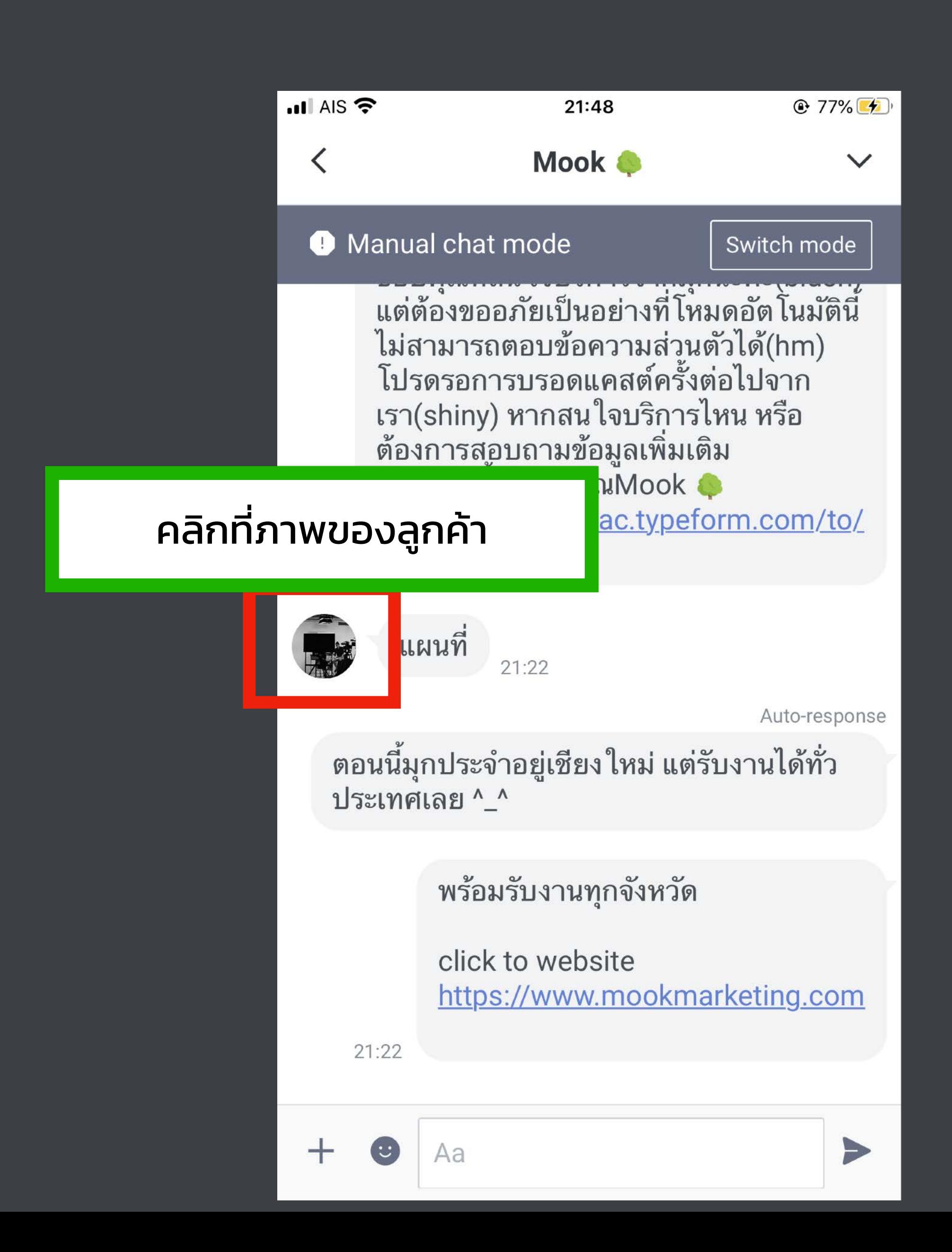

# การ CHAT บนมือถือ

ติด Tags เพื่อจัด

ใส่โน้ตเตือนคว

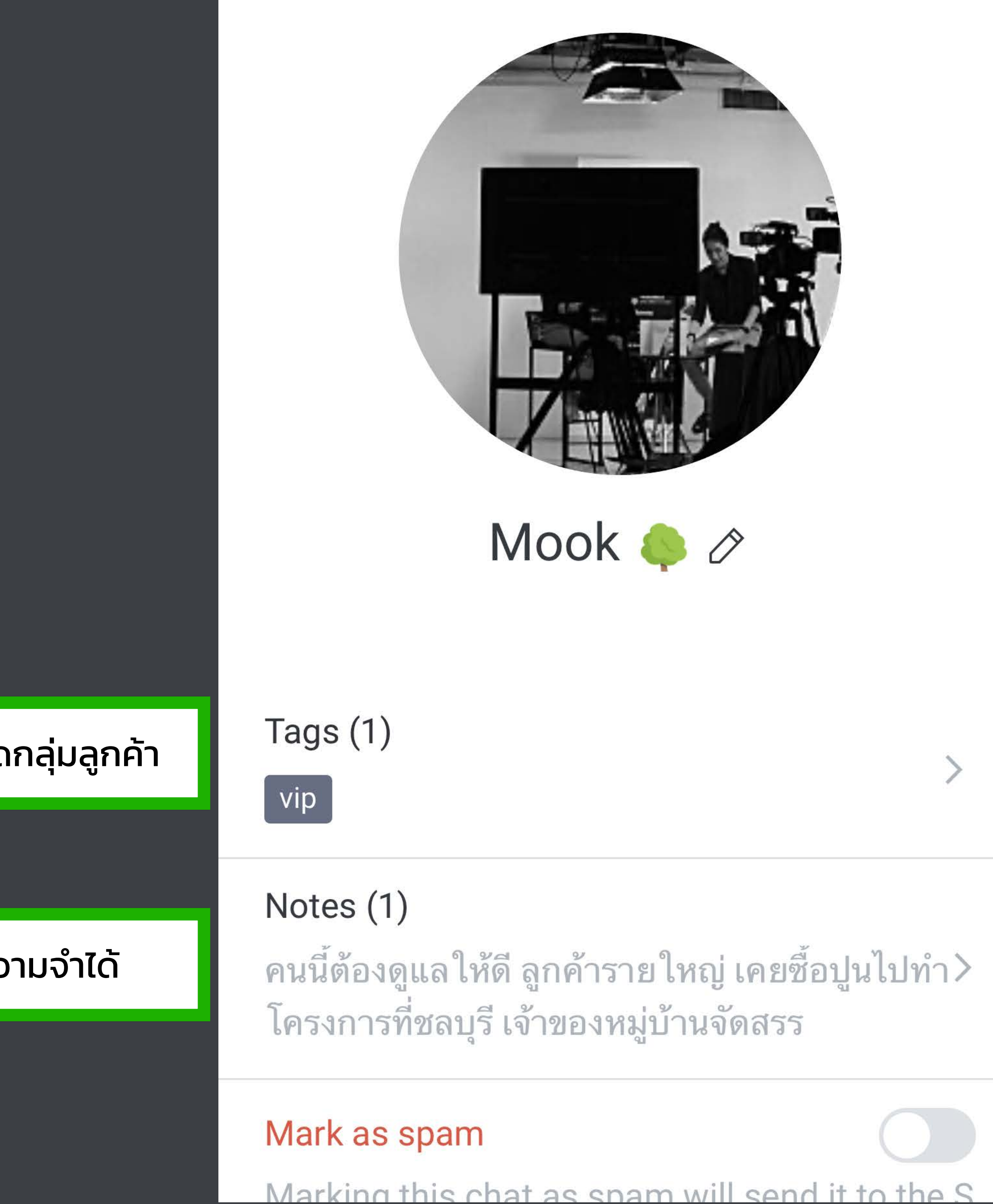

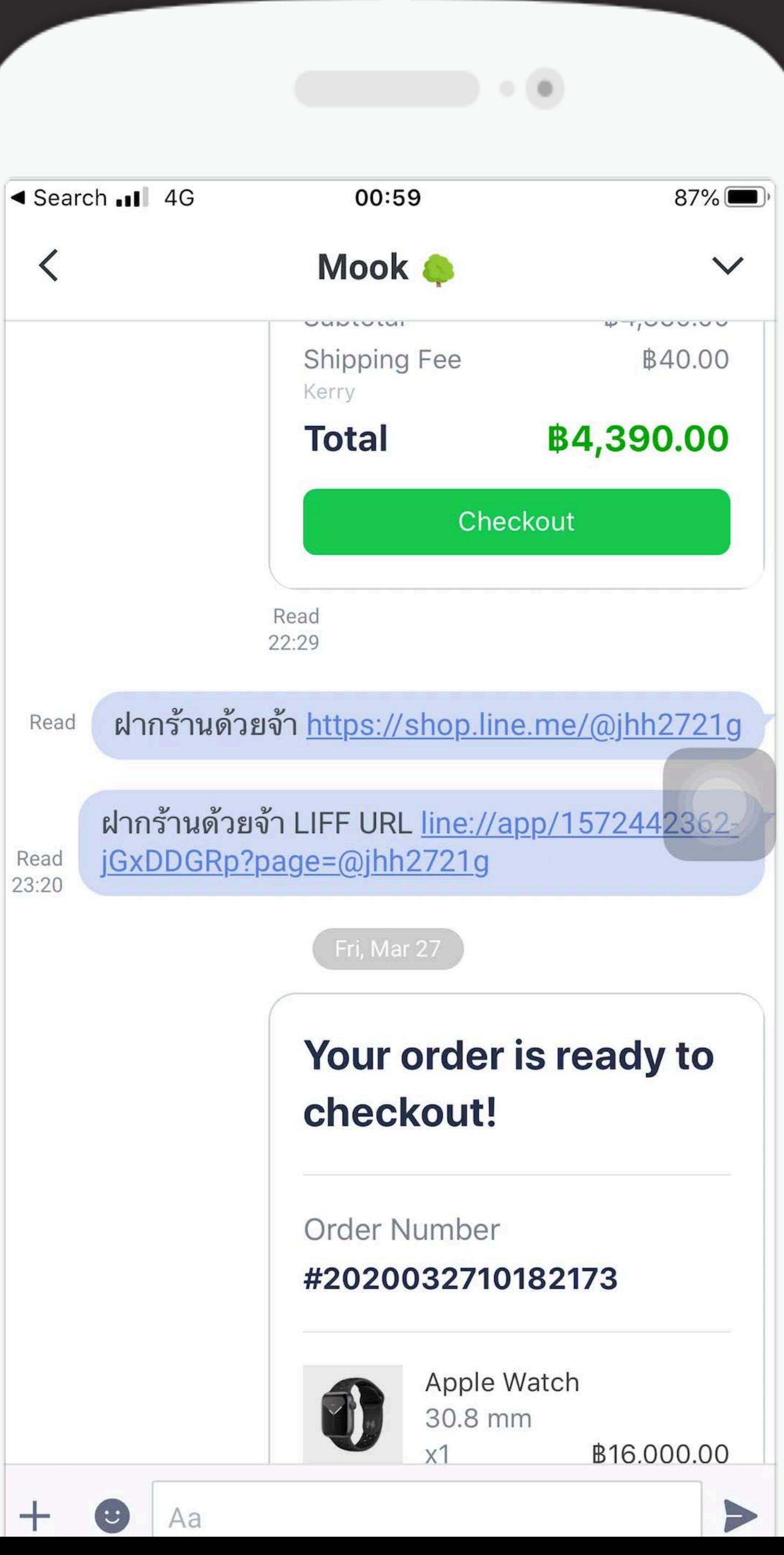

#### ดิดตามแชทได้งายขึ้น

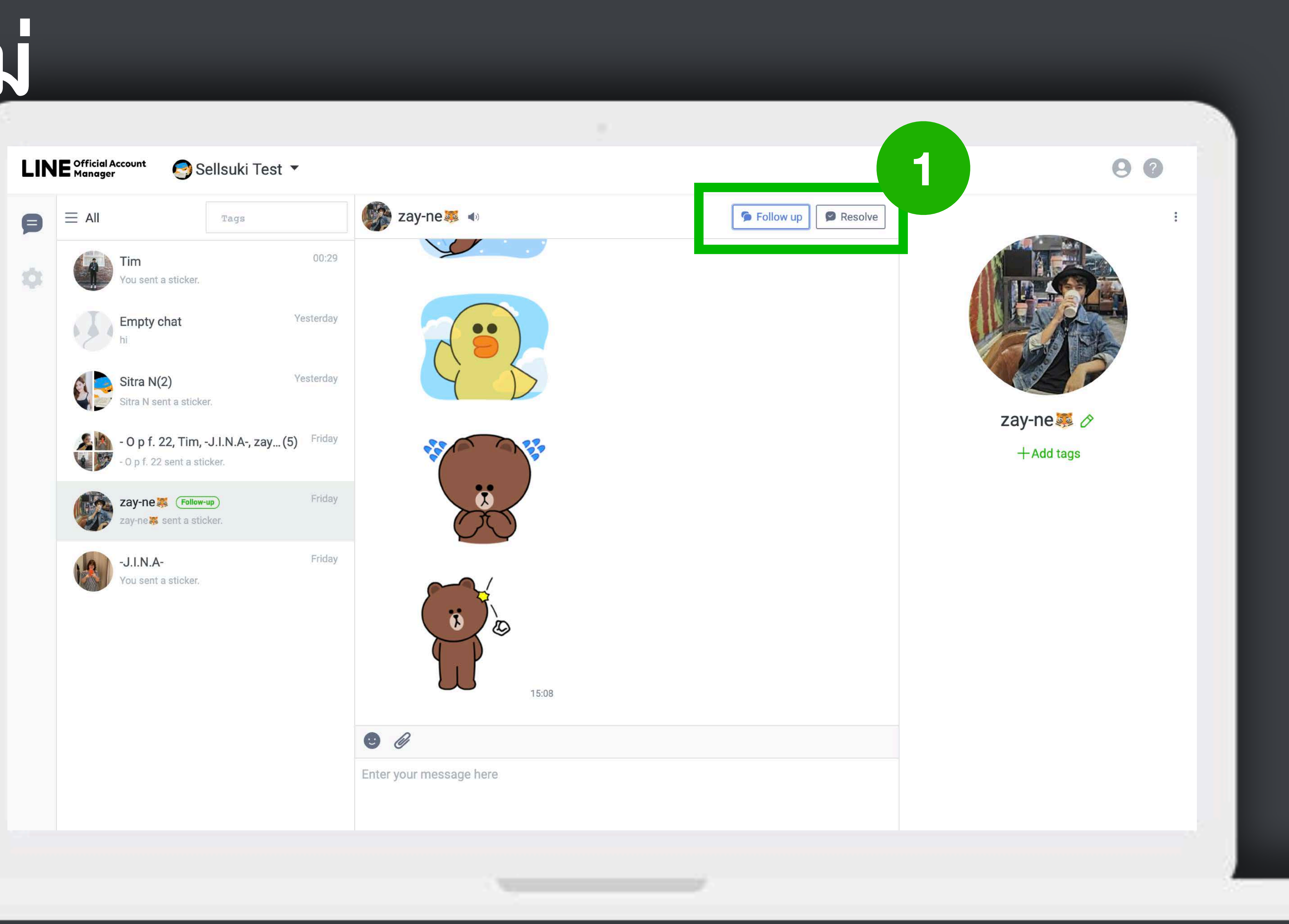

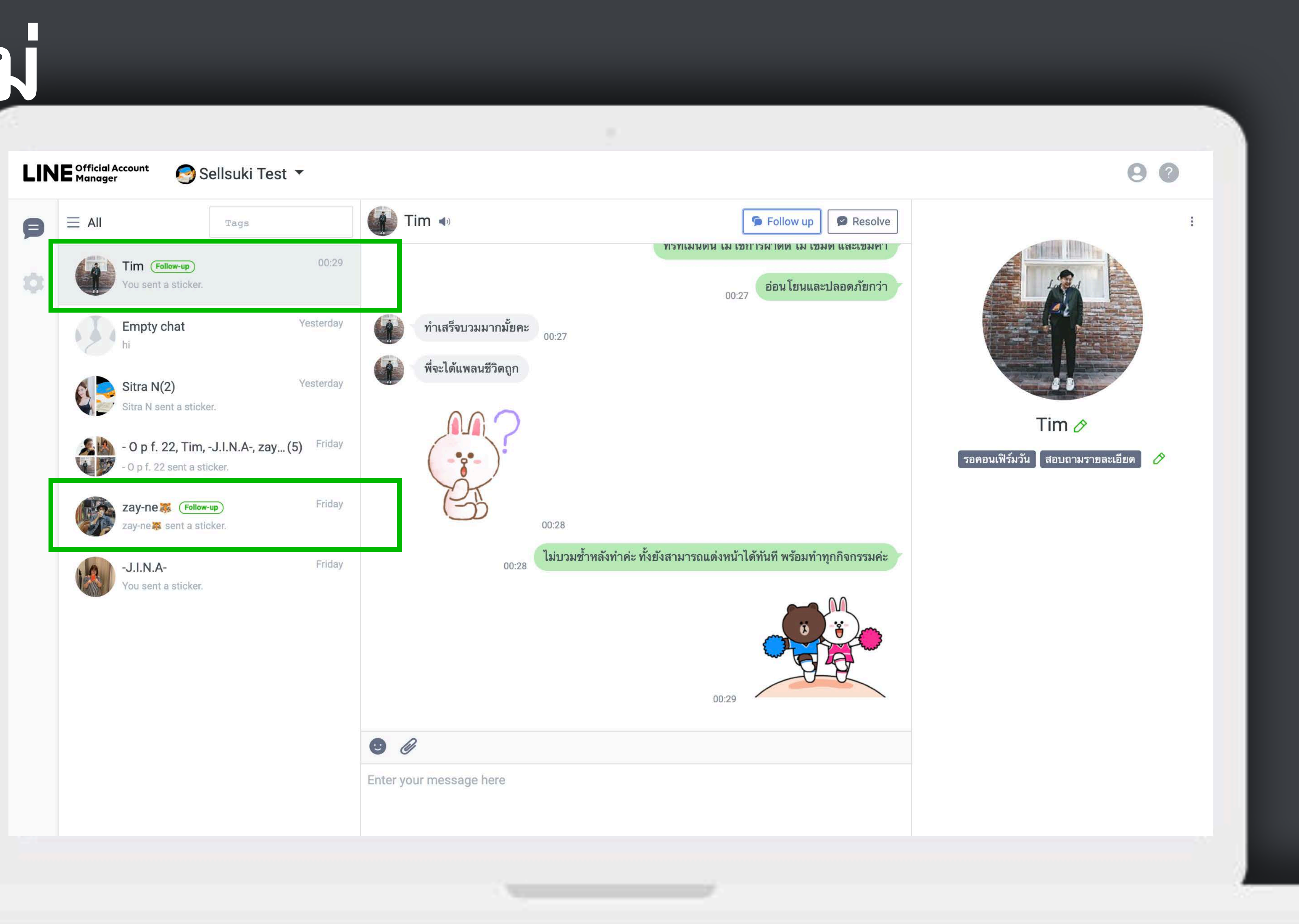

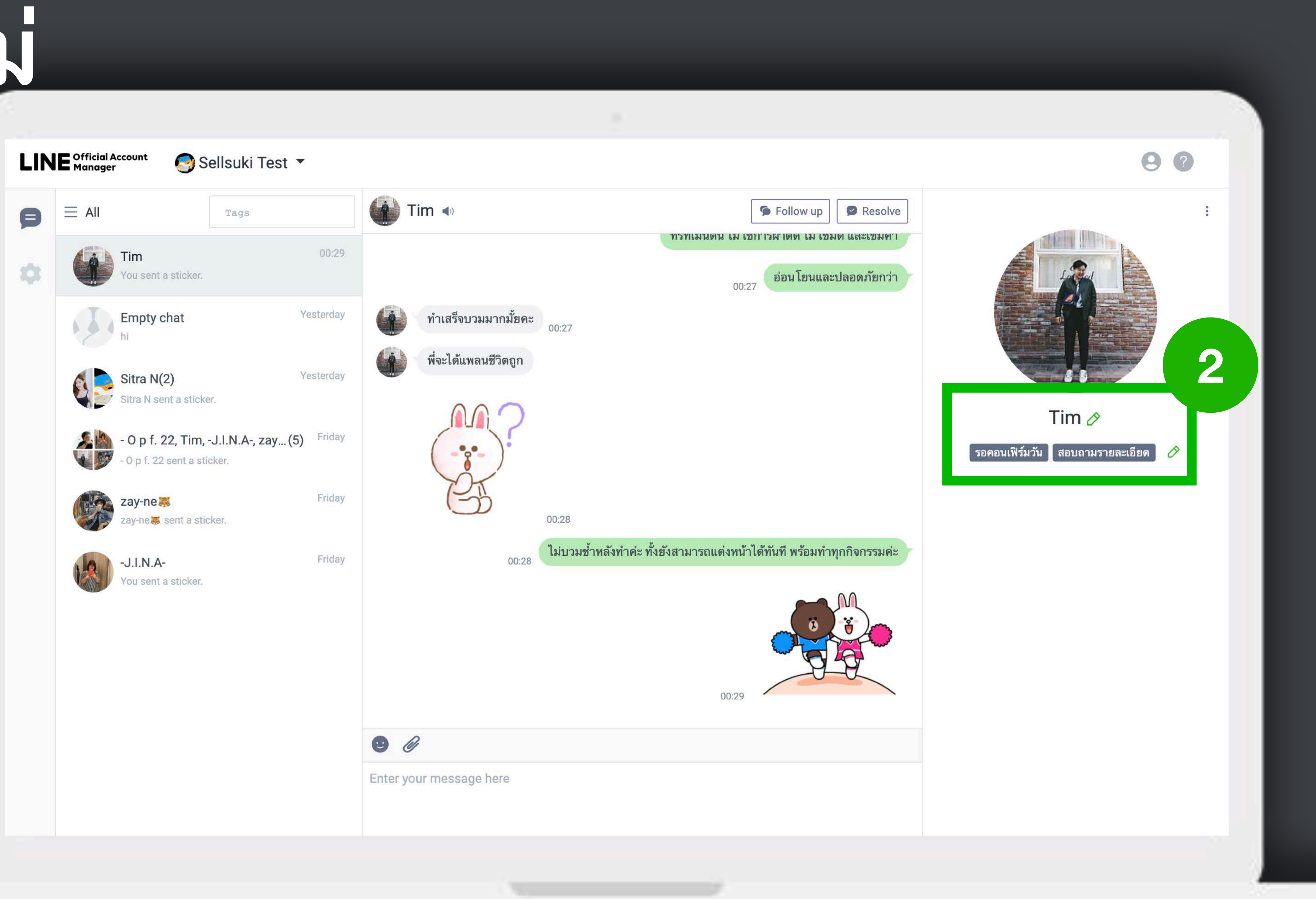

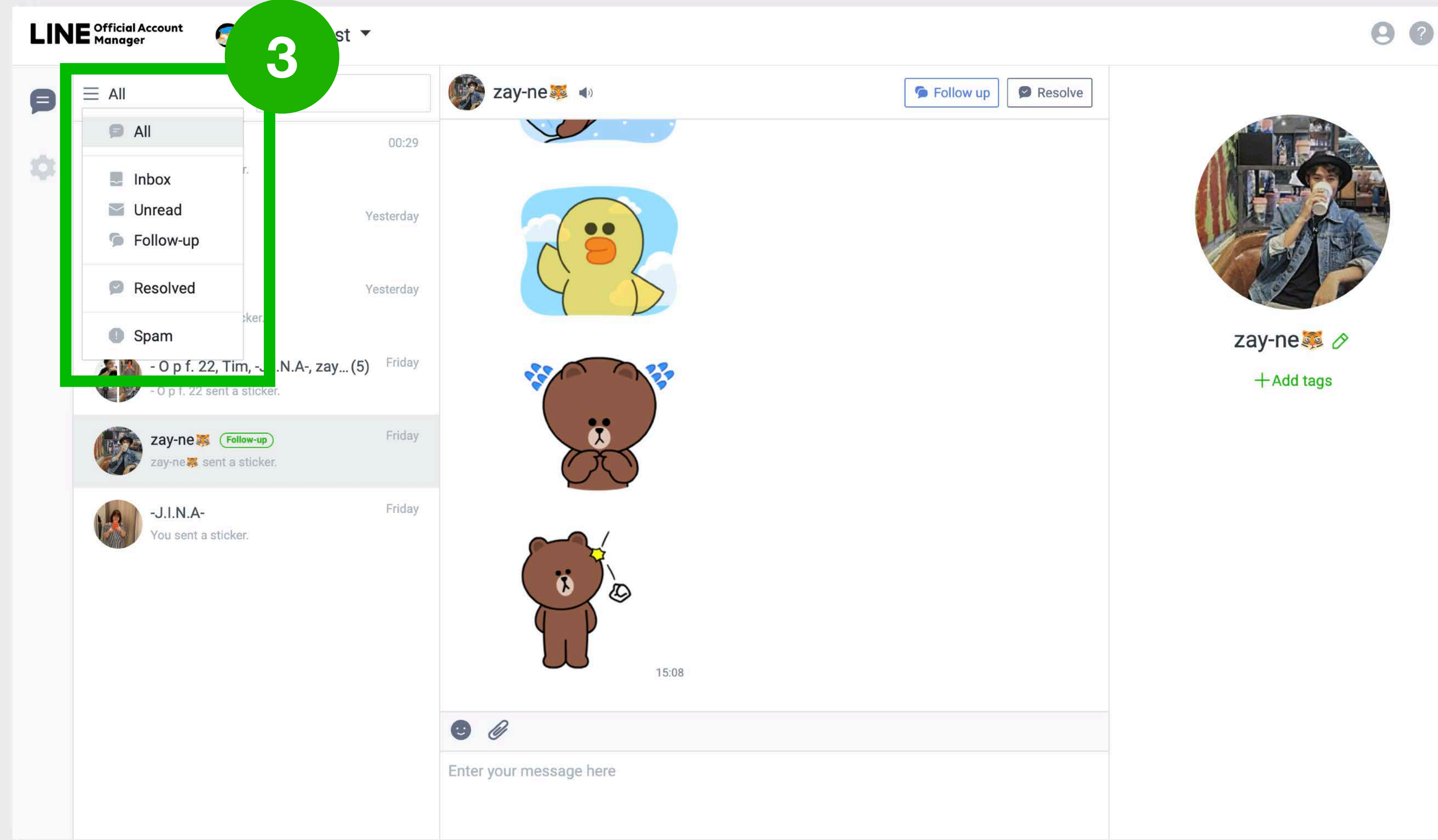

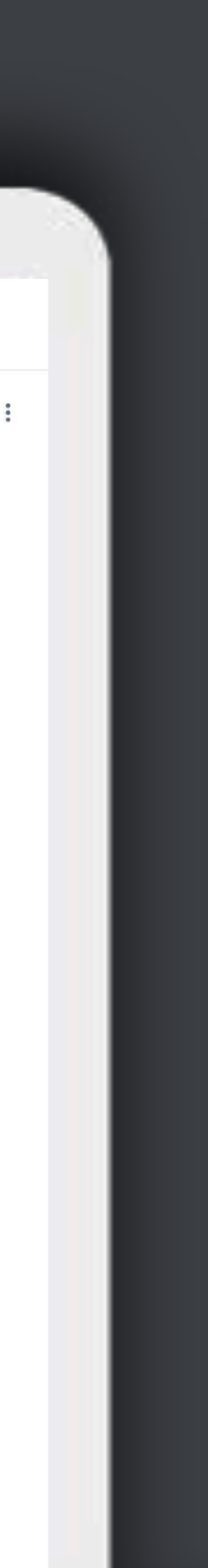

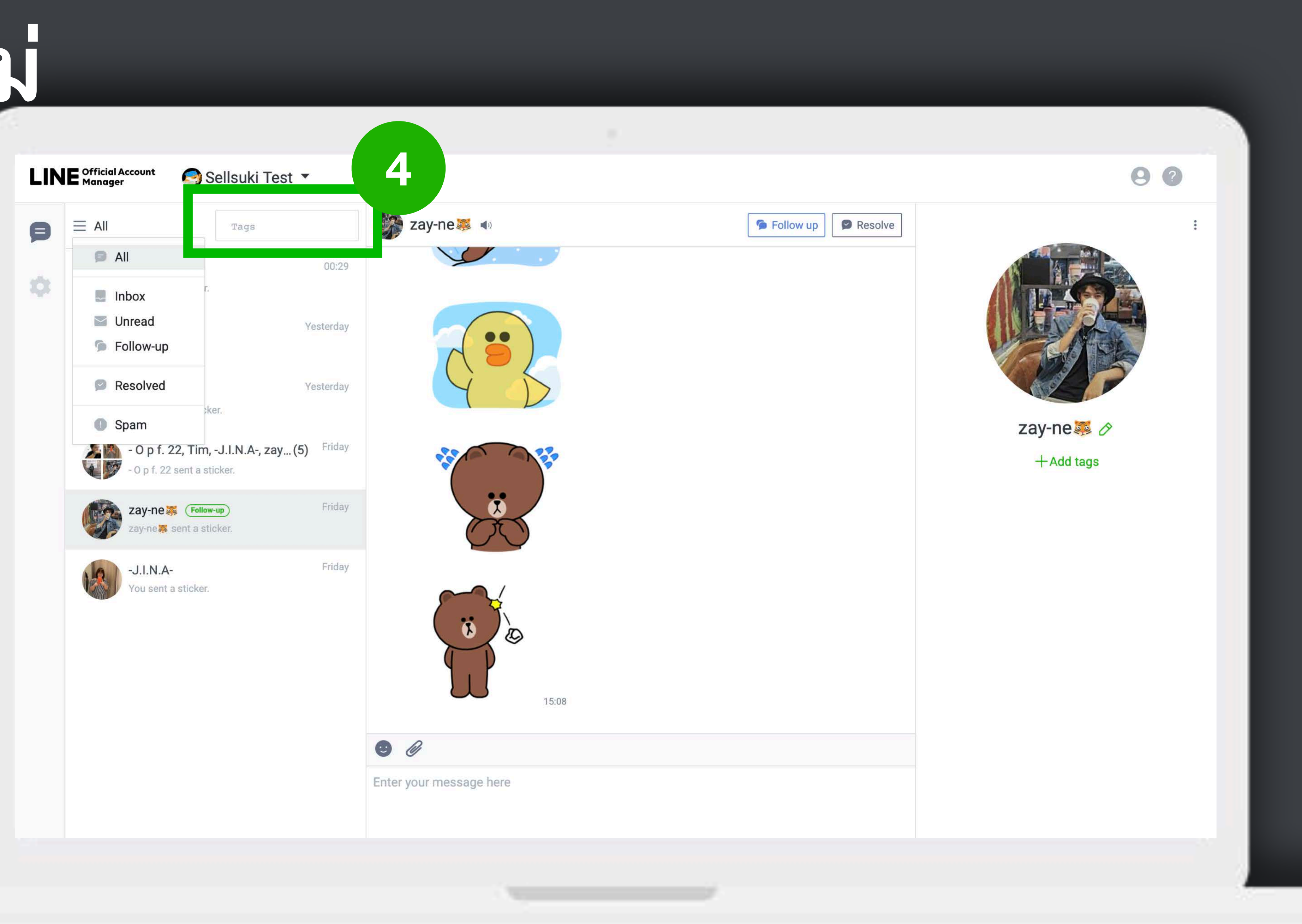

เข้ากรุ๊ปได้

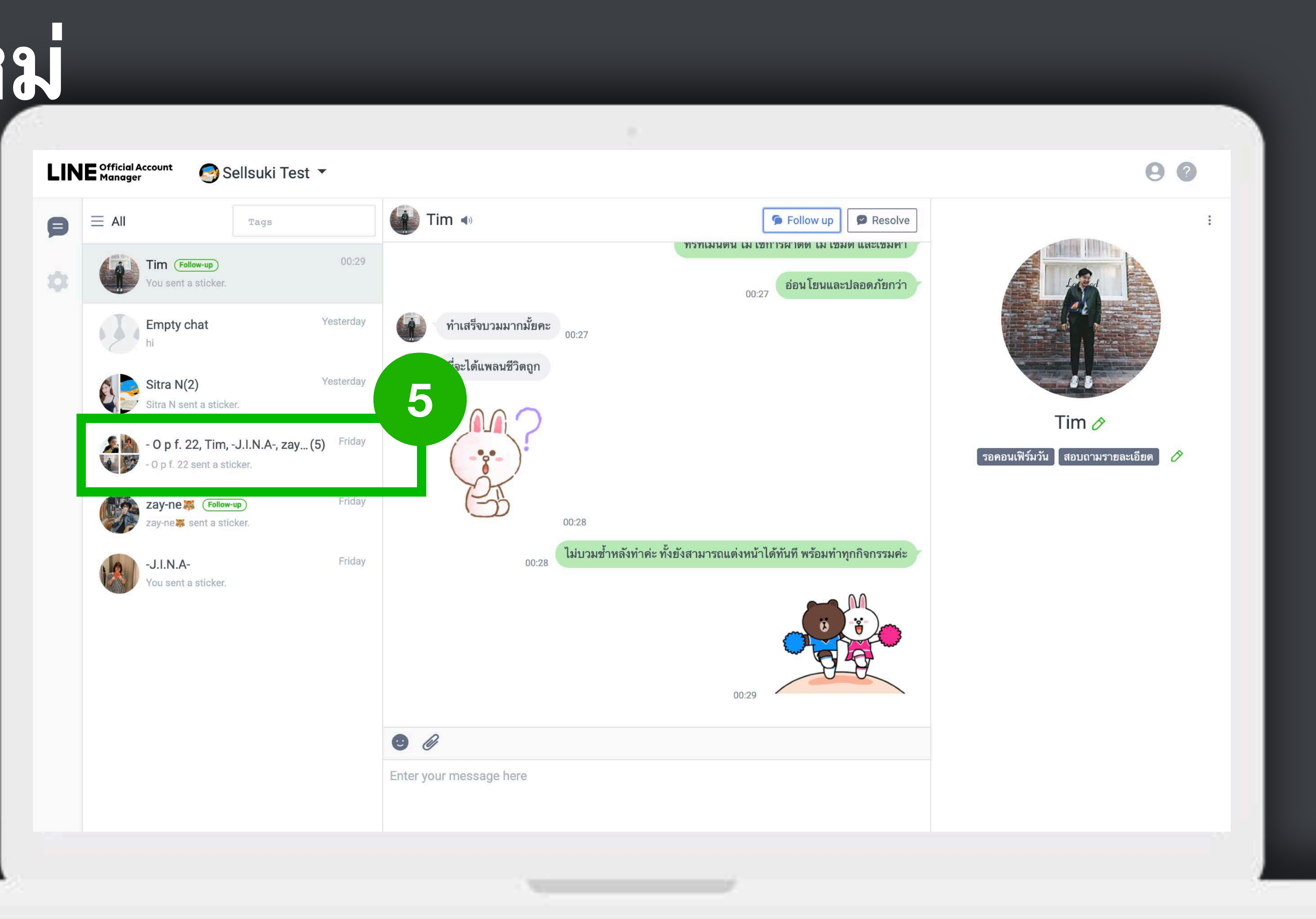

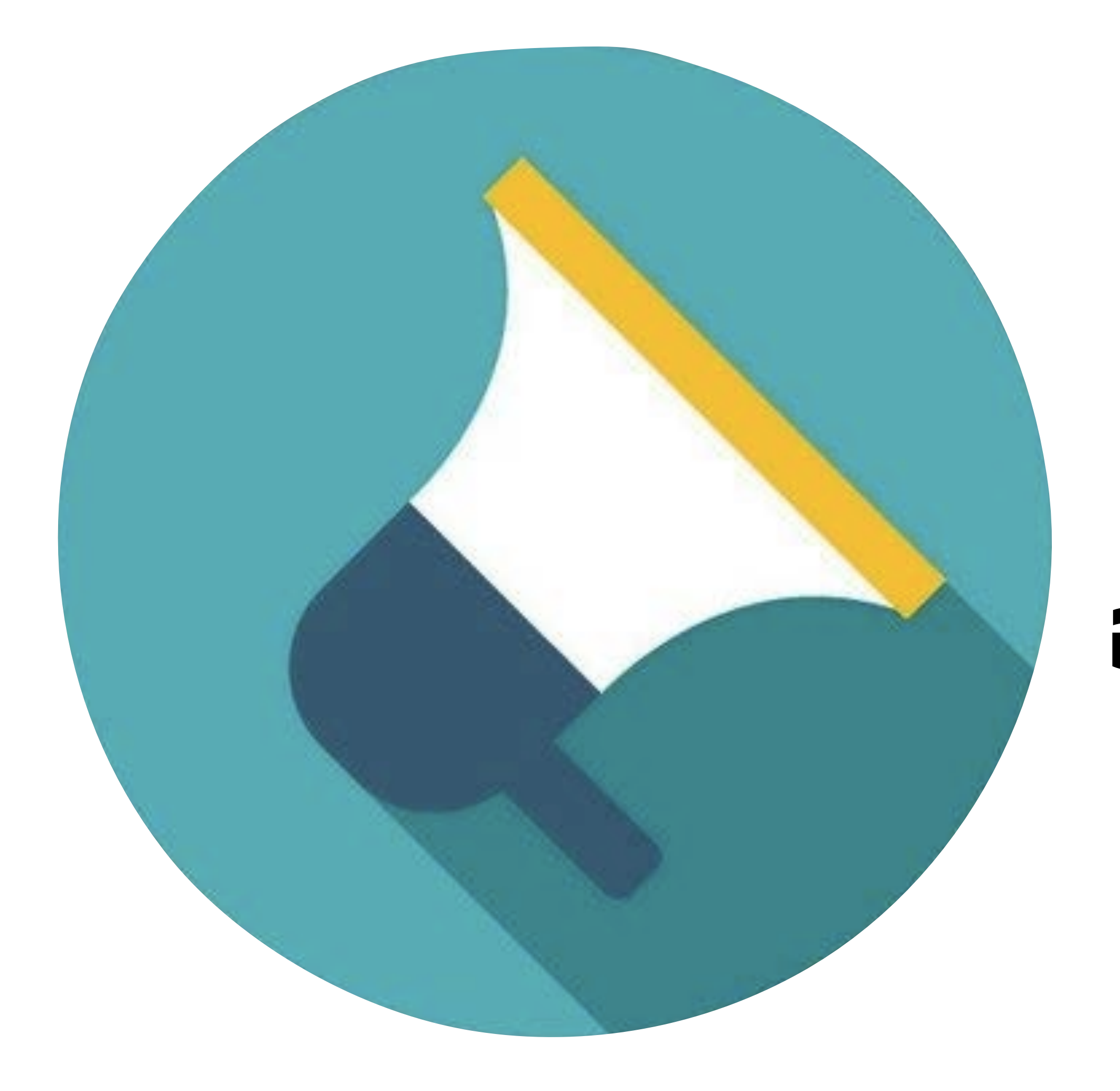

## **ยอดขายบน LINE อยู่ที ศิลปะในการ Broadcast**

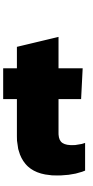

### **การ BROADCAST**

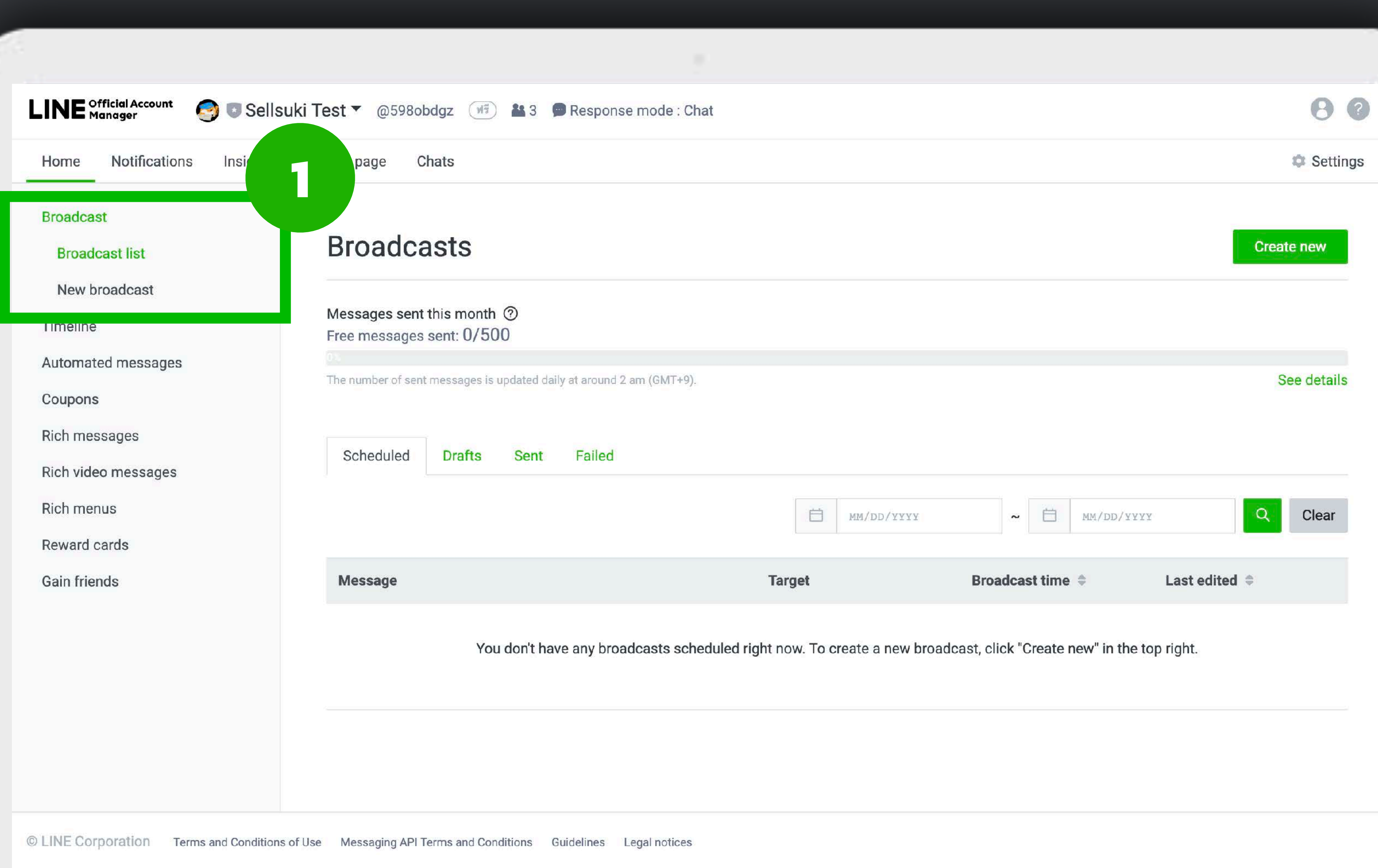

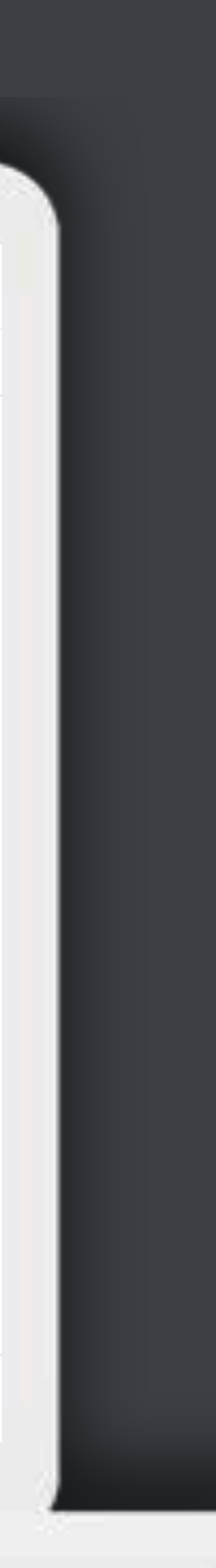

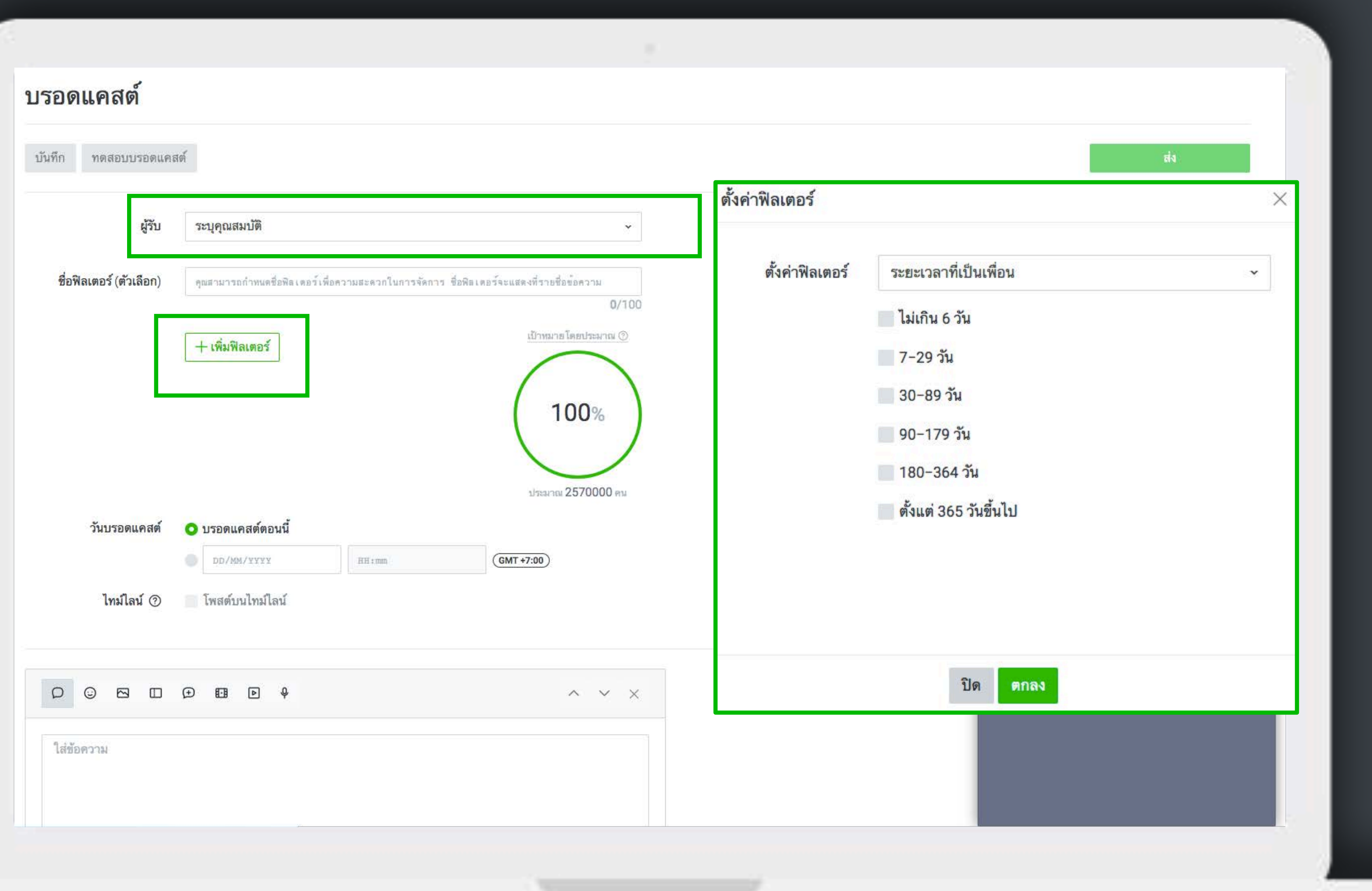

#### บรอดแคสต์

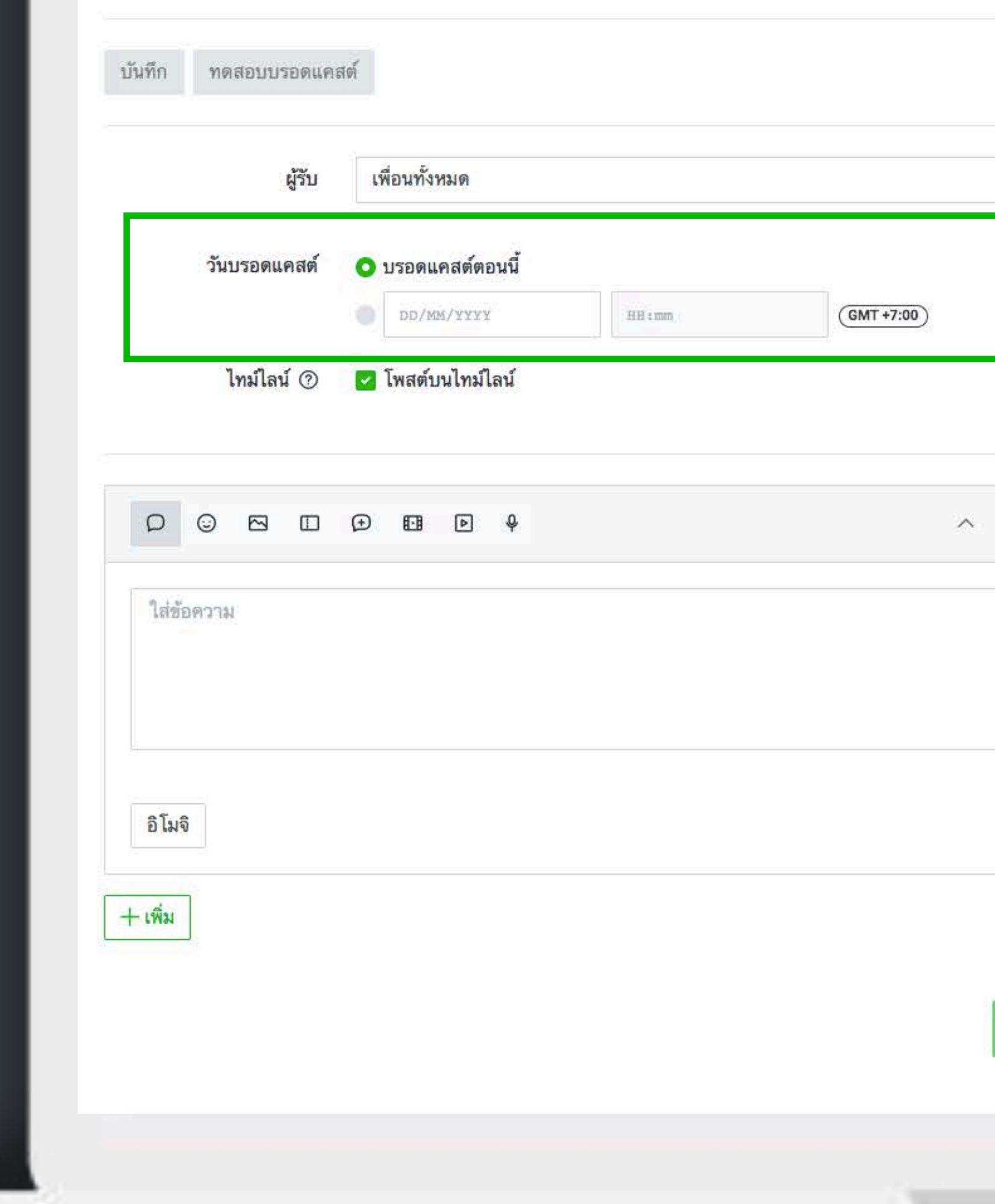

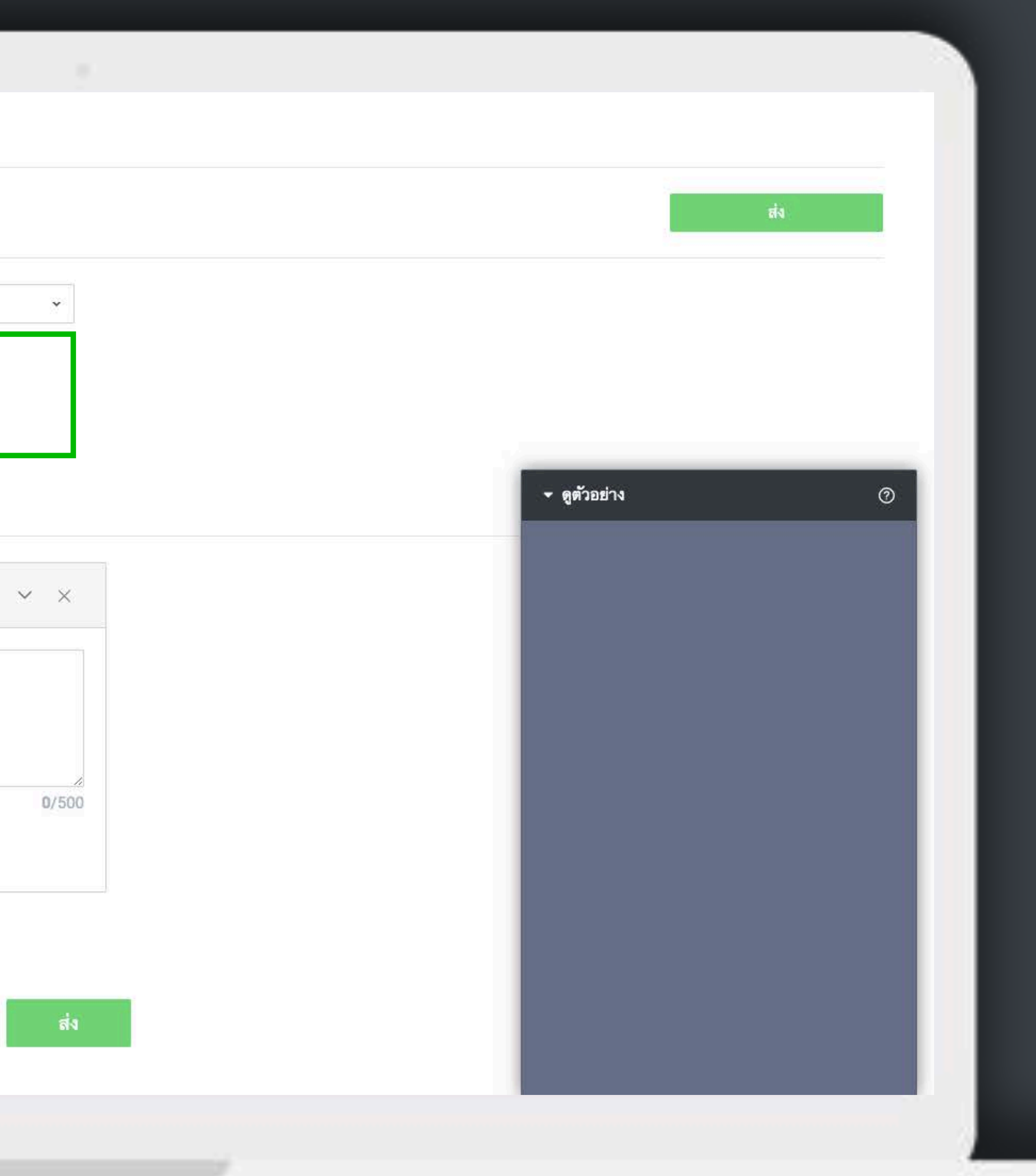

#### บรอดแคสต์

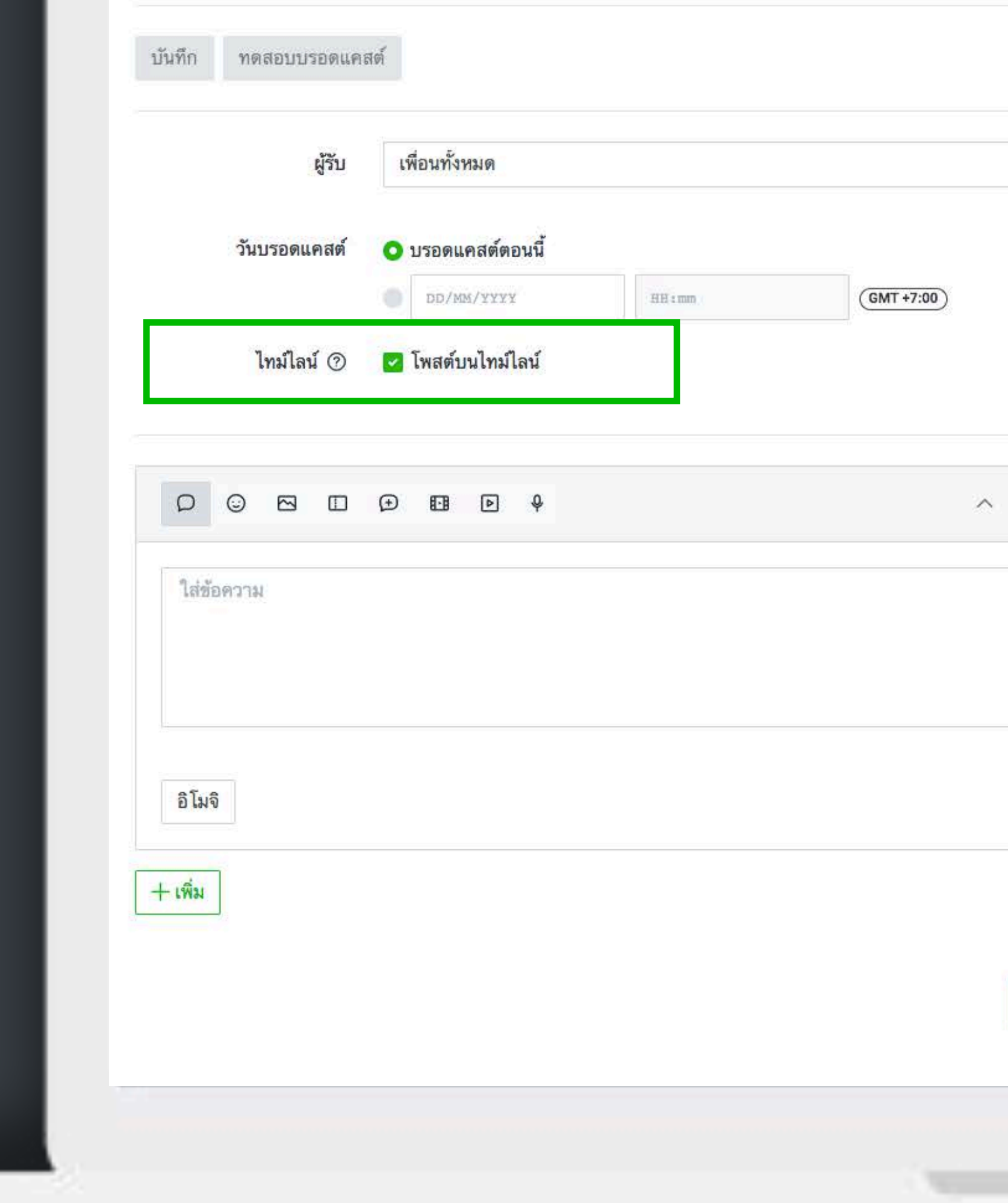

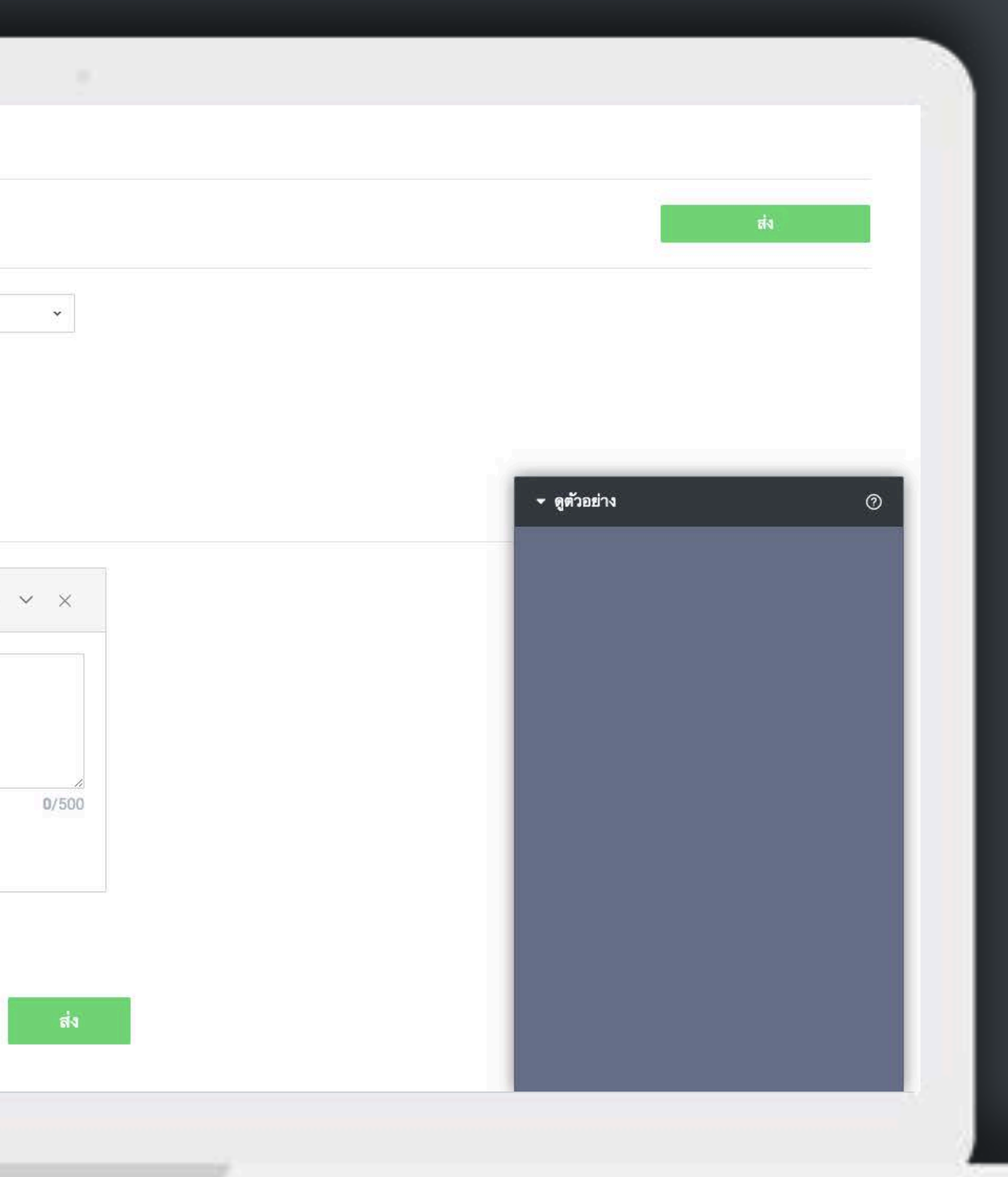

#### บรอดแคสต์

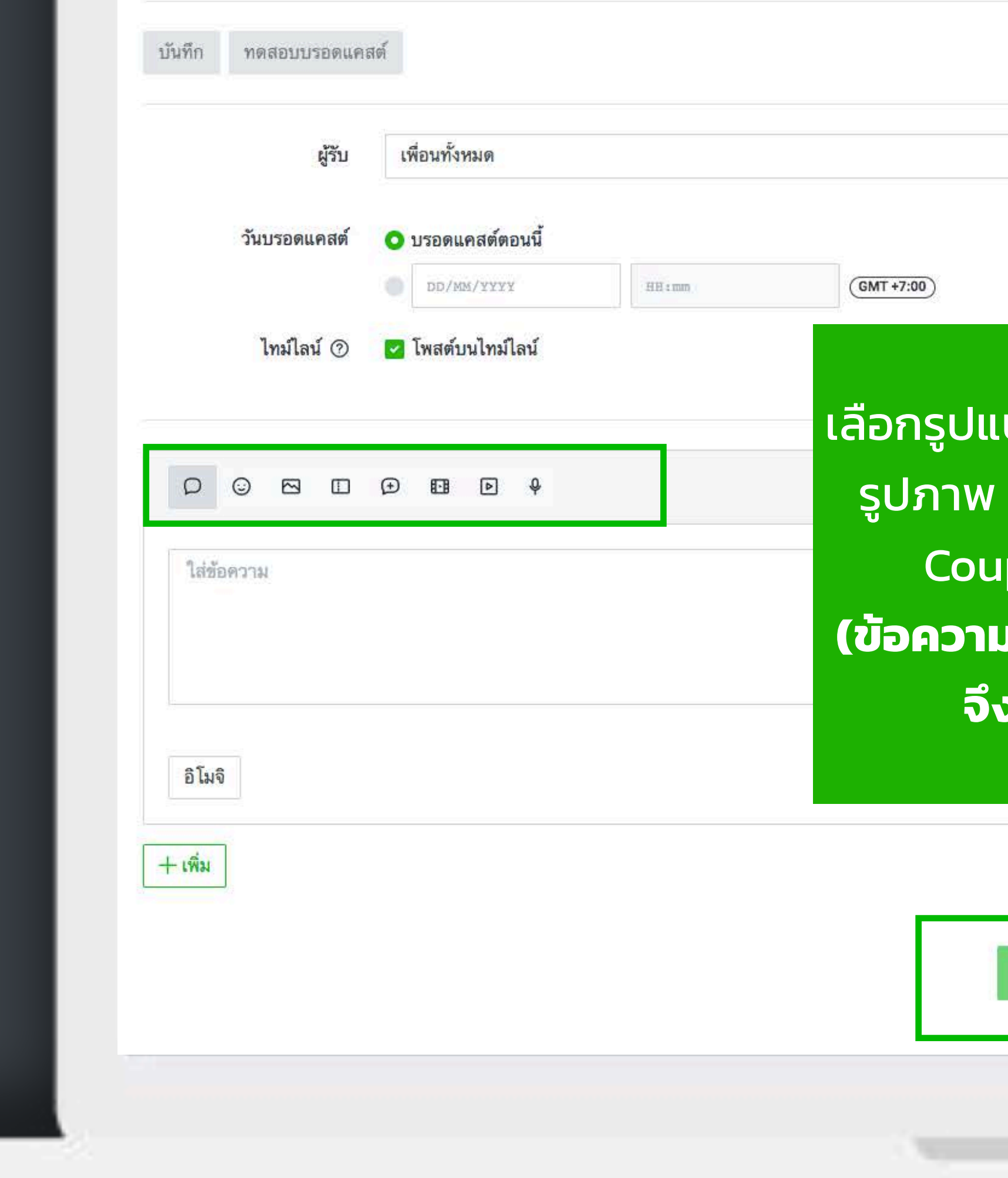

เลือกรูปแบบข้อความที่จะส่ง ส่งได้ตั้งแต่ข้อความธรรมดา รูปภาพ ไปจนถึงรูปแบบพิเศษ เช่น Rich Message / pon / Survey / Card Based Message **(ข้อความแบบพิเศษต้องสร้างทิ้ งไว้ก่อนที่ เมนูข้างนอก จึงสามารถหยิบใช้ในการ Broadcast ได้)**

 $\check{\phantom{a}}$ 

 $\circ$ 

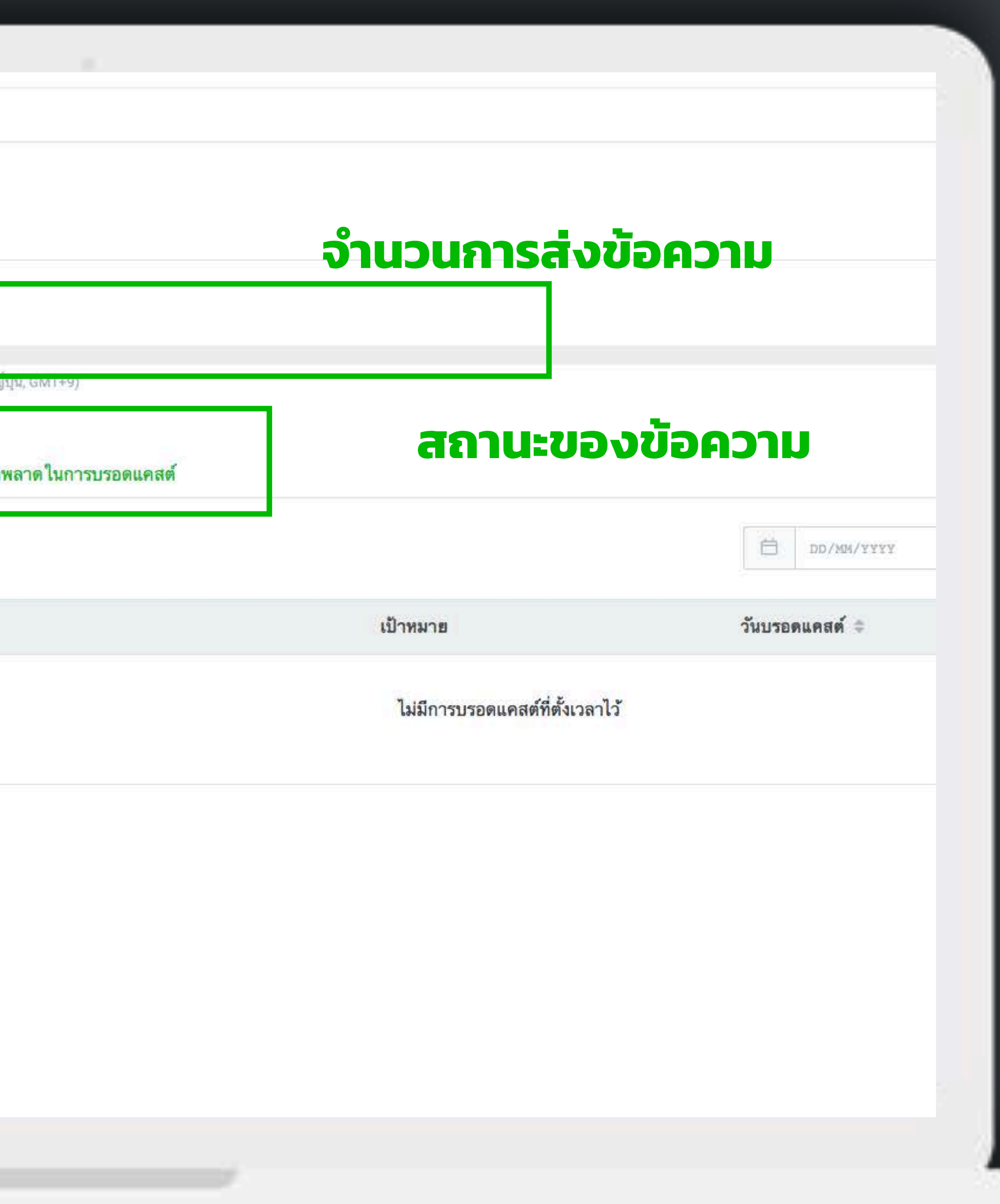

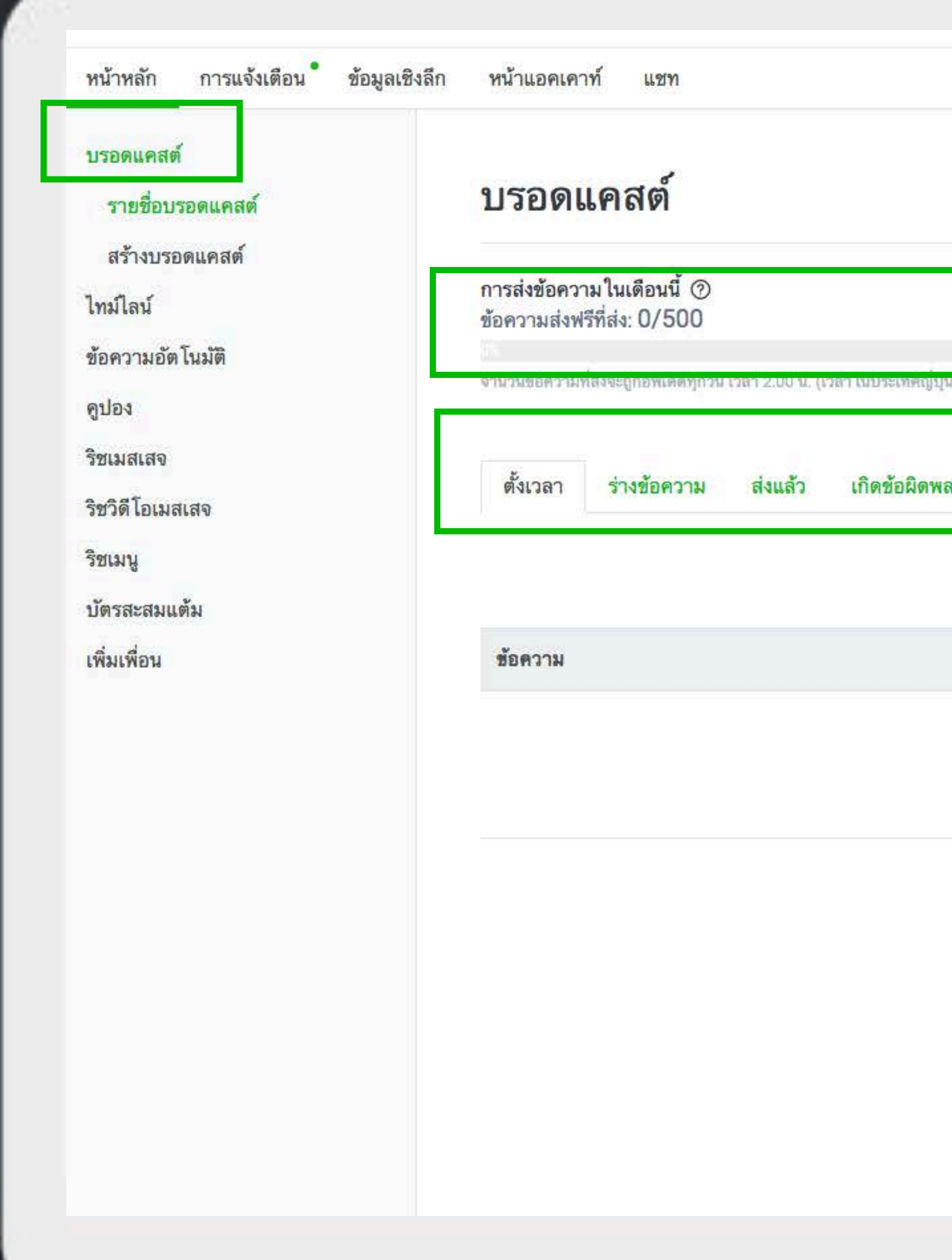

# **BROADCAST บนมือถือ**

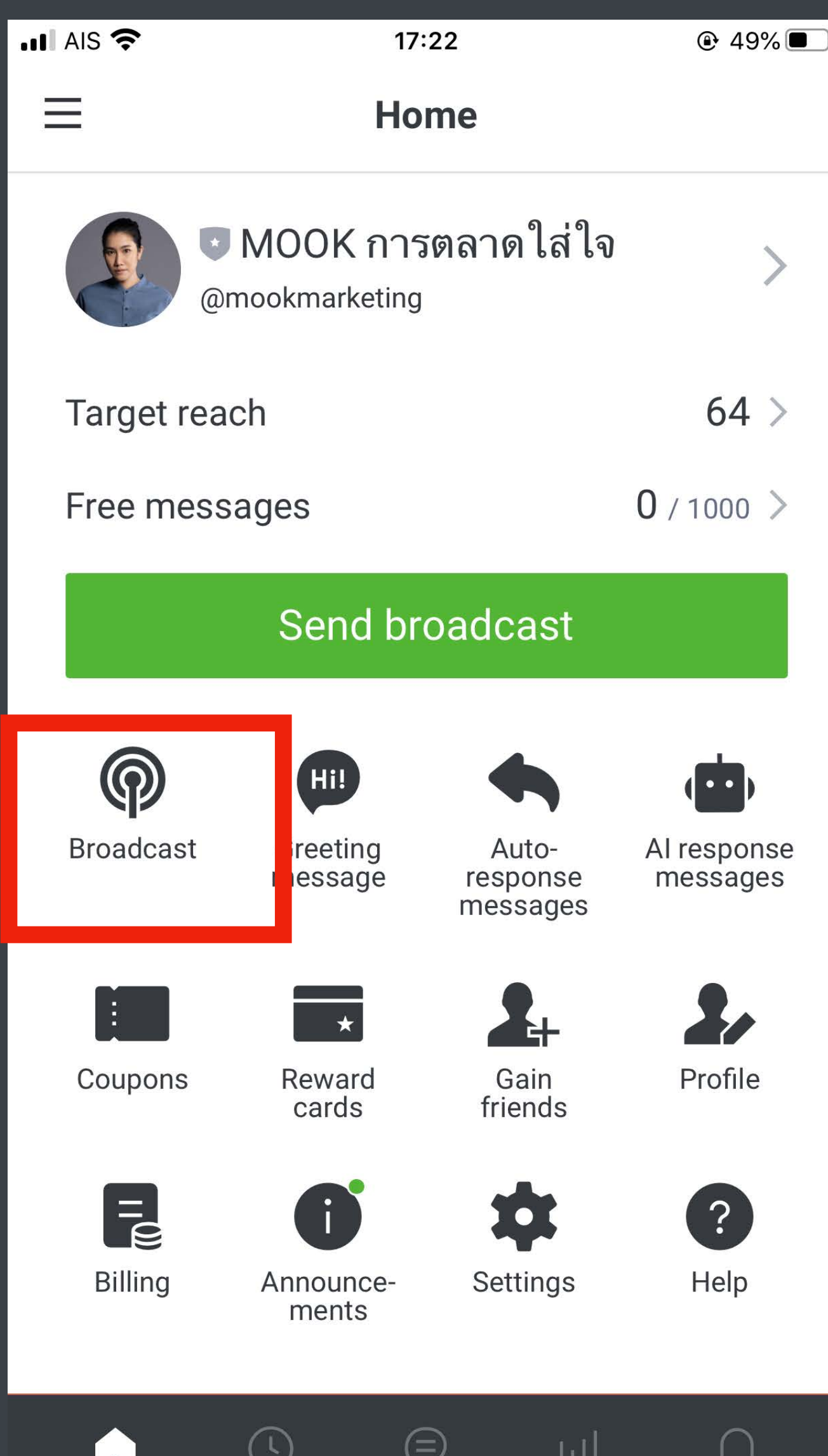

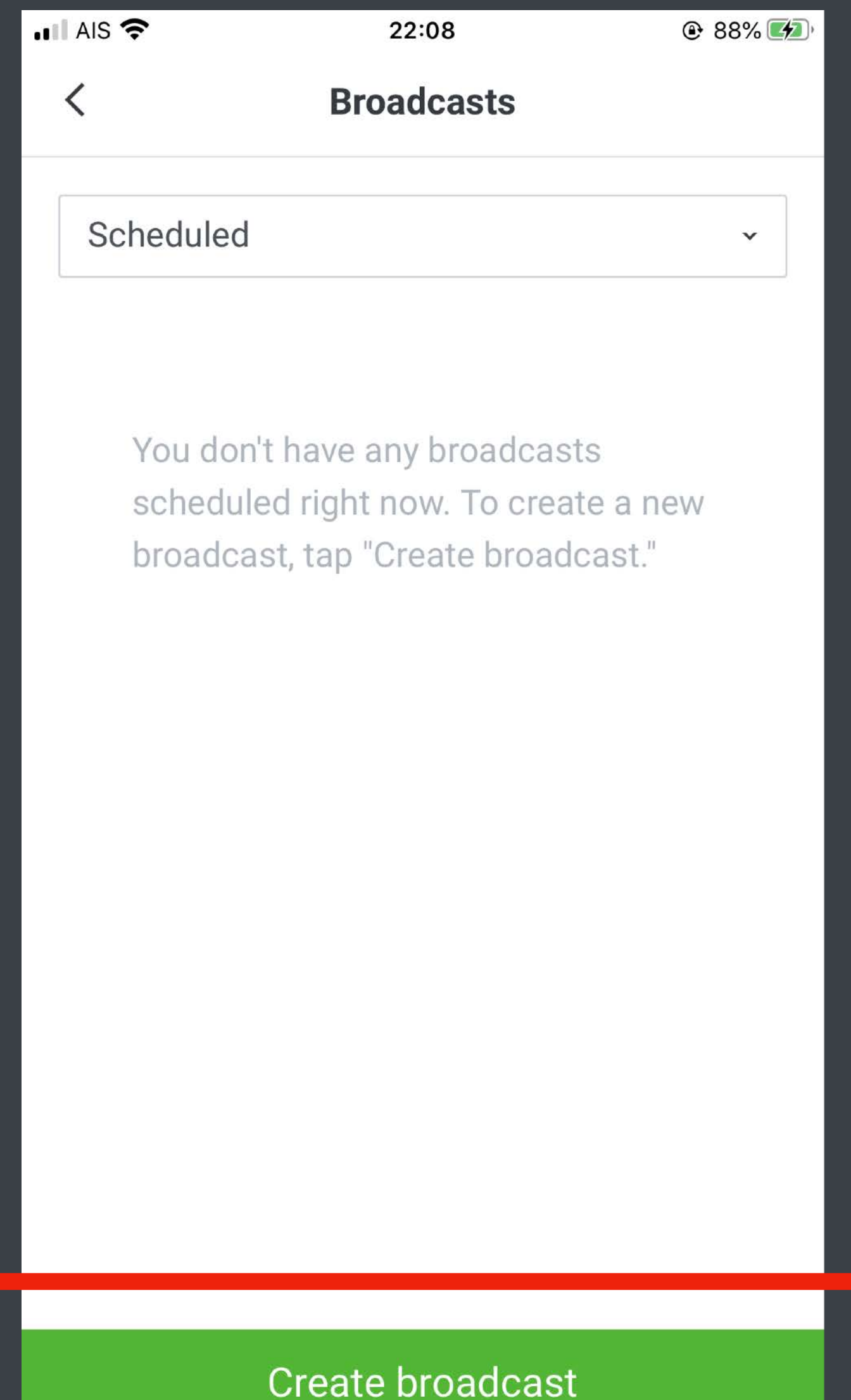

# **BROADCAST บนมือถือ**

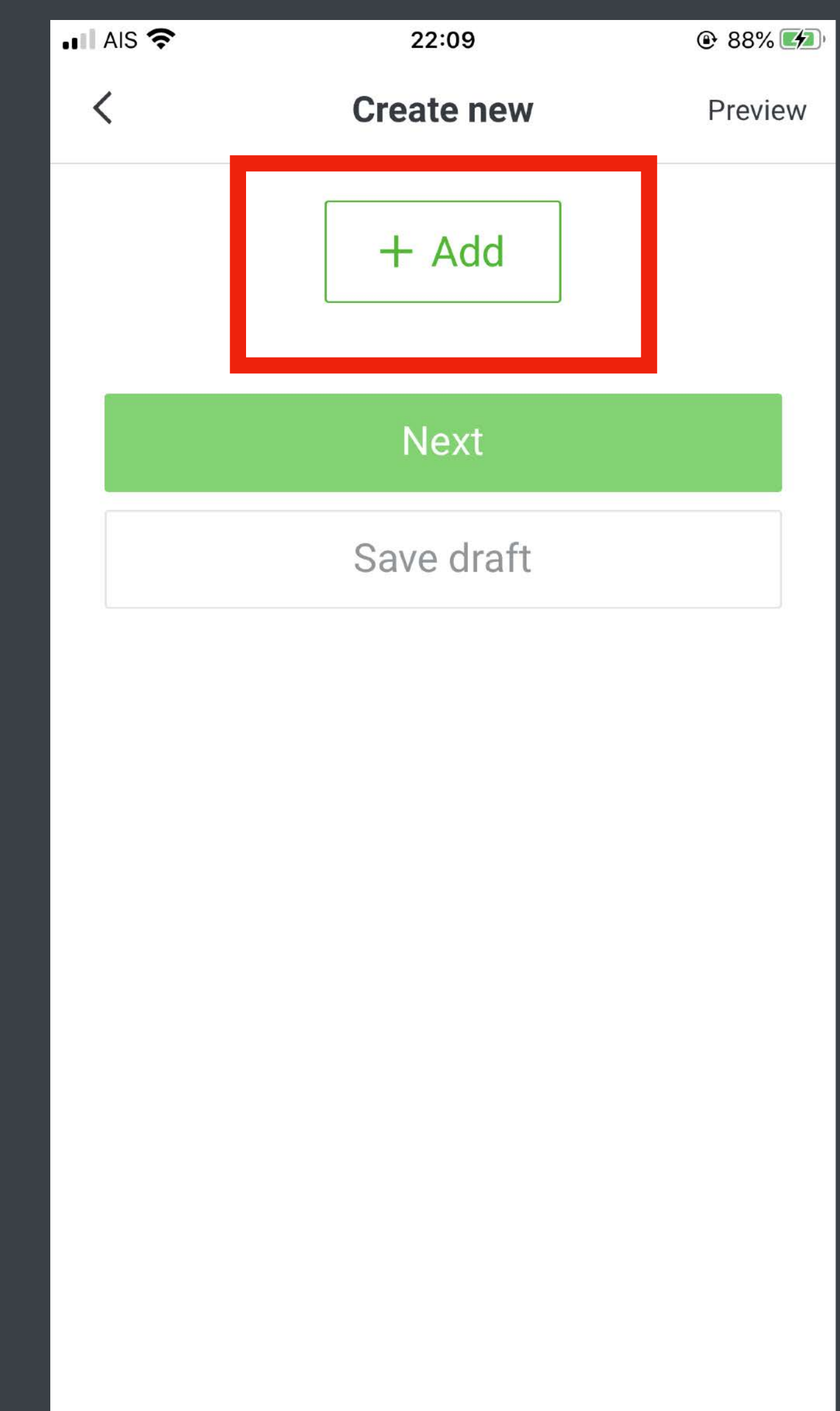

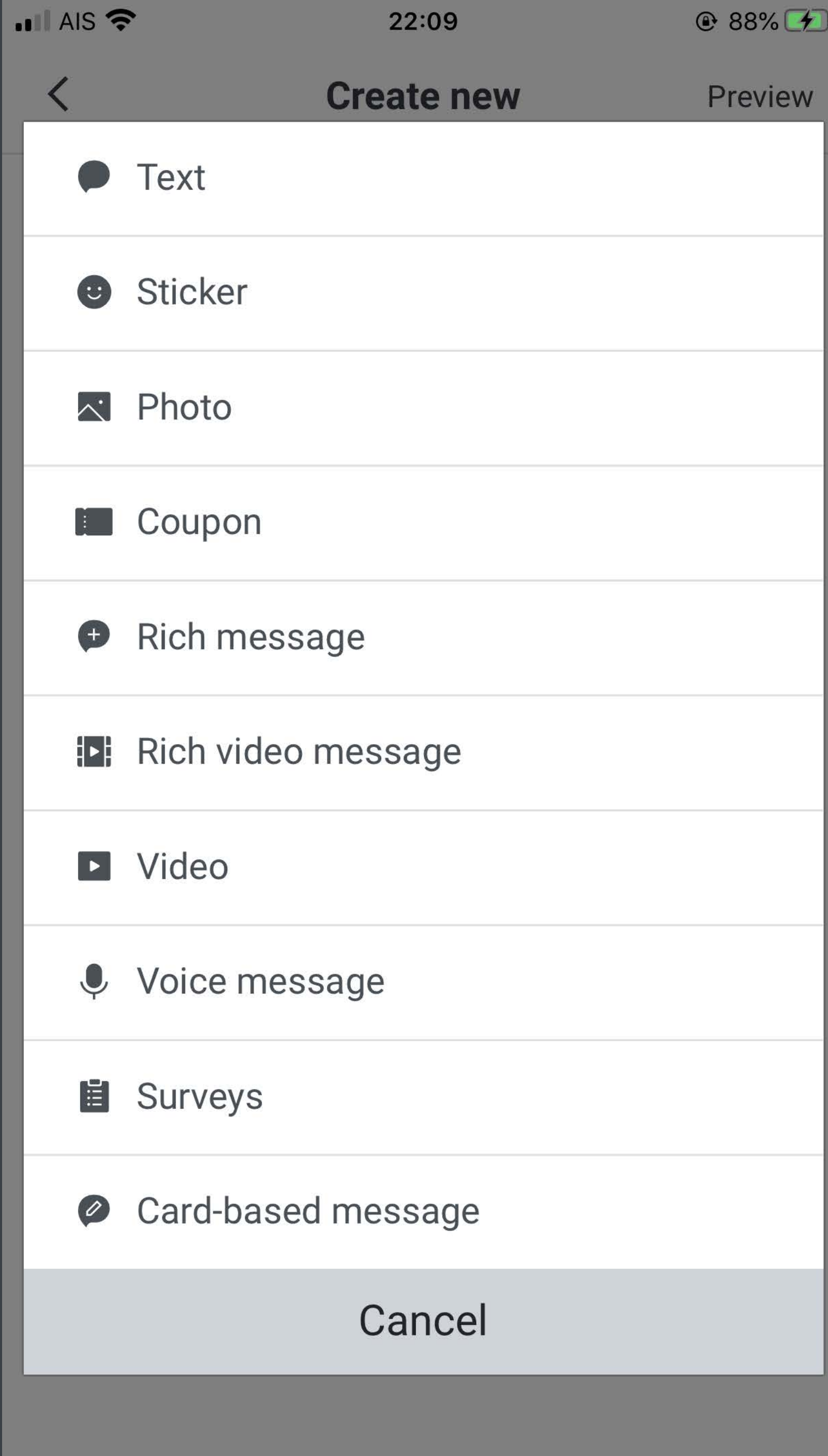

# **BROADCAST บนมือถือ**

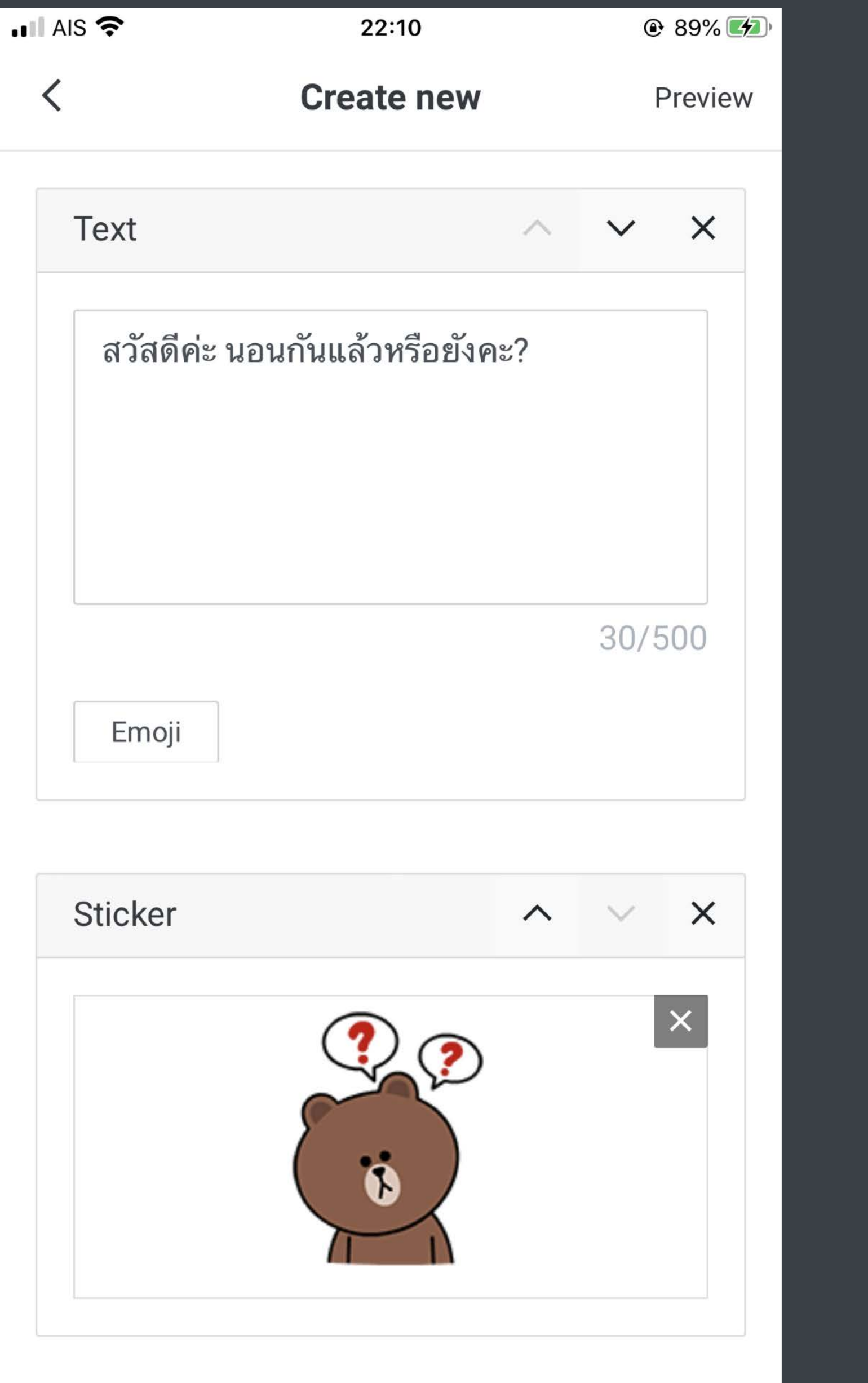

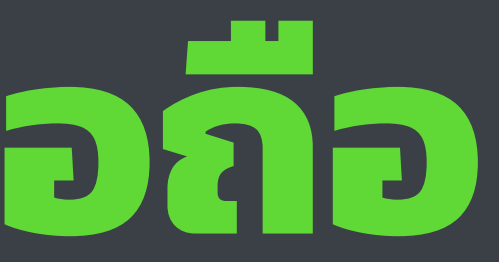

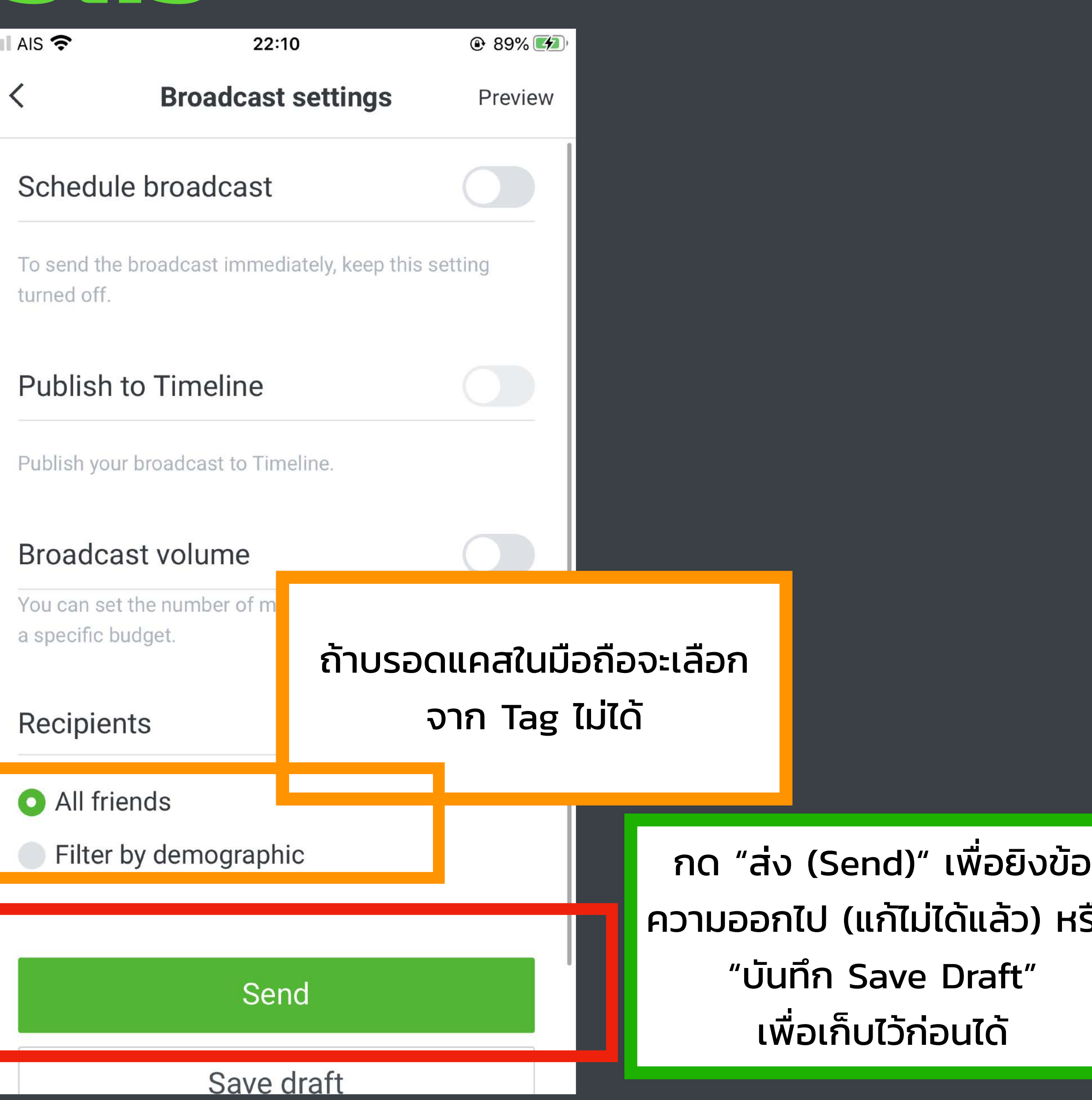

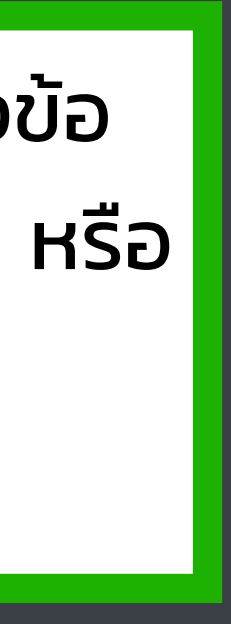

#### ลำคัญมาก

ข่าวสำคัญที่เกี่ยวข้องกับทุกคน • โปรเด็ดสำหรับทุกคน

เผื่อ Slot บรอดแคสส่วนนี้ไว้เสมอ ทุกเดือน

โปร/สินค้าเฉพาะกลุ่มตามลักษณะ ิบุคคล เช่น อายุ เพศ ที่อยู่ ิกระตุ้นการขายเฉพาะกลุ่ม เช่น คนเพิ่ง แอดใหม่ คนที่แอดนานแล้ว

เผื่อ Slot บรอดแคสส่วนนี้ไว้เสมอ บางสัปดาห์/เดือน ขึ้นอยู่กับ โปร

#### ต้องรู้ทุกคน

#### ไม่ต้องรู้ทุกคน

#### สำคัญน้อย

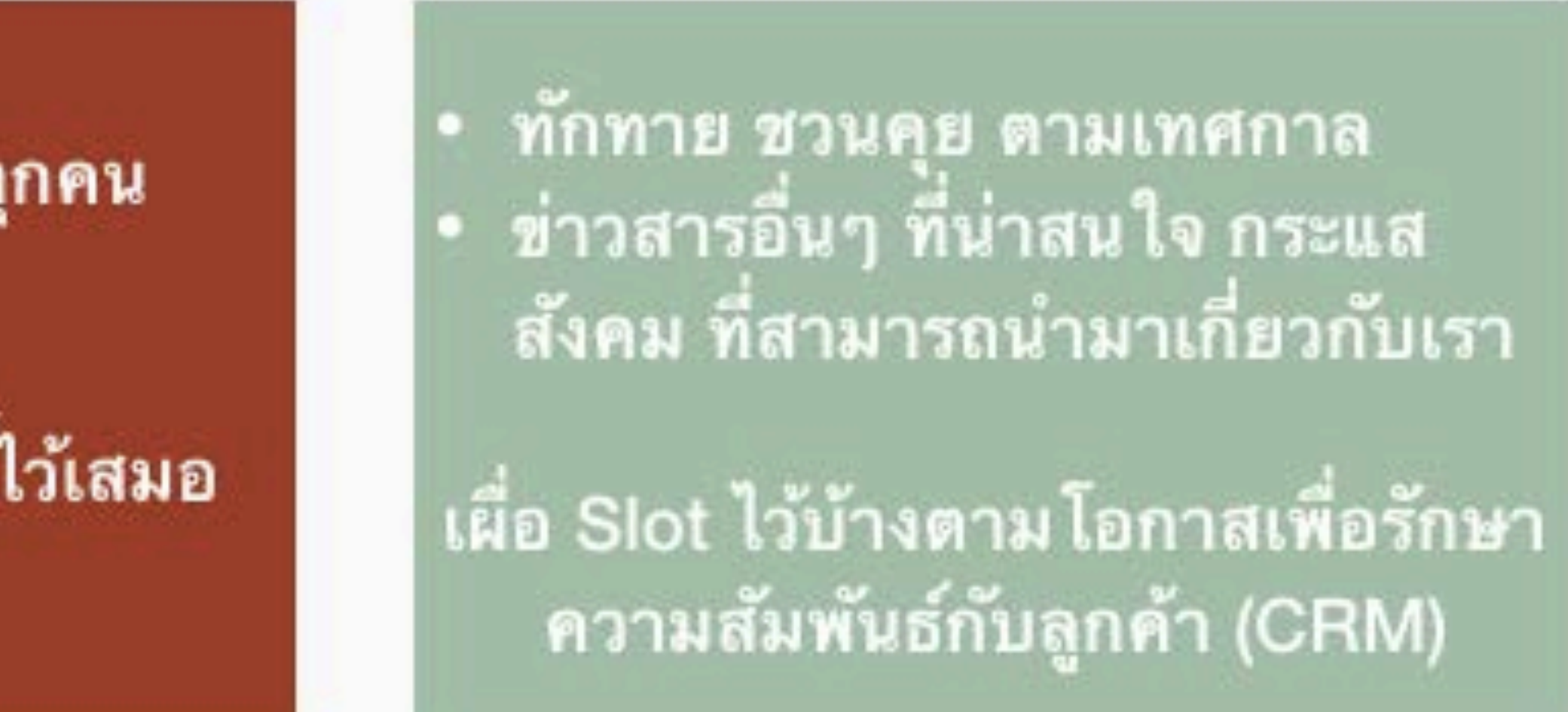

ทักทาย ชวนคุย แบบไม่มีวาระที่ชัดเจน ข่าวสารที่ไม่ได้เกี่ยวกับเราเลย

ไม่จำเป็นต้องเผื่อ Slot ไว้เลย งบเหลือค่อยไช้ส่วนนี

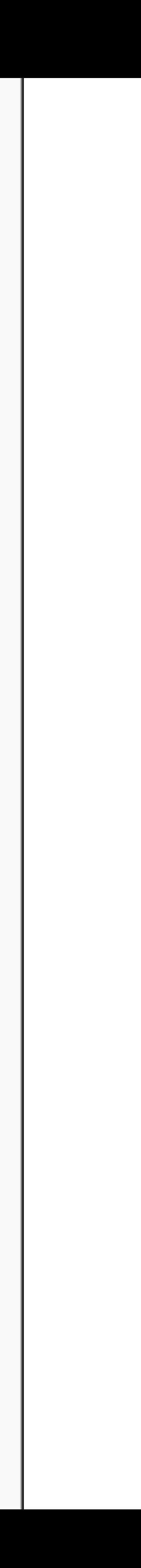

#### **RICH CONTENT**

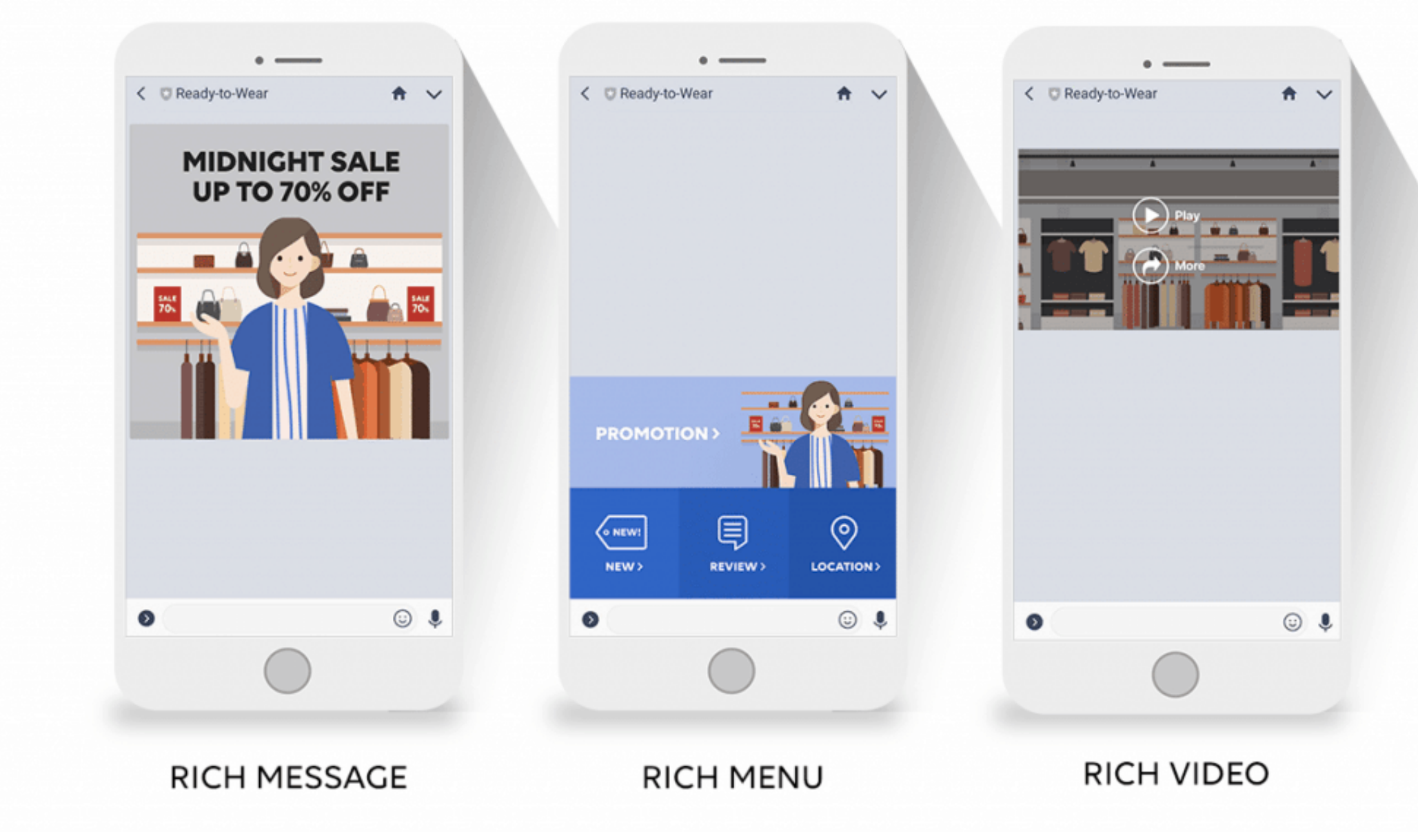

### **การสร้าง Rich Message**

#### **Chapter 3:**

#### **การสร้าง Rich Message แบบต่างๆ**

#### โดย มุก - กัญสพัฒน์อัศวรุจานนท์ www.mookmarketing.com

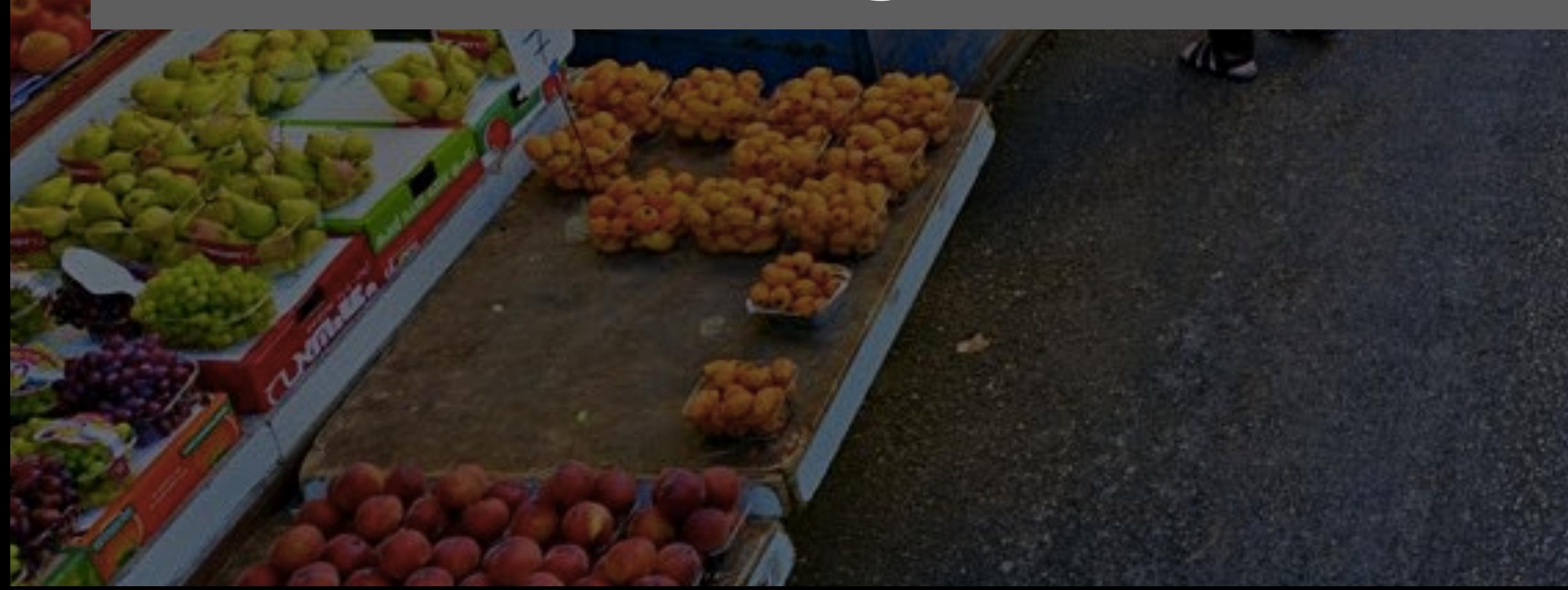

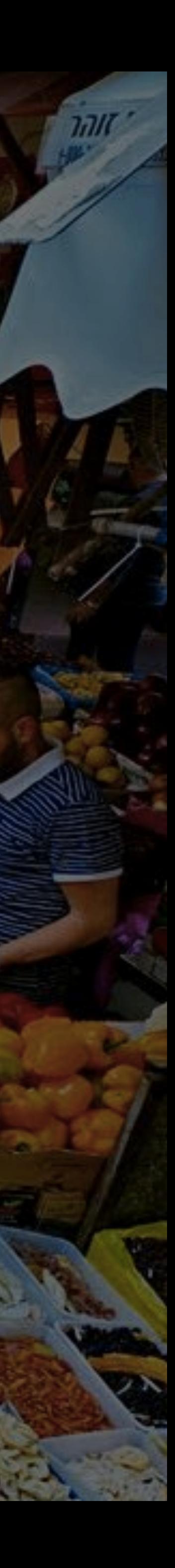
## **เรียนจบหัวข้อนี คุณจะได้อะไร?**

1. ความแตกต่างของ LINE My Shop, LINE OA และ LINE ธรรมดา

2. การเปิดบัญชี LINE OA

5. การเชื ่อมต่อและขอใช้งาน LINE My Shop

6. การตั ้งค่า LINE My Shop ให้พร้อมขาย

7. การออกบิลให้ลูกค้าบน PC และในมือถือ

8. การประยุกต์ใช้สถิติของ LINE My Shop เพื ่อเข้าใจความชอบของลูกค้า

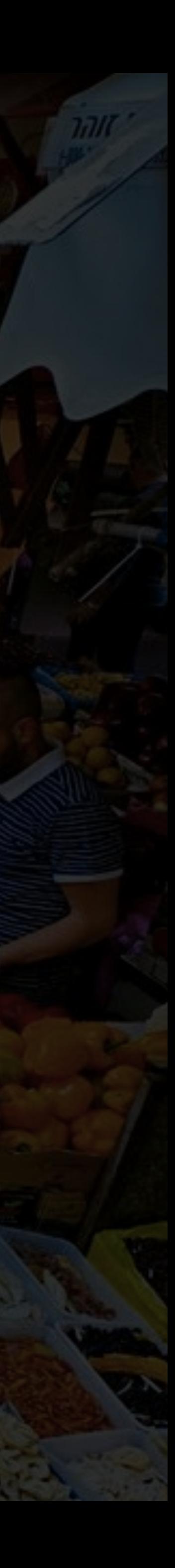

3. การเลือก Package และชนิดบัญชีLINE OA ให้เหมาะสมกับธุรกิจ

4. การใช้งานฟีเจอร์ต่างๆ ใน LINE OA ทั ้งบนมือถือและ PC

# **การสร้าง Rich Content**

## **RICH CONTENT**

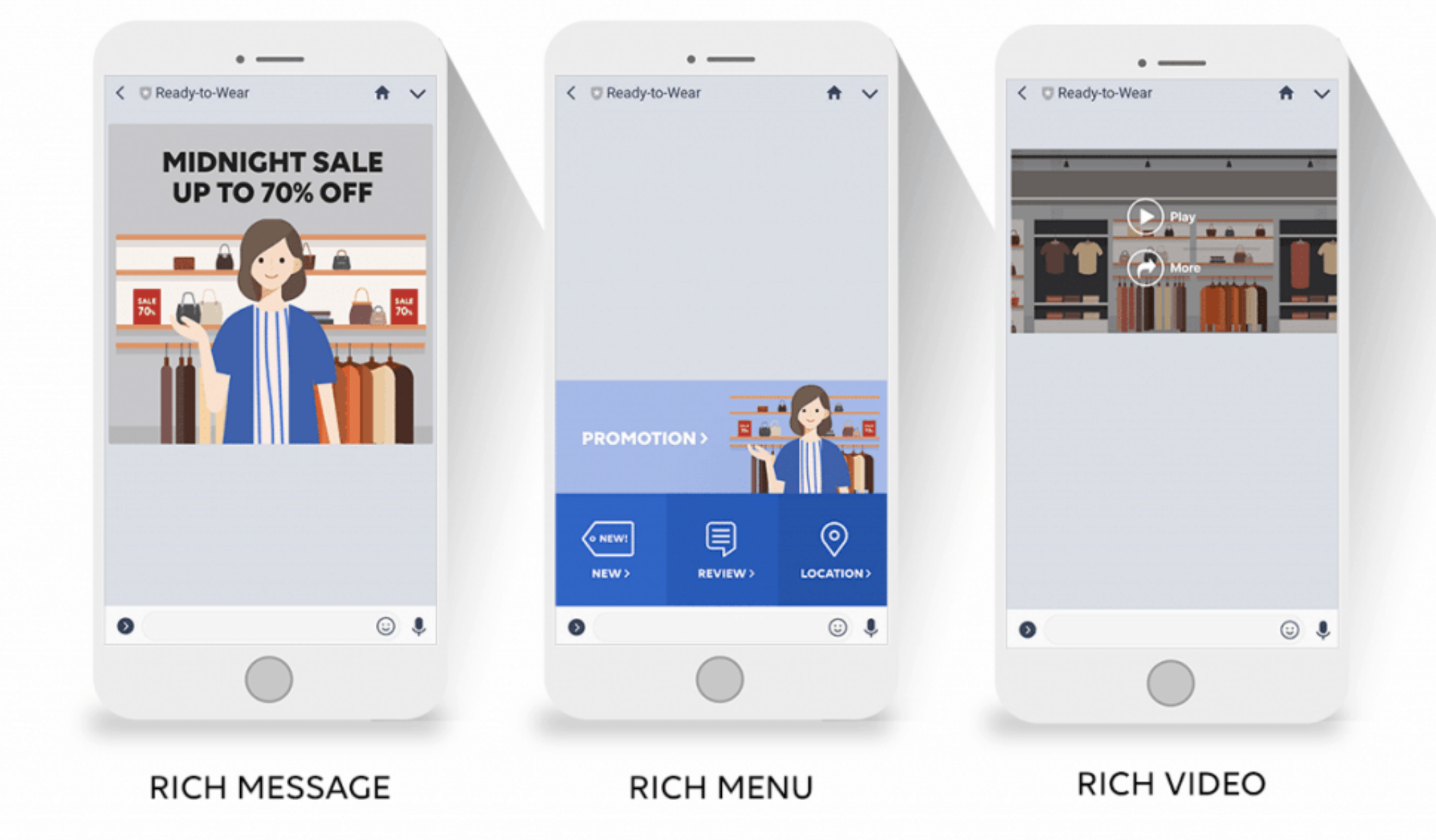

## **หมายเหตุ: สร้างได้จากบน PC เท่านั ้ นแต่Rich Message ที สร้างเสร็จแล้วเอามาใช้บนมือถือได้**

# [https://manager.line.biz](https://manager.line.biz/)

# **ทางเข้าไปจัดการ LINE OA บน PC**

# **การสร้าง RICH CONTENT**

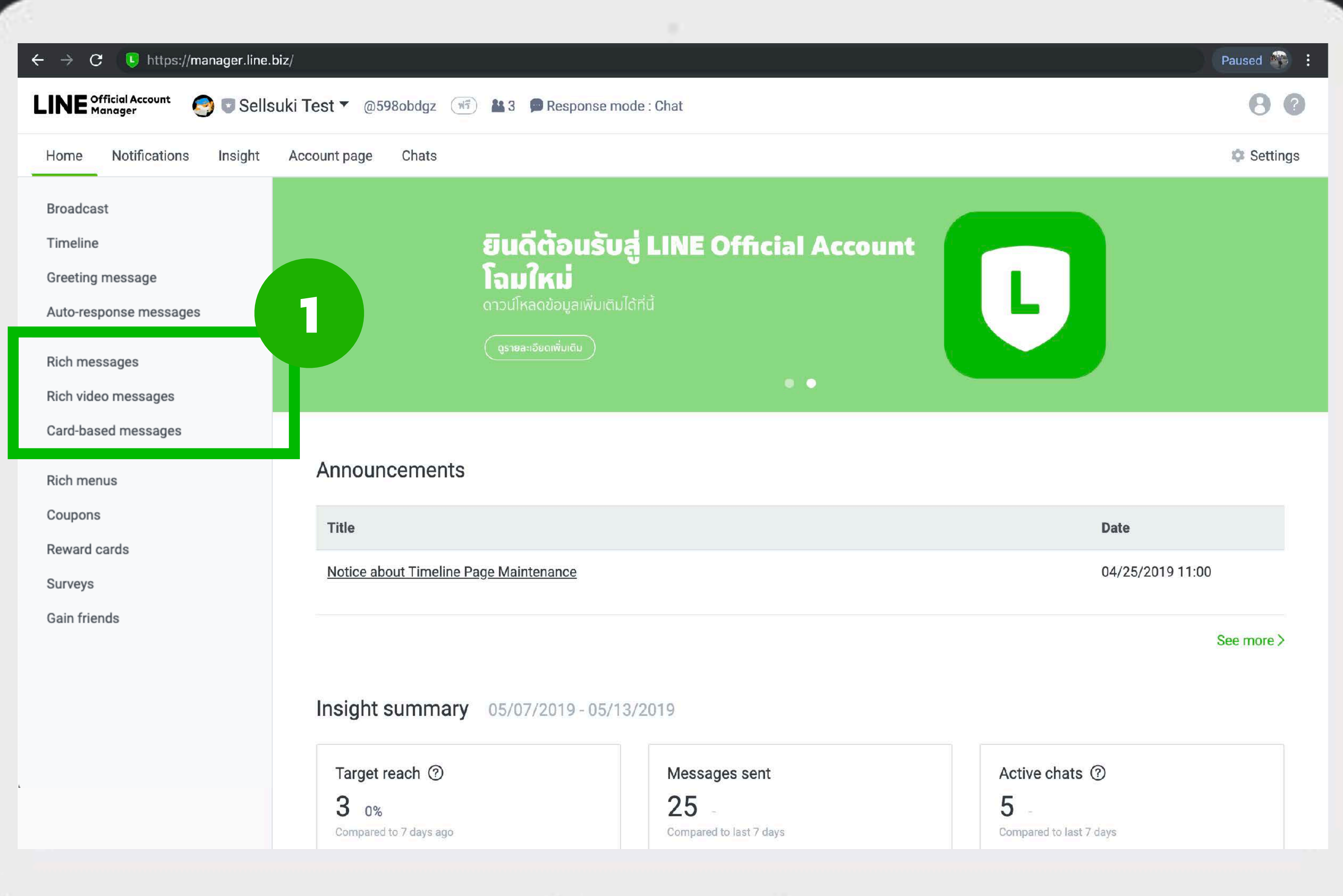

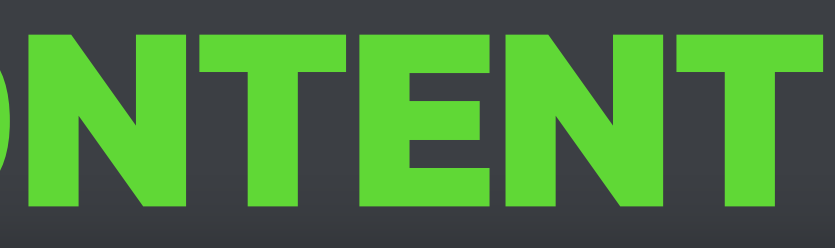

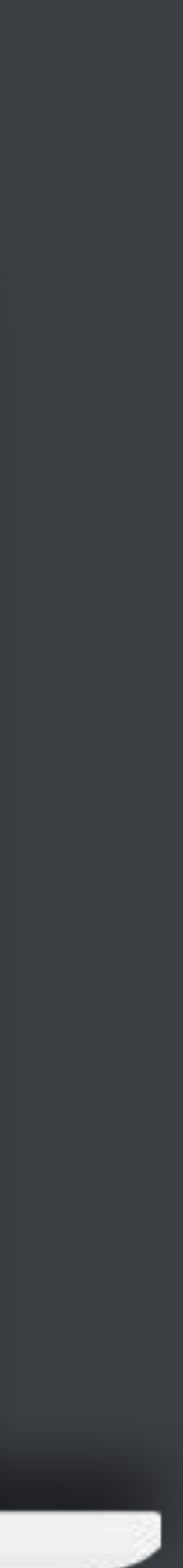

# **Rich Message**

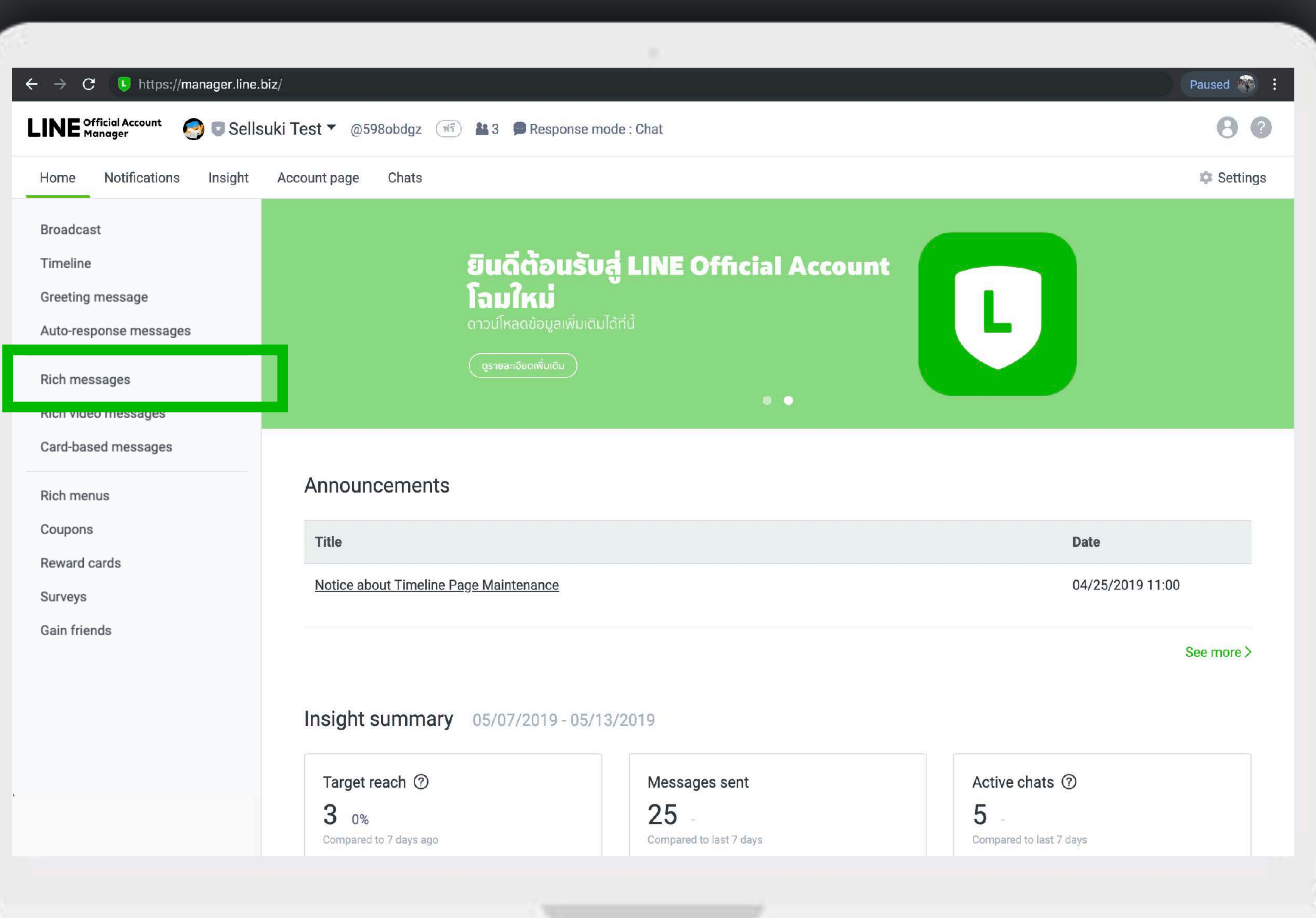

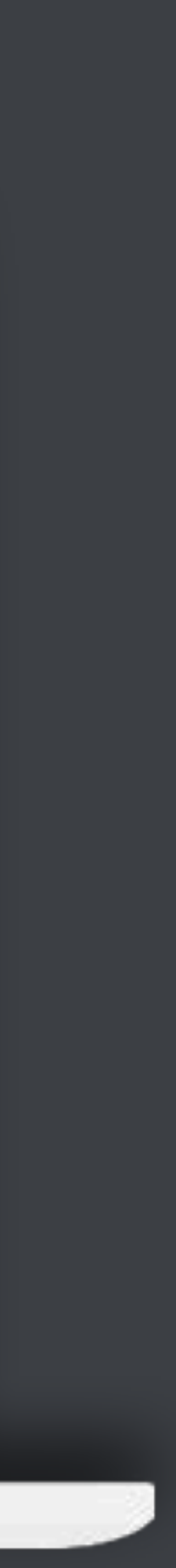

# **Rich Message**

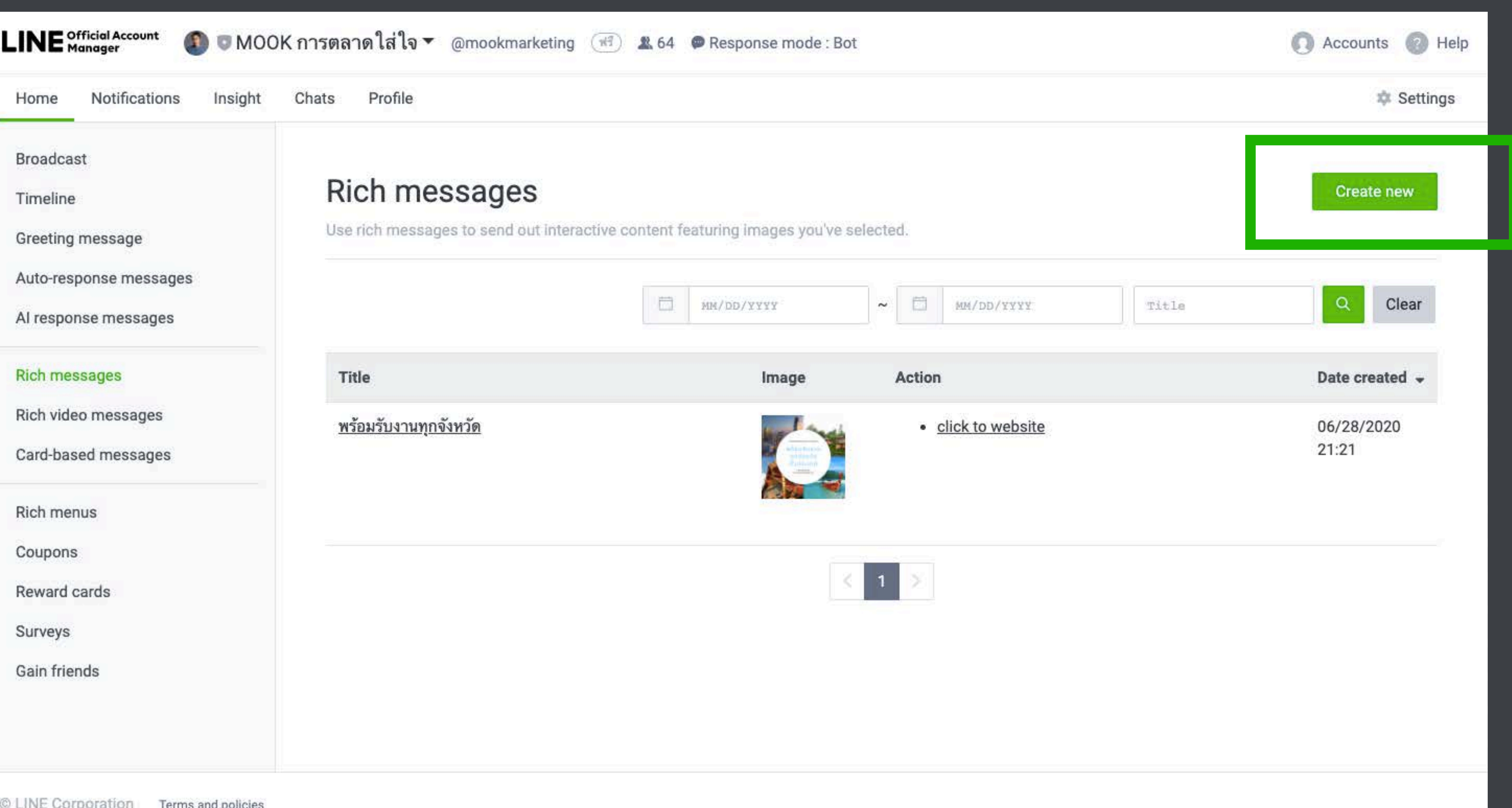

**1**

### ข้อความนี้จะไปปรากฏที่หน้าจอมือถือลูกค้า ใส่ประโยคที่ลูกค้า

The message title is shown in push notifications and in the user's chat list

## Message settings

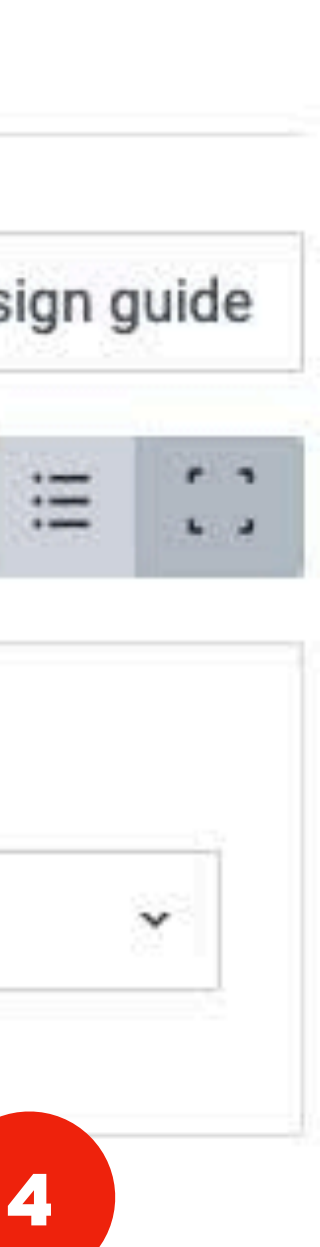

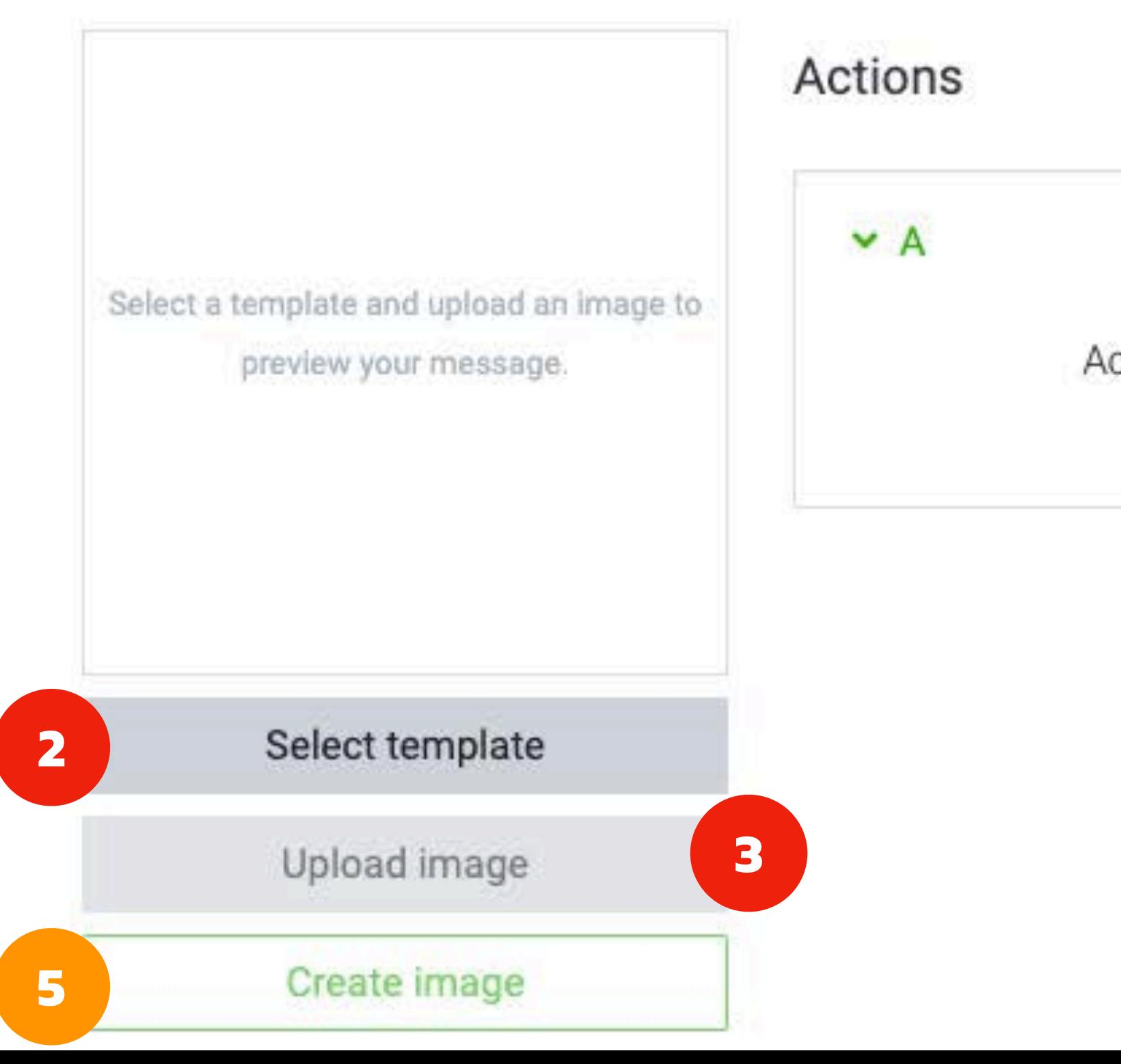

# **Rich Message**

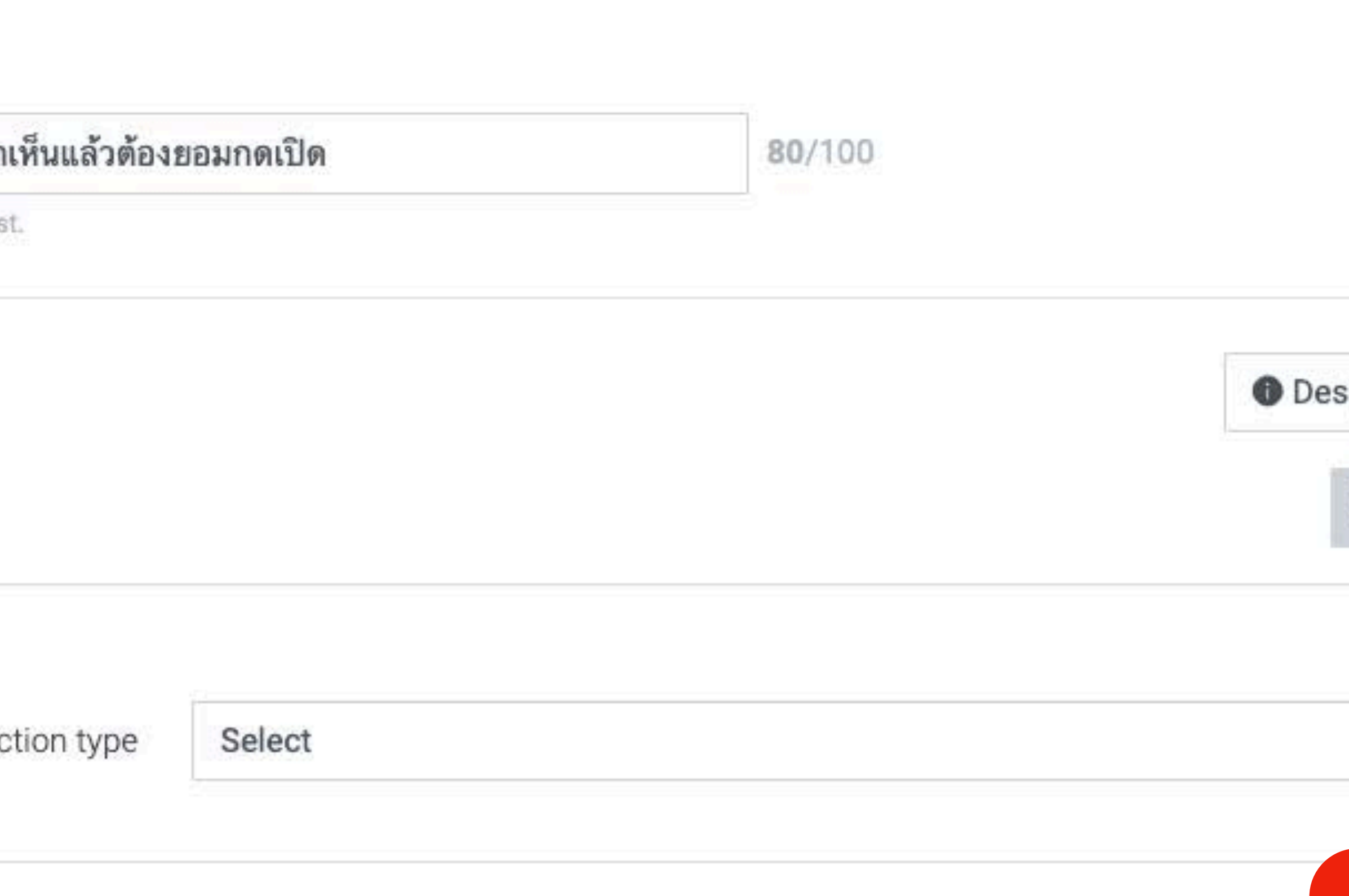

## Title

# **Rich Message**

## ภาพที เราเตรียมไว้ ต้องเป็นขนาด 1040 x 1040 และแบ่งภาพมาให้เรียบร้อย

Mook Marketing based in Chiang Mai

# พร้อมรับงาน ทุกจังหวัด ทั่วประเทศ

รายละเอียดเพิ่มเติม www.mookmarketing.com

# **Rich Message**

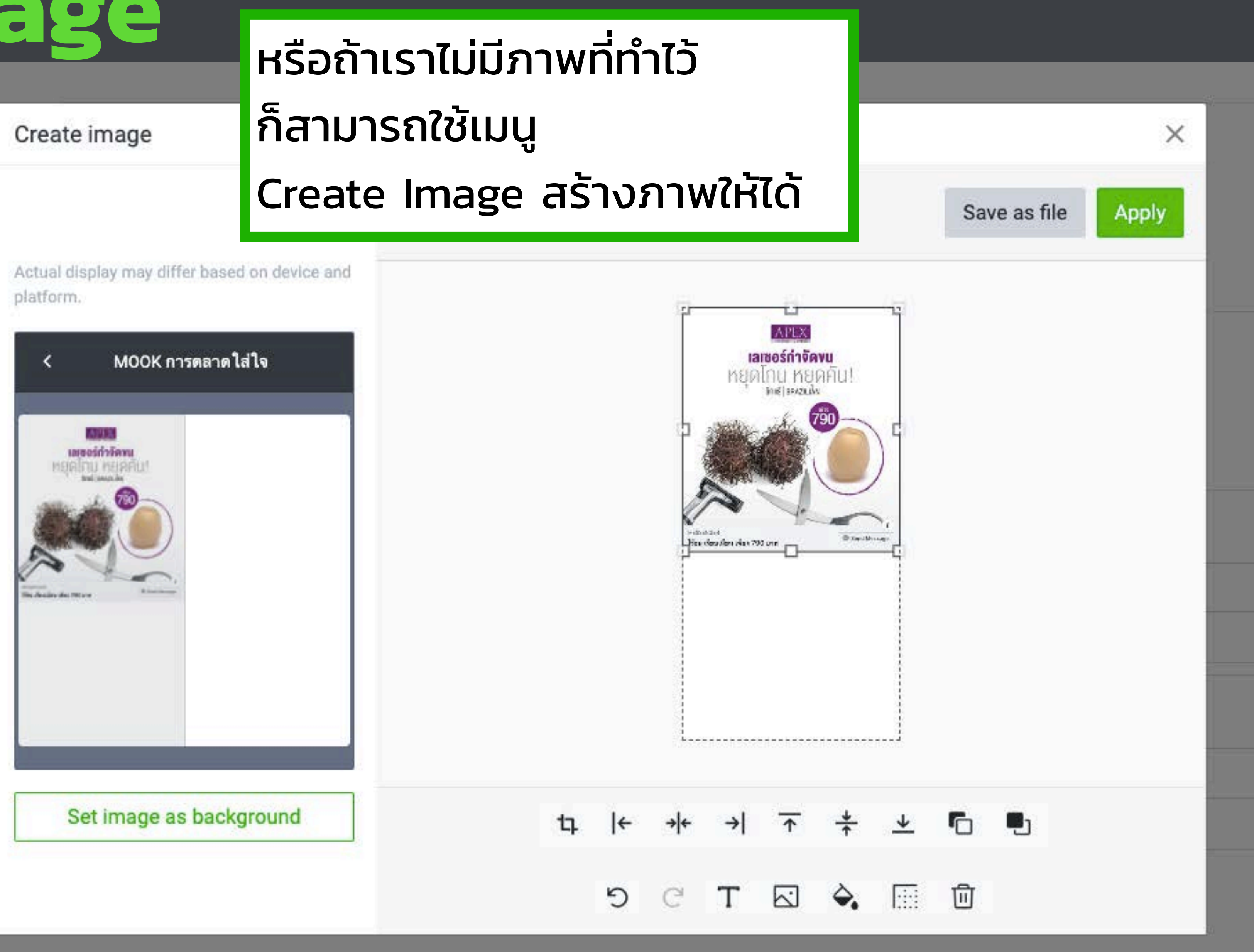

# **Rich Video สร้างเหมือนกับ Rich Message แต่อัพเป็นไฟล์VDO ขนาดไม่เกิน 200 mb ที เมนู "Rich Video"**

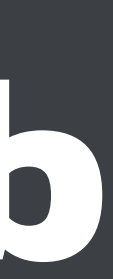

# Rich Video

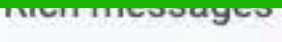

### Rich video messages

Tualu-based inessages

Rich menus

Coupons

Reward cards

Surveys

Gain friends

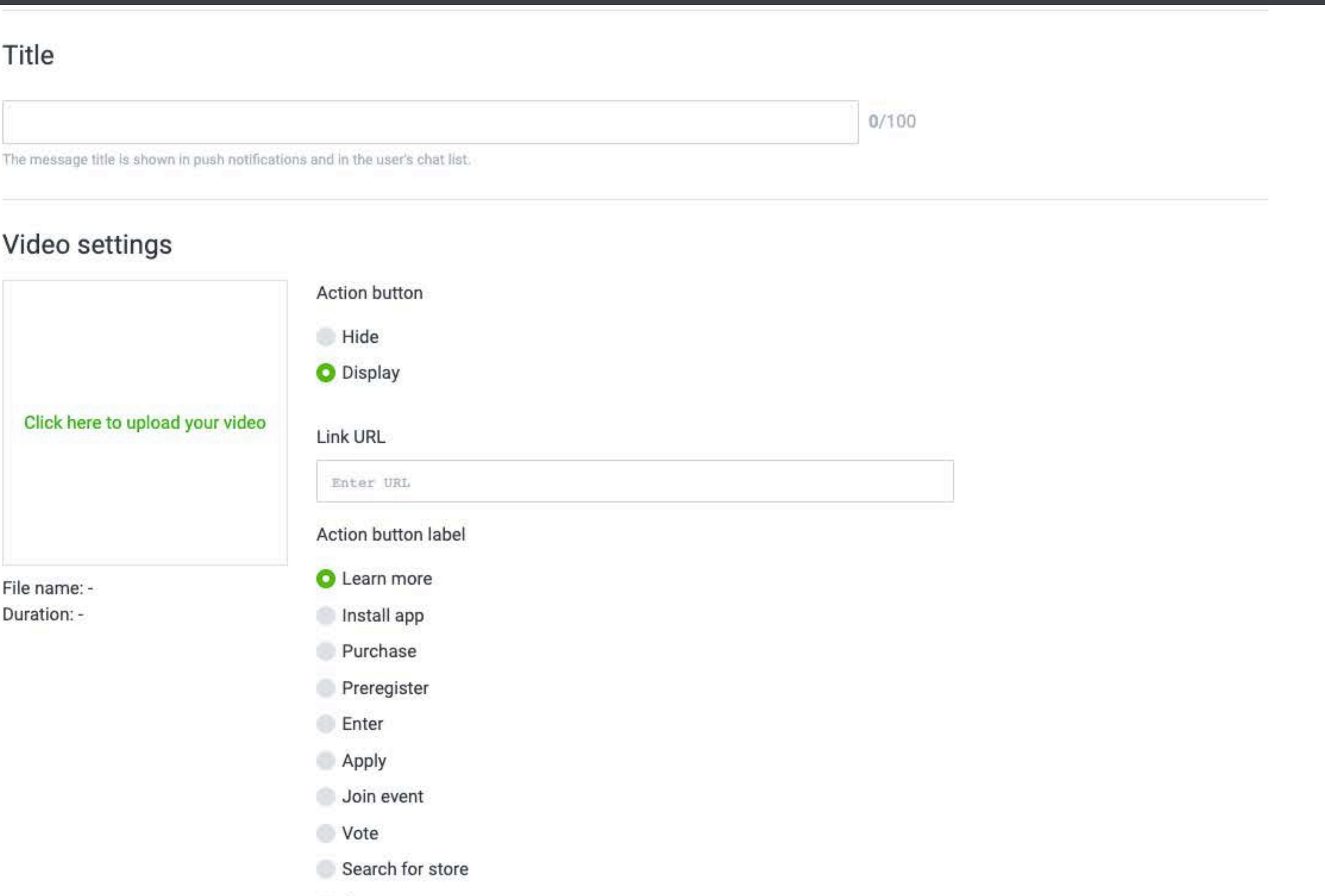

Contact us

# **Rich Menu สร้างเหมือนกับ Rich Message แต่อัพเป็นไฟล์ภาพ jpeg ขนาด 2500 × 1686, 2500 × 843, 1200 × 810, 1200 × 405, 800 × 540, 800 × 270 ที เมนู "Rich Menu"**

# **RICH MENU** แบนเนอร์เมนูในหน้าแชท ที ่สามารถฝังลิงก์ได้

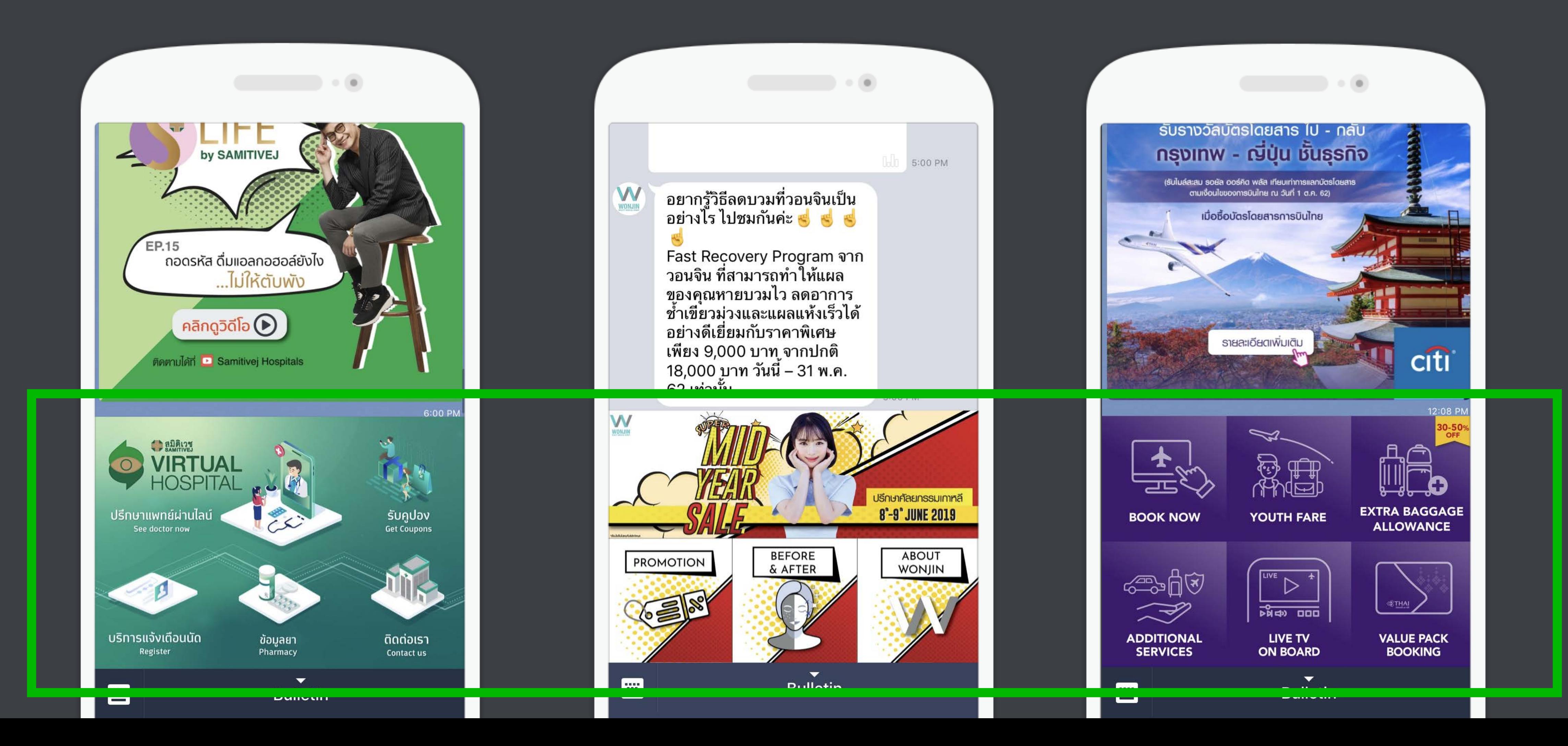

# Rich Menu

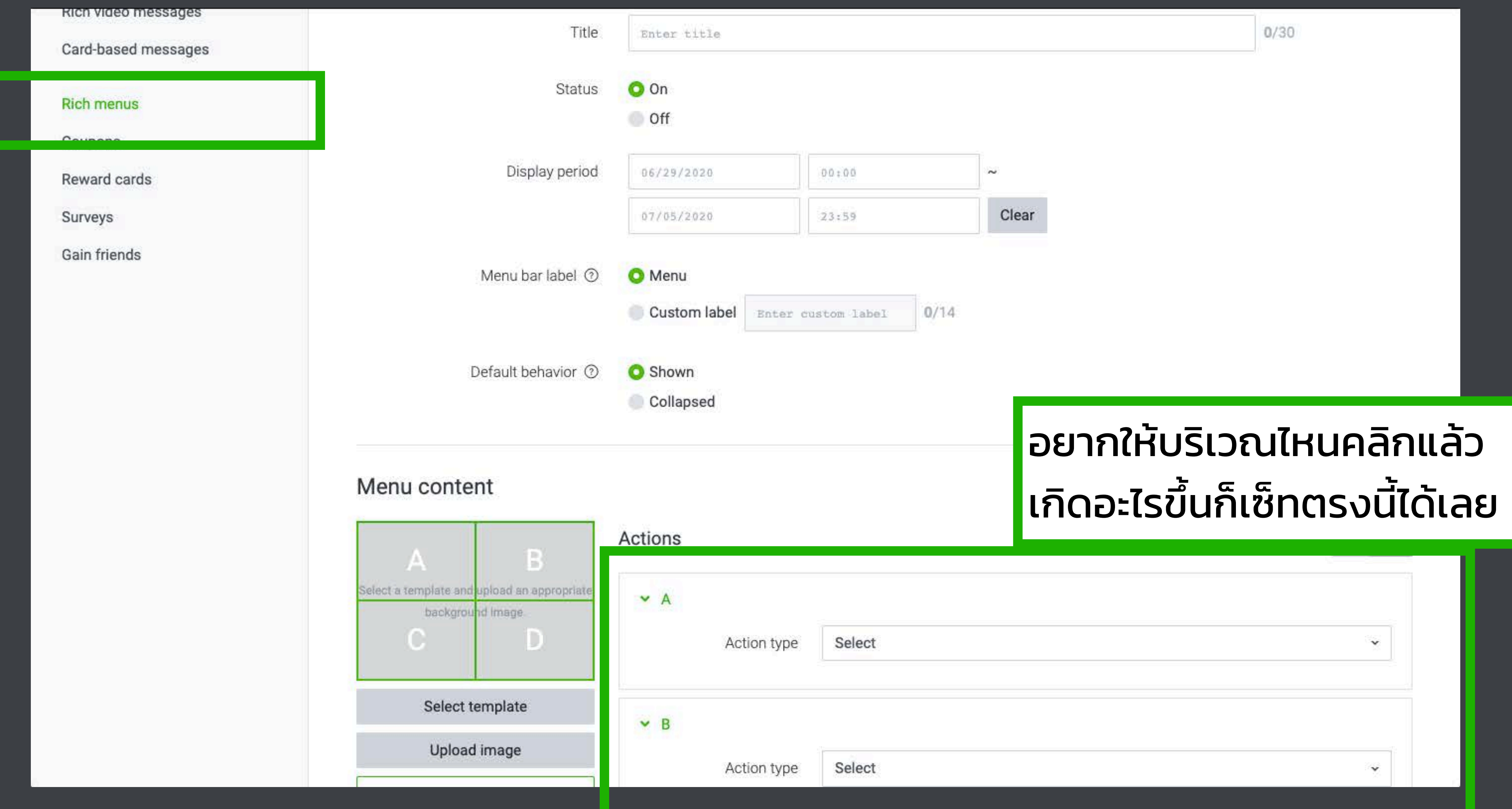

# Rich Menu

### Create image

Actual display may differ based on device and platform.

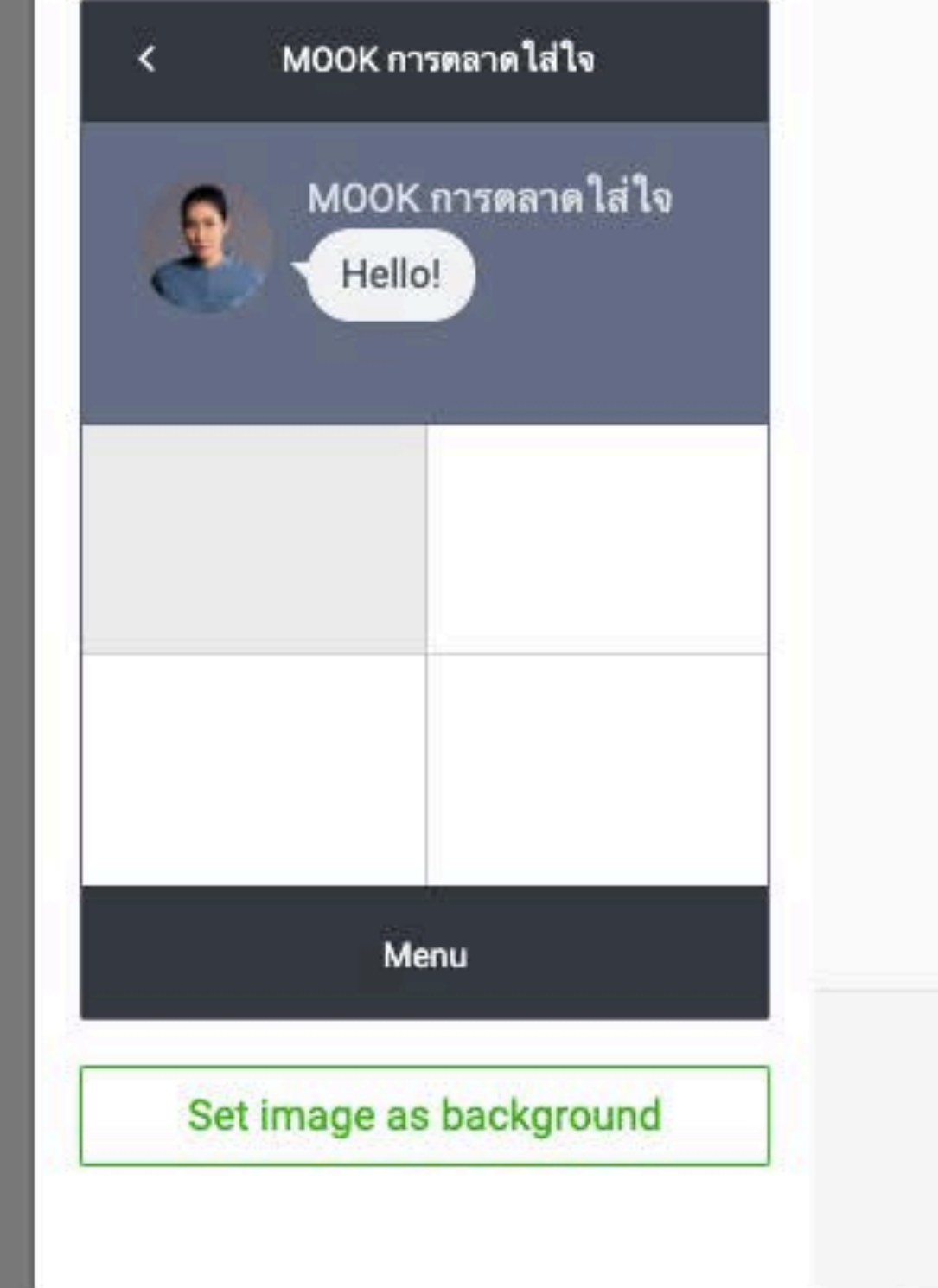

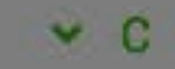

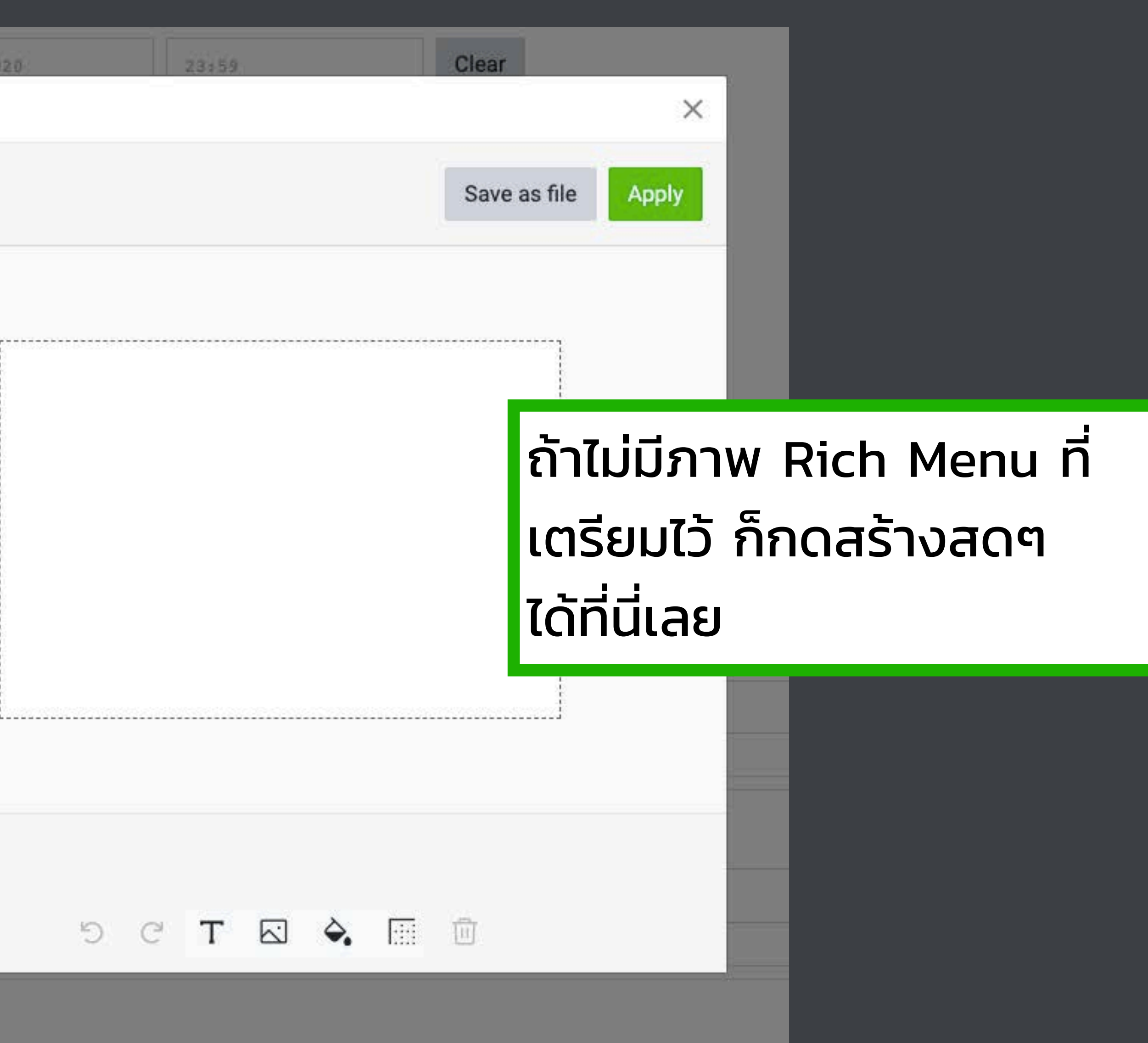

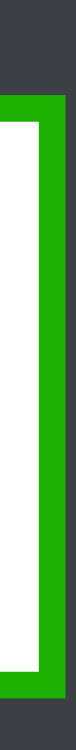

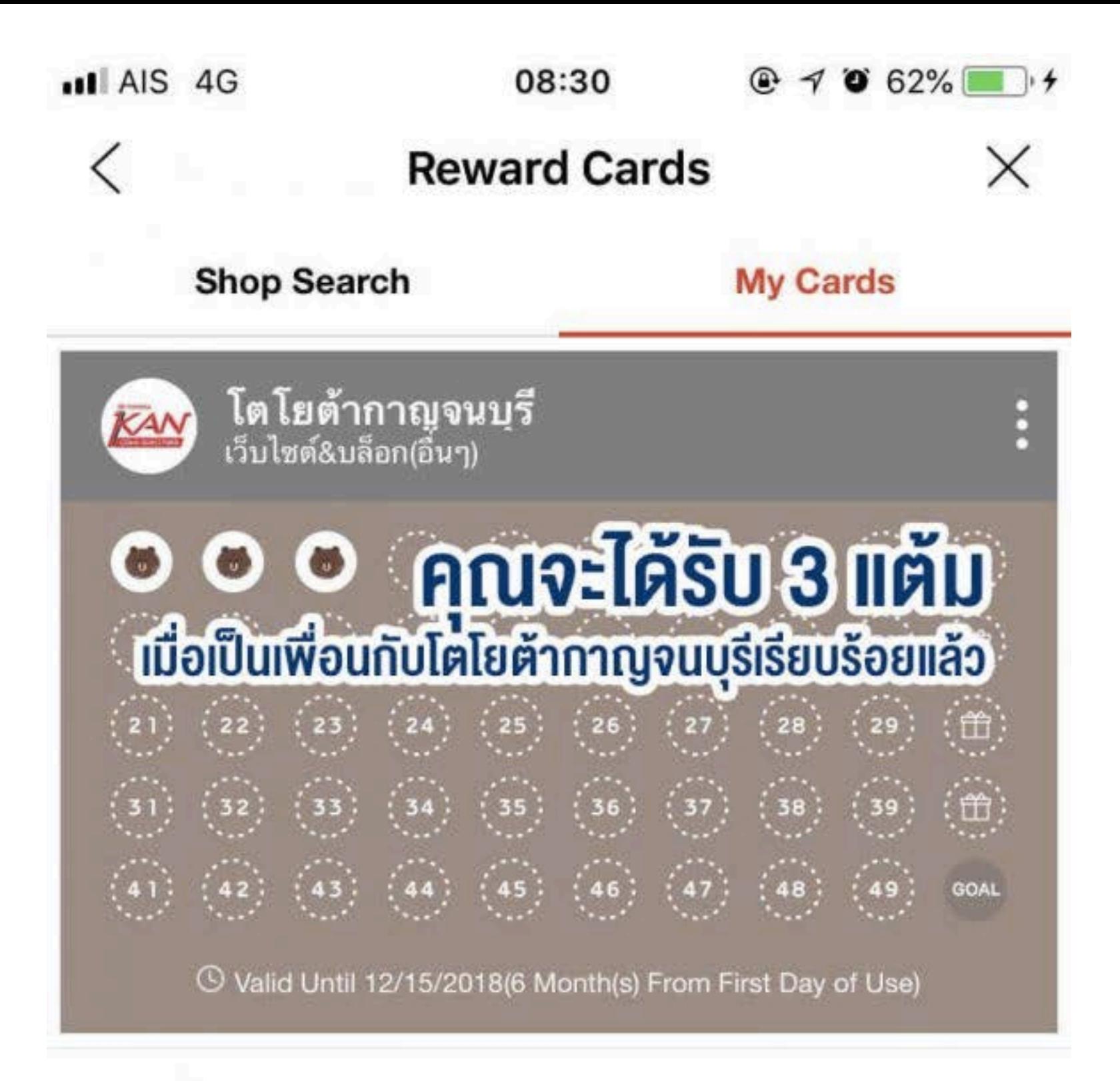

### Prize

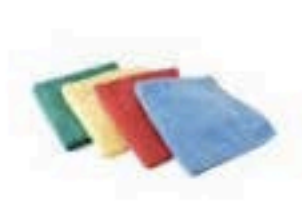

### [5] ผ้าไมโครไฟเบอร์

ไม่สามารถใช้ร่วมกับบัตรแลกของรางวัล การลดราคา หรือผลประโยชน์อื่นๆ - ไม่สามารถใช้บัตรแลกของราง...

 $\wedge$ 

鼹

**GET** 

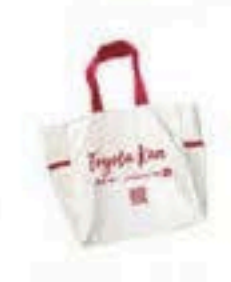

### [10] กระเป๋าผ้า

- ไม่สามารถใช้ร่วมกับบัตรแลกของรางวัล การลดราคา หรือผลประโยชน์อื่นๆ - ไม่สามารถใช้บัตรแลกของราง...

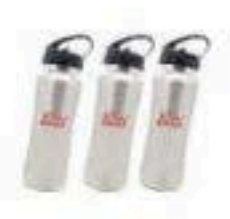

### [20] กระบอกน้ำรักษาอุณหภูมิ

- ไม่สามารถใช้ร่วมกับบัตรแลกของรางวัล การลดราคา หรือผลประโยชน์อื่นๆ - ไม่สามารถใช้บัตรแลกขอ

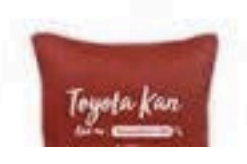

### [30] หมอนผ้าห่ม

lalamanan lokamanan bana isang nananganan

# การสร้างบัตรสะสมแต้ม (Reward Card)

# **REWARD CARD**

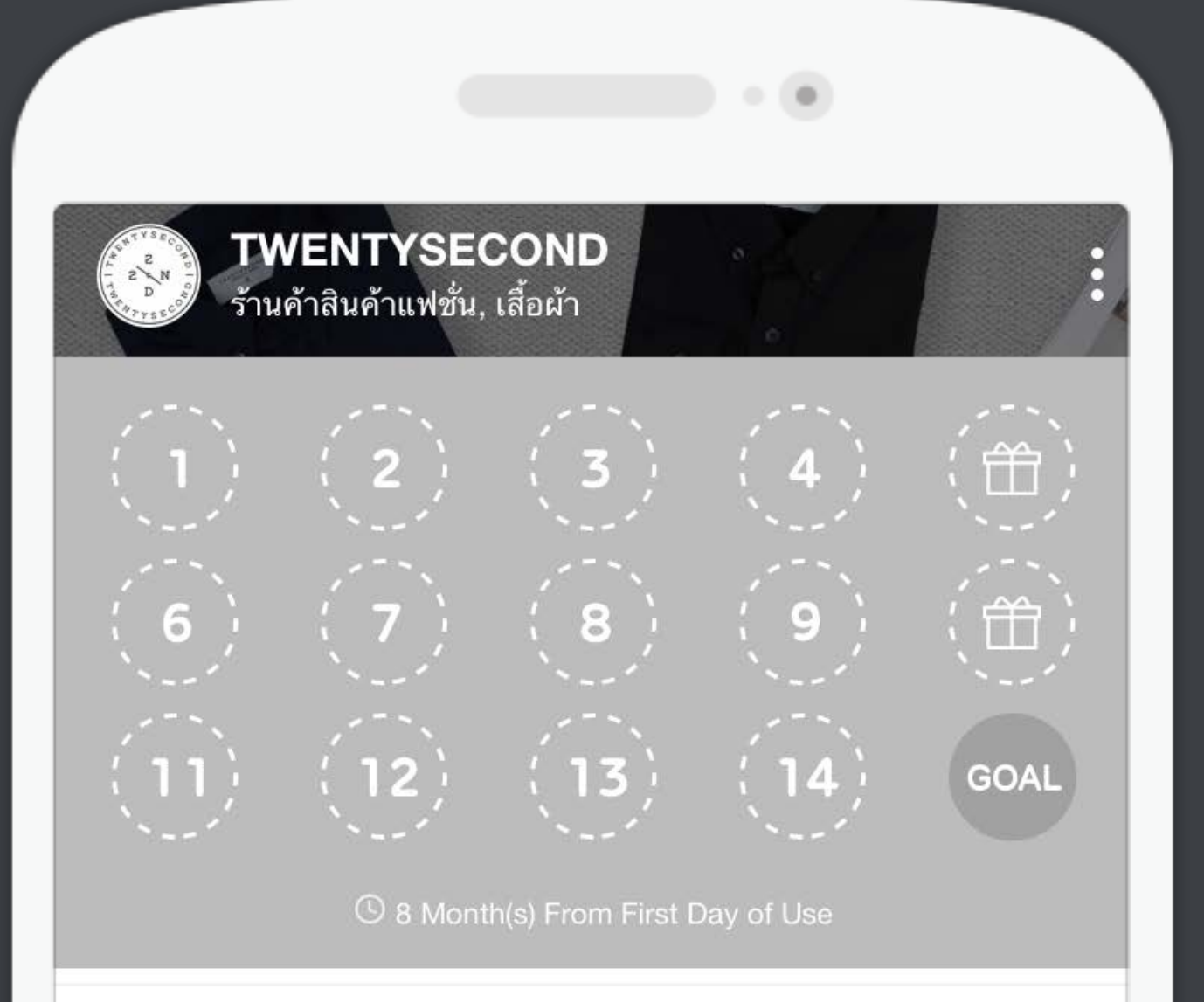

### **Prize**

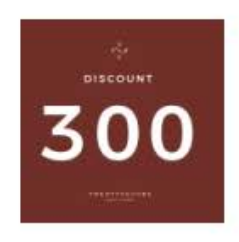

[5] ส่วนลด 300 บาท รายละเอียดการใช้ ซื้อสินค้าครบ 1,500 บาท ได้รับ แสตมป์ 1 ดวง 1. สะสมครบ 5 ดวง ได้รับส่วนลด 300...

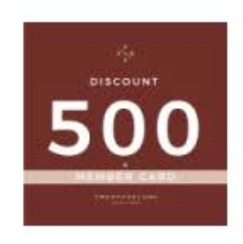

[10] ส่วนลด 500 บาท + Member Card รายละเอียดการใช้ ซื้อสินค้าครบ 1,500 บาท ได้รับ แสตมป์ 1 ดวง 1. สะสมครบ 5 ดวง ได้รับส่วนลด 300...

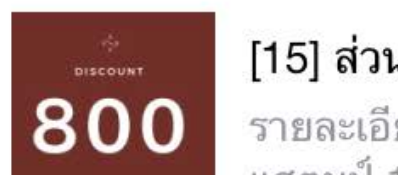

[15] ส่วนลด 800 บาท รายละเอียดการใช้ ซื้อสินค้าครบ 1,500 บาท ได้รับ<br>แสตมป์ 1 ดวง 1. สะสมครบ 5 ดวง ได้รับส่วนลด <mark>- 338</mark><br>- GET

ี บัตรสะสมแต้ม 1 ในเครื่องมือยอดนิยมเพื่อรักษาฐานลูกค้า

 $\wedge$ 

# **IDED** CONCID

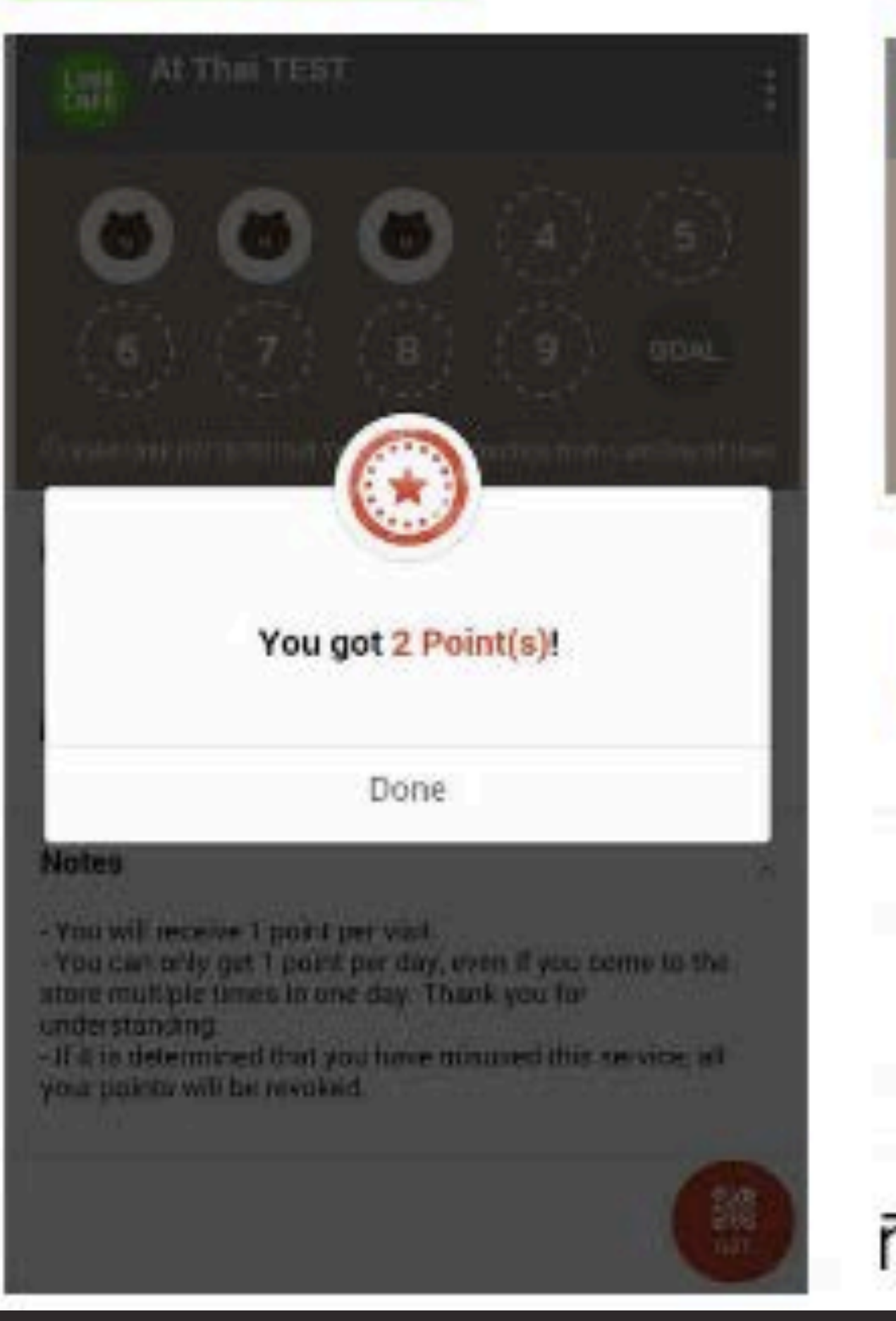

## หน้าบัตรสะสมแต้ม

뺴

G

Prize

Notes

understanding.

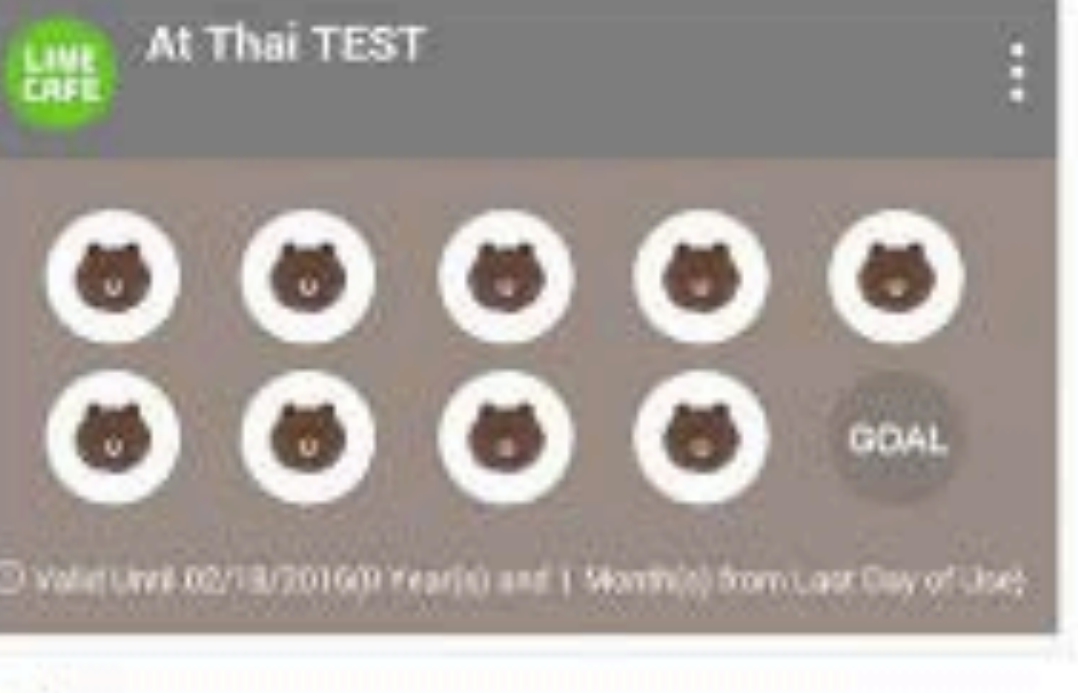

### [10] Free Salmon Sushi Set

Not varid with other youshers, disposints, or promotions. - Vouchers are not valid for some...

W.

W.

- You will receive 1 point per visit. - You can only get 1 point per day, even if you come to the store multiple times in one day. Thank you for

-If it is determined that you have mixused this service, all your points will be revolted.

## เมื่อได้รับรางวัล

### **Usable Vouchers**

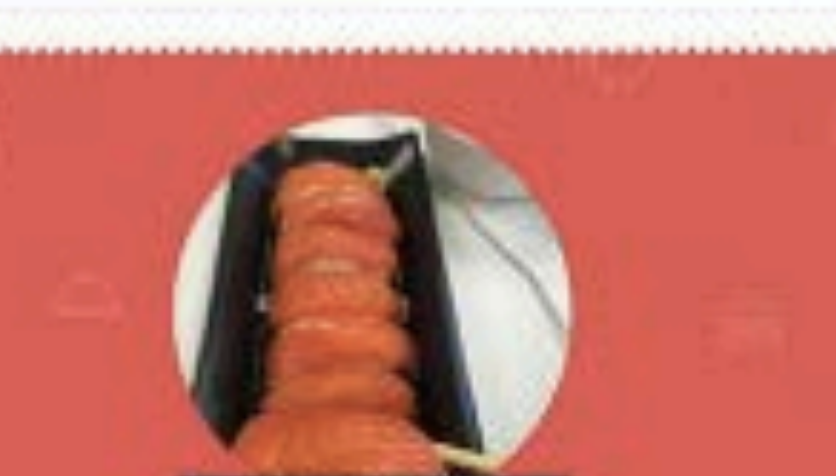

×

**PRIZE TICKET** 

**Free Salmon Sushi Set** Valid Until 01/18/2017

# grat\_thai\_test

How to Use. Please show this screen to the store staff. Voucher Description

This button in fire the store's use. Poeciding the button will made the wwicher an insect.

Mark Voucher as Used

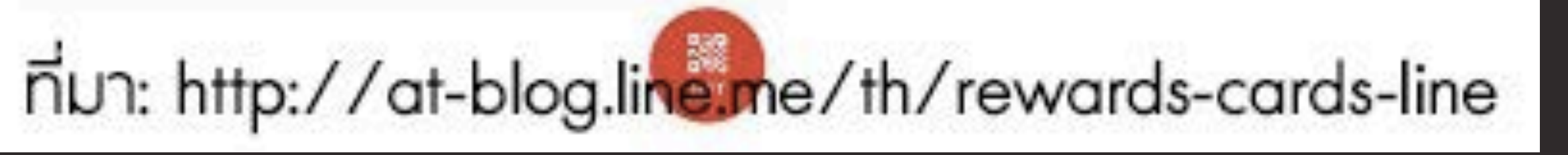

## **Reward Card**

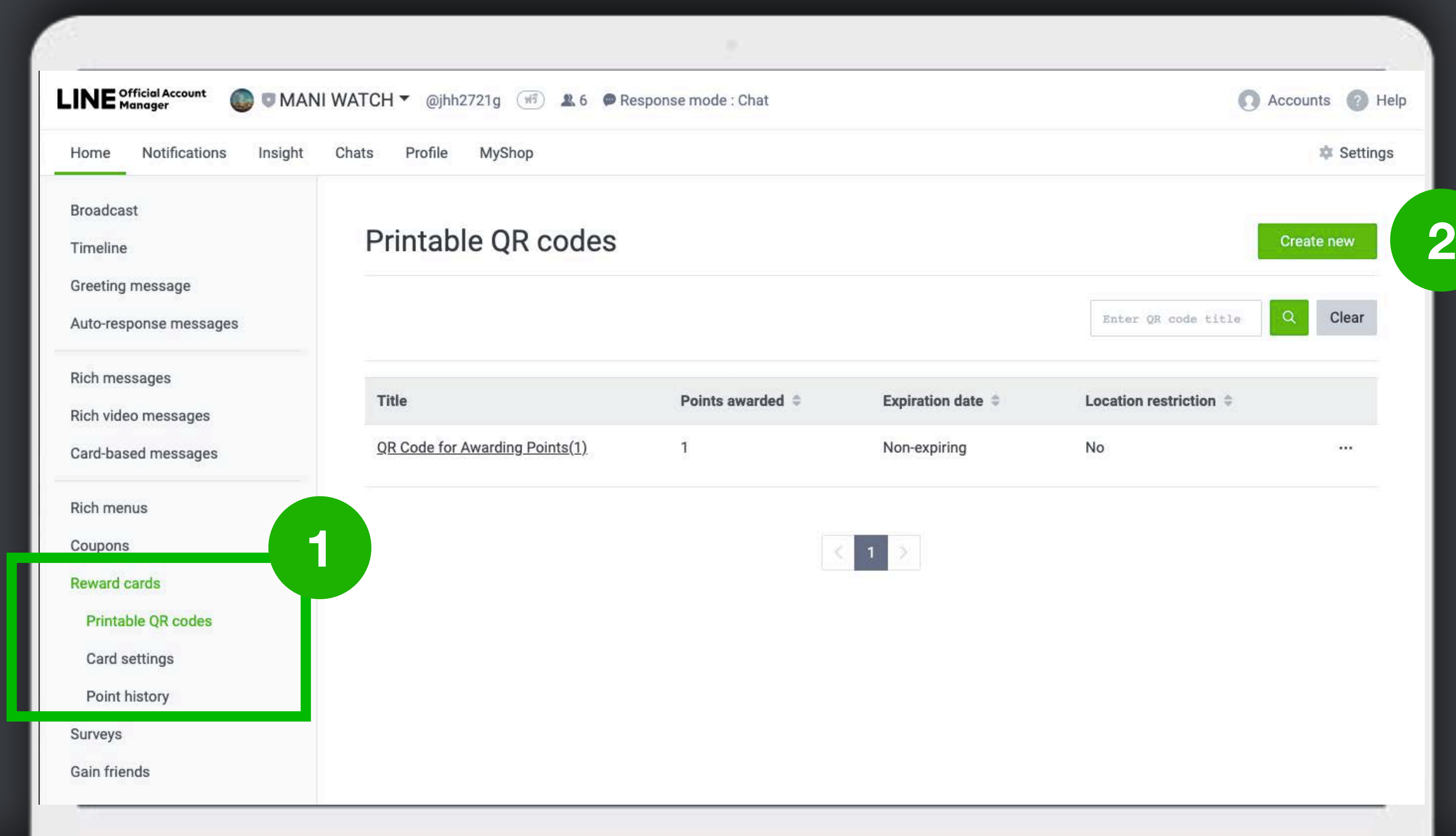

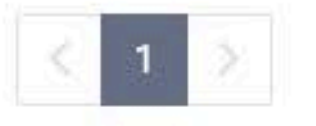

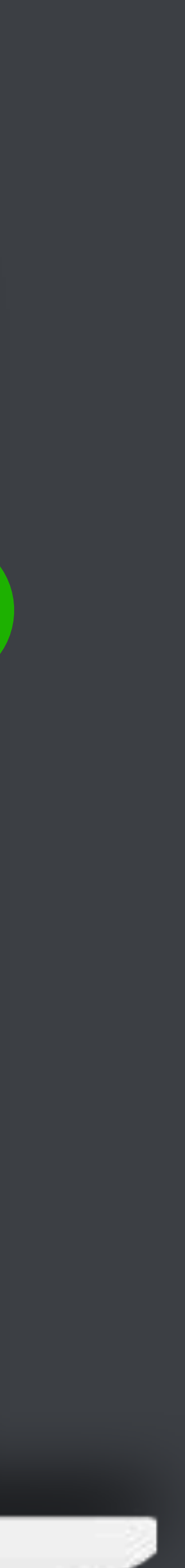

## **Reward Card - เมอเลอก Printable QR Code ระบบจะสราง QR Code สหรบปรนทออกมาตงโตะ ใหพนกงานสแกนแจกแตมใหลกคาได**

### **Broadcast** Printable QR code settings Timeline Greeting message QR code title (Required) Printable QR code (2) Auto-response messages Points awarded  $\checkmark$ Rich messages Rich video messages Card-based messages Expiration date Non-expiring MM/DD/YYYY **Rich menus** Coupons **O** None Location restriction **Reward cards Printable QR codes** To update this location, go here. **Card settings** Current setting: No cooldown period Cooldown period Point history To update this setting, go here. Surveys

Gain friends

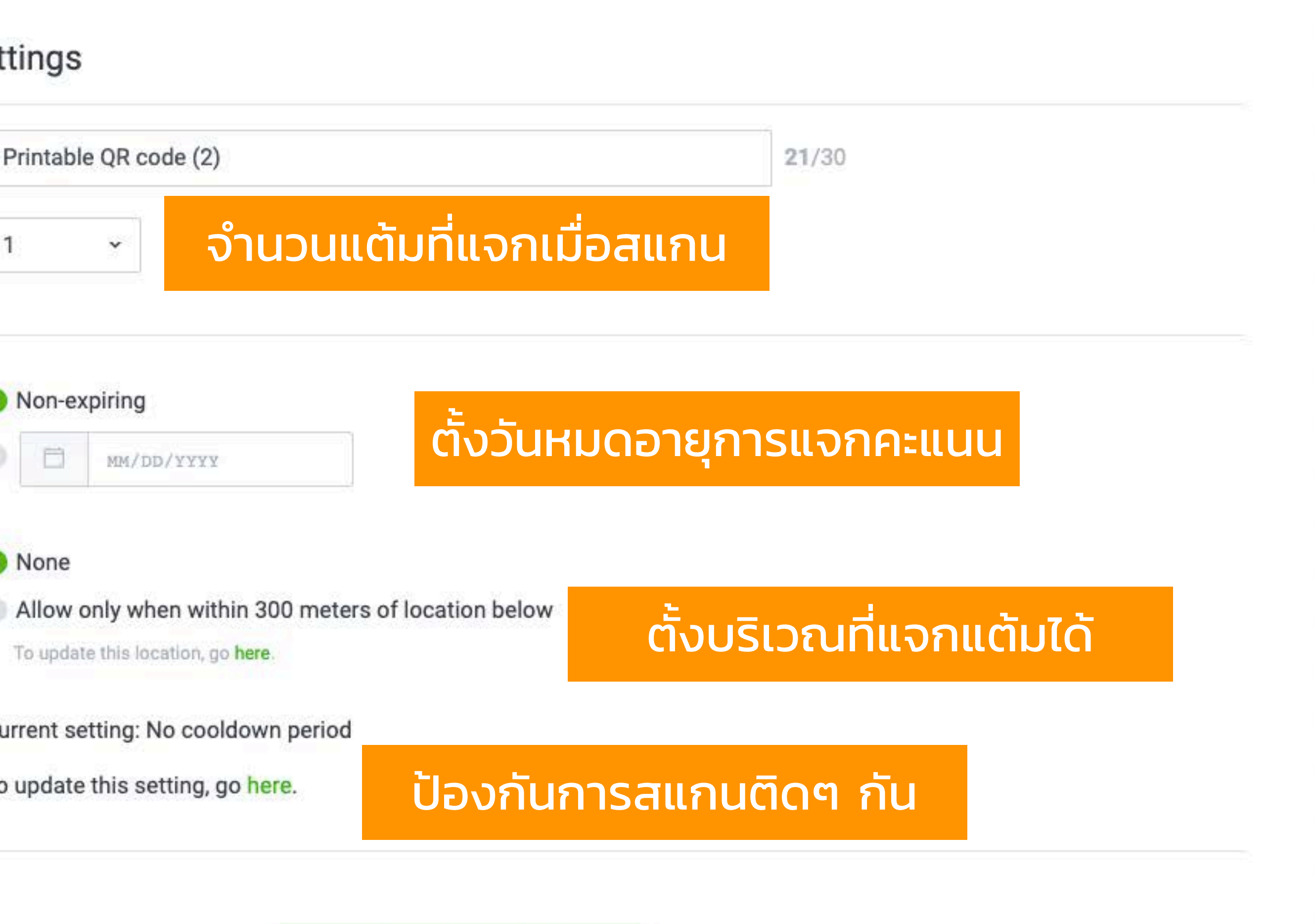

Save and display file

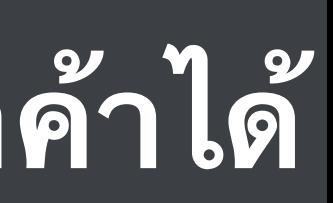

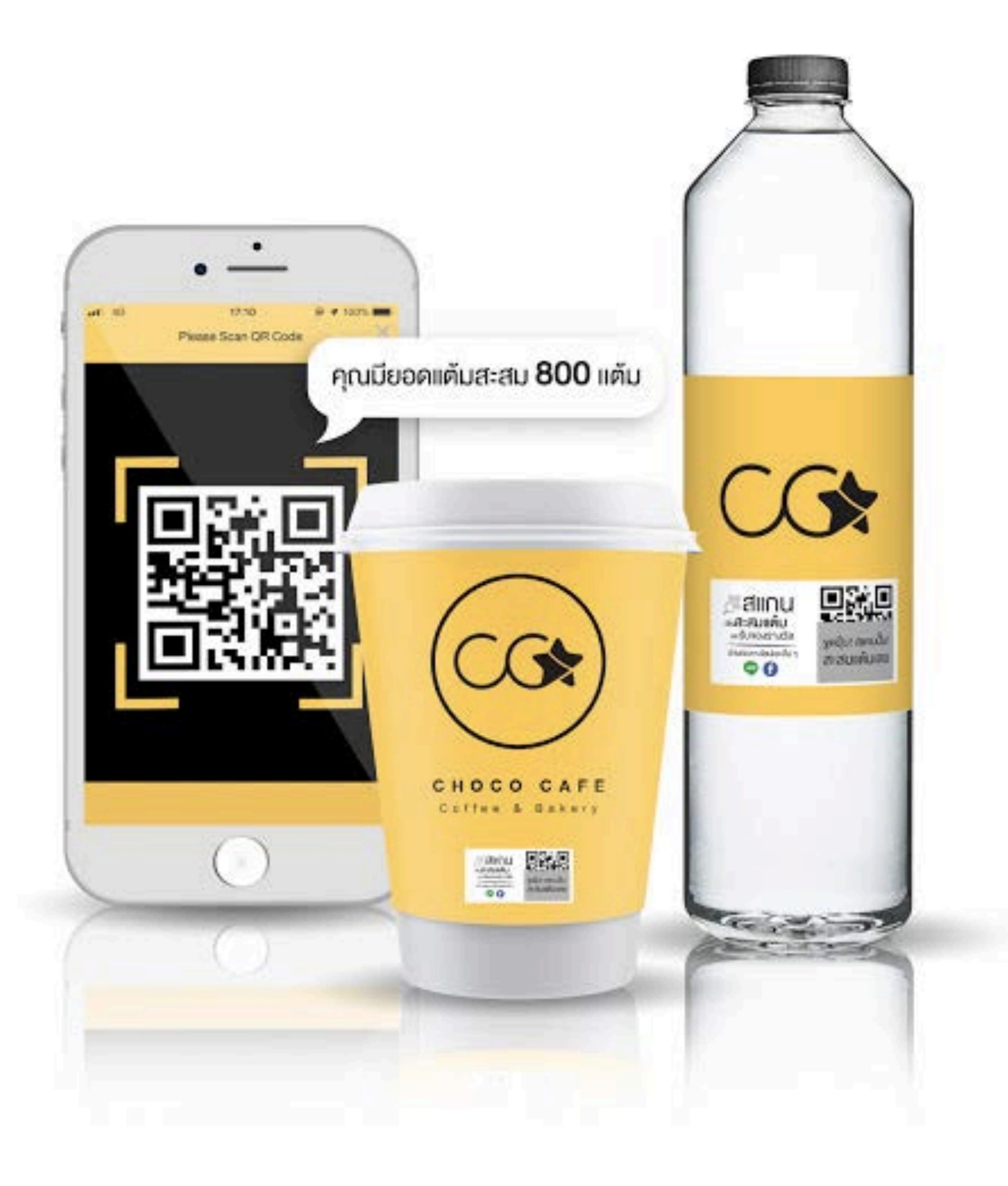

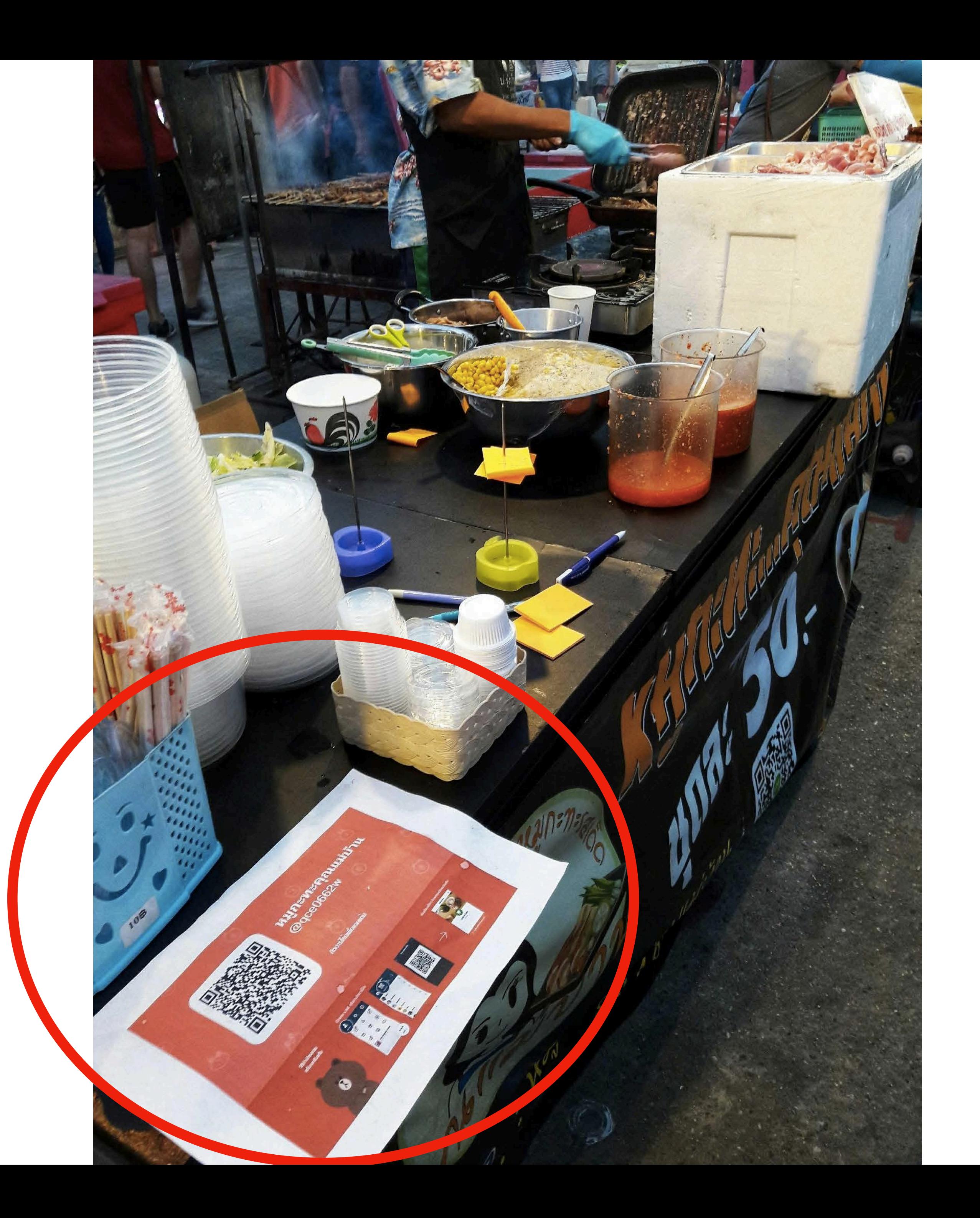

## บัตรสะสมแต้ม

ค้นหาร้าน

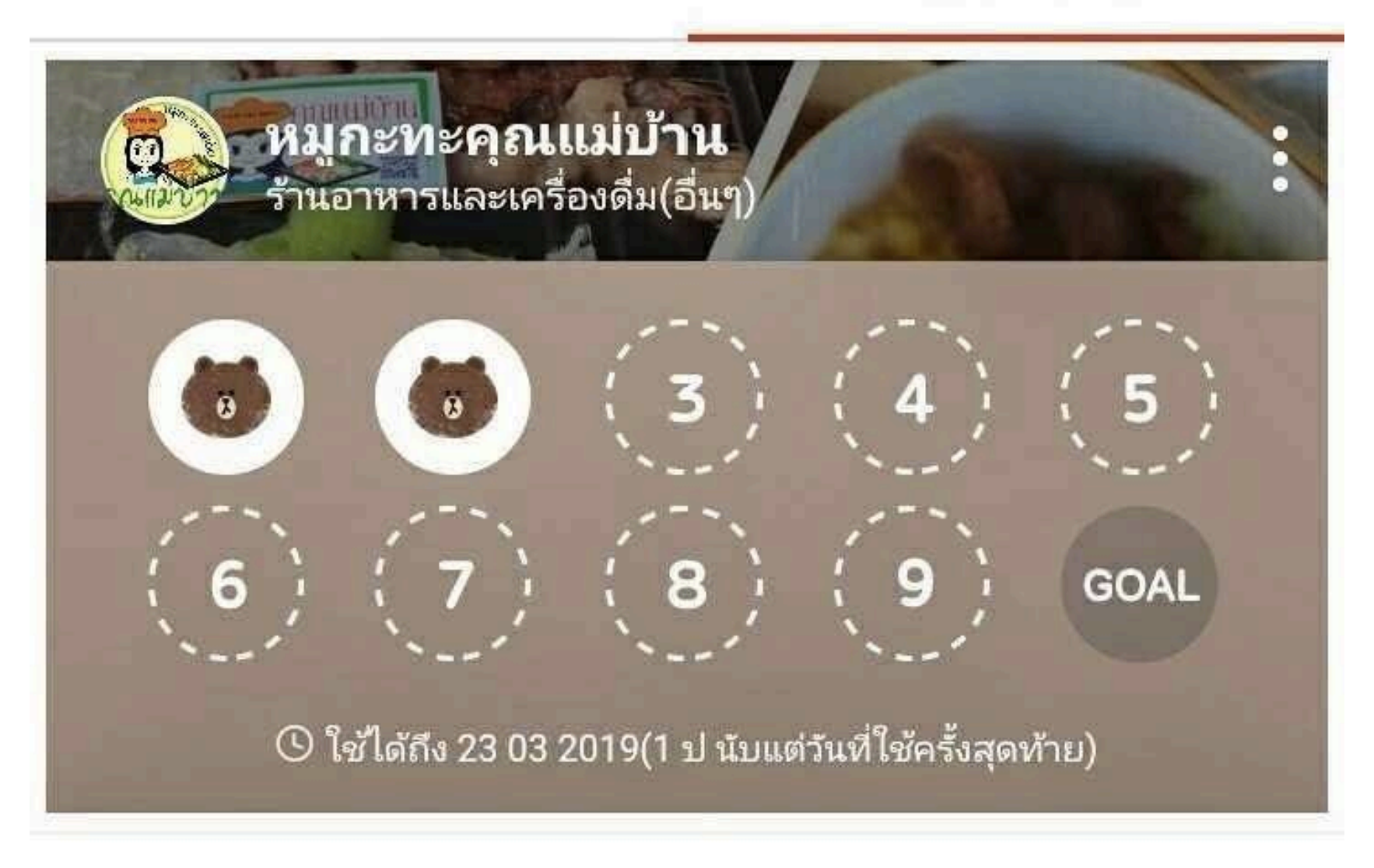

## ของรางวัลที่จะได้รับ

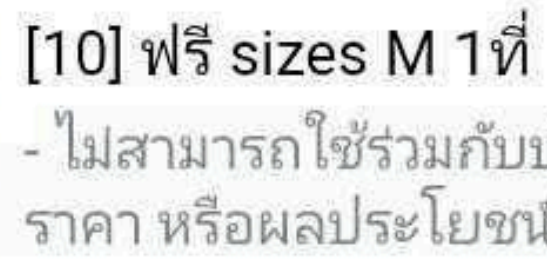

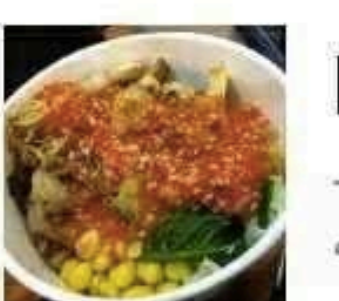

## รายละเอียดการใช้

- รับ 1 แต้มทุกครั้งที่คุณมาที่ร้าน - รับแต้มได้วันละ 1 แต้มเท่านั้น<br>ในกรณีที่พบว่ามีการใช้บัตรสะสมแต้มอย่างไม่ถูกต้อง ทางร้านอาจ<br>ยกเลิกแต้มที่คุณมีทั้งหมด

### บัตรของฉัน

 $\wedge$ 

 $\times$ 

- ไม่สามารถใช้ร่วมกับบัตรแลกของรางวัล การลด<br>ราคา หรือผลประโยชน์อื่นๆ - ไม่สามารถใช้บัตรแล...

 $\wedge$ 

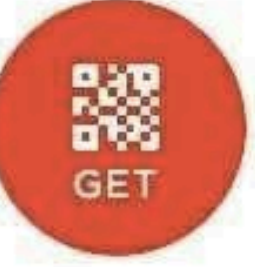

### **Reward Card - เมอเลอก Card Settings ระบบจะสราง Card สะสมแตม ทจะไปปรากฏอยในมอถอของลกคา** แชร์การ์ดสะสมแต้มสําหรับคนที ยังไม่เคยมีการ์ดของร้านเรา /R/ch/1432061434/jhh2721g?us=LINE&um=Owner&uca=S Copy มาก่อน eline, blogs, and more to distribute reward cards to new customers who have yet to • Preview เลือกสีของการ์ดได้ <u>Design Green - <mark>เลือกจำนวนช่องปั๊มแต้</mark>ม</u>  $\odot$ ๊ **MANI WATCH** บนการ์ด point(s) ร้านค้าสินค้าแฟชั่น, เสื้อผ้า  $\binom{2}{2} \binom{3}{1} \binom{4}{1}$  GOAL  $\bullet$ ของรางวัลในช่องนี้ รางวัลแจกระหว่างทาง elect voucher Valid until 04/13/2021 (From date last used:a year) dditional rewards before reaching the goal. **See Your Vouchers**  $1 \times \text{year(s)}$  0  $\times \text{month(s)}$ used:  $\vert$  1  $\star$  year(s) 0  $\star$  month(s) t used: Points needed to earn reward **6** นาฬิกา ฟรี - Not valid with other vouchers, discounts, or changed after the reward card is published. promotions. - Vouchers are not valid for some products and expiration date services. หมดอายุexpiration date - You cannot use vouchers already marked as used. (We cannot provide any support if you expiration date accidentally mark your voucher as used.)

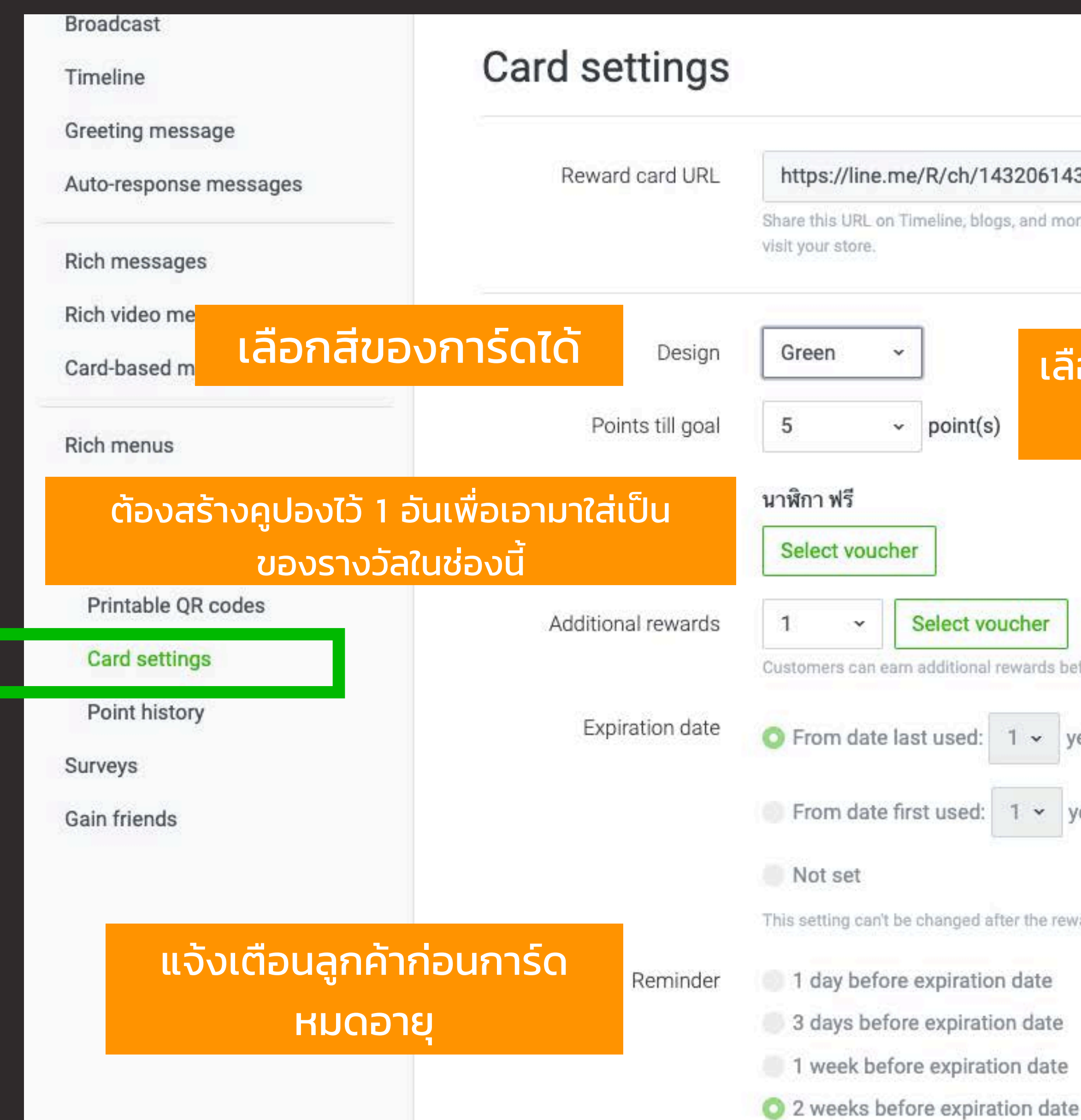

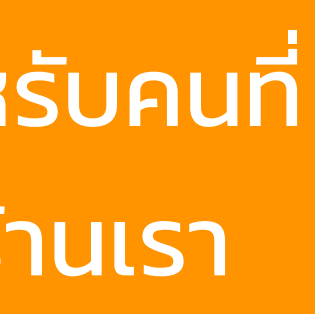

## **Reward Card - เมอเลอก Card Settings ระบบจะสราง Card สะสมแตม ทจะไปปรากฏอยในมอถอของลกคา**

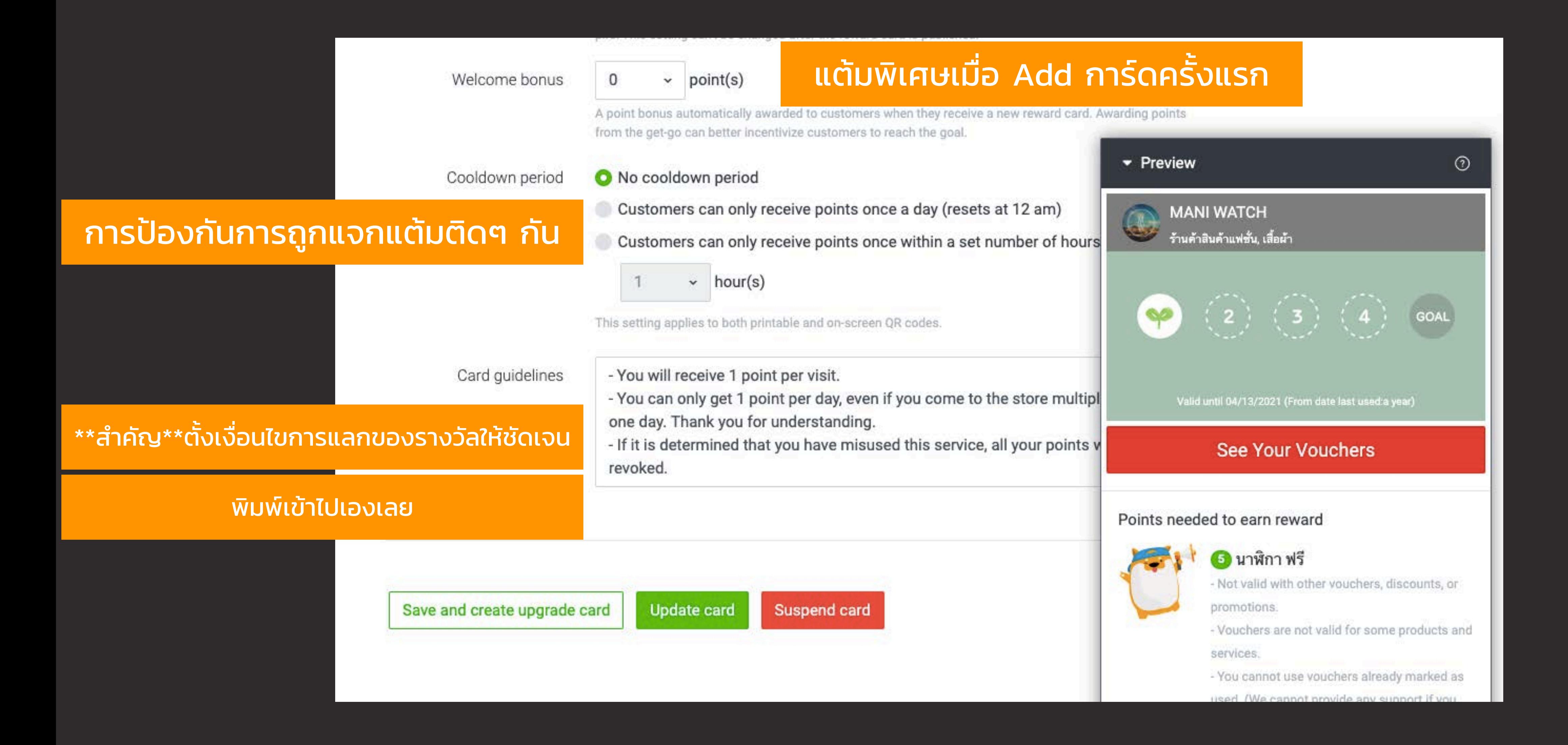

## **การแจกแตมจาก PC**

![](_page_205_Picture_38.jpeg)

![](_page_205_Figure_3.jpeg)

![](_page_206_Picture_0.jpeg)

## **BLACK CANYON REWARD CARD**

## สะสมพอยท์ผ่านทาง @BLACKCANYON ี ซื้อครบทุก 100 บาท รับ 1 พอยท์

![](_page_206_Picture_3.jpeg)

![](_page_207_Picture_0.jpeg)

![](_page_207_Picture_1.jpeg)

 $\mathcal{E}_{\mathcal{L}}$ 

![](_page_207_Picture_42.jpeg)

เข้าไปยังหน้าหลัก เลือก 'Reward cards'

## วิธีการสร้าง Reward cards บนมือถือ

![](_page_207_Picture_5.jpeg)

Create reward card

## เลือก 'Reward card settings' กด 'Create reward card'

43

![](_page_208_Picture_10.jpeg)

![](_page_208_Picture_1.jpeg)

![](_page_209_Figure_0.jpeg)

![](_page_209_Picture_61.jpeg)

![](_page_209_Picture_3.jpeg)

01:58

 $\odot$  57%

### **QR** code

- This QR code can only be scanned once.

- After scanning it, tap the screen to get a new QR code.

- To change the amount of points awarded per scan, tap and select a new amount at the bottom of the screen.

![](_page_210_Picture_8.jpeg)

Copy ลิ้งค์นี้ไปวางในแชทที่ ี<br>คยกับลูกค้าเพื่อแจกแต้มได้ **Lag!** 

**Share URL** 

3

 $+1$  point(s)

## การแจกแต้มจากมือถือ

 $\boldsymbol{4}$ 

## $nII$  AIS  $\widehat{\mathcal{F}}$ 01:58 QR code - This QR code can only be scanned once.

- After scanning it, tap the screen to get a new QR code.

## **Copy URL**

## 1 point(s)

To award points to customers online, copy and send them this URL. They can then tap the URL to receive points.

https://lin.ee/yHvmKaX

Cancel

Copy

**Share URL** 

 $+1$  point(s)

![](_page_210_Picture_26.jpeg)

![](_page_211_Picture_0.jpeg)

![](_page_211_Picture_1.jpeg)

You can only get 1 paint per day, even if you come to the store multiple times in one day. Thank you for understanding. - If it is determined that you have minimed this se vice, all your painty will be revoked.

,298

![](_page_211_Picture_4.jpeg)

![](_page_211_Picture_5.jpeg)

**Prize** 

![](_page_211_Picture_7.jpeg)

[10] Free Salmon Sushi Set - Not valid with other youshers, disposints, or promotions. - Vouchers are not valid for some...

### **Notes**

- You will receive 1 point per visit. - You can only get 1 point per day, even if you come to the store multiple times in one day. Thank you for understanding. - If it is determined that you have misused this service, all your points will be revolted.

![](_page_211_Picture_12.jpeg)

# หน้าบัตรสะสมแต้ม

# **เมื่อได้รับรางวัล**

### **Usable Vouchers**

**PRIZE TICKET** 

**Free Salmon Sushi Set** Valid Until 01/18/2017 # @at\_thai\_test

**How to Use** Please show this screen to the store staff. Vousher Description

This button is for the stone's use. Poecialing the button will made the watcher on insect.

Mark Voucher as Used

ที่มา: http://at-blog.line.me/th/rewards-cards-line

![](_page_211_Picture_23.jpeg)

# **Chapter 4:**

# **การสร้างและเชื อมต่อ LINE My Shop**

![](_page_212_Picture_2.jpeg)

## **ความแตกต่างของ**

## **บัญชีLINE ทั วไป LINE OA และ LINE My Shop** ่<br>ผู้ใช้ เพื่อน เพื่อน เพื่อน เพื่อน เพื่อน เพื่อน เพื่อน เพื่อน เพื่อน เพื่อน เพื่อน เพื่อน เพื่อน เพื่อน เพื่อ<br>เพื่อน เพื่อน เพื่อน เพื่อน เพื่อน เพื่อน เพื่อน เพื่อน เพื่อน เพื่อน เพื่อน เพื่อน เพื่อน เพื่อน เพื่อน เพ

![](_page_213_Picture_2.jpeg)

**ต้องมีLINE OA ก่อน ถึงต่อ Plug-in LINE My Shop ได้**

![](_page_213_Picture_14.jpeg)

- บัญชีที่ผูกกับ e-mail / เบอร์โทรศัพท์
- เราใช้คุยกับเพื่อนหรือญาติ
- ใช้รับข่าวสารจากแบรนด์ที่เรา follow
- คุยได้ทีละ 1-1 หรือคุยในกลุ่ม
- เพิ่ มเพื่อนได้สูงสุด 5,000 คน
- บัญชีธุรกิจใช้สื่อสารกับบรรดา Follower (Add Friend)
- เพิ่ มเพื่อนได้หลักแสนจนถึงหลักล้านคน
- บรอดแคสข้อความออกไปได้ให้เพื่อ นทั้งหมดเห็นในคราวเดียว
- คุย 1-1 และคุยในกลุ่มได้

![](_page_213_Picture_12.jpeg)

- เปรียบเสมือน Plug-in ของ LINE OA
- ช่วยให้บัญชีLINE OA เก่งขึ้นด้านการรับ ้ออเดอร์ออนไลน์ บริหารการเงิน และทําสต๊อกสินค้า
- ช่วยสร้าง mini website มีหน้าร้านอ อนไลน์พร้อมรับออเดอร์แล้วมาจบที่ไลน์

![](_page_213_Picture_18.jpeg)

![](_page_214_Picture_0.jpeg)

![](_page_214_Picture_1.jpeg)

# การเชื่อมต่อกับ LINE OA ของเรา

![](_page_215_Picture_0.jpeg)

![](_page_215_Picture_2.jpeg)
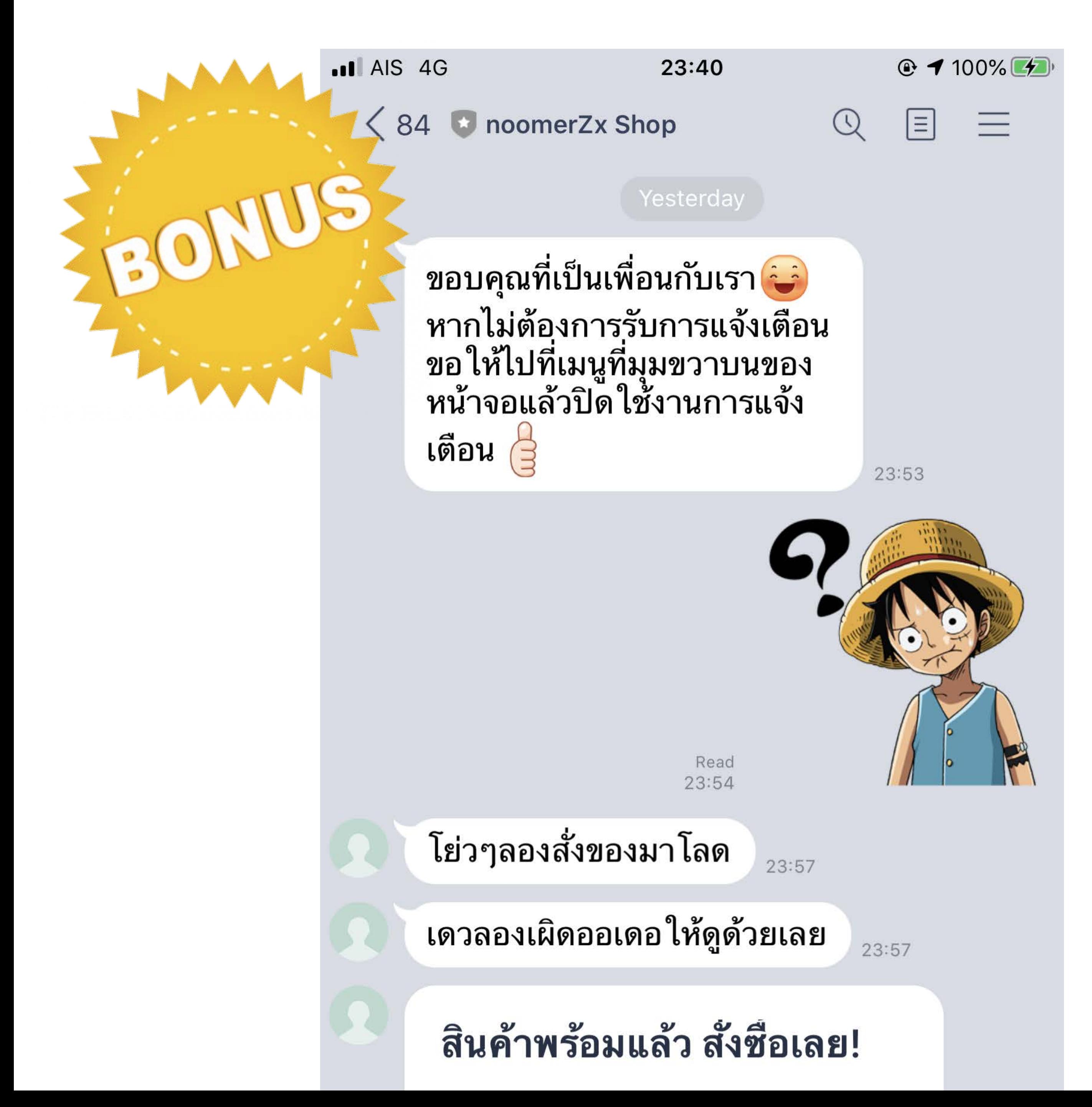

### ถ้าลูกค้าทักหรือสั งซื ้อสินค้า ่ มาจากหน้าร้านออนไลน์ MyShop **ลูกค้าคนนั นๆ จะกลายเป็นคนฟอล ้ ร้านเราทันทีโดยไม่รู้ตัว! (ช่วยเพิ ่มยอดฟอลได้อีกทาง)**

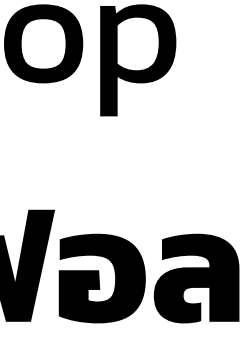

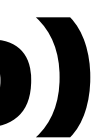

### **ออกบิล สรุปยอด ตัดสต๊อกกับลูกค้า ในแชทได้ด้วย!!**

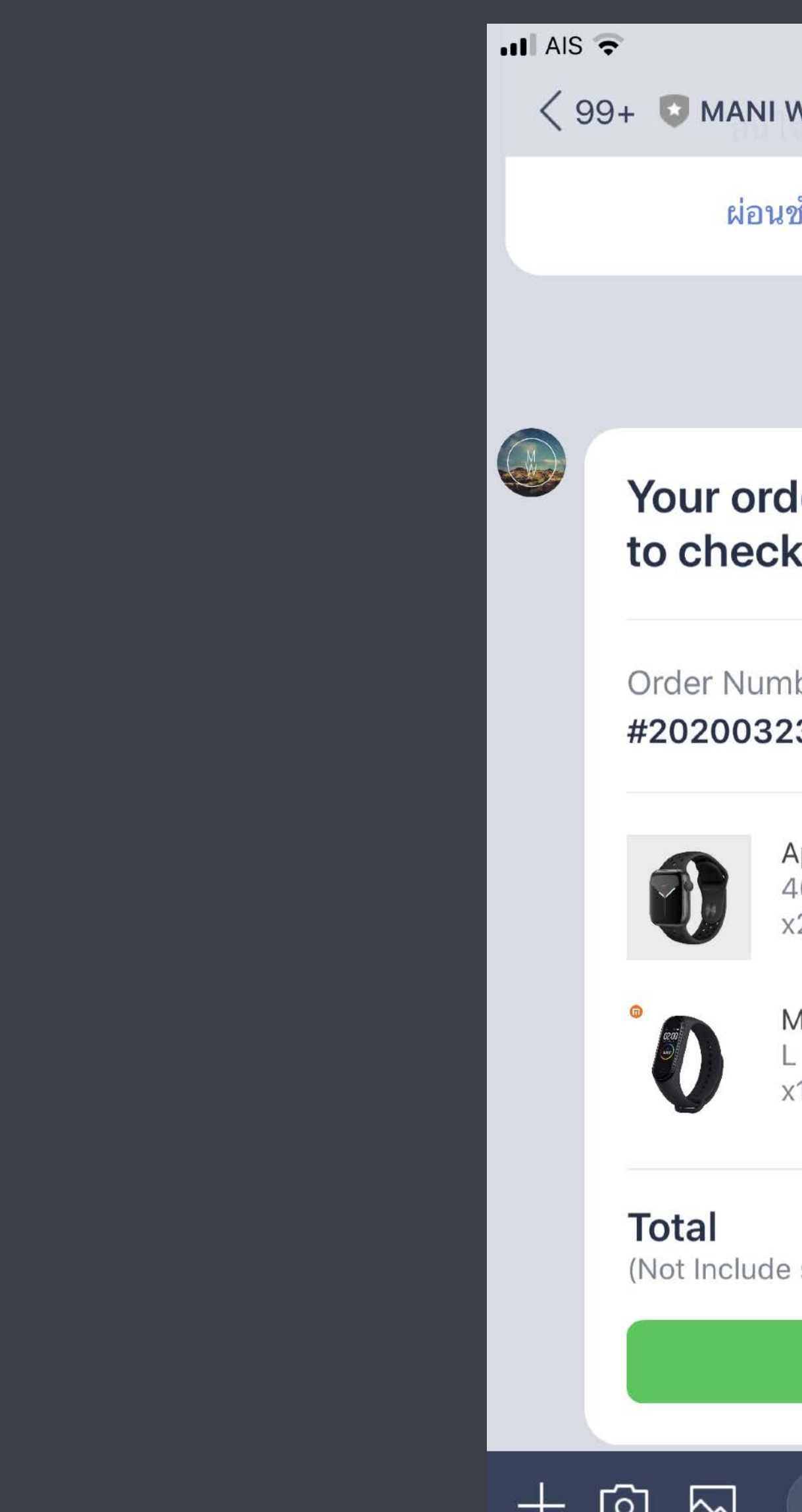

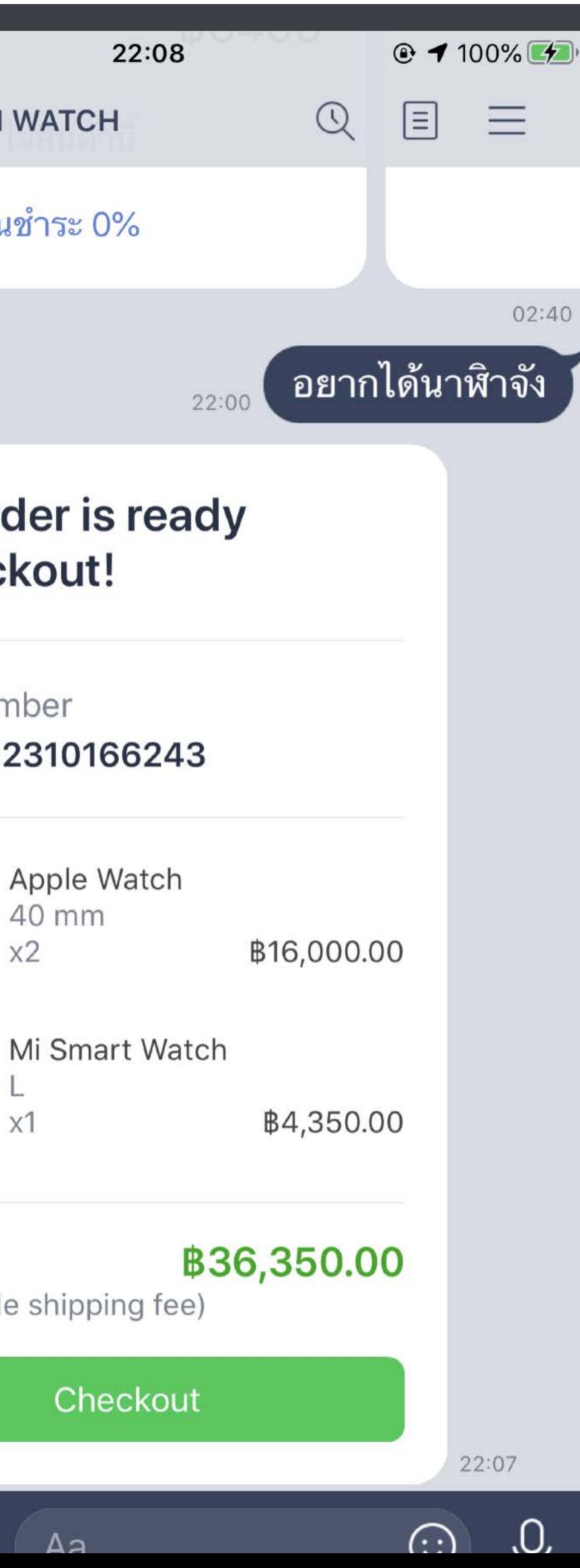

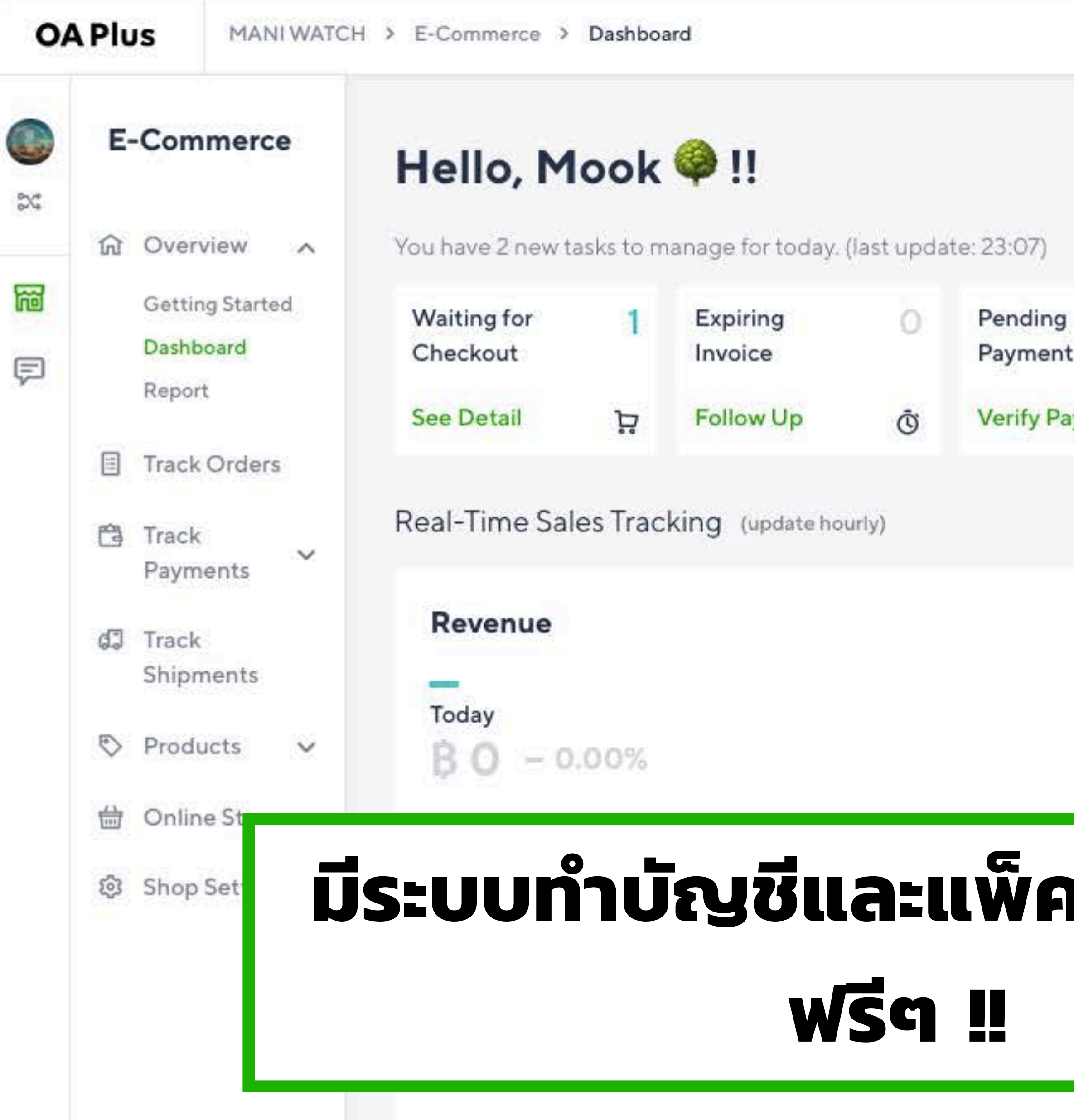

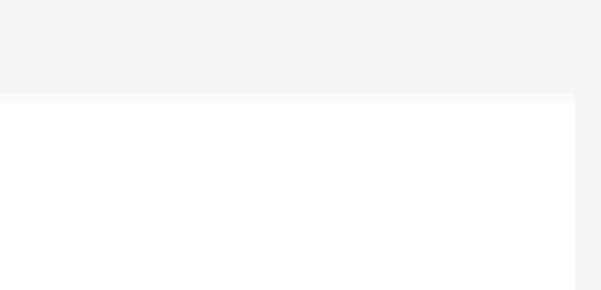

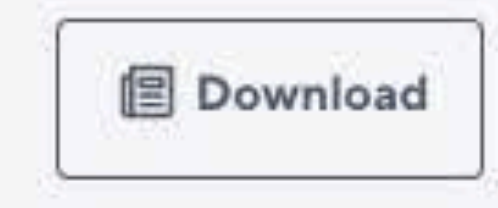

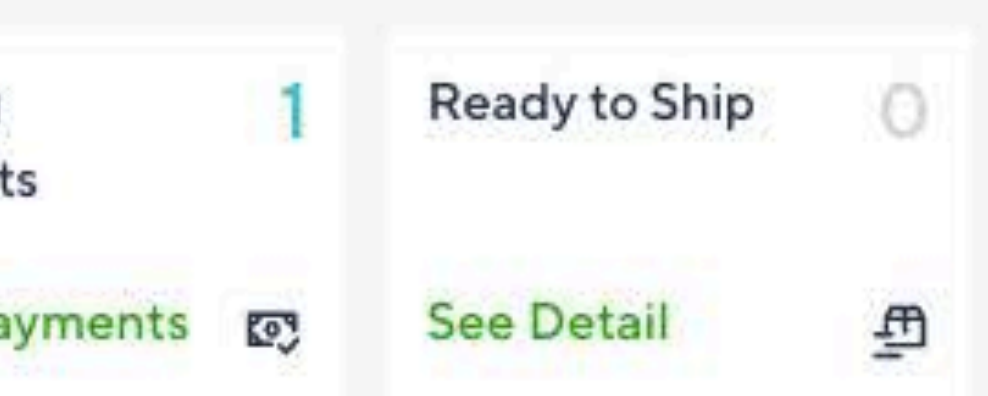

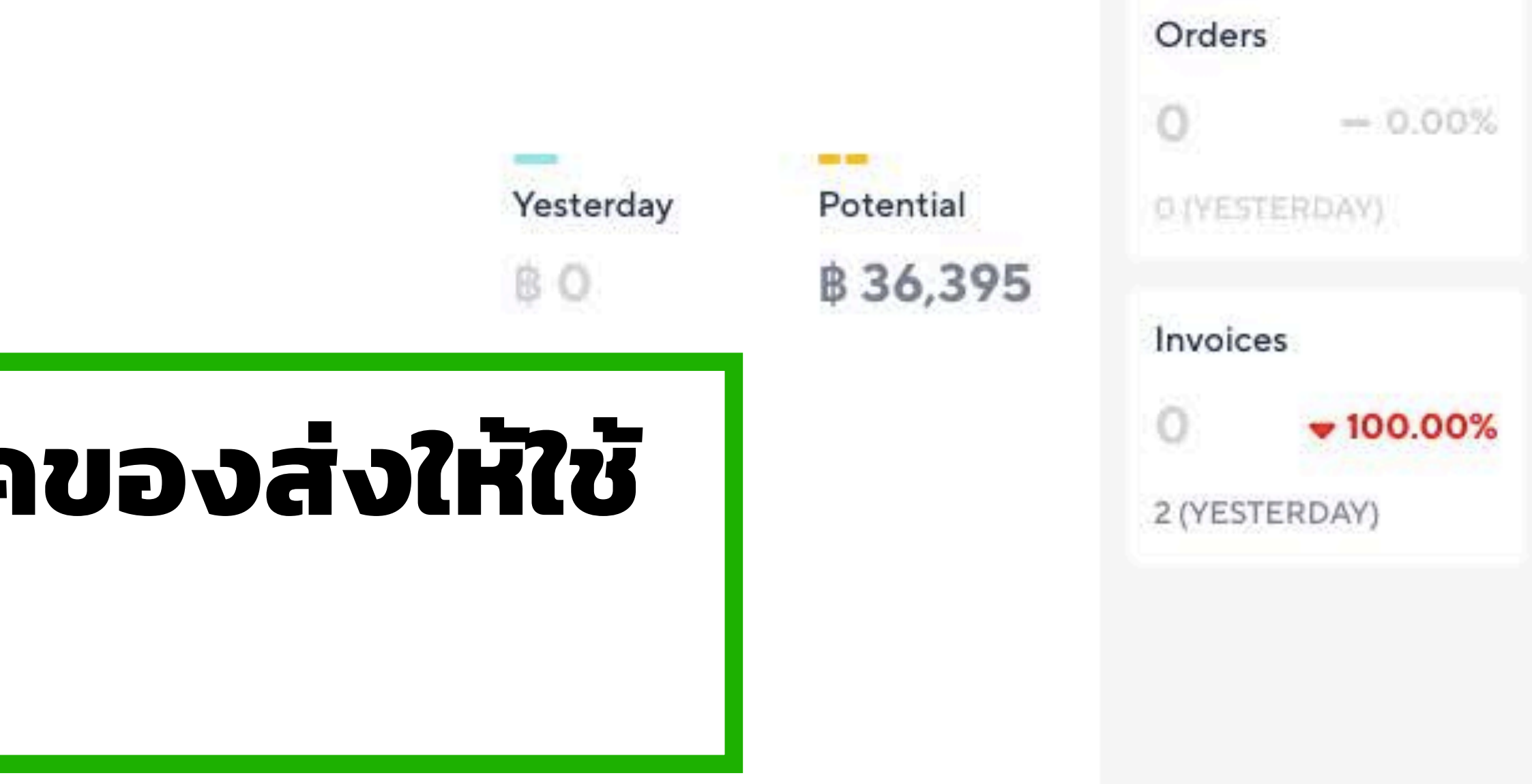

## เข้าไปที่เว็บ linemyshop.com

**LINE MyShop** 

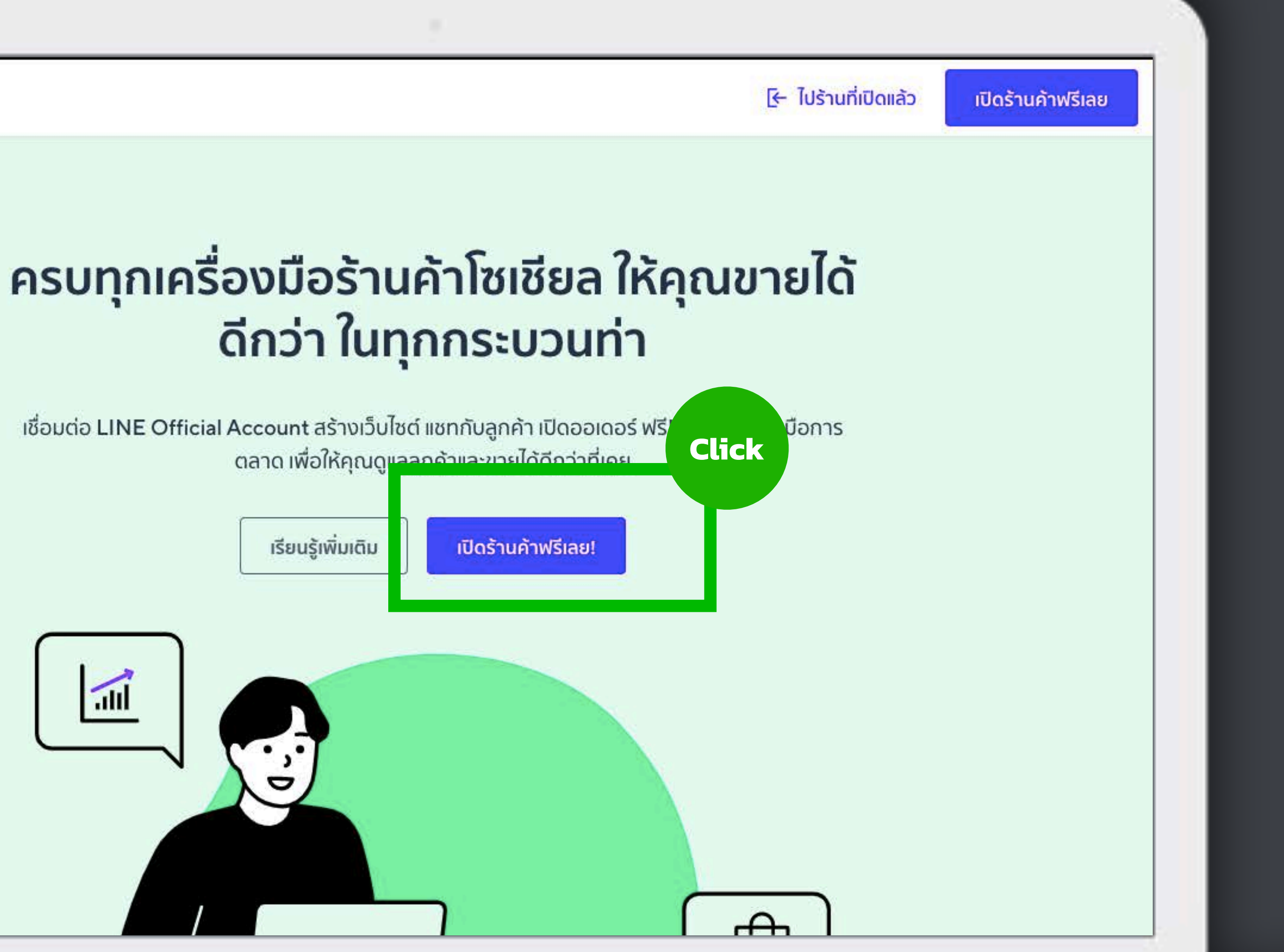

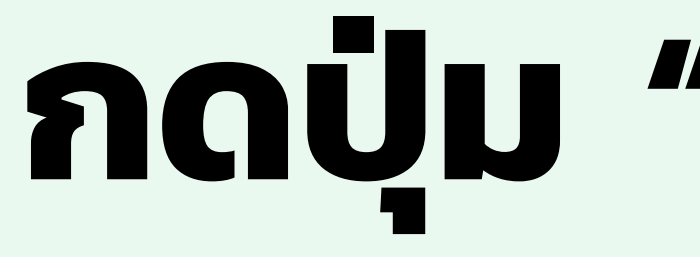

### ้ครบทุกเครื่องมือร้านค้าโซเชียล ให้คุณขายได้ ดีกว่า ในทุกกระบวนท่า

เชื่อมต่อ LINE Official Account สร้างเว็บไซต์ แชทกับลูกค้า เปิดออเดอร์ ฟรี! พร้อมเครื่องมือการ ตลาด เพื่อให้คุณดูแลลูกค้าและขายได้ดีกว่าที่เคย

#### ยังไม่มีบัญชี LINE Official Account

คุณจำเป็นต้องมีบัญชี LINE Official Account ก่อนที่จะเปิดร้านค้ากับ LINE MyShop

สร้างบัญชี LINE Official Account

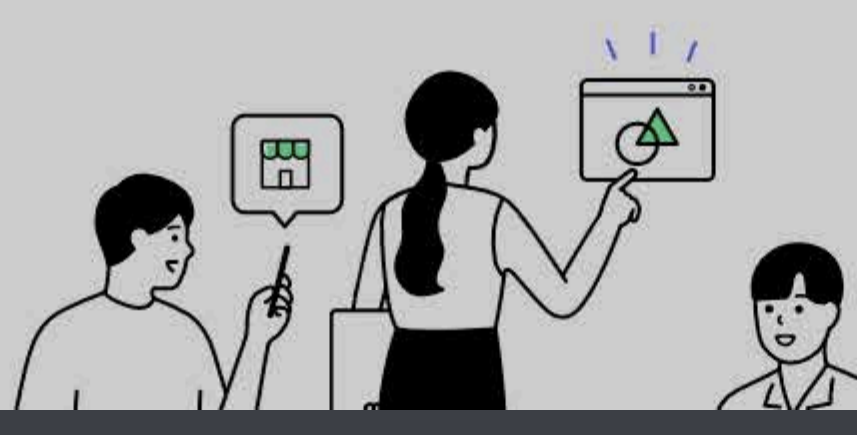

## กดปุ่ม "เริ่มติดตั้ง"

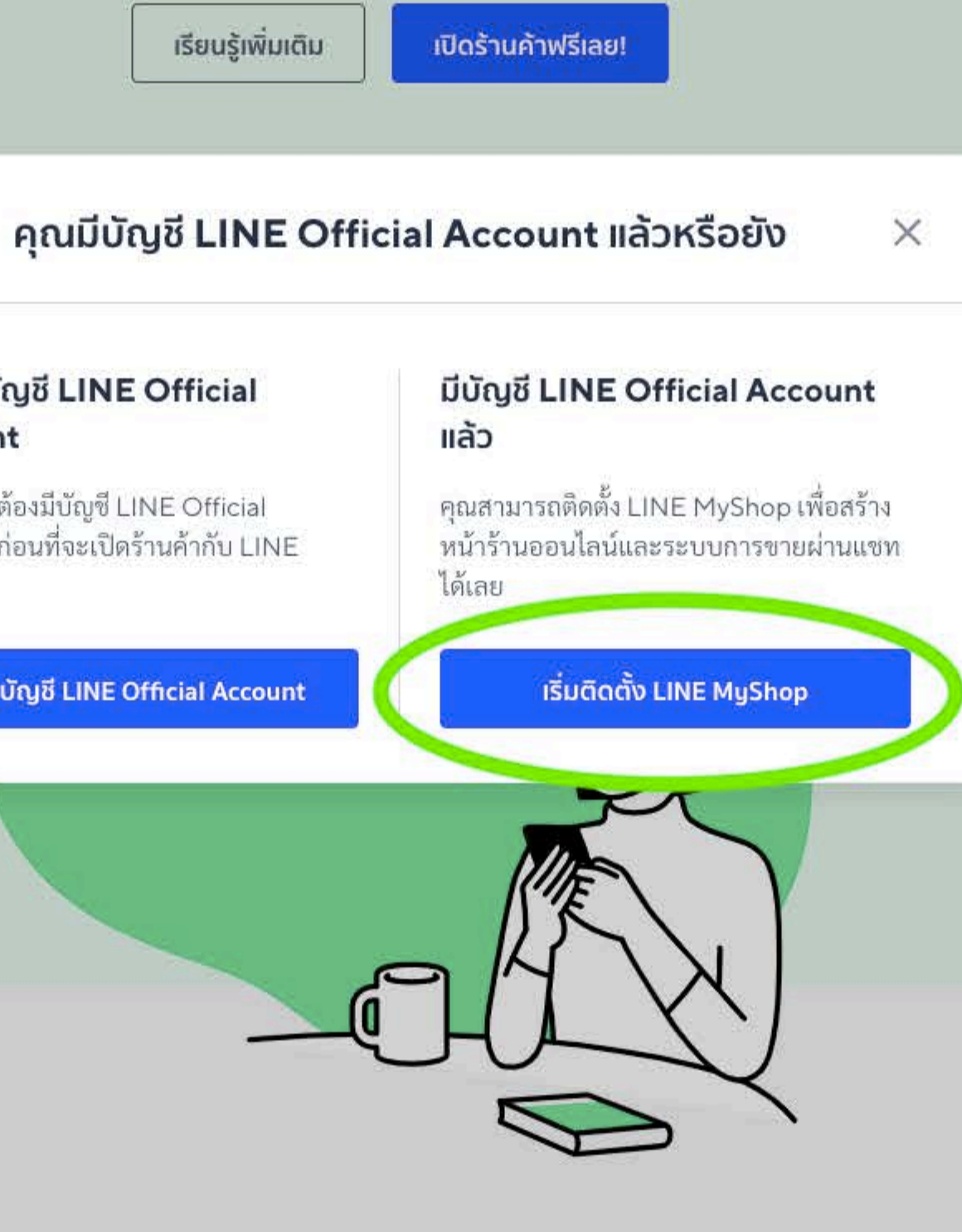

### ขายได้ทุกที่ ที่คุณต้องการ..

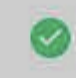

LINE Official Account แสดงเว็บไซต์ผ่าน Rich Menu หรือเสริมพลัง 1-on-1 Chat

มีเว็บไซต์ของคุณเอง ◙

## เลือก LINE OA ที่ต้องการเปิดใช้ LINE

#### Select an account to activate LINE MyShop

Choose an account to start using LINE MyShop. Link with OAPlus service to complete your registration.

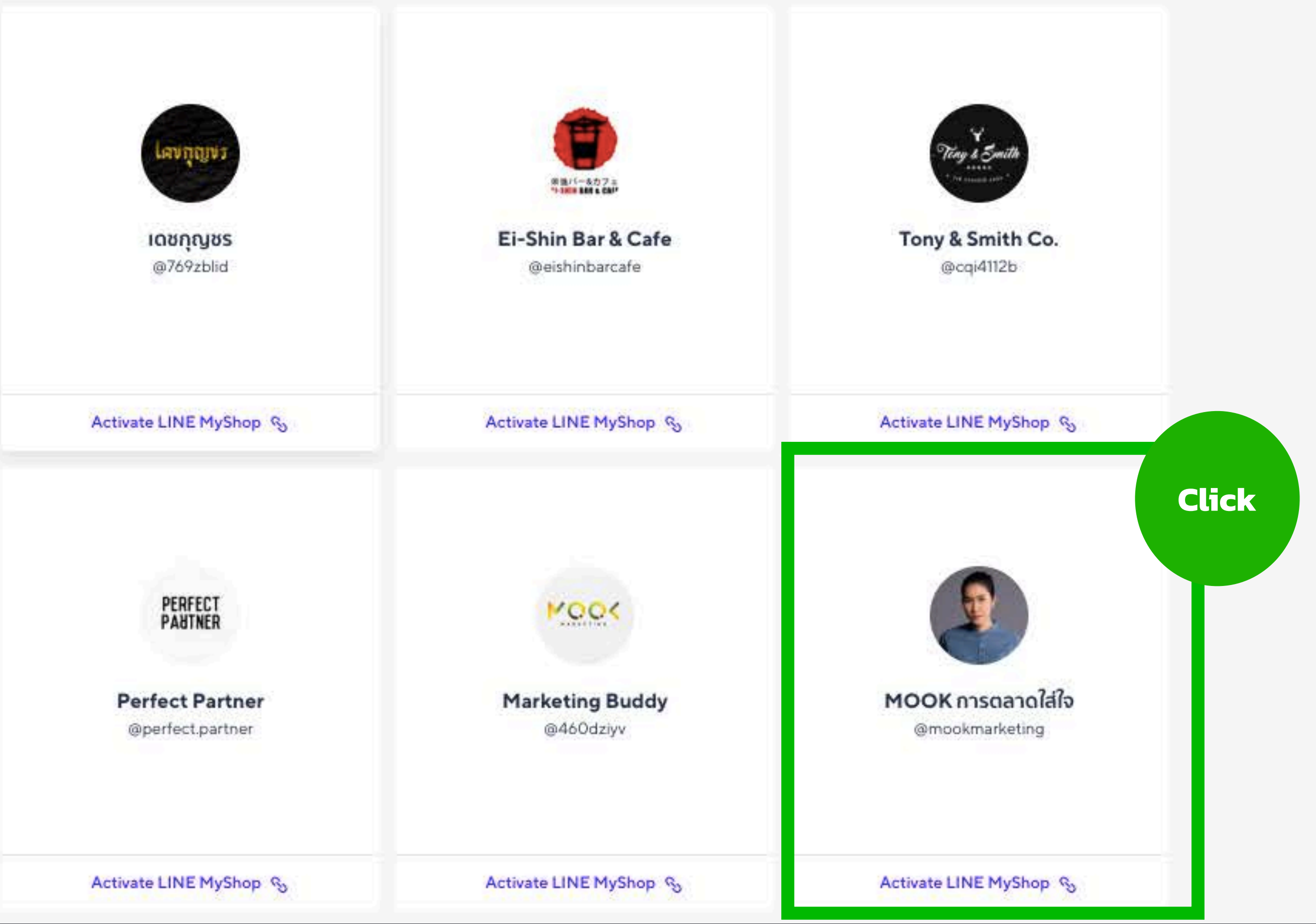

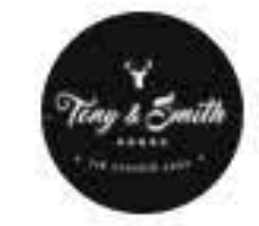

#### **INE** Official Account

#### เชื่อมต่อบริการ

#### เชื่อมต่อบริการ

#### เชื่อมต่อบริการ

เชื่อมต่อบริการกับบัญชี

#### ข้อมูลบริการ

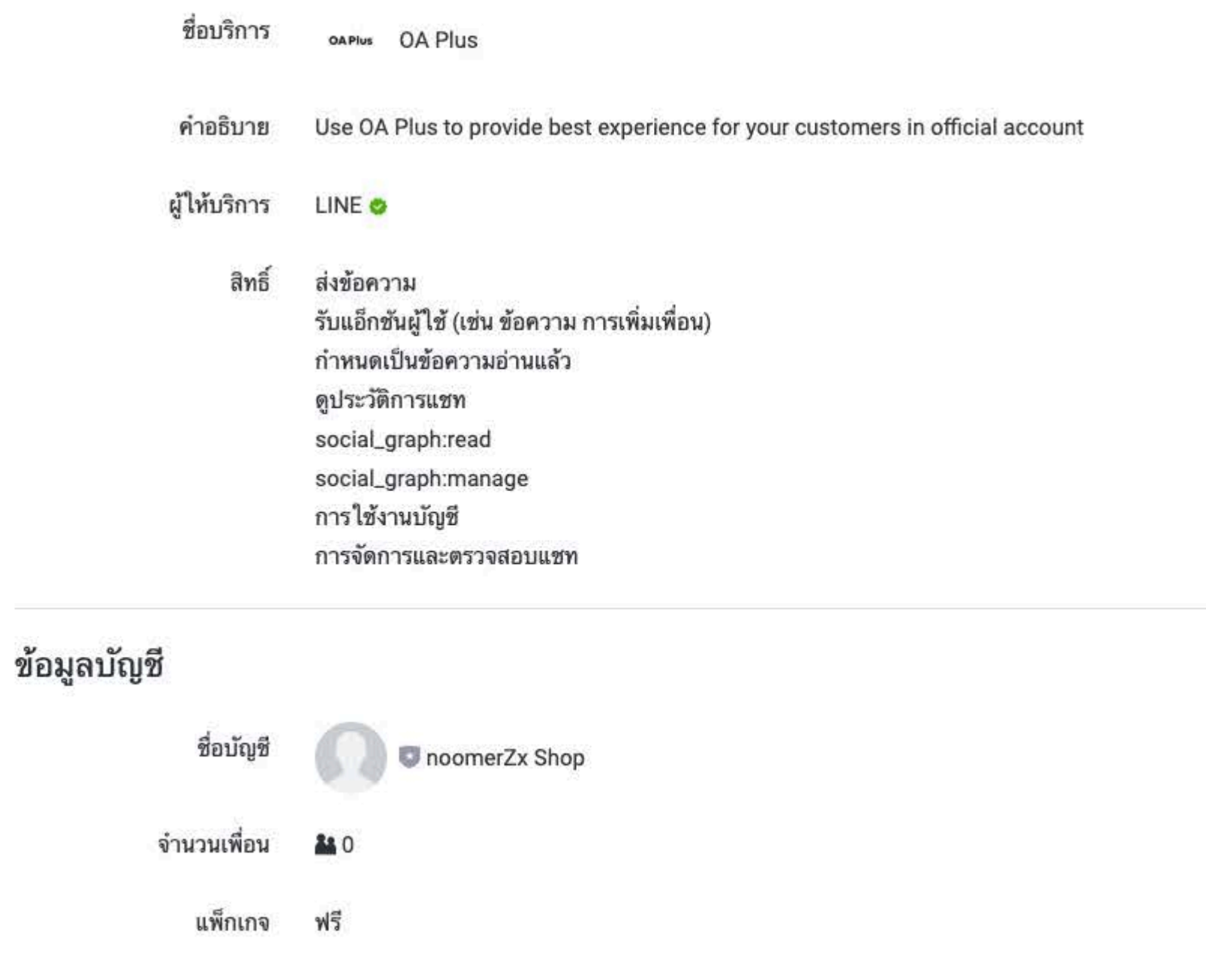

บริการที่ถูกเชื่อมต่อจะได้รับสิทธิ์ดังระบุด้านบน ต้องการเชื่อมต่อบริการนี้กับบัญชีที่เลือกหรือไม่

## กด "เชื่อมต่อ"

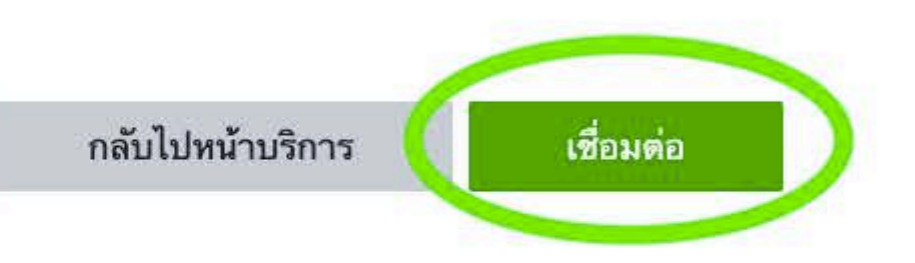

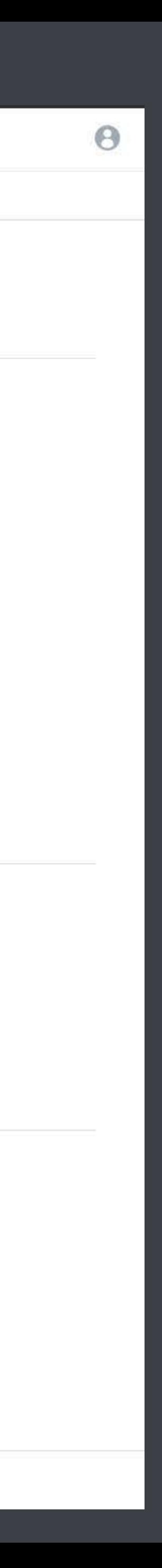

### **เรียนจบหัวข้อนี คุณจะได้อะไร?**

1. ความแตกต่างของ LINE My Shop, LINE OA และ LINE ธรรมดา

2. การเปิดบัญชี LINE OA

4. การเชื อมต่อและขอใช้งาน LINE My Shop

5. การตั ้งค่า LINE My Shop ให้พร้อมขาย

6. การออกบิลให้ลูกค้าบน PC และในมือถือ

7. การประยุกต์ใช้สถิติของ LINE My Shop เพื ่อเข้าใจความชอบของลูกค้า

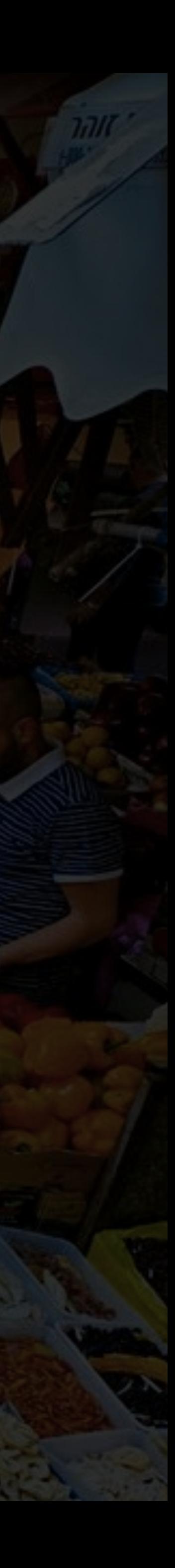

3. การเลือก Package และชนิดบัญชีLINE OA ให้เหมาะสมกับธุรกิจ

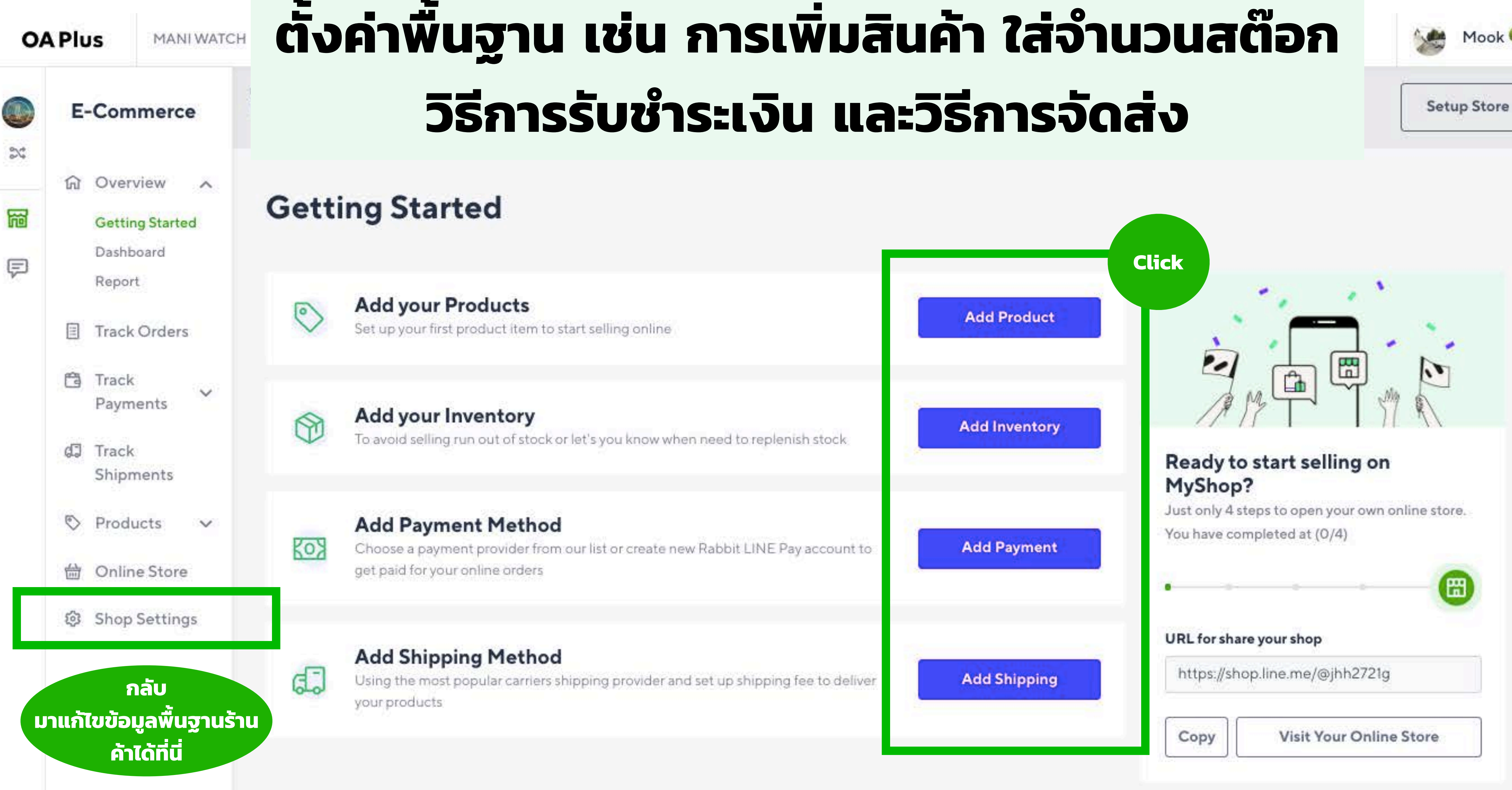

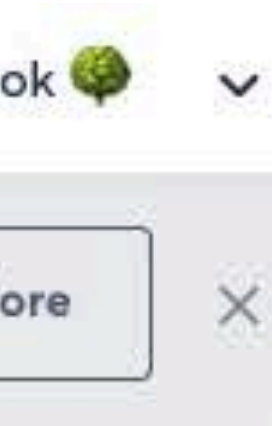

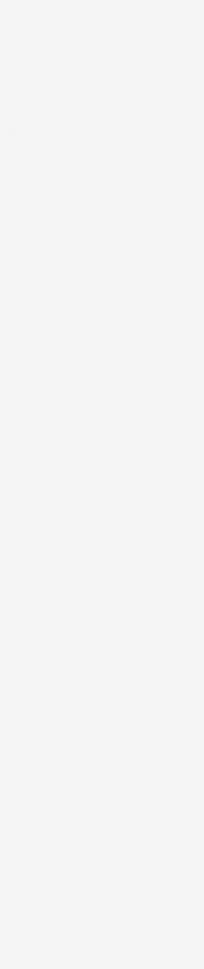

# **การเพิ่มสินค้า**

- 0  $\mathbb{S}\mathbb{C}^*$ 简
- **E**
- 
- -

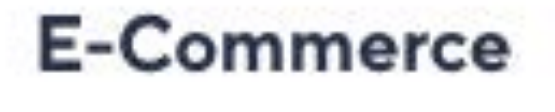

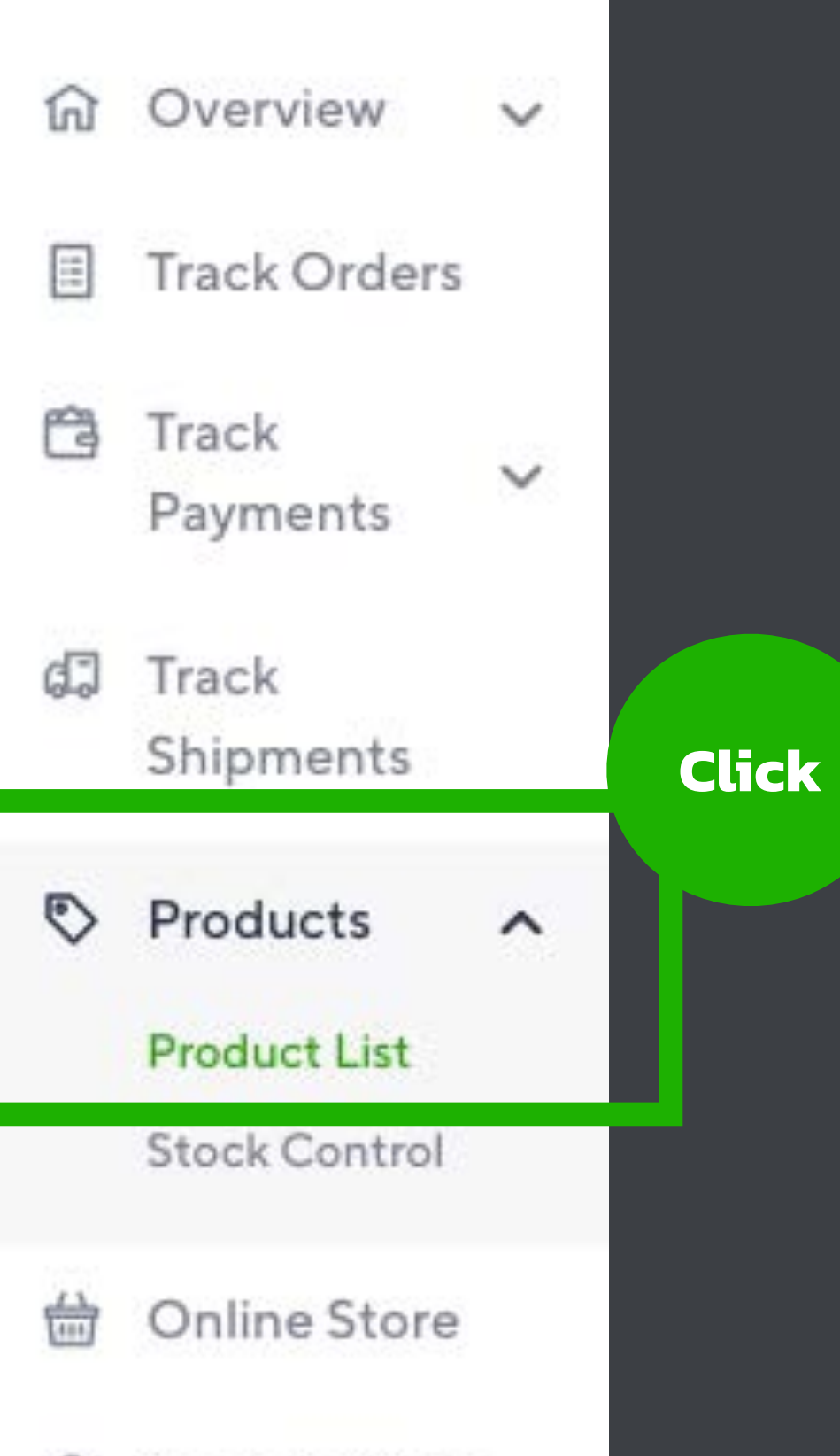

@ Shop Settings

# ี การเพิ่มสินค้า - ใส่ข้อมูลพื้นฐาน

### **Create Product**

#### Information

Product Name\* (2-100 characters)

Description (0-2000 characters)

Mi Smart Watch นาฬิกาจากจีนดีไซน์ล้ำ แต่ราคาเบาๆ ตรวจจับทุกการเคลื่อนไหว พร้อมให้คุณใส่ออกไปข้างนอกอย่างมีสไตล์ G Categories\*

#### Brand

MI

Product Code\* (2-30 characters)

smartwatch1

แก็ดเจ็ต>นาฬิกา, สายรัดข้อมือ>นาฬิกาอัจริยะ

#### Barcode

 $\checkmark$ 

# **การเพิ ่มสินค้า - ใส่รูปภาพ (ขนาดจตุรัส และอัพได้ถึง 7 รูป)**

### Images<sup>\*</sup>

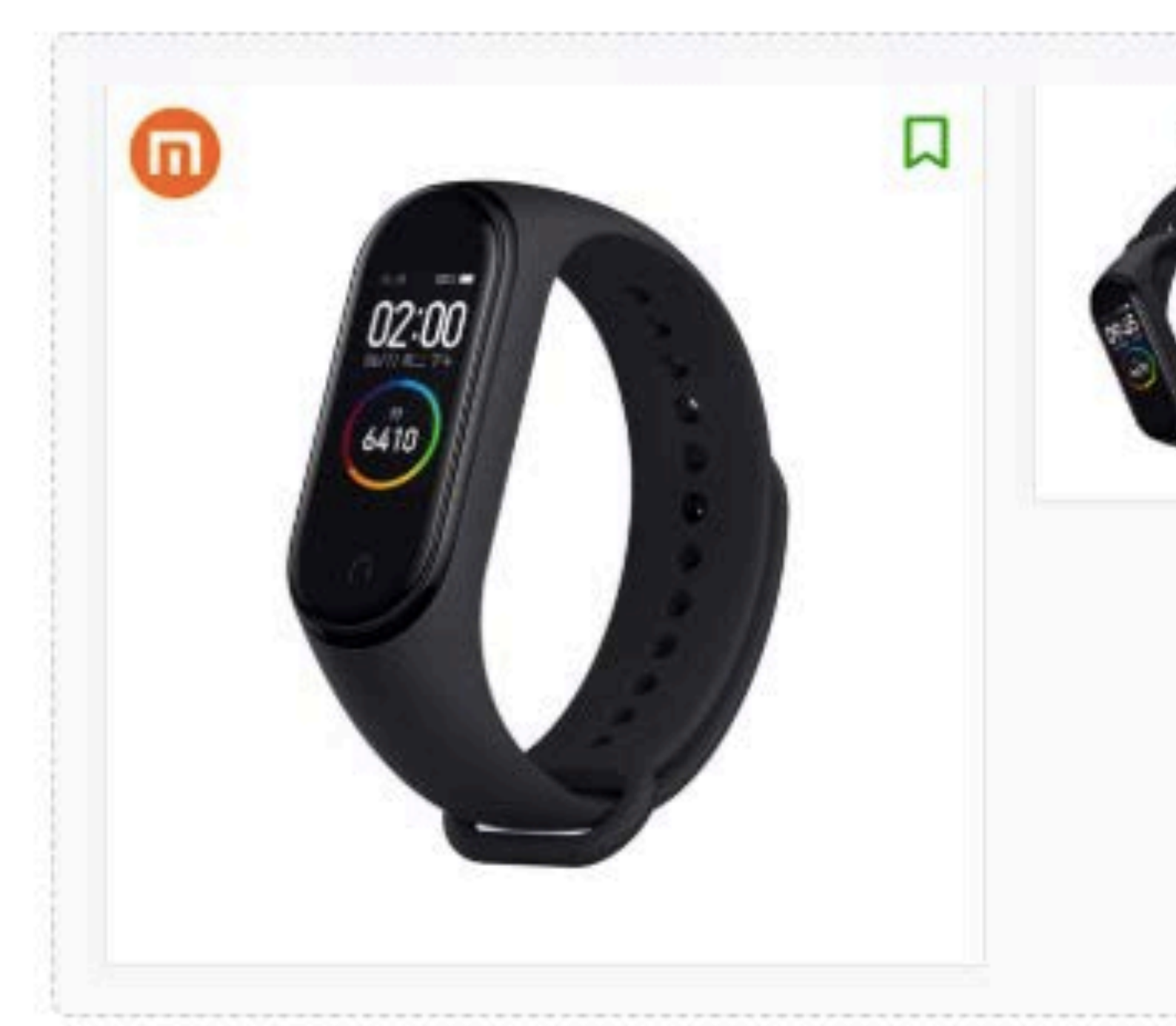

Image dimension must be 1:1 ratio. The recommended size is 640 x 640 pixels. Maximum upload file size is 10 MB. Maximum upload is 7 file.

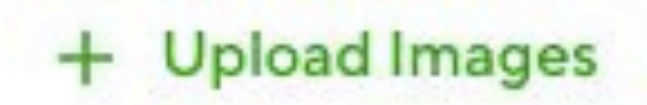

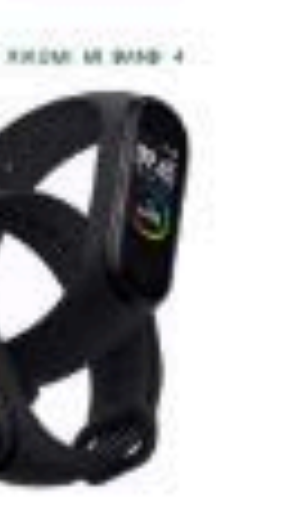

# **การเพิ ่มสินค้า - เพิ ่มตัวแปรสินค้า**

### Variant

Add multiple product variants if this product comes in mul

Option Name\* (1-25 characters)

ขนาดข้อมือ

Option Values\* SX MX

### + Add Option Name

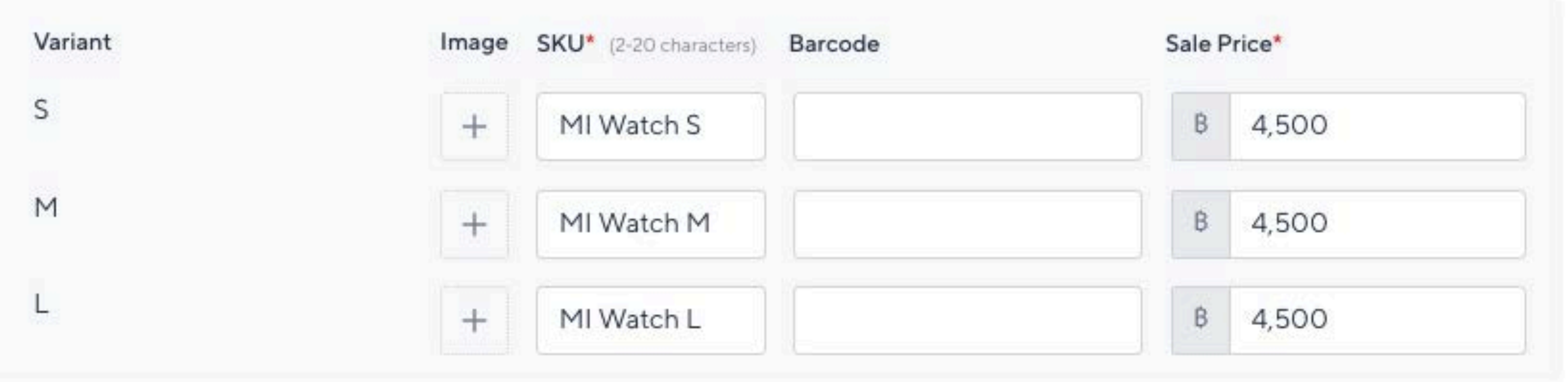

### **(เช่น เสื อที มีหลายไซส์หลายสีถ้าสินค้าไม่มีตัวแปรให้ "ปิด" ไว้)**

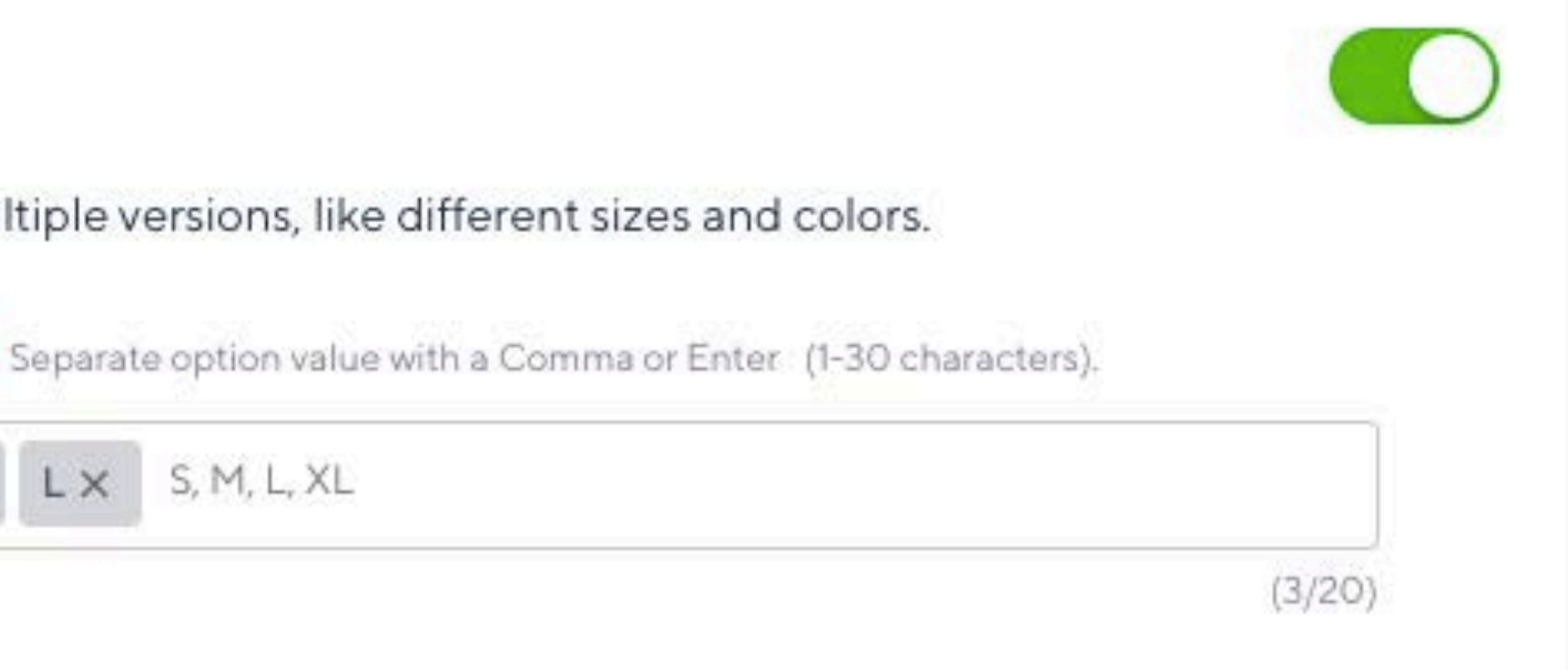

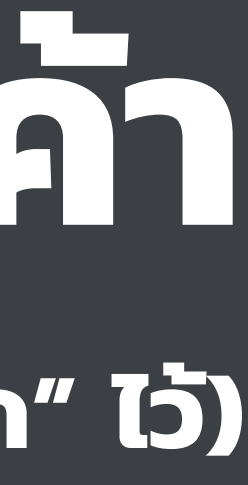

# **การเพิ ่มสินค้า - ใส่ส่วนลด**

### **(เลือกเปิด-ปิดได้หน่วยลดเป็นบาท ส่วนลดที ตั ้งที ่นี ่จะแสดงผลในทุกหน้าที ่มีสินค้านี ้อยู่ แต่ถ้าเราต้องการให้ส่วนลด เป็นรายคน เช่น ลูกค้าทักมาต่อราคา เราก็อาจปิดส่วนนี้ ไว้แล้วไปให้ส่วนลดแบบ manual ในหน้าแชทแทน)**

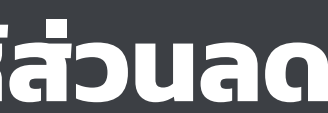

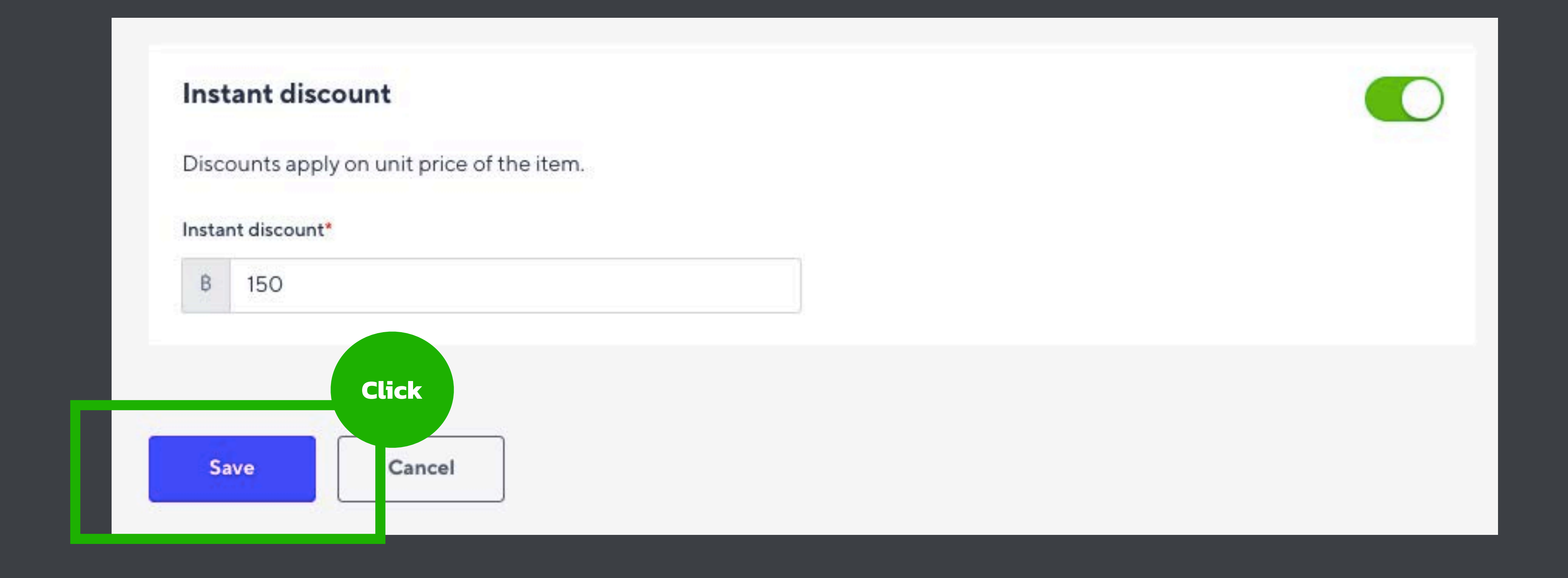

## **การเพิ ่มสินค้า เพิ ่มสินค้าและเปิด-ปิดสถานะพร้อมขายได้ตลอด**

### **All Products**

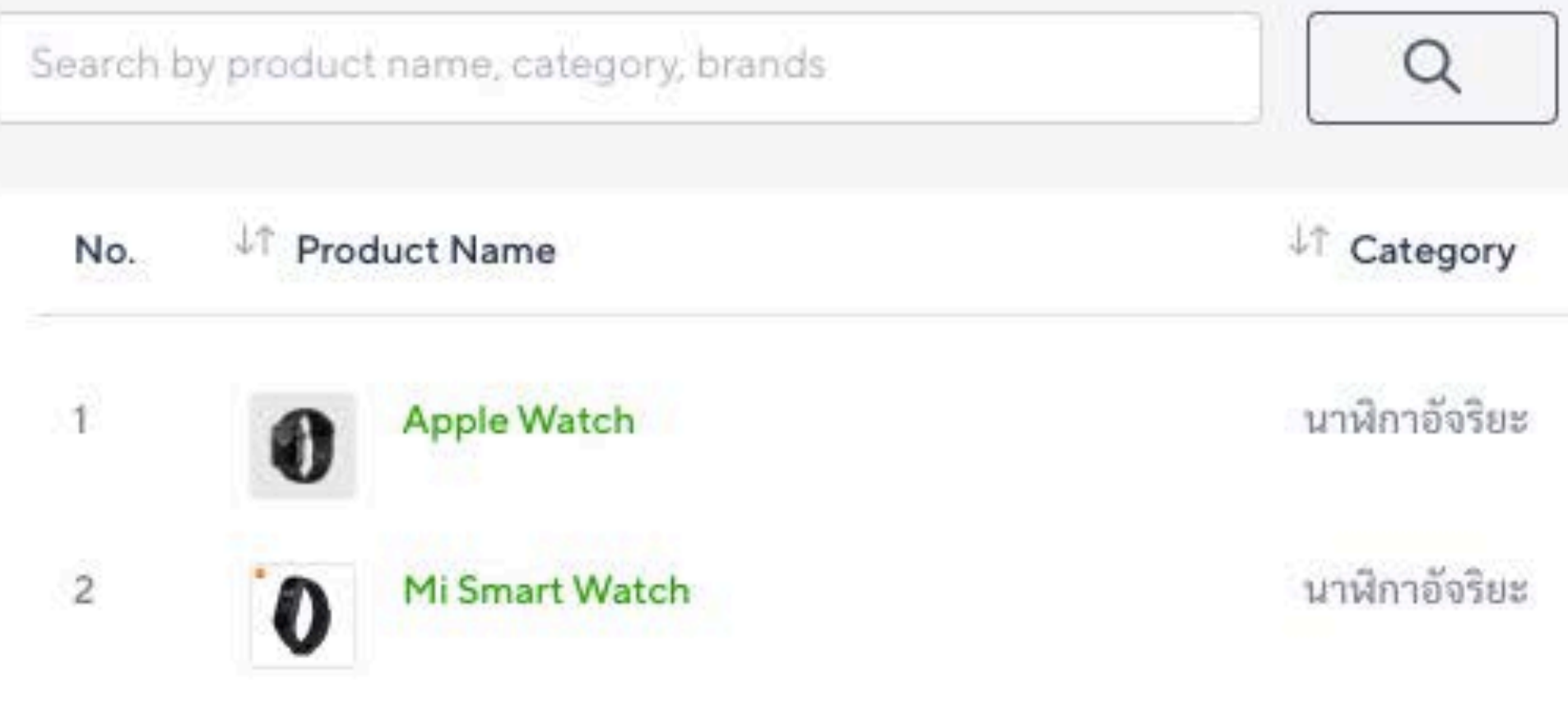

+ Create Product

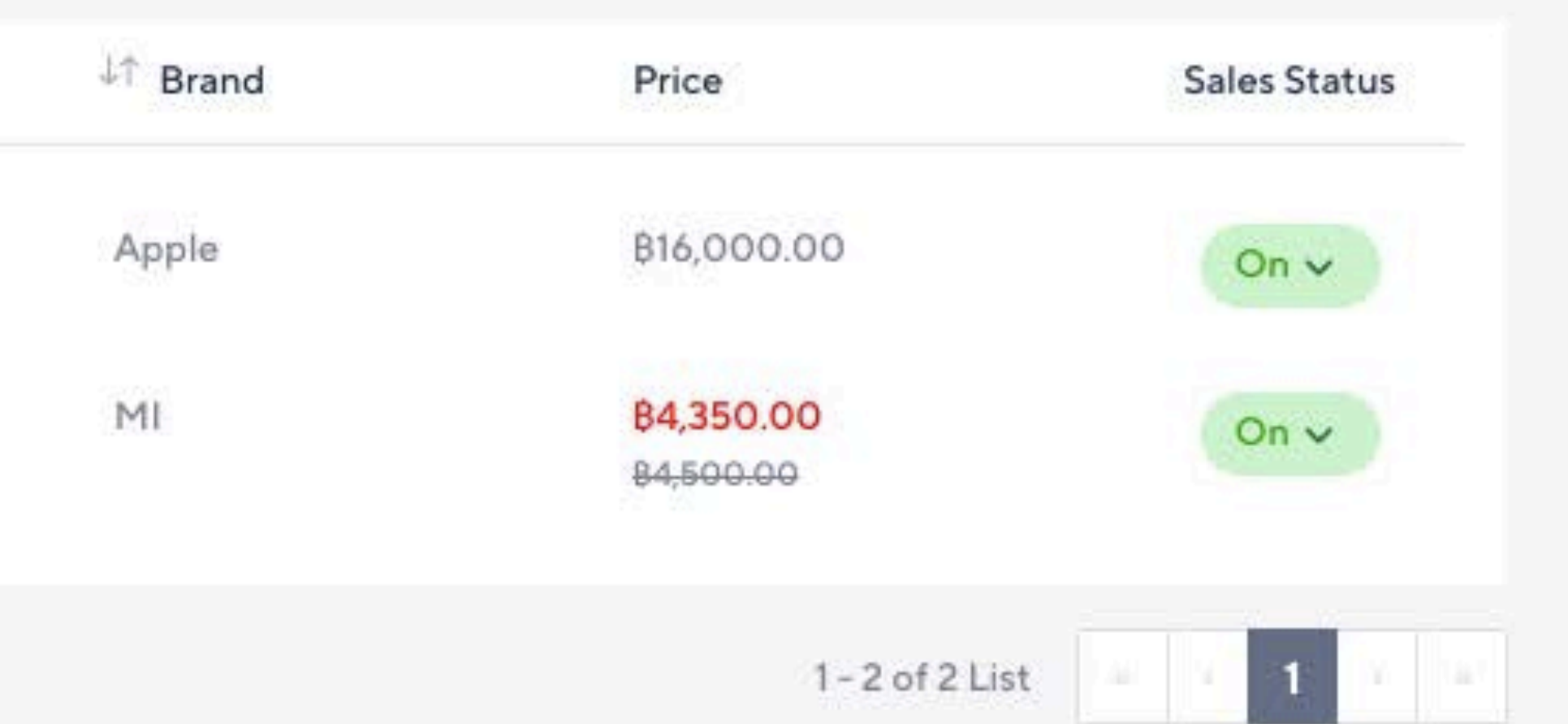

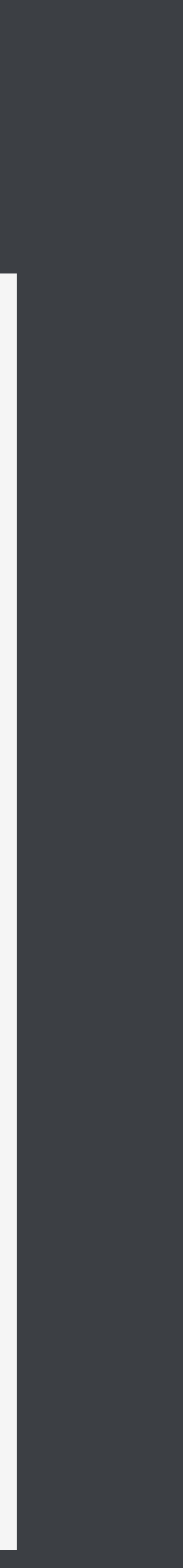

## การใส่จำนวนสต๊อกสินค้า

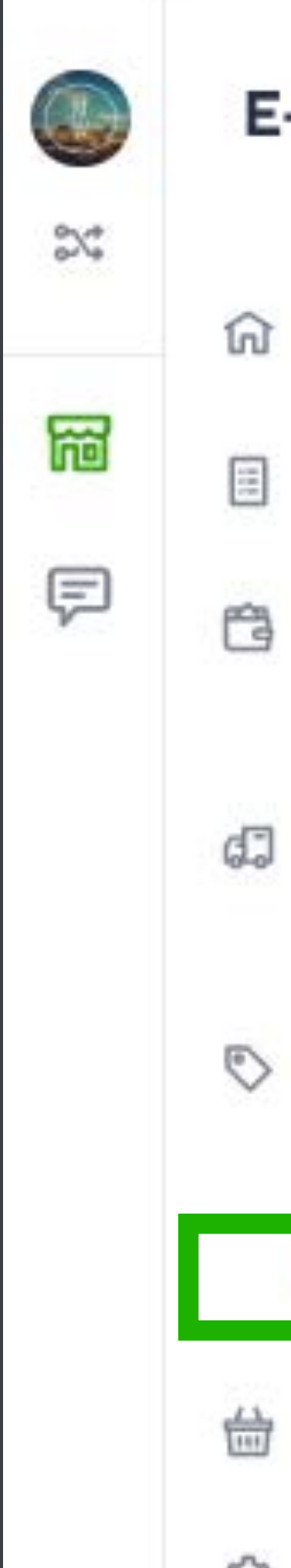

### **E-Commerce**

- **G** Overview  $\checkmark$ **Track Orders** 
	- Track  $\checkmark$ Payments
	- Track Shipments
	- Products  $\wedge$

**Click** 

- Product List
- **Stock Control**
- Online Store
- **@** Shop Settings

## ี<br>การใส่จำนวนสต๊อกสินค้า

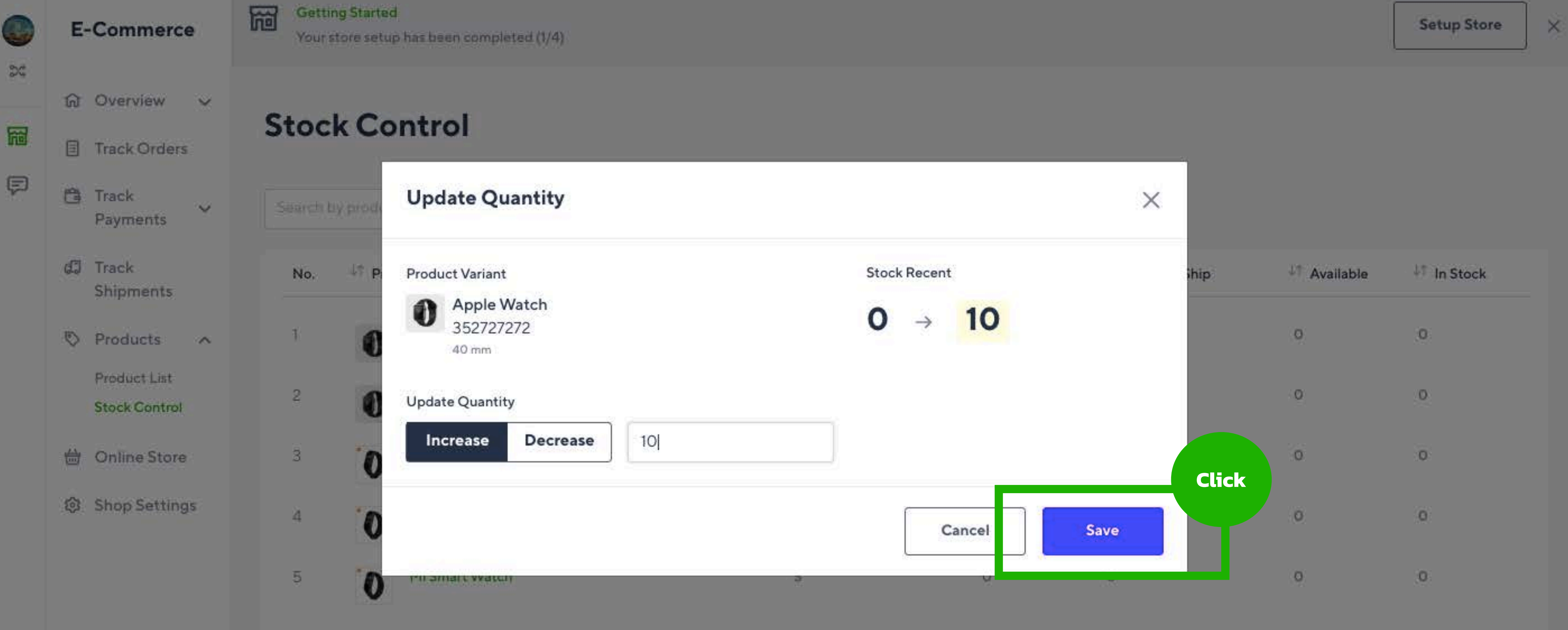

# <u>การเพิ่มช่องการรับชำระเงินค่าสินค้า</u>

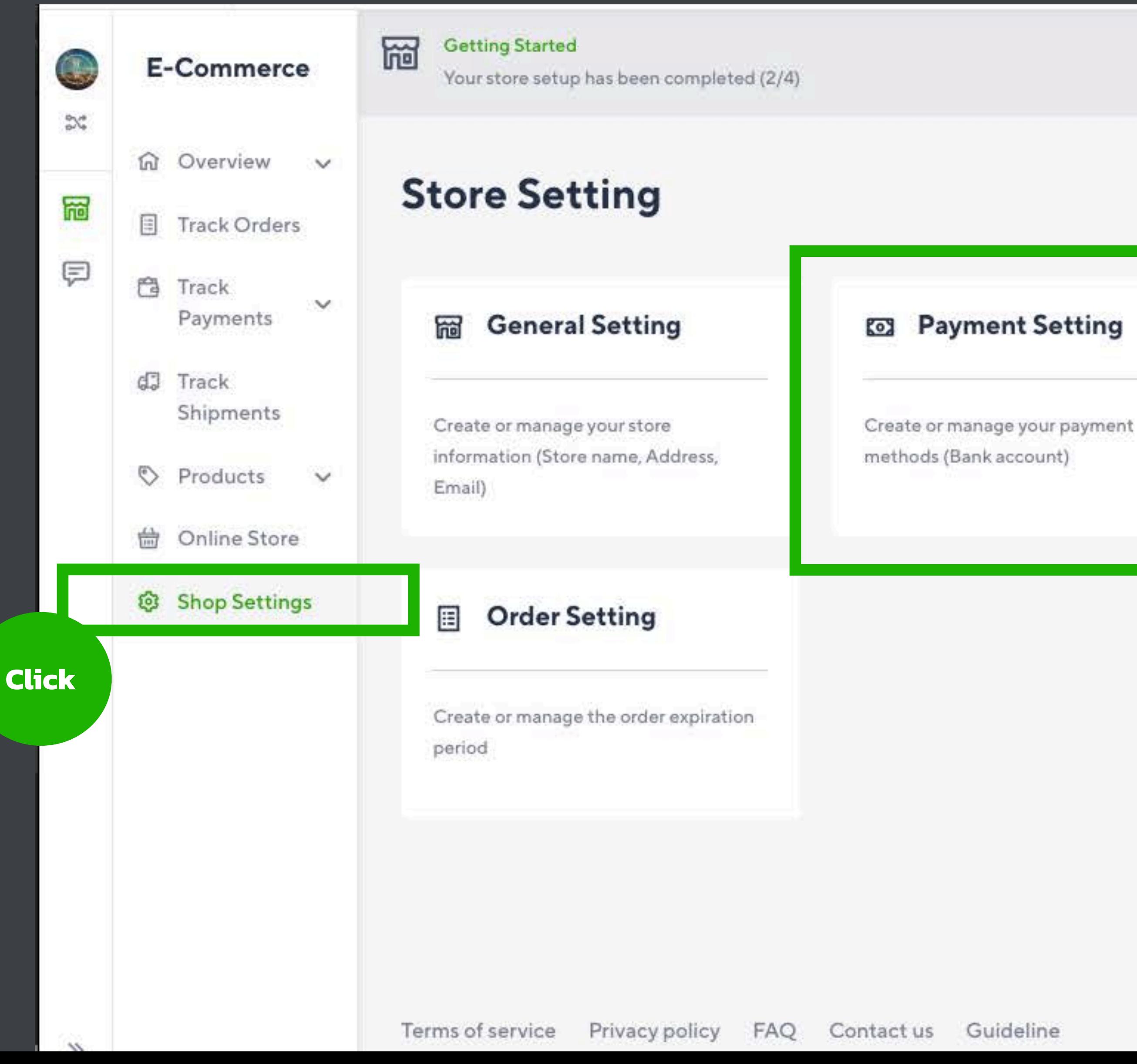

**Setup Store** 

#### **Shipping Setting** ďJ

Create or manage your shipping methods

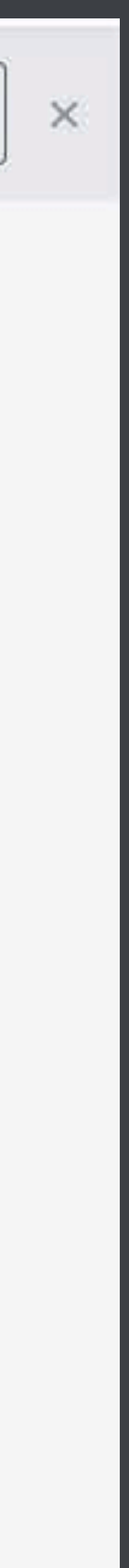

# **การเพิ ่มช่องการรับชําระเงินค่าสินค้า**

#### **ร้านสามารถ Join Rabbit LINE Pay ได้แต่มีค่าธรรมเนียม 2.5% ต่อการรับเงินจากลูกค้าทุกครั ง้**

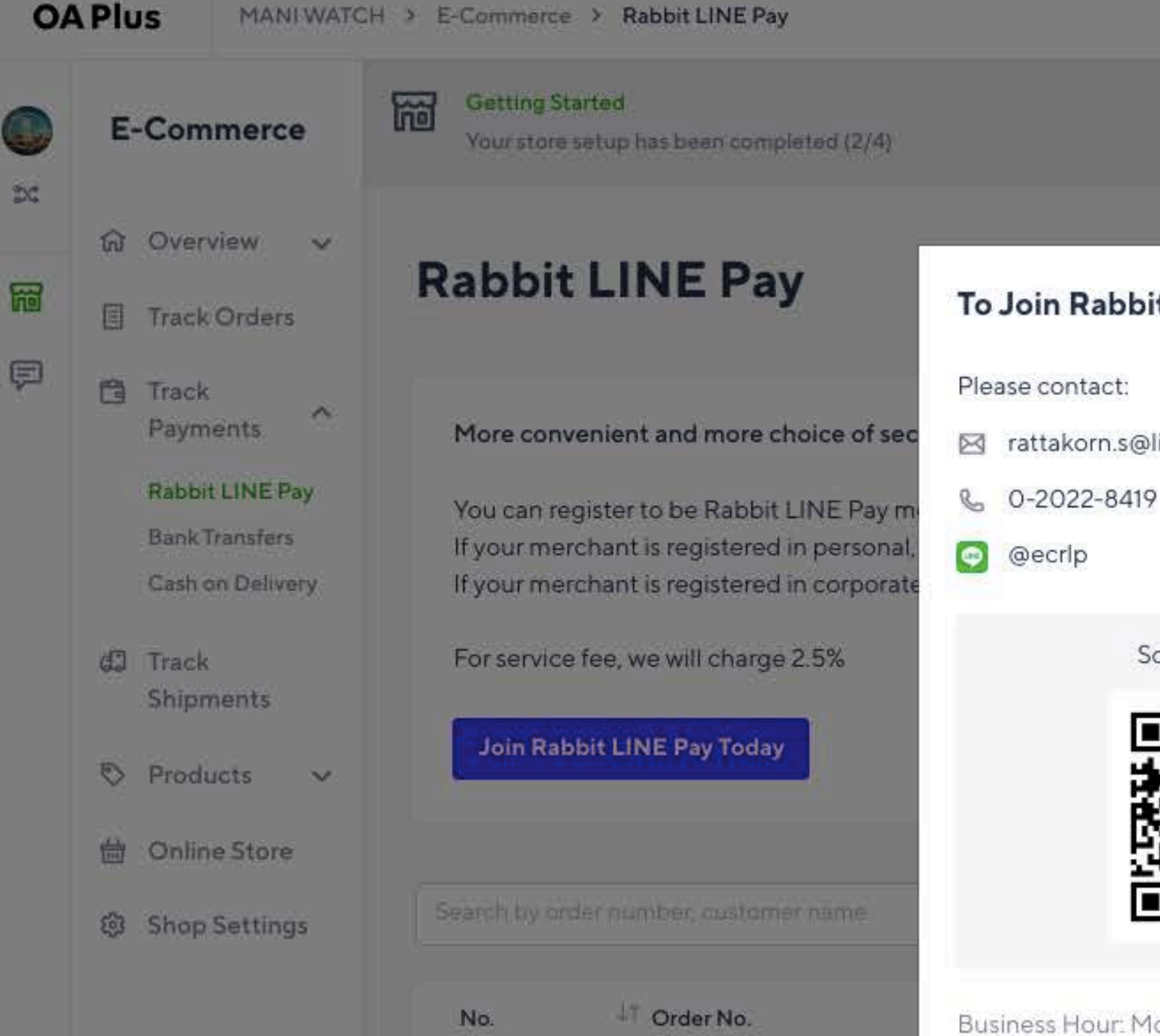

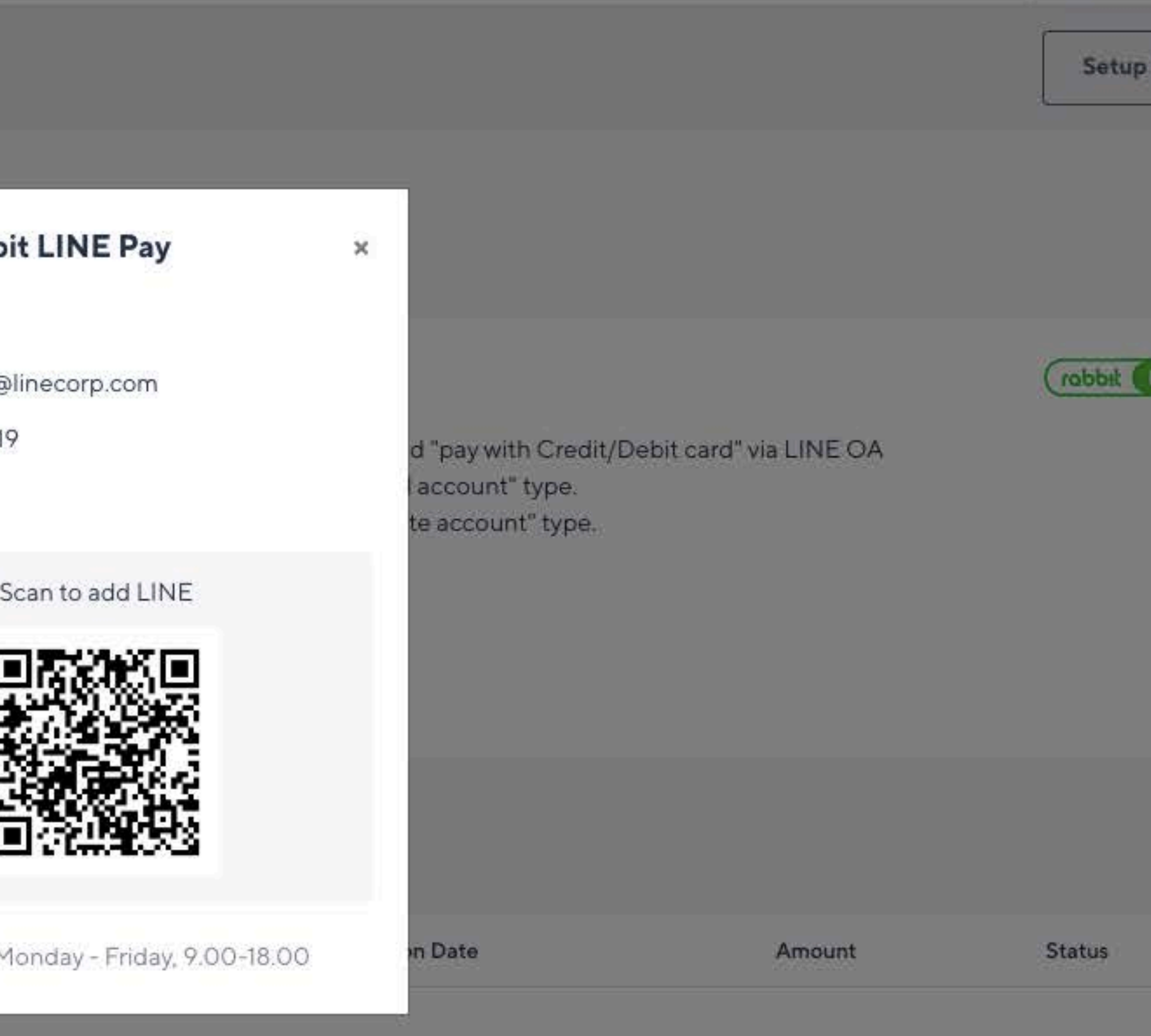

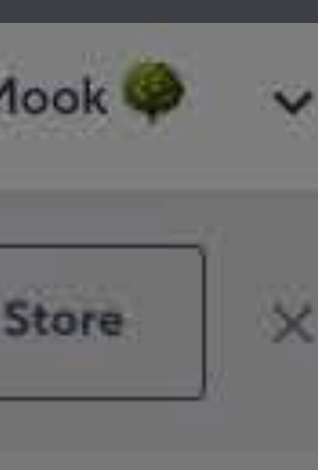

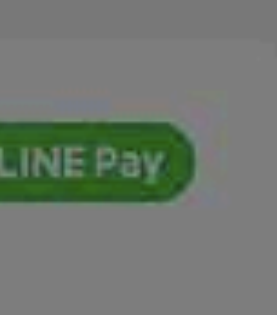

# **การเพิ ่มช่องการรับชําระเงินค่าสินค้า**

### **เพิ ่มบัญชีธนาคาร**

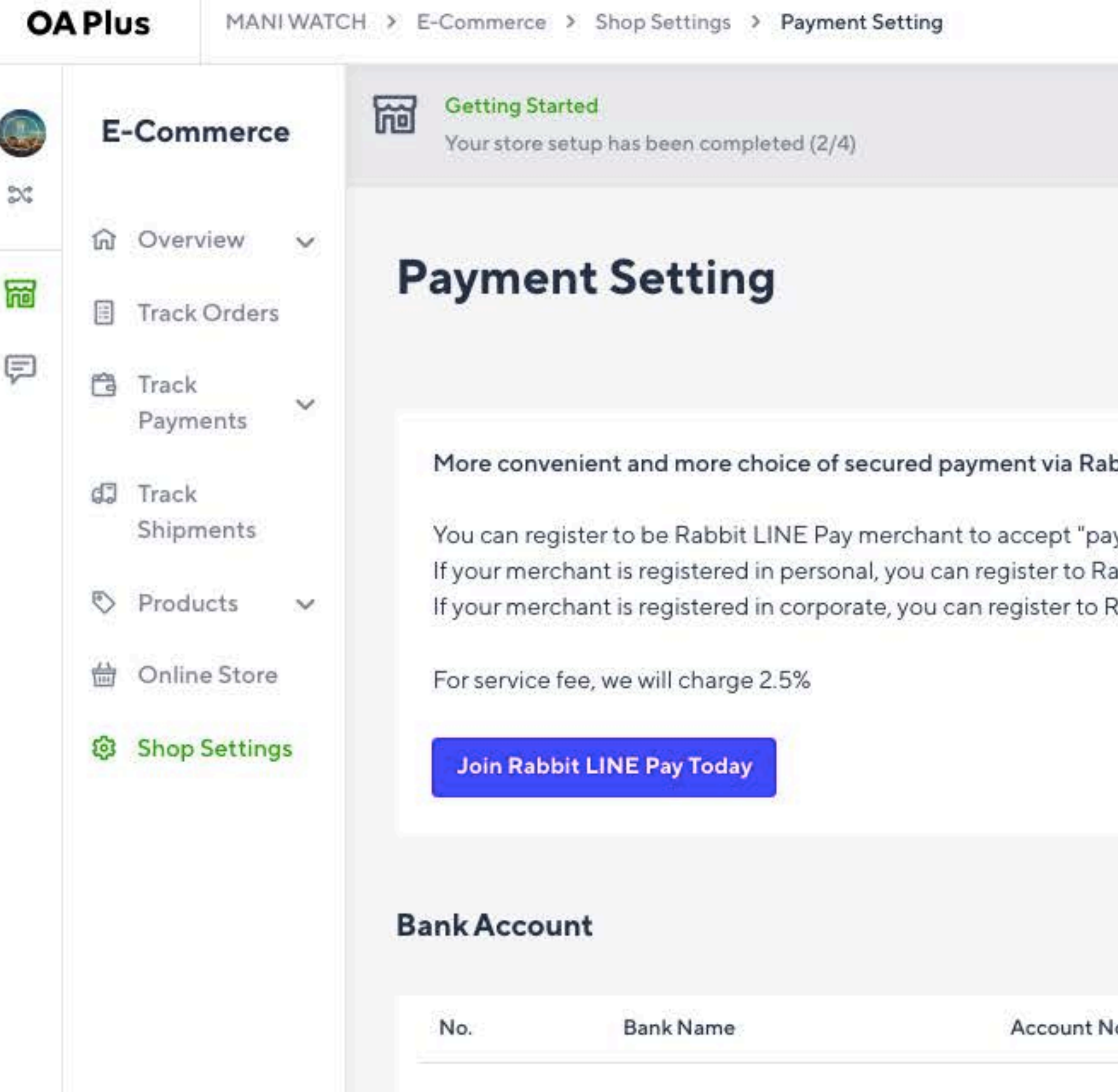

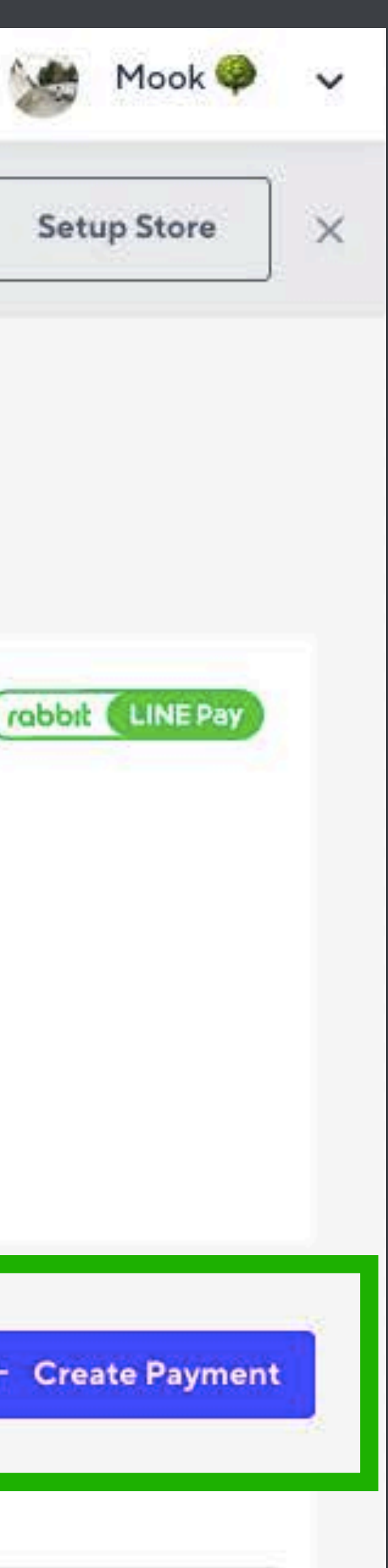

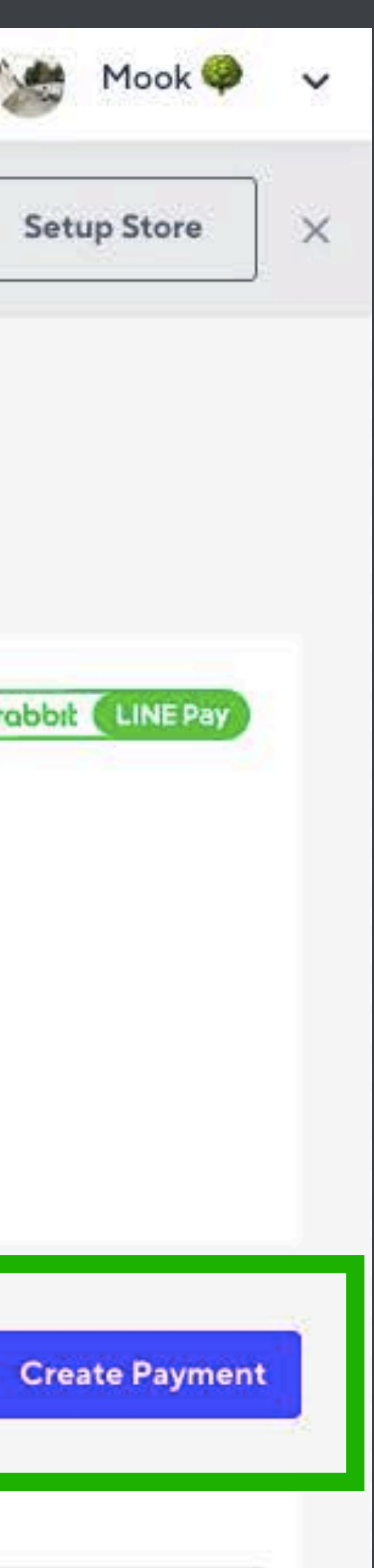

bbit LINE Pay, Credit / Debit card.

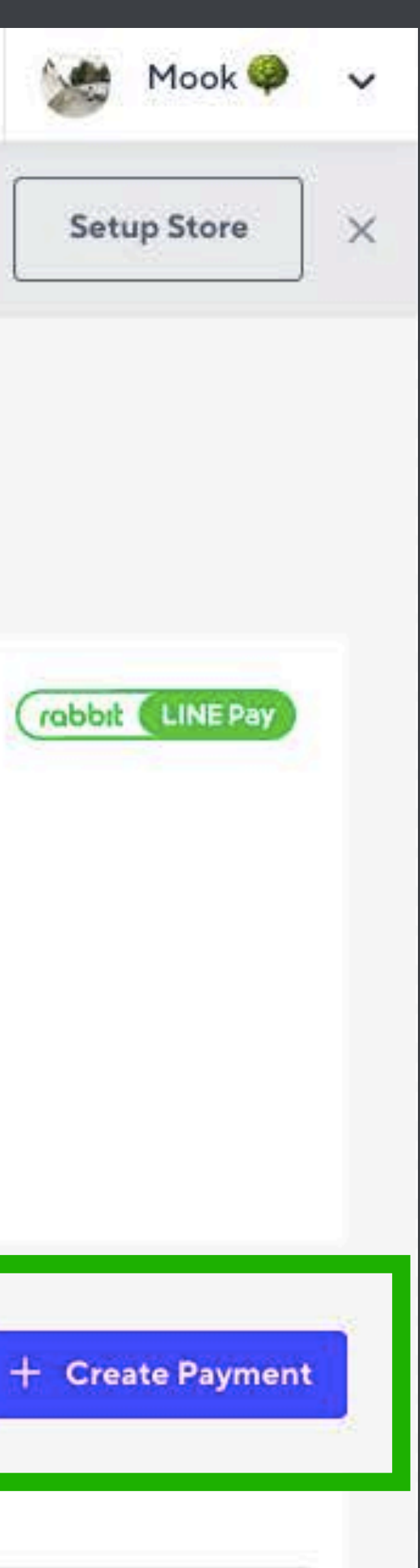

y with Rabbit LINE Pay E-wallet" and "pay with Credit/Debit card" via LINE OA abbit LINE Pay system in "Individual account" type. Rabbit LINE Pay system in "Corporate account" type.

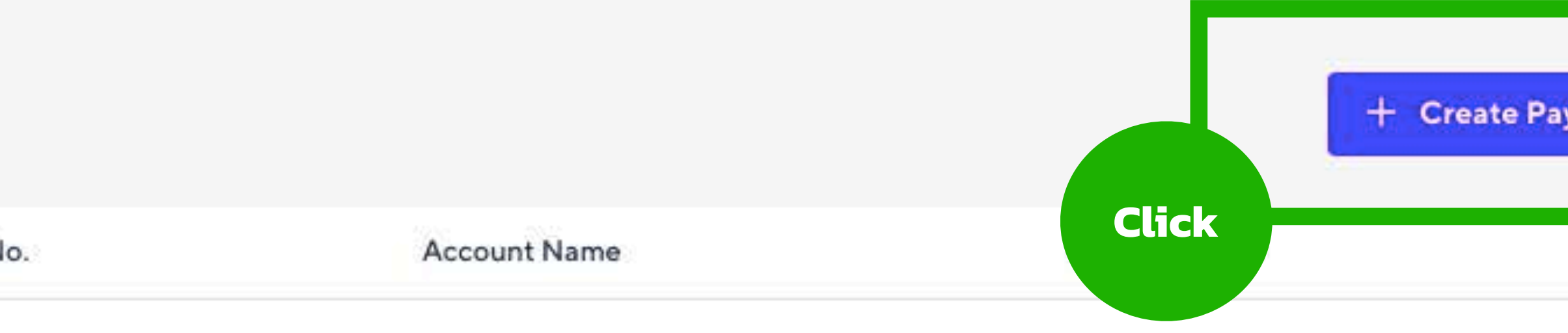

## การเพิ่มช่องการรับชำระเงินค่าสินค้า

### ใส่ข้อมูลให้ครบถ้วน

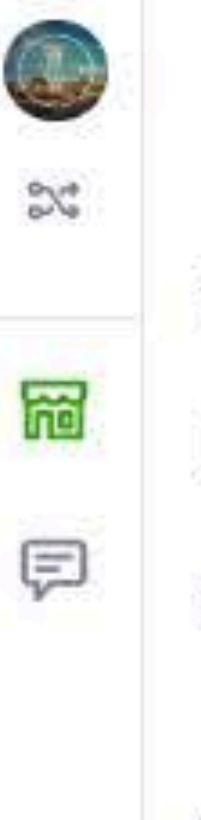

**M** Overview v

E-Commerce

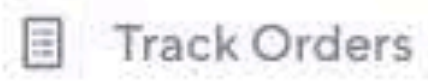

- <sup>3</sup>Track  $\checkmark$ Payments
- Track đП Shipments
- Products  $\vee$
- the Online Store
- න **Shop Settings**

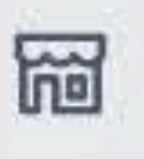

**Getting Started** Your store setup has been completed (2/4)

### **Add Payment Channel**

#### Information

Bank Name\*

KASIKORNBANK PUBLIC COMPANY LTD.

Account Name\*

Kansapat Asawarujanon

Account No.\*

44444666666

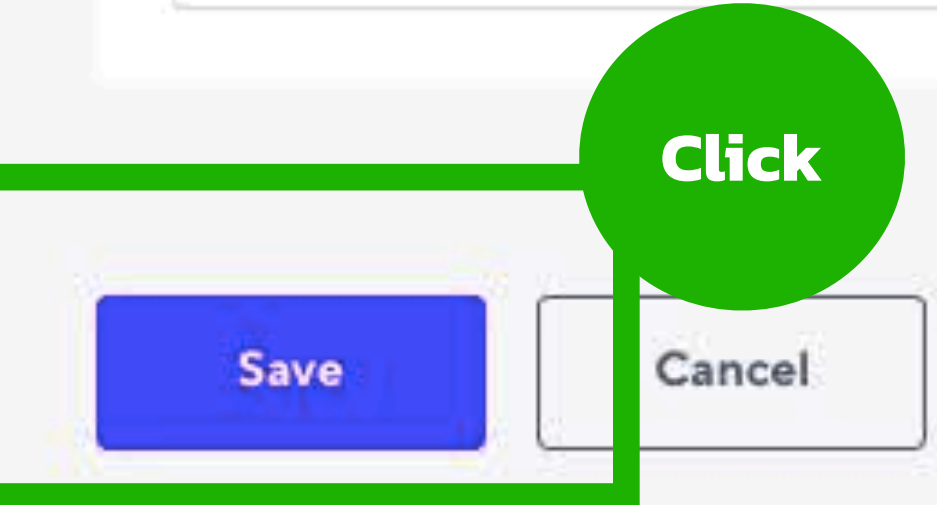

Setup Store

**Branch Name** 

Central Ladprao

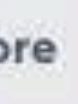

 $\times$ 

# **การเพิ ่มช่องการรับชําระเงินค่าสินค้า**

### **เพิ ่มได้หลายธนาคาร**

### **Bank Account**

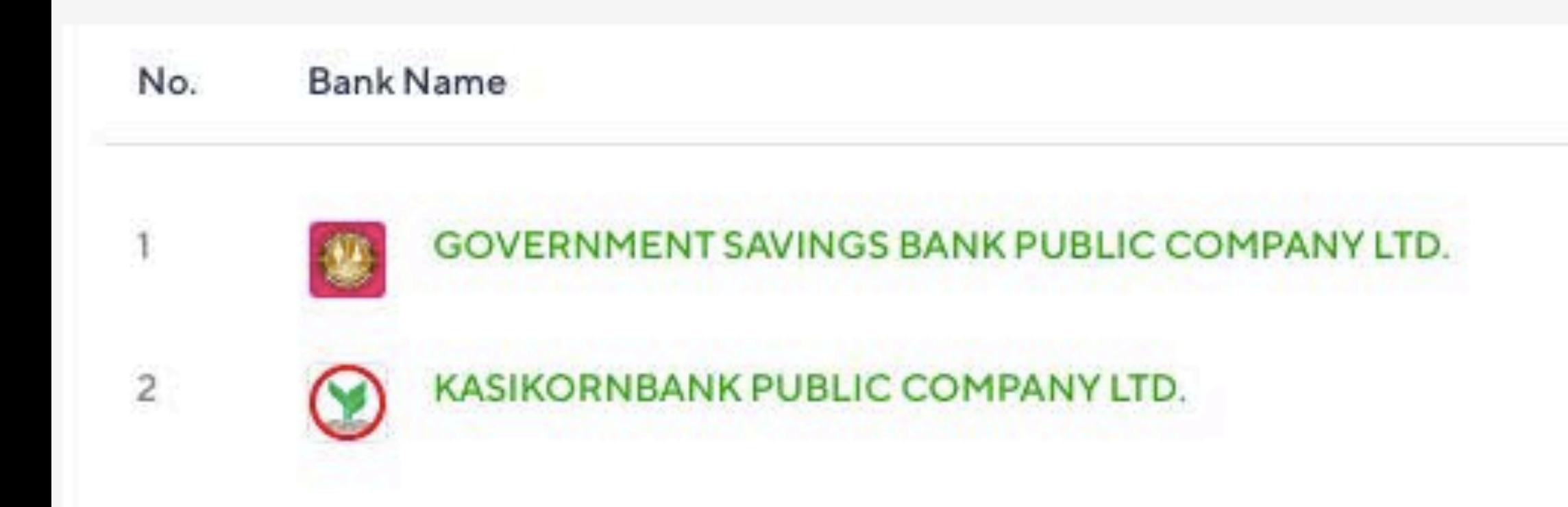

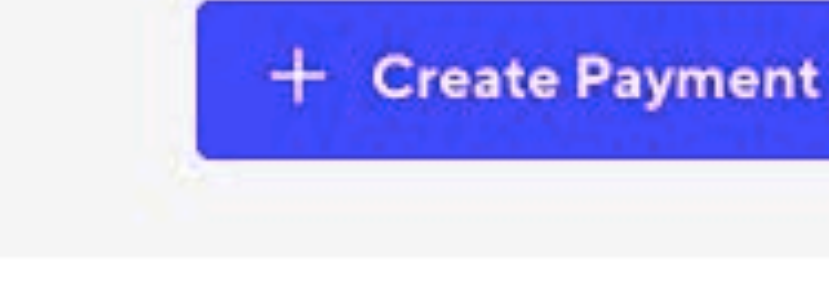

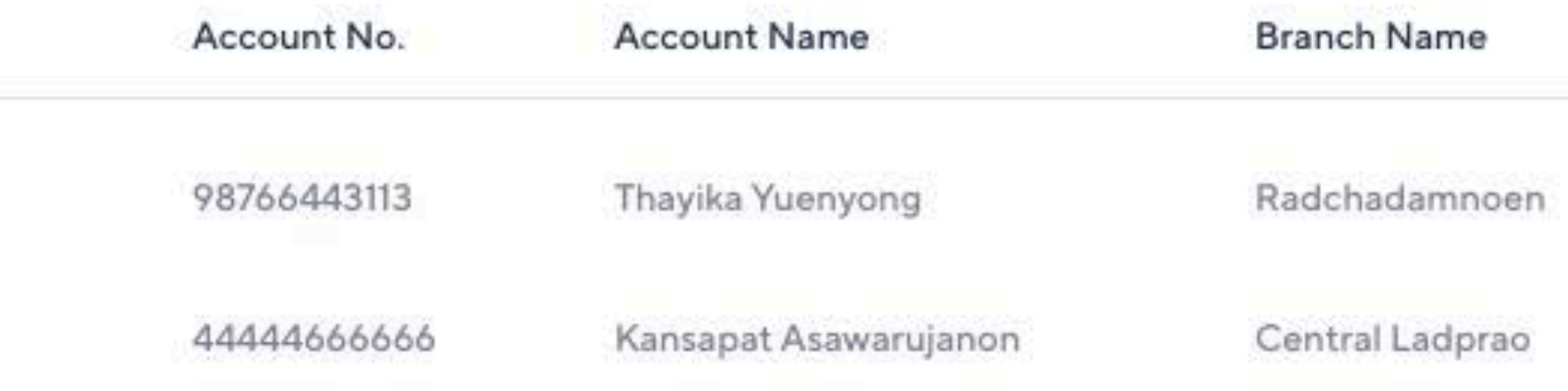

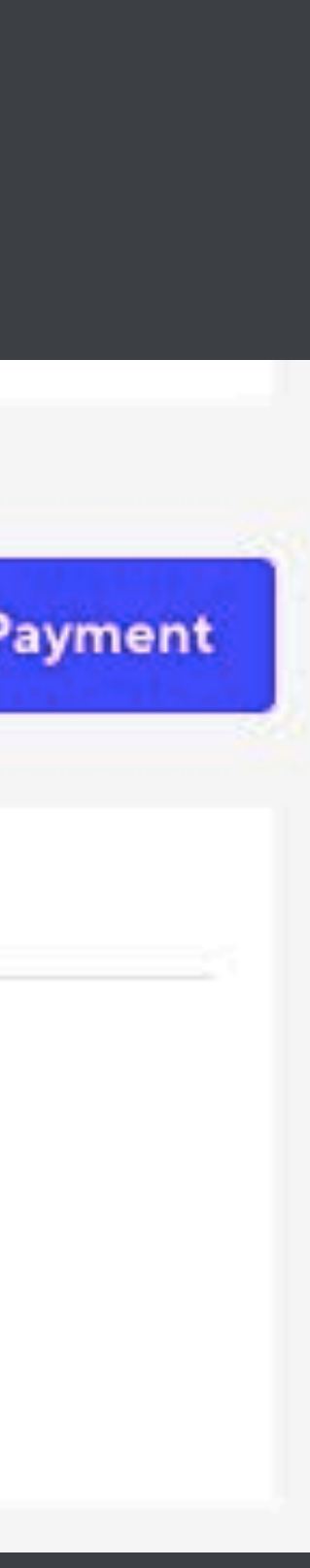

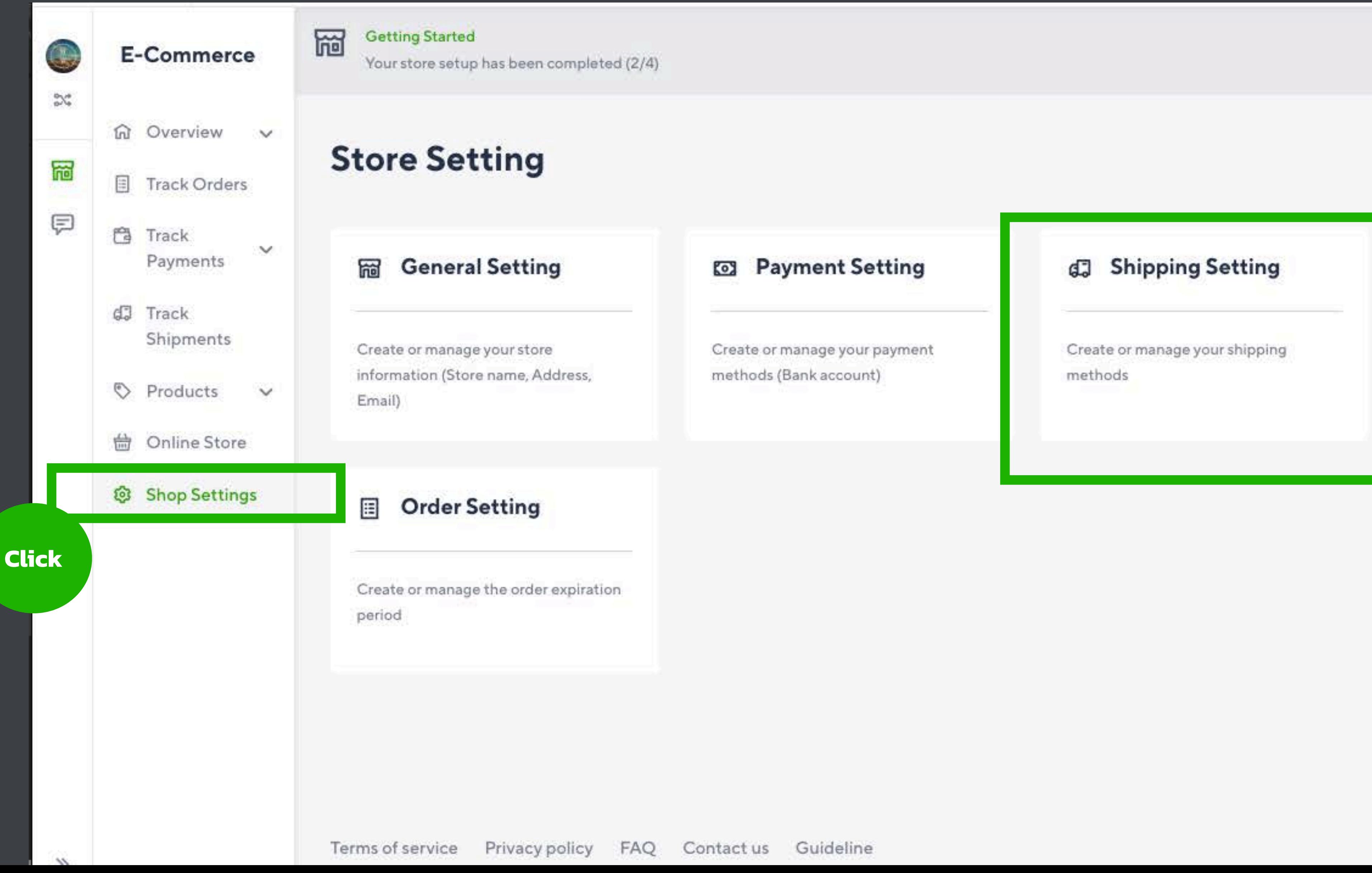

**Setup Store** 

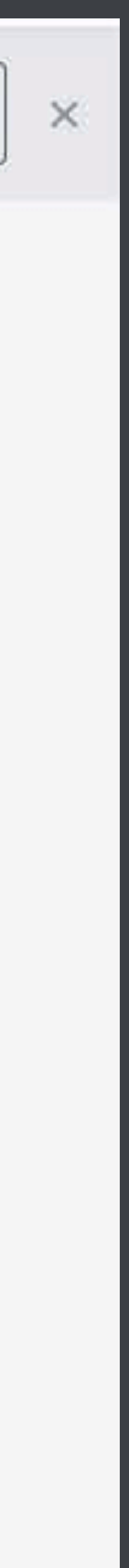

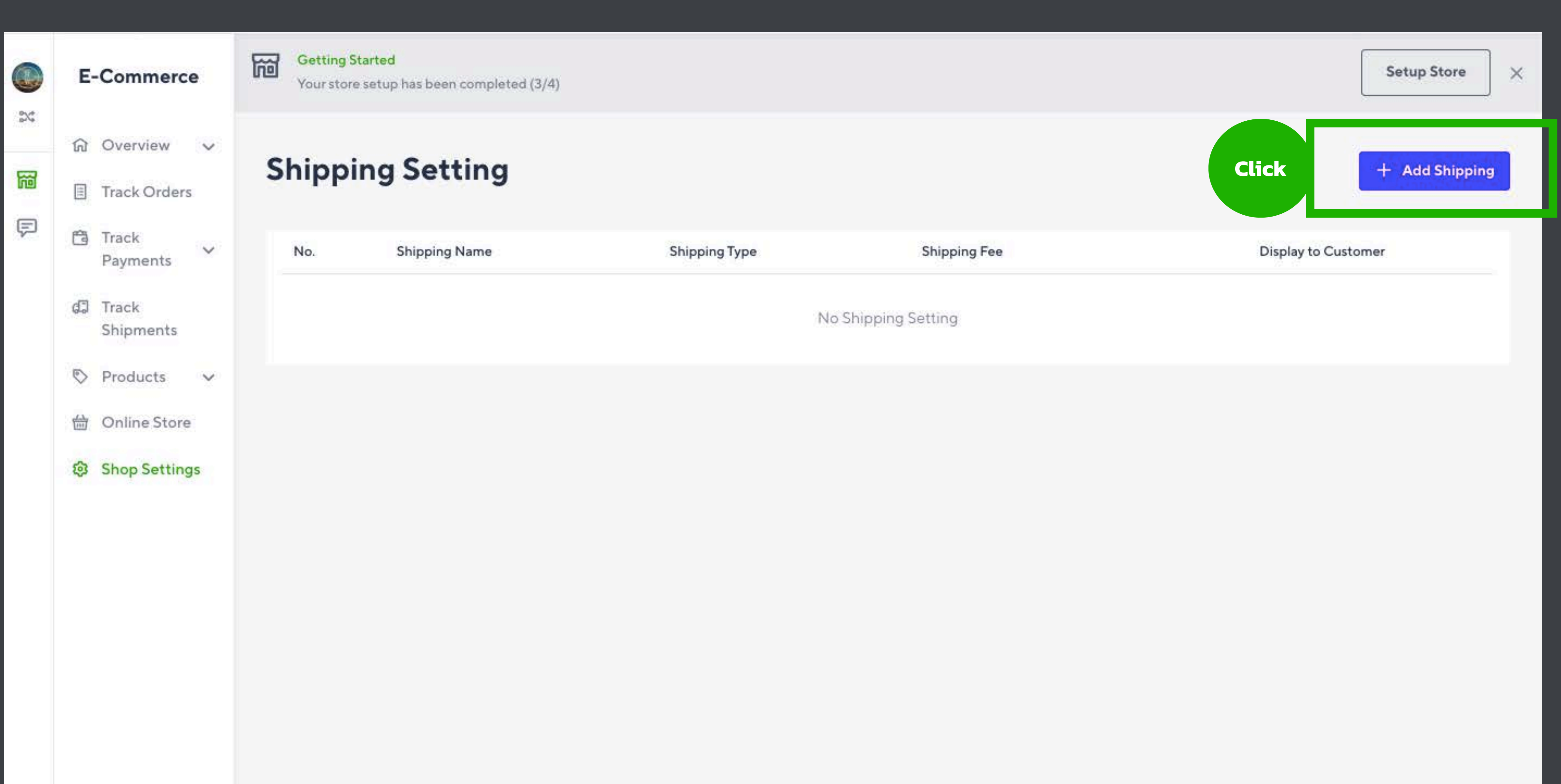

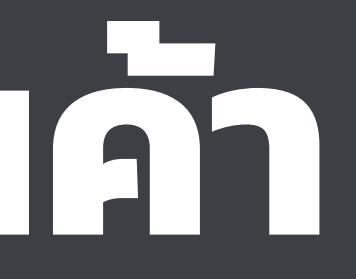

### ิกรอกข้อมูลการจัดส่งที่ร้านของเราใช้ให้ครบถ้วน

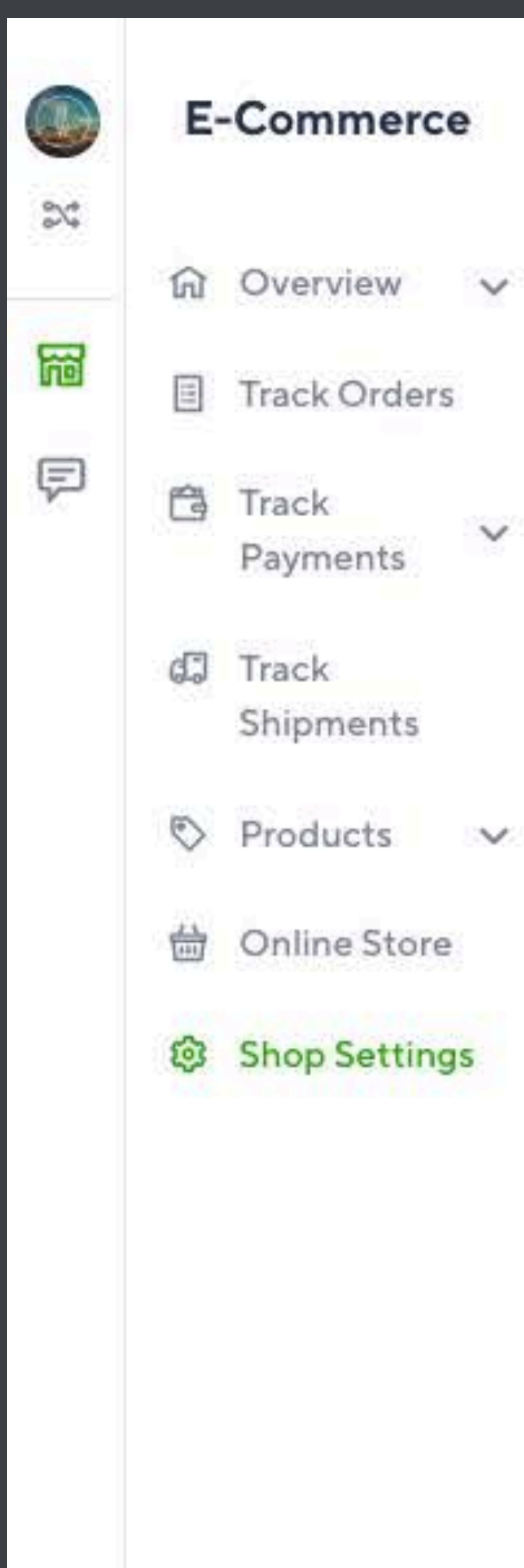

 $\vee$ 

### 岡

**Getting Started** 

Your store setup has been completed (3/4)

### **Add Shipping Options**

#### Information

#### Shipping company\*

Please select shipping company **Thailand Post - EMS** Thailand Post - Registered mail Kerry **DHL Best Express Alpha Fast** Ninja Van **J&T SCG Express** Flash **NIM Express** Other

#### **Cash on Delivery**

Set shipping option avaliable for cash on delivery.

**Setup Store** 

#### Shipping Name\*

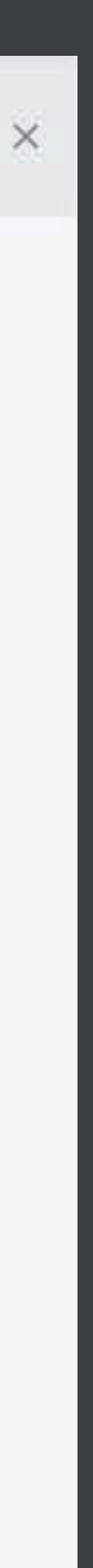

**Click**

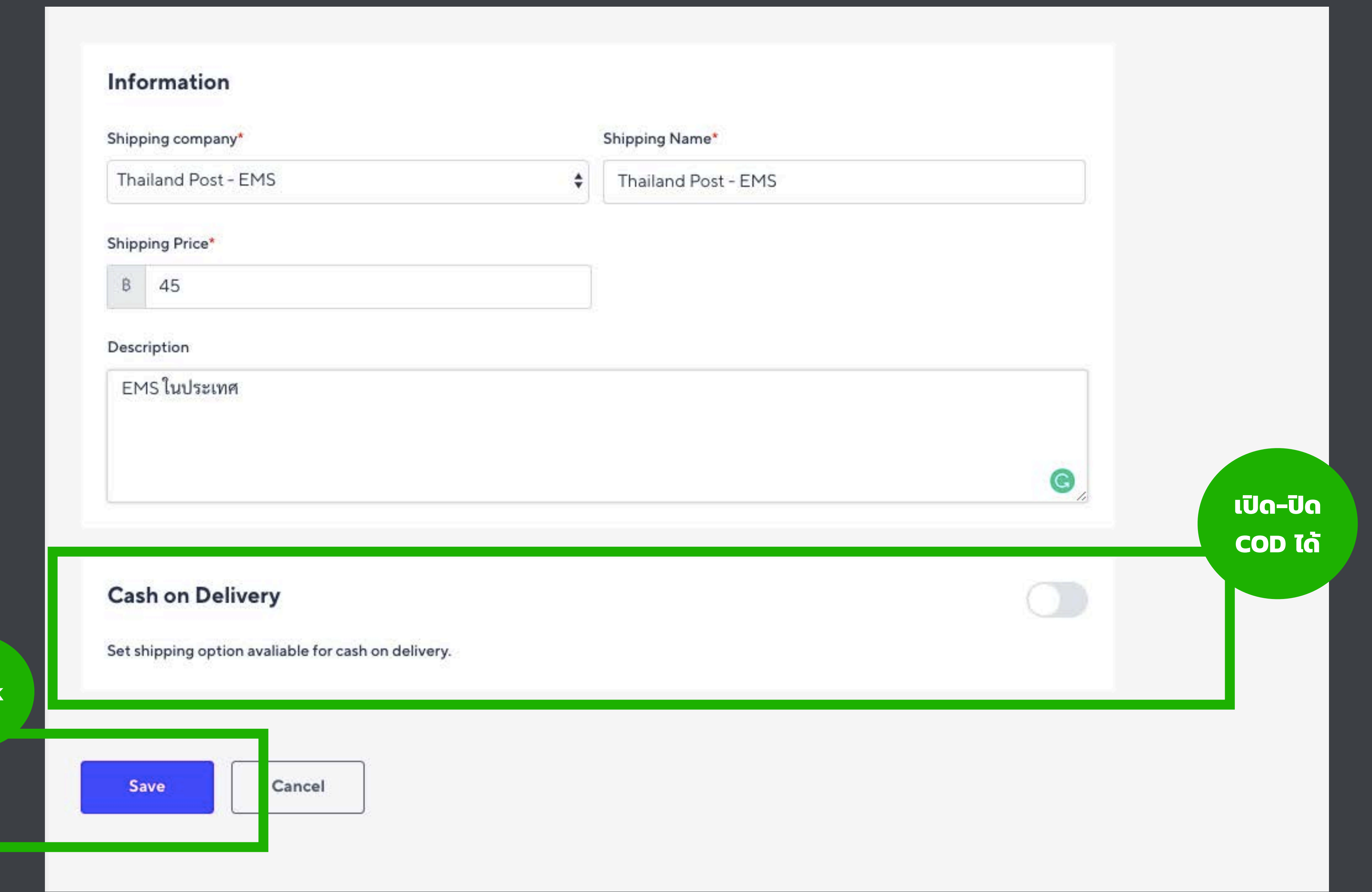

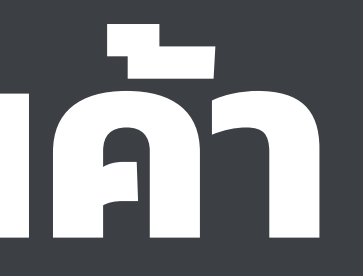

### **เรียนจบหัวข้อนี คุณจะได้อะไร?**

1. ความแตกต่างของ LINE My Shop, LINE OA และ LINE ธรรมดา

2. การเปิดบัญชี LINE OA

4. การเชื อมต่อและขอใช้งาน LINE My Shop

5. การตั ้งค่า LINE My Shop ให้พร้อมขาย

6. การออกบิลให้ลูกค้าบน PC และในมือถือ

7. การประยุกต์ใช้สถิติของ LINE My Shop เพื ่อเข้าใจความชอบของลูกค้า

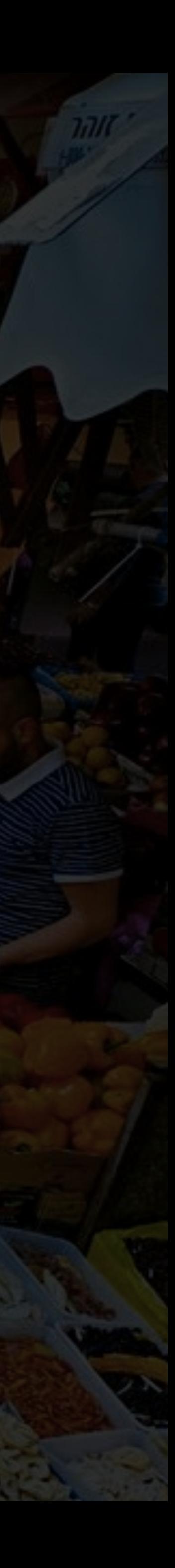

3. การเลือก Package และชนิดบัญชีLINE OA ให้เหมาะสมกับธุรกิจ

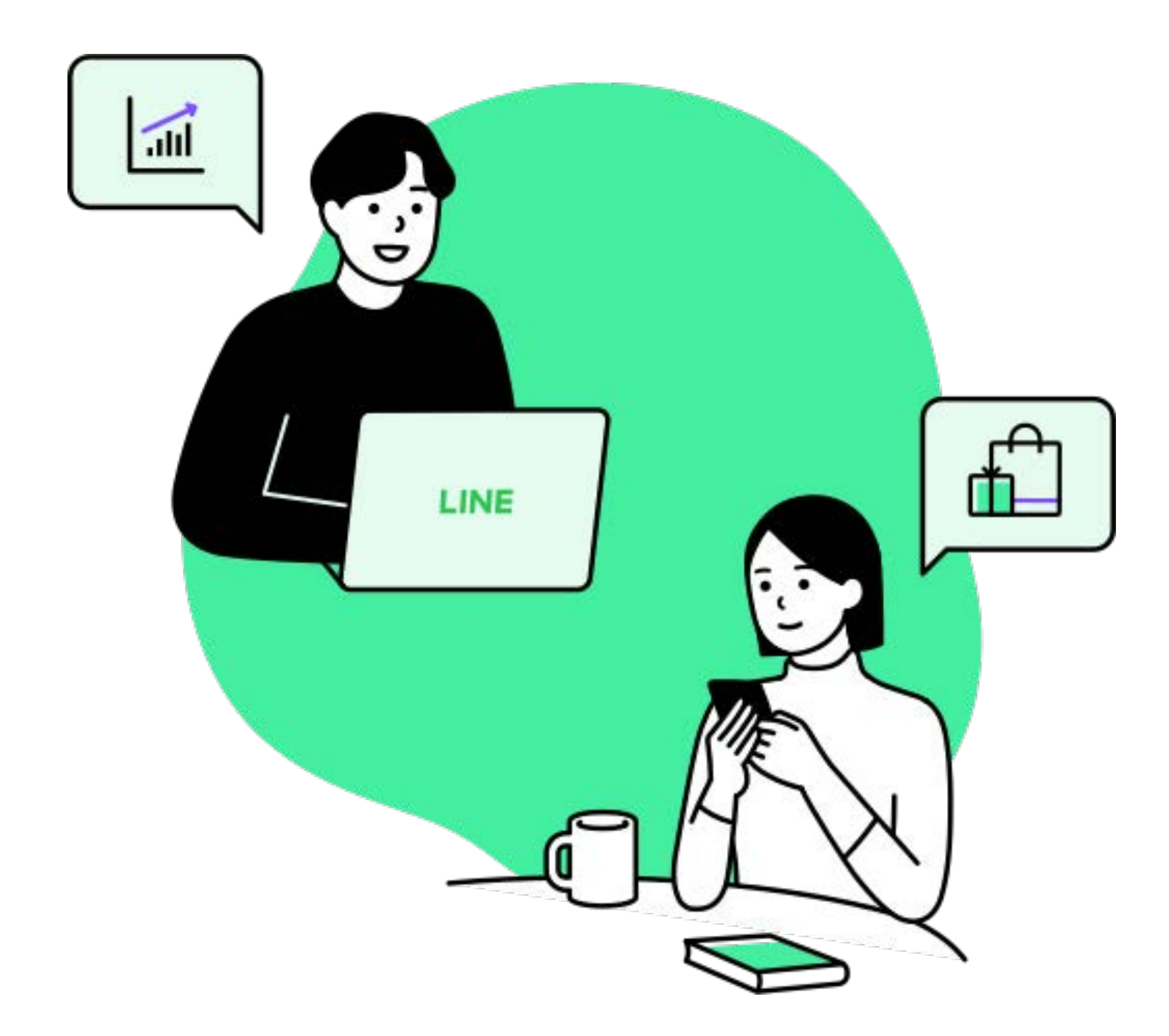

### **ออกบิลใบแรกกัน!**

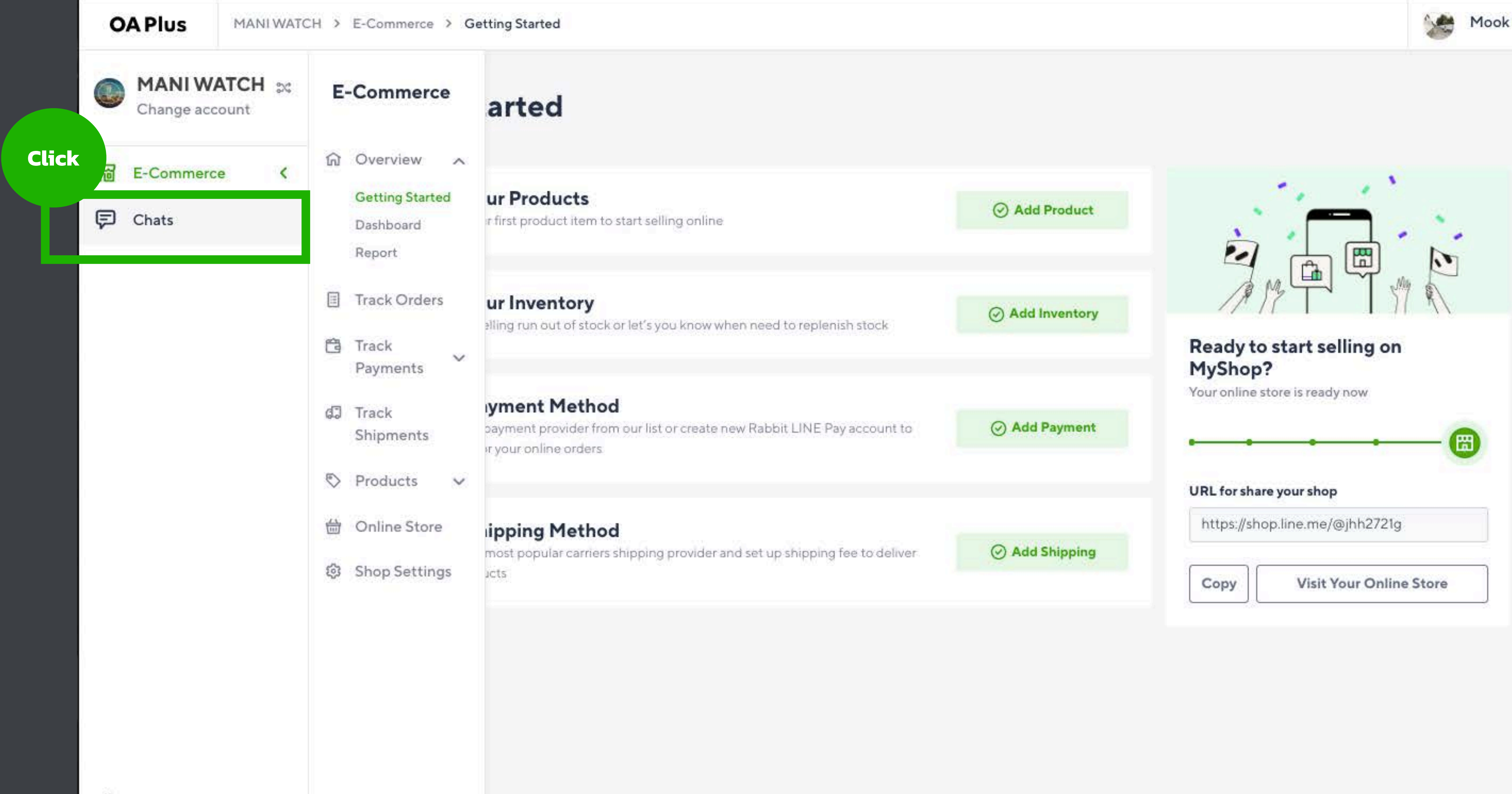

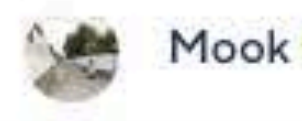

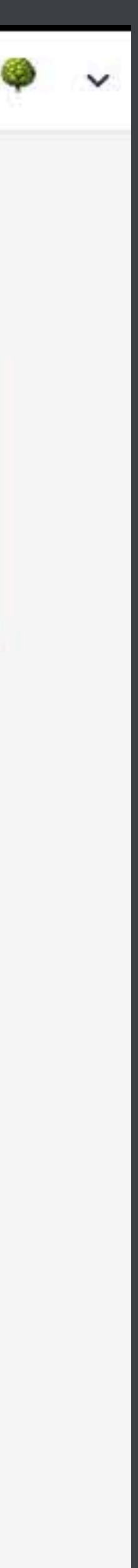

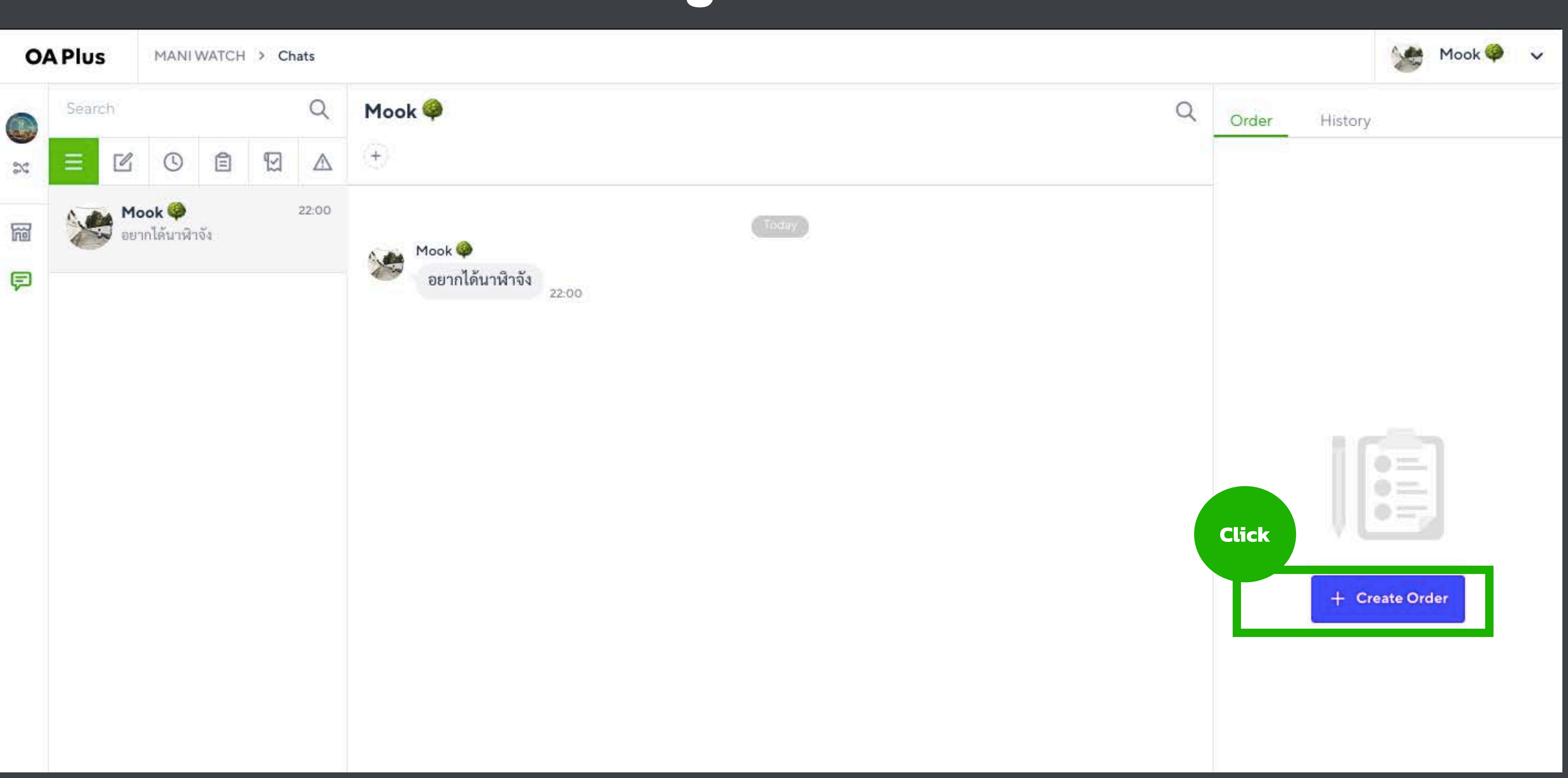

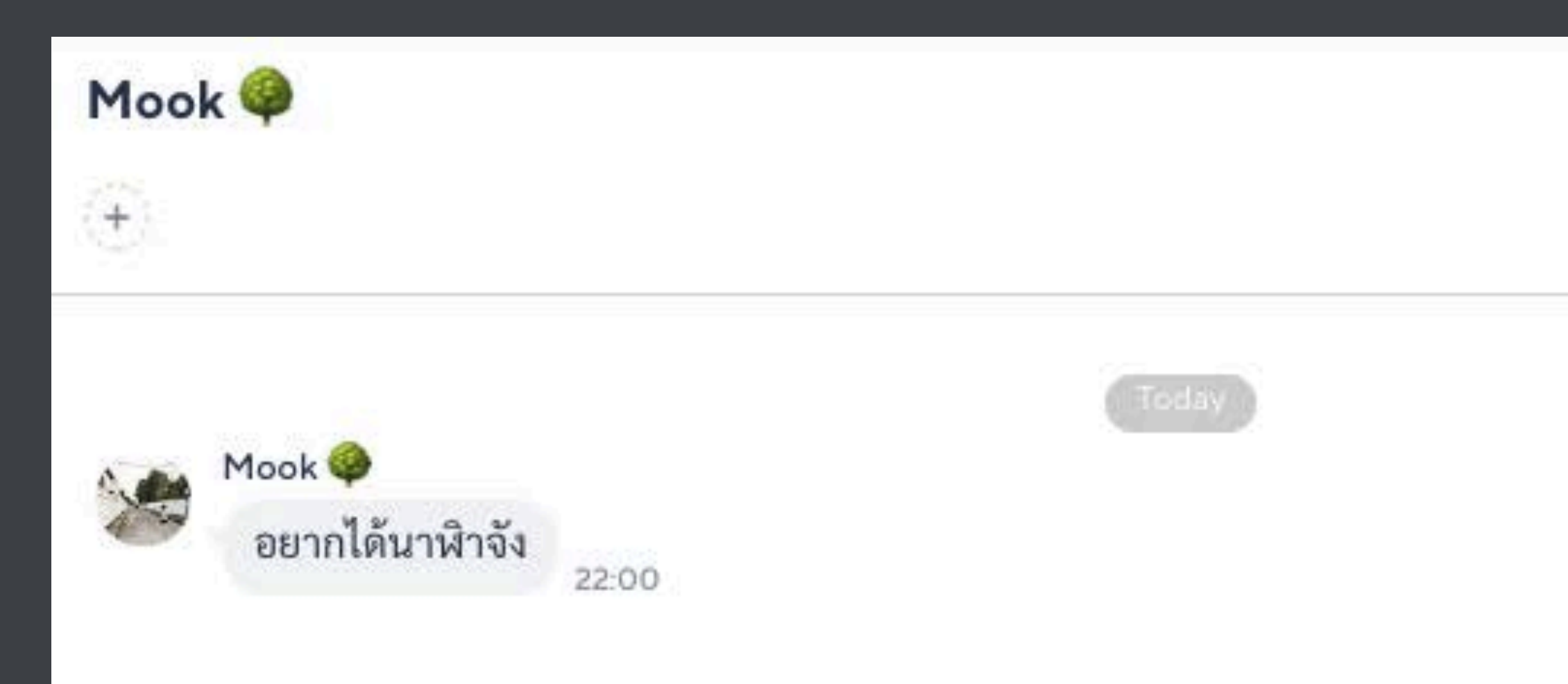

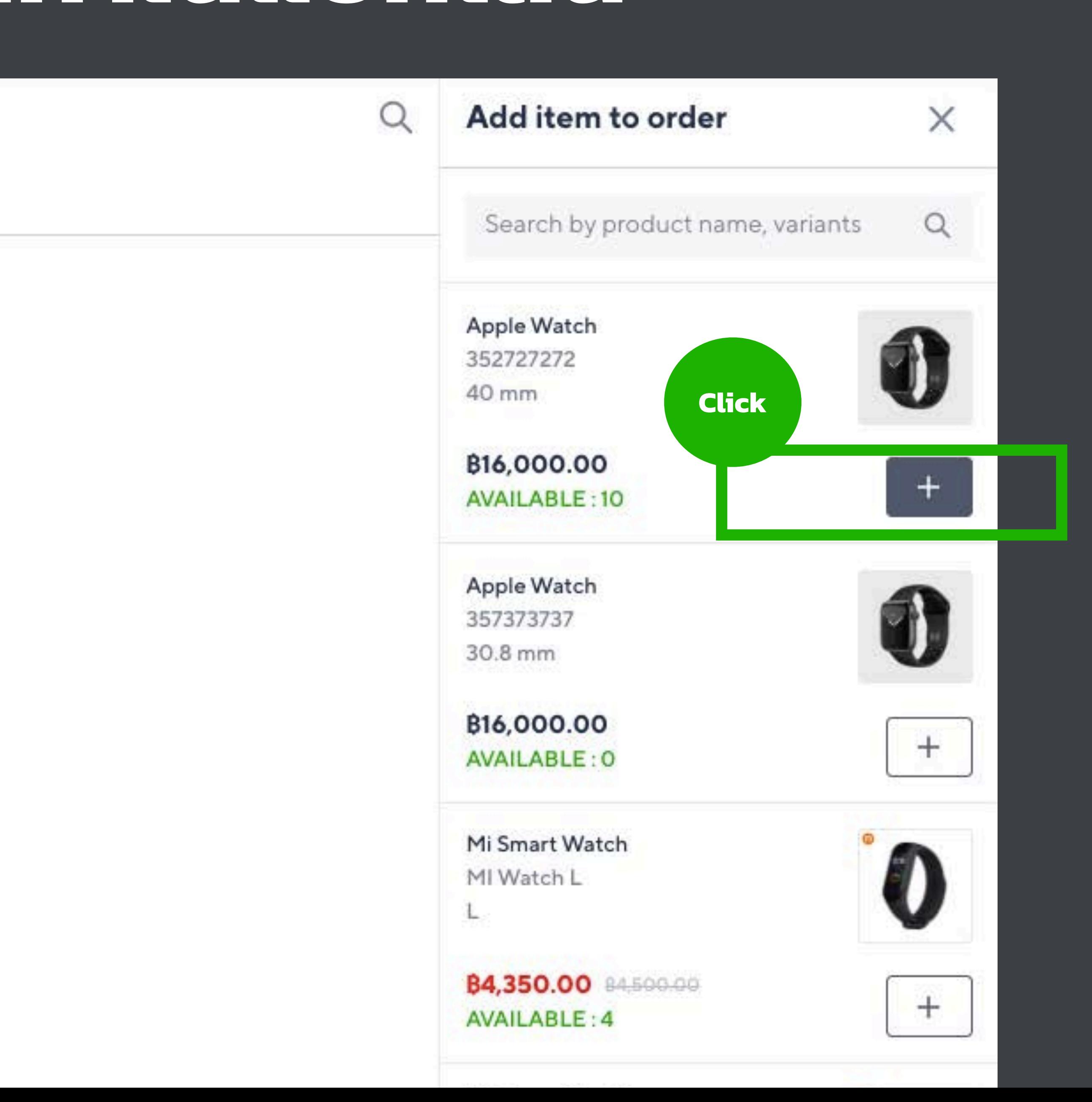

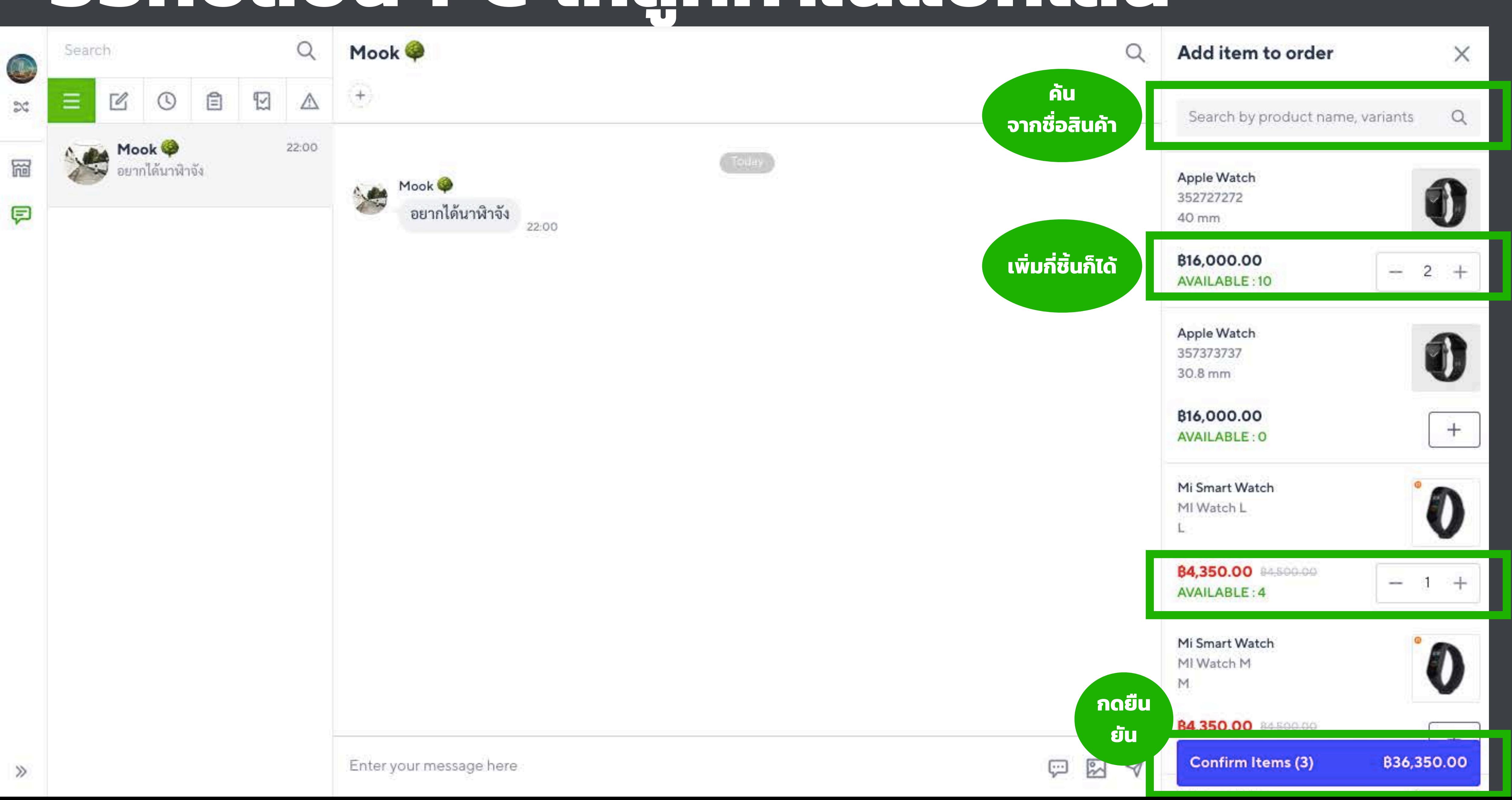

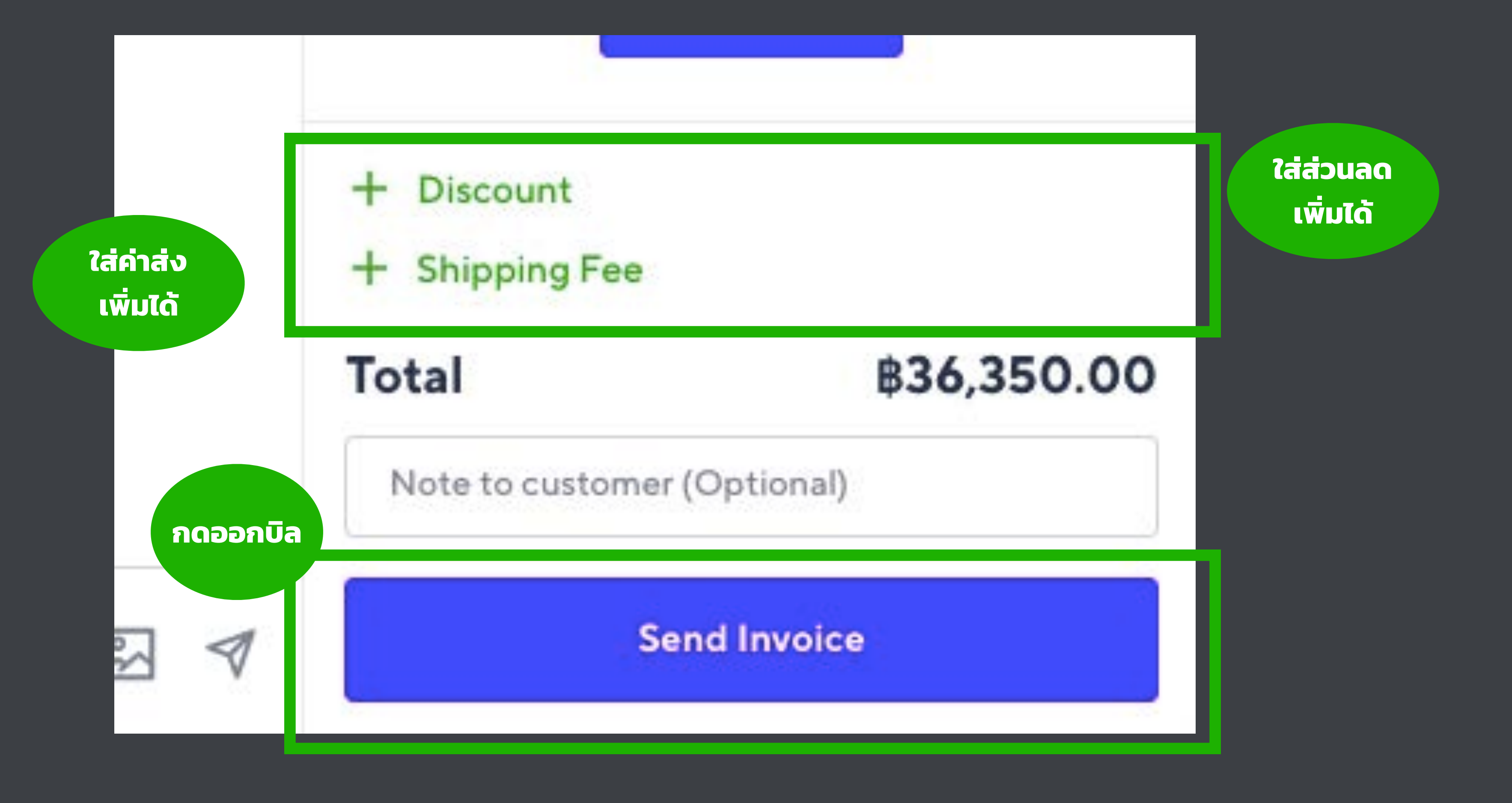

# **เป็นอันเสร็จสิ้ นการออกบิล!**

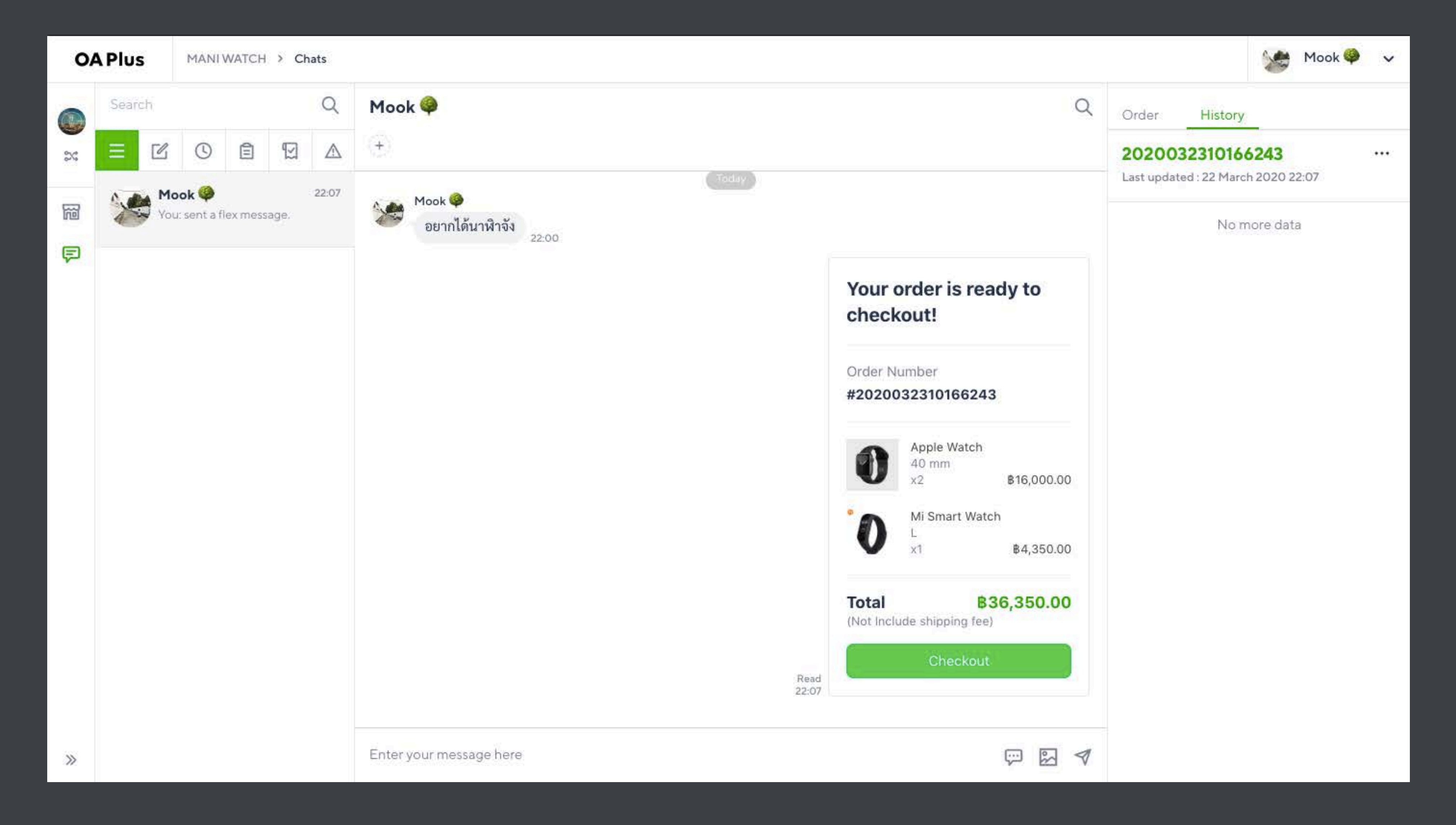

# **บิล..ในมุมมองของลูกค้า**

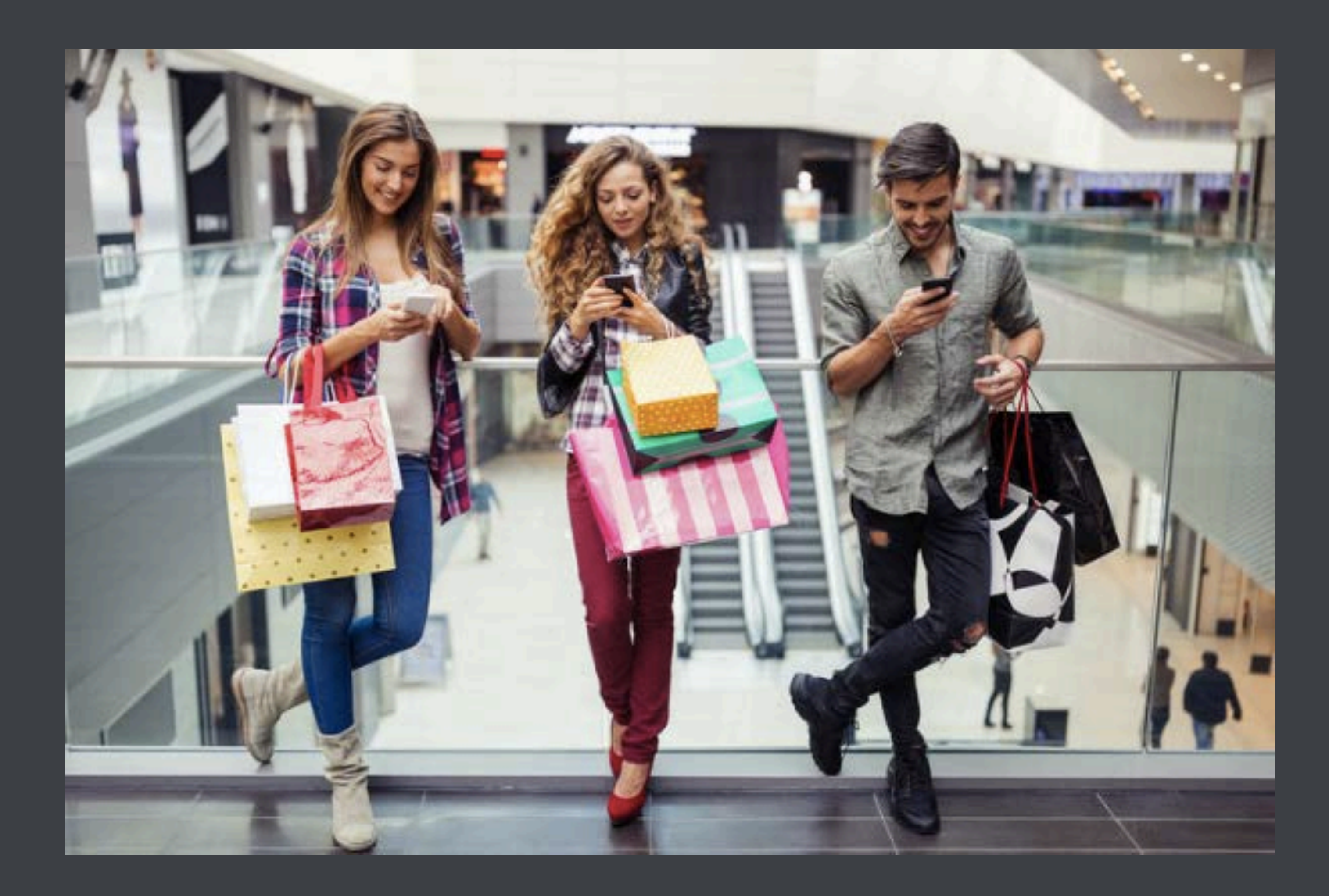

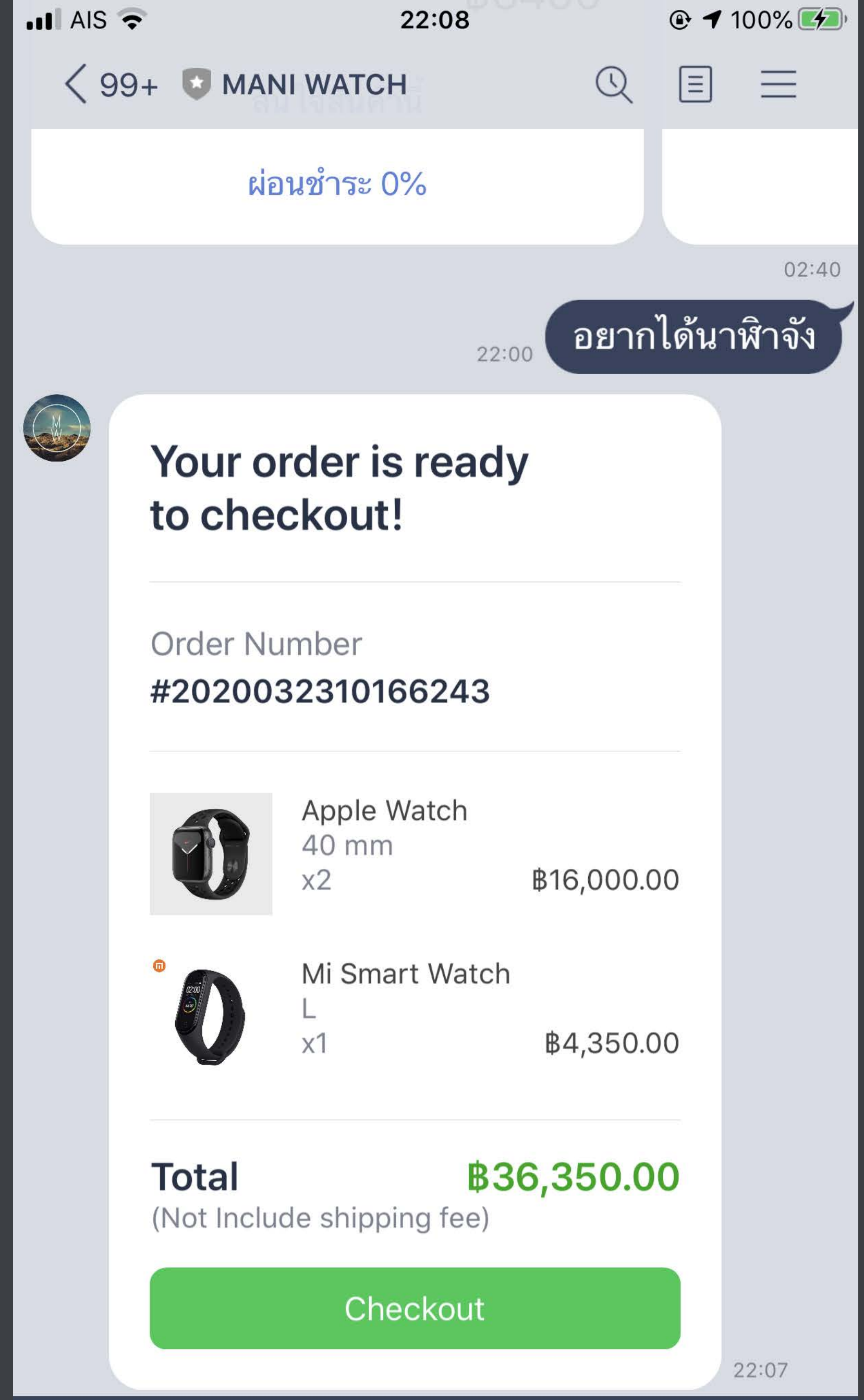

 $+$  61 $\overline{M}$  (Aa)

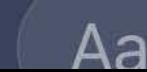

 $\odot$  0

### เห็นรายการของที่ สั

al.

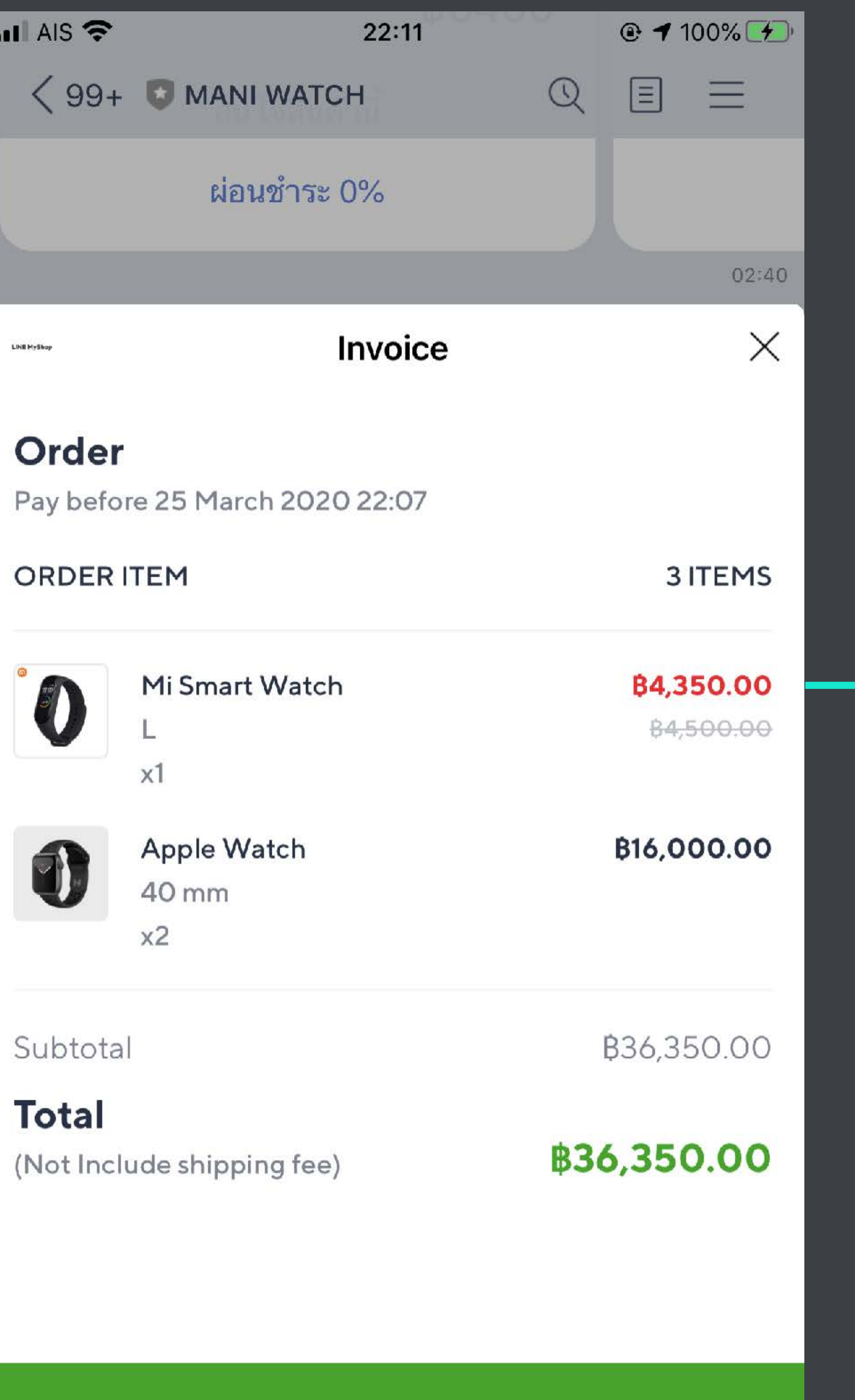

**CHECK OUT** 

### ้ ลูกค้าใส่ที่อยู่จัดส่งสินค้า

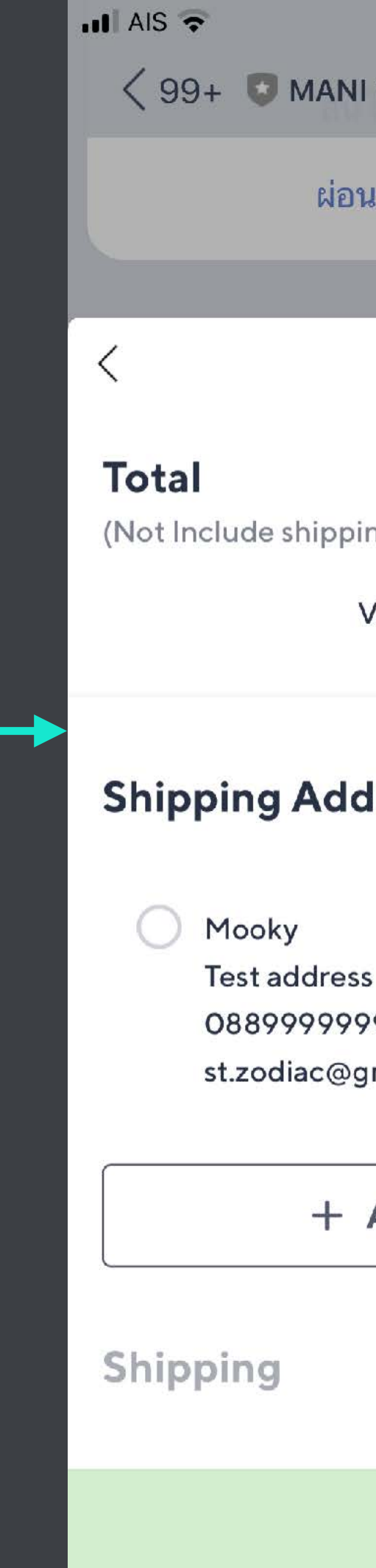

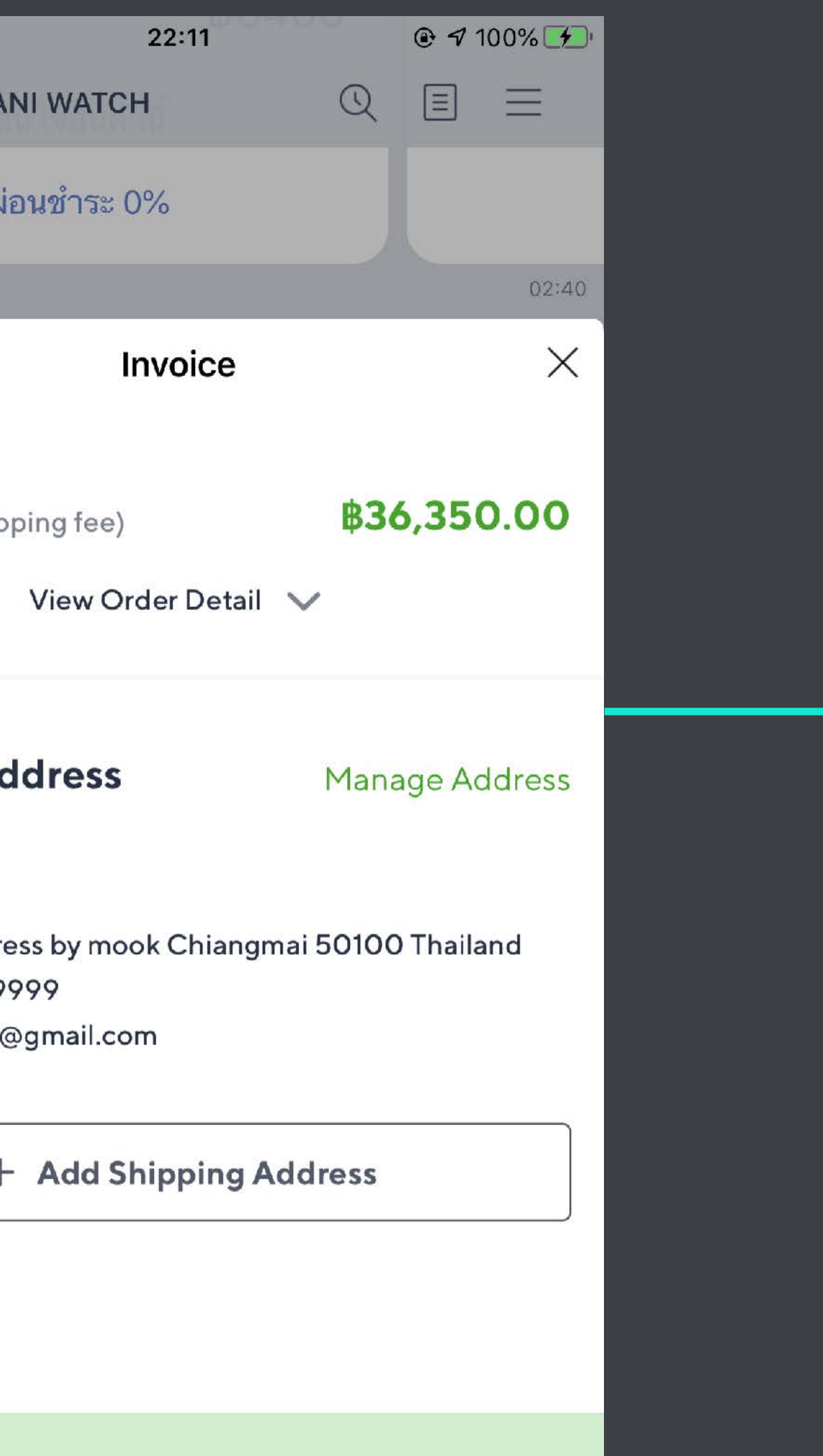

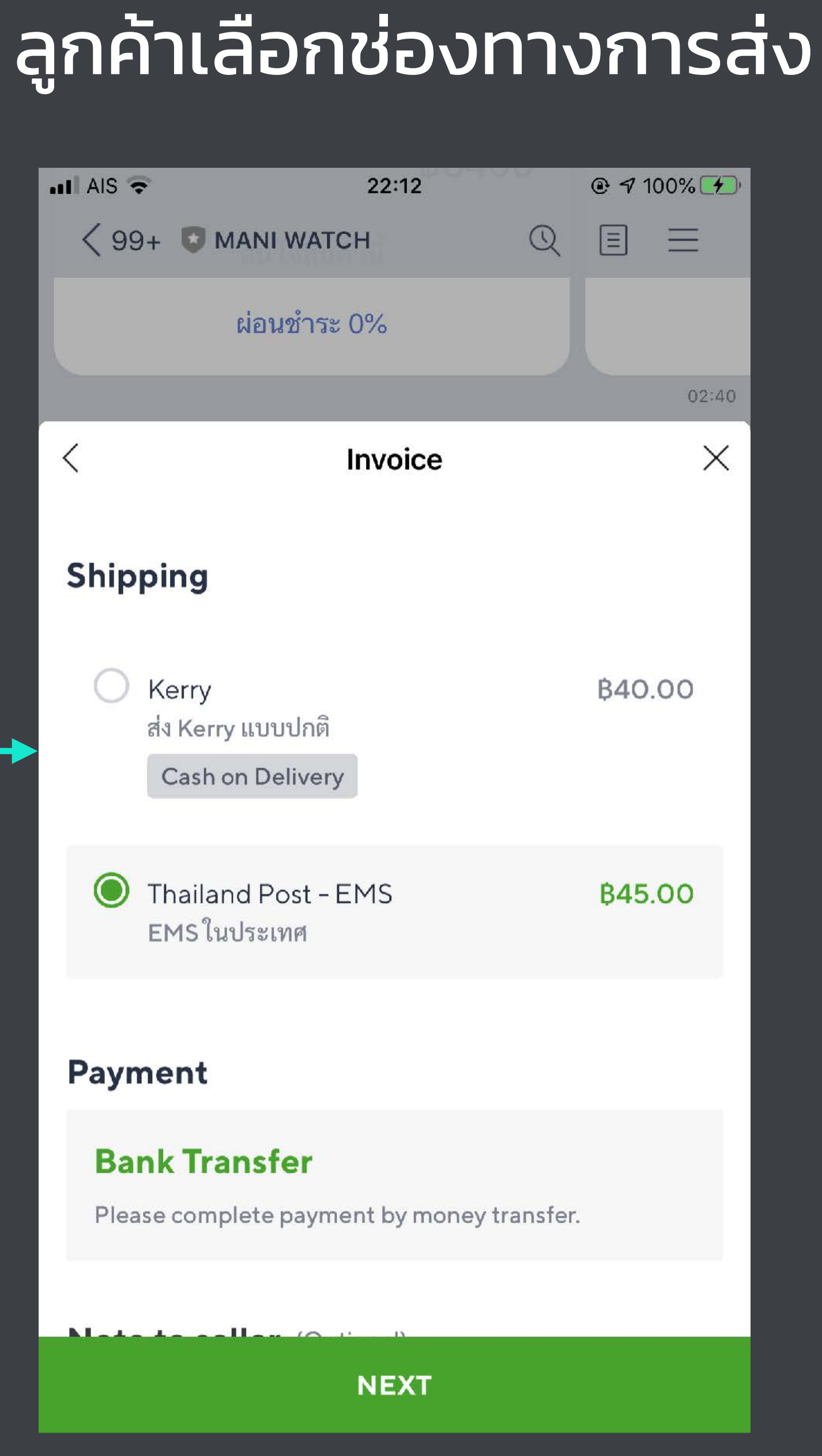
## ้เลือกบัญชีธนาคารที่จะโอนเงิน

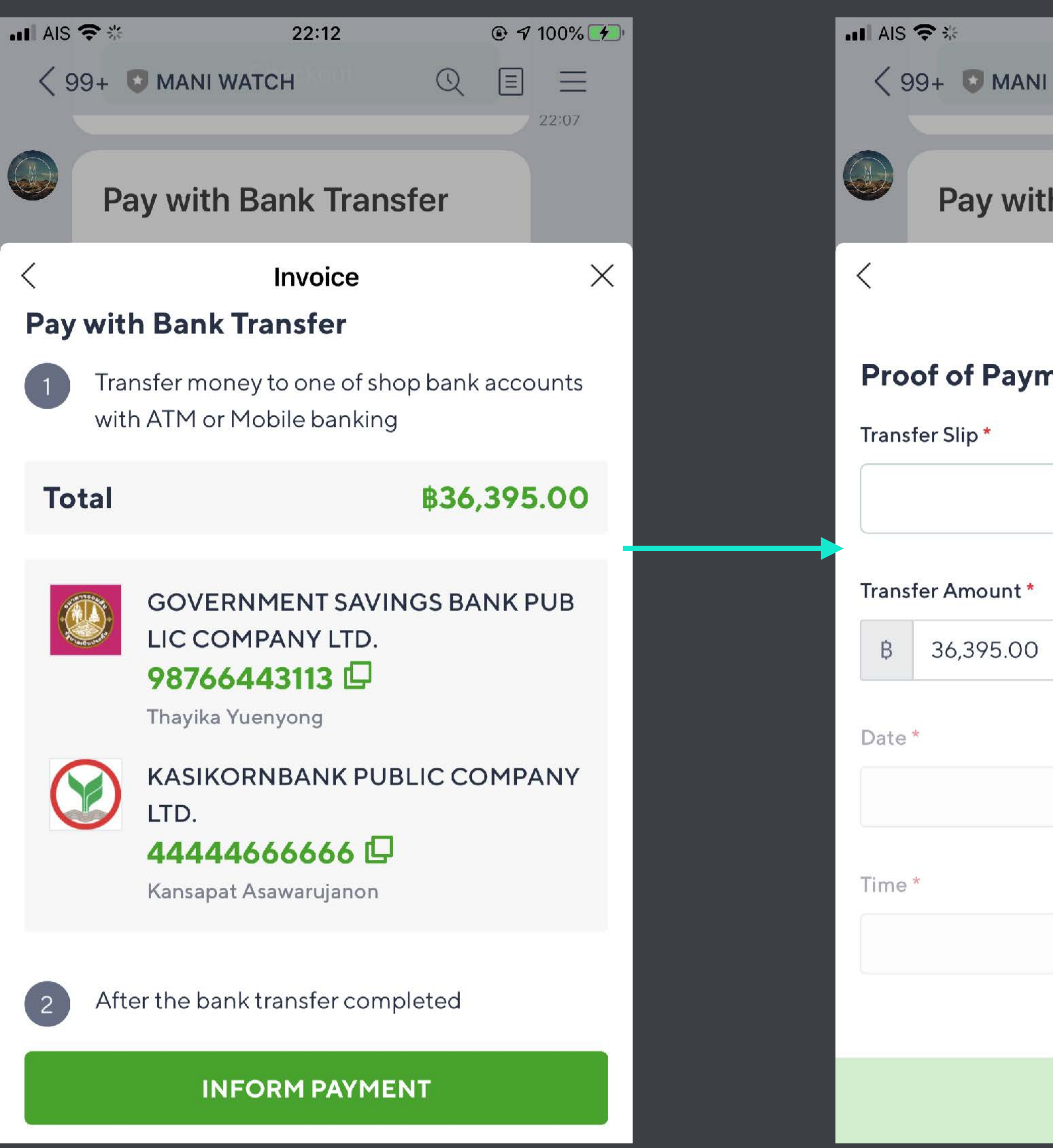

### ่ แนบภาพสลิปการโอน

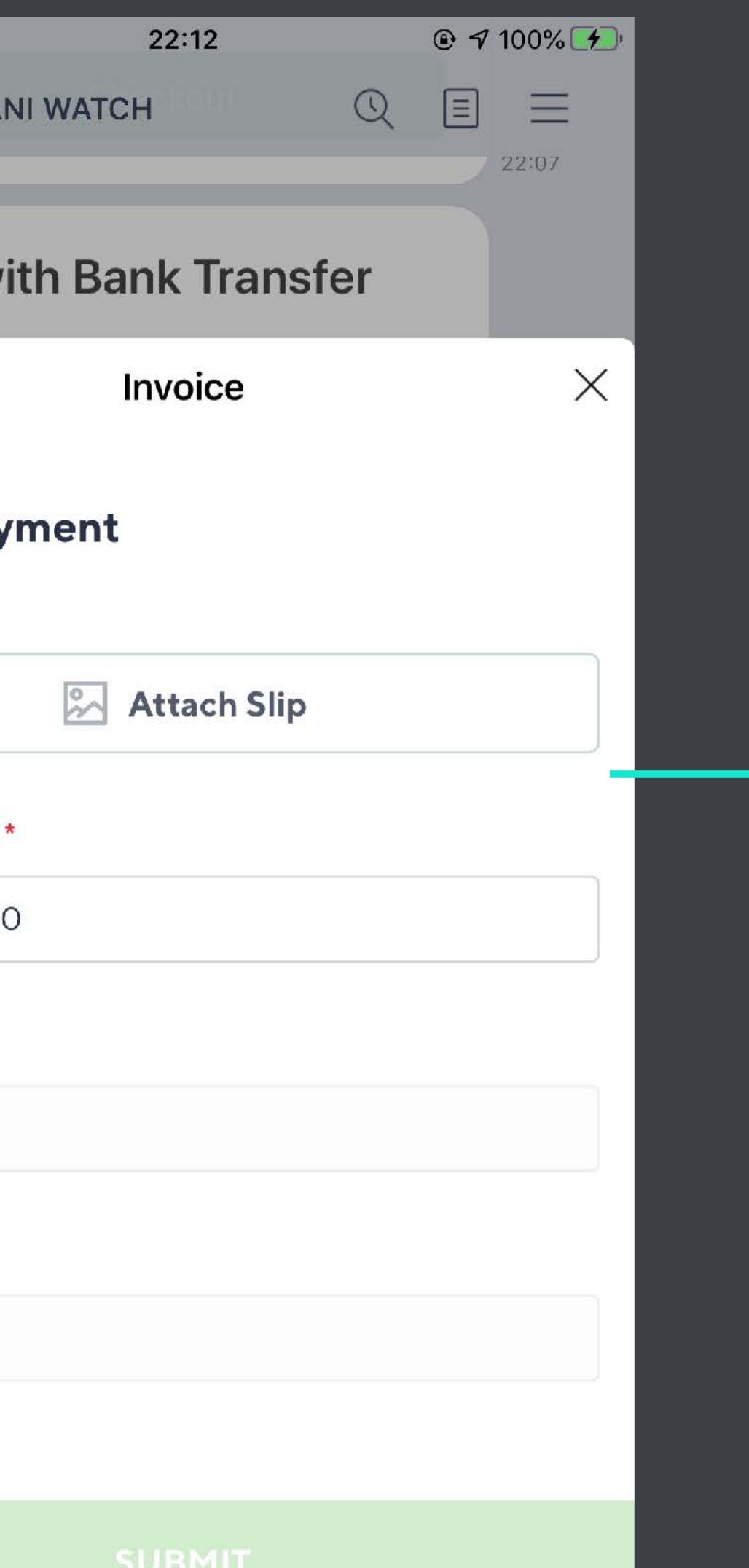

## ้อเสร็จเรียบร้อย!

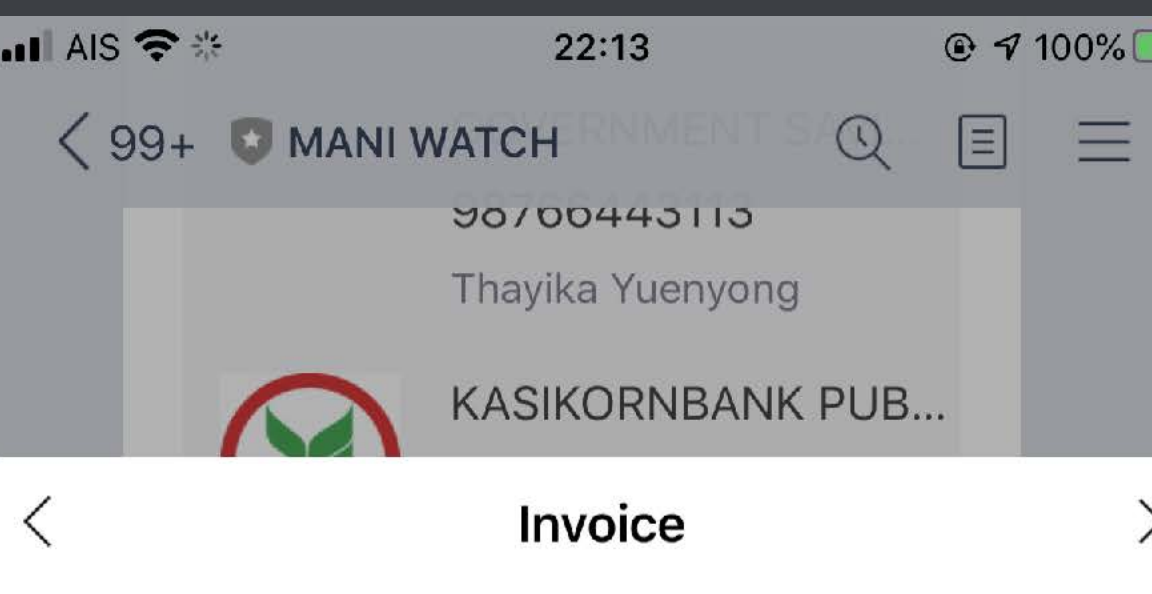

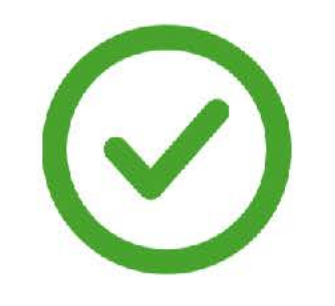

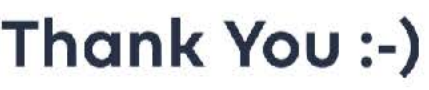

Your order has been sent.

**DONE** 

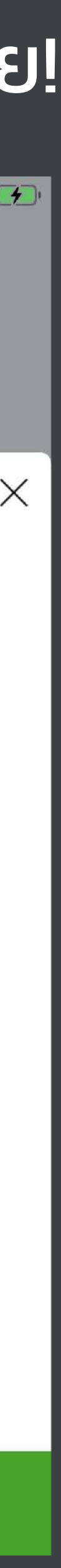

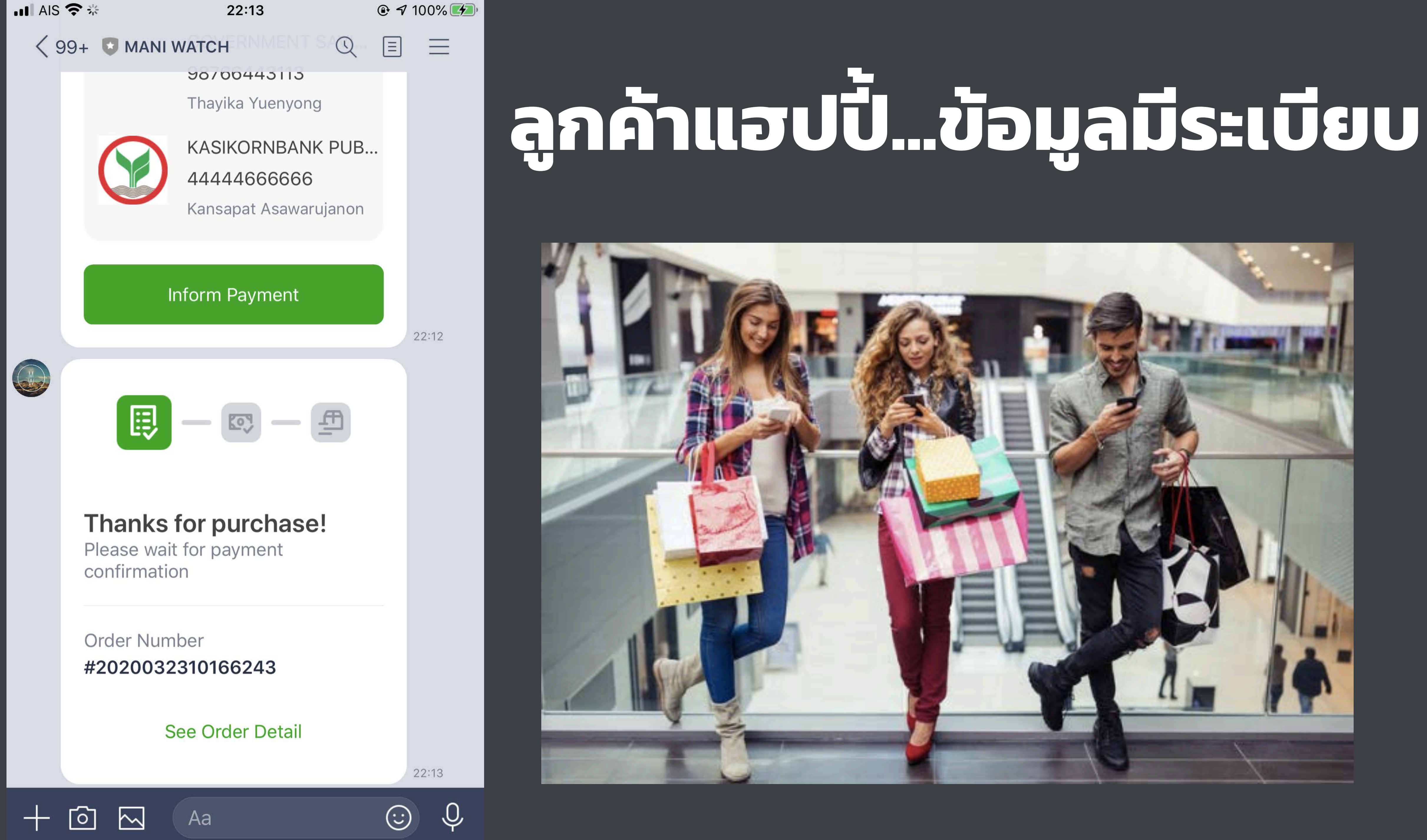

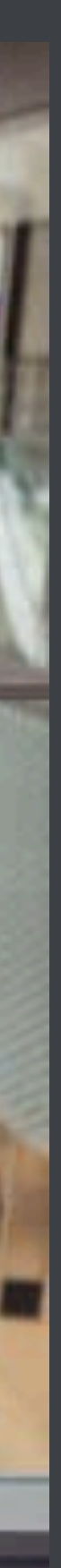

# **การออกบิลบนมือถือ**

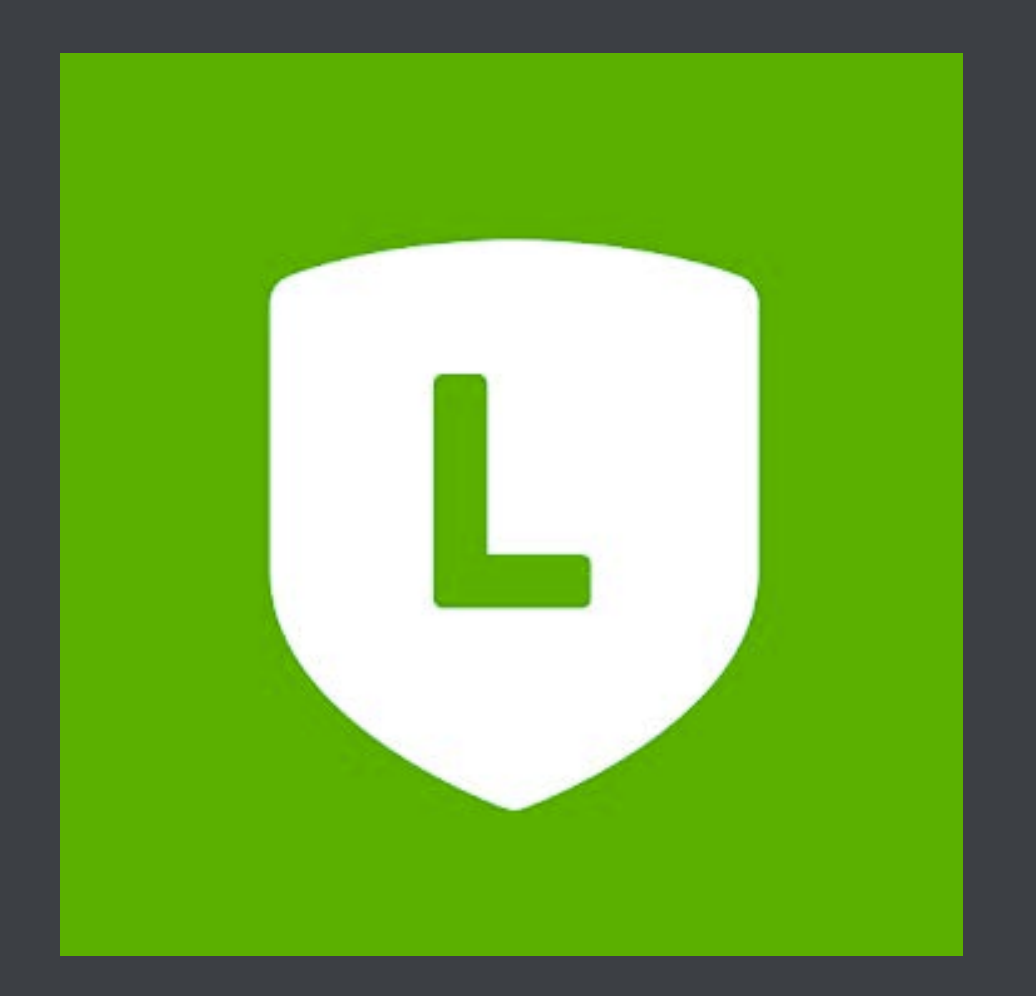

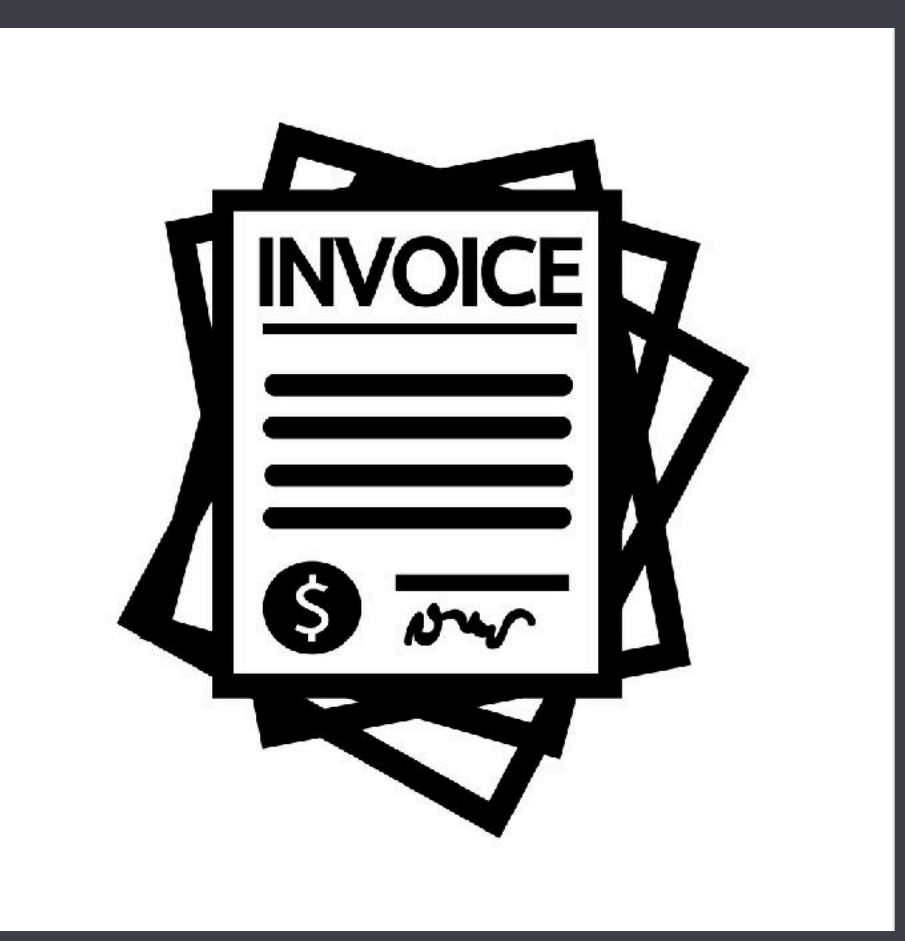

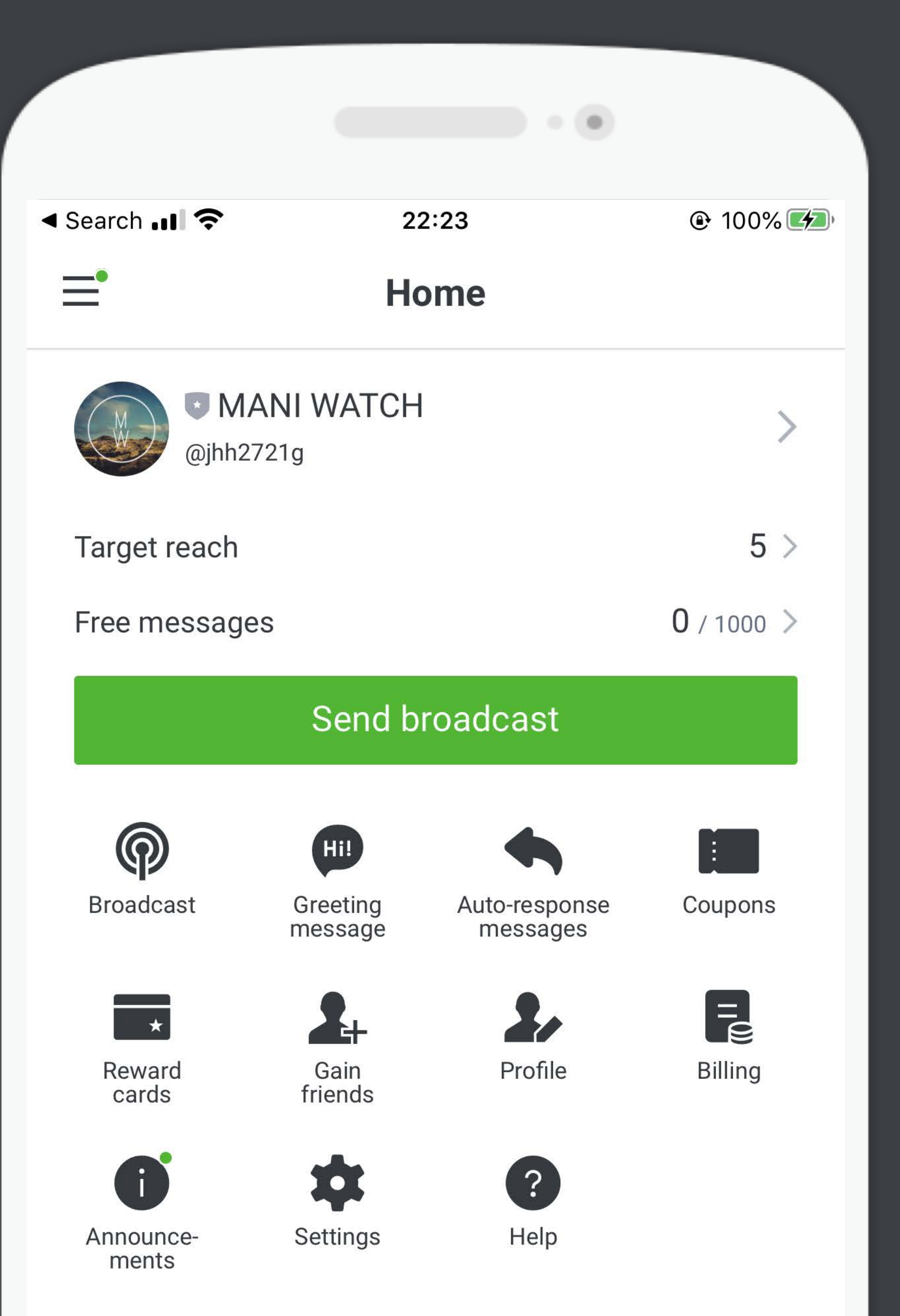

# 1. Ja App LINE OA

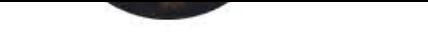

Target reach

Free messages

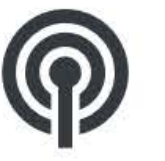

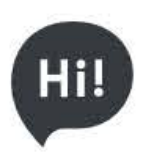

**Broadcast** 

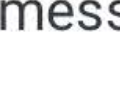

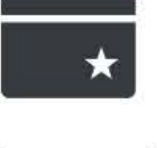

cards

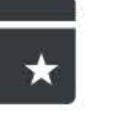

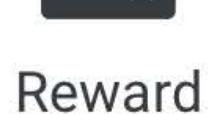

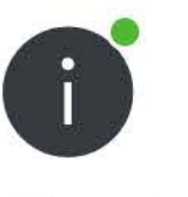

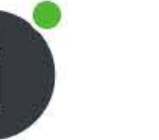

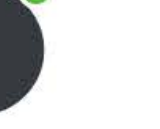

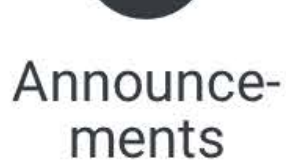

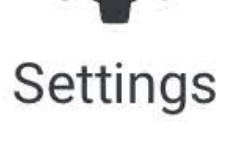

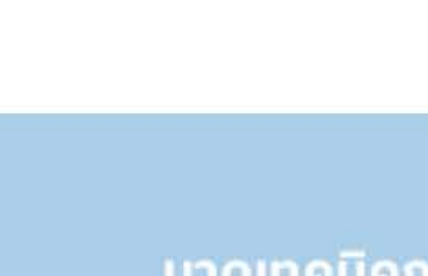

ความนิยมกัน

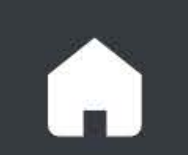

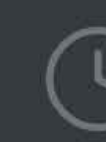

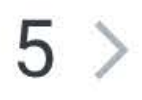

 $0/1000$  >

### **Send broadcast**

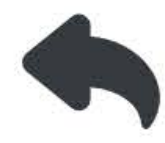

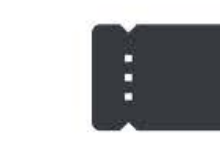

Greeting message

Gain friends

Auto-response messages

Coupons

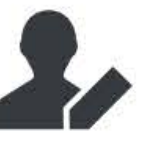

Profile

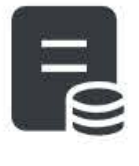

**Billing** 

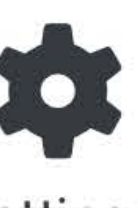

 $\left| \begin{array}{c} \text{?} \end{array} \right|$ 

Help

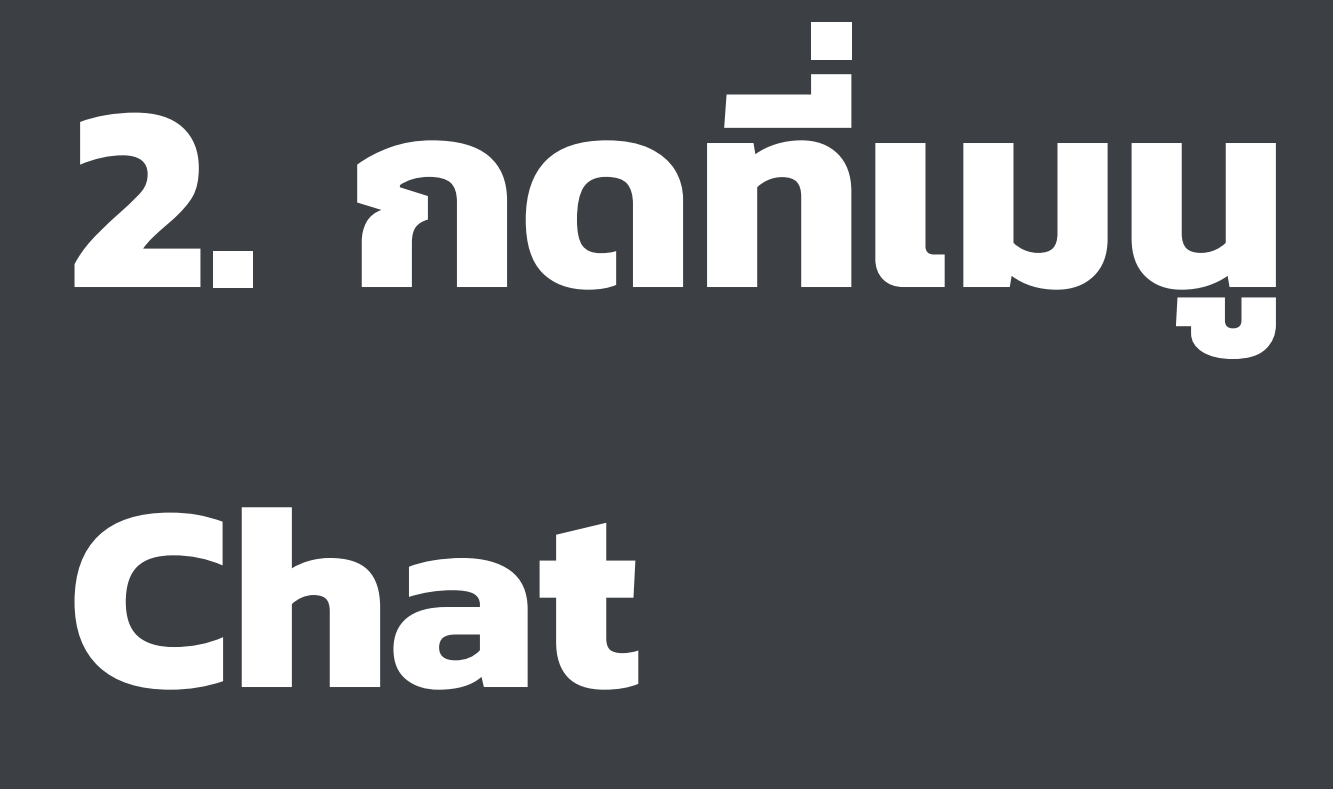

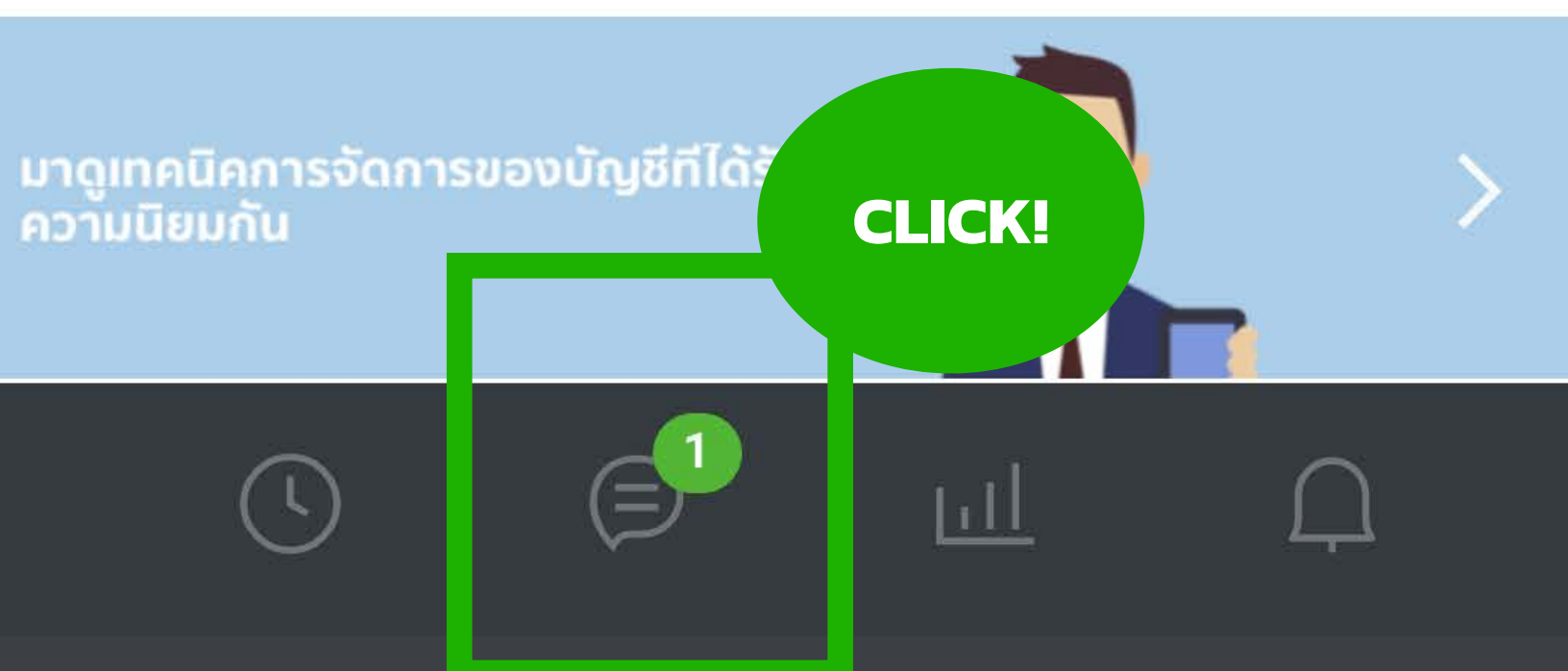

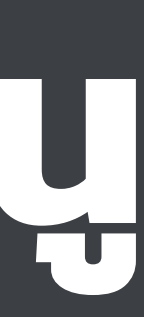

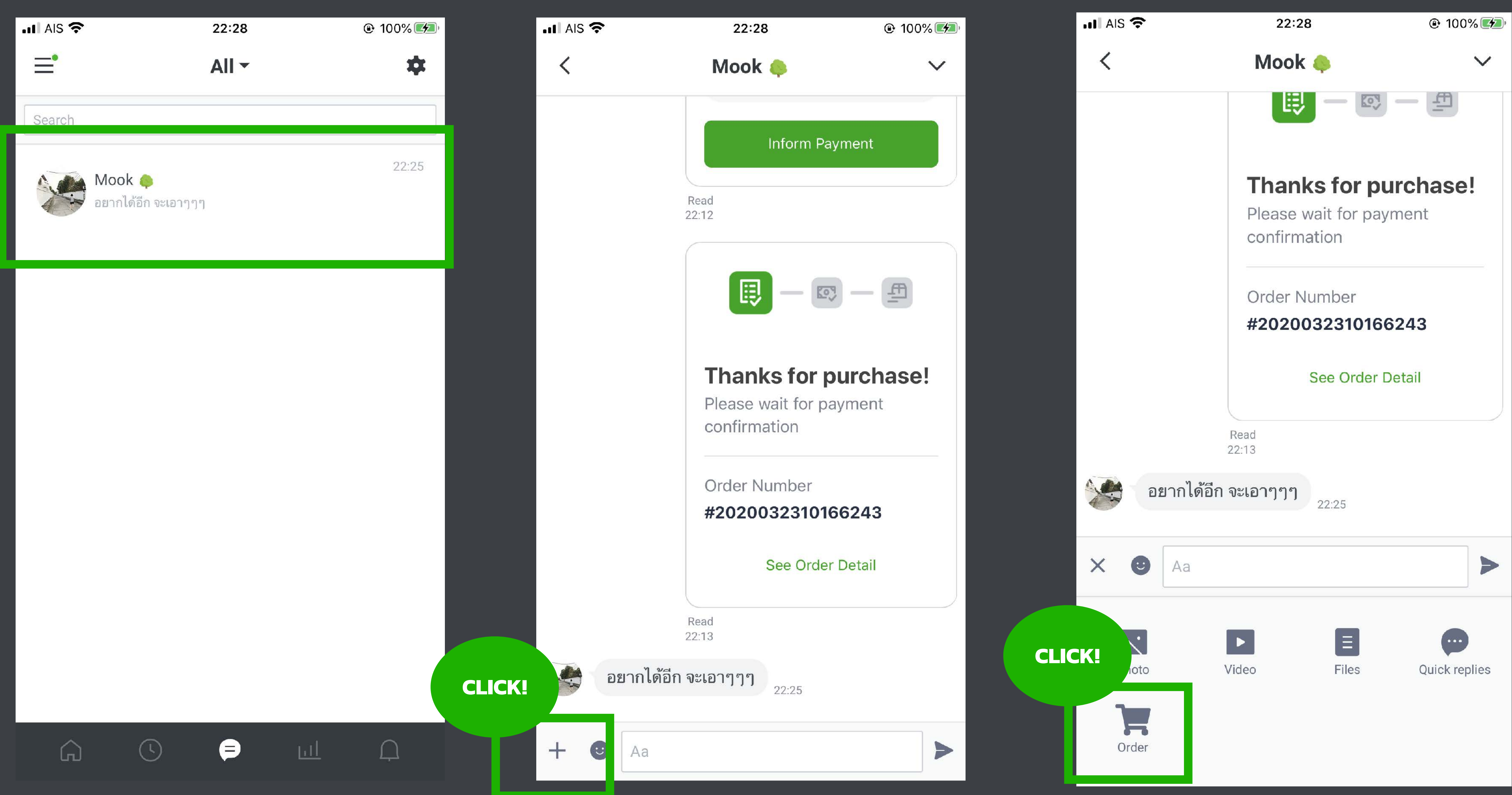

## เลือกลูกค้าในแชทที จะออกบิล กดเครื

## ่องหมาย + กด Order

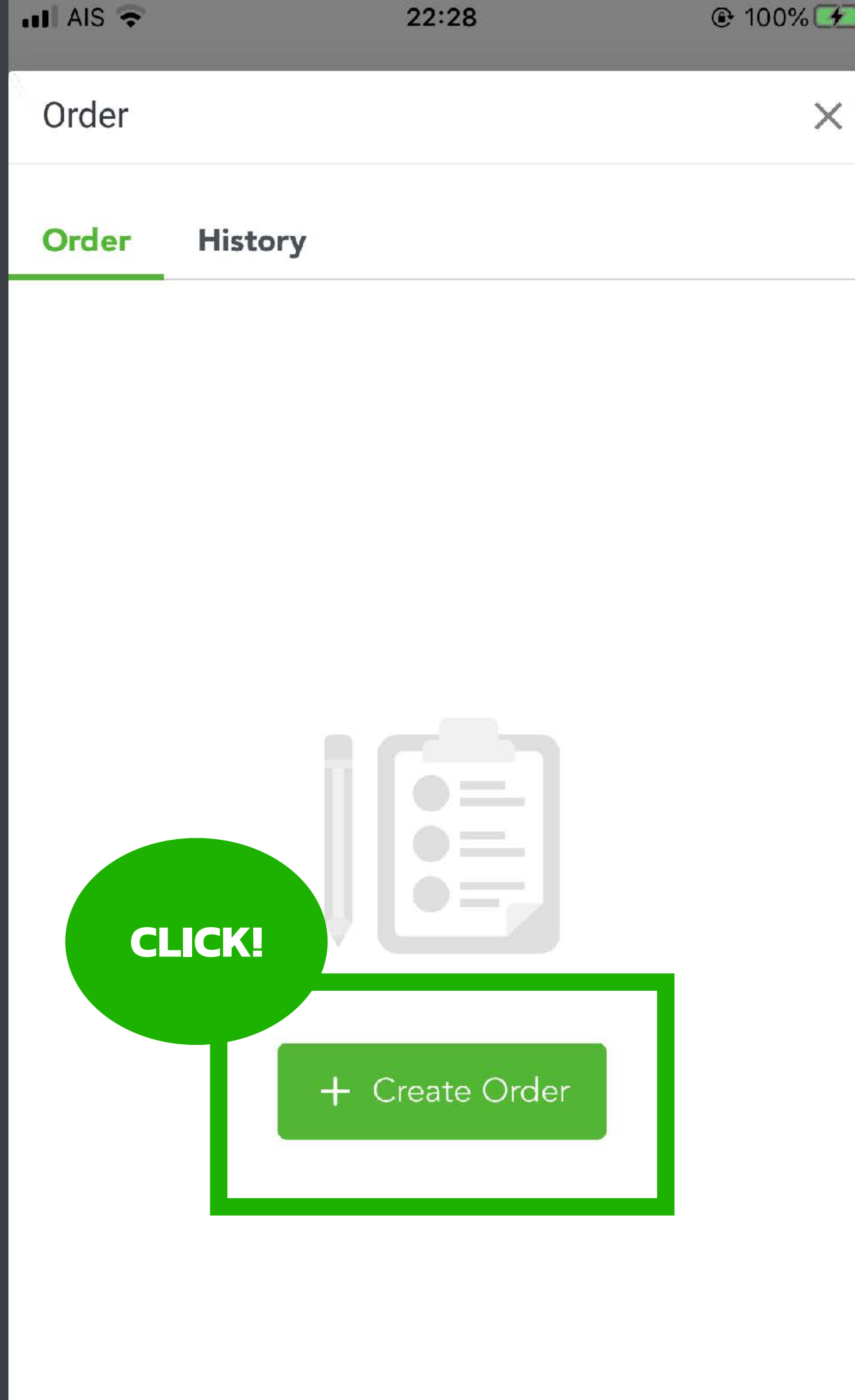

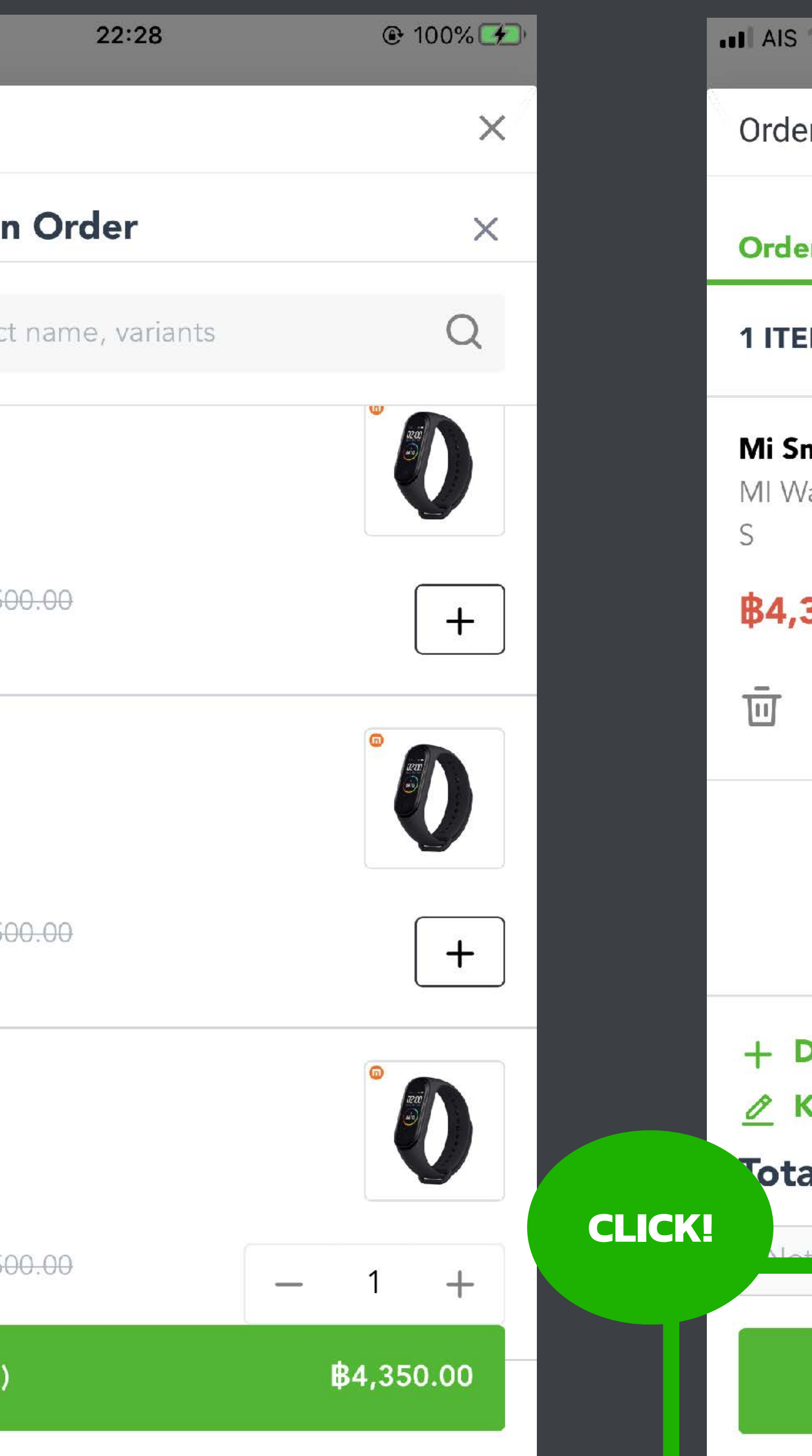

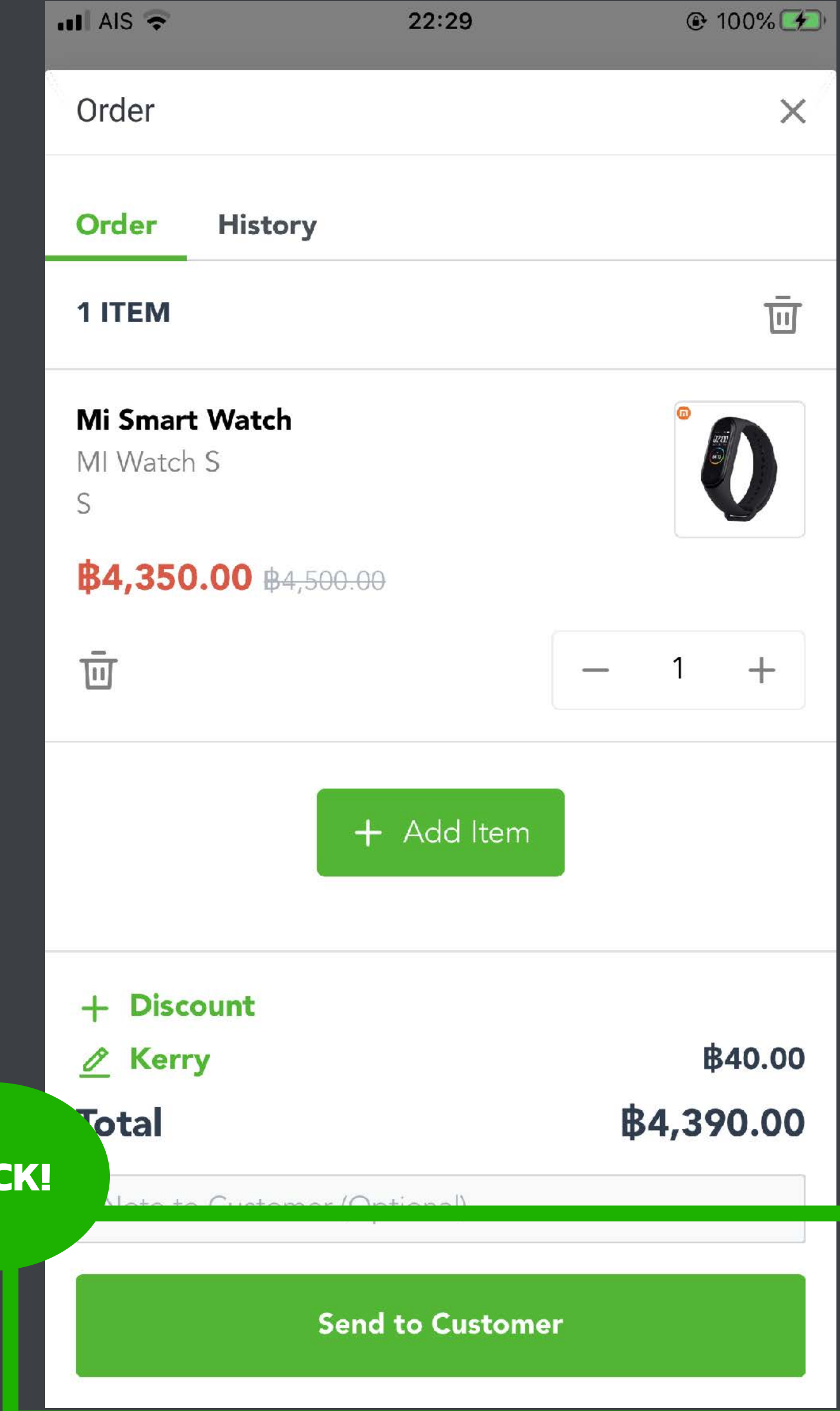

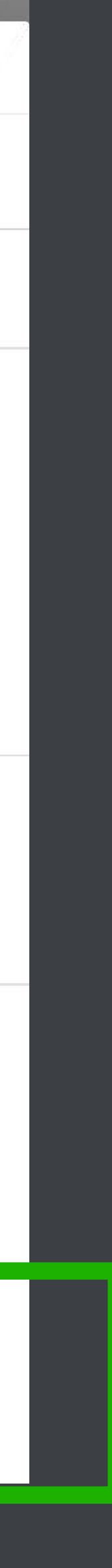

## กดสร้างออเดอร์ เลือกสินค้าและจํานวน กด "ส่งบิลให้ลูกค้า"

 $nI$  AIS  $\approx$ 

Order

Add Item to ar

Search by produc

Mi Smart Watch MI Watch L  $\mathsf{L}$ 

₿4,350.00 ₿4,50 **AVAILABLE: 3** 

**Mi Smart Watch** MI Watch M  $\mathsf{M}% _{T}=\mathsf{M}_{T}\!\left( a,b\right) ,\ \mathsf{M}_{T}=\mathsf{M}_{T}\!\left( a,b\right) ,$ 

₿4,350.00 ₿4,50 **AVAILABLE: 0** 

**Mi Smart Watch** MI Watch S S

₿4,350.00 ₿4,50 **AVAILABLE: 0** 

Confirm Item (1

## **การเข้าไปจัดการร้านและออกบิลใน LINE MyShop ทําได้ 2 วิธี**

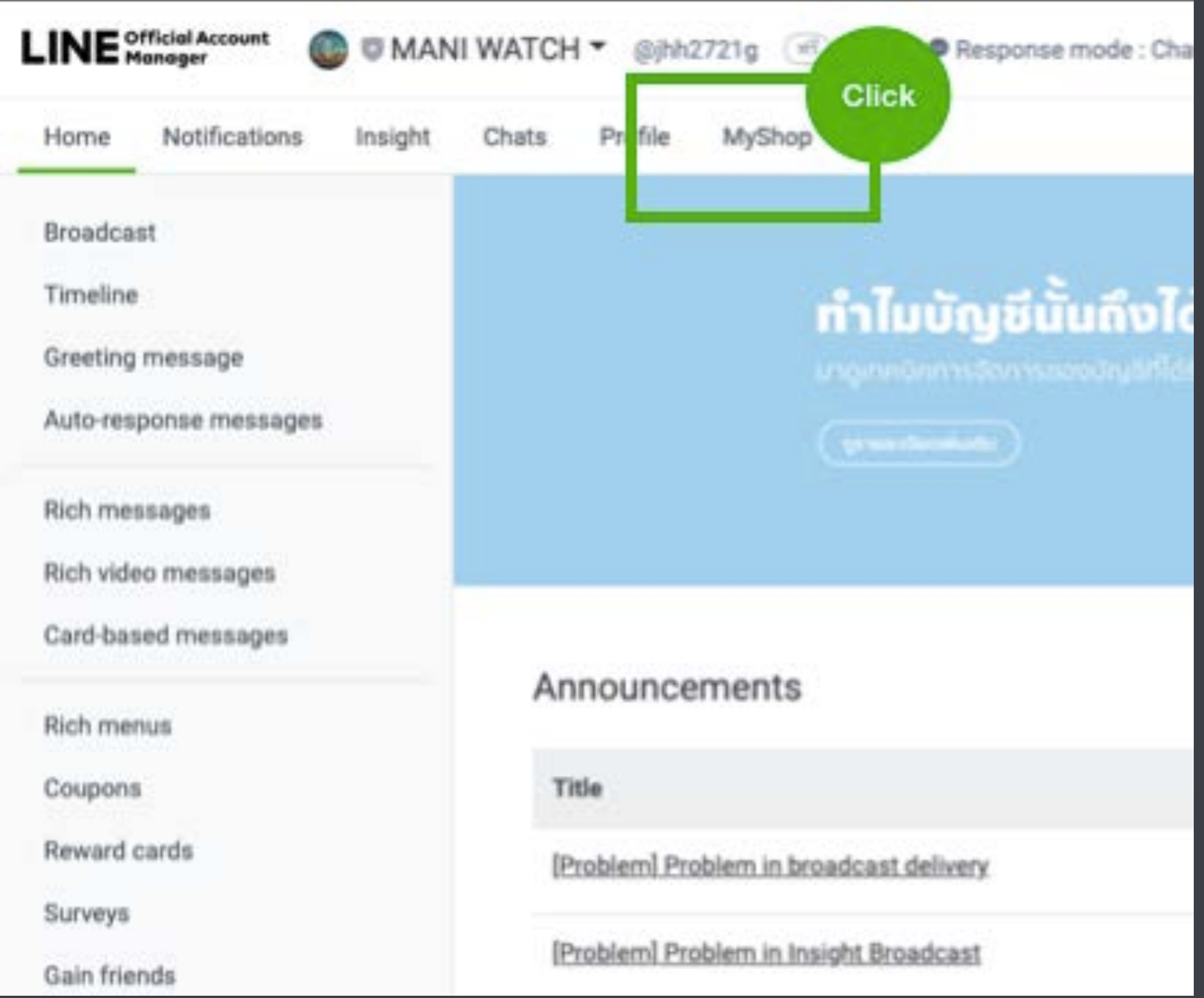

ี่ 1. คลิกเมนู MyShop เพื่อเข้า LINE My Shop

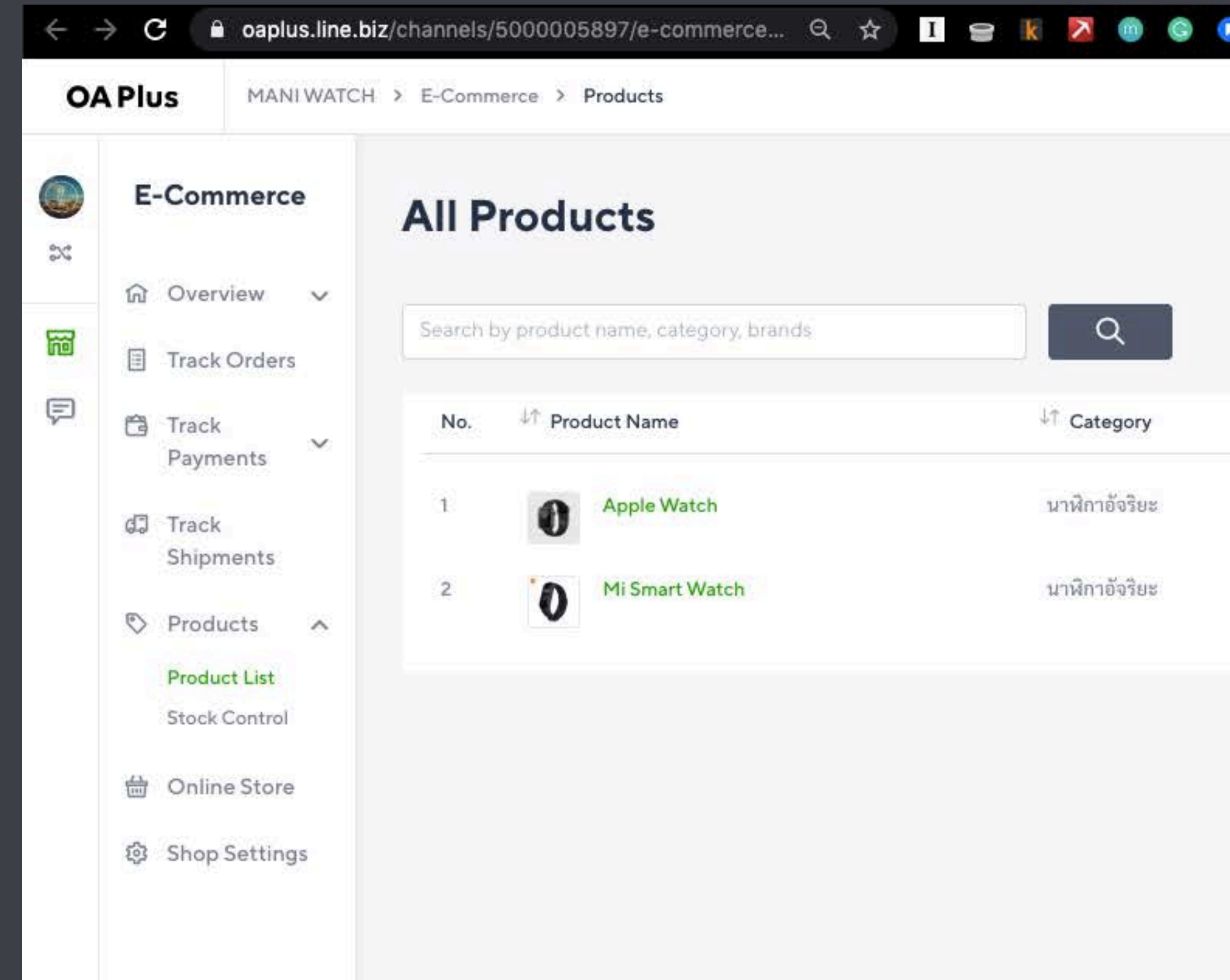

2. เข้าไปที่เว็บ <https://oaplus.line.biz/> เพื่อเข้า LINE My Shop

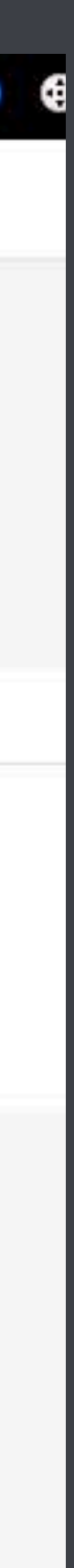

### **เรียนจบหัวข้อนี คุณจะได้อะไร?**

1. ความแตกต่างของ LINE My Shop, LINE OA และ LINE ธรรมดา

2. การเปิดบัญชี LINE OA

4. การเชื อมต่อและขอใช้งาน LINE My Shop

5. การตั ้งค่า LINE My Shop ให้พร้อมขาย

6. การออกบิลให้ลูกค้าบน PC และในมือถือ

7. การประยุกต์ใช้สถิติของ LINE My Shop เพื ่อเข้าใจความชอบของลูกค้า

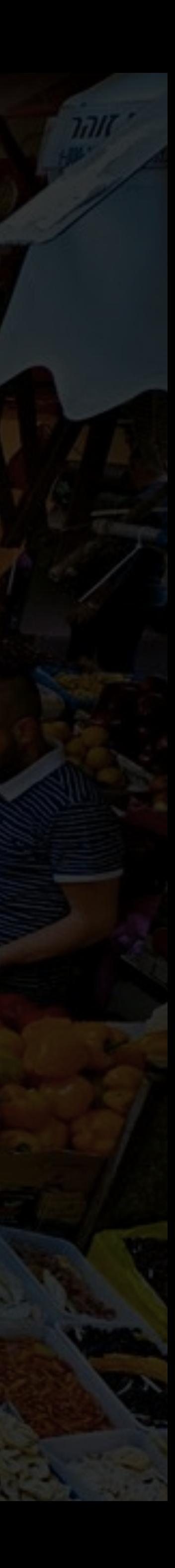

3. การเลือก Package และชนิดบัญชีLINE OA ให้เหมาะสมกับธุรกิจ

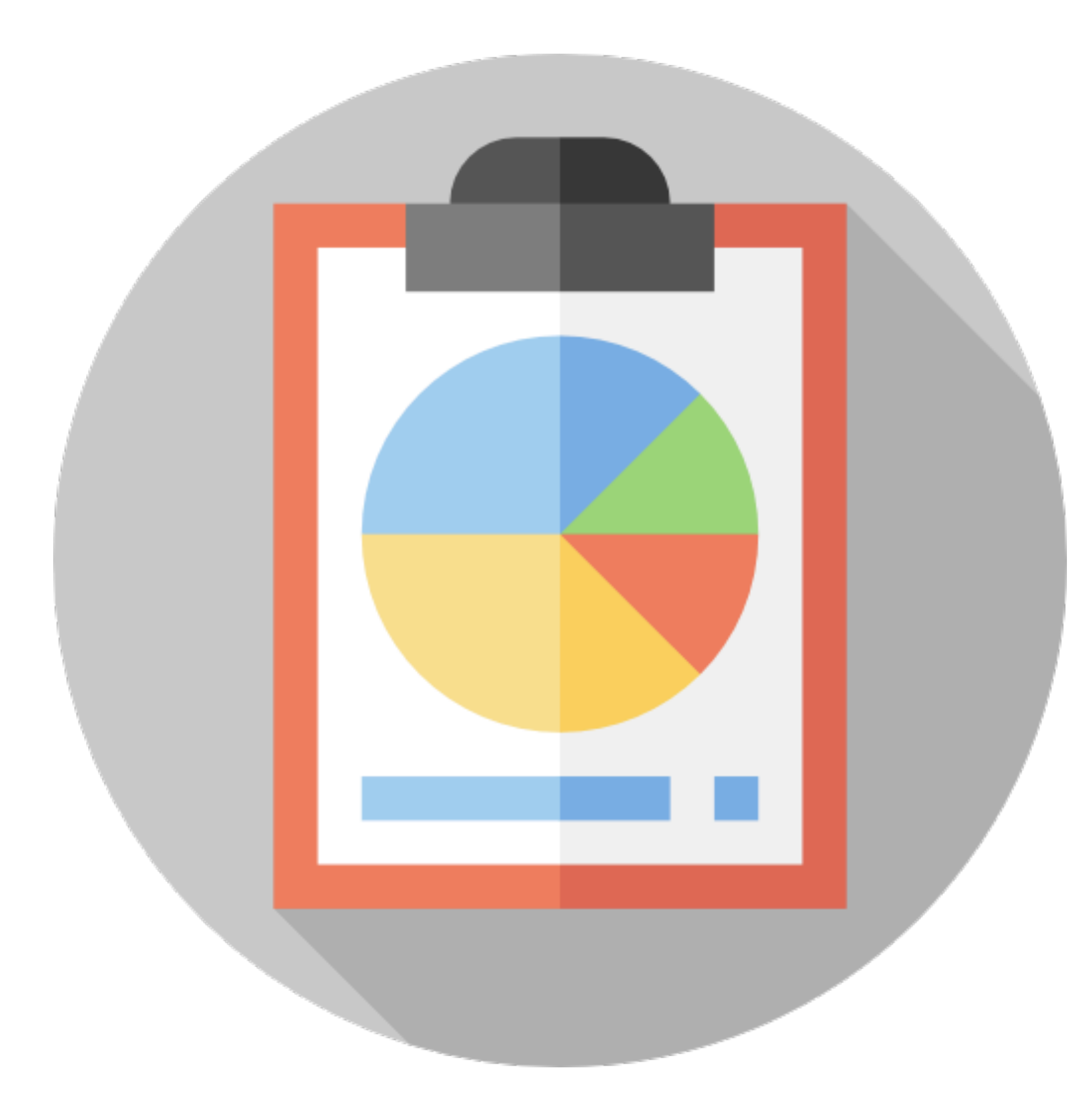

## **รายงานการขาย และการบริหารหลังร้าน**

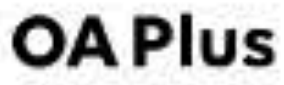

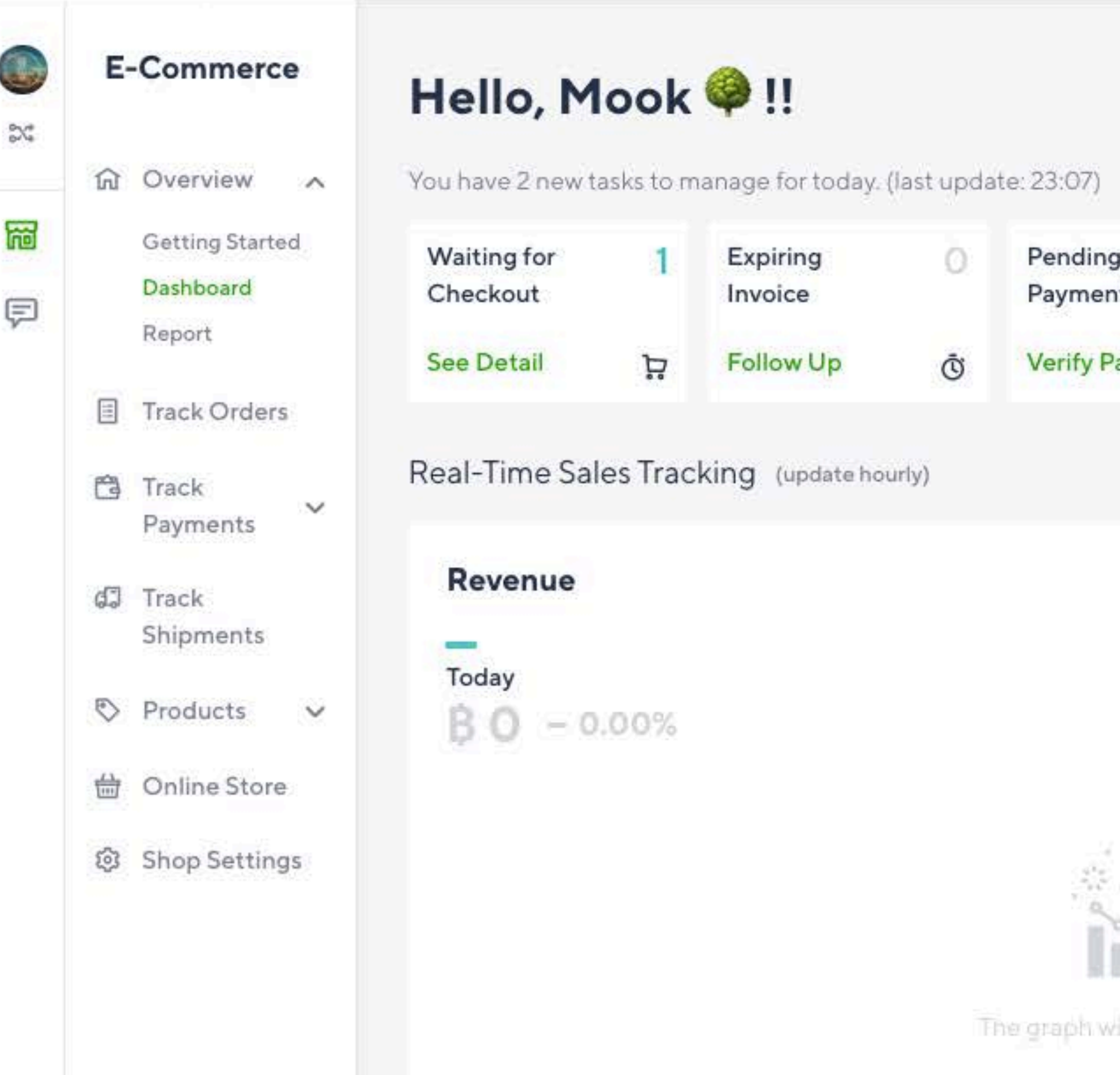

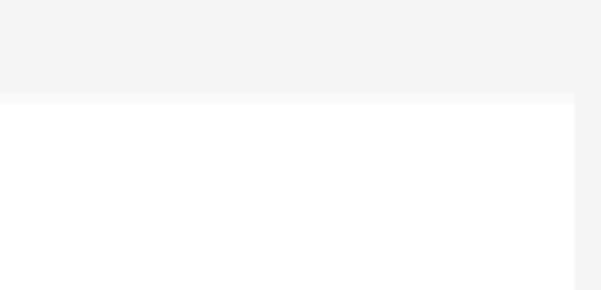

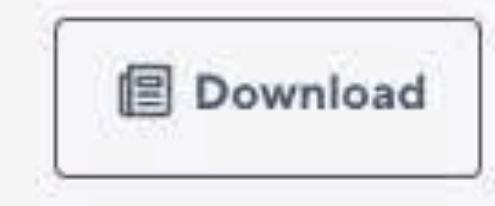

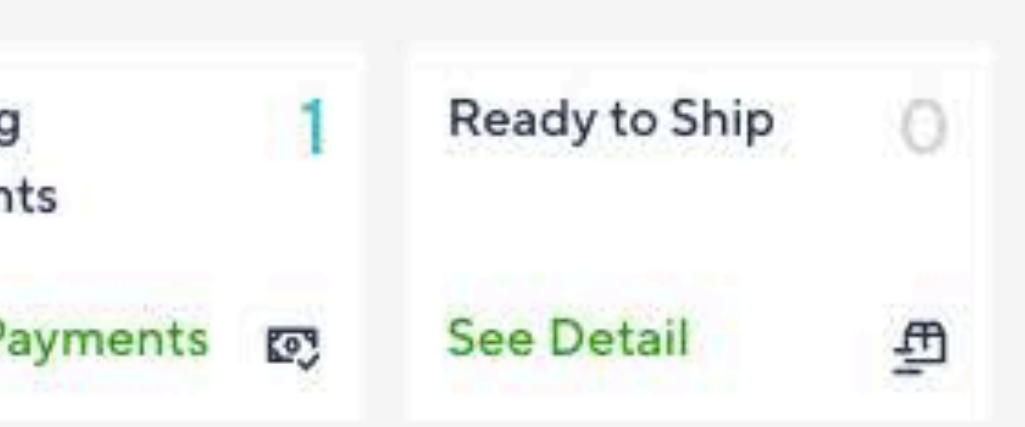

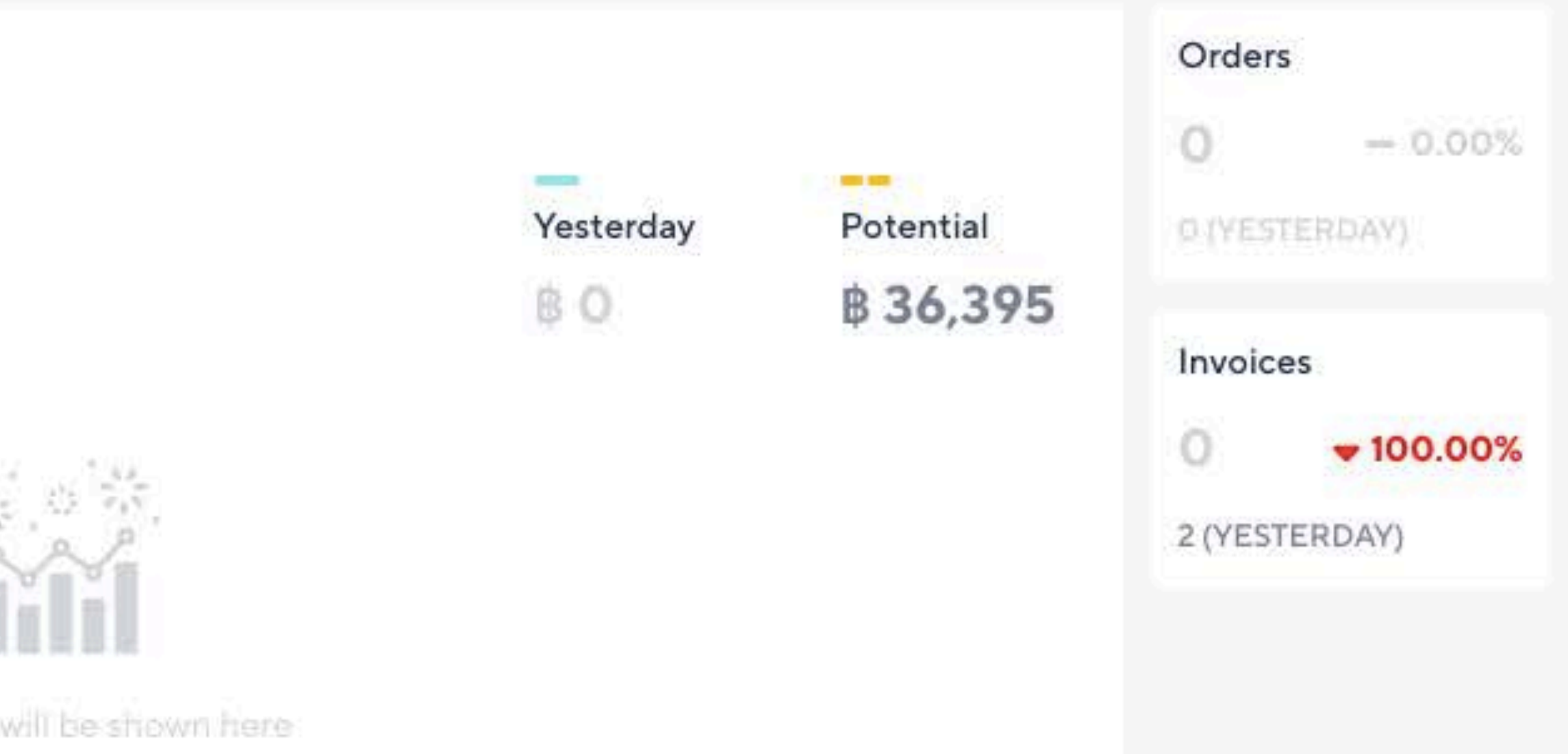

### **OA Plus**

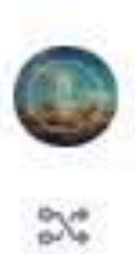

岡

₽

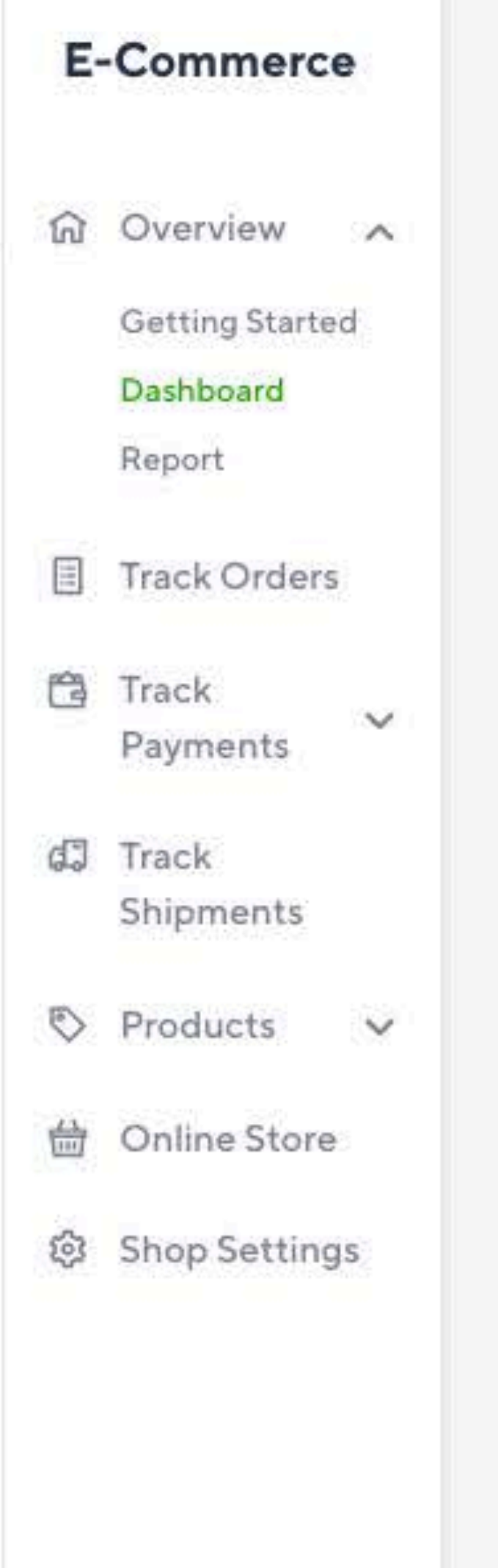

Today's Overall Stats

### **EX Top 5 Payment Methods**

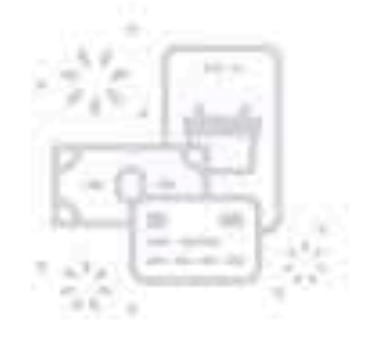

The information will be shown here

### Top 5 Shipping Methods

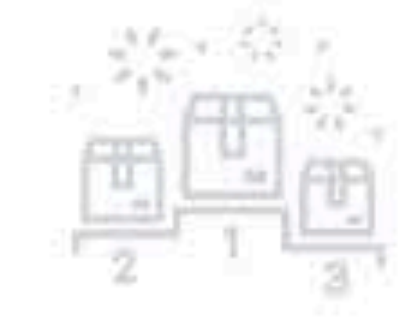

The information will be shown here

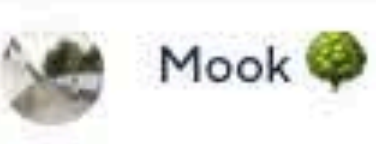

### Top 10 Selling Products

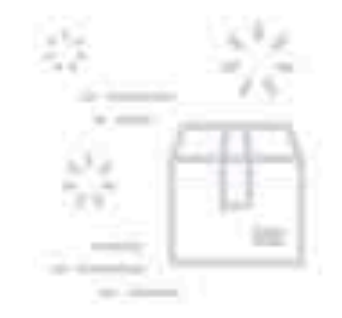

The information will be shown here

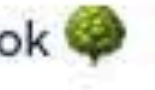

 $\checkmark$ 

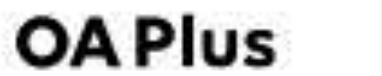

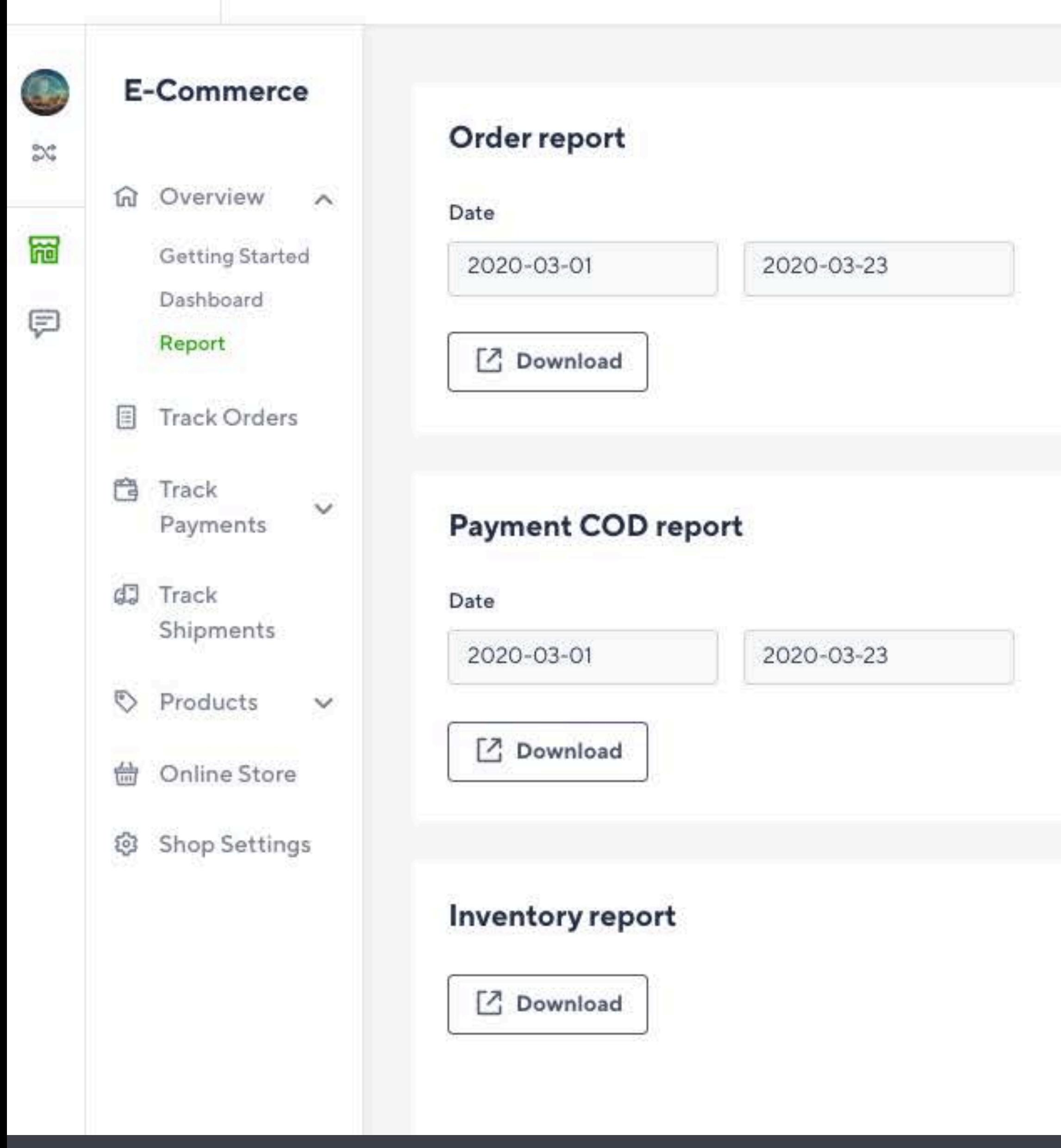

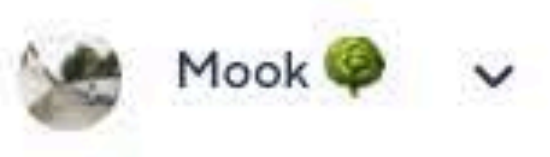

### Payment bank transfer report

Date

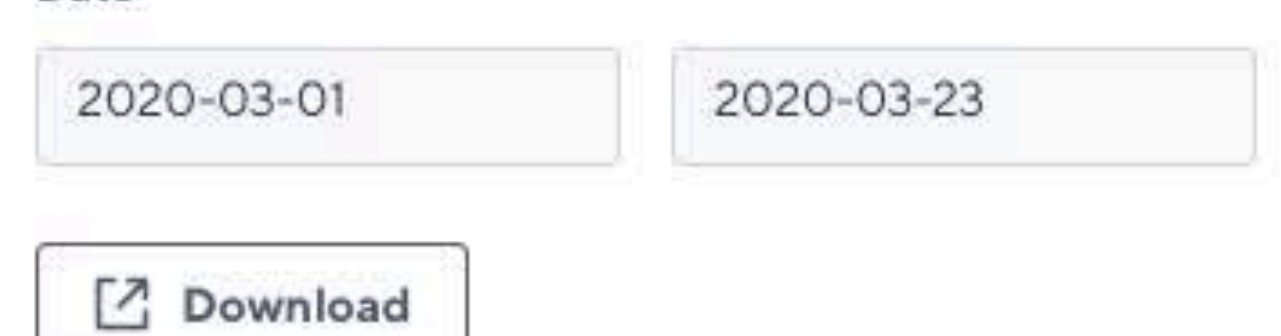

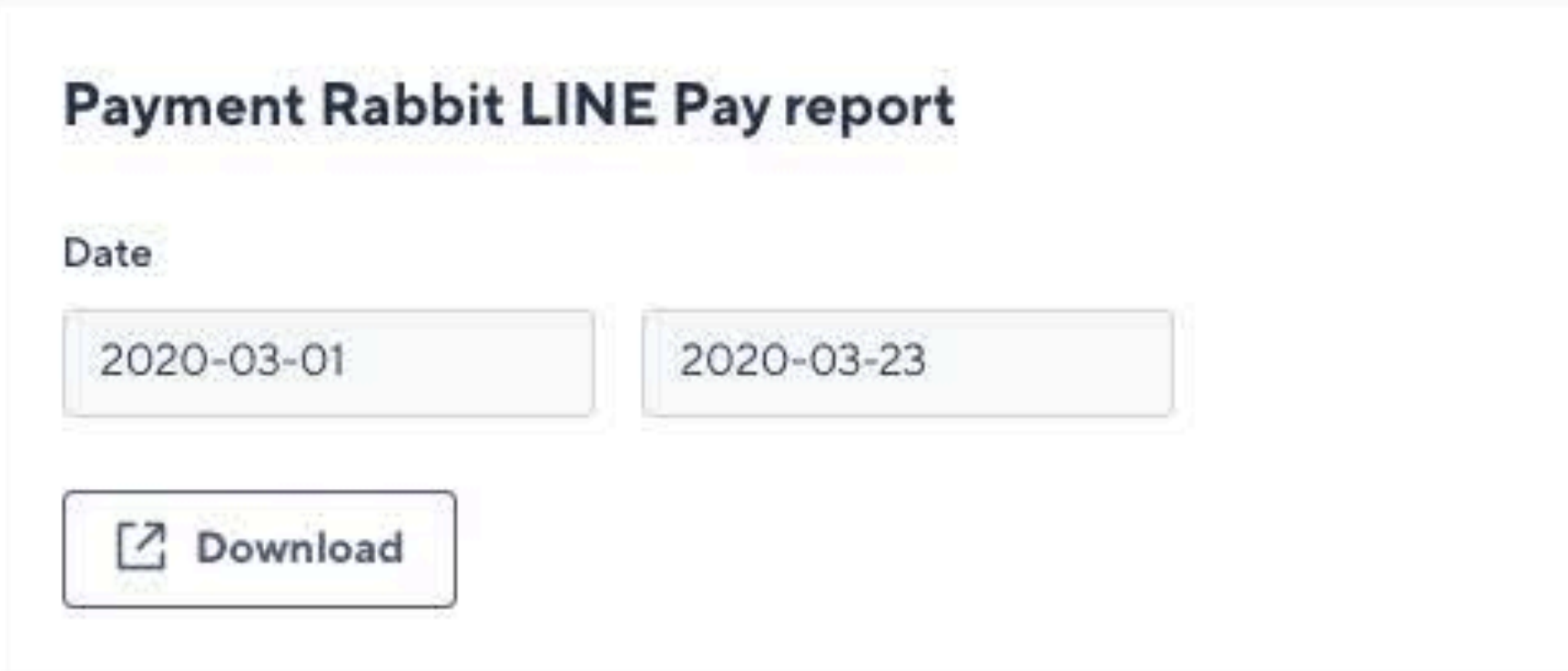

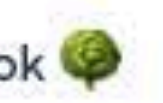

### **สรุปประเด็นสําคัญ**

1. LINE ธรรมดาเราใช้คุยกับเพื่อน ญาติและคนรู้จัก ส่วน LINE OA คือไลน์สำหรับธุรกิจใช้คุยกับลูก ค้าและโปรโมตประชาสัมพันธ์ได้ LINE MyShop คือ Plugin ที่ทำให้ LINE OA ของเราเก่งขึ้น

3. การตั้งค่า/เพิ่มสินค้าของ LINE My Shop ทำได้บน PC เท่านั้น แต่การออกบิลทำได้ทั้งบน PC และในมือถือแอป LINE OA

4. การออกบิลบน PC ทำได้โดยการ Chat กับลูกค้าที่เว็บของ LINE My Shop เท่านั้น ไม่สามารถใช้ กับเว็บ LINE OA ปกติได้

5. ร้านค้าจะต้องเพิ่มข้อมูลสินค้า จำนวนสินค้า การรับชำระเงิน การจัดส่ง และเริ่มออกบิลให้ครบ ก่อน ข้อมูลสถิติหลังบ้านจึงเริ่มปรากฏและเป็นการใช้ LINE My Shop แบบมืออาชีพ

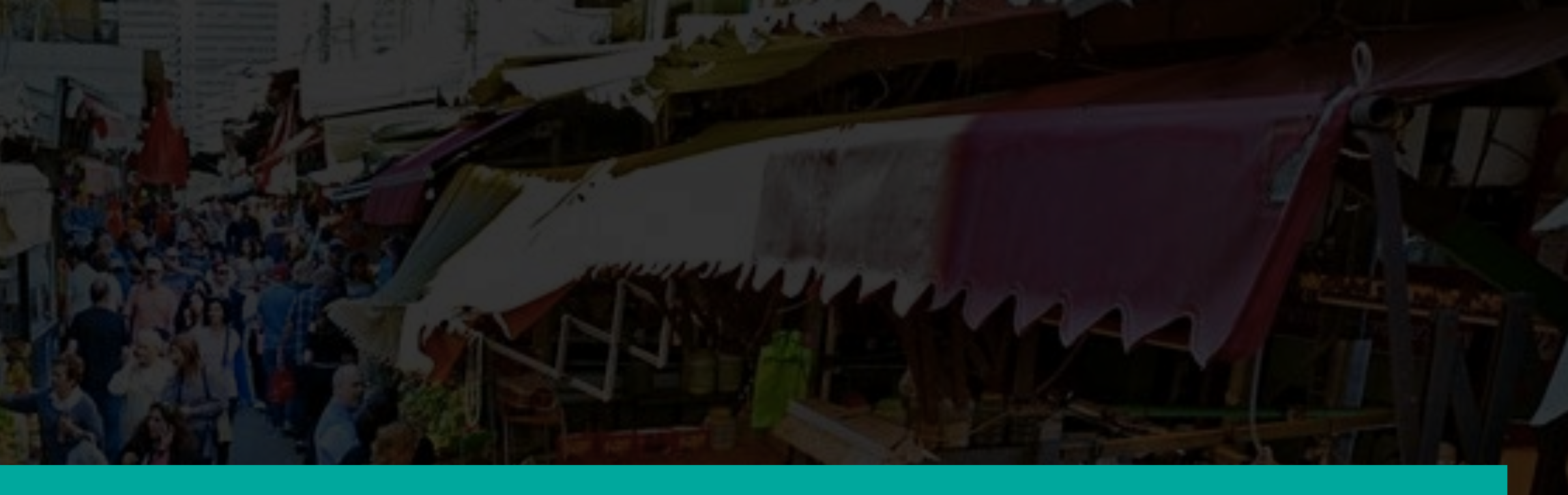

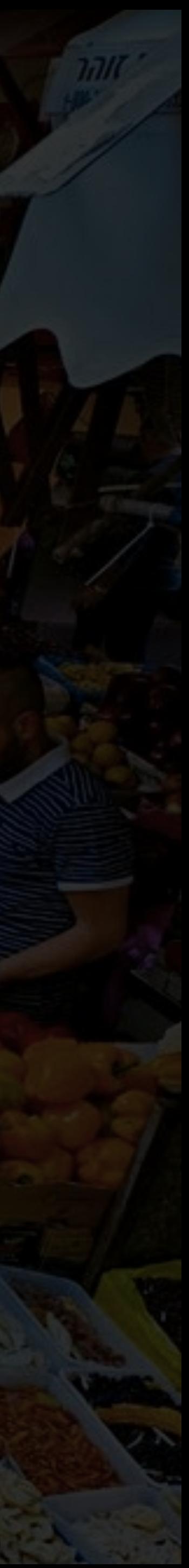

2. Package LINE OA มีทั้งฟรีและเสียเงินโดยคำนวณจากจำนวนข้อความที่บรอดแคส ที่ควรซื้อคือ Premium ID LINE OA ทุกบัญชีทุกเมนูใช้ฟรีรวมถึง LINE My Shop ด้วย

## **Chapter 3:**

## **การใช้LINE OA และ LINE MyShop เพิ มโอกาสทางการขาย**

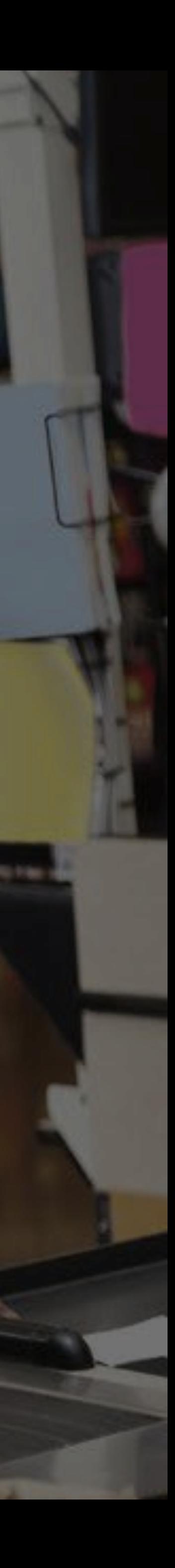

**่**

**เรียนจบหัวข้อนี คุณจะได้อะไร?**

ี่ 1. การเปิดใช้ Mini website ฟรีๆ สำหรับใช้เป็นหน้าร้านและแคทตาล็อกสินค้าออนไลน์

2. เทคนิคการ Broadcast ข้อความส่งเสริมการขายไม่ให้ถูกบล็อก

3. การติดต่อเพื่อนำร้านของเราไปฝากโปรโมตใน LINE Shopping

4. การประยุกต์ใช้ LINE OA กับช่องทางการขายอื่นๆ

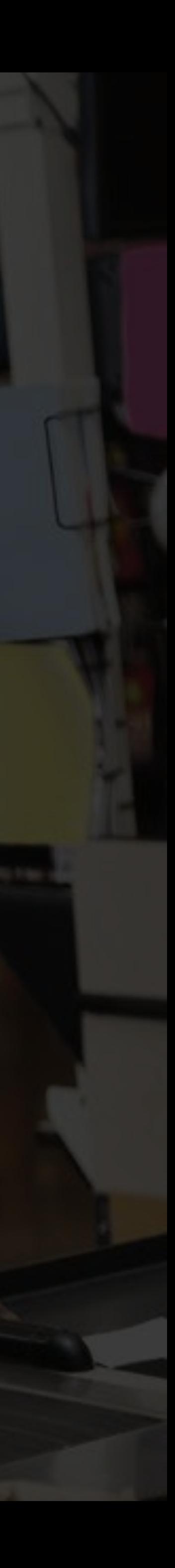

### **เรียนจบหัวข้อนี คุณจะได้อะไร?**

ี่ 1. การเปิดใช้ Mini website ฟรีๆ สำหรับใช้เป็นหน้าร้านและแคทตาล็อกสินค้าออนไลน์

2. เทคนิคการ Broadcast ข้อความส่งเสริมการขายไม่ให้ถูกบล็อก

3. การติดต่อเพื่อนำร้านของเราไปฝากโปรโมตใน LINE Shopping

4. การประยุกต์ใช้ LINE OA กับช่องทางการขายอื่นๆ

- 
- 
- 

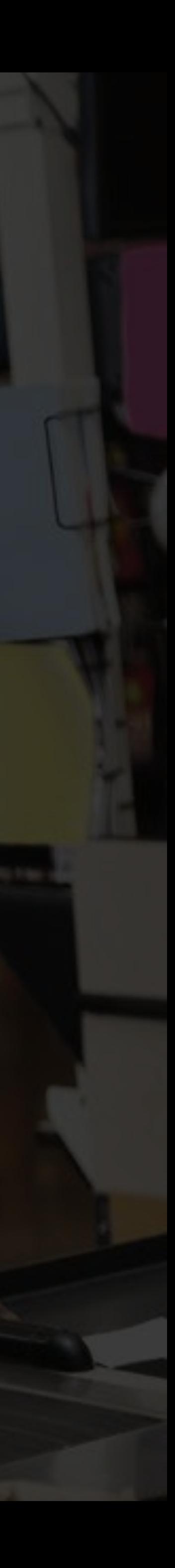

## **รู้หรือไม่? MyShop แถมเว็บให้เราฟรี!**

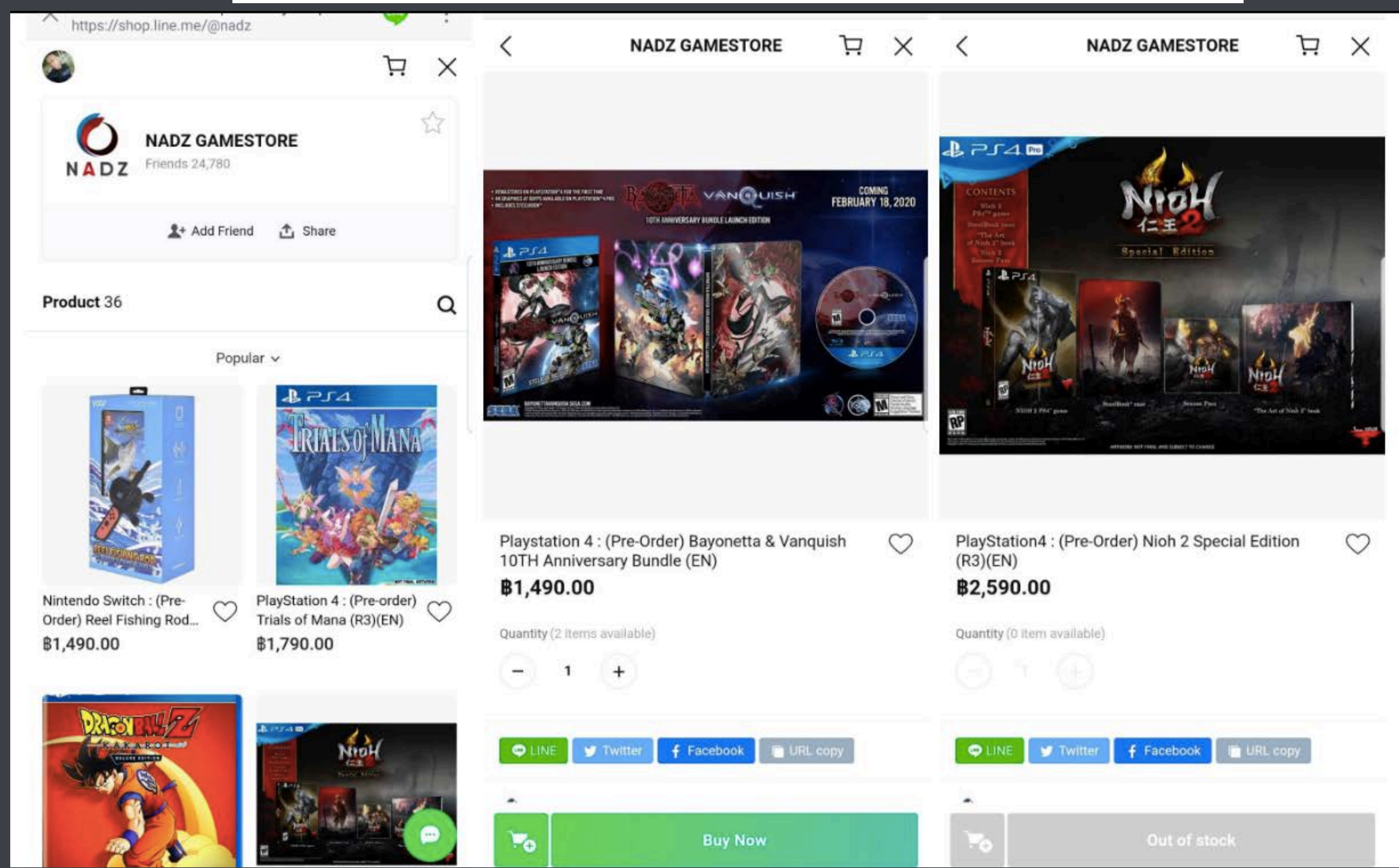

## **เข้าไปที MyShop และกด Online Store**

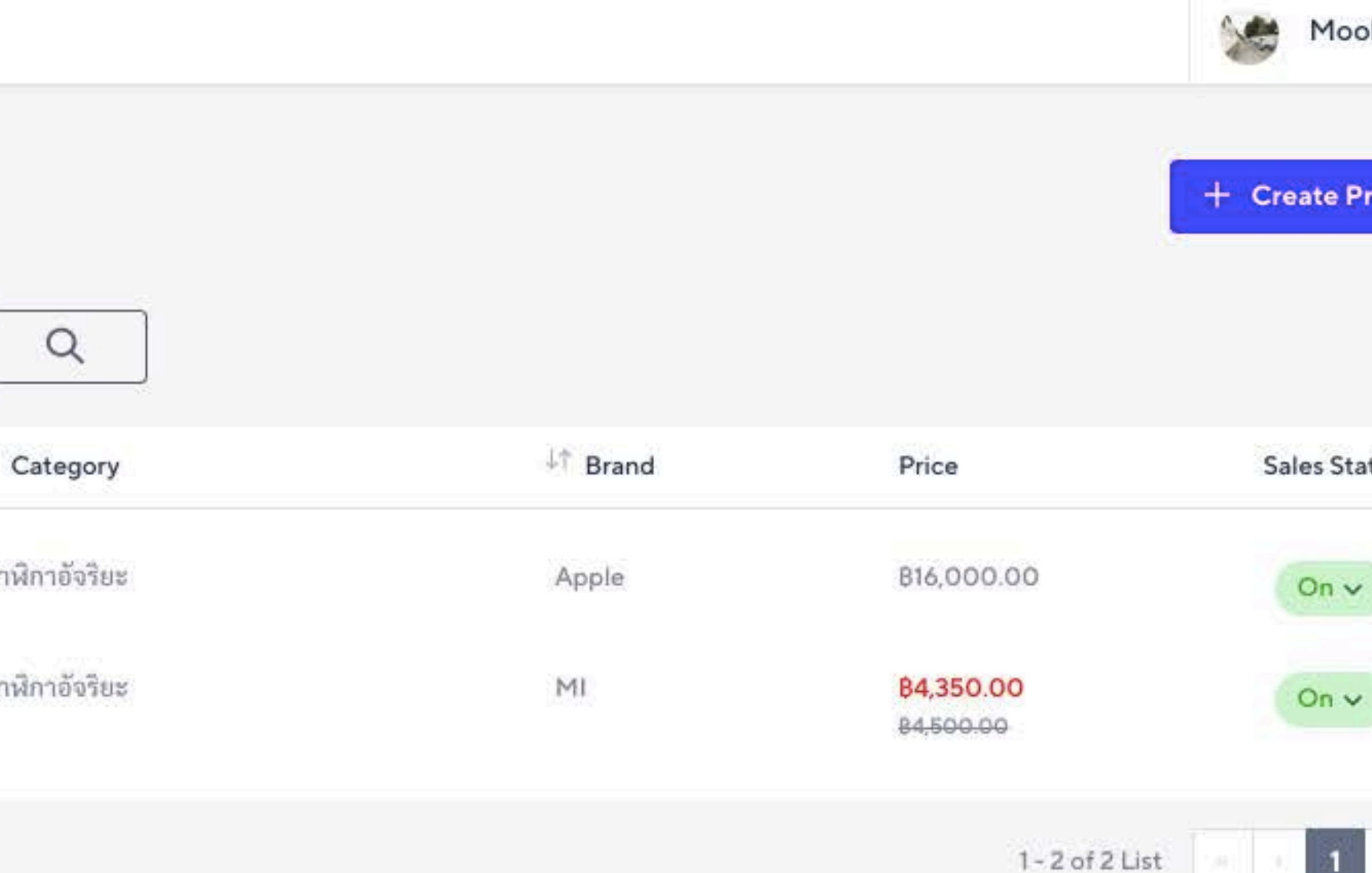

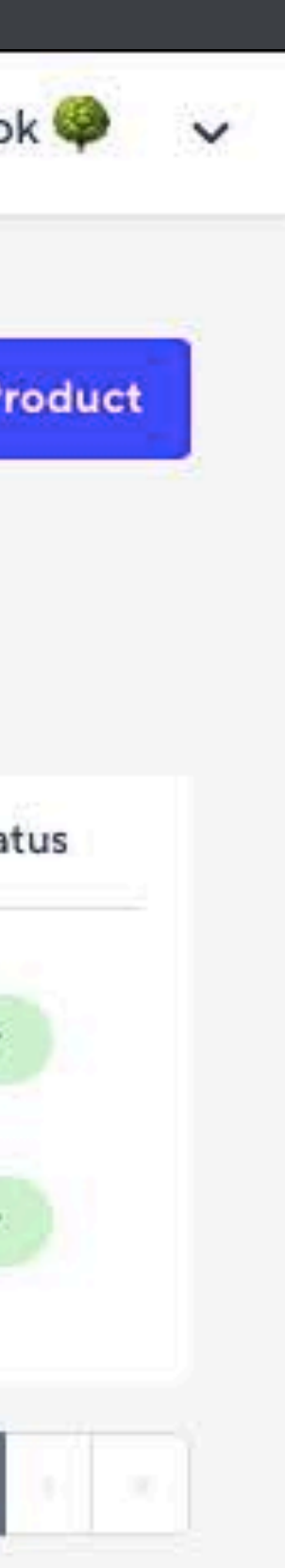

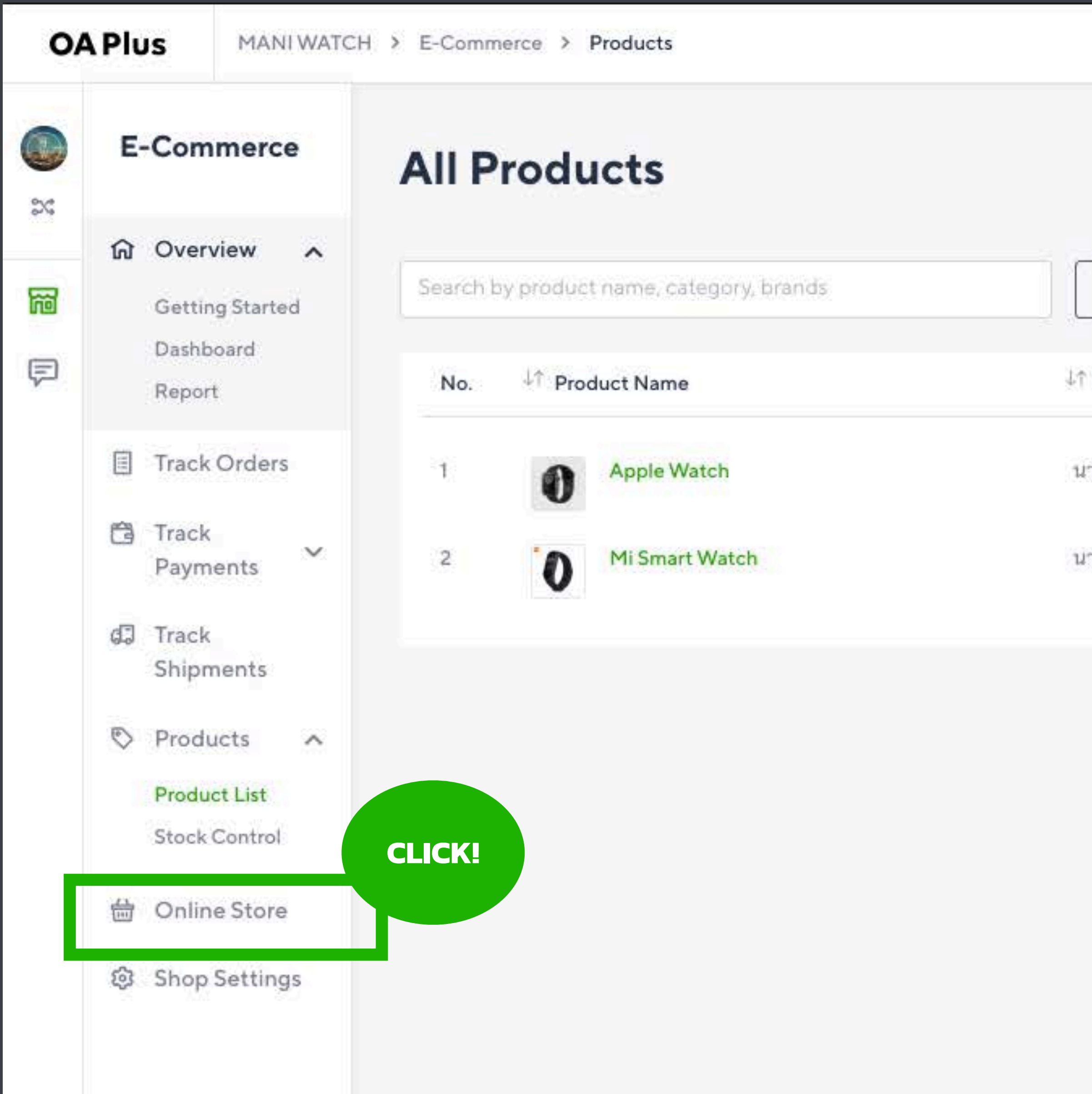

### **OA Plus** MANI WATCH > E-Commerce > Shop Information **Your Online Store Information** E-Commerce  $\mathbb{C}$  $\Im\zeta$ m Overview v **URL** options 岡 **E** Track Orders Your Online Store Website URL **F 音 Track** You can use this URL to promote your online store everywhere:  $\checkmark$ Payments https://shop.line.me/@jhh2721g Track ďJ Shipments Your Online Store LIFF URL Products  $\checkmark$ st to ware poling choro was croppet to rea thic HIFFHDI. 曲 **Online Store** line://app/1572442362-jGxDDGRp?page=@jhh2721g © Shop Settings J. **Product Display Order O** Popular Registration Date Price: Low to High

Price: High to Low

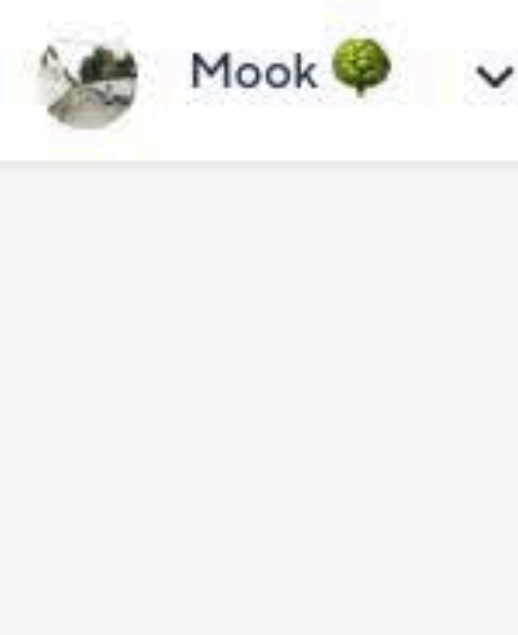

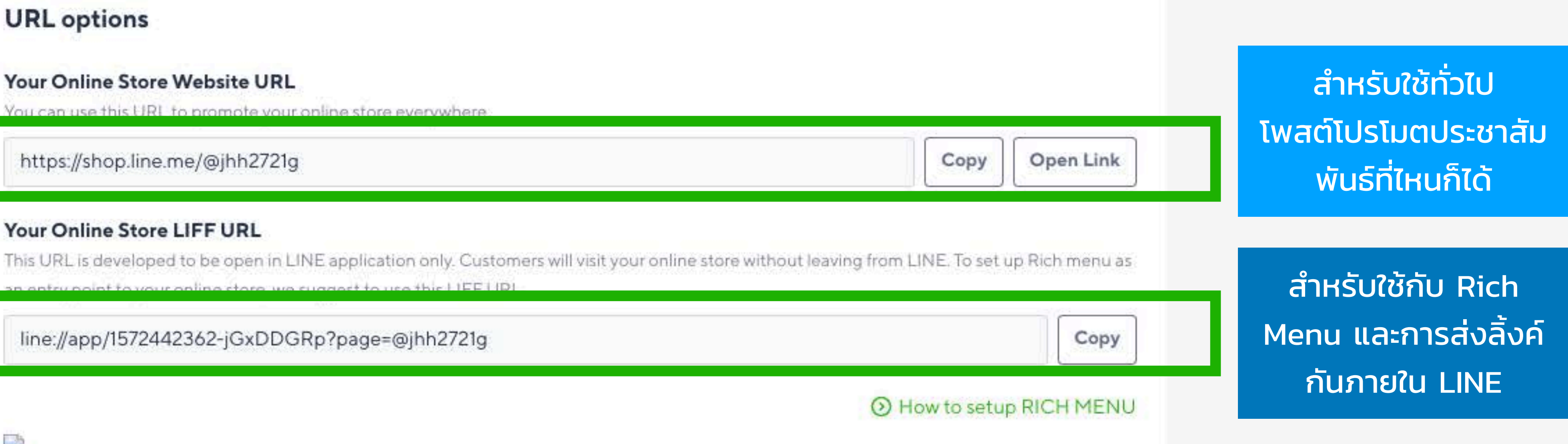

### **[https://shop.line.me/@](https://shop)รหัสร้าน**

### ทํา QR Code <u>แปะตามที่ต่างๆ</u>

แปะลิ งค์ใน แชท บน Facebook

### แปะลิ งค์ใน E-mail

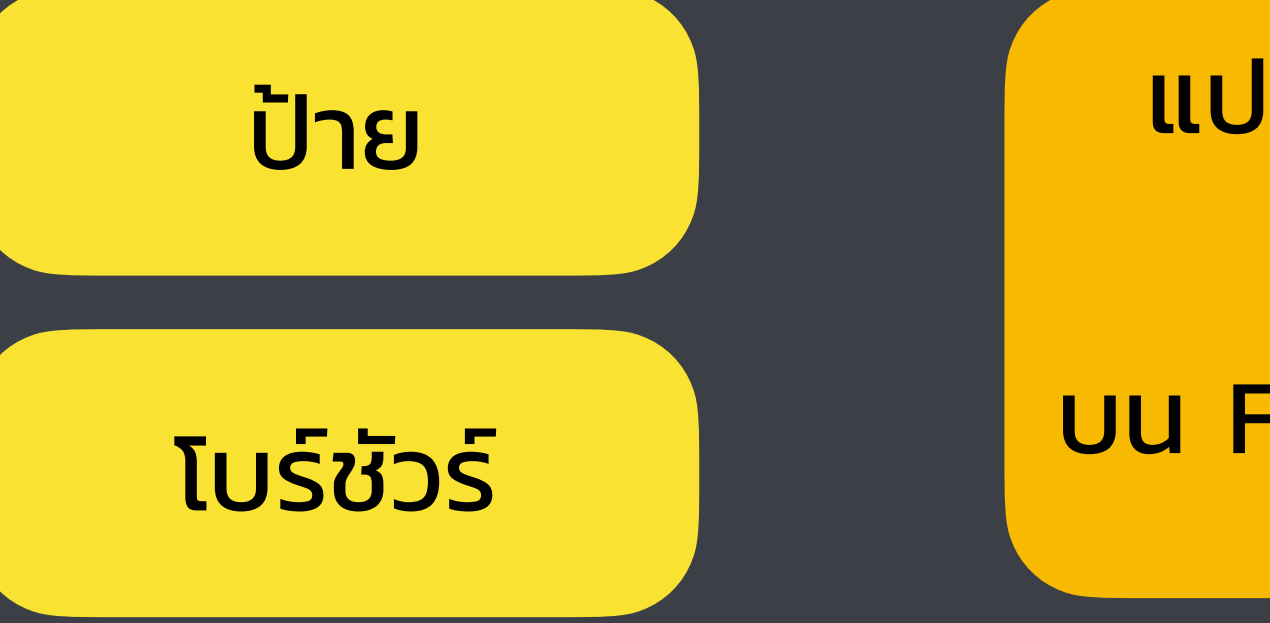

### สิ งพิมพ์

### **[line://app/](https://shop)รหัสร้าน**

แปะลิ งค์ในหน้า <u>เว็บเดิมที่ไม่</u> อัพเดทสินค้า

**Broadcast** ข้อความส่งเสริมการ ขาย พร้อมแนบลิ้ งค์ ร้านให้เข้าไปช็อปกันต่อ

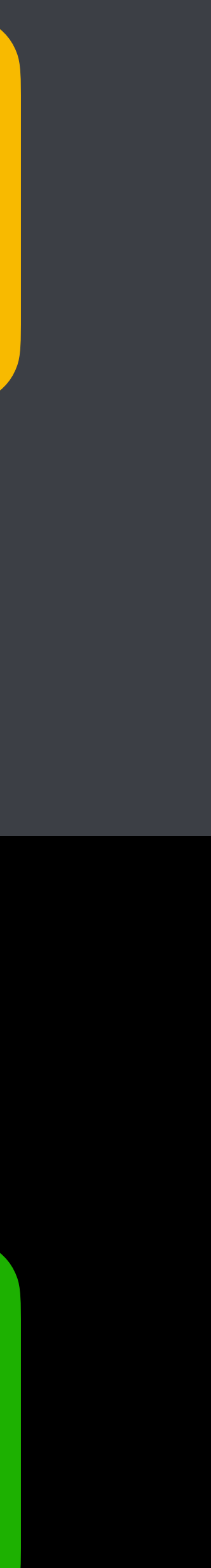

### แปะลิ งค์ส่งให้ กันในไลน์

แปะลิ้ งค์ให้เป็นจุด หมายของ Rich Messge

ฝังลิ้ งค์ให้ลูกค้าเข้าไป เยี่ยมชมร้านง่ายๆ เวลา แชทกับเราที่ Rich Menu

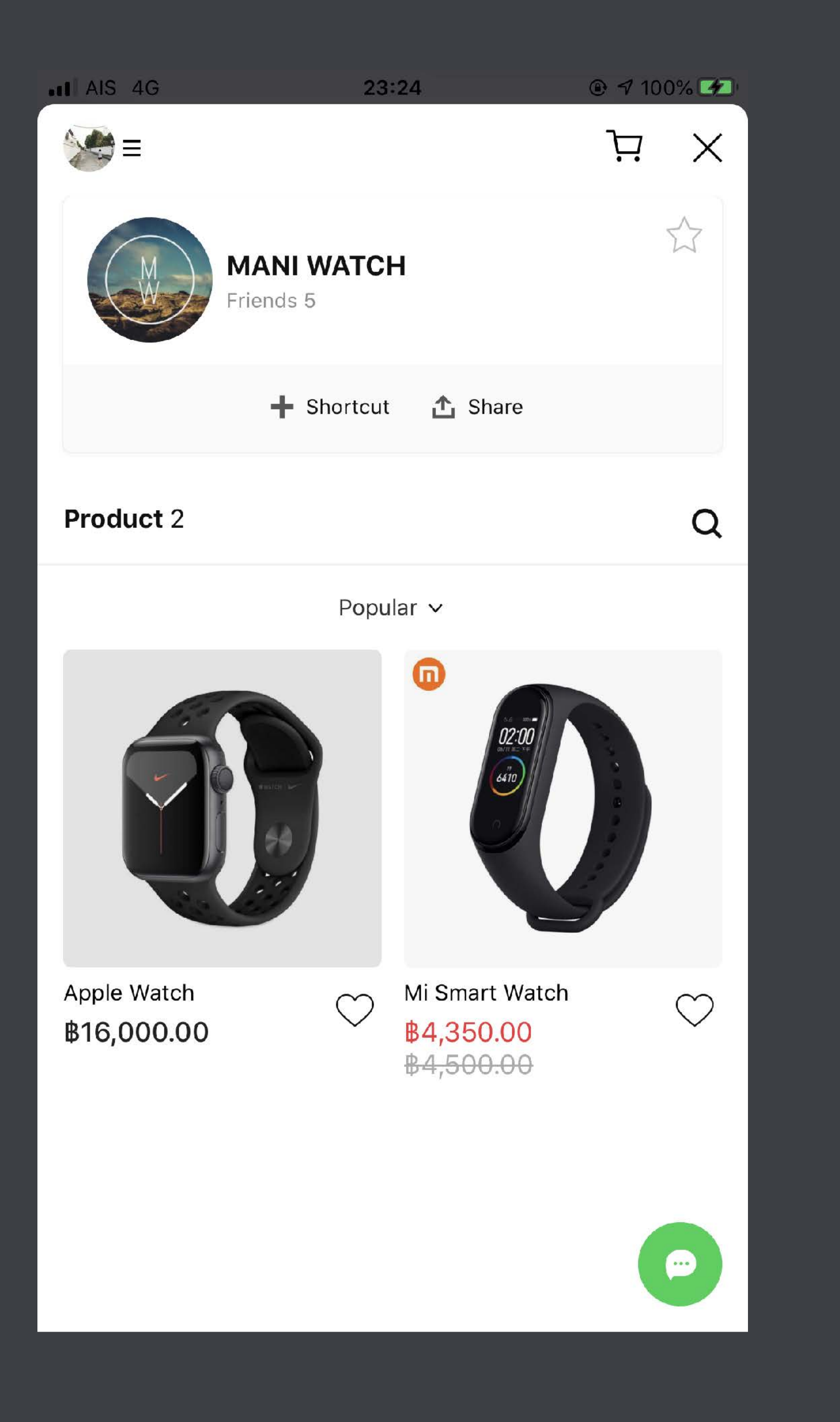

## **มุมมองของลูกค้าเมื อกดลิ งค์ของเรา**

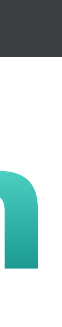

## **ลูกค้าเลือกหยิบสินค้าได้ด้วยตัวเอง หรือจะทักมาคุยกับเราก็ได้**

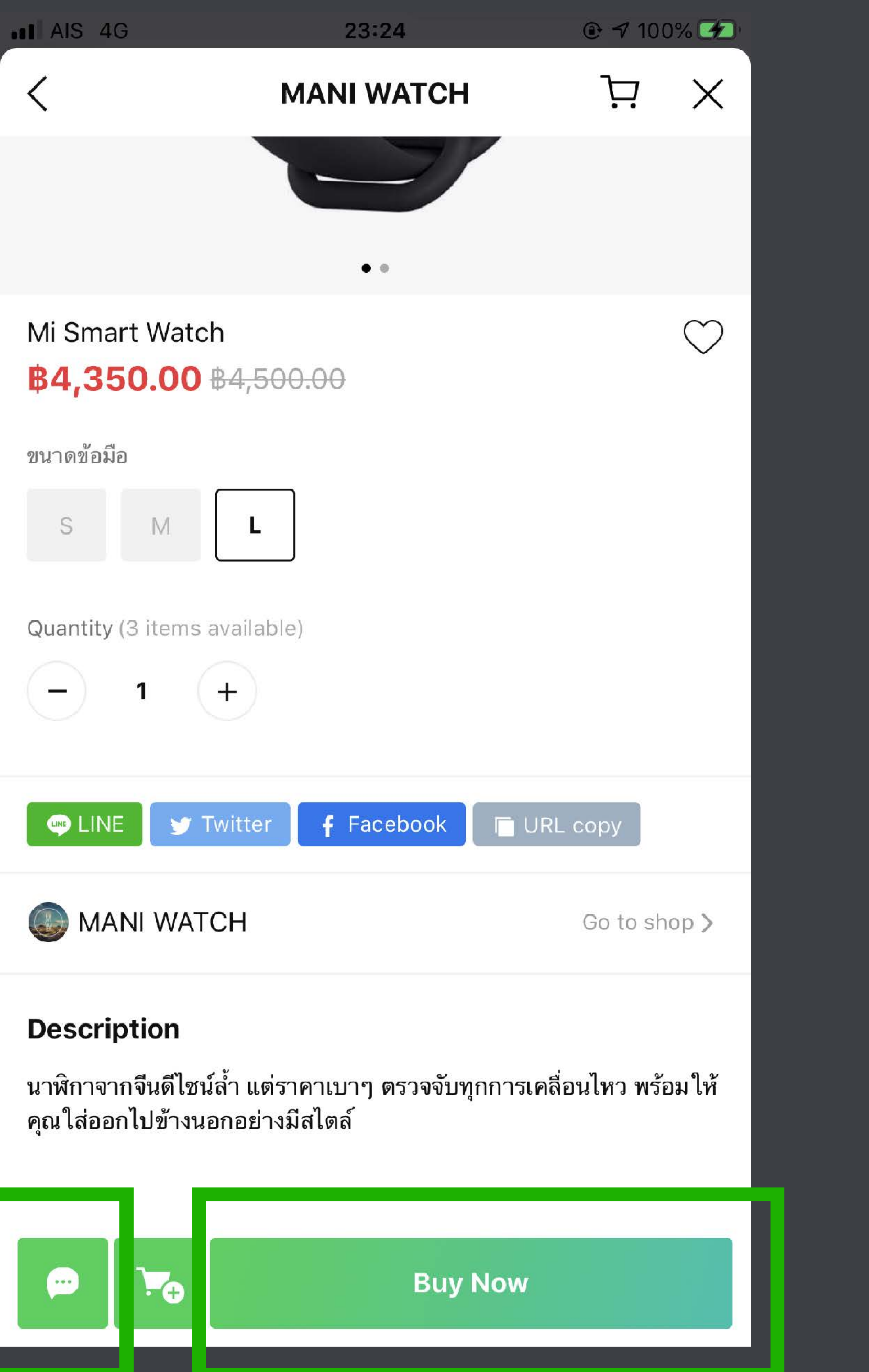

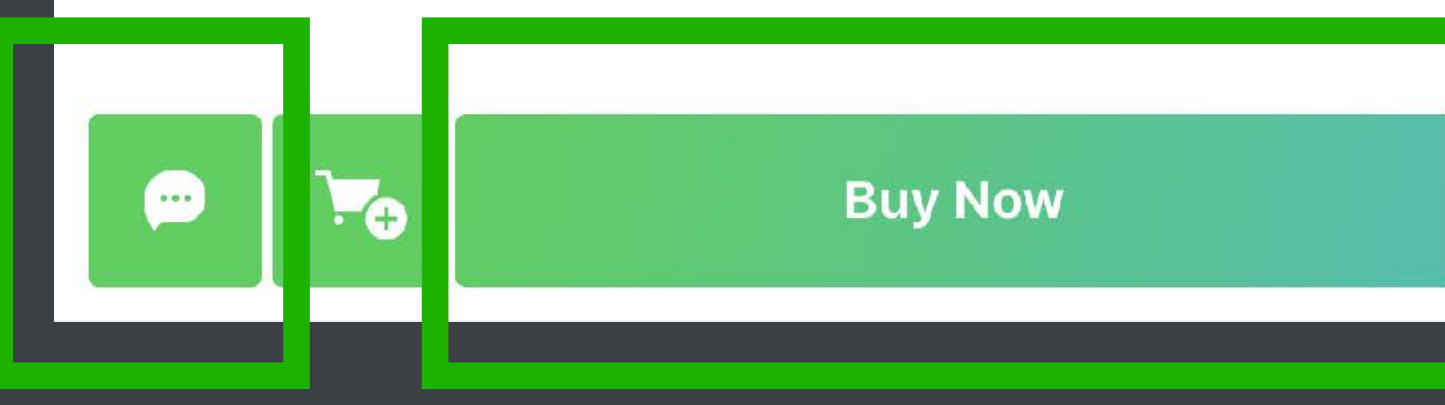

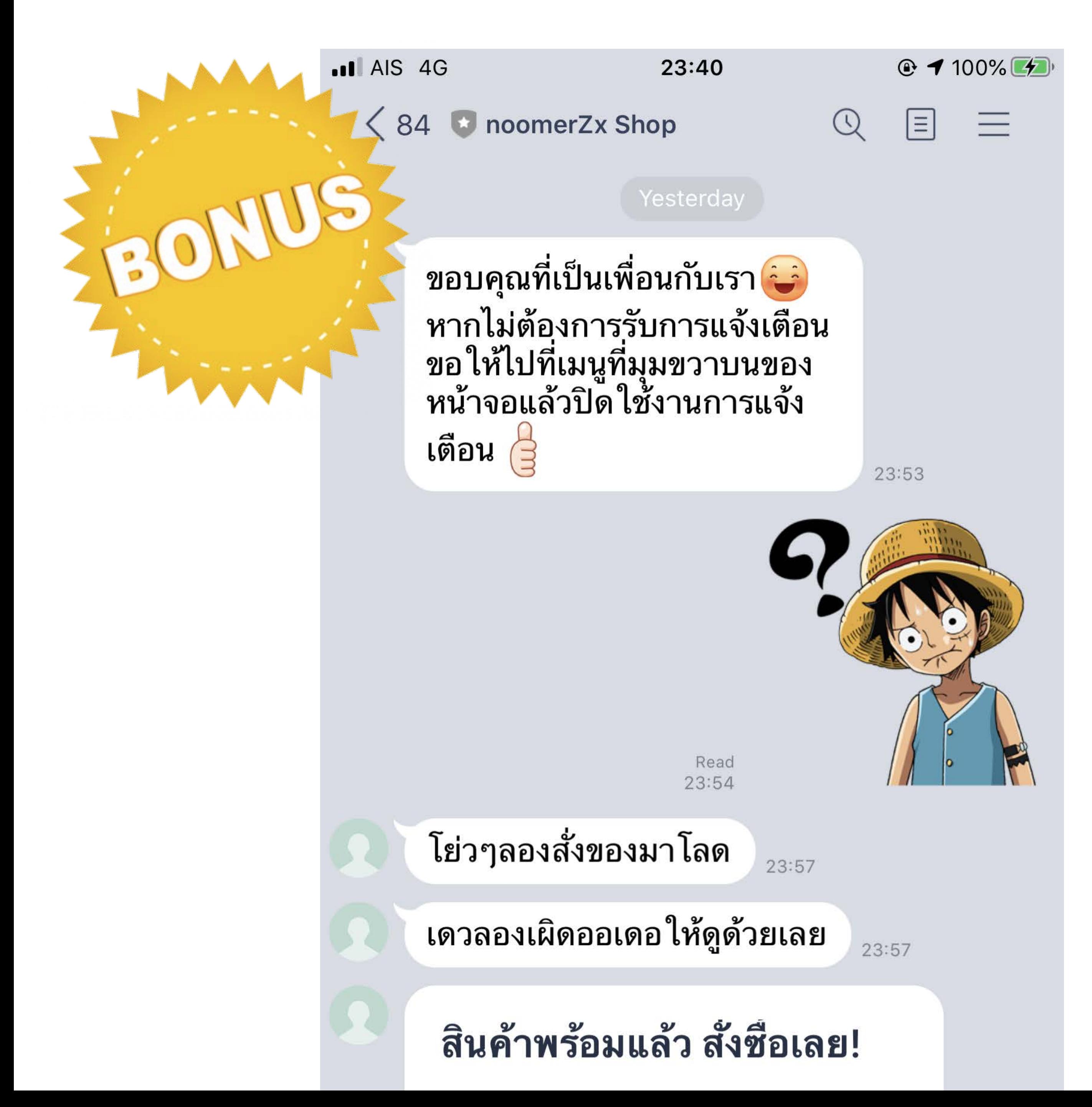

### ถ้าลูกค้าทักหรือสั งซื ้อสินค้า ่ มาจากหน้าร้านออนไลน์ MyShop **ลูกค้าคนนั นๆ จะกลายเป็นคนฟอล ้ ร้านเราทันทีโดยไม่รู้ตัว! (ช่วยเพิ ่มยอดฟอลได้อีกทาง)**

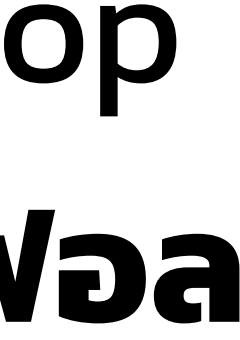

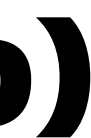

**เรียนจบหัวข้อนี คุณจะได้อะไร?**

ี่ 1. การเปิดใช้ Mini website ฟรีๆ สำหรับใช้เป็นหน้าร้านและแคทตาล็อกสินค้าออนไลน์

2. เทคนิคการ Broadcast ข้อความส่งเสริมการขายไม่ให้ถูกบล็อก

3. การติดต่อเพื่อนำร้านของเราไปฝากโปรโมตใน LINE Shopping

4. การประยุกต์ใช้ LINE OA กับช่องทางการขายอื่นๆ

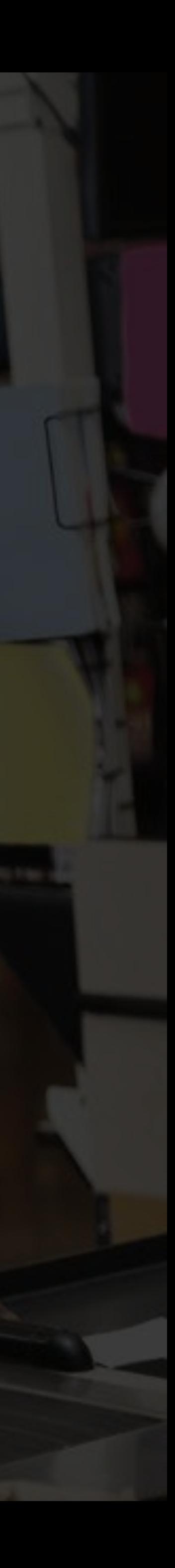

**เรียนจบหัวข้อนี คุณจะได้อะไร?**

ี่ 1. การเปิดใช้ Mini website ฟรีๆ สำหรับใช้เป็นหน้าร้านและแคทตาล็อกสินค้าออนไลน์

2. เทคนิคการ Broadcast ข้อความส่งเสริมการขายไม่ให้ถูกบล็อก

3. การติดต่อเพื่อนำร้านของเราไปฝากโปรโมตใน LINE Shopping

4. การประยุกต์ใช้ LINE OA กับช่องทางการขายอื่นๆ

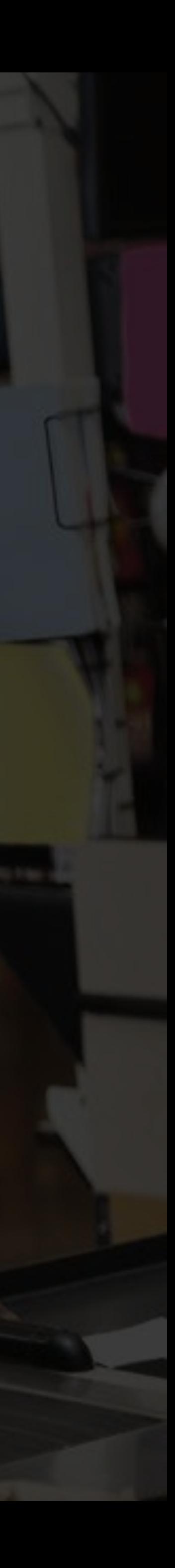

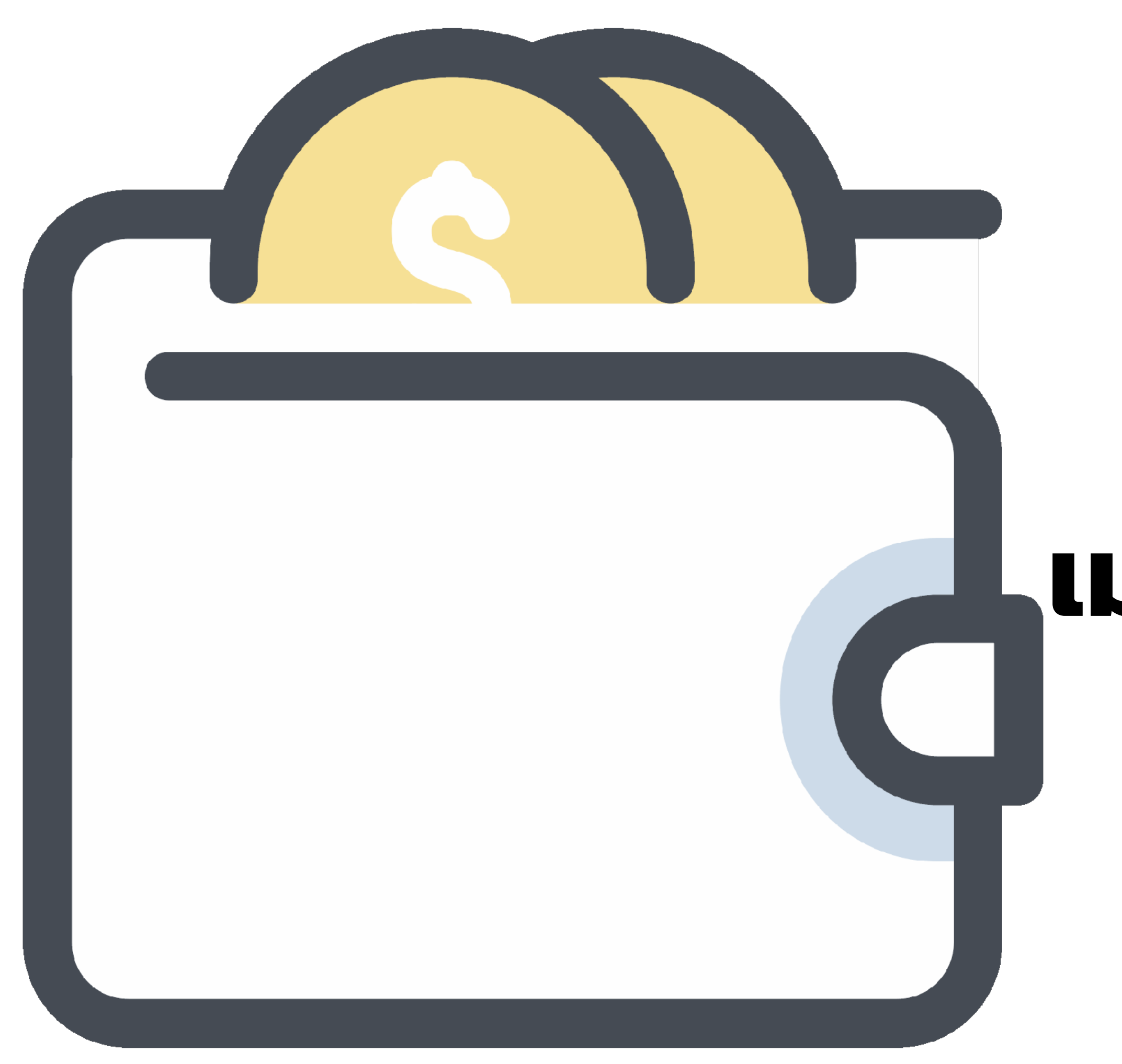

# **เมนูWallet ใน LINE เมนูสําคัญที กําลังจะมาเปลี ยน วิถีชีวิตของคนไทย**

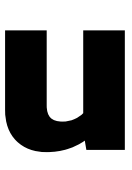

## คนไทยทุกคนที่เล่น ไลน์จะต้องมีเมนูนี้ "Wallet"

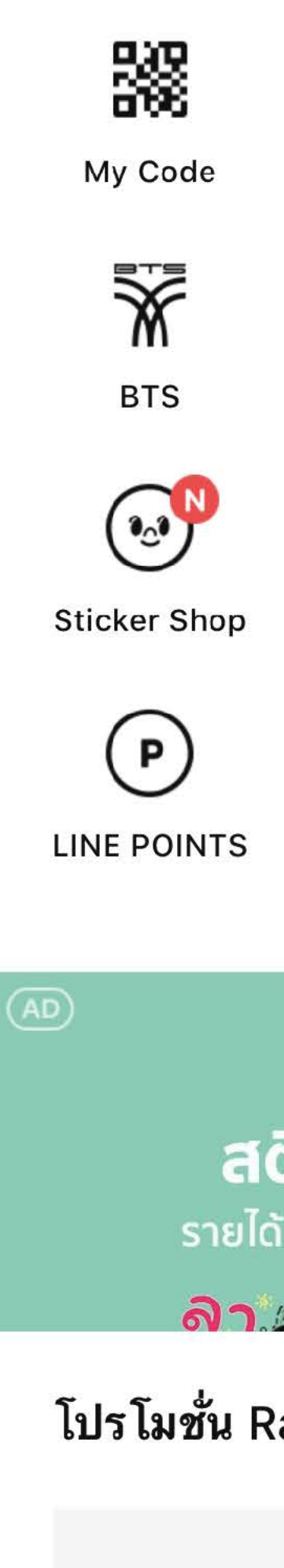

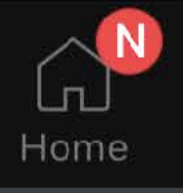

# <u>**A CALLALLIC A AO AGILICI**</u>

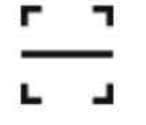

Code reader

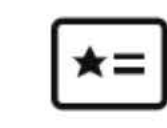

**LINE My Card** 

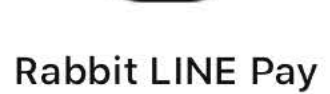

 $\left| \frac{1}{2} \text{Pay} \right|$ 

Pay Promotion

 $Pay$ 

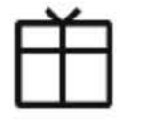

**LINE Giftshop** 

Theme Shop

**LINE TV** 

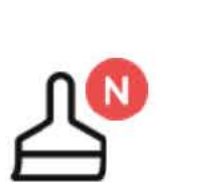

Movie tickets

(%)

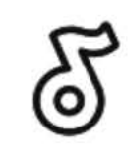

**Melody Shop** 

**LINE SHOPPING** 

ىن،

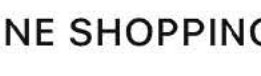

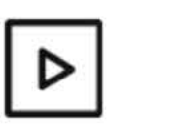

 $|M|$ 

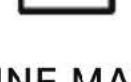

**LINE MAN** 

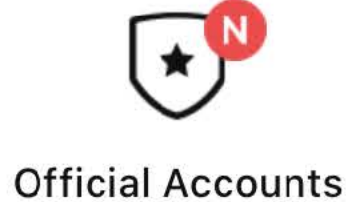

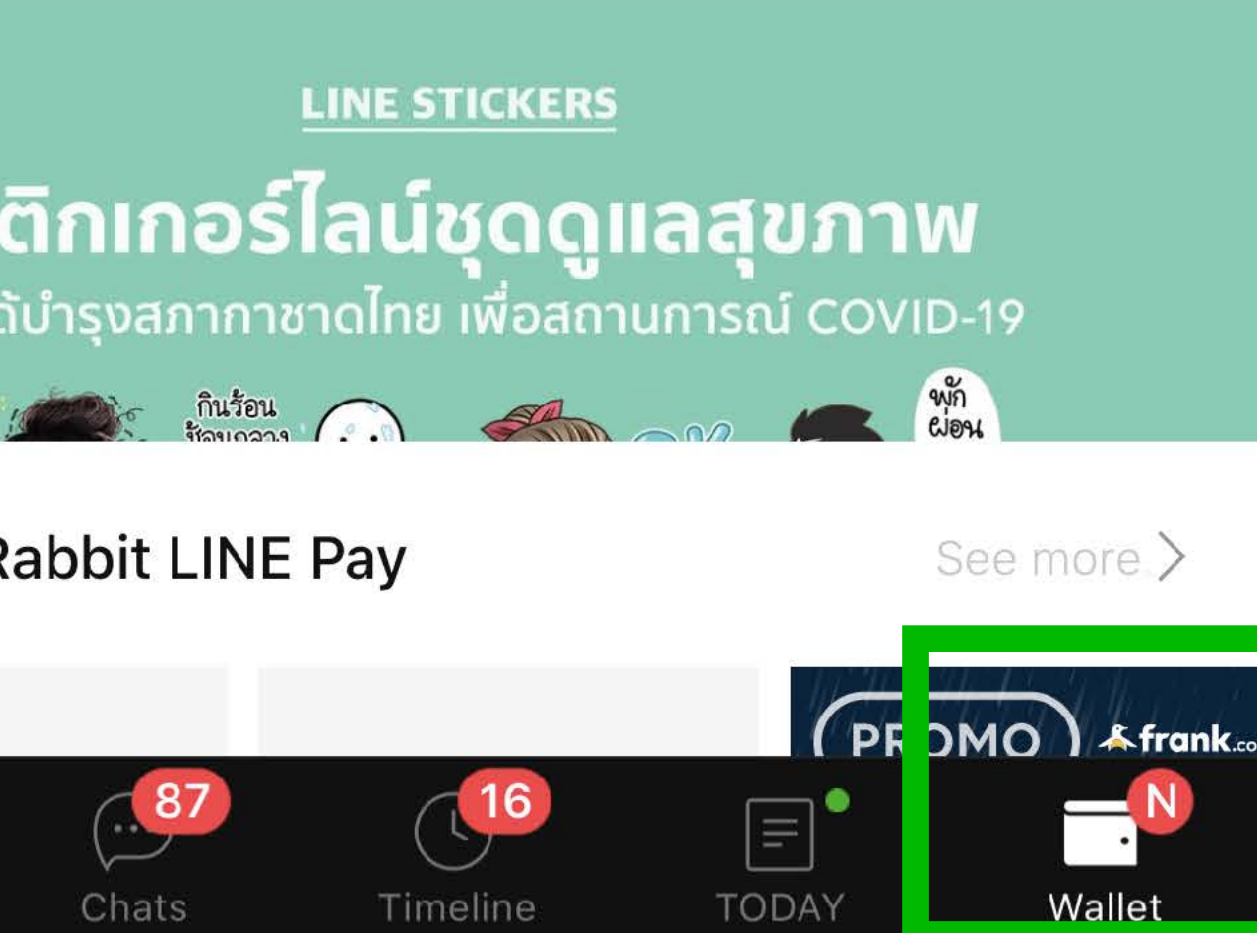

แหล่งรวมดีลและ ี แนะนำร้านค้าอยู่ในเมนู **"LINE Gift Shop" "Pay Promotion" "LINE Shopping" "Official Account"**

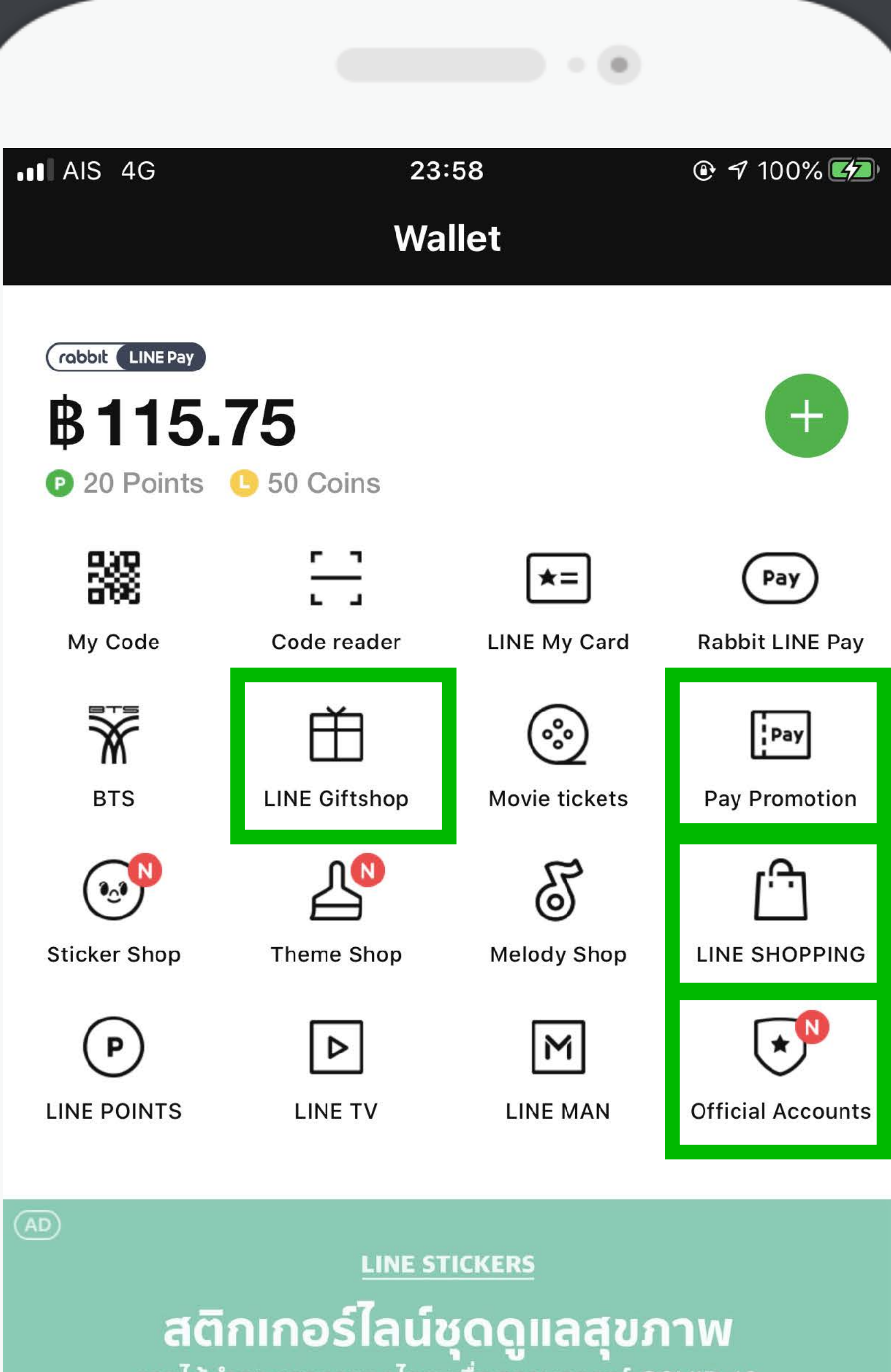

รายได้บำรุงสภากาชาดไทย เพื่อสถานการณ์ COVID-19

## **Official Account**

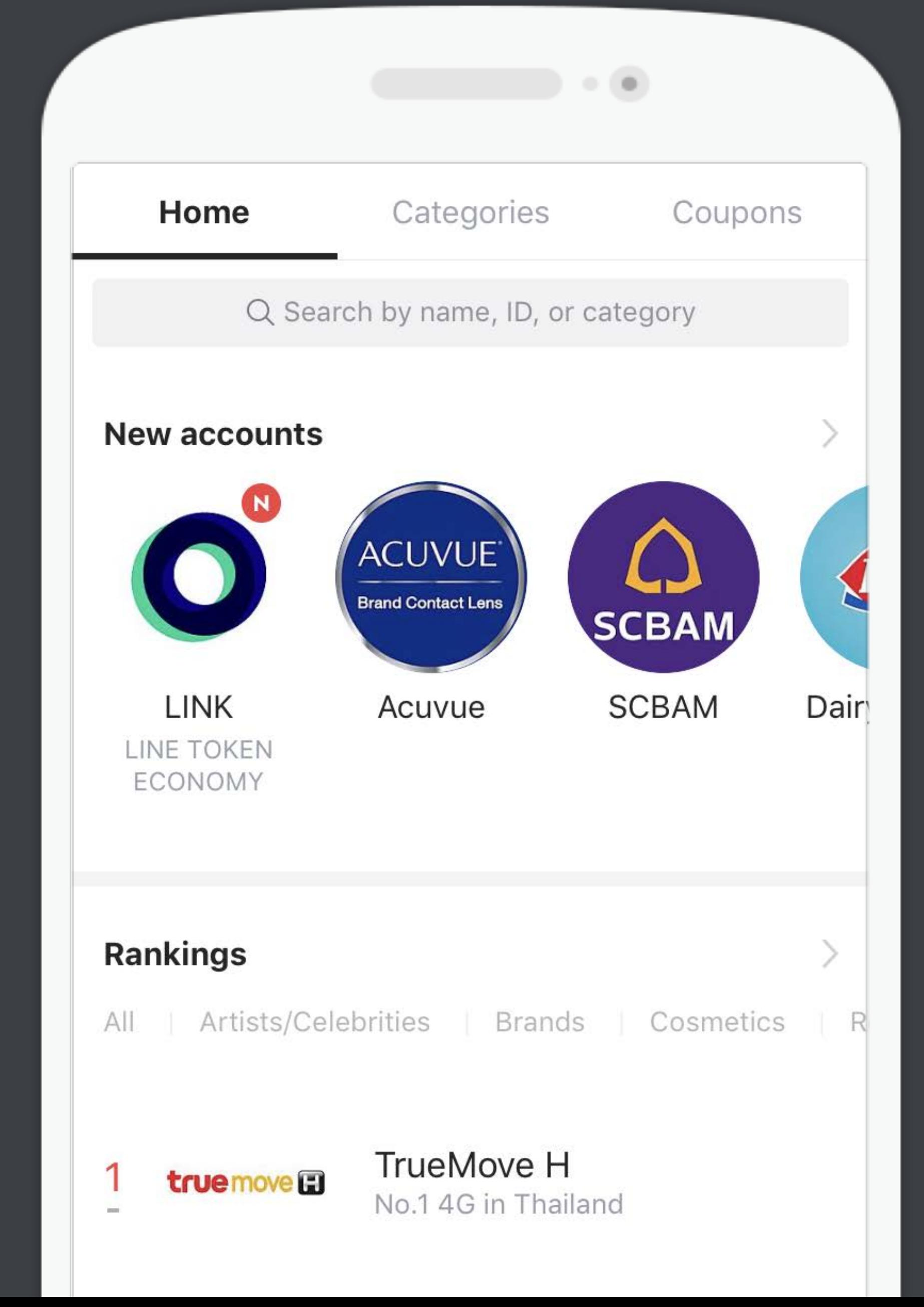

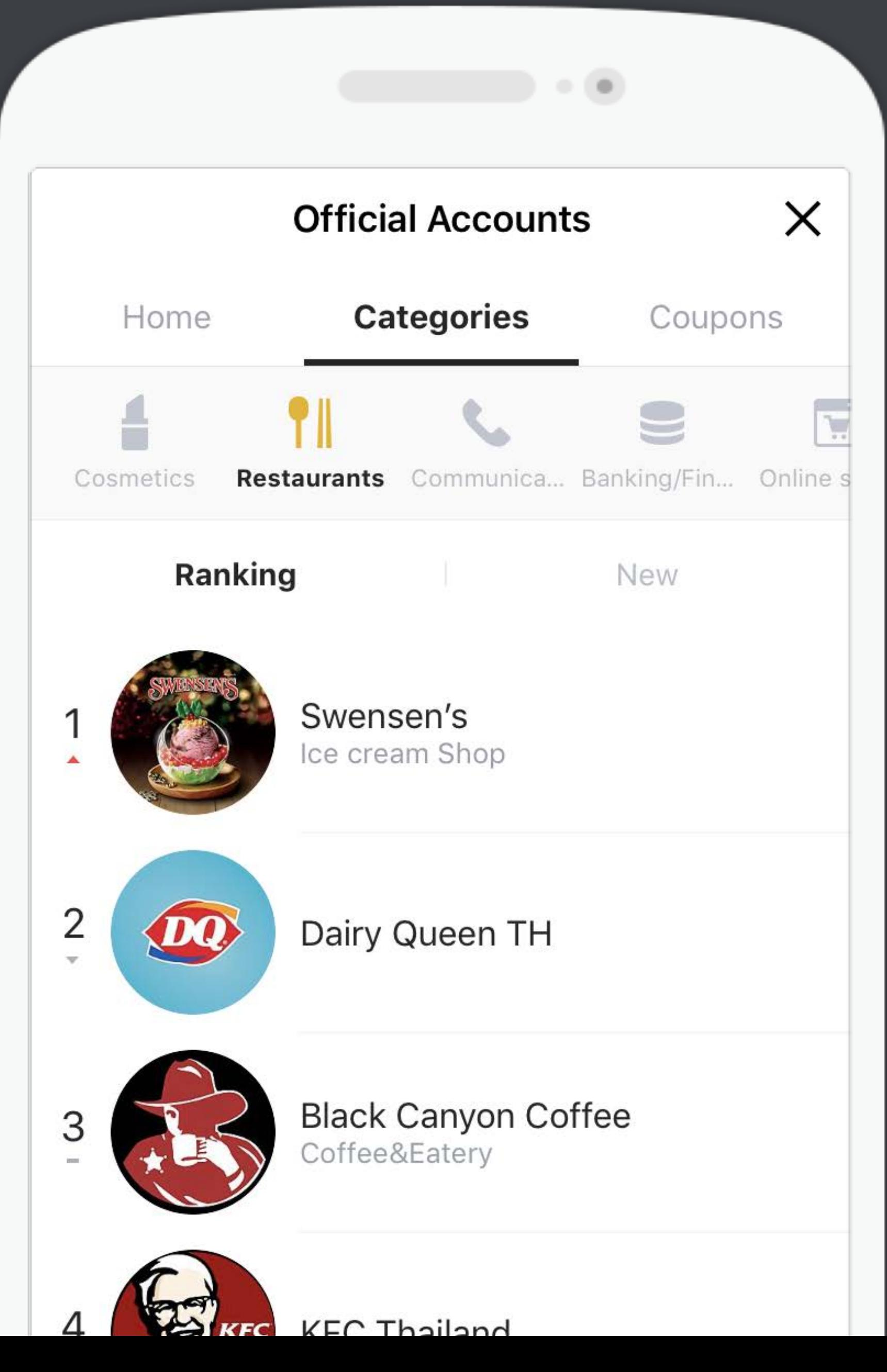

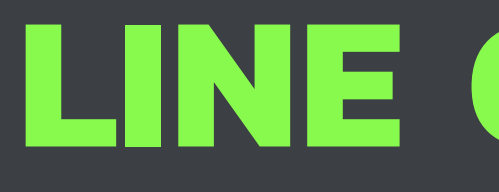

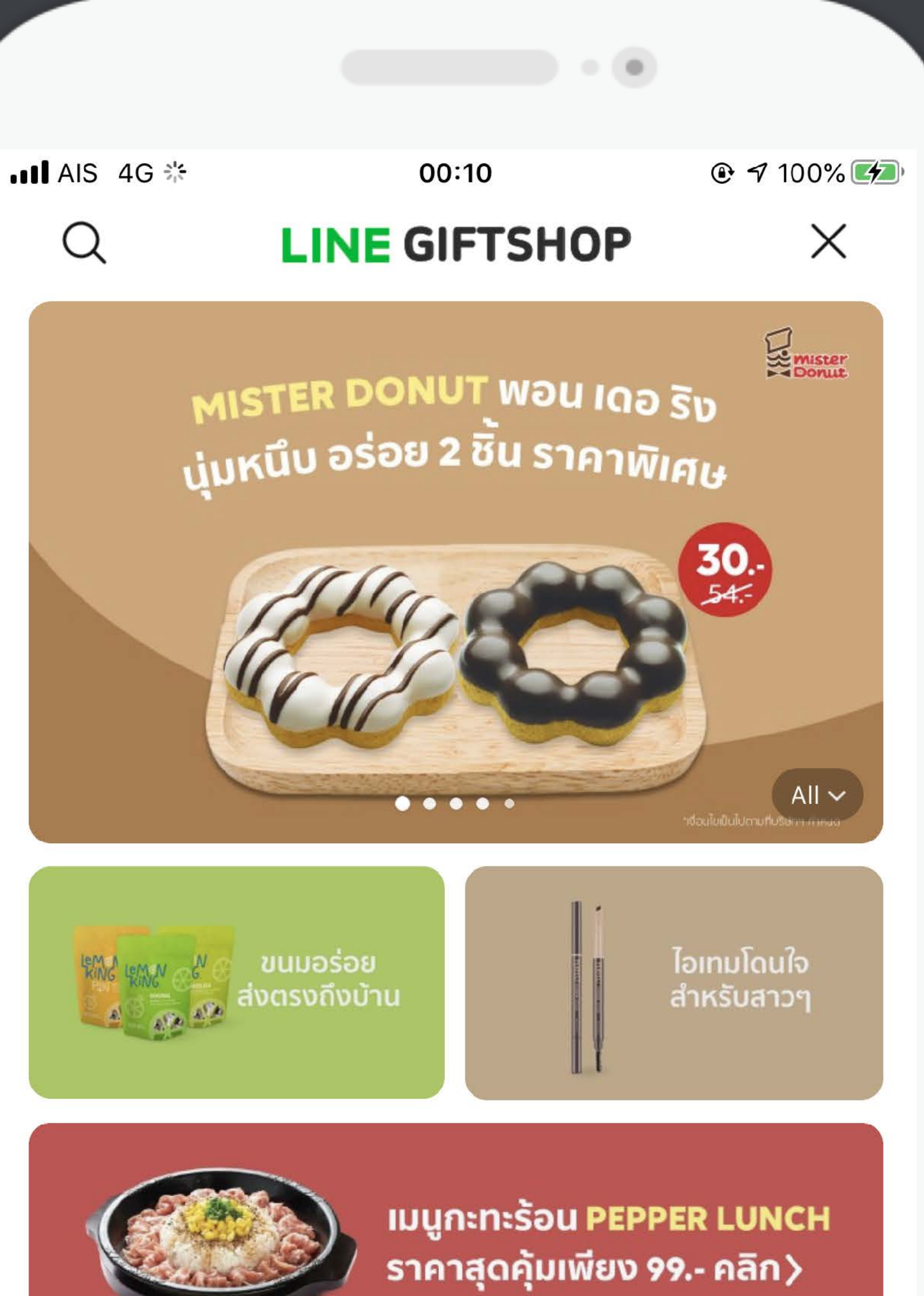

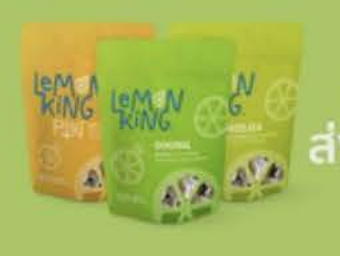

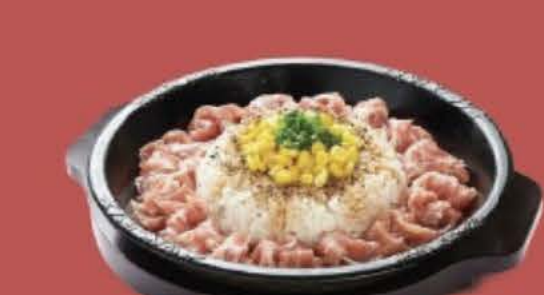

## **LINE Gift Shop**

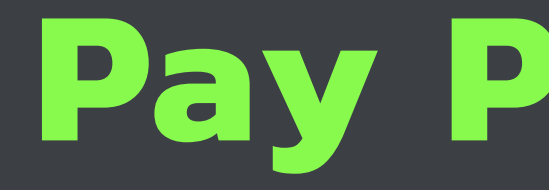

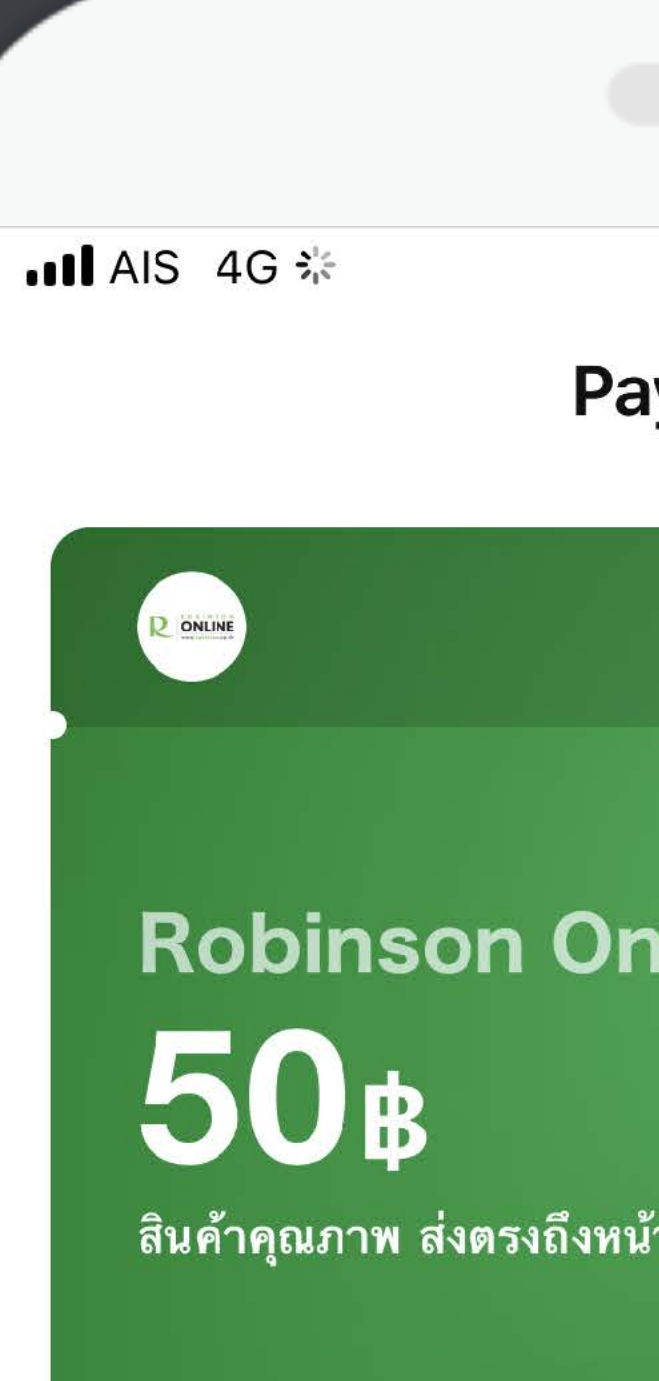

โปรโมชั่นสำหรับวันที่ 23 /มี.ค.

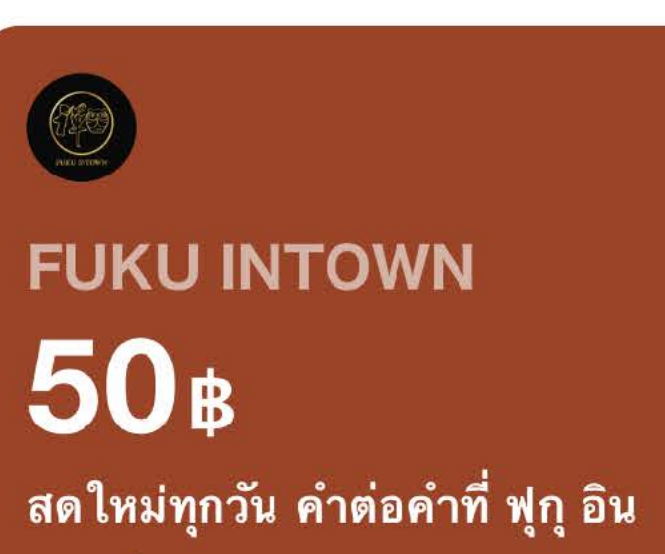

## **Pay Promotion**

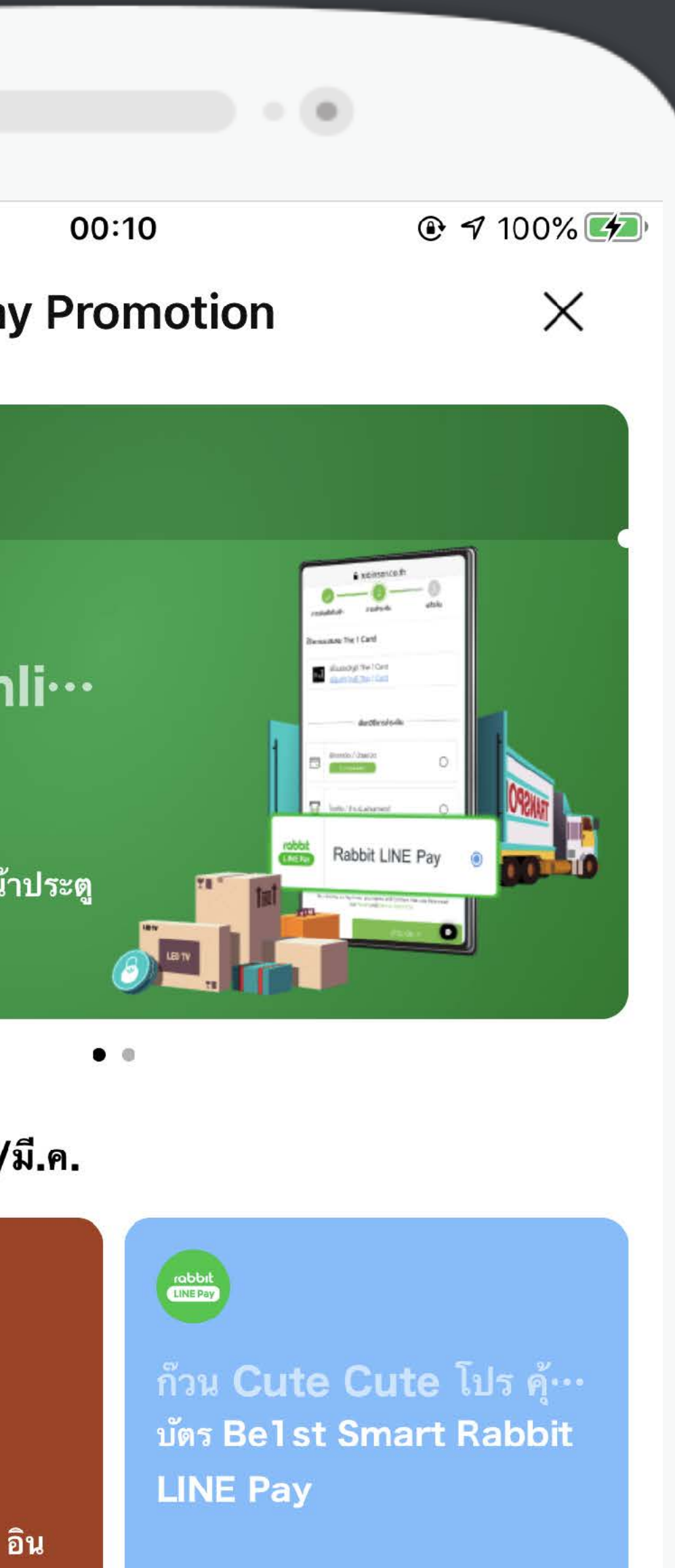

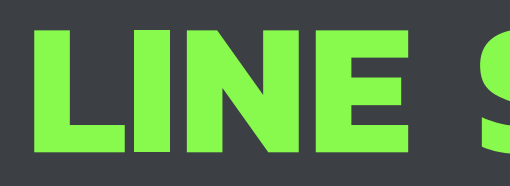

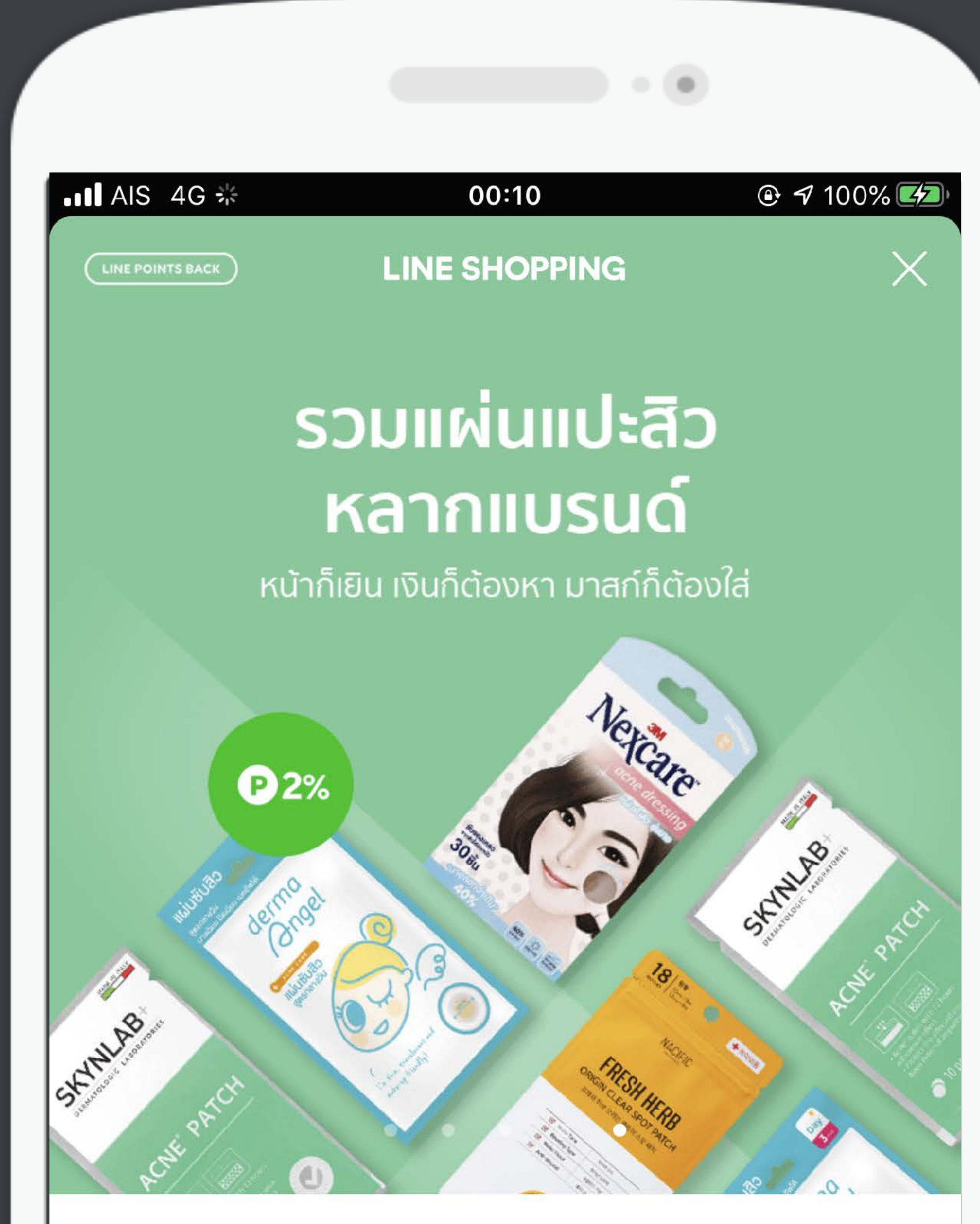

Powered by Priceza

**Top Deals** 

## **LINE Shopping**

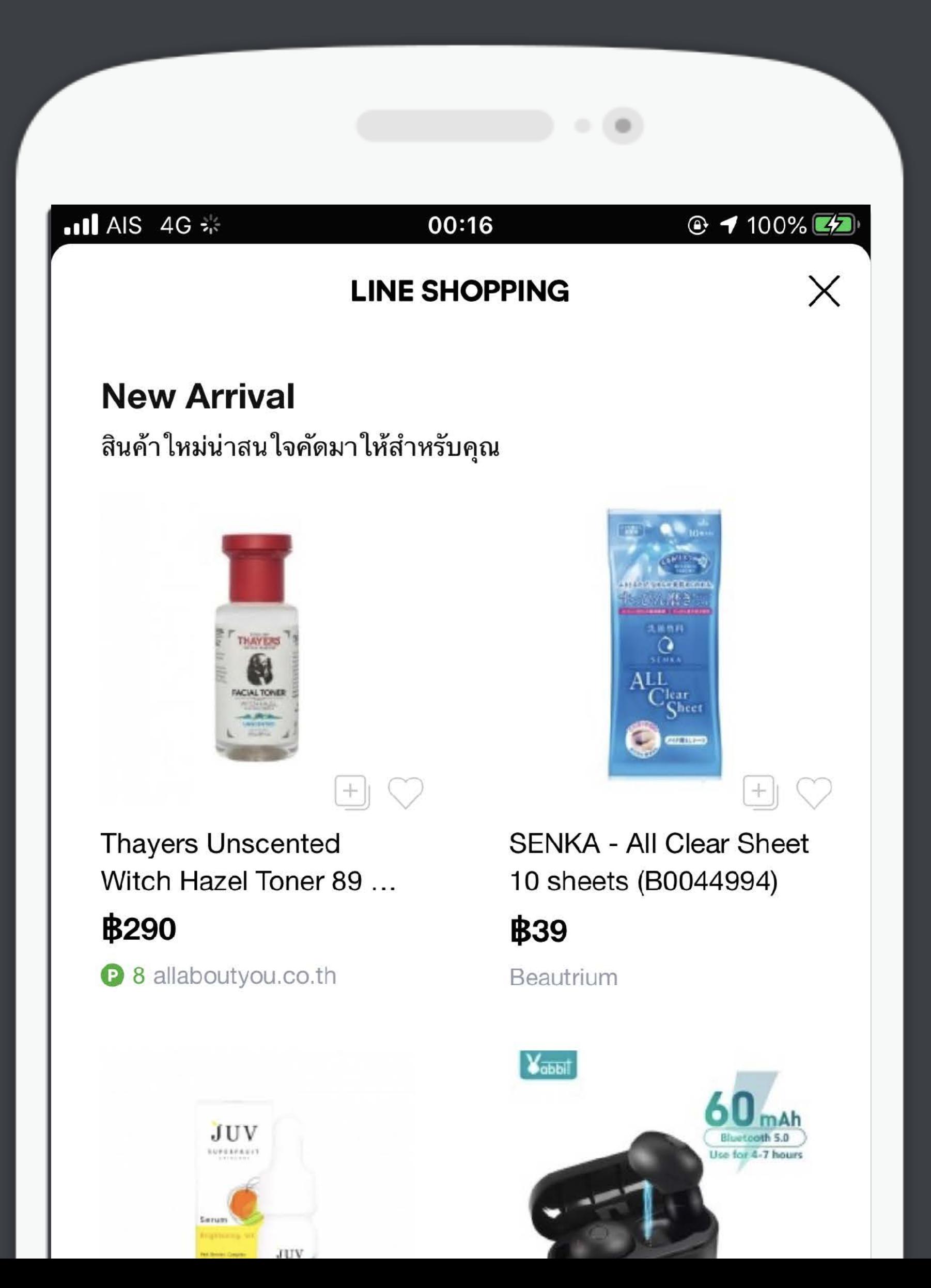

- **LINE จะมีระบบตรวจดูสถิติว่าร้านใด Active**   $\bullet$ **และออกบิลเป็นประจํา**
- **ยอดฟอลยิ่งเยอะ ยิ่งถูกคัดเลือกได้ง่าย**  $\bullet$
- **สินค้าเข้ากับเทรนด์หรือฤดูกาล**
- **มีโปรโมชั่นที่น่าสนใจ ด้วยปัจจัยทั้งหมดนี้ทางไลน์จะติดต่อเรามาเอง**
- **หรือถ้ารอไม่ไหวลองติดต่อเสนอร้านค้า เลือกหัวข้อ LINE Shopping** 
	- **Thailand หรืออื่นๆ ที่สนใจ ผ่านทาง**

**<https://contact-cc.line.me/th/>**

- 
- 

# **ทําอย่างไรถึงจะได้ไปอยู่ในเมนูเหล่านี ?**

**เรียนจบหัวข้อนี คุณจะได้อะไร?**

ี่ 1. การเปิดใช้ Mini website ฟรีๆ สำหรับใช้เป็นหน้าร้านและแคทตาล็อกสินค้าออนไลน์

2. เทคนิคการ Broadcast ข้อความส่งเสริมการขายไม่ให้ถูกบล็อก

3. การติดต่อเพื่อนำร้านของเราไปฝากโปรโมตใน LINE Shopping

4. การประยุกต์ใช้ LINE OA กับช่องทางการขายอื่นๆ

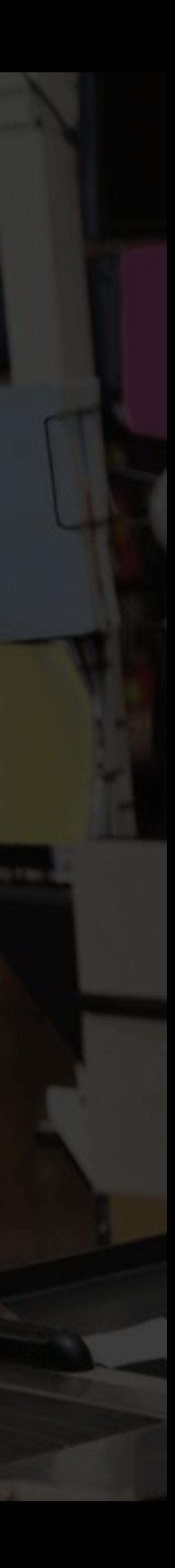

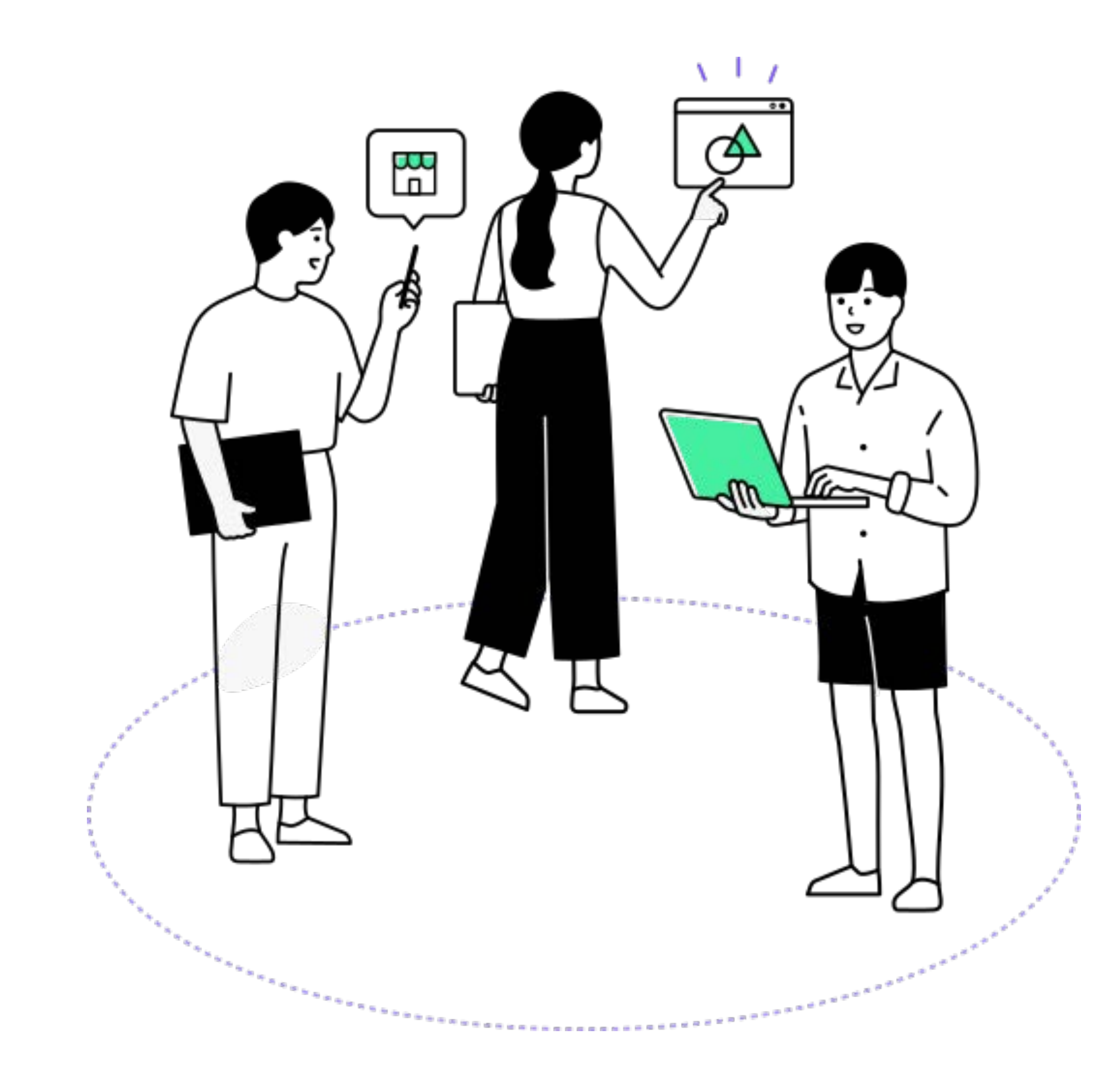

# **การประยุกต์LINE กับช่องทางการขายอื นๆ**

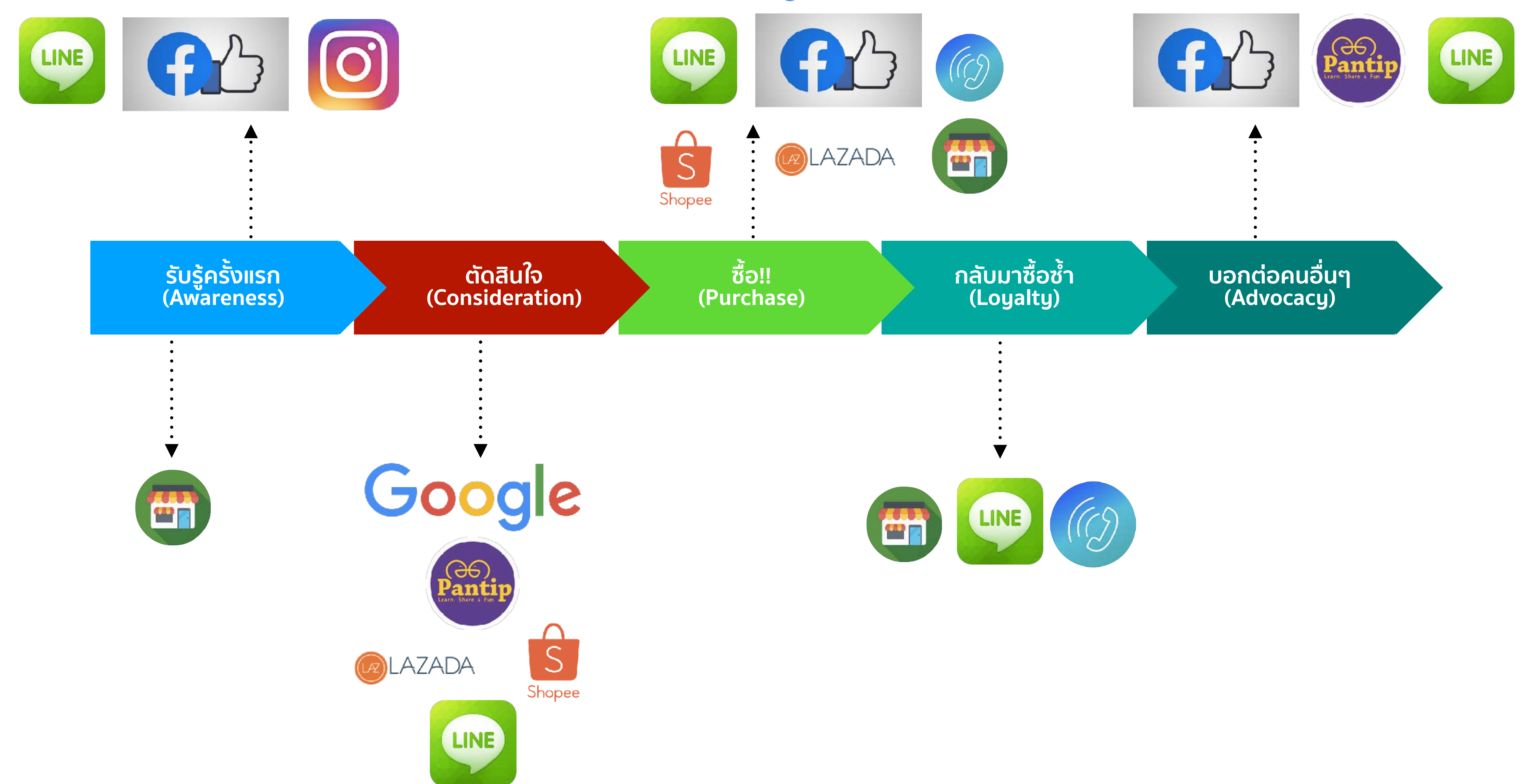

### Google

## **เข้าใจประสบการณ์ของลูกค้า** ตั ้งแต่รู้จักแบรนด์จนถึงตกลงซื อ
**แบรนด์ธุรกิจสามารถใช้Premium ID, URL Add Friend หรือ QR Code Add Friend ไว้ตามสื ่อและแคมเปญทางการตลาดต่างๆ เพื อให้คนมา Follow เรามากขึ ่**

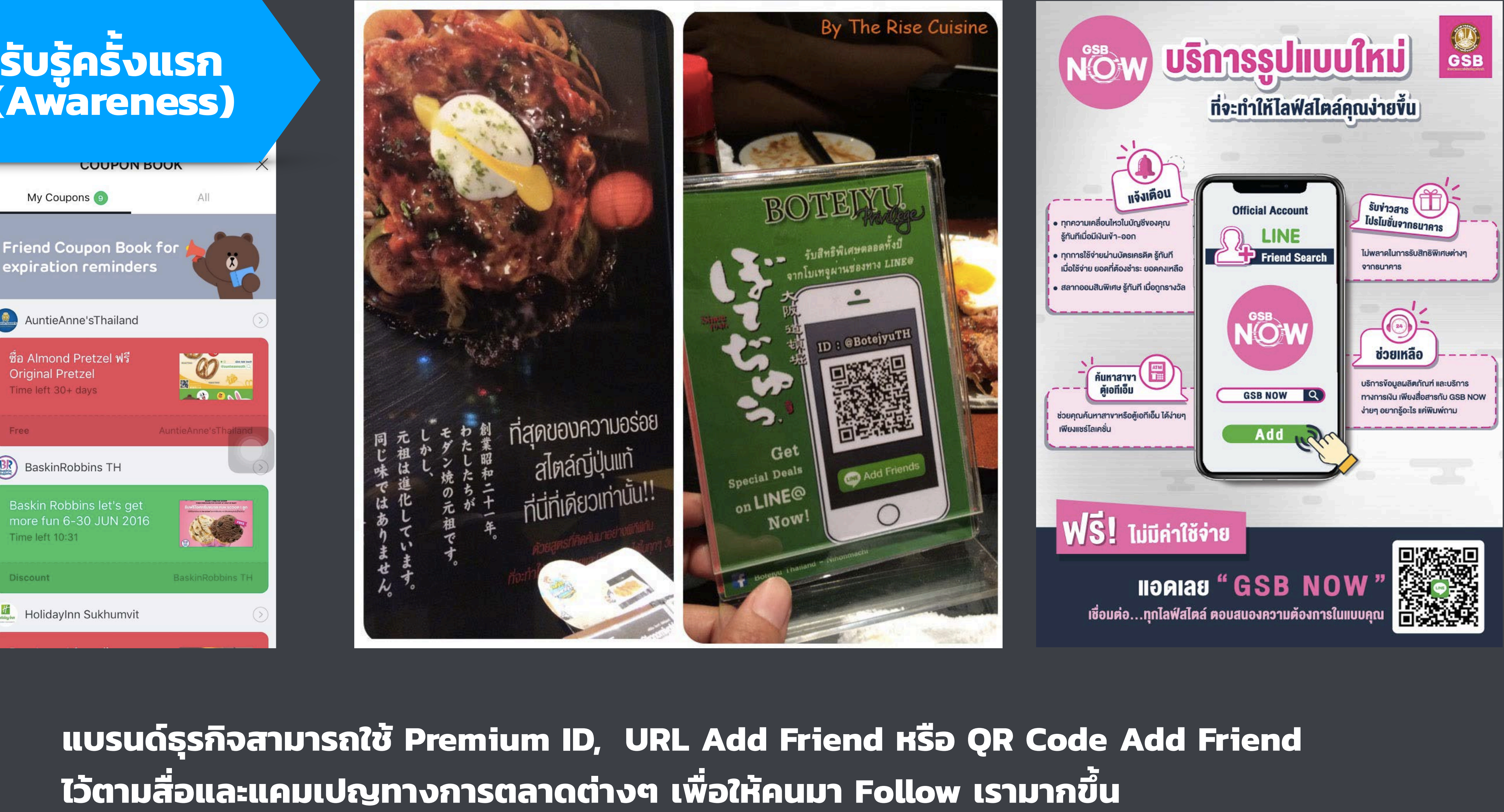

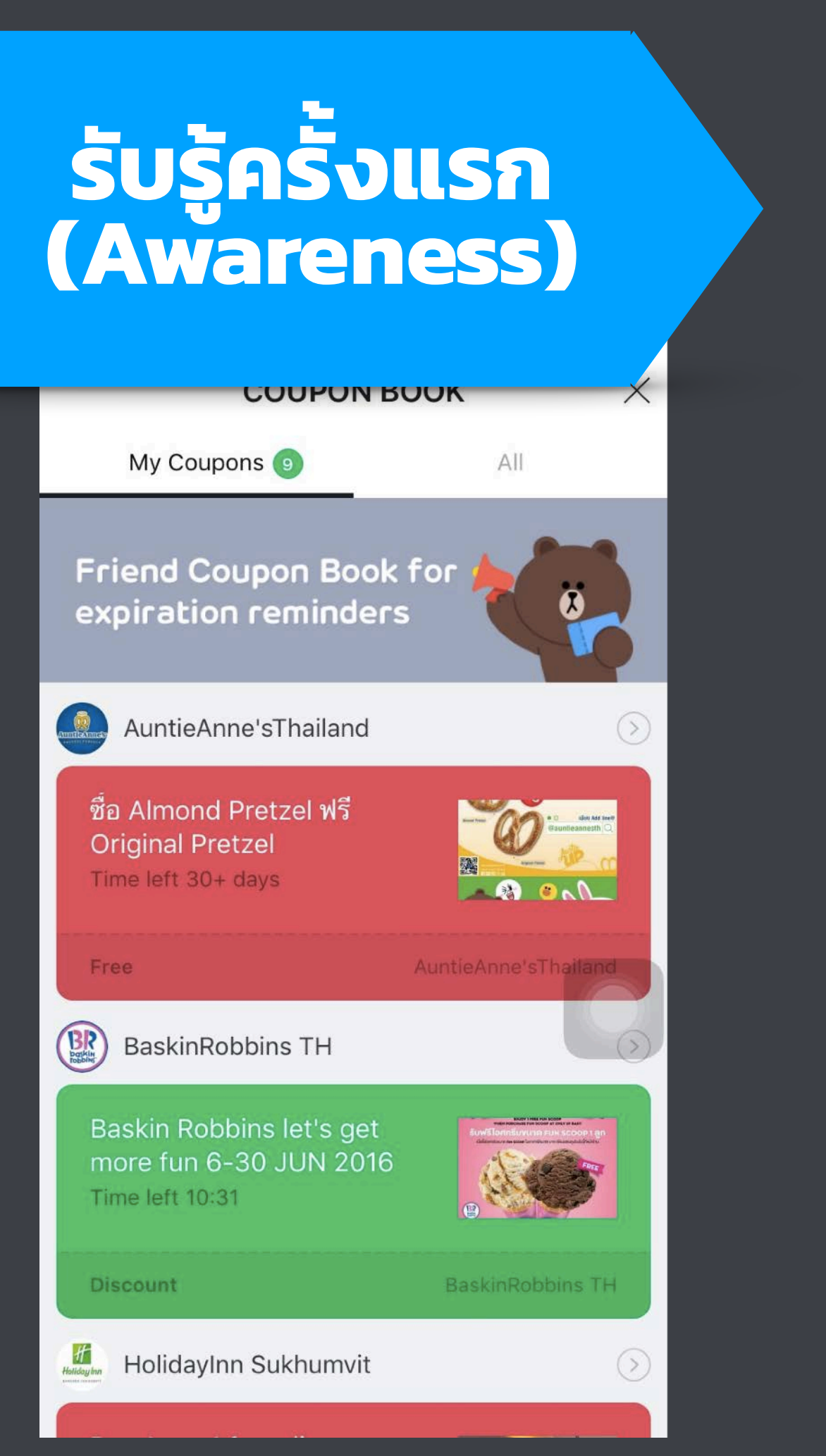

#### **[https://shop.line.me/@](https://shop)รหัสร้าน**

## ทํา QR Code <u>แปะตามที่ต่างๆ</u>

แปะลิ งค์ใน แชท บน Facebook

## แปะลิ งค์ใน E-mail

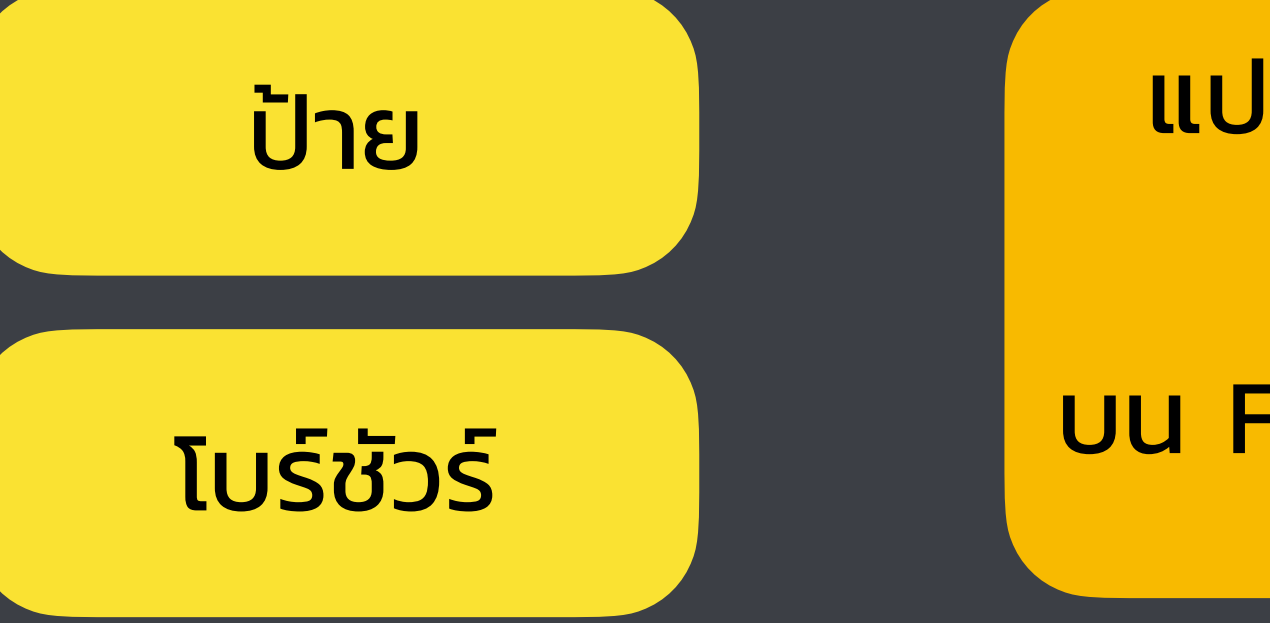

# สิ งพิมพ์

#### **[line://app/](https://shop)รหัสร้าน**

แปะลิ งค์ในหน้า <u>เว็บเดิมที่ไม่</u> อัพเดทสินค้า

**Broadcast** ข้อความส่งเสริมการ ขาย พร้อมแนบลิ้ งค์ ร้านให้เข้าไปช็อปกันต่อ

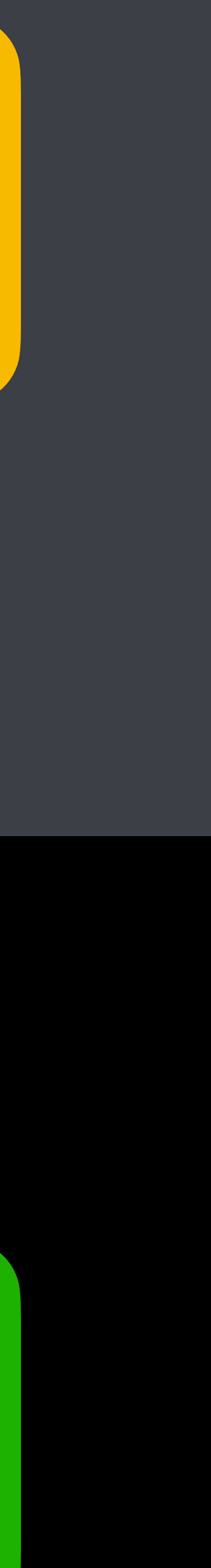

## แปะลิ งค์ส่งให้ กันในไลน์

แปะลิ้ งค์ให้เป็นจุด หมายของ Rich Messge

ฝังลิ้ งค์ให้ลูกค้าเข้าไป เยี่ยมชมร้านง่ายๆ เวลา แชทกับเราที่ Rich Menu

## **ตัดสินใจ (Consideration)**

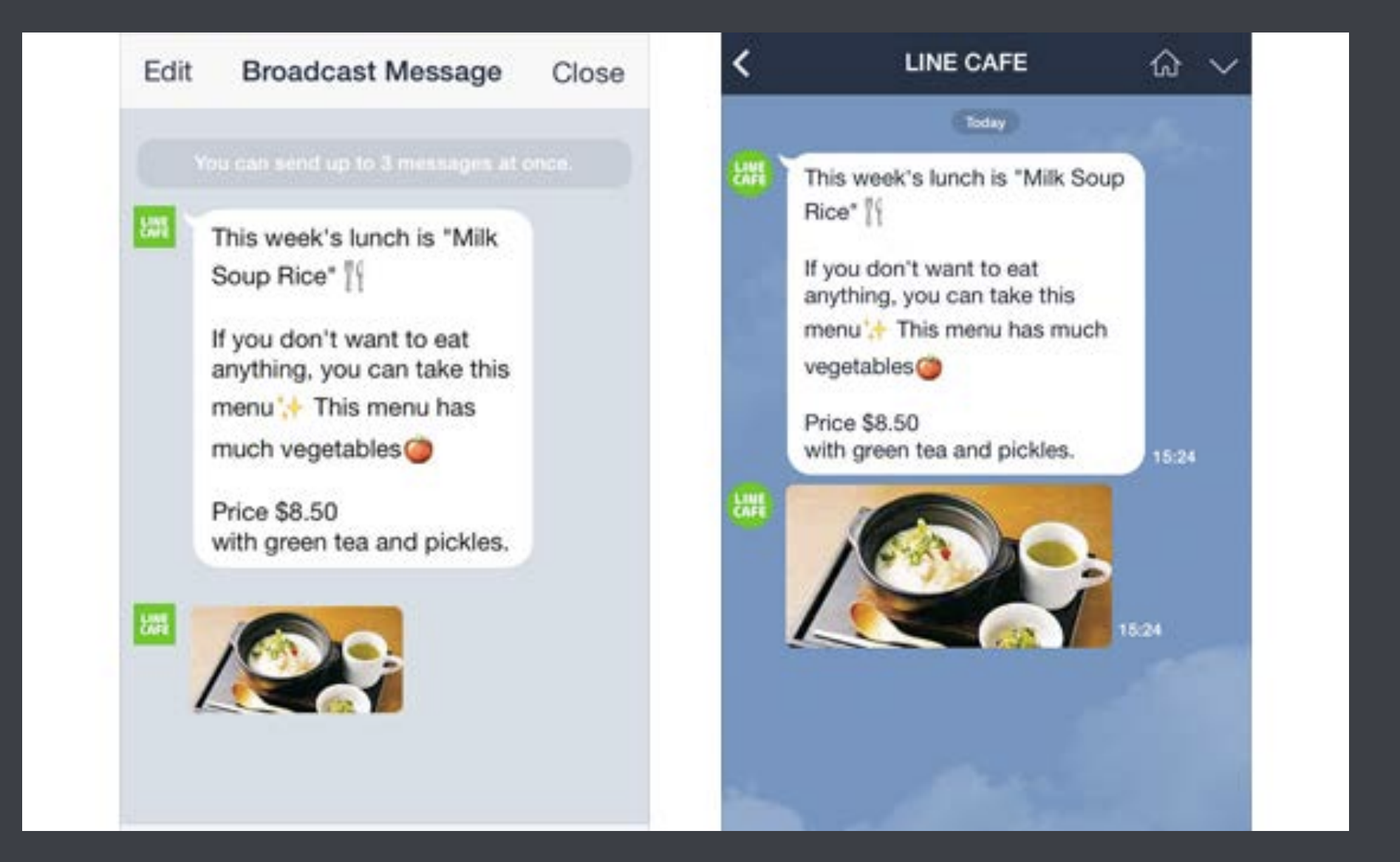

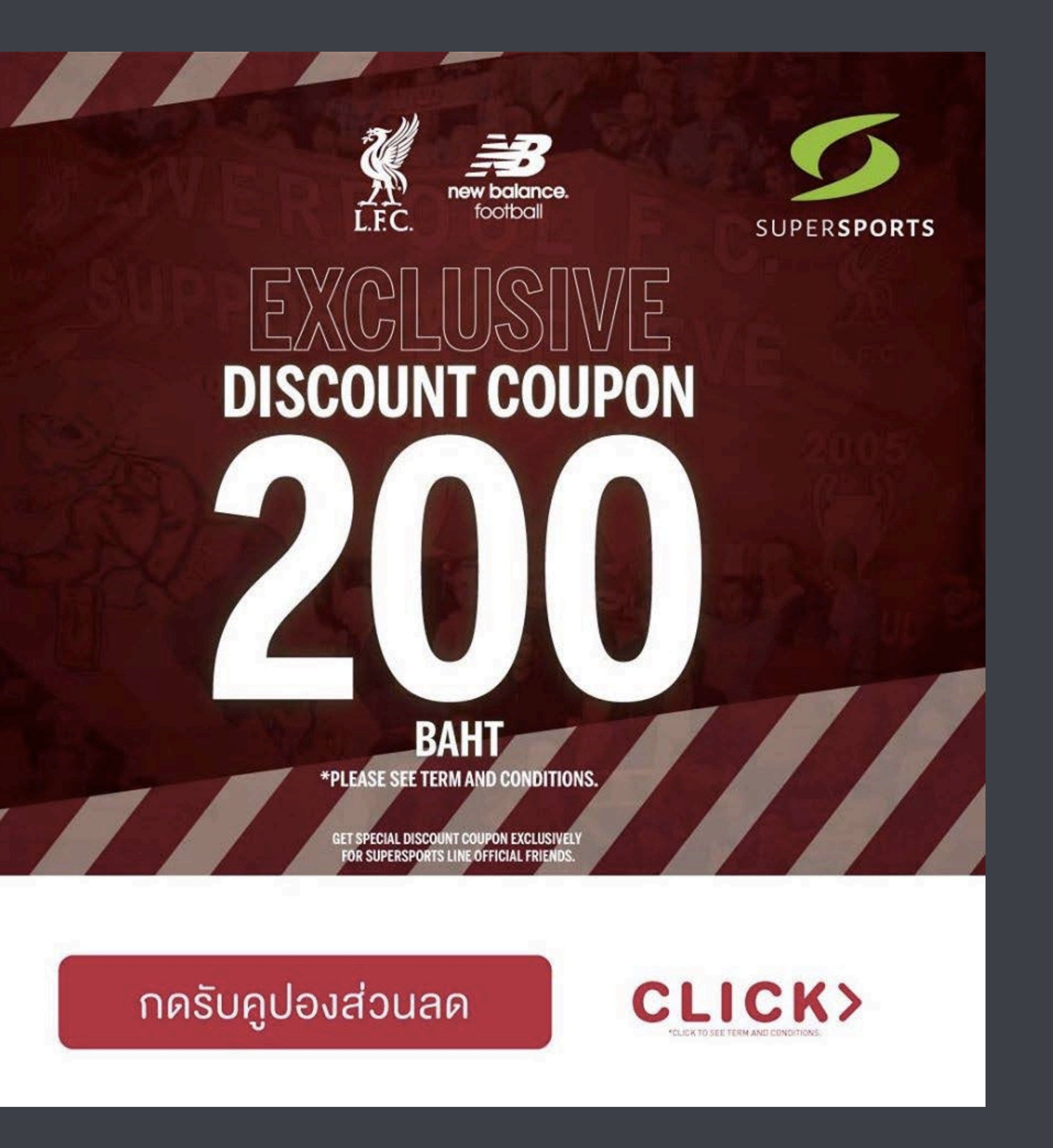

### **การที ่ลูกค้าได้รับข้อมูลเพียงพอ มีโปรที ่น่าสนใจ หรือทางร้านมีการตอบคําถามอย่างรวดเร็ว**

**ลูกค้าได้รับความสะดวกสบายผ่านหน้าเว็บ หรือ การให้ข้อมูลสินค้าที ่เข้าใจง่าย รองรับการชําระเงินที ่มีมาตรฐาน ให้ความรู้สึกปลอดภัย (LINE myShop)**

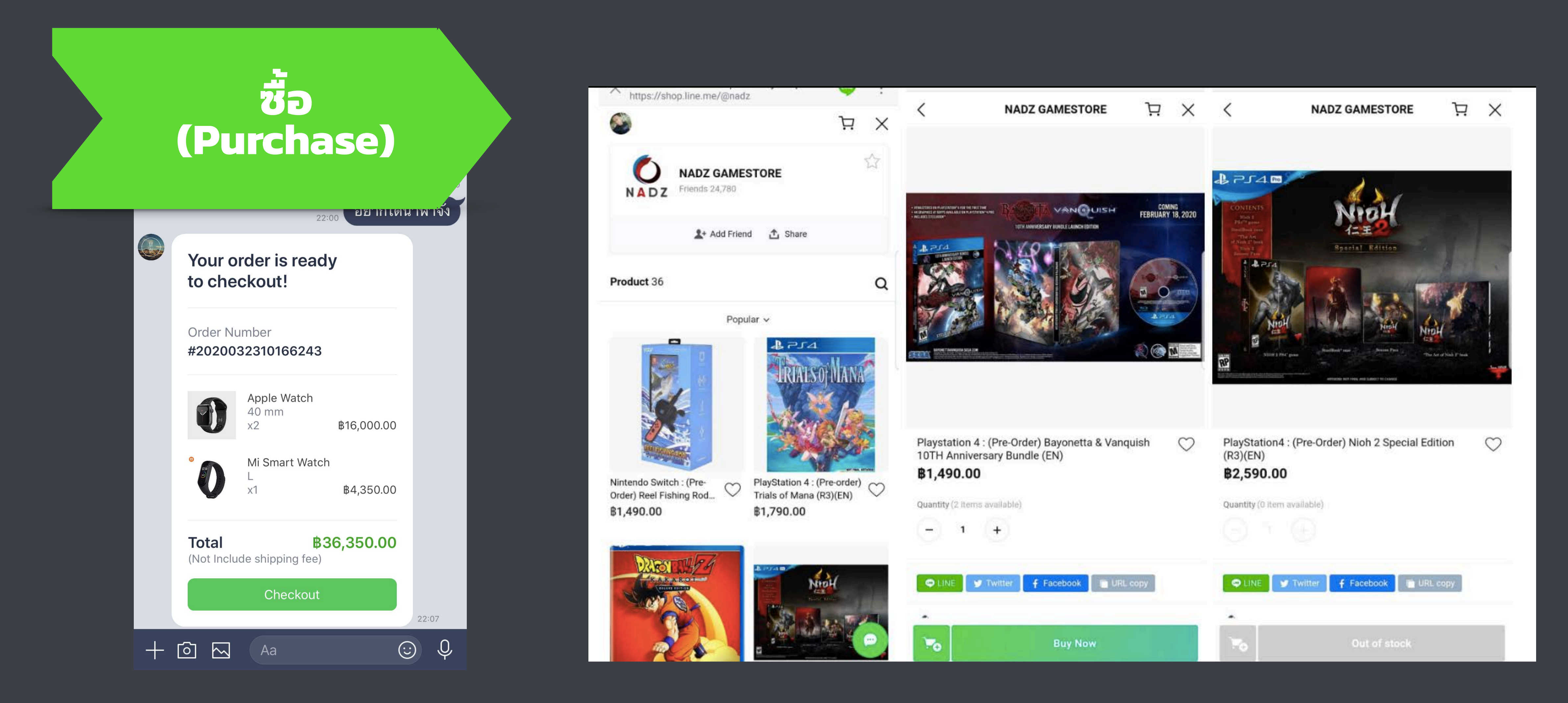

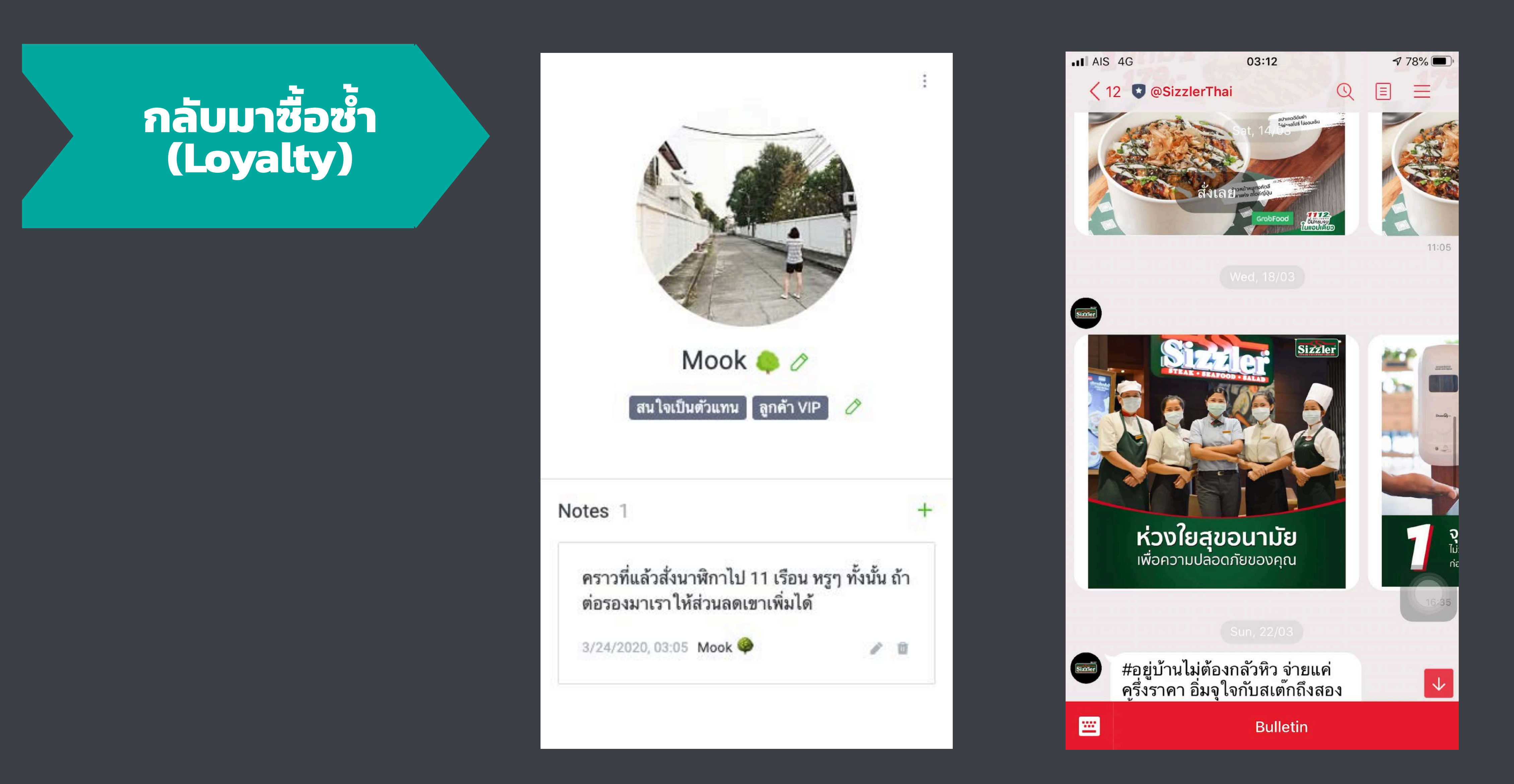

#### **ลูกค้ารู้สึกดีที ่ร้านค้าจําได้ว่าเราชอบอะไร สั ่งไปเยอะแค่ไหน และกังวลอะไร**

## **สรุปประเด็นสําคัญ**

1. Mini website คือหน้าร้านออนไลน์ที่เราสามารถนำลิงค์ไปวางโปรโมตที่ไหนก็ได้ เหมือนมีคนช่วย ขายตลอด 24 ชม.

2. อย่างไรก็ตามการขายบน LINE OA ก็คือการรักษาความสัมพันธ์กับลูกค้า การสนทนาและการบ รอดแคสคือสิ่งสำคัญที่ต้องวางแผนให้ดี

3. ร้านที มีคนฟอลหลักพันและมีการออกบิลแบบ active จะมีทีมงานติดต่อลงร้านค้าใน LINE Shoping แต่ถ้ารอไม่ได้ก็สามารถติดต่อไลน์เข้าไปได้เองเพื่อนำเสนอโปรโมชันเด็ดๆ ได้

4. โฟกัสที ประสบการณ์ของลูกค้าว่าตลอดการรับรู้ถึงแบรนด์พวกเขาใช้แอปอะไรบ้าง? ชอบเข้าเว็บ อะไร? หรือเดินผ่านแถวไหน? ให้นำสือของเรา เช่น QR Code Add Friends หรือสือการขายอื่นๆ ไปวางไว้ตามจุดนั้นๆ

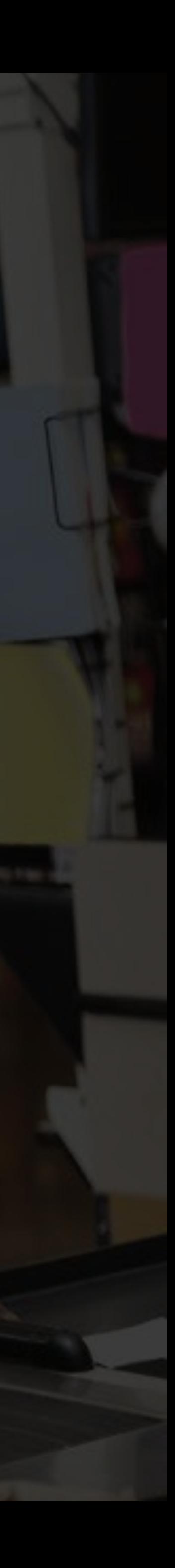